# Oracle® Financial Services Profitability Management Cloud Service User Guide

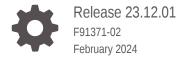

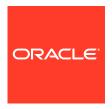

Oracle Financial Services Profitability Management Cloud Service User Guide, Release 23.12.01

F91371-02

Copyright © 2022, 2024, Oracle and/or its affiliates.

This software and related documentation are provided under a license agreement containing restrictions on use and disclosure and are protected by intellectual property laws. Except as expressly permitted in your license agreement or allowed by law, you may not use, copy, reproduce, translate, broadcast, modify, license, transmit, distribute, exhibit, perform, publish, or display any part, in any form, or by any means. Reverse engineering, disassembly, or decompilation of this software, unless required by law for interoperability, is prohibited.

The information contained herein is subject to change without notice and is not warranted to be error-free. If you find any errors, please report them to us in writing.

If this is software, software documentation, data (as defined in the Federal Acquisition Regulation), or related documentation that is delivered to the U.S. Government or anyone licensing it on behalf of the U.S. Government, then the following notice is applicable:

U.S. GOVERNMENT END USERS: Oracle programs (including any operating system, integrated software, any programs embedded, installed, or activated on delivered hardware, and modifications of such programs) and Oracle computer documentation or other Oracle data delivered to or accessed by U.S. Government end users are "commercial computer software," "commercial computer software documentation," or "limited rights data" pursuant to the applicable Federal Acquisition Regulation and agency-specific supplemental regulations. As such, the use, reproduction, duplication, release, display, disclosure, modification, preparation of derivative works, and/or adaptation of i) Oracle programs (including any operating system, integrated software, any programs embedded, installed, or activated on delivered hardware, and modifications of such programs), ii) Oracle computer documentation and/or iii) other Oracle data, is subject to the rights and limitations specified in the license contained in the applicable contract. The terms governing the U.S. Government's use of Oracle cloud services are defined by the applicable contract for such services. No other rights are granted to the U.S. Government.

This software or hardware is developed for general use in a variety of information management applications. It is not developed or intended for use in any inherently dangerous applications, including applications that may create a risk of personal injury. If you use this software or hardware in dangerous applications, then you shall be responsible to take all appropriate fail-safe, backup, redundancy, and other measures to ensure its safe use. Oracle Corporation and its affiliates disclaim any liability for any damages caused by use of this software or hardware in dangerous applications.

Oracle®, Java, MySQL and NetSuite are registered trademarks of Oracle and/or its affiliates. Other names may be trademarks of their respective owners.

Intel and Intel Inside are trademarks or registered trademarks of Intel Corporation. All SPARC trademarks are used under license and are trademarks or registered trademarks of SPARC International, Inc. AMD, Epyc, and the AMD logo are trademarks or registered trademarks of Advanced Micro Devices. UNIX is a registered trademark of The Open Group.

This software or hardware and documentation may provide access to or information about content, products, and services from third parties. Oracle Corporation and its affiliates are not responsible for and expressly disclaim all warranties of any kind with respect to third-party content, products, and services unless otherwise set forth in an applicable agreement between you and Oracle. Oracle Corporation and its affiliates will not be responsible for any loss, costs, or damages incurred due to your access to or use of third-party content, products, or services, except as set forth in an applicable agreement between you and Oracle.

# Contents

# 1 About This Content

| $\circ$ | C - 44:                       | C+      |
|---------|-------------------------------|---------|
| ,       | $I = \Delta IIII \cap \Omega$ |         |
|         | Getting                       | Started |

| 2.1 Getting | Started with Oracle Cloud                    | 2-1  |
|-------------|----------------------------------------------|------|
| 2.1.1 W     | elcome to Oracle Cloud                       | 2-1  |
| 2.1.1.1     | About Oracle Cloud                           | 2-2  |
| 2.1.1.2     | 2 Supported Web Browsers                     | 2-2  |
| 2.1.1.3     | 3 Order Oracle Cloud Applications            | 2-2  |
| 2.1.2 Ge    | etting Started with your Cloud Service       | 2-3  |
| 2.1.2.1     | Create and Activate New Cloud Account        | 2-3  |
| 2.1.2.2     | 2 Access the Cloud Account                   | 2-5  |
| 2.1.2.3     | 3 Create an Environment                      | 2-5  |
| 2.1.2.4     | 4 Access the Identity and Access Management  | 2-6  |
| 2.1.2.5     | 5 Activate Application User Account          | 2-7  |
| 2.1.3 Us    | sers and Roles                               | 2-7  |
| 2.1.3.1     | 1 View List of Application Users             | 2-7  |
| 2.1.3.2     | 2 Create Application Users                   | 2-8  |
| 2.1.3.3     | 3 Create a User Group                        | 2-10 |
| 2.1.3.4     | 4 Add User to Group                          | 2-11 |
| 2.1.3.5     | 5 Import Application Users                   | 2-12 |
| 2.1.4 Us    | ser Groups                                   | 2-12 |
| 2.1.4.1     | L Map Application with the User              | 2-12 |
| 2.1.4.2     | 2 Map Application with the Groups            | 2-13 |
| 2.1.4.3     | 3 Map Users to Groups                        | 2-13 |
| 2.1.4.4     | Unmap User from Groups                       | 2-14 |
| 2.1.4.5     | 5 Create a User Group                        | 2-15 |
| 2.1.5 Us    | ser Management                               | 2-15 |
| 2.1.5.1     | L Application Users                          | 2-16 |
| 2.1.5.2     | 2 User Roles and Privileges                  | 2-16 |
| 2.1.6 Co    | onfiguring Session Timeout                   | 2-19 |
| 2.1.6.1     | L How to configure Session Lifetime Timeout? | 2-20 |
| 2.1.7 Au    | uthenticating for Token Generation           | 2-21 |

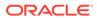

| 2.1.7.1           | Download the Application Certificate              | 2-21 |
|-------------------|---------------------------------------------------|------|
| 2.1.7.2           | Get the OAuth Client ID and Client Secret         | 2-21 |
| 2.1.7.3           | Generate the Access Token                         | 2-22 |
| 2.1.7.4           | Generate the Refresh Token                        | 2-23 |
| 2.1.7.5           | Invoke the API using the Access Token             | 2-24 |
| 2.2 Profitability | y Management Cloud Service                        | 2-24 |
| 2.2.1 Key         | Features                                          | 2-24 |
| 2.2.2 Use         | r Groups                                          | 2-25 |
| 2.2.3 Guid        | delines for working with Profitability Management | 2-26 |
| 2.2.4 Laui        | nching Profitability Management                   | 2-26 |
| 2.2.4.1           | Profitability Management Cloud Service Home Page  | 2-27 |
| 2.2.4.2           | Common Icons                                      | 2-28 |
| 2.2.4.3           | Common Feature Controls                           | 2-29 |
| 2.3 Admin Co      | nsole                                             | 2-29 |
| 2.3.1 Intro       | oduction to Admin Console                         | 2-30 |
| 2.3.1.1           | Administrator Tasks                               | 2-30 |
| 2.3.1.2           | Authorizer Tasks                                  | 2-30 |
| 2.3.2 Syst        | tem Configuration                                 | 2-30 |
| 2.3.2.1           | Metering                                          | 2-31 |
| 2.3.2.2           | Component Details                                 | 2-31 |
| 2.3.2.3           | Audit Trail Report                                | 2-33 |
| 2.3.2.4           | Configurations                                    | 2-34 |
| 2.3.2.5           | Reports For Download                              | 2-35 |
| 2.3.3 Iden        | ntity Management                                  | 2-37 |
| 2.3.3.1           | Users Summary Page                                | 2-37 |
| 2.3.3.2           | Groups Summary Page                               | 2-40 |
| 2.3.3.3           | Roles Summary Page                                | 2-43 |
| 2.3.3.4           | Folders Summary Page                              | 2-45 |
| 2.3.3.5           | Functions Summary Page                            | 2-47 |
| Data Admin        | istration                                         |      |
| 3.1 Data Mode     | el Extension                                      | 3-1  |
| 3.1.1 Reg         | istering Dimensions                               | 3-2  |
| 3.1.1.1           | Register a Simple Dimension                       | 3-2  |
| 3.1.1.2           | Register a Key Processing Dimension               | 3-5  |
| 3.1.2 Reg         | istering Columns                                  | 3-7  |
| 3.1.3 Reg         | istering a Management Ledger                      | 3-9  |
| 3.1.3.1           | Adding a Management Ledger                        | 3-10 |
| 3.1.4 App         | roving or Rejecting the Registrations             | 3-11 |
| 3.2 Data File S   | Specification                                     | 3-12 |
|                   |                                                   |      |

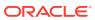

3

|     | 3.2.1 | Load    | ling External Data                                           | 3-12 |
|-----|-------|---------|--------------------------------------------------------------|------|
|     | 3.2   | 2.1.1   | Data File Specification                                      | 3-13 |
|     | 3.2.2 | Data    | Loaders                                                      | 3-19 |
|     | 3.2   | 2.2.1   | Dimension Data Loader                                        | 3-19 |
|     | 3.2   | 2.2.2   | Instrument and Ledger Data Loaders                           | 3-23 |
|     | 3.2   | 2.2.3   | Generic Data Loader                                          | 3-25 |
|     | 3.2   | 2.2.4   | Interest Rates Loader                                        | 3-27 |
|     | 3.2   | 2.2.5   | Generating Holidays for Holiday Calendar using Scheduler     | 3-29 |
|     | 3.2.3 | Data    | File History                                                 | 3-29 |
| 3.3 | File  | Upload  | d and Download Utility                                       | 3-33 |
|     | 3.3.1 | Role    | s and Functions                                              | 3-33 |
|     | 3.3.2 | File l  | Upload and Download Utility                                  | 3-33 |
|     | 3.3   | 3.2.1   | Upload or Download File from Object Store Using Console      | 3-33 |
|     | 3.3   | 3.2.2   | Uploading/Downloading a File Using Utility                   | 3-34 |
|     | 3.3   | 3.2.3   | Uploading/Downloading a File Using PAR URL                   | 3-35 |
|     | 3.3.3 | File l  | Upload Automation                                            | 3-36 |
|     | 3.3   | 3.3.1   | Step 1: Generate Access Token                                | 3-36 |
|     | 3.3   | 3.3.2   | Step 2: Generate PAR URL                                     | 3-36 |
|     | 3.3   | 3.3.3   | Step 3: Upload file to Object Store                          | 3-37 |
|     | 3.3   | 3.3.4   | Step 4: Scan the file to ensure Upload was Successful        | 3-37 |
|     | 3.3   | 3.3.5   | Automating the File Upload Process Using File Upload Utility | 3-38 |
|     | 3.3.4 | Gene    | erating PAR URL for File Operations                          | 3-39 |
|     | 3.3   | 3.4.1   | Generating PAR URL for File Upload                           | 3-39 |
|     | 3.3   | 3.4.2   | Generating PAR URL For File Download                         | 3-43 |
| 3.4 | Data  | a Maint | tenance Interface                                            | 3-44 |
|     | 3.4.1 | Data    | Maintenance Interface                                        | 3-45 |
|     | 3.4   | 4.1.1   | Process of DMI Windows                                       | 3-45 |
|     | 3.4   | 4.1.2   | User Role Mapping and Access Rights                          | 3-46 |
|     | 3.4   | 4.1.3   | Access the Data Maintenance Interface                        | 3-47 |
|     | 3.4   | 4.1.4   | Form Designer Summary Page                                   | 3-48 |
|     | 3.4   | 4.1.5   | Accessing Information in Summary Page                        | 3-49 |
|     | 3.4   | 4.1.6   | Creating New Forms in Form Designer                          | 3-50 |
|     | 3.4   | 4.1.7   | Approving and Rejecting New Form Definitions                 | 3-59 |
|     | 3.4   | 4.1.8   | Managing Form Definitions                                    | 3-59 |
|     | 3.4.2 | Data    | View                                                         | 3-61 |
|     | 3.4   | 4.2.1   | Viewing Data Entry                                           | 3-62 |
|     | 3.4   | 4.2.2   | Data Entry – Forms Created Using Designer                    | 3-62 |
|     | 3.4   | 4.2.3   | Forms Created Using Excel Upload                             | 3-64 |
|     | 3.4   | 4.2.4   | Approving and Rejecting Records                              | 3-64 |
|     | 3.4   | 4.2.5   | Exporting Forms Creating Using Data Exporter - View Option   | 3-66 |
|     | 3.4   | 4.2.6   | Exporting Forms Creating Using Data Exporter - Table Option  | 3-67 |
|     |       |         |                                                              |      |

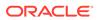

|   | 3.4.2.7 Audit Trail                                 | 3-69 |
|---|-----------------------------------------------------|------|
|   | 3.5 Data Quality Framework                          | 3-69 |
|   | 3.5.1 Introduction to Data Quality Framework        | 3-69 |
|   | 3.5.2 Roles and Functions for Managing DQ Framework | 3-70 |
|   | 3.5.3 Data Quality Rules                            | 3-70 |
|   | 3.5.3.1 Data Check Definitions                      | 3-71 |
|   | 3.5.3.2 Creating Expressions                        | 3-74 |
|   | 3.5.3.3 DQ Rules Summary                            | 3-75 |
|   | 3.5.3.4 Creating DQ Rule                            | 3-76 |
|   | 3.5.3.5 Editing DQ Rules                            | 3-78 |
|   | 3.5.3.6 Approving/Rejecting a Data Quality Rule     | 3-79 |
|   | 3.5.3.7 Deleting a Data Quality Rule                | 3-80 |
|   | 3.5.3.8 Purging a Data Quality Rule                 | 3-80 |
|   | 3.5.4 Data Quality Groups                           | 3-80 |
|   | 3.5.4.1 DQ Groups Summary                           | 3-81 |
|   | 3.5.4.2 Creating DQ Groups                          | 3-82 |
|   | 3.5.4.3 Editing DQ Groups                           | 3-83 |
|   | 3.5.4.4 Approving/Rejecting a Data Quality Group    | 3-83 |
|   | 3.5.4.5 Deleting a Data Quality Group               | 3-84 |
|   | 3.5.4.6 Purging a Data Quality Group                | 3-85 |
|   | 3.5.5 Adding a DQ Check Task                        | 3-85 |
|   | 3.5.6 Execution Summary                             | 3-86 |
|   | 3.5.6.1 Viewing Run Details                         | 3-86 |
|   | 3.6 Data Verification                               | 3-87 |
|   |                                                     |      |
| 4 | On-prem to SaaS Migration                           |      |
|   | 4.1 Introduction                                    | 4-1  |
|   | 4.1.1 Supported Applications                        | 4-1  |
|   | 4.1.2 Supported Data Tables                         | 4-1  |
|   | 4.1.3 Supported Migration Object Types              | 4-3  |
|   | 4.2 Metadata Migration                              | 4-4  |
|   | 4.2.1 On-Premise Tasks                              | 4-4  |
|   | 4.2.1.1 Prerequisites                               | 4-4  |
|   | 4.2.1.2 Accessing Map Dimensions and Map Tables     | 4-5  |
|   | 4.2.1.3 Export Definitions                          | 4-8  |
|   | 4.2.2 SaaS Tasks                                    | 4-9  |
|   | 4.2.2.1 Prerequisites                               | 4-9  |
|   | 4.2.2.2 Accessing Import Summary                    | 4-9  |
|   | 4.2.2.3 Importing Archive File                      | 4-10 |
|   | 4.2.2.4 Importing Metadata Objects                  | 4-10 |
|   |                                                     |      |

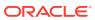

|     | 4.2    | .2.5 Import Stati | us                          | 4-11 |
|-----|--------|-------------------|-----------------------------|------|
| 4.3 | Data   | Migration         |                             | 4-12 |
|     | 4.3.1  | Prerequisites     |                             | 4-12 |
|     | 4.3.2  | Properties Files  |                             | 4-13 |
|     | 4.3    | .2.1 User-input.  | properties                  | 4-13 |
|     | 4.3    | .2.2 pbsm_expc    | ort_table.properties        | 4-14 |
|     | 4.3    | .2.3 pbsm_expc    | ort_table_filter.properties | 4-14 |
|     | 4.3.3  | Migration Executi | on Scripts                  | 4-15 |
|     | 4.3    | .3.1 Export-data  | ı.sh                        | 4-15 |
|     | 4.3    | .3.2 Re-export-o  | data.sh                     | 4-15 |
|     | 4.3    | .3.3 Import-data  | ı.sh                        | 4-15 |
|     | 4.3    | .3.4 finalize.sh  |                             | 4-15 |
|     | 4.3    | .3.5 generate-re  | eport.sh                    | 4-19 |
| 4.4 | Pre-N  | Aapped Dimensior  | ns for Migration            | 4-19 |
| 4.5 | Depr   | ecated Columns ir | Data Tables                 | 4-23 |
|     | 4.5.1  | FSI_D_ANNUITY     | _CONTRACTS                  | 4-24 |
|     | 4.5.2  | FSI_D_BORROW      | VINGS                       | 4-24 |
|     | 4.5.3  | FSI_D_BREAK_F     | FUNDING_CHARGES             | 4-26 |
|     | 4.5.4  | FSI_D_CASA        |                             | 4-27 |
|     | 4.5.5  | FSI_D_CREDIT_     | CARDS                       | 4-29 |
|     | 4.5.6  | FSI_D_CREDIT_     | LINES                       | 4-31 |
|     | 4.5.7  | FSI_D_FUTURES     | 5                           | 4-33 |
|     | 4.5.8  | FSI_D_FX_CON      | TRACTS                      | 4-34 |
|     | 4.5.9  | FSI_D_GUARAN      | TEES                        | 4-35 |
|     | 4.5.10 | FSI_D_INVEST      | MENTS                       | 4-35 |
|     | 4.5.11 | FSI_D_LEASES      |                             | 4-37 |
|     | 4.5.12 | FSI_D_LEDGEF      | R_STAT_INSTRUMENT           | 4-38 |
|     | 4.5.13 | FSI_D_LOAN_C      | COMMITMENTS                 | 4-39 |
|     | 4.5.14 | FSI_D_LOAN_C      | CONTRACTS                   | 4-40 |
|     | 4.5.15 | FSI_D_MERCH       | ANT_CARDS                   | 4-42 |
|     | 4.5.16 | FSI_D_MM_CO       | NTRACTS                     | 4-44 |
|     | 4.5.17 | FSI_D_MORTG       | AGES                        | 4-45 |
|     | 4.5.18 | FSI_D_MUTUA       | L_FUNDS                     | 4-47 |
|     | 4.5.19 | FSI_D_OTHER       | _SERVICES                   | 4-48 |
|     | 4.5.20 | FSI_D_RETIRE      | MENT_ACCOUNTS               | 4-50 |
|     | 4.5.21 | FSI_D_SWAPS       |                             | 4-51 |
|     | 4.5.22 | FSI_D_TERM_       | DEPOSITS                    | 4-51 |
|     | 4.5.23 | FSI_D_TRUSTS      |                             | 4-53 |

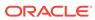

# 5 Business Rules Administration

| 5.1 | Reference   | Data                                          | 5-1   |
|-----|-------------|-----------------------------------------------|-------|
|     | 5.1.1 Curr  | rencies Setup                                 | 5-1   |
|     | 5.1.1.1     | Currency Setup                                | 5-2   |
|     | 5.1.1.2     | Currency Rates                                | 5-5   |
|     | 5.1.2 Dime  | ension Management                             | 5-11  |
|     | 5.1.2.1     | Object Security                               | 5-11  |
|     | 5.1.2.2     | Components of Dimension Management            | 5-11  |
|     | 5.1.2.3     | Members                                       | 5-11  |
|     | 5.1.2.4     | Attributes                                    | 5-15  |
|     | 5.1.2.5     | Hierarchy                                     | 5-19  |
|     | 5.1.2.6     | Viewing Data in a Summary Page                | 5-24  |
| 5.2 | Common F    | Rules                                         | 5-25  |
|     | 5.2.1 Pref  | erences                                       | 5-25  |
|     | 5.2.1.1     | Select Preferences                            | 5-25  |
|     | 5.2.1.2     | User Preferences                              | 5-26  |
|     | 5.2.1.3     | Application Preferences                       | 5-28  |
|     | 5.2.1.4     | Global Preferences                            | 5-28  |
|     | 5.2.2 Man   | agement Ledger Configuration                  | 5-29  |
|     | 5.2.3 Filte | rs                                            | 5-30  |
|     | 5.2.3.1     | Filter Definition Types                       | 5-30  |
|     | 5.2.3.2     | Accessing Filter Feature                      | 5-31  |
|     | 5.2.3.3     | Creating Filter Definitions                   | 5-32  |
|     | 5.2.3.4     | Managing Filter Definitions                   | 5-37  |
|     | 5.2.4 Abou  | ut Expressions                                | 5-39  |
|     | 5.2.4.1     | Roles and Functions                           | 5-39  |
|     | 5.2.4.2     | Expressions Summary Page                      | 5-40  |
|     | 5.2.4.3     | Adding Expression Definition                  | 5-40  |
|     | 5.2.4.4     | Managing Expressions                          | 5-41  |
| 5.3 | Application | n Specific Rules                              | 5-42  |
|     | 5.3.1 Alloc | cation Specification                          | 5-42  |
|     | 5.3.1.1     | Detail Screen                                 | 5-44  |
|     | 5.3.1.2     | Enhancements added to Allocation Specifiation | 5-78  |
|     | 5.3.1.3     | Allocation Examples                           | 5-79  |
|     | 5.3.2 Alloc | cation Models                                 | 5-92  |
|     | 5.3.2.1     | Detail Screen                                 | 5-94  |
|     | 5.3.3 Exec  | cution History                                | 5-100 |
|     | 5.3.3.1     | Navigation in Allocation Execution History    | 5-101 |
|     | 5.3.4 Ledg  | ger Load History                              | 5-112 |
|     | E 2 / 1     | Search Section                                | 5-112 |

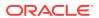

| 5.3.4.2      | Inline Section                                 | 5-113 |
|--------------|------------------------------------------------|-------|
| 5.3.4.3      | Table Section                                  | 5-114 |
| 5.3.4.4      | Ledger Load UNDO Functionality                 | 5-114 |
| 5.3.5 Sta    | atic Table Driver                              | 5-115 |
| 5.3.5.1      | Navigating in the Detail Screen                | 5-116 |
| 5.3.5.2      | Working with Exported Static Table Driver Data | 5-125 |
| 5.3.5.3      | Large Cross Product Static Table Drivers       | 5-126 |
| 5.3.5.4      | Using Static Table Drivers                     | 5-128 |
| 5.3.6 Lo     | okup Table                                     | 5-130 |
| 5.3.6.1      | Navigation in the Detail Screen                | 5-132 |
| 5.3.7 Lo     | okup Table Driver                              | 5-136 |
| 5.3.7.1      | Summary and Detail Screens                     | 5-136 |
| Operations   | 5                                              |       |
| 6.1 Schedule | er Services                                    | 6-1   |
| 6.1.1 Ac     | cessing Scheduler Services                     | 6-1   |
| 6.1.2 Us     | er Roles and Functions                         | 6-2   |
| 6.1.3 De     | fine Batch                                     | 6-2   |
| 6.1.3.1      | Creating a Batch                               | 6-3   |
| 6.1.3.2      | Creating a Batch Group                         | 6-4   |
| 6.1.3.3      | B Editing a Batch                              | 6-5   |
| 6.1.3.4      | Editing a Batch Group                          | 6-5   |
| 6.1.3.5      | Copying a Batch                                | 6-5   |
| 6.1.3.6      | Copying a Batch Group                          | 6-6   |
| 6.1.3.7      | Deleting a Batch                               | 6-6   |
| 6.1.3.8      | B Deleting a Batch Group                       | 6-6   |
| 6.1.4 De     | fine Tasks                                     | 6-7   |
| 6.1.4.1      | . Adding a Task                                | 6-7   |
| 6.1.4.2      | Modifying a Task                               | 6-8   |
| 6.1.4.3      | Define Task Precedence                         | 6-8   |
| 6.1.4.4      | Deleting a Task                                | 6-9   |
| 6.1.5 Sc     | hedule Batch                                   | 6-9   |
| 6.1.5.1      | . Task Definitions of a Batch                  | 6-10  |
| 6.1.5.2      | Execute a Batch and Batch Group                | 6-10  |
| 6.1.5.3      | S Schedule Once                                | 6-11  |
| 6.1.5.4      | Daily Batch Scheduling                         | 6-11  |
| 6.1.5.5      | Weekly Batch Scheduling                        | 6-11  |
| 6.1.5.6      | Monthly Batch Scheduling                       | 6-12  |
| 6.1.5.7      | Schedule Cron Expression                       | 6-12  |
| 6.1.5.8      | Re-start a Batch                               | 6-13  |
|              |                                                |       |

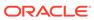

| 6.1.5.9         | Re-run a Batch                                   | 6-13 |
|-----------------|--------------------------------------------------|------|
| 6.1.5.10        | D Edit Dynamic Parameters                        | 6-13 |
| 6.1.6 Mo        | nitor Batch                                      | 6-14 |
| 6.1.7 Sch       | neduler Service Dashboard                        | 6-15 |
| 6.1.8 Ext       | ernal Scheduler Interface                        | 6-15 |
| 6.1.8.1         | Rest API Status Codes                            | 6-16 |
| 6.1.8.2         | Execution API                                    | 6-16 |
| 6.1.8.3         | Execution Status API                             | 6-18 |
| 6.1.8.4         | Interrupt API                                    | 6-20 |
| 6.1.8.5         | Rerun API                                        | 6-22 |
| 6.1.8.6         | Restart API                                      | 6-24 |
| 6.2 Object M    | igration                                         | 6-26 |
| 6.2.1 Mig       | ration Object Types                              | 6-27 |
| 6.2.2 Acc       | cessing Object Export and Object Import Features | 6-29 |
| 6.2.3 Obj       | ject Export Definitions                          | 6-29 |
| 6.2.3.1         | Creating Export Definitions                      | 6-30 |
| 6.2.3.2         | Editing Export Object Definitions                | 6-31 |
| 6.2.3.3         | Exporting Object Definition                      | 6-31 |
| 6.2.3.4         | Viewing Export Object Details                    | 6-31 |
| 6.2.3.5         | View Object Definition Export Log Details        | 6-32 |
| 6.2.3.6         | Downloading Dump File                            | 6-32 |
| 6.2.3.7         | Deleting Export Object Definition                | 6-33 |
| 6.2.4 Obj       | ect Import Definitions                           | 6-33 |
| 6.2.4.1         | Creating Object Import Definitions               | 6-34 |
| 6.2.4.2         | Editing Import Definitions                       | 6-36 |
| 6.2.4.3         | Importing Object Definitions                     | 6-36 |
| 6.2.4.4         | Viewing Import Object Details                    | 6-37 |
| 6.2.4.5         | Viewing Object Import Log Details                | 6-37 |
| 6.2.4.6         | Deleting Import Definition                       | 6-38 |
| Reports & A     | Analytics                                        |      |
| 7.1 Profitabili | ty Management Cloud Service Reports & Analytics  | 7-1  |
| 7.1.1 Acc       | cess Business Intelligence (BI) Reports          | 7-1  |
| 7.1.2 Pre       | paring Data using SQL Query Browser              | 7-2  |
| 7.1.3 Rav       | w Data Analysis                                  | 7-7  |
| 7.1.3.1         | Staging Instrument Data                          | 7-10 |
| 7.1.3.2         | Staging Instrument Supplementary Data            | 7-17 |
| 7.1.3.3         | Staging Ledger Data                              | 7-21 |
| 7.1.3.4         | Staging Transaction Summary Data                 | 7-28 |
| 7.1.3.5         | Processing Instrument Data                       | 7-32 |
|                 |                                                  |      |

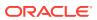

|     | 7.1   | L.3.6 | Processing Instrument Supplementary Data                           | 7-39  |
|-----|-------|-------|--------------------------------------------------------------------|-------|
|     | 7.1   | L.3.7 | Processing Ledger Data                                             | 7-43  |
|     | 7.1   | L.3.8 | Processing Transaction Summary Data                                | 7-49  |
|     | 7.1.4 | Ope   | rational Analysis                                                  | 7-53  |
|     | 7.1   | L.4.1 | Dimensions Registry                                                | 7-53  |
|     | 7.1   | L.4.2 | Currency Rates                                                     | 7-62  |
|     | 7.1   | L.4.3 | Data Quality Checks                                                | 7-65  |
|     | 7.1   | L.4.4 | File Uploads Report                                                | 7-72  |
|     | 7.1   | L.4.5 | Groups and Roles Report                                            | 7-74  |
|     | 7.1.5 | Data  | Insights                                                           | 7-78  |
|     | 7.1   | L.5.1 | PFT Data Insights                                                  | 7-78  |
|     | 7.1.6 | Proc  | essing Analytics                                                   | 7-96  |
|     | 7.1   | L.6.1 | Allocation Performance Analysis                                    | 7-97  |
|     | 7.1.7 | Proc  | essed Data Insights                                                | 7-105 |
|     | 7.1   | L.7.1 | Ad-hoc Data Analysis                                               | 7-105 |
|     | 7.1   | L.7.2 | Financial Statements Analysis                                      | 7-115 |
| 7.2 | Bala  | nce R | econciliation                                                      | 7-130 |
|     | 7.2.1 | Reco  | onciliation Definition                                             | 7-131 |
|     | 7.2   | 2.1.1 | Adding a New Reconciliation Definition                             | 7-132 |
|     | 7.2   | 2.1.2 | Reconciliation Balance                                             | 7-132 |
|     | 7.2   | 2.1.3 | Actions Performed on Reconciliation Definition                     | 7-133 |
|     | 7.2.2 | Dupl  | icate Runs for Same As-of-Date                                     | 7-136 |
|     | 7.2.3 | Histo | orical Difference Report                                           | 7-136 |
|     | 7.2.4 | Defa  | ult Attributes                                                     | 7-137 |
|     | 7.2   | 2.4.1 | Creating a New Product-Currency Combination and Default Attributes | 7-138 |
|     | 7.2.5 | Reco  | onciliation using Batch Process                                    | 7-141 |

# 8 Technical Documents

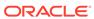

1

# **About This Content**

This guide provides information on the Oracle Financial Services Profitability Management Cloud Service (OFS PFT CS).

#### **Audience**

This guide is intended for the users of Oracle Financial Services Profitability Management Cloud Service (OFS PFT CS).

#### **Documentation Accessibility**

For information about Oracle's commitment to accessibility, visit the Oracle Accessibility Program website at http://www.oracle.com/pls/topic/lookup?ctx=acc&id=docacc.

#### **Access to Oracle Support**

Oracle customers that have purchased support have access to electronic support through My Oracle Support. For information, visit http://www.oracle.com/pls/topic/lookup?ctx=acc&id=info or visit http://www.oracle.com/pls/topic/lookup?ctx=acc&id=trs if you are hearing impaired.

#### **Related Resources**

See these Oracle resources:

- Oracle Financial Services Profitability and Balance Sheet Management Cloud Service
- Oracle Financial Services Profitability Management Cloud Service
- Licensing Information User Manual

#### **Conventions**

The following text conventions are used in this document.

| Convention | Meaning                                                                                                    |
|------------|----------------------------------------------------------------------------------------------------|
| boldface   | Boldface type indicates graphical user interface elements associated with an action, or terms defined in text or the glossary.         |
| italic     | Italic type indicates book titles, emphasis, or placeholder variables for which you supply particular values.                          |
| monospace  | Monospace type indicates commands within a paragraph, URLs, code in examples, text that appears on the screen, or text that you enter. |

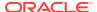

# **Getting Started**

This chapter covers the Oracle Cloud, followed by Profitability Management Cloud Service and the instructions to get started with the cloud service, and instructions to use the Admin Console.

#### Topics:

- Getting Started with Oracle Cloud: Oracle Cloud is the industry's broadest and most
  integrated cloud provider, with deployment options ranging from the public cloud to your
  data center. Oracle Cloud offers best-in-class services across Software as a Service
  (SaaS), Platform as a Service (PaaS), and Infrastructure as a Service (laaS).
- Profitability Management Cloud Service: Profitability Management Cloud Service
  (PFTCS) under Profitability and Balance Sheet Management Cloud Service (PBSMCS)
  helps Institutions measure and manage profitability at the lowest level of detail, the
  account level, and allows for a rollup of profitability results across any dimension. The
  application provides robust Allocation functionality supporting both top-down and bottomup Allocation methodologies and generates multidimensional Profitability Views.
- Admin Console: Use the Admin Console to perform System Configuration and Identity Management. It is a single point of access to manage identity functions and view administrative features such as Metering, Audit Trail Report and other miscellaneous configuration details in the Profitability and Balance Sheet Management Cloud Service (PBSMCS).

# 2.1 Getting Started with Oracle Cloud

This chapter introduces to the Oracle Cloud, Users and Roles, User Groups, User Management, and Session Time Out configuration.

#### Topics:

- · Welcome to Oracle Cloud
- Users and Roles
- User Groups
- User Management
- Configuring Session Timeout
- Authenticating for Token Generation

## 2.1.1 Welcome to Oracle Cloud

Oracle Cloud is the industry's broadest and most integrated cloud provider, with deployment options ranging from the public cloud to your data center.

Oracle Cloud offers best-in-class services across Software as a Service (SaaS), Platform as a Service (PaaS), and Infrastructure as a Service (IaaS).

#### 2.1.1.1 About Oracle Cloud

Oracle Cloud is one of the few cloud providers that can offer a complete set of cloud services to meet all your enterprise computing needs.

Use Oracle Infrastructure as a Service (IaaS) offering to quickly set up the virtual machines, storage, and networking capabilities you need to run just about any kind of workload. Your infrastructure is managed, hosted, and supported by Oracle.

Use Oracle Platform as a Service offerings to provision ready-to-use environments for your enterprise IT and development teams, so they can build and deploy applications, based on proven Oracle databases and application servers.

Use Oracle Software as a Service (SaaS) offerings to run your business from the Cloud. Oracle offers cloud-based solutions for Human Capital Management, Enterprise Resource Planning, Supply Chain Management, and many other applications, all managed, hosted, and supported by Oracle.

## 2.1.1.2 Supported Web Browsers

Oracle Financial Services Cloud Services support the latest version of the following major browsers:

- Google Chrome
- Microsoft Edge
- Mozilla Firefox

For more details, see Oracle Software Web Browser Support Policy.

When sharing a link to a document or folder, users of Microsoft Edge need to use the Show Link button and copy the link shown in the dialog.

## 2.1.1.3 Order Oracle Cloud Applications

You can order Oracle Cloud Applications (Software as a Service) offerings by contacting Oracle Sales. After your order is processed, you can then activate your services.

To order a subscription to Oracle Cloud Applications:

- 1. Go to Oracle Financial Services Risk and Finance Solutions .
- 2. Scroll down and select the Cloud Service that you are subscribed to.
- 3. Review the features and capabilities of the service and read the Datasheet.
- 4. When you are ready to order, scroll up and click **Request a Demo**.
- You can either write an email or click Request Now to receive a call from Sales.
- Enter your Business email, select the confirmation check box, and click Continue.
- Provide a description of your need and click Request Now.

After your interaction with the Oracle Sales team to order the Oracle Cloud Application best suited to your requirements, you will receive an email with a link to activate the service you have ordered.

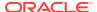

## 2.1.2 Getting Started with your Cloud Service

To get started, you must activate the subscribed Cloud Service. After activating the Cloud Service, you can on-board Application Users to use the Cloud Services.

Add Application Add Users in Setup your Activate **Oracle Identity** Start Cloud your Cloud **Cloud Service** Account Account Added users Activate the Access the End get email Service Applications 稟 Administrator Application User

Figure 2-1 Illustration of the Cloud Subscription Workflow

This topic describes the set of actions that can be performed by:

- An Administrator to activate the Cloud Account and onboard Applications Users for the subscribed Cloud Services.
  - Create and Activate New Cloud Account
  - Access the Cloud Account
  - Access the Oracle Identity Cloud Service Console
- The Application Users to activate and use the Cloud Services that are provisioned by the Administrator.
  - Activate your Account as Application Users

#### 2.1.2.1 Create and Activate New Cloud Account

If you are a new Oracle Cloud Applications User, you will receive a Welcome to Oracle Cloud email that asks you to activate your Cloud Account. Follow the instructions in the email to create and activate your new Cloud Account.

You will then receive a follow-up email with the information you need to sign in and start using your Cloud Applications.

As an Administrator, to create and activate your new Cloud Account, perform the following steps:

- Click Create New Cloud Account in the email.
- 2. Complete the New Cloud Account Information to sign up.

Figure 2-2 New Cloud Account Information page

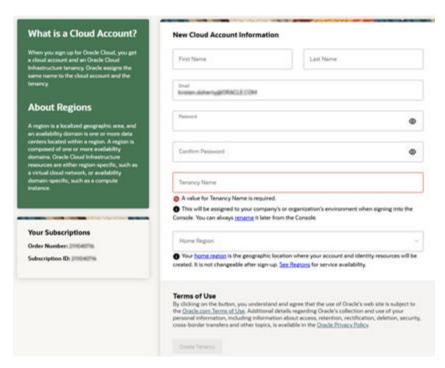

- 3. Enter the following details:
  - First Name and the Last Name.
  - Email: Provide the same email address which you had given to receive the Welcome email. Instructions to log into your new Oracle Cloud Account will be sent to this email address.
  - Password to access the New Cloud Account.
     Re-enter the Password for confirmation. Make a note of the credentials. The same is required to log in after receiving the Activation email.
  - Tenancy Name: New Tenancy name to be associated with the Cloud Account.
  - Home Region: Select your Home Region, where the Identity Resources and Account are located. Check the service availability before selecting the Home Region.
- 4. Click Create Tenancy.
- The New Cloud Creation Confirmation screen is displayed.

After successful activation, you'll receive a Setup Complete email.

## 2.1.2.1.1 Add to an Existing Cloud Account

As an Administrator, if you already own a Cloud Account and need to use the another Cloud Service, perform the following steps:

1. In the Welcome email, click **Add** to existing cloud account option.

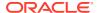

Perform the steps as mentioned in the Access the Oracle Identity Cloud Service Console section.

#### 2.1.2.2 Access the Cloud Account

As an Administrator, to access the Cloud Account:

- 1. In the Setup Complete email, click Sign In.
- 2. Enter the Username and Password to access the **Oracle Cloud Console URL**. Use the same Username and Password that you provided during activation setup.
- 3. Reset the Password.
- 4. Re log in to Oracle Cloud Infrastructure Classic Console using the new Password.
- Navigate to the Oracle Cloud Infrastructure Classic Console where the Application URLs are displayed.

#### 2.1.2.3 Create an Environment

After logging into the Oracle Cloud Infrastructure Classic Console, you can create one or multiple instances that can be used by different user groups.

To create an instance, follow these steps:

- Log into Oracle Cloud Infrastructure Classic Console.
   Under My Applications, you will see the list of environments (instances) provisioned for the one or multiple cloud applications. The following details are provided for each environment:
  - Name: The given name to the cloud application's instance.
  - **Type**: The type of the instance.
  - Life cycle status: The status of the instance.
  - Region: The region from where this instance is active.
  - Application URL: The URL to access the instance.
- To create a new environment, click Create environment.
   This screen displays a list of Cloud Services to which the customer has subscribed and the Region from where these services are operated.

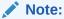

If **Region** selection drop-down is displayed, then you must select the appropriate Region as follows.

- US East (Ashburn) for United States of America
- Japan East (Tokyo) for Japan
- Australia east (Sydney) for Australia

If you are not sure about the Region, contact My Oracle Support (MoS).

- 3. Under **Environment Details**, enter the following information:
  - Name: The name of the new environment or instance.

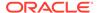

- Instance type: Select from the following options:
  - Production: An environment that will be tagged as Production and can be used for Production activities.
  - Non-production: An environment that will be tagged as Non-production and which will be used for testing and development purposes. For example, a sandbox environment.
- Admin email: The email ID with which you have logged into the Cloud Console. You can also enter a different email ID that needs to be part of the cloud tenancy. For more details, see Managing Users.
- Admin first name and Admin last name: The first and last names of the Admin.

#### 4. Click Create.

The environment details are added to the Oracle Cloud Infrastructure Classic Console under the **Environments** tab (visible in the LHS menu). It may take a few hours for the State to change to Active. If there are any issues, you can raise a service ticket with My Oracle Support (MoS) .

After the environment becomes active i.e., the **State** column displays Active, you can click on name link to open the **Environment details** page, and view the details. Under **Environment Information**, click the Service console URL to create users and groups.

## 2.1.2.4 Access the Identity and Access Management

Oracle Cloud Infrastructure Identity and Access Management (IAM) provides identity and access management features such as authentication, single sign-on (SSO), and identity lifecycle management for Oracle Cloud as well as Oracle and non-Oracle applications, whether SaaS, cloud-hosted, or on-premises. Employees, business partners, and customers can access applications at any time, from anywhere, and on any device in a secure manner.

IAM integrates with existing identity stores, external identity providers, and applications across cloud and on-premises to facilitate easy access for end users. It provides the security platform for Oracle Cloud, which allows users to securely and easily access, develop, and deploy business applications such as Oracle Human Capital Management (HCM) and Oracle Sales Cloud, and platform services such as Oracle Java Cloud Service, Oracle Business Intelligence (BI) Cloud Service, and others. Administrators and users can use IAM to help them effectively and securely create, manage, and use a cloud-based identity management environment without worrying about setting up any infrastructure or platform details.

To add users to your Cloud Services, you need to navigate to the **Oracle Identity and Access Management (IAM)** Console.

To access the IAM Console, perform the following steps:

- 1. Browse to Cloud.Oracle.com.
  - The Oracle Cloud Infrastructure console is the console where the information about your cloud order is available. You need to access the service link from the console to start using your service.
- Enter the Cloud Account Name and click Next to access the IAM Console.
- 3. Click Change tenancy option if you want to use a different tenancy.
- 4. Select the **Identity domain** from the drop-down list and click **Next**.

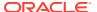

The IAM login page is displayed.

5. Log in with your User Name and Password.

As an Administrator, you can create users to have different access rights to the Cloud Service.

For example, the IAM Administrator has superuser privileges for an Oracle Identity and Access Management Domain. This administrator can create users, groups, group memberships, and so on.

## 2.1.2.5 Activate Application User Account

After an Application User is provisioned by their Administrator, they will receive an Account Activation email.

As an Application User, perform the following steps to login and activate your account:

- 1. Open the email you received from Oracle Cloud.
- 2. Review the information about your service in the email.
- Click Activate Your Account. You will be prompted to change your Password on the initial login.
- 4. Enter your new credentials in the **Reset Password** window to activate your account. After the Password is successfully reset, the **Congratulations** window is displayed.
- 5. Access the Application URL that your Application Administrator shared with you.
- 6. Enter your credentials to sign into your account. The Welcome page is displayed.

## 2.1.3 Users and Roles

Understand the following terms before you begin performing User Management.

- Users: Customers create users in Identity and Access Management (IAM) and can do the following:
  - Map them to existing groups
  - Create new groups to map them

After users are created, they are synced from IAM to the Cloud Service.

- Groups: Groups are seeded (available out-of-the-box) by your Cloud Service.
   Customers can also create new groups in IAM. After groups are created, they are synced from IAM to the Cloud Service. Groups are mapped to roles using the Cloud Service by the same user that was created using IAM.
- Roles: Roles are seeded by the Cloud Service. Customers can also create new roles using the Cloud Service and assign existing functions to these new roles.
- Functions: Functions are seeded by the Cloud Service. Customers cannot create new functions; however, they can only use the existing functions.

## 2.1.3.1 View List of Application Users

The Users Summary Page shows the list of available users. You can view the details of a user and map the user to one or more User Groups.

Select the Username in the Users Summary page and then select Details to view the User ID and Username of the selected User.

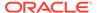

To search for a specific User, type the first few letters of the Username that you want to search in the **Search** box and click **Search**.

The search result displays the names that consist of your search string in the list of available users.

You can use the navigation buttons at the bottom of this page to move around in different pages. Also, you can enter the number of entries to be listed on a single page in the **Records** box or use the buttons to increase or decrease the number of entries.

Also, you can enter the page number in the **View Bar Control** and jump to the page you want.

## 2.1.3.2 Create Application Users

After you sign in to your IAM console, one of your first tasks is to create additional user accounts. You should assign specific user groups to the user accounts that you are creating. There are seeded user groups available with the respective services, users must be mapped to one or more of the user groups, depending on the role that they perform.

For example, you can create a user for each member of your team. Each team member can then sign into the account with their credentials. You can also assign each user to specific user groups and apply specific security policies or roles to each group.

You can create the users and map the users to groups for your service. After creating the users, the users will receive a Welcome email. The users must activate their accounts and enter a new password to access the services.

To create users in the IAM Console, perform the following steps:

- In the IAM Console, click the Profile icon and select Identity domain to add the Application Users.
- 2. In the **Identity Domain** left pane, click **Users** and select **Create user**.
- 3. Enter the following details:

To have the user sign in with their email address:

- Leave the Use the email address as the username check box selected.
- In the **Username / Email** field, enter the email address for the user account.

Or

To have the user sign in with their user name:

- Clear the Use the email address as the username check box.
- In the First name and Last name fields, enter the user name that the user is to use to sign in to the Console.

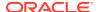

Figure 2-3 Add User Details

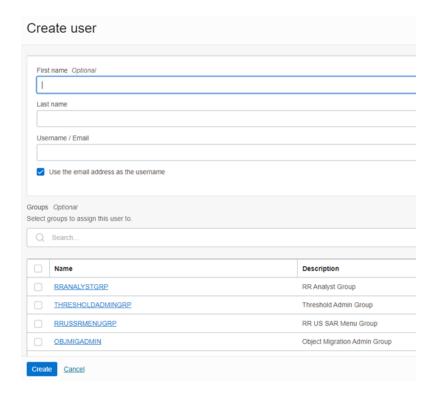

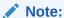

Ensure that you restrict the User Name to the following:

- a. Do not enter your Email ID as the Username and do not select the **Use the** email address as the username check box.
- b. Enter a maximum of 20 characters.
- c. Enter Alphanumeric Characters.
- **d.** Enter only Hyphen (-) and Underscore (\_) Special Characters.
- **4.** In the **Groups (Optional)** section, select the user groups according to your user-specific groups or access.

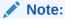

After a user sign in to the PBSM Cloud Service, the User to User-Group Mapping created in the **IAM Console** will onboard into the Master and Mapping Tables. Later, if you deselect (remove) a User from a Group in the **Assign User to Groups** Window after provisioning, ensure that you also unmap the User from the corresponding User- Group in the **Admin Console**. This is a mandatory step to complete the unmapping process.

**5.** To create an Identity Administrator or Authorizer user, assign the users to the following:

- IDNTY\_ADMIN: You can use this option to create an Administrator User.
- IDNTY AUTH: You can use this option to create an Authorizer User.

Figure 2-4 Assign Users to Groups Window

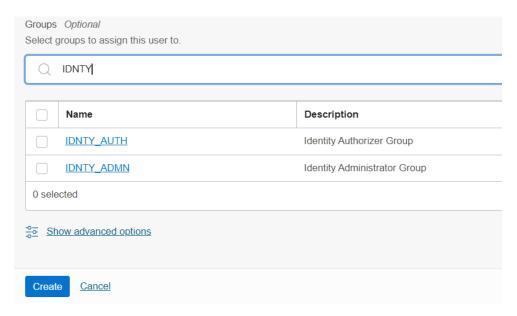

#### 6. Click Create.

For Bulk User Creation, you can batch import User Accounts using a commaseparated values (.CSV) file.

## 2.1.3.3 Create a User Group

You can create groups to manage user access to applications and resources. A group has no permissions until you do one of the following:

- Write at least one policy that gives that group permission to either the tenancy or a compartment. When writing the policy, you can specify the group by using either the unique name or the group's OCID.
- Assign the group to an application.

To create a User Group in IAM Console, perform the following steps:

- In the IAM Console, click the Profile icon and select Identity domain to add a User Group.
- 2. In the Identity Domain left pane, click **Groups** and select **Create group**.

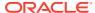

Figure 2-5 Identity Domain

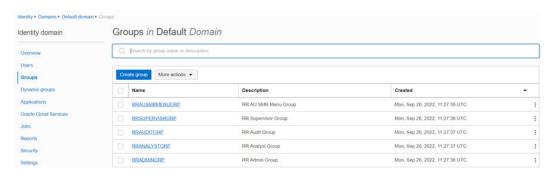

- **3.** Enter the following details:
  - The name of the group. This field is mandatory.
  - Description for the group.
- 4. To allow users to request access to this group, select **User can request access**.
- 5. To add users to the group, select the check box for each user that you want to add to the group.
- Click Create.

### 2.1.3.4 Add User to Group

To add a User to Group in IAM Console, perform the following steps:

- 1. In the IAM Console, click the **Profile** icon and select **Identity domain: Default** to add the User Group.
- 2. In the Identity Domain left pane, click **Groups** and select the group for which you want to add the users.

Figure 2-6 Groups in Default Domain

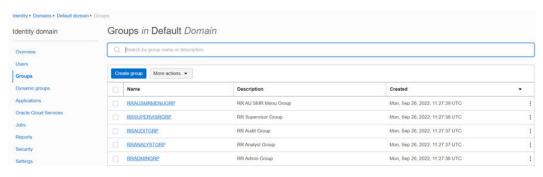

- 3. Click Assign user to groups.
- To add users to the group, select the check box for each user that you want to add to the group.
- 5. Click Add.

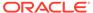

## 2.1.3.5 Import Application Users

If you are an Administrator, you can batch import User Accounts using a Commaseparated Values (.CSV) file.

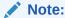

Before you can import user accounts, you must create a CSV file that is properly formatted for the import process.

To import user accounts, perform the following steps:

- 1. In the IAM Console left pane, click Users and select More Actions drop down and select Import Users.
- In the Import Users dialog box, click Browse to locate and select the CSV file that contains the user accounts to import.

#### Note:

Click **Download sample file** in the dialog box to download a sample file and carry out your accounts upload.

- 3. Verify that the path and name of the .CSV file that you selected appear in the Select a file to import field.
- Click Import.

#### Note:

If a user account is missing a required value, such as the user's first name, last name, or username, then Oracle Identity Cloud Service cannot import it. If Oracle Identity Cloud Service cannot import a User Account, then it evaluates the next account in the CSV file.

After Oracle Identity Cloud Service evaluates all User Accounts, the **Jobs** page displays the accounts you have imported. You can also get information related to the successful imports and imports that did not happen due to system errors.

## 2.1.4 User Groups

User Groups are seeded (available out-of-the-box) by the Cloud Service. Customers can also create new groups in IAM. After groups are created, they are synced from IAM to the Cloud Service. Groups are mapped to roles using the Cloud Service by the same user that was created using IAM.

## 2.1.4.1 Map Application with the User

To map the application to a User Group, log in to IAM and follow these steps:

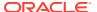

- 1. Search for the **Domain**.
- Select the **Default Domain** and then from the LHS menu, select **Oracle Cloud Services**.
   The screen displays the various Oracle Cloud Services.
- Select the Cloud Services you are subscribed to (for example: PBSMCS xxxx-prd and PBSMCS xxxx-nprd).

Where **Description** is mentioned as PBSM Cloud Service.

- 4. From the LHS menu, select Users.
- 5. Click Assign Users, and then select the user.
- 6. Click Assign.

## 2.1.4.2 Map Application with the Groups

To map the application to a User Group, log in to IAM and follow these steps:

- 1. Search for Domain.
- Select the **Default Domain** and then from the LHS menu, select **Oracle Cloud Services**.
   The screen displays the various Oracle Cloud Services.
- Select the Cloud Services you are subscribed to like, PBSMCS xxxx-prd and PBSMCS xxxx-nprd

Where **Description** is mentioned as PBSM Cloud Service.

- 4. From the LHS menu, select **Groups**.
- 5. Click Assign Groups, and then select the relevant Group.
- 6. Click Assign.

## 2.1.4.3 Map Users to Groups

If you are an Administrator and want to map a User to a User Group, log in to IAM and follow these steps:

- 1. Select the **User Name** in the **Users Summary** page.
- 2. Select Mapped Groups.
- 3. Select the User Group Name.

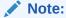

To select a User Group, select the check-box corresponding to the User Group. To select all User Groups displayed on the page, select the check-box marked **Select All**.

4. Click **New Mapping** to map the User to the selected User Group.

Or

Click **Unmap** to remove the User Group-Role Mapping.

If the Unmap action requires authorization, see the Unmap User from Group section for details.

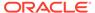

#### Note:

User-Group mapping changes from IDCS will take some time to sync with your Cloud Service. If these changes are made during the active user session, then it will be reflected on the next login.

After a user signs into the Cloud Service, the User to User-Group Mapping created in the IDCS Console will onboard into the Master and Mapping Tables. If you unmap a User from a Group in the Admin Console, navigate to the associated Console and open the Assign User to Groups Window. Deselect the User corresponding to the User Group and click **Finish**. This is a mandatory step to complete the Unmapping Process.

For more information, refer to Unmap User from Group.

After you click New Mapping, the list of User Groups you can map the user to appears in the Available Groups Summary Page.

5. Select a **User Group**.

#### Note:

To select a User Group, select the check box corresponding to the User Group. To select all User Groups displayed on the page, select the check box marked Select All.

If the logged-in user has both Administration and Authorization Entitlements, an Authorization View Toggle Button is available. Enable this button to complete the Authorization Process.

6. Click Map.

#### Note:

To select a User Group, select the check box corresponding to the User Group. To select all User Groups displayed on the page, select the check box marked Select All.

If the logged-in user has both Administration and Authorization Entitlements, an Authorization View Toggle Button is available. Enable this button to complete the Authorization Process.

## 2.1.4.4 Unmap User from Groups

To authorize the unmapping of a User to a User Group, log in to IAM and follow these steps:

- 1. Click Unmapped Groups.
- 2. Click the User Group Name to select the User Group.
- Click Authorize to authorize the unmapping.

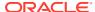

Or

Click **Reject** to cancel the Authorization Reguest.

## 2.1.4.5 Create a User Group

You can create groups to manage user access to applications and resources. A group has no permissions until you do one of the following:

- Write at least one policy that gives that group permission to either the tenancy or a compartment. When writing the policy, you can specify the group by using either the unique name or the group's OCID.
- Assign the group to an application.

To create a User Group in IAM Console, perform the following steps:

- In the IAM Console, click the Profile icon and select Identity domain to add a User Group.
- 2. In the Identity Domain left pane, click **Groups** and select **Create group**.

Figure 2-7 Identity Domain

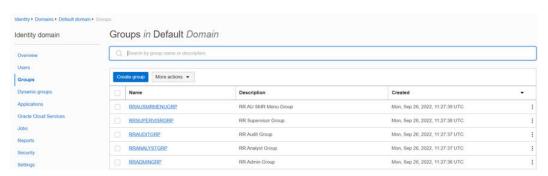

- **3.** Enter the following details:
  - The name of the group. This field is mandatory.
  - Description for the group.
- 4. To allow users to request access to this group, select **User can request access**.
- To add users to the group, select the check box for each user that you want to add to the group.
- 6. Click Create.

## 2.1.5 User Management

During implementation, you prepare your Oracle Application's Cloud Service for the Service Users. The decisions made during this phase determine how you manage users by default. Most of these decisions can be overridden. However, for efficient User Management, Oracle recommends that you configure your environment to reflect both enterprise policy and support most or all users.

For more information, see the View List of Application Users and User Roles and Privileges.

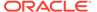

## 2.1.5.1 Application Users

During implementation, you can use the Create User task to create Test Service Users. By default, this task creates a minimal person record and a user account. After implementation, you should use the Hire an Employee Task to create Service Users. The Create User Task is not recommended after the implementation is complete.

For more information, see Create Application Users.

## 2.1.5.2 User Roles and Privileges

Oracle Financial Services Profitability Management Cloud Service (PFTCS) Users are assigned roles through which they gain access to functions and data. Users can have any number of roles.

The following table shows User Personas and the tasks they can perform:

Table 2-1 User Roles and Privileges

| IDCS Administrator              | PFTCS Application<br>Administrator | PFTCS Business User |
|---------------------------------|------------------------------------|---------------------|
| Create Users                    | Map Users to OOB User Groups       | Manage PFTCS        |
| Map Users to OOB User<br>Groups | Create User Groups and Roles       | Configure Pipelines |
| Create User Groups              | Map Users to User Groups           |                     |
|                                 | Map Roles to User Group            |                     |
|                                 | Map Functions to Roles             |                     |

#### 2.1.5.2.1 Role Based Access Control

The users are assigned various tasks based on the Role-based access control set for each role.

The following table provides examples of role-based access.

Table 2-2 Examples of Role Based Access

| Role Assigned to a User    | Functions which Users with this Role can Perform | Set of Data which Users<br>with the Role can Access<br>when performing the<br>Function |
|----------------------------|--------------------------------------------------|----------------------------------------------------------------------------------------|
| Application Administrators | Perform Application<br>Administrator activities  | User Group with<br>Administration Roles across all<br>Service Features                 |
| Business Users             | Access to the Application to perform tasks       | User Group with Business<br>Tasks' Roles across all<br>Service Features                |

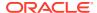

#### 2.1.5.2.2 User Roles and Activities

The User Roles are seeded in the respective Cloud Service to facilitate the activities expected from the users mapped to the seeded User Groups:

#### **Profitability and Balance Sheet Management**

- Profitability Application Administrator
- Profitability Application Analyst
- Profitability Application Auditor
- PFT BI Data Steward
- PFT BI Data Steward
- PFT BI Analyst
- PFT BI Analyst
- PFT BI Auditor
- PFT BI Auditor
- PFT BI LOB Head

In addition to this, Custom User Roles can be created and managed as per requirement.

The user roles Profitability Application Administrator, Profitability Application Analyst, and Profitability Application Auditor are required to access the main application for view, edit and other purposes, based on the User Persona accessing the same. An Analyst User Persona can view all PFT Screens and Edit-specific Screens. Similarly, an Admin Persona can view and edit all PFT Screens. These different Persona tasks are facilitated by the User Roles. Thus, these three User Roles facilitate the accesses and activities for the corresponding User Groups that are mentioned in the below table.

The User Roles of - PFT BI Data Steward, PFT BI Analyst, PFT BI Auditor and PFT BI LOB Head - are seeded BI Roles to be used for the users to access the Analytics Menu in the PFT Application. These four roles are created to facilitate Analytics access for four different types of User Persona. These roles can be mapped to any User Group to provide the Analytics access to users under the User Group.

### 2.1.5.2.3 User Persona and Analytics Menu Access Details

The following table provides the information on the User Persona and access within Analytics menu.

Table 2-3 User Persona and Analytics Menu Access Details

| IDCS User Group Code Mapped Role Code User Access Type Persona |              |     |                     |
|----------------------------------------------------------------|--------------|-----|---------------------|
| UGPFTBIADMIN                                                   | PFTBIADMIN   | R/W | PFT BI Data Steward |
| UGPFTBIANALYST                                                 | PFTBIANALYST | R/W | PFT BI Analyst      |
| UGPFTBIAUDIT                                                   | PFTBIAUDIT   | R   | PFT BI Auditor      |

#### 2.1.5.2.4 Persona, User Group, Access Type and Role Code Mapping

This table lists the reports that the Data Steward, Application Analyst, and Application Auditor personas can access.

Table 2-4 User Persona and Analytics Menu Access Details

| Home Page               |                                                                                                    |
|-------------------------|----------------------------------------------------------------------------------------------------|
| SQL Query Browser       |                                                                                                    |
| Raw Data Analysis       | <ul> <li>Staging Instrument Data</li> <li>Staging Instrument Supplementary Data</li> <li>Staging Ledger Data</li> <li>Staging Transaction Summary Data</li> <li>Processing Instrument Data</li> <li>Processing Instrument Supplementary Data</li> <li>Processing Ledger Data</li> <li>Processing Transaction Summary Data</li> </ul> |
| Operational Analysis    | <ul> <li>Dimensions Registry</li> <li>Currency Rates</li> <li>Data Quality Checks</li> <li>File Uploads</li> <li>Groups and Roles</li> </ul>                                                                                                    |
| Data Insights           |                                                                                                    |
| Processing Analytics    | Allocation Performance Analysis                                                                                                    |
| Processed Data Insights | <ul><li>Ad-hoc Data Analysis</li><li>Financial Statement Analysis</li></ul>                                                                                                    |
| Balance Reconcilication |                                                                                                    |

## 2.1.5.2.5 User Groups and Activities

The following table provides the information on the User Groups and related activities.

Table 2-5 User Groups and Activities

| User Groups                  | Activities                                                                |
|------------------------------|---------------------------------------------------------------------------|
| Identity Administrator Group | <ul><li>View Object Storage</li><li>View OAuth Credentials</li></ul>      |
|                              | <ul> <li>Perform Identity and Access Management<br/>Operations</li> </ul> |
| IDCS Administrator           | <ul><li>Create Users</li><li>Map Users to the Instance</li></ul>          |

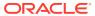

Table 2-5 (Cont.) User Groups and Activities

| User Groups                       | Activities                                                                |
|-----------------------------------|---------------------------------------------------------------------------|
| Profitability Application Analyst | <ul> <li>Set User and Application Preferences</li> </ul>                  |
|                                   | <ul> <li>Set Setup Parameters</li> </ul>                                  |
|                                   | <ul> <li>Currency and Rate Management</li> </ul>                          |
|                                   | <ul> <li>Dimension Management</li> </ul>                                  |
|                                   | <ul> <li>Data Management: Metadata and Data<br/>Loaders</li> </ul>        |
|                                   | <ul> <li>Data Model Extension</li> </ul>                                  |
|                                   | <ul> <li>Create Filters and Expressions</li> </ul>                        |
|                                   | <ul> <li>Create Table Drivers</li> </ul>                                  |
|                                   | <ul> <li>Create and Execute Allocation Rules</li> </ul>                   |
|                                   | <ul> <li>Create and Execute Allocation Models</li> </ul>                  |
|                                   | <ul> <li>Schedule Batch Processes</li> </ul>                              |
|                                   | <ul> <li>View Allocation Executions</li> </ul>                            |
|                                   | <ul> <li>View Profitability Reports</li> </ul>                            |
| Profitability Application Auditor | <ul> <li>View privileges for all application-specific modules:</li> </ul> |
|                                   | <ul> <li>Review/Analyze Results</li> </ul>                                |
|                                   | Review Process Logs                                                       |
|                                   | <ul> <li>View Reports</li> </ul>                                          |

In addition to this, Custom User Groups can be created and managed as per requirement.

#### 2.1.5.2.6 User Group and User Role Mapping

The following table lists the seeded mapping of User Groups to the User Roles.

Table 2-6 User Group and User Role Mapping

| User Group                              | Mapped User Role                        |
|-----------------------------------------|-----------------------------------------|
| Profitability Application Administrator | Profitability Application Administrator |
| Profitability Application Analyst       | Profitability Application Analyst       |
| Profitability Application Auditor       | Profitability Application Auditor       |

The BI User Roles of PFT BI Data Steward, PFT BI Analyst, PFT BI Auditor, PFT BI LOB Head are not mapped OOTB to any seeded User Group but can be mapped to any User Group to provide the Analytics access to users under than User Group. Customers can custom User Groups and map the seeded or Custom User Roles as it suites the requirement.

## 2.1.6 Configuring Session Timeout

After you complete your tasks, you can sign out of your application. However, sometimes you might get automatically signed out due to session timeouts.

Let us understand how session timeouts work. When you sign in using your credentials, you're authenticated to use the application, and a session is established. During this session, you don't need to re-authenticate. But, for security purposes, your session is configured to be active for a predefined duration, which is called the session timeout period. Your sessions can expire due to various reasons such as leaving your application idle for a period longer than

the timeout period. In such cases, you're automatically signed out of the application. Your timeout periods may vary on certain pages. For example, you may observe a longer timeout period on pages that automatically refresh or UIs that open in separate windows or tabs.

This table lists the various types of session timeouts you may experience. After the specified duration, your session expires, and you need to sign in again to continue your work.

| Timeout Type                  | Description                                                                                                    | Configurable | Timeout Duration           |
|-------------------------------|----------------------------------------------------------------------------------------------------|--------------|----------------------------|
| Session Lifetime<br>Timeout   | After you are authenticated in the application, if you are actively working on it, your session remains active for a predefined duration, referred to as the session lifetime timeout period.  | Yes          | 8 Hours (Default<br>value) |
|                               | Your session ends after this period, even if you're using the application.                                                                                                    |              |                            |
| Inactive Session<br>Timeout   | This type of timeout considers the duration you leave your application idle/inactive. After this duration, System automatically terminates the session, and you are signed out of the session. | No           | 60 Minutes                 |
| Browser Inactivity<br>Timeout | This type of timeout considers the duration you leave your browser idle. After this duration, your session is terminated by the System, which automatically                                    | No           | 60 Minutes                 |

## 2.1.6.1 How to configure Session Lifetime Timeout?

You can configure the Session Lifetime Timeout using your Identity Domain Settings in OCI Console. You need to have the Security Administrator Role mapped to you, to access and modify the settings.

To configure the session timeout:

- 1. Log in with your Security Administrator Account.
- 2. Navigate to the Domain page. Click Settings and select Session Settings.
- 3. Specify the Session Duration under Session Limits. Enter the required value. By default, this is set to 480 Minutes.

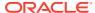

Figure 2-8 Session Settings

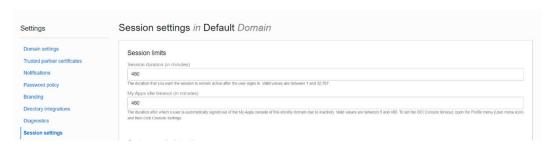

## 2.1.7 Authenticating for Token Generation

The Authentication Process involves the use of cURL Commands in a CLI Tool to generate the access token and invoke REST APIs. An Authentication token is required to invoke an API to generate the File Upload/Download PAR URL.

The Authentication Token is generated through the OAuth Client ID and Secret Credentials created in IAM/IDCS during Provisioning. The Authentication Token does not require that you log in to the required Cloud Service to invoke the REST APIs from external applications.

Ensure that you have the appropriate log-in credentials to access the required Cloud Service and the appropriate roles to perform specific operations using the API Resources. The following is the list of steps for Authentication and further subsections provide the details:

- Download the Application Certificate
- 2. Get the OAuth Client ID and Client Secret
- 3. Generate the Access Token
- 4. Invoke the API using the Access Token

## 2.1.7.1 Download the Application Certificate

The Application Certificate is required for verification purposes when you use cURL commands. You may choose not to download the certificate if you plan to turn off the cURL Certificate Verification and use an insecure connection (if you add the --insecure Flag to the cURL command).

To download the Application Certificate, complete the following procedure:

- Log in to your Cloud service.
- Click View site information/Verified by in the Browser URL Address Bar.
- 3. Select More information, to view the certificate.
- 4. Click View Certificate and then click PEM(cert) to download the certificate.

#### 2.1.7.2 Get the OAuth Client ID and Client Secret

To get the OAuth Client ID and Client Secret, follow these steps:

- 1. Enter the IDCS URL in the Browser's URL Address Bar.
  - The Oracle Cloud Account Sign In Window appears.
- 2. Log in to Oracle Identity Cloud Service (IDCS).

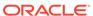

- 3. Click **Navigation** to view a list of available functions.
- 4. Select Oracle Cloud Services.

For more information, see Access Service Consoles from Administering Oracle Identity Cloud Service.

- 5. From the Oracle Cloud Services Window, select the required PBSM Internal Application Service (in **PBSMCS <tenant-id> INTERNAL** Format) from the list.
- 6. Click the Configuration Tab.

The Client ID and Client Secret Details are displayed in the General Information Section.

- 7. Copy the Client ID and Client Secret.
- 8. Open a CLI Tool.
- 9. Generate the Access Token as shown in the following section.

You can also get the OAuth client ID and client secret using Admin Console. For more information, refer to Using Admin Console.

#### 2.1.7.3 Generate the Access Token

To generate the Access Token, add the Client ID, Client Secret, User Name, and Password using cURL Commands in the CLI Tool. You can use an insecure connection (if you add the --insecure / -k Flag to the cURL command). The following is an example:

#### Sample Code

```
curl -k -i -H "Authorization: Basic
YWFpdGVzdGRldjEwMDEtcHJkX0FQUElEOjQyYjJlYWVlLTY10GEtNDgzYi1hMWI2LTBlYzU
0MzBmYWQwNQ==" -H "Content-Type: application/x-www-form-
urlencoded; charset=UTF-8" --request POST https://
idcs-0cb0c2b3ba624afca67467fd5eb9db49.identity.c9dev2.oc9qadev.com:443/
oauth2/v1/token -d
"grant_type=password&scope=urn:opc:idm:__myscopes__+offline_access&user
name=cneadmin&password=Password@12345"
```

After generating the Access Token, invoke the API as shown in the following section.

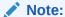

The Access token expiry (in seconds) is configurable and can be set at the time of generating the access token. In the preceding example, it is set to 3600 seconds  $\sim$  1 hour. By default, the expiry is set to 3600 seconds  $\sim$  1 hour. You can configure this to a value of your choice up to a maximum value of 31536000 seconds  $\sim$  1 year.

The token is sent as a response. Store the token in a secure location.

#### Sample Access Token (Truncated example)

```
{"access_token":"eyJ4NXQjUzI1NiI6IlF5azRtb3pIakhuQjJoQnVWdmZXZUpVeVZrNHhUdWd6
aWpHSC1pV21xb1EilCJ4NXQiOiJDRFhHYV1WZXI3STVhQ11
...
DB_be0Rtw1aMxFYg8Ft0VaK14w0VFGhgg1Cr6GiNvbgeYRG5uwgJGqw","token_type":"Bearer
","expires_in":3600,"refresh_token":"AgAgYjA1OGV1MjJiMWY2NGU3YWFkM2NjZWN1OTc2
MjNiNDgIABBmZRHXpaHi12VBXkevFX-
iAAAAMMq9uQDo86eVVVisw3kYn80iX8qRJ2m7hMLmMAh1dY9Wgy-ESu8WYzdTBXOsnwHr7A=="}
```

#### 2.1.7.4 Generate the Refresh Token

To generate a Access token using Refresh token, use the following Curl command. You can use an insecure connection (if you add the --insecure / -k Flag to the cURL command). The following is an example:

#### **Sample Code**

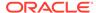

#### Sample Refresh Token (Truncated example)

```
{"access_token":"eyJ4NXQjUzI1NiI6IlF5azRtb3pIakhuQjJoQnVWdmZXZUpVeVZrNH hUdWd6aWpHSC1pV21xb1EiLCJ4NXQiOiJDRFhHYVlWZXI3STVhQ11...
...
token_type":"Bearer","expires_in":3600,"refresh_token":"AgAgYjA1OGVlMjJiMWY2NGU3YWFkM2NjZWNlOTc2MjNiNDgIABA4t8V_dYVyc5lOuKezofTUAAAAMJrpmKRhDWf3-ejCreU8 Po5Bb95srwUDDs5cVlgT-x26twbAfp ffMCiEgjqGeDNw=="}
```

## 2.1.7.5 Invoke the API using the Access Token

To invoke the API using the generated Access Token, do as shown in the following example using cURL Commands in the CLI Tool:

# 2.2 Profitability Management Cloud Service

Profitability Management Cloud Service (PFTCS) under Profitability and Balance Sheet Management Cloud Service (PBSMCS) helps Institutions measure and manage profitability at the lowest level of detail, the account level, and allows a rollup of profitability results across any dimension. The application provides robust allocation functionality supporting both top-down and bottom-up Allocation Methodologies and generates multidimensional Profitability Views.

## 2.2.1 Key Features

The Key Features in the Profitability Management Cloud Service are as follows:

- Support for both top-down and bottom-up Allocation Methodologies
   PFTCS supports top-down Allocations from Management Ledger to Customer
   Accounts to Transaction Summary levels, and also supports bottom-up Allocations
   from Transaction Summary to Customer Accounts to the Management Ledger
   Level.
- Source aligned Data Structure with Instruments, Accounts, Transactions, Ledger, and so on.
  - The Data Structure is designed to support ingestion of Data each different Financial Instrument wise, be it Customer Accounts Data or Customer Transaction Data.
- New Registration UI is provided OOTB to configure your Working Data Model over the Physical Placeholders

The PBSMCS Data Model comes with additional Placeholders for Columns, Dimensions, and Ledger Tables. We are providing domain Based Placeholder Columns, Placeholders for OFSAA Key Processing Dimensions and Simple Dimensions, and five Placeholder Management Ledger Tables in addition to the regular Management Ledger Table.

- New modes of Member Selection for your Allocation Rule Definitions
  We offer you four modes of Dimension Member selection in your Source/Driver/Outputs
  Tabs in Allocation Specification Detail UI namely Leaf mode, Node mode, Hierarchy
  Filter mode and Macro mode. This allows typing ahead Member Names while applying
  constraints on the Source/Driver/Output Dimensions, in addition to selection of Members
  from the Hierarchy Browser.
- Enhanced Hierarchy Browser flavors catering to differing needs across the Service The current offering of the enhanced Hierarchy Browser is designed according to the mode it is called. The Browser is simpler, intuitive, comes with a user friendly built in Search Criteria, and provides selection of Member from the Search Tab directly without the need of further operations.
- Improved performance for Profitability Table Drivers
   The application comes with improved generation of the Coefficient Matrix and user-friendly search option.
- In-App Analytics that enables to do analysis on your Business Data and Execution Performances

The Analytics module comes with a host of analytical capabilities - Raw Data Analysis, SQL Querying and Allocation Performance Analysis, PFT Data Insights, Ad-hoc Data Analysis, and Financial Statements Analysis.

The PFT Data Insights Report provides you with the Trend Analysis on the Direct and Indirect Incomes and Expenses components of your Income Statement. The Ad-hoc Data Analysis Report lets you perform ad-hoc analysis on Management Ledger data, while the Financial Statements Analysis Report enables you to perform analysis on the Financial Statement Reporting Lines derived out of the Management Ledger data.

#### Standard Allocation Model

Standard Allocation Models are capable of logically grouping allocation rules into a single executable unit. More than one allocation rule can be executed at one go as a single unit of work.

#### Enhanced feature for Allocation Rule creation

The Allocation Specification UI is enhanced with Active/Passive dimension containers to help users navigate easily while in Edit mode and apply the required dimensional constraints. The UI also has additional embedded objects of the Attribute Filter and the Group Filter, and the combination filters of 'Data and Attribute Filter' and 'Group and Attribute Filter'.

#### Enriched Execution History UI

The enhanced Execution History UI has two new tabs of Allocation Execution History and Ledger Load History. The Allocation Execution History enables users to undo a previously executed allocation rule or to view the inline reports generated by the rule, while the Ledger Load History enables users to undo the results of a Management Ledger table data load.

# 2.2.2 User Groups

The following table provides the information on the User Groups and the related activities:

Table 2-7 User Groups and Activities

| Hear Crouns                             | Activities                                                                 |
|-----------------------------------------|----------------------------------------------------------------------------|
| User Groups                             | 7.00.7.00                                                                  |
| Profitability Application Administrator | <ul> <li>Admin Privileges for all Modules (CRUD<br/>Operations)</li> </ul> |
|                                         | <ul> <li>Create Folders</li> </ul>                                         |
|                                         | <ul> <li>Set Global Preferences</li> </ul>                                 |
|                                         | <ul> <li>Set Management Ledger Configuration</li> </ul>                    |
| Profitability Application Analyst       | <ul> <li>Set User and Application Preferences</li> </ul>                   |
|                                         | <ul> <li>Set Setup Parameters</li> </ul>                                   |
|                                         | Currency and Rate Management                                               |
|                                         | <ul> <li>Dimension Management</li> </ul>                                   |
|                                         | <ul> <li>Data Management: Metadata and Data<br/>Loaders</li> </ul>         |
|                                         | Data Model Extension                                                       |
|                                         | Create Filters and Expressions                                             |
|                                         | Create Table Drivers                                                       |
|                                         | <ul> <li>Create and Execute Allocation Rules</li> </ul>                    |
|                                         | <ul> <li>Create and Execute Allocation Models</li> </ul>                   |
|                                         | <ul> <li>Schedule Batch Processes</li> </ul>                               |
|                                         | <ul> <li>View Allocation Executions</li> </ul>                             |
|                                         | <ul> <li>View Profitability Reports</li> </ul>                             |
| Profitability Application Auditor       | View privileges for all Application specific modules:                      |
|                                         | Review/Analyze Results                                                     |
|                                         | Review Process Logs                                                        |
|                                         | View Reports                                                               |

In addition to this, custom user groups can be created and managed as per requirement. For more information, see the User Roles and Privileges Section.

# 2.2.3 Guidelines for working with Profitability Management

This topic describes an approach to designing and building applications based on your Security Role and the tasks it enables you to perform.

# 2.2.4 Launching Profitability Management

- 1. In the Web browser, click the link provided by Oracle.
- 2. Enter your user name and password.

If requested, select an application. The password is case-sensitive.

3. Click Sign In.

The Profitability Management Cloud Service Home Page is displayed.

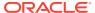

Profitability Managem...
Common Object Maintenance
Profitability Management
Profitability Management
Profitability Management
Profitability Management
Cloud Service

Common Object Maintenance
Common Object Maintenance
Common Object Maintenance
Common Object Maintenance
Common Object Maintenance
Common Object Maintenance
Common Object Maintenance
Common Object Maintenance
Common Object Maintenance
Common Object Maintenance
Common Object Maintenance
Common Object Maintenance
Common Object Maintenance
Common Object Maintenance
Common Object Maintenance
Common Object Maintenance
Common Object Maintenance
Common Object Maintenance
Common Object Maintenance
Common Object Maintenance
Common Object Maintenance
Common Object Maintenance
Common Object Maintenance
Common Object Maintenance
Common Object Maintenance
Common Object Maintenance
Common Object Maintenance
Common Object Maintenance
Common Object Maintenance
Common Object Maintenance
Common Object Maintenance
Common Object Maintenance
Common Object Maintenance
Common Object Maintenance
Common Object Maintenance
Common Object Maintenance
Common Object Maintenance
Common Object Maintenance
Common Object Maintenance
Common Object Maintenance
Common Object Maintenance
Common Object Maintenance
Common Object Maintenance
Common Object Maintenance
Common Object Maintenance
Common Object Maintenance
Common Object Maintenance
Common Object Maintenance
Common Object Maintenance
Common Object Maintenance
Common Object Maintenance
Common Object Maintenance
Common Object Maintenance
Common Object Maintenance
Common Object Maintenance
Common Object Maintenance
Common Object Maintenance
Common Object Maintenance
Common Object Maintenance
Common Object Maintenance
Common Object Maintenance
Common Object Maintenance
Common Object Maintenance
Common Object Maintenance
Common Object Maintenance
Common Object Maintenance
Common Object Maintenance
Common Object Maintenance
Common Object Maintenance
Common Object Maintenance
Common Object Maintenance
Common Object Maintenance
Common O

Figure 2-9 Profitability Management Cloud Service Home Page

# 2.2.4.1 Profitability Management Cloud Service Home Page

When you log in, you see the Profitability Management Cloud Service Home page.

Figure 2-10 Home Page Icons

The Home page contains these main areas:

- Navigator Screen to access the Menu Items.
- to navigate to Admin Console
- US-English
   Display the Language of the service.
- PFT QAUSER ▼
  The User Name menu with your user name in the header.
- Click it to view setup information.
- Shows the details of Last Login Date and Time.

For more information about help and learning assistance, see Profitability Management Document.

Click the Navigator Screen icon

Figure 2-11 Navigator Screen Icon

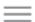

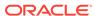

to display the Navigator Screen. This screen serves as a sitemap of the application features and displays links to all of the pages you can access. Use the Navigator Screen to navigate among the rules and processes required to define, review, and analyze the application, and to report results.

Figure 2-12 Navigation Path

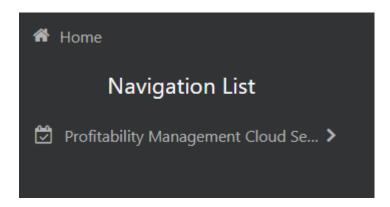

PBSM Profitability Management Cloud Service Navigation Paths are displayed in the List of Navigation Paths. Access all these pages through the PFT Administrator, PFT Auditor, or PFT Analyst Responsibility.

# 2.2.4.2 Common Icons

Use the icons to view and analyze data and related information for each features.

Figure 2-13 Common Icons

| Icon Name                | Icon     | Uses                                                                                                    |
|--------------------------|----------|----------------------------------------------------------------------------------------------------|
| Add                      | D.       | Click Add icon to build a new rule.                                                                                                    |
| Refresh                  | O        | Click to refresh the Summary Page.                                                                                                    |
| Help                     | <b>②</b> | Click to view the Help.                                                                                                    |
| Multiple Delete          | 虚        | Select one or more rules in the table and then click the (-) icon at the top right of the Summary Page to delete more than one rule at the same time. |
| Search                   | Q        | To Search the rule(s).                                                                                                    |
| List View                | ■        | To view the Rule Summary Page items in List View.                                                                                                    |
| Table View               | <b>≡</b> | To view the Rule Summary Page items in Table View.                                                                                                    |
| Ascending and Descending | ↑ and ↓  | To sort the rules on Rule Summary Page.                                                                                                    |

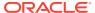

Figure 2-14 Common Icons

| Icon Name         | lcon | Uses                                                                                                    |
|-------------------|------|----------------------------------------------------------------------------------------------------|
| Action            | •••  | Click to perform view various action options.                                                                                                    |
| View/Edit         | D    | Click in the Action column and select View/Edit to view or edit the contents of a rule in Read/Write format.  Depending on User Privileges, the rule will open in either View or Edit mode. |
| Copy or Save As   |      | Click in the Action column and select Save As to create a copy of an existing rule.                                                                                                    |
| Delete            | 鼠    | Click in the Action column and select Delete to delete an existing rule.                                                                                                    |
| Execute           |      | To execute a process.                                                                                                    |
| Execution Details |      | To view the execution details of the process.                                                                                                    |
| Add New           | +    | Click Add icon to add new items on Rule screen.                                                                                                    |

### 2.2.4.3 Common Feature Controls

Many feature screens in Profitability Management Cloud Service include the controls discussed in this topic.

#### 2.2.4.3.1 Audit Trail

The Audit Trail container is a standard footer container for every PBSM rule type. It displays Created By, Creation Date, Last Modified By, and Modification Date on the Audit Trail tab.

### 2.2.4.3.2 User Comments

The User Comments tab may be used to add comments to any rule, subject to a maximum of 4000 characters.

# 2.3 Admin Console

Use the Admin Console to perform System Configuration and Identity Management. It is a single point of access to manage identity functions and view administrative features such as Metering, Audit Trail Report and other miscellaneous configuration details in the Profitability and Balance Sheet Management Cloud Service (PBSMCS).

To access the Admin Console, the PBSM Cloud Administrator must have granted you administrative privileges by mapping your user account to the Identity Administrator and Identity Authorizer user groups. These user groups are seeded in Oracle Identity Cloud Service (IDCS).

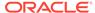

### 2.3.1 Introduction to Admin Console

Use the Admin Console to perform System Configuration and Identity Management. It is a single point of access to manage identity functions and view administrative features such as Metering, Audit Trail Report and other miscellaneous configuration details in the Cloud Service.

To access the Admin Console, the Application Cloud Administrator must have granted you administrative privileges by mapping your user account to the Identity Administrator and Identity Authorizer user groups. These user groups are seeded in Oracle Identity Cloud Service (IDCS).

When you access the Admin Console, you see the System Configuration and Identity Management tabs. Use these tabs to perform the following tasks:

### 2.3.1.1 Administrator Tasks

As an Administrator, use the Admin Console to perform the following tasks:

- View the Metering Report, Audit Trial Report, Object Storage, and Object Authentication (OAUTH) credential details in the System Configuration tab.
- Perform the Identity and Access Management operations in the Identity Management tab.

### 2.3.1.2 Authorizer Tasks

As an Authorizer, use the **Admin Console** to authorize the Identity and Access Management Operations in the **Identity Management** tab.

# 2.3.2 System Configuration

Using System Configuration, Administrators can view how many units of a service have been consumed. You can also view the following:

- The Audit Report to see what actions the users have performed in the application and when they have performed it
- The provisioned object storage details and the OAUTH authentication details.
- The production instance URL and the email ID of the login user.

The components are as follows:

- Metering: Click Metering to view the usage of services using the Metering Report.
- Audit Trail Report: Click Audit Trail Report to view the details of the user's login
  and logout details, the action they performed, the status of the action, and the date
  and time when the action was performed.
- Component Details: Click Component Details to view details such as the Object Storage, Pre-Authenticated Request (PAR) URL, and OAUTH authentication details.
- Configurations: Click Configurations to specify the instance name and the user or users who receive Emails related to operations tasks.

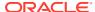

### 2.3.2.1 Metering

Use the **Metering** page to view the monthly unit usage of the number of transactions and the number of report types within the PBSM Cloud Service.

### 2.3.2.2 Component Details

Use the Component Details page to view the OCI Console, Object Storage Standard and Archive details, and OAUTH Authentication details.

To access Component Details Window

- 1. Login to PBSM Admin Console.
- 2. Go to System Configuration tab, and click Component Details tile.

#### 2.3.2.2.1 OCI Console

Click **OCI Console** tab to view and copy the OCI Console details.

Figure 2-15 OCI Console Page

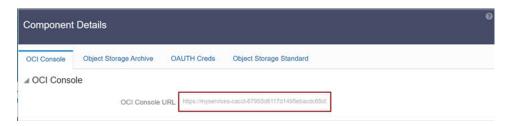

## 2.3.2.2.2 Object Storage Archive

When you provision an instance of the application, two buckets, a standard storage bucket and an archive storage bucket are automatically provisioned. The objects data that you want to load into the application for processing must be uploaded to the standard storage bucket.

Archive storage is used for storing objects which are not in use but must be retained and preserved for long periods of time. Objects are automatically moved from standard to archive storage, after 7 days.

Click **Object Storage Archive** Tab to view and copy the **Object Store Bucket Name** and the **Pre-Authenticated URL**.

Figure 2-16 Object Storage Archive Page

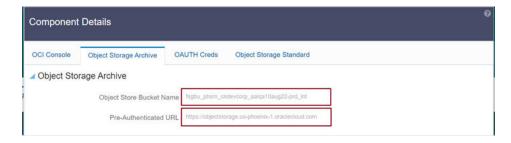

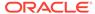

| Field                           | Description                                                                    |
|---------------------------------|--------------------------------------------------------------------------------|
| Object Store Bucket Name        | The logical container in which objects are stored                              |
| Pre-Authenticated URL (PAR URL) | Request that enables you to access a bucket without providing any credentials. |

### 2.3.2.2.3 OAUTH Creds

The OAUTH Creds is used for implementing authentication in cloud services.

Click OAUTH Creds tab to view and copy the OAUTH Client ID and OAUTH Client Secret details.

Figure 2-17 OAUTH Creds Page

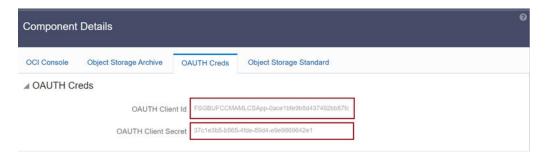

**Table 2-8 Field Description** 

| Field               | Description                                                                                                   |
|---------------------|----------------------------------------------------------------------------------------------------|
| OAUTH Client ID     | ID of the OAuth client used for OAuth authentication performed by IDCS while doing any API calls              |
| OAUTH Client Secret | Password of the OAuth client secret used for OAuth authentication performed by IDCS while doing any API calls |

### 2.3.2.4 Object Storage Standard

Object Storage Standard is used for storing objects which are currently in use and require fast, immediate, and frequent access.

Click Object Storage Standard Tab to view and copy the Object Store Bucket Name and the Pre-Authenticated URL.

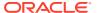

Figure 2-18 Object Storage Standards Page

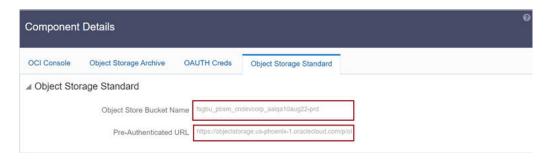

**Table 2-9 Field Description** 

| Field                           | Description                                                                    |
|---------------------------------|--------------------------------------------------------------------------------|
| Object Store Bucket Name        | The logical container in which objects are stored                              |
| Pre-Authenticated URL (PAR URL) | Request that enables you to access a bucket without providing any credentials. |

# 2.3.2.3 Audit Trail Report

You can use Audit Trail Report to view details of the user's activities such as Login, Add Action, Status of the Action, and the Machine Name.

To generate an Audit Trail Report, follow these steps:

- Login to PBSM Admin Console.
- Go to System Configuration tab, and click Audit Trail Report tile. The Audit Trail Report page is displayed.

Figure 2-19 Audit Trail Report

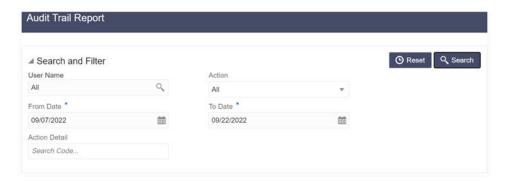

3. Enter the following values and click Search to generate the Audit Trail Report for all users or a specific user.

Table 2-10 Audit Trail Report Filters

| Field         | Description                                                                         |
|---------------|-------------------------------------------------------------------------------------|
| User Name     | Enter or Search for a user name to view the report for the selected user.           |
| Action        | Select the Action from the actions. to generate a report for a specific action.     |
| From Date     | Select the start date for the report.                                               |
| To Date       | Select the end date for the report.                                                 |
| Action Detail | Enter the string to search and filter the audit trail report for a specific action. |

Figure 2-20 OAUTH Creds Page

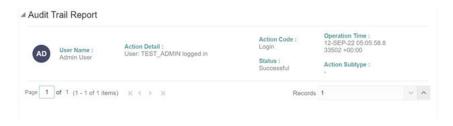

Table 2-11 Audit Trail Report Details

| Field          | Description                                                               |
|----------------|---------------------------------------------------------------------------|
| User Name      | The user name selected in the User Name filter field.                     |
| Action Details | The action selected in the Action Detail filter field.                    |
| Action Code    | The type of action performed by the user.                                 |
| Status         | The status of the action performed. The values are Successful or Failure. |
| Action Subtype | The sub type of the action.                                               |
| Operation Time | The date and time of the action performed.                                |

**4.** Click **Reset** to clear all values from the filter fields and enter new search criteria. The report filters are described in the following table:

## 2.3.2.4 Configurations

Use the Configurations page to specify the values for the instance name and Email ID of the operations user.

To provide the values, follow these steps:

1. Enter the instance name in the Configurations page. For example, UAT, SIT, or PROD. You can provide alphanumeric characters and special characters such as hyphen (-) or underscore (\_). The name you specify in this field is displayed when you click In Setup as shown in the following image:

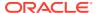

Figure 2-21 Displayed Instance Name

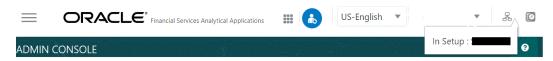

This allows you to know the instance or setup you are working on at the moment, when you have multiple UI windows open simultaneously from different setups.

- 2. Enter one or more operations user's Email IDs in the Operations User Email-ID field of the Configurations window. The operations user receives Emails about any operations tasks such as batch or task failure. You can enter multiple email IDs separated by a comma (as comma-separated values).
- 3. Click **Save** after the changes.

### 2.3.2.5 Reports For Download

The Reports for Download tile in the Admin Console consists of a set of pre-defined and preconfigured reports that are available for download. You can use the functions in the interface such as filter and sort to segregate the data and drill down to the details of the reports. You can then investigate the information, analyze, and export the data in CSV format.

In the Admin Console, you can download reports from Reports for Download in the System Configuration tab.

### 2.3.2.5.1 Prerequisites

To use Reports for Download from the Admin Console, your user profile must be mapped to the Data Maintenance Admin group to access the Reports for Download menu.

### 2.3.2.5.2 Access Reports for Download

To access the Data View window, click **Reports for Download** in the **System Configuration** tab. The **Data Reporting - Data View Page** is displayed.

### 2.3.2.5.3 Data Reporting - Data View

You can view the list of reports available for download, from the Data Entry window. Use one of the following criteria to view various reports.

- To search reports, click the Search field to display the search criteria pop-up. Enter search terms in the Name, Description, or Created By fields, or use a combination of the fields, and click Search.
  - The search result displays reports that match the criteria.
- To sort reports, click the Sort By drop-down and select from the options: Name, Description, or Created By.
  - The reports are displayed in ascending order for the selected option.
- To view the report creation and modification details, click the More Options (three dots) icon of a report to display the pop-up with the details for the following:
  - Created By Displays the User ID of the user who created the report.
  - Created Date Displays the date and time of the creation of the report.

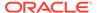

- Last Modified By Displays the User ID of the user who last modified the report.
- Last Modified Date Displays the date and time of the last modification of the report.
- Authorizer Displays the User ID of the authorizer who approved the report to be displayed in the window.
- Authorizer Comments Displays the comments entered by the authorizer when approving the report to be displayed in the window.
- To view a report, mouse over the record, and the hidden menu appears. Click View from the menu.

The details for the selected report are displayed in the Data Entry window.

### 2.3.2.5.4 View the Report Details

The Data Entry window is the interface where you can apply filter conditions (optional) on the reports and export the details.

You can apply the filter conditions (optional) to the reports in the Attributes Selection tab, and the results are displayed in the Data Preview tab from where you can export the report in the CSV format.

The procedure to view report details is described as follows:

- In the Data View window, click Attributes Selection.
   The Attributes Selection tab displays the details for the database table name in View Name and the table columns in Attribute Name. Expand View Name to display the columns in Attribute Name.
- 2. Click Apply.

The Data Preview tab displays the report details. The number of records displayed in the Data Preview tab is pre-configured in the system. However, you can export the details in the CSV format by clicking Download CSV.

### 2.3.2.5.5 Apply a Custom Filter to the Data View

In addition to the reports that you can view, you can also use the filter provided in the Data View window to custom filter the data in the reports for analysis purposes.

To apply a custom filter to the data view, follow these steps:

- 1. Click **Launch Filter** Condition to display the Filter Condition window.
- 2. Select **AND** or **OR** from the drop-down.
- 3. Select the required report column from **Select a Column**.
- 4. Select the required condition from **Select a Condition**.
- 5. Click + Condition to add more conditions and click + Group to add more groups.

Repeat the selection procedure to add details. To remove a condition or group, click Remove.

- 6. Click **Apply** in the **Filter Condition** window to save the custom filter condition.
- 7. Click **Apply** in the **Attributes Selection** tab.

The Data Preview tab displays the results of the Attributes filtered in the Attributes Selection tab. The number of records displayed in the preview is pre-configured in

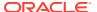

the system. However, you can export the details in the CSV format by clicking Download CSV.

# 2.3.3 Identity Management

Using Identity Management, Administrators can manage fine-grained and coarse-grained entitlements that consist of fewer functions than fine-grained entitlements) entitlements. Authorizers can authorize the entitlement mappings. The components are as follows:

- **Users**: A user is a person who has access to and can perform specific actions based on the user group or groups they are mapped to. Before you can map a user to a user group, your Administrator must have created and authorized the user. After the user is authorized, they are added in the Users Summary page. Click **Users** to view the list of available users in the Users Summary page.
- **Groups**: Groups are a set of users that can perform specific activities. For example, the administrator role performs administrative activities. Any user who belongs to a specific user group can access the roles mapped to that user group. Click **Add** to add a user group or click **Groups** to view the list of user groups in the Groups Summary page.
- Roles: Roles are a set of functions grouped together and having specific privileges. Any user who belongs to a specific role can access functions mapped to the role. Click **Add**to add a role or click **Roles** to view the list of roles in the Roles Summary page.
- **Folders**: Folders are used to control access rights on defined list of objects. They are mapped to a specific Information Domain, Click **Folders**, to view the list of folders and edit the access rights, in the Folders Summary page.
- **Functions**: Functions enable users to perform a specific activity. Any user who belongs to a specific function can access the folders mapped to the function. Click **Functions** to view the list of functions in the Functions Summary page.

### Note:

Only those user groups and roles which are authorized are displayed in the Groups Summary page and Roles Summary page, respectively.

# 2.3.3.1 Users Summary Page

The Users Summary page shows the list of available users. You can view the details of a user and map the user to one or more user groups.

To access Users Summary page, complete the following steps:

- 1. Click Identity Management tab in the Admin Console page.
- Click the Users tile ( ).
   The Users Summary page is displayed.

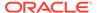

Figure 2-22 Users Summary Page

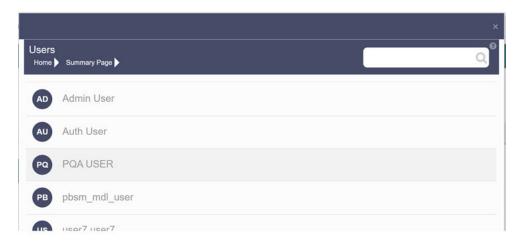

- 3. Select a specific User Name in the Users Summary page and then click **Details** to view the associated User ID and User Name.
- 4. Select a User name and click Mapped Groups to view the list of groups that are mapped to the particular user. For more information about mapped groups, refer to Mapped and Unmapped Groups.
  You can also Unmap an user from a specific group. For more information, refer to

Mapped and Unmapped Groups.

To search for a specific user, type the first few letters of the user name that you want to search in the Search box and click Search. The search results display the names that consist of your search string in the list of available users.

At the bottom of the page, you can enter the number of entries that are available on a single page in the Records box. You can increase or decrease the number of entries that are displayed using the up and down arrows. To navigate between pages in the View bar, use the following buttons:

- Use the First page k button to view the entries in the first page.
- Use the Previous page \( \) button to view the entries in the previous page.
- Use the Next page button to view the entries in the next page.
- Use the Last page button to view the entries in the last page.

You can also navigate to the desired page. To do this, enter the page number in the View bar control and press Enter.

#### 2.3.3.1.1 User Details

Click a specific User listed in the User Summary page and click Details to view the User ID and the User name of that user.

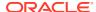

Figure 2-23 User Details Page

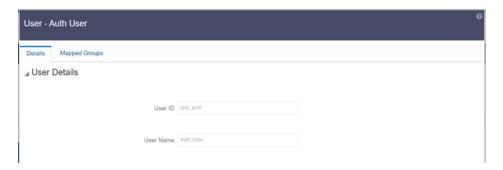

### 2.3.3.1.2 Mapped and Unmapped Groups

If you are an Administrator, you can map and unmap a user to a User group, from the **Users Summary** page.

### 2.3.3.1.2.1 Mapped Groups

Complete the following steps, to map an user to a User Group.

- 1. Select the **User name** in the **Users Summary** page.
- Select Mapped Groups.The list of groups mapped to the specific user is displayed.

Figure 2-24 Mapped Groups

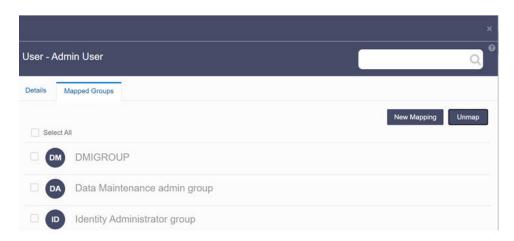

#### 3. Click New Mapping.

After you click New Mapping, the list of user groups you can map the user to appears in the **Available Groups** page.

4. Click Map.

A confirmation message is displayed after successful mapping. The mapping will be completed after authorization.

If you are an Authorizer and want to authorize a mapping, follow these steps:

• In **Mapped Groups**, select the user group name.

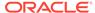

Click Authorize to authorize the user-user group mapping.
 Click Reject to cancel the authorization request.

#### 2.3.3.1.2.2 Unmapped Groups

To unmap a user from a user group, complete the following steps.

- 1. Select the User name in the Users Summary page.
- Select Mapped Groups.The list of groups mapped to the specific user is displayed.
- 3. Select the check box corresponding to a User Group or click Select All to select all the available User groups.
- 4. Click Unmap.

A confirmation message is displayed after successful unmapping. The mapping will be completed after authorization.

If you are an authorizer and want to authorize a mapping, follow these steps:

- 1. In Mapped Groups, select the user group name.
- Click Authorize to authorize the user-user group unmapping. Click Reject to cancel the authorization request.

### 2.3.3.2 Groups Summary Page

The Groups Summary page shows the list of available groups. You can view the details of a group and map the group to one or more user Roles.

To access Groups Summary page, complete the following steps:

- 1. Click Identity Management tab in the Admin Console page.
- 2. Click the **Groups** tile (2). The Groups Summary page is displayed.

Figure 2-25 Groups Summary Page

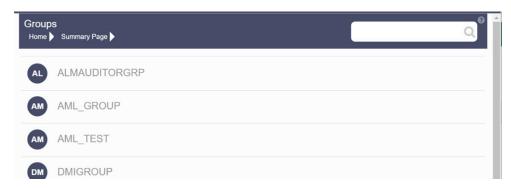

- 3. Select a specific Group Name in the Groups Summary page and then click Details to view the associated Group ID, Group Name and Group Description. For more information refer to Group Details.
- 4. Select a Group name and click Mapped Roles to view the list of Roles that are mapped to the particular Group. For more information about mapped groups, refer to Mapped and Unmapped Roles.

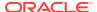

You can also Unmap a group from a specific Role. For more information, refer to Mapped and Unmapped Roles.

To search for a specific user group, type the first few letters of the user group name that you want to search in the search box and click Search. The search results display the names that consist of your search string in the list of available users.

At the bottom of the page, you can enter the number of entries that are available on a single page in the Records box. You can increase or decrease the number of entries that are displayed using the up and down arrows. To navigate between pages in the View bar, use the following buttons:

- Use the First page k button to view the entries in the first page.
- Use the Previous page \( \) button to view the entries in the previous page.
- Use the Next page > button to view the entries in the next page.
- Use the Last page <sup>¾</sup> button to view the entries in the last page.

You can also navigate to the desired page. To do this, enter the page number in the View bar control and press Enter.

### 2.3.3.2.1 Group Details

Select the Group name in the Groups Summary page and then select Details to view the Group ID, Group Name and Group Description.

Figure 2-26 Group Details Page

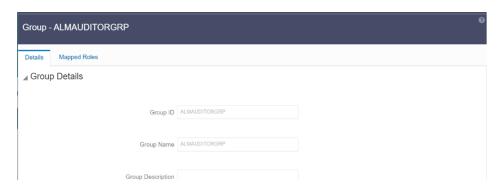

### 2.3.3.2.2 Mapped and Unmapped Roles

If you are an administrator, you can map and unmap a Group to a User Role, from the Groups Summary page.

#### 2.3.3.2.2.1 Mapped Roles

Complete the following steps, to map an user to a User Group.

- 1. Select the User name in the Groups Summary page.
- 2. Select Mapped Roles.

  The list of Roles mapped to the specific user is displayed.

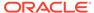

Figure 2-27 Mapped Roles

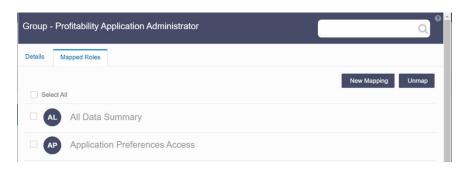

#### 3. Click New Mapping.

After you click New Mapping, the list of user Roles you can map the group to appears in the **Available Roles** page.

- Select the check box corresponding to a User Role or click Select All to select all the available User Roles.
- 5. Click Map.

A confirmation message is displayed after successful mapping. The mapping will be completed after authorization.

If you are an authorizer and want to authorize a mapping, follow these steps:

- 1. In **Mapped Roles**, select the user Role name.
- Click Authorize to authorize the user-user group mapping. Click Reject to cancel the authorization request.

#### 2.3.3.2.2.2 Unmapped Roles

To unmap a Group from a Role, complete the following steps.

- 1. Select the Group name in the **Groups Summary** page.
- 2. Select Mapped Roles.

The list of Roles mapped to the specific user is displayed.

- 3. Select the check box corresponding to a User Role or click **Select All** to select all the available User Roles.
- Click Unmap.

A confirmation message is displayed after successful unmapping. The mapping will be completed after authorization.

If you are an authorizer and want to authorize a mapping, follow these steps:

- 1. In **Mapped Roles**, select the user group name.
- Click Authorize to authorize the user-user Role unmapping. Click Reject to cancel the authorization request.

### 2.3.3.2.3 Available Roles

Click New Mapping to view the list of roles you can map to the user group.

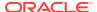

To select a role, select the check box corresponding to the role. To select all roles, select the check box marked **Select All**.

### 2.3.3.3 Roles Summary Page

The Roles Summary page shows the list of available User Roles. You can view the details of a Role and map the Role to one or more user Functions.

To access Roles Summary page, complete the following steps:

- Click Identity Management tab in the Admin Console page.
- 2. Click the **Roles** tile ( ). The **Roles Summary** page is displayed.

Figure 2-28 Roles Summary Page

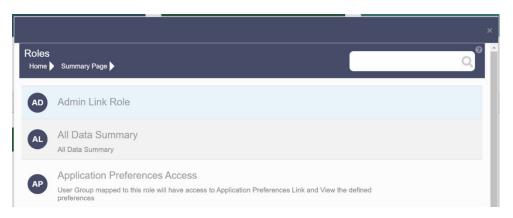

- Select a specific Role Name in the Roles Summary page and then click Details to view the associated Role Code, Role Name and Role Description. For more information refer to Role Details.
- 4. Select a Role name and click Mapped Functions to view the list of Functions that are mapped to the particular Role. For more information about mapped Functions, refer to Mapped and Unmapped Functions.
  You can also Unmap a Role from a specific Function. For more information, refer to Mapped and Unmapped Functions.

To search for a specific role, type the first few letters of the role name that you want to search in the Search box and click Search. The search results display the names that consist of your search string in the list of available users.

At the bottom of the page, you can enter the number of entries that are available on a single page in the Records box. You can increase or decrease the number of entries that are displayed using the up and down arrows. To navigate between pages in the View bar, use the following buttons:

- Use the First page k button to view the entries in the first page.
- Use the Previous page \( \) button to view the entries in the previous page.
- Use the Next page button to view the entries in the next page.
- Use the Last page → button to view the entries in the last page. You can also navigate to the desired page. To do this, enter the page number in the View bar control and press Enter.

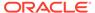

#### 2.3.3.3.1 Roles Details

Click a specific Role listed in the Roles Summary page and click Details to view the Group ID, Group name and the description of that group.

Figure 2-29 Roles Details Page

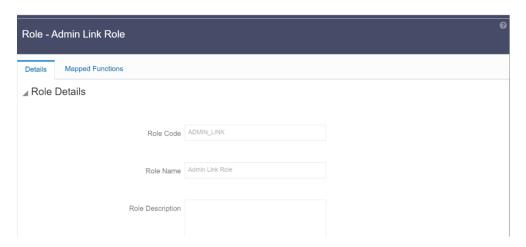

### 2.3.3.3.2 Mapped and Unmapped Functions

If you are an administrator, you can map and unmap a User Role to a Function, from the Roles Summary page.

### 2.3.3.3.2.1 Mapped Functions

Complete the following steps, to map a Role to a Function.

- 1. Select the Role name in the Roles Summary page.
- 2. Select **Mapped Functions**. The list of Functions mapped to the specific user is displayed.

Figure 2-30 Mapped Functions

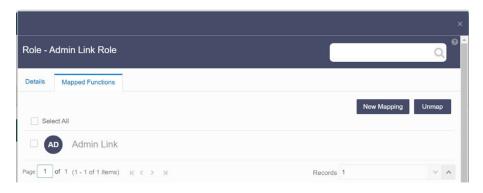

3. Click New Mapping.

After you click New Mapping, the list of user Functions you can map the Role to appears in the **Available Functions** page.

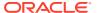

- 4. Select the check box corresponding to a Function or click Select All to select all the available Functions.
- 5. Click Map.

A confirmation message is displayed after successful mapping. The mapping will be completed after authorization.

If you are an authorizer and want to authorize a mapping, follow these steps:

- 1. In Mapped Functions, select the Function Name.
- 2. Click **Authorize** to authorize the Role Function mapping. Click **Reject** to cancel the authorization request.

#### 2.3.3.3.2.2 Unmapped Functions

To unmap a Role from a Function, complete the following steps.

- 1. Select the Role name in the Roles Summary page.
- Select Mapped Functions.The list of Functions mapped to the specific Role is displayed.
- 3. Select the check box corresponding to a Function or click Select All to select all the available Functions.
- 4. Click Unmap.

A confirmation message is displayed after successful unmapping. The mapping will be completed after authorization.

If you are an authorizer and want to authorize a mapping, follow these steps:

- 1. In **Mapped Functions**, select the Function Name
- 2. Click **Authorize** to authorize the Role Functions unmapping. Click **Reject** to cancel the authorization request.

## 2.3.3.4 Folders Summary Page

You can create multiple Folders, store objects and assign access rights based on the security level of the user.

The Folders Summary page shows the list of available groups. You can view the details of a group and map the group to one or more user Roles.

To access Folders Summary page, complete the following steps:

- Click Identity Management tab in the Admin Console page.
- Click the **Folders** tile, to access the Folders Summary page. The **Folders Summary** page is displayed.

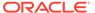

Figure 2-31 Folders Summary Page

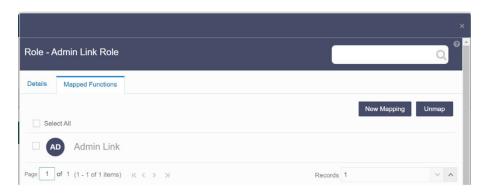

Select a specific Folder Name in the Folders Summary page and then click Details to view the associated Folder ID, Folder Name and Folder Type. For more information refer to Folder Details.

To search for a specific user group, type the first few letters of the user group name that you want to search in the search box and click Search. The search results display the names that consist of your search string in the list of available users.

At the bottom of the page, you can enter the number of entries that are available on a single page in the Records box. You can increase or decrease the number of entries that are displayed using the up and down arrows. To navigate between pages in the View bar, use the following buttons:

- Use the First page k button to view the entries in the first page.
- Use the Previous page \( \) button to view the entries in the previous page.
- Use the Next page button to view the entries in the next page.
- Use the Last page button to view the entries in the last page.

You can also navigate to the desired page. To do this, enter the page number in the View bar control and press Enter.

#### 2.3.3.4.1 Folder Details

Select the Folder name in the Folders Summary pageand then select Details to view the Folder ID, Folder Name, and Folder Type of the selected Folder.

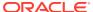

Figure 2-32 Folder Details

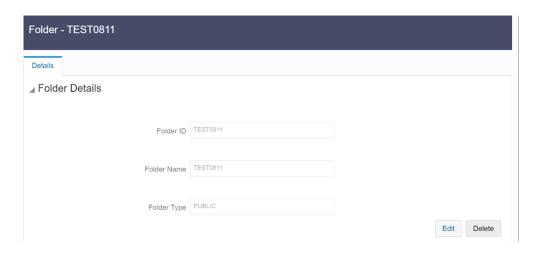

### 2.3.3.4.1.1 Editing Folder Details

You can edit the Folder Type from the folder details page.

- 1. Click **Edit** button on the **Folder Details** page.
- 2. Set the Folder Type to one of the following options:
  - Public- These folders are accessible to all users
  - Private These Folders can be viewed only by the users associated with that folder.
  - Shared These folders can be accessed by those users mapped to specific User groups. These User groups are mapped to specific roles that are associated with the folder.

## 2.3.3.5 Functions Summary Page

The Functions Summary page shows the list of available functions. You can view the Function details.

To access Functions Summary page, complete the following steps:

- 1. Click **Identity Management** tab in the **Admin Console** page.
- 2. Click the **Functions** tile. The **Functions Summary** page is displayed.

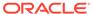

Figure 2-33 Functions Summary page

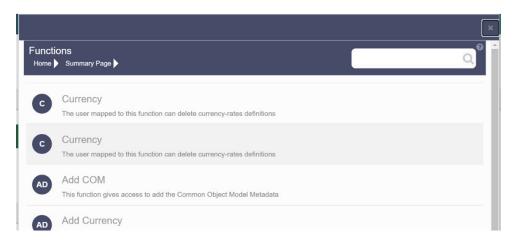

 Select a specific Folder Name in the Functions Summary page and then click Details to view the associated Function ID, Function Name and Function Description. For more information refer to Function Details.

To search for a specific function, type the first few letters of the function name that you want to search in the search box and click Search. The search results display the names that consist of your search string in the list of available users.

At the bottom of the page, you can enter the number of entries that are available on a single page in the Records box. You can increase or decrease the number of entries that are displayed using the up and down arrows. To navigate between pages in the View bar, use the following buttons:

- Use the First page k button to view the entries in the first page.
- Use the Previous page \( \) button to view the entries in the previous page.
- Use the Next page button to view the entries in the next page.
- Use the Last page button to view the entries in the last page.

You can also navigate to the desired page. To do this, enter the page number in the View bar control and press  ${f Enter}$ .

#### 2.3.3.5.1 Function Details

Select the function name in the Functions Summary page and then select Details to view the Function ID, Function Name, and Function Description of the selected function.

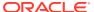

Figure 2-34 Function Details

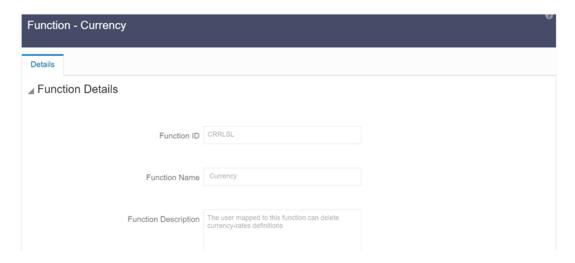

### 2.3.3.5.2 Mapped and Unmapped Functions

If you are an administrator, you can map and unmap a User Role to a Function, from the Roles Summary page.

### 2.3.3.5.2.1 Mapped Functions

Complete the following steps, to map a Role to a Function.

- 1. Select the Role name in the Roles Summary page.
- 2. Select **Mapped Functions**.

  The list of Functions mapped to the specific user is displayed.

Figure 2-35 Mapped Functions

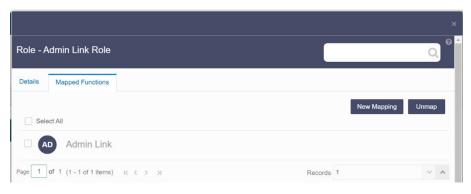

3. Click New Mapping.

After you click New Mapping, the list of user Functions you can map the Role to appears in the **Available Functions** page.

- 4. Select the check box corresponding to a Function or click Select All to select all the available Functions.
- 5. Click Map.

A confirmation message is displayed after successful mapping. The mapping will be completed after authorization.

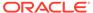

If you are an authorizer and want to authorize a mapping, follow these steps:

- 1. In Mapped Functions, select the Function Name.
- 2. Click **Authorize** to authorize the Role Function mapping. Click **Reject** to cancel the authorization request.

### 2.3.3.5.2.2 Unmapped Functions

To unmap a Role from a Function, complete the following steps.

- 1. Select the Role name in the Roles Summary page.
- 2. Select **Mapped Functions**. The list of Functions mapped to the specific Role is displayed.
- 3. Select the check box corresponding to a Function or click Select All to select all the available Functions.
- Click Unmap.
   A confirmation message is displayed after successful unmapping. The mapping will be completed after authorization.

If you are an authorizer and want to authorize a mapping, follow these steps:

- 1. In **Mapped Functions**, select the Function Name
- Click Authorize to authorize the Role Functions unmapping. Click Reject to cancel the authorization request.

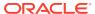

# **Data Administration**

This chapter covers the Data Model Extension, Data File Specification, File Upload and Download, Data Maintenance Interface, and Data Quality Framework topics.

#### **Data Administration Topics:**

- Data Model Extension: The PBSM Cloud Service provides OOTB placeholder Columns and Tables that can be configured to use as custom Columns, Custom Dimensions, and Custom Management Ledger Tables as suitable to the business requirements. However, these Columns and Table are placeholder items and must be registered before use. The Data Model Extension module enables you to register these Columns and Tables.
- Data File Specification: The Data File Specification module helps you to load the data from your systems to the PBSM Cloud Services.
- File Upload and Download Utility: The File Upload and Download Utility enables you to upload or download files to the Object Store.
- Data Maintenance Interface: Data Maintenance Interface (DMI) helps to design a Data Form in a user-specified format. Further, it allows to perform maintenance activities using the Designed Form.
- Data Quality Framework: Data Quality Framework consists of a scalable rule-based engine which uses a single-pass integration process to standardize, match, and duplicate information across global data.
- Data Verification: The Data Verification UI helps you to verify the data that is loaded from the source systems to the Cloud Service's stage and processing tables, make minor corrections/adjustment to the data, and add new data directly into the tables.

## 3.1 Data Model Extension

Customization of Physical Data Model is restricted in the Cloud Service. However, there may be a need to extend the Data Model to meet multiple business requirements. For this purpose, the Cloud Service provides OOTB placeholder Columns and Tables that can be configured to use as custom Columns, Custom Dimensions, and Custom Management Ledger Tables as suitable to the business requirements.

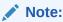

The Management Ledger tables are applicable only to Profitability and Balance Sheet Management Cloud Services.

These placeholder Columns and Tables must be registered before use. The Data Model Extension Module allows you to do the following types of registrations:

- · Dimensions Registration
- Columns Registration

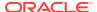

- Management Ledger Registration
- Pending Registration

After registration, you can start loading the data in the selected placeholder Columns and Tables and use them to define the Rules and Assumptions for further processing and reporting.

Appropriate user roles must be created and maintained for the users to perform the registration and registration approval processes.

To register the placeholder Columns and Tables, from the LHS Menu, select **Data**Management Tools, and then select **Data Model Extension** to display the DataModel Extension summary screen.

The Data Model Extension summary screen displays the following tiles:

- Dimensions
- Columns
- Management Ledger
- Pending Registration

Using this UI, you do the registration of Dimensions, Columns, and Management Ledger Tables. After the registration is done, the detail will be sent to the Supervisor or Approver User who either approves or rejects the registration.

# 3.1.1 Registering Dimensions

Through the Dimension Registration UI, you register two types of Dimensions; Simple Dimensions and Key Processing Dimensions that are explained in the following topics.

Dimensions are the Placeholder Columns and Tables. The column names appear in the Instrument Tables as Physical Column Names. The Data Model Extension UI allows you to define the Logical Layer with details Name, Description, and the purpose of the column. After these columns are defined, they appear in the drop-down lists in the application screens as UDPs (User Defined Properties) that you can use. This process of defining the Dimensions is called Registering.

## 3.1.1.1 Register a Simple Dimension

Simple Dimensions are list of values that support neither attributes nor hierarchies.

Simple Dimensions are list of values that support neither attributes nor hierarchies. Their three key uses are:

- Reserved for use within the Analytical Application Engines
- Stratifying your data for process or report filtering purposes
- Serving as list of values when used as attributes

The Cloud Service Data Model comes with a set of placeholder Simple Dimensions for configuration and use. The member details of simple dimensions are stored in two tables:

- A code table (For example, FSI\_SIMPLE\_DIM\_01\_CD)
- A Multi-Language Support table (for example, FSI\_SIMPLE\_DIM\_01\_MLS)

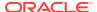

To register a Simple Dimension:

 Navigate to the summary screen, and click the Simple Dimensions tile to display the Simple Dimension summary screen.

Figure 3-1 Simple Dimension summary screen

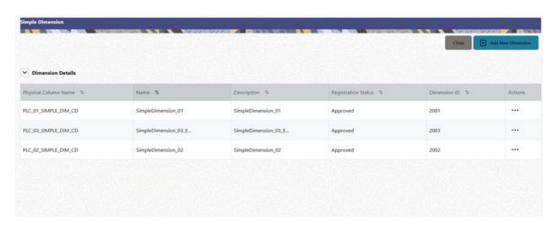

The Simple Dimension summary screen displays the summary of existing Simple Dimensions with the Physical Column Names, Name, Description, Registration Status, Dimension ID details, and Actions icon.

Click Add New Dimension to collapse the Dimension Details summary and to display the dimension details.

When you click **Add New Dimension**, the UI displays **Save** and **Submit for Approval** buttons.

- 3. Enter the following details:
  - Name (mandatory): Specify the required logical name of the dimension.
  - Description (mandatory): Specify the required description of the dimension.
  - Comment: Specify the required maker/checker comment. Note that special characters \*, newline, and double quotes are not allowed.
     The Details section displays the Physical Column and Data Type information that the dimension uses for user reference. As and when a registration takes place successfully and the physical column is utilized, the next registration process proceeds to take the next-in-numerical-order physical column available for registration.
- 4. Click **Save**. The details are saved as a Draft and displayed on the summary screen. You can change the Name, Description, and Comments later by double clicking the details.
- Click Submit for Approval to send the Dimension Details for approval. Or select a Name from the list and click the Actions icon to View, View, Edit, Submit for Approval or Delete the simple dimension.

Or

Select a Name from the list and click the Actions icon to View, View, Edit, Submit for Approval or Delete the simple dimension.

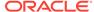

### Note:

- You can delete a registration when it is in Draft state.
- If the selected Dimension is in Approved state, then the Actions menu displays only View, Edit, and Submit for Approval actions.

### 3.1.1.1.1 View a Simple Dimension

To view a Simple Dimension, perform the following steps.

To view a Simple Dimension, perform the following steps:

- Click the Actions Icon against the selected Simple Dimension to expand the Actions Menu.
- 2. Click **View** to see the details of the selected Simple Dimension.

### 3.1.1.1.2 Edit a Simple Dimension

To edit a Simple Dimension, perform the following steps:

- Click the Actions Icon against the selected Simple Dimension to expand the Actions Menu.
- 2. Click **Edit** to display the selected Dimension details in edit mode.
- 3. Edit the following details:
  - a. Name: This is mandatory.
  - b. **Description**: This is mandatory.
  - **c. Comment**: Specify the required maker/checker comment. Note that special characters \*, newline, and double quotes are not allowed.
- Click Save to save the details as a draft.
- 5. Click **Submit for Approval** to send the Dimension Details for approval.

### Note:

- When you edit an already approved Dimension, the Dimension must be submitted for approval again. You cannot delete or edit the Dimension again.
- Additionally, if you edit an approved Dimension, then the Actions Icon displays only the View option for the Dimension.

### 3.1.1.1.3 Delete a Simple Dimension

To delete a Simple Dimension, perform the following steps:

- Click the Actions Icon against the selected Simple Dimension to expand the Actions Menu.
- Click **Delete** to delete the Dimension.

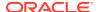

Note:

You can only delete a Dimension that is in Draft stage. The Actions Menu does not display the Delete action for an approved dimension.

### 3.1.1.2 Register a Key Processing Dimension

Key Processing Dimensions have the following features:

- Accessible as modeling dimensions for all of the Cloud Service Analytical Engines.
- Expressed as columns in nearly all of your Business Fact Tables.
- Support both attributes and hierarchies.

Metadata for Key Processing Dimensions is stored in four tables:

- A base table (For example, DIM\_<Dimension Name>\_B)
- A translation table (For example, DIM\_<Dimension Name>\_TL)
- An attribute table (For example, DIM\_<Dimension Name>\_ATTR)
- A hierarchy table (For example, DIM\_<Dimension Name>\_HIER)

Base tables store basic information about each Dimension Member and Translation Tables store names and descriptions for each Dimension Member in multiple languages.

Attribute Tables store one or many attribute values for each Dimension Member. Hierarchy Tables store one or more hierarchies for each dimension (you may define as many hierarchies as you wish for any dimension that supports hierarchies).

The DM Extension Module enables you to create Custom Dimensions as required by the business. To register a Key Processing Dimension:

 Navigate to the summary screen, and click the Key Processing Dimension tile to display the Key Processing Dimension summary screen.

Figure 3-2 Key Processing Dimensions summary screen

Kry Processing Dimensions

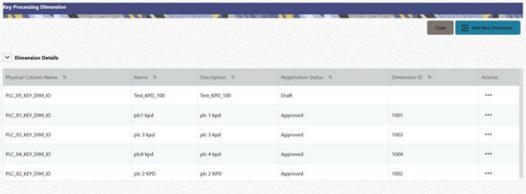

The summary screen displays the summary of existing Key Processing Dimensions with the details Physical Column Names, Name, Description, Registration Status, Dimension ID, and Actions icon.

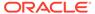

The Actions icon displays the **View** button. You can click the **View** button and see the Dimension Details in View Only mode.

The registration of a dimension happens after the dimension is approved. The Dimension ID is displayed only for the approved dimensions.

Click Add New Dimension to collapse the Dimension Details summary and to display the dimension details.

When you click **Add New Dimension**, the UI displays the **Save** and **Submit for Approval** buttons.

Figure 3-3 Key Processing Dimension screen

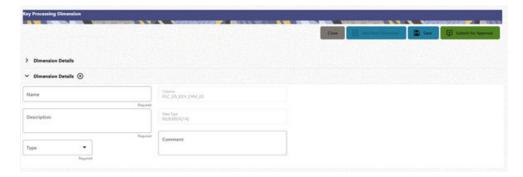

- 3. Enter the following details:
  - Name: This is a mandatory field. Specify the required logical name of the dimension.
  - Description: This is a mandatory field. Specify the required description of the dimension.
  - **Type**: This is a mandatory field. Select a relevant Dimension Type.
    - Product (Prod): Select this option if you want to use the placeholder Dimension to define Business Rules and Assumptions.
    - Organization (Org): Select this option if you want to use the Placeholder Dimension to define a new Organization structure.
    - Other: Select this option if you want to use the placeholder Dimension for any other purpose.
  - **Comment** Specify the required maker/checker comment. Note that special characters \*, newline, and double quotes are not allowed.

The **Details** section displays the Physical Column and Data Type information that the dimension uses for user reference. As and when a registration is successful and the physical column is utilized, the next registration process proceeds to take the next-in-numerical-order physical column available for registration.

- 4. Click **Save** to save the details. The details are saved as a Draft and displayed on the summary screen. You can change the Name, Description, and Comments later by double clicking the details.
- Click Submit for Approval to send the Dimension Details for approval. Or

Select a **Name** from the list and click the **Actions** Icon to View, Edit, Submit for Approval or Delete the key processing dimension.

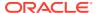

### Note:

- You can delete a registration when it is in Draft state.
- If the selected Dimension is in Approved state, then the Actions Menu displays only View, Edit, and Submit for Approval actions.

# 3.1.2 Registering Columns

The Placeholder Columns are categorized under the different domains to be used for different purposes.

The procedures to register the listed Columns are similar. To register a column:

 Navigate to the Summary screen, and click a Column tile to display the Column Summary screen.

Figure 3-4 Column Summary screen

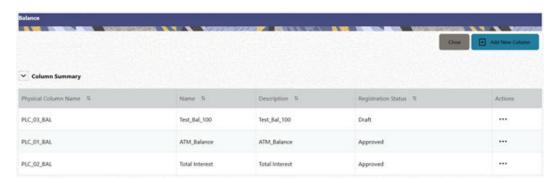

The summary screen displays the summary of existing Columns with the details Physical Column Names, Name, Description, Registration Status, and Actions icon.

The registration of a Column happens after the Column is approved.

2. Click **Add New Column** to collapse the Column Summary and to display the Column Details.

When you click **Add New Column**, the UI displays the **Save** and **Submit for Approval** buttons.

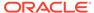

Figure 3-5 Column Screen

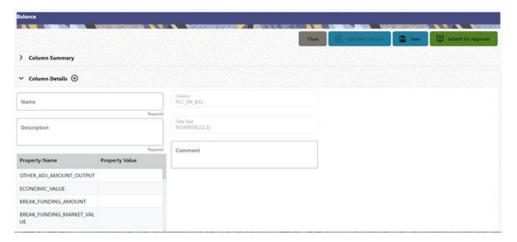

- 3. Enter the following details:
  - Name: This is mandatory. Specify the required logical name of the column.
  - Description: This is a mandatory field. Specify the required description of the column.
  - Property Name: This is an optional field used to select a relevant Property from the drop-down list, as applicable to the Column.
  - **Property Value**: Double click to display a drop-down where you can select Yes if it is applicable to the Column.
  - Comment: Specify any maker/approver comment. Note that special characters \*, newline, and double quotes are not allowed. The Details section displays the Physical Column and Data Type Information that the column uses for user reference. As and when a registration takes place successfully and the Physical Column is utilized, the next registration process proceeds to take the next-in-numerical-order physical column available for registration.
- 4. Click **Save**. The details are saved as a Draft and are displayed on the Summary screen. You can change the Name, Description, and Comments later by double clicking the details.
- Click Submit for Approval to send the column details for approval. OR

Select a **Name** from the list and click the **Actions** icon to View, Edit, Submit for Approval, or Delete the Column. Editing, Submitting for Approval, or Deleting procedures are similar to Dimension Edit, Submit for Approval, or Delete procedures.

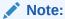

- You can delete a registration when it is in Draft state.
- If the selected Column is in Approved state, then the Actions menu displays only View, Edit, and Submit for Approval actions.

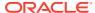

#### **Domain Types**

The below domain types are available for each of the Cloud Service:

**Table 3-1 Domain Types** 

| Profitability and Balance<br>Sheet Management Cloud<br>Service Domain Types | Accounting Standards Cloud<br>Service Domain Types | Climate Change Analytics<br>Cloud Service Domain Types |
|-----------------------------------------------------------------------------|----------------------------------------------------|--------------------------------------------------------|
| • DATE                                                                      | • DATE                                             | BALANCE                                                |
| <ul> <li>RATE</li> </ul>                                                    | <ul> <li>RATE</li> </ul>                           | <ul> <li>CHAR</li> </ul>                               |
| <ul> <li>VOLUME</li> </ul>                                                  | <ul> <li>VOLUME</li> </ul>                         | • CODE                                                 |
| <ul> <li>CHAR</li> </ul>                                                    | • CHAR                                             | <ul> <li>DATE</li> </ul>                               |
| <ul> <li>LONG_DESCRIPTION</li> </ul>                                        | <ul> <li>LONG_DESCRIPTION</li> </ul>               | <ul> <li>FLAG</li> </ul>                               |
| <ul> <li>FLAG</li> </ul>                                                    | <ul> <li>FLAG</li> </ul>                           | • LEAF                                                 |
| <ul> <li>BALANCE</li> </ul>                                                 | <ul> <li>BALANCE</li> </ul>                        | <ul> <li>NUMBER</li> </ul>                             |
|                                                                             | <ul> <li>SHORT_NAME</li> </ul>                     | <ul> <li>RATE</li> </ul>                               |
|                                                                             | <ul> <li>SHORT_NUMBER</li> </ul>                   | <ul> <li>PERCENT</li> </ul>                            |
|                                                                             | <ul> <li>SHORT_DESCRIPTION</li> </ul>              | <ul> <li>LONG_DESCRIPTION</li> </ul>                   |
|                                                                             | <ul> <li>CODE_CURRENCY</li> </ul>                  | <ul> <li>SHORT_DESCRIPTION</li> </ul>                  |
|                                                                             | <ul> <li>PERCENT</li> </ul>                        | <ul> <li>COUNTERPARTY_BALANC</li> </ul>                |
|                                                                             | <ul> <li>LOCALE_CD</li> </ul>                      | E                                                      |
|                                                                             | <ul> <li>TIMESTAMP</li> </ul>                      | <ul> <li>COUNTERPARTY_RATE</li> </ul>                  |
|                                                                             | <ul> <li>NAME</li> </ul>                           | COUNTERPARTY_PERCE                                     |
|                                                                             | • LEAF                                             | NT                                                     |
|                                                                             | <ul> <li>OBJECT_ID</li> </ul>                      | <ul> <li>COUNTERPARTY_CHAR</li> </ul>                  |
|                                                                             | <ul> <li>SYSTEM_IDENTIFIER</li> </ul>              |                                                        |

# 3.1.3 Registering a Management Ledger

This is applicable only to Profitability and Balance Sheet Management Cloud Services.

PBSM Cloud Service is contains the default Management Ledger (FSI\_D\_MANAGEMENT\_LEDGER). However, you can add upto five other Management Ledgers to the Service.

To view and edit the Management Ledger:

1. Navigate to the Summary screen, and click the **Management Ledger** tile to display the **Edit Management Ledger** screen.

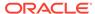

Name Management Ledger FSLD, MANAGEMENT\_LEDGER

Description Management Ledger Standard Minagement Ledger Attribute

Itatus : Approved

Available Dimensions Selected Dimensions

No items to display.

PlaceHolder\_KPD\_1

PlaceHolder\_KPD\_2

PlaceHolder\_KPD\_3

PlaceHolder\_KPD\_4

Figure 3-6 Edit Management Ledger Screen

This screen displays the following details of the Management Ledger as follows:

- Name (non-editable)
- Physical Name (non-editable)
- Description (non-editable)
- 2. Click **Standard Management Ledger Attribute** to collapse and see the available Standard Dimensions, Standard Columns, and Approved Dimensions.

The Standard Dimensions section shows the Key Processing Dimensions that are available OOTB for the Management Ledger. In addition to this, the screen enables the selection of custom Key Processing Dimensions for the Management Ledger through a shuttle box component that displays the registered custom dimensions in the Available Dimensions and the Selected Dimensions boxes. You can select from the **Available Dimensions** box and move them to the **Selected Dimension** box using the **Move** button. Additionally, you can remove the Selected Dimensions by clicking the **Move Back** button.

The Standard Columns comprises of the OOTB Ledger-level Simple Dimensions and Admin Columns. The Approved Dimensions shows the list of Custom Dimensions approved for the Management Ledger.

## 3.1.3.1 Adding a Management Ledger

To add a new Management Ledger, perform the following steps:

 Navigate to the Summary screen, and click the Add Management Ledger tile to display the Add Management Ledger screen.

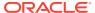

Figure 3-7 Add Management Ledger Screen

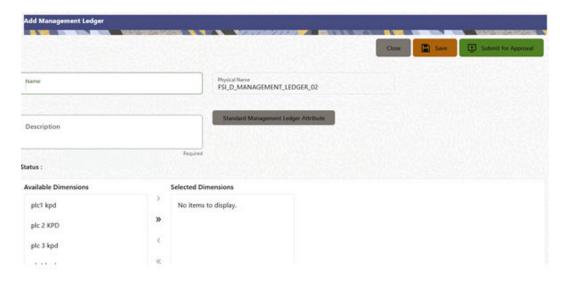

- Enter the following details:
  - Name: This is a mandatory field. Specify the logical name of the Management Ledger.
  - Description: This is a mandatory field. Specify the description of the Management Ledger.
- Select the applicable Dimensions from the Available Dimensions box and click the Move button to move them to Selected Dimensions box. The selected Dimensions are included as the additional activated Key Processing Dimensions for the Management Ledger.
- 4. Click **Submit for Approval** to send the column details for approval.

The details are sent to the Supervisor or Approver for approval. The newly added Management Ledger is displayed on the summary screen in a new tile.

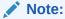

- You can delete a registration when it is in Draft state.
- If the selected Management Ledger table is in *Approved* state, then the Actions Menu displays only View, Edit, and Submit for Approval actions.

## 3.1.4 Approving or Rejecting the Registrations

The Supervisor or Approver can see the Dimensions or Columns or Management Ledgers that are ready for approval on the Data Model Extension summary screen.

To approve the Dimensions, Columns, and Management Ledgers, perform the following steps:

1. Navigate to the **Data Model Extension** summary screen.

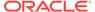

Figure 3-8 Data Model Extension Summary Screen

The Dimensions and Columns that are ready for approval are displayed in one tile and the Management Ledgers that are ready for approval are displayed in another tile against the **Pending Approval** Table.

- 2. Click on any Tile to open to the **Pending Dimension** and **Column Registration** screen or **Approve Management Ledger Registration** screen.
- 3. Enter a comment and click the **Approve** or **Reject** buttons.
- 4. Select OK.
  - **a.** The approved Dimension or Column or Management Ledger is displayed in the summary screen with *Approved* status.
  - b. Select Cancel to keep the Dimension or Column or Management Ledger in a Pending for Approval Status.
- 5. Click **Reject** to reject the registration. Complete the approval process. The Registration will be marked with status Rejected in the summary screen.
- **6.** After it is approved or rejected, the registration is available for further modification by the Maker and can be submitted again.

A registration cannot be deleted after it has passed the Draft State and is currently in Pending, *Approved* or *Rejected* state.

# 3.2 Data File Specification

This chapter covers the following topics:

- Loading External Data
- Data Loaders
- Data File History

### 3.2.1 Loading External Data

The (OFSAA or Oracle) Cloud Services use following categories of data:

- Account or Instrument
- Management Ledger

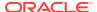

- Transaction Summary
- Dimensions and Hierarchies
- Market data like Interest Rate, Currency Exchange Rate

The following illustration depicts the process of loading data from your systems into the Cloud Services:

Figure 3-9 Loading External Data

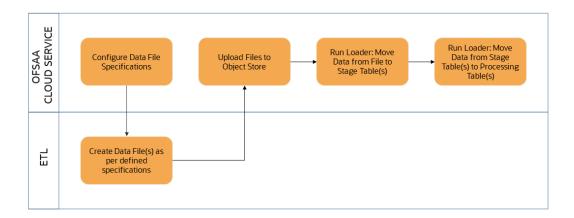

Oracle Cloud Services uses Oracle's Object Store Service to transfer data between your machine/laptop and its databases. Object Storage Service allows storing the files as objects in a highly secure, scalable, and durable way. Files can be uploaded through a Web Console; however, it is possible to do so only with files up to 1 GB.

Uploaded Data Files are temporarily stored in the Object Storage for Data Loaders to read and move them to the corresponding Database Tables for further use by the individual services.

Before the files can be created and uploaded, format, column order and other properties must be defined using Data File Specifications User Interface. This chapter discusses the supported formats and contents of the data file that is being imported into the Object Storage.

For information on uploading files, see the File Upload and Download section. For information on running the Data Loaders, see the Data Loaders section.

### 3.2.1.1 Data File Specification

The three supported formats for the Data Files are TXT, DAT, and CSV. These files contain the name of the table for which the specifications are being created.

Ensure that there are no duplicate records in a single Data File. If there are duplicate records, then the Data File Upload results in a failure.

To open the Data File Specification Window, navigate to the **Data Management Tools**, select **Data File Administration**, and then select **Data File Specification** to display the Data File Specification Summary Page.

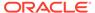

Figure 3-10 Data File Specification Summary Screen

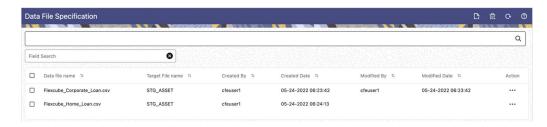

The Summary Page of Data File Specification displays the Search Criteria Pane, Specific Search Pane, and the already created Data Files and their details.

### 3.2.1.1.1 Searching for a Data File Specification

There are two Search Panes provided to search the Data Files on the Summary Page.

To search the Data File:

- Click the Search icon on the Search pane to collapse (display) the Criteria Window.
- Data File Name and/or Target File Name and click Search to display the Data File Names that match the criteria.
- Click Cancel/Reset to remove the filter criteria on the Search Window and refresh the window.
- 4. Click Search after entering the search criteria. The search results are displayed in a table containing all the Data Files that meet the search criteria with the following details:
  - Data File Name: The name of the Data File.
  - Target File Name: The Target File Name.
  - Created By: Displays the Name of the user who created the Data File.
  - Created Date: Displays the Date and Time at which the Data File was created.
  - Modified By: Displays the Name of the user who last modified the Data File.
  - Modified Date: Displays the Date and Time at which a Data File was last modified.
- Click on the Action icon against the Data File Name to do further actions as follows:
  - **View**: Click View to view the contents of a Data File in read-only format.
  - **Edit**: Click the Edit icon to modify a previously saved Data File. Note that you cannot change the File Name.
  - Save As: Click Save As to create a copy of the selected Data File.
  - **Delete**: Click Delete to delete the selected Data File.
- 6. Click on the **Action** icon against the Data File to do further actions **View**, **Edit**, **Save As**, and **Delete** on the selected Data File.

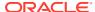

The other method to search a Data File is using the **Field Search** pane. You can enter any one of the details of a Data File and press the **Enter** key to display the details of the Data File

### 3.2.1.1.2 Creating a Data File Specification

The Data File usually contains the Name of the Physical Table on which the specifications are being created and the columns included in the file.

For the complete list of available columns, see the Data Requirements as follows:

- Profitability and Balance Sheet Management Cloud Service: Doc ID: 28694909.1
- IFRS 9 Cloud Service: Doc ID: 2959143.1

To create a new Data File Specification:

 Navigate to the Data File Specification summary page and click the Add icon to open the Data File Specification window.

Figure 3-11 Data File Specification

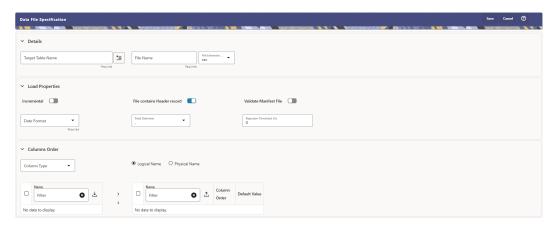

- Under the Details section of the screen, enter the following details:
  - a. Click on Target Table Name to open a list Category Table Names. The tables are categorized into different groups and are as follows:
    - Transaction Summary
    - Ledger
    - Others
    - Schedule o Instruments

Each of the above **Categories** lists the **Tables** available for data loading. The list of categories is dependent on the Metadata from the Seeded Tables that come with the various Cloud Services and may differ from that shown above based on the services you have subscribed.

- **b.** Select a **Table** from the list for which you want to create the Data File Specification.
- c. Enter a unique Name for Data File Specification with an extension of the file format. The formats supported are TXT, CSV, and DAT types.
- 3. Under the **Load Properties** Section of the screen, enter the following details:

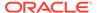

- a. Select the Incremental toggle switch if the data in the file is incremental. If the data is a complete load, then do not select this switch. This flag identifies if the Data File is incremental or fresh accounts. In the case of incremental accounts, if account 1 is loaded as part of the Data File 1 and needs a correction. In that case, the account is corrected and will be uploaded as part of Data File 2. In this case, Data File 2 is the incremental file.
- Select File contains Header record toggle switch if the file contains a Header Record
- c. Select Validate Manifest File toggle switch if you want to validate the data in the Data File. This validation checks the Checksum of the file, the number of records that are being loaded from the file and other additional details such as Date Format and so on. To use this toggle switch, a prerequisite is to generate a manifest file for the Data File that is being created and it must be uploaded using the File Upload process. For more details, see the File Upload and Download section.

This is an optional step. However, if you want to generate a manifest file in JSON format, then enter the following details and save it as a .manifest file. A sample JSON file format is as follows:

{"file\_name":"test.dat", "as\_of\_date":"2022-03-24", "checksum":"2587c
db6a2b87835c6adfce627671486", "record\_count":"10", "rejection\_thresho
ld":"0"}

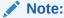

Ensure that the name of the manifest file is same as the Data File with .manifest extension. For example, if the Data File Name is asset.csv, then the manifest file must be named asset.manifest.

Table 3-2 MANIFEST File Details

| Property Name       | Notes                                                                                                    |
|---------------------|----------------------------------------------------------------------------------------------------|
| file_name           | Full name of the file, without the leading path. Not validated; Only for information purposes.                       |
| as_of_date          | Date for which file contains the data; Not validated; Only for information purposes.                                 |
| checksum            | Mandatory. The checksum of the file will be validated before loading commences.                                      |
| record_count        | Mandatory. The number of records in the file (ignoring header-record); will be validated after SQL*Loader completes. |
| rejection_threshold | Limit for % of records rejected, for calling the loading as "failed". This can also be set from the UI.              |

- d. Select the **Date Format** from the drop-down list to indicate the Date Format used in the Data File.
- e. Select the **Delimiter** used in the Data File.
- Select the Rejection Threshold. You should enter a number that is greater than or equal to zero.

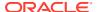

The Rejection Threshold is used to check the allowed percentage of rows that can be rejected in a Data File. As an example, if you define a 10% Rejection Threshold for a Data File that has 1000 rows, then the Data File Upload fails if more than 100 rows are rejected. If the number of rows rejected is less than 100, then Data File Upload succeeds.

- 4. Under the **Columns Order** section of the screen, enter the following details. If you enter zero, then none of the records from the Data File should fail.
  - a. Select the relevant option for Column Type from the following options:
    - Key Columns: The Key Columns are the primary keys of the record. A table displays the Key Columns available for the selected Target Table Name. By default, the primary keys will be selected.
    - Other Columns: If you select the Other Columns, all remaining columns (key dimensions, simple dimensions, dates, measures, and so on) for the selected Target Table are displayed. Select the applicable columns from the list and click the Move button to display them in the table on the right-hand side.
  - **b.** There are two option to add other columns to the definition as follows:
    - i. Within the selected Column Type, Column Names can be re-ordered by dragging and dropping. The columns are always ordered by their type, that is, Key Columns will appear before the Dimension Columns and Dimension Columns will always appear before the Other Columns.
    - ii. You can download the template available in the left pane, arrange the columns as required in the downloaded file and upload to the right pane.

After saving a definition, if you add a new Dimension Column then it will appear in the order before the remaining Other Columns.

For example, assume that the initial definition is saved with the below columns:

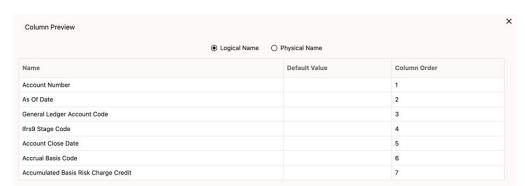

Figure 3-12 Column Preview

After this, if a new Dimension Column (say Product Id) is selected, it will push the Other Columns down in order.

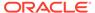

Figure 3-13 Columns Preview

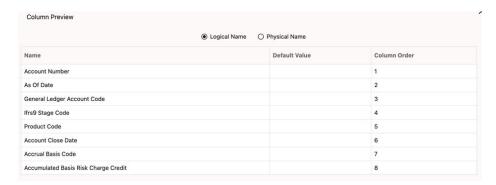

The same order must be followed while preparing the Data File.

The default value for each Column can also be given in the table. If the Column Value is null in the Data File, then the default value is used.

- c. Select Logical Name or Physical Name to display the logical or physical names for the columns in the table.
- 5. Click **Save**. The newly created file will be listed on the Data File Specification summary screen.
- 6. On the summary screen, click on the **Action** icon against the File Name to perform further actions **View**, **Edit**, **Save as**, and **Delete**.

After you create the Data File, you must upload the file into the Object Store using the File Upload and Download option. If you have created a MANIFEST file for the Data File, you must upload the MANIFEST file too. For more information and procedure to upload or download the file, see the File Upload and Download section.

### 3.2.1.1.3 Creating the Data File

After the Data File Specification is defined, follow the below mentioned guidelines to prepare the Data Files:

- Columns to be included in the Data File must be as per the Data File Specification.
- Name of the Data File must be same as the Data File Specification with a prefix of "input\_yyyymmdd" where yyyymmdd is the Date (As of Date) for which the Data File is prepared. For example:
  - Data File Specification Name is "Asset.dat"
  - The As of Date is 06-July-2022
  - Data File Name must be "input 20220706 asset.dat"
- Unique Data Validations:
  - Instrument Data Files: Account Numbers must be unique across the data files for a single As of Date.
  - Management Ledger Data Files: The combination of KPDs and Simple
     Dimensions must be unique across the data files for a single As of Date.
  - Transaction Summary Data Files: The combination of Account Numbers and KPDs must be unique across the data files for a single As of Date.

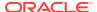

- Permitted Delimiters are comma (,) and pipeline (|).
- Data Validations:
  - Number fields: only numbers and dot (.) are allowed.
  - Description fields: comma (,) pipeline (|), single quotes ("), and double quotes ("")
    are not supported.
  - Any nullable fields which are mapped in the Data File Specification definitions should not skipped in the Data File.
  - The column order in the Data File should be in sync with the order defined in the Data File Specification definition.
  - Field Enclosures: Only double quotes ("") are considered as Field Enclosures.

See the following sample files for your reference:

- input\_20151009\_asset.dat
- input 20150330 ASSETTXN.dat
- input 20220110 STGML.dat

For more information about the data required by the Profitability and Balance Sheet Management Cloud Services, see the Data Requirements available at the Doc ID: 2869409.1.

### 3.2.2 Data Loaders

Oracle Financial Services Cloud Service's Data Loaders are used to move the data from one stage to another stage and in turn update the underlying Database Tables.

Oracle Financial Services Cloud Services support the following types of Data Loaders:

- Dimension Data Loaders: The Dimension Data Loaders are used to populate the Dimension Members, Attributes, and Hierarchies from the Staging Dimension Tables to the Dimension Tables registered with the Cloud Services.
- **Instrument Data Loaders**: The Instrument Data Loaders are used to move the data from the files to the staging instrument tables.
- Management Ledger Data Loaders: The Management Ledger Data Loaders are used to move the data from the files to the staging Ledger tables and then to the processing Ledger tables.
- Transaction Summary Data Loaders: The Transaction Summary Data Loaders are
  used to move the data from the files to the staging Ledger tables and then to the
  processing Transaction Summary tables.
- Exchange Rate Data Loader: The Exchange Rate Data Loader allows the user to load the Exchange Rate Data required by the Cloud Services to enrich the data.

### 3.2.2.1 Dimension Data Loader

The Dimension Loader procedure populates Dimension Members, Attributes, and Hierarchies from Staging Dimension Tables into the Dimension Tables registered with the Cloud Services. You can view the Members and Hierarchies loaded by the Dimension Loader though the Cloud Service screens.

The Data File Specification is not applicable to Dimension Data Loaders. The file format and the file names are static in nature.

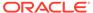

The following illustration depicts the process of Dimension Loading.

Flat File Flat File Flat File Flat File Hierarchies Members Translation Attributes and Levels Object Store OFS Cloud Service F2T Component Staging Dimension Tables Validations and Loading **Dimension Tables** 

Figure 3-14 Dimension Loading Process

The Dimension Loader is used to:

- Load the Dimension Members and their Attributes from the Staging area into the Dimension Tables that are registered with OFS Cloud Service framework.
- Create Hierarchies for Key Dimensions in the Cloud Service.
- Load Hierarchical relationships between Key Dimension Members within the Hierarchies from the Staging area into the Cloud Service.

The following are the features of Dimension Loader:

- Loading Simple Dimensions from Staging Tables.
- Multiple Hierarchies can be loaded from Staging Tables.
- Validations of Members and Hierarchies are similar to that of being performed within the Cloud Service Screens.

Before you start the Dimension Loader, you must upload the Data Files that have the Dimension details.

As part of the File Definition, it is required Dimension Identifier for both Key and Simple Dimensions.

To get the correct DIMENSION ID to be used for the data file definition, you should use the SQL Query Browser and following query under OFSAAMETA schema the REV DIMENSIONS B table:

```
SELECT

dimension_id,

member_b_table_name,

member_tl_table_name,

dimension_active_flag,

simple_dimension_flag,

user_defined_flag,

write_flag,

dimension_editable_flag,

key_dimension_flag

FROM

ofsaameta.rev_dimensions_b

WHERE

dimension active flag = 'Y';
```

Then for the dimension table desired, available in REV\_DIMENSIONS\_B.MEMBER\_B\_TABLE\_NAME or REV\_DIMENSIONS\_B.MEMBER\_TL\_TABLE\_NAME table columns, the End User should pick up the correct value displayed in REV\_DIMENSIONS\_B.DIMENSION\_ID to be used for correct input file definition.

The following sections list the sample files that you can use to build the Dimension Data. The name of the Data Files must be same as mentioned below and the File Extension must be .DAT. Click on each Data File Name to open a Sample Data File.

### 3.2.2.1.1 For Key Dimensions

The following is a list of sample files that you can use to build the Dimension Data.

The name of the Data Files must be same as mentioned below and the File Extension must be .DAT. Click on each Data File Name to open a Sample Data File.

Stage Dimension Loaders (Task 1):

- input\_stg\_dimensions\_attr\_intf.dat
- input stg dimensions b intf.dat
- input stg dimensions tl intf.dat
- input\_stg\_dimensions\_hier\_intf.dat

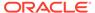

#### Stage Hierarchy Loaders (Task 2):

- · input stg hierarchies intf.dat
- · input\_stg\_hierarchy\_levels\_intf.dat

To load the Dimensions:

- 1. Define a new Batch and save it.
- 2. Add the following Tasks to the above Batch:

**Table 3-3 Dimension Loading Process Tasks** 

| Task Code | Task Name                 | Component                 | Parent Task |
|-----------|---------------------------|---------------------------|-------------|
| 1         | Stage Dimension<br>Loader | Stage Dimension<br>Loader |             |
| 2         | Stage Hierarchy<br>Loader | Stage Hierarchy<br>Loader | 1           |
| 3         | Stage DRM Loader          | Stage DRM Loader          | 2           |

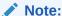

The above Tasks must be executed in the same order. The Stage DRM Loader allows you to select a Dimension.

Execute the Batch.

### **Dimension Loader with ZIP File Support**

You can zip all the DAT files into a single file and upload it to the Object Store.

To process the zip file:

- Create a Batch.
- Create a Task with the Component Name as Dimension and Hierarchy Loader.
- Execute the Batch.

For detailed instructions on Creating a Batch, Defining a Task, Execute the Task, and Schedule a Batch, see Scheduler Services.

### 3.2.2.1.2 For Simple Dimensions

The following is a list of sample files that you can use to build the Dimension Data.

The name of the Data Files must be same as mentioned below and the File Extension must be .DAT. Click on each Data File Name to open a Sample Data File.

Stage Dimension Loaders (Task 1):

- · input stg dimensions b intf.dat
- · input stg dimensions tl intf.dat

To load the Dimensions, perform the following steps:

1. Define a new Batch and save it.

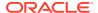

**2.** Add the following Tasks to the above Batch:

**Table 3-4 Dimension Loading Process Tasks** 

| Task Code | Task Name                 | Component                 | Parent Task |
|-----------|---------------------------|---------------------------|-------------|
| 1         | Stage Dimension<br>Loader | Stage Dimension<br>Loader |             |
| 2         | Stage DRM Loader          | Stage DRM Loader          | 1           |

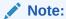

The above Tasks must be executed in the same order. The Stage DRM Loader allows you to select a Dimension.

3. Execute the Batch.

### **Dimension Loader with ZIP File Support**

You can zip all the DAT files into a single file and upload it to the Object Store.

To process the zip file:

- Create a Batch.
- Create a Task with the Component Name as Dimension and Hierarchy Loader.
- Execute the Batch.

For detailed instructions on Creating a Batch, Defining a Task, Execute the Task, and Schedule a Batch, see Scheduler Services.

### 3.2.2.2 Instrument and Ledger Data Loaders

After the Data Files are uploaded to the Object Store, the Data Loaders are used to move the data from the files to the standing tables and then to processing tables.

### File to Stage

To load the Data to Staging Tables:

- 1. Define a new Batch and save it.
- 2. Add the following Tasks to the above Batch:

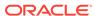

inline with the Data File Specificati on.

Table 3-5 Data Loader - File to Stage Data

| Task Code | Task Name          | Component         | Parameters                                                                                                    |
|-----------|--------------------|-------------------|----------------------------------------------------------------------------------------------------|
| 1 *       | Custom Task Name * | Stage Data Loader | Table Name: select<br>the stage table name<br>from the available list                                                                                                    |
|           |                    |                   | Data File Specification: select the data file specification definition form the available list. File Name: free text where file name uploaded to the object store to be provided. |
|           |                    |                   | You can also zip the file and then upload. Ensure the file name in the zip file is                                                                                                |

Execute the Batch for the As-of-Date used in the Data File.

For detailed instructions on Creating a Batch, Defining a Task, Execute the Task, and Schedule a Batch, see Scheduler Services.

# Profitability and Balance Sheet Management Cloud Service - Stage to Processing

To load the Data from Staging Tables to Processing:

- 1. Define a new Batch and save it.
- **2.** Add the following Tasks to the above Batch:

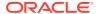

<sup>\*</sup> Task Code and Task Name in the above table are for illustration purpose only. You can name them as per your requirements.

Table 3-6 Data Loader – Stage to Processing Data

| Task Code | Task Name          | Component                                                                                                    | Parameters                                                                                                    |
|-----------|--------------------|----------------------------------------------------------------------------------------------------|----------------------------------------------------------------------------------------------------|
| 1 *       | Custom Task Name * | Select the relevant Component depending on the Data that you want to process. The options are:  Instrument Data Loader  Ledger Data Loader  Transaction Summary Loader | Stage Table: select the stage table name from the available list.  Data File Specification: select the Data File Specification name from the available list. |

#### Climate Change Analytics Cloud Service - Stage to Processing

CCACS is delivered with out-of-the-box seeded batches to load the data from Staging tables to Processing tables. For the list of seeded batches, see the <MOS page>. The user can define custom batches using the following components.

1. Add the following Tasks to the Batch:

Table 3-7 Data Loader – Stage to Processing Data

| Task Code | Task Name          | Component                                                                                                    | Parameters                                                                          |
|-----------|--------------------|----------------------------------------------------------------------------------------------------|-------------------------------------------------------------------------------------|
| 1*        | Custom Task Name * | Select the relevant Component depending on the Data that you want to process. The options are:  CCA Processing Loader | For CCA Processing<br>Loader: select the<br>stage table name and<br>data file name. |

### 3.2.2.3 Generic Data Loader

The Data Loader service allows the user to load the required data by the Cloud Service to enrich the data. In this service, first you upload the data, and then run a batch to propagate the data into the processing layer.

To load the data:

- From the LHS menu, select Data Management Tools, select Data File Administration, and then select File upload and download to display the File Upload/Download screen. The File Upload/Download screen displays the list of files that are uploaded to the Object Store and displays the following details for each file:
  - File ID: The unique file id. This is auto generated during upload.
  - Prefix: The prefix added to the file name.
  - File Name: The name of the uploaded file.
  - Stripe Name: The unique identifier for storing the files.
  - Uploaded Date: The file upload date.
  - Download File: Click the Download icon to download a copy of the file.

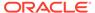

- Delete: Click Delete to delete the uploaded file.
- Click Drag and Drop to browse and select a file for upload from the local directory. You can also browse to the local directory from the File Explorer and select file and drop it here.

The File Upload/Download service supports upload of TXT, DAT, and CSV format files.

Name of the data file must follow the format as given below:

- A prefix as input\_yyyymmdd where the date format is related to the As of Date (i.e., 02-May-2023 becomes 20230502).
- As per the data that you want to upload, upload the relevant data file from the table:

Table 3-8 Data File

| Data             | Data File Name           | Object Store File Name                    |
|------------------|--------------------------|-------------------------------------------|
| Exchange Rates   | stg_exchange_rates.dat   | input_20230622_stg_excha<br>nge_rates.dat |
| Behavior Patters | stg_behavior_pattern.dat | input_20230502_stg_behav ior_pattern.dat  |

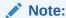

The file name is case-sensitive.

For more information about File Upload and Download, see File Upload and Download Utility.

The following are the sample files for reference:

- stg\_exchange\_rates.dat
- input 20230701 bploaderdata.csv
- **3.** After selecting the file to upload, click **Upload**. The UI displays a confirmation message *Upload successful*.
- From the LHS menu, navigate to Operations and Processes, select Scheduler, and then select Schedule Batch.
- 5. Create a new Batch with a new Task with Generic Data Loader as Component.

Table 3-9 Loader Type

| Seeded Batch Component | Loader Type Parameter |
|------------------------|-----------------------|
| Generic Data Loader    | Exchange Rates        |
| Generic Data Loader    | Behavior Patterns     |

- **6.** From the LHS menu, navigate to **Operations and Processes**, select **Scheduler**, and then select **Execute Batch**.
- 7. From the LHS menu, navigate to **Operations and Processes**, select **Scheduler**, and then select **Monitor Batch**.

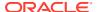

 Select the Batch and then select the MISDATE and the Batch name. There may be multiple executions of the Data Loader batch. Select the latest execution and click Start Monitor.

The UI displays the status of the batch.

For more details about Scheduler processes, see the Scheduler Services.

### 3.2.2.4 Interest Rates Loader

The Interest Rates Data Loader allows the users to load the Interest Rate Curves that are consumed by the Oracle Financial Services Cloud Services.

Loading the Interest Rate Data consists of three tasks as follows:

- Stage Loader
- Stage Validator
- Processing Loader

The above three tasks can be executed individually or together under same batch. If created together, then the precedence mapping must be created as follows:

- Stage Validator must be executed after the Stage Loader is executed.
- Processing Loader must be executed after the Stage Loader is executed. Stage Validator is not mandatory.
- If Stage Validator is included, then the Processing Loader must be executed after the Stage Validator is executed.

To upload the Interest Rate Data file:

- 1. From the LHS menu, select **Data Management Tools**, select **Data File Administration**, and then select **File upload and download** to display the File Upload/Download screen.
- Click Drag and Drop to browse and select a file for upload from a local directory. You can also browse to the local directory from the File Explorer, select the file, and drop it. The File Upload/Download service supports uploading CSV format files.

Name of the Data File must follow the format as given below:

- A prefix as INPUT\_YYYYMMDD where the date format is related to the As of Date (i.e., 02-October-2023 becomes 20231002).
- A suffix as \_FILENAME.CSV.
- An example of Data File Name could be:

#### INPUT\_20231002\_IRC\_<DATAFILENAME>.csv.

The order of the columns in the input file must be as follows:

- INTEREST RATE NAME
- EFFECTIVE\_DATE (Date format: MM-DD-YYYY)
- INTEREST RATE TERM
- INTEREST RATE TERM MULT
- INTEREST\_RATE
- RATE\_DATA\_SOURCE\_CODE

For more information about File Upload and Download, see File Upload and Download Utility section.

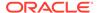

3. After selecting the file to upload, click **Upload**. The UI displays a confirmation message: Upload successful and insert the data into the Stage tables.

At this stage, the **Stage Validation** begins and performs the following checks:

- **Records in the Stage table**: Stage Validation fails when no records are found in the uploaded file and no execution happens after this point.
- **IRC definitions exist**: If there are single IRC definitions in the file, the validator passes and displays a warning message along with the Interest Rate Code for which definitions are missing.
- Invalid Terms check (Term details not found): If there are extra terms available
  in incoming file: A warning message is displayed in the View Logs: Term
  details not found in the definition: Interest Rate Name: Standard25, Interest
  RateCd:25, Interest Rate Term: 270 D, 3 M.

Warnings are displayed in the View Log.

If there are multiple rows in the data file and one of the rows does not have the required information or wrong information, the validator leaves that record and proceeds with the remaining records. However, the log displays summary error messages with total number of records, records skipped, records rejected, records read, and records discarded. It does not display which particular records are failed or rejected.

### Note:

The As of Date is used to load the file and the Effective Date in the file can be different. The data is loaded based on the Effective Date and if any value exists for corresponding Effective Date, then the loader will update. This also helps to push the IRC History data from on-prem to SaaS, and in the SaaS environments one tenant to other tenant.

- 4. From the LHS menu, navigate to **Operations and Processes**, select **Scheduler**, and then select **Create Batch**. For more details, see <u>Define Batch</u>.
- **5.** From the LHS menu, navigate to **Operations and Processes**, select **Scheduler**, and then select **Ceate Task**. For more details, see <u>Define Tasks</u>.

a. Task Type: REST

b. Component:

Stage Loader: IRCLoader Stage Loader

Stage Validator: IRCLoader Stage Validator

Processing Loader: IRCLoader Processing Loader

- c. File Name: INPUT\_20231002\_IRC\_<DATAFILENAME>.csv
- 6. Select the seeded batch and click **Edit Parameters**. In the Dynamic Parameters pop-up window, change the date to the relevant As-of-Date, and then save the batch.
- From the LHS menu, navigate to Operations and Processes, select Scheduler, and then select Execute Batch.
- **8.** From the LHS menu, navigate to **Operations and Processes**, select **Scheduler**, and then select **Monitor Batch**. For more information, see Monitor Batch.

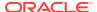

Select the Batch and then select the MISDATE and the Batch name. There may be multiple executions of the Exchange Rate Data Loader batch. Select the latest execution and click Start Monitor.

The UI displays the Status of the batch.

### 3.2.2.5 Generating Holidays for Holiday Calendar using Scheduler

The **Generate Holidays** option on the **Holiday Calendar Definition** page allows you to generate Holiday for a definition at a time. Using the Scheduler Service, you can generate the Holidays for multiple Calendar definitions in bulk.

To execute the batch, navigate to **Operations and Processes**, select **Scheduler**, and then select **Schedule Batch**.

You can also define new batch to execute any Holiday Calendar Generation by the following these steps:

- Navigate to Operations and Processes, select Scheduler, and then select Define Batch.
- 2. Create a new Batch with a new Task with Holiday Generator as Component.
  - For the selected From to To date parameters, you can generate Holidays for single or multiple calendar definitions.
- **3.** From the LHS menu, navigate to **Operations and Processes**, select **Scheduler**, and then select **Execute Batch**.
- From the LHS menu, navigate to Operations and Processes, select Scheduler, and then select Monitor Batch.
- Select the Batch and then select the MISDATE and the Batch name. There may be multiple executions of the Data Loader batch. Select the latest execution and click Start Monitor.

The UI displays the status of the batch.

For more details about Scheduler processes, see the Scheduler Services.

### 3.2.3 Data File History

The Data File History screen in the OFS Cloud Service allows you to see the data files that are uploaded to the staging tables and their status.

The Data File History summary screen allows you to do the following:

- Search for data files for which the stage data loader batch is already executed.
- Move the data from stage to processing tables.
- Delete the data from the stage or processing tables.
- Scan for invalid members.
- · Create invalid members.

To open the Data File History window:

 Navigate to the Data Management Tools, select Data File Administration, and then select Data File History to display the Data File History summary screen.

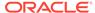

Figure 3-15 Data File History summary screen

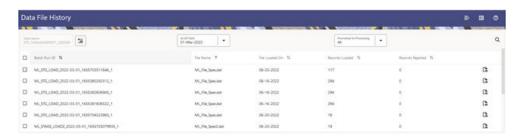

The summary screen displays the following information of the data files:

- Batch Run ID: The ID used to run the batch.
- File Name: The data file name.
- File Loaded On: The date on which the data file is loaded.
- Records Loaded: The number of records loaded using the data file.
- Records Rejected: The number of records that are rejected from the data file.
- View Details (Icon): Select a Batch Run ID and click the details of the data file.

The following illustration is a sample of the data file's details.

Figure 3-16 File Details

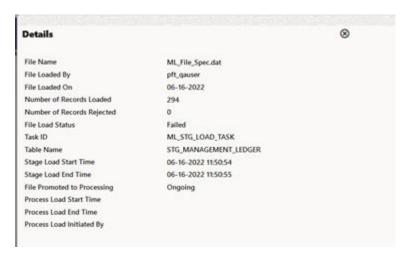

- Promote selected files to Processing (button): To promote the selected file or files for processing. This triggers the Batch Scheduler and queues the selected file or files for processing.
- Advanced Actions (button): There are four options in the Advances Actions. The following table explains the four options and the related information that is required to complete the actions:

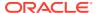

Table 3-10 Advanced Actions

|                                   | As Of Date | Table Name | Data File<br>Specification | File Name(s) | Comments /<br>Notes |
|-----------------------------------|------------|------------|----------------------------|--------------|---------------------|
| Delete Data<br>from Staging       | Required   | Required   | Required                   | Optional     | Required            |
| Delete Data<br>from<br>Processing | Required   | Required   | Required                   | Required     | Required            |
| Scan for<br>Invalid<br>Members    | Required   | Required   | Required                   | Optional     | Not applicable      |
| Create Invalid<br>Members         | Required   | Required   | Required                   | Optional     | Not applicable      |

- Click Delete/Scan/Create button as applicable.
  - \* Delete Data from Staging: The staging data uploaded from a data file will be deleted.
  - \* **Delete Data from Processing**: The processing data uploaded from a file will be deleted.
  - \* Scan for Invalid Members: To scan the staging data and identifying the dimension member codes present in the staging table, but not present in the corresponding dimension tables.
  - \* **Create Invalid Members**: To populate the dimension tables with members identified in the above scan.
- **Help** (Button): Click the Help icon to view the Data File History help.

Scan for Invalid Members and Create Invalid Members is also possible using the Scheduler Services.

Table 3-11 Scan and create Invalid Members

| Task Code | Task Name                        | Component                        | Parameters                                                                                                    |
|-----------|----------------------------------|----------------------------------|----------------------------------------------------------------------------------------------------|
| 1*        | Scan_Staging_for_Invalid_Members | Scan_Staging_for_Invalid_Members | <ul> <li>Table Name</li> <li>Data File         Specification: select         the Data File         Specification name         from the available         list.</li> <li>Data File Name</li> <li>Fail When Invalid         Members</li> </ul> |
|           | Create_Invalid_Member s          | Create_Invalid_Member s          | <ul> <li>Table Name</li> <li>Data File         Specification: select         the Data File         Specification name         from the available         list.</li> <li>Data File Name</li> </ul>                                            |

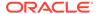

\* Task Code in the above table is for illustration purpose only. You can name them as per your requirements.

### **Promoting a Data File for Processing**

By promoting a Data File for processing, you insert the Data from the staging tables to the processing tables.

To promote a Data File for processing:

- Click on the Table Name icon to display the Category Table Names window.
   This window displays the Stage Table Names where data is already loaded. The tables are categorized into different groups and are as follows:
  - Transaction Summary
  - Ledger
  - Others
  - Schedule
  - Instruments

Each of the above categories lists the tables available to which the data is loaded. The list of categories is dependent on the Metadata from the seeded tables that come with the various OFS Cloud Services and may differ from that shown above based on the services you have subscribed.

- 2. Select the **Table** for which you want to see the File History from the list.
- 3. Select the relevant As Of Date from the drop-down list. This drop-down list displays different As-of-Dates. These dates are based on processed or not processed data loading. For example, if you have already processed some data on a previous date, this drop-down displays that date and displays the current date.
- 4. Click on Promoted to Processing and select the following options:
  - All: To display all the Data Files that are specified on the selected As-of-Date.
  - Yes: To display only the Data Files that are already specified and processed on the selected As-of-Date.
  - **No**: To display only the Data Files that are specified but are in the queue to be processed on the selected As-of-Date.
- Click the Search icon to display the Data Files information as per the option you selected in the previous step.
- 6. Select one of more Batch Run IDs that you want to promote for processing and click the Promote selected files to Processing button. This triggers the Batch Scheduler and schedules the Batch for processing. You can monitor the status using the Monitor Batch screen.

#### Reloading a Data File

OFS Cloud Services allow you to reload a Data File. For the detailed instructions on Reloading the Data File, see the Scheduler Service section.

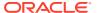

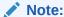

While defining the Task, ensure that you select Delete Data Loader from the Component drop-down list.

## 3.3 File Upload and Download Utility

The File Upload and Download Utility enables you to upload or download files to the Object Store.

#### Topics:

- · Roles and Functions
- · File Upload and Download Utility
- File Upload Automation
- Generating PAR URL for File Operations

### 3.3.1 Roles and Functions

The following table lists the role codes and function codes required to configure the File Upload/Download Utility.

#### **Role Codes**

| Role Code     | Function Code |
|---------------|---------------|
| FILE_READ     | FILE_SUMMARY  |
| FILE_UPLOAD   | FILE_UPLOAD   |
| FILE_DOWNLOAD | FILE_DOWNLOAD |
| FILE_ADV      | FILE_UPLOAD   |
|               | FILE_DOWNLOAD |
|               | FILE_DELETE   |
|               | FILE_SUMMARY  |

## 3.3.2 File Upload and Download Utility

The File Upload and Download Utility enables you to upload or download files to the Object Store. Complete the following steps to Upload or Download a file.

- Upload or Download File from Object Store Using Console
- Uploading/Downloading a File Using Utility
- · Uploading/Downloading a File Using PAR URL

### 3.3.2.1 Upload or Download File from Object Store Using Console

- 1. From the left menu, click Common Object Maintenance.
- 2. Click **Data Management** in the left navigation pane.

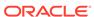

The **File Upload and Download** Page is displayed. The Files that are uploaded to the Object Store are listed here. The following details are provided for each File.

- **File ID** The unique file ID associated with the file. This is auto-generated during the upload.
- Prefix The prefix is added to the file name.
- **File Name** The name of the file that is uploaded. This is automatically updated after you select the file.
- **Stripe Name** The Unique Identifier for storing a collection of files. Collection examples: Project, organization, tenant.
- Uploaded Date The file upload date.
- Download File Click to download a copy of the uploaded file.
- Delete Click to delete the file.

#### **Related Topics**

- Uploading/Downloading a File Using Utility
   Complete the following steps to Upload or Download a file using the Utility.
- Uploading/Downloading a File Using PAR URL
   Complete the following steps to upload or download a file using the PAR URL.

### 3.3.2.2 Uploading/Downloading a File Using Utility

Complete the following steps to Upload or Download a file using the Utility.

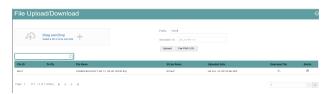

Click Drag and Drop to browse and select a file for upload from the local directory.

You can also browse to the local directory from the **File Explorer** and select the file and drop it here.

The file name is automatically updated in the **Selected File** field.

2. Enter the **Prefix** to be added to the file name.

The Prefix is added to the file name. In case, you have two files with the same file name, you can save them with different prefixes.

Example: **/abc/test.txt** and **/def/test.txt**. Both these files have the same file name but different Prefixes.

3. Click **Upload** to upload the selected file.

A confirmation message is displayed after successful upload and the file is listed in the Uploaded Files list.

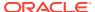

### 3.3.2.3 Uploading/Downloading a File Using PAR URL

Complete the following steps to upload or download a file using the PAR URL.

Figure 3-17 Get PAR URL

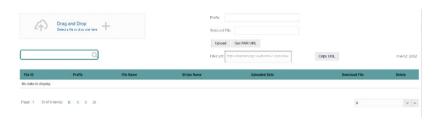

1. Click **Drag and Drop** to browse and select a file for upload from the local directory.

You can also browse to the local directory from the File Explorer and select the file and drop it. The file name is automatically updated in the **Selected File** .

- 2. Enter the **Prefix** to be added to the file name.
- Click Get PAR URL, to generate the PAR URL and File ID which are required to upload the file.

You can also generate PAR URL using Rest API. For more information refer to, Calling the API to Generate the URL.

- 4. Copy the PAR URL and note the related File ID.
- 5. Upload the file content referred with the specific PAR URL into the object store using the Console, CLI, or SDK.

To upload using the CLI, enter the following curl command directly in local Gitbash.

```
curl -X PUT --data-binary '@<local-filename>' <unique-PAR-URL>
```

You can also use the following command.

```
curl -T '<Filepath>' -X PUT <PAR URL>
```

Scan the file referred with the specific File ID (obtained in Step 3) using Console, CLI, or SDK.

Use the following CURL command, to Scan using CLI:

```
curl -k --location --request PUT 'https://<Host:Port>/<Tenant-ID>/utils-
service/v1/file/scan/<FileID>' \
    --header 'ofs_tenant_id: <Tenant-ID>' \
    --header 'ofs_service_id: <Service-ID>' \
    --header 'ofs_workspace_id: <WorkspaceId>' \
    --header 'Authorization: Bearer <Generated_Token>'
```

To generate a bearer token, refer to Generate access token.

A confirmation message is displayed after successful upload and the file is listed in the Uploaded Files list.

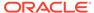

### 3.3.3 File Upload Automation

To simplify the file upload process, configure and execute the File Upload automation utility.

File Upload automation can be implemented by completing the following steps in sequence.

- Step 1: Generate Access Token
- Step 2: Generate PAR URL
- · Step 3: Upload file to Object Store
- Step 4: Scan the file to ensure Upload was Successful

### 3.3.3.1 Step 1: Generate Access Token

Generate the Access Token for your Profitability and Balance Sheet Management Cloud Service by:

 Submitting a RESTful API Post Request to your Oracle IDCS environment as defined in the Identity Cloud Service User Guide. For information, see OAuth Runtime Tokens REST Endpoints.

Note that a sample code snippet has been provided below using cURL to generate the access token for Basic Authorization and assign it to a variable for use within a script:

```
access_token=`curl -s --insecure -H "Authorization: Basic $ENCODED" -H
"Content-Type: application/x-www-form-urlencoded;charset=UTF-8" --
request POST $IDCS_URL -d
"grant_type=password&username=$USERNAME&password=$PASSWORD&scope=urn:op
c:idm:__myscopes__ urn:opc:resource:expiry=9153600" | python3 -c
"import sys, json; print(json.load(sys.stdin)['access_token'])"`
```

### 3.3.3.2 Step 2: Generate PAR URL

Generate the PAR URL for your Profitability and Balance Sheet Management Cloud Service by:

 Submitting a RESTful API Post Request to your Cloud Service as defined in the Calling the API to Generate the URL section.

Note a sample code snippet has been provided below using cURL to generate the PAR URL and assign it to a variable for use within a script:

#### **PAR URL Generation Code Snippet**

```
curl --location --insecure --request POST "$FILEUPLOADURL" --header
"Authorization: Bearer $access_token" --header 'Content-Type:
application/json' --data-raw "{
    \"fileName\": \"$1\",
    \"fileSize\": \"$2\",
    \"mimeType\": \"$3\"
}" >> "$HOME"/FILEUPLOAD_UTIL/"$1"_PARURLresponse.out 2>&1
```

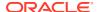

#### **PAR URL Variable Assignment Code Snippet**

### PAR URL Variable Assignment Code Snippet – Used in File Scanning Step

```
grep -oE '(fileId)[^]*' "$HOME"/FILEUPLOAD_UTIL/"$1"_PARURLresponse.out >
"$HOME"/FILEUPLOAD_UTIL/"$1"_PARURLresponse2.csv
  while IFS="," read -r F1 F2
  do
    FILEIDtrim="$F1"
    FINALFILEID=`echo "$FILEIDtrim"| sed -r 's/^.{8}//'`
    echo -e "\n FILE ID is $FINALFILEID"
  done < "$HOME"/FILEUPLOAD_UTIL/"$1"_PARURLresponse2.csv</pre>
```

### 3.3.3.3 Step 3: Upload file to Object Store

Upload the file to the Object Store of your Profitability and Balance Sheet Management Cloud Service by:

1. Submitting a RESTful API Post Request to your Cloud Service as defined in the Uploading/Downloading a File Using PAR URL topic.

Note a sample code snippet has been provided below using cURL to upload the file:

```
curl -T "$HOME"/FILEUPLOAD UTIL/"$1" -X PUT "$FinalPAR"
```

### 3.3.3.4 Step 4: Scan the file to ensure Upload was Successful

Scan the file that was uploaded to the Object Store of your Profitability and Balance Sheet Management Cloud Service by:

1. Submitting a RESTful API Put Request to your Cloud Service as defined by the code snippet below:

#### File Scanning Code Snippet - Using File ID from Step 2 - Generate PAR URL

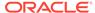

### 3.3.3.5 Automating the File Upload Process Using File Upload Utility

This section provides the procedure including the script to automate the process of uploading input data files using the File Upload utility.

You can download this script from this MoS Doc ID 2927077.1.

### 3.3.3.5.1 Executing the File Upload Automation Script

File Upload Automation script assists you to upload the files seamlessly.

Complete the following procedure to execute the fileupload automation script.

Python 3.10 is required to access data elements from the API JSON responses.

- Extract the FILEUPLOAD\_UTIL.zip file located in the \$HOME directory.
- Copy the Data Loader input file (text file) to the \$HOME/FILEUPLOAD\_UTIL directory.
- 3. Edit the script **Env** setup.sh file to update the following environment variables.
  - IDCS URL The Service Instance URL to access your IDCS console.
     You can get the IDCS URL from the following menu:

**Oracle Cloud Infrastructure Console > Identity Cloud.** 

**Syntax:** <idcs-url>/oauth2/v1/token

 Encoded - The <OAuth Client ID>:<OAuth Client Secret> encoded using base64encode

To extract and encode the Client ID and Client Secret, refer to the following steps:

- a. Login to Admin Console.
- b. Go to System Configuration tab, and click Component Details tile.
- c. Click OAUTH Creds tab to view and copy the OAUTH Client ID and OAUTH Client Secret details.
- d. Using any base64encode utility, encode <OAUTH Client ID>:<OAUTH Client Secret>.

Example (Input OAUTH Client ID and Client Secret):

ftptenant-prd APPID:99140e14-4d30-4e86-85fb-09501fe45fe0

#### **Example (Encoded OAUTH Client ID and Client Secret)**:

ZnRwcWExMDEyMzEtcHJkX0FQUE1E0jBkMmU5MDBiLT1hYjItNGFmOS05OWM0LTE
wnTYyMDVkYWYwNQ==

Username - The Username to access the application.

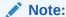

The user should have appropriate roles and privileges. For more information about roles and priveleges, refer to Roles and Functions.

- Password The password to login to the application.
- Tenant The tenant associated with the application.
- PBSM Host Details of the PBSM host on which the application is hosted.
   Sample Env\_setup.sh

IDCS\_URL=https://idcs-xyz123.identity.c9xyz.oc9xyz.com/oauth2/v1/token
ENCODED=ZnRwbWFydXAxNDIyMzEtcHJkX0FQUE1EOjk5MTQwZTE0LTRkMzAtNGU4Ni04NW
ZiLTA5NTAxZmU0NWZ1MA==
USERNAME=<user\_name>
PASSWORD=<password>
TENANT=<tenant-prd>
PBSMHOST=dc.pbsmcloud.us-xxxxx -1.ocs.oc-test.com

- 4. Execute **PBSMCS\_PAR\_fileupload.sh** with the following parameters
  - filename The file to be uploaded
  - filesize The file size in Bytes
  - Mimetype The mimetype of the file.

Format: Filename<space>Filesize<space>mimetype

**Example**: ./PBSMCS\_PAR\_fileupload.sh input\_20150101\_filename\_example\_8007.txt 334 text/plain

This script generates the access token and the PAR URL. It also uploads the file into the object store and scans the file too.

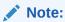

To upload multiple files, you must execute the script for each file, separately.

Once the script is executed successfully, the file is uploaded and added to the list of files in the File Upload/Download page. To access the File Upload/Download page refer to Upload or Download File from Object Store Using Console.

### 3.3.4 Generating PAR URL for File Operations

The PAR URL for File Operations API creates a PAR File that you can use to perform file operations in the Object Store for end-to-end integrations.

### 3.3.4.1 Generating PAR URL for File Upload

Generate PAR URL for File Upload

You can use this REST API to generate the PAR URL for File Upload. See the following sections for information on how to perform the POST operation.

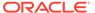

### 3.3.4.1.1 End Point Details

- Method POST
- URL https://<HOST\_NAME:PORT>/<TENANT>/utils-service/v1/file/uploadfile/parURL?prefix=cprefix>
- Content-Type Application/Json

### 3.3.4.1.2 Calling the API to Generate the URL

To call the API, follow these steps:

- 1. Open a relevant tool, such as via cURL command.
- 2. Prepare a cURL command with the authentication token and other details. For more information refer to the following code.

#### **Syntax**

```
curl -k --location --request POST 'https://<hostname>/<TENANT-ID>/
utils-service/v1/file/uploadfile/parURL?prefix=' \
   --data-raw '{"fileName": "<remote filename>", "fileSize": <file
   size>, "mimeType": "<file type>"}' \
   --header 'ofs_remote_user: <USERID>' \
   --header 'locale: en-US' \
   --header 'ofs_tenant_id: <TENANT-ID>' \
   --header 'ofs_workspace_id: WS001' \
   --header 'content-type: application/json' \
   --header 'Authorization: Bearer <TOKEN>'
```

#### **Example** (truncated)

```
curl -k --location --request POST 'https://<hostname>/<TENANT-ID>/
utils-service/v1/file/uploadfile/parURL?prefix=' \
   --data-raw '{"fileName": "idcs_log1.txt", "fileSize": 100,
   "mimeType": "text/plain"}' \
   --header 'ofs_remote_user: cneadmin' \
   --header 'locale: en-US' \
   --header 'ofs_tenant_id: aaitestdev1001-prd' \
   --header 'ofs_workspace_id: WS001' \
   --header 'content-type: application/json' \
   --header 'Authorization: Bearer
eyJ4NXQjUzI1NiI6Ildia25rQUR5TUZIMlhlQ1pKcTY1c3o4VzdEVWhKa0s4MldYY0ha
dk4wWkkiLCJ4
   ...
   SQXj0iohsSIEmQXVwwjhhqnc4eJNnmCjx8Tb7TXjx1MIQLeOIcfrIj5gkzoMKX94_7US
xHv-6LhBzw'
```

### 3.3.4.1.2.1 Request JSON Parameters

This section provides the list of parameters in the JSON Request.

Table 3-12 Request JSON Parameters

| Name     | Туре    | Required | Description                                                                                                    |
|----------|---------|----------|----------------------------------------------------------------------------------------------------|
| fileName | STRING  | Yes      | The name of the file to be uploaded.                                                                                                    |
|          |         |          | The following are the conditions for to enter in this field:                                                                                                    |
|          |         |          | <ul> <li>Must start with an Alphanumeric Character</li> <li>Allowed characters</li> </ul>                                                                                                    |
|          |         |          | are alphabets, numbers, and special characters - hyphen(-), dot(.), and underscore(_)                                                                                                    |
|          |         |          | <ul> <li>Length of<br/>characters must not<br/>be greater than 255<br/>characters</li> </ul>                                                                                                    |
| fileSize | INTEGER | Yes      | The size of the file (in Bytes) to be uploaded.                                                                                                    |
|          |         |          | The size of the file should be greater than 1 Byte and should be less than 10 TB.                                                                                                    |
|          |         |          | It is recommended to use multipart upload for uploading files of size more than 100 MB. For more information about uploading large objects and multipart uploads, refer to Working with Pre-Authenticated Requests. |
| mimeType | STRING  | Yes      | The mime type to be uploaded.                                                                                                    |
|          |         |          | The following mime types are allowed:                                                                                                    |
|          |         |          | <ul><li>Text/CSV</li><li>Text/plain</li></ul>                                                                                                    |
|          |         |          | • DAT                                                                                                    |

### Request JSON Sample

```
[{
"fileName": "File.csv",
"fileSize": 7654,
"mimeType": "text/csv"
}]
```

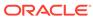

### 3.3.4.1.2.2 Response JSON Parameters

This section provides the list of parameters in the JSON Response.

Table 3-13 POST JSON Response

| Name      | Туре    | Description                                                  |
|-----------|---------|--------------------------------------------------------------|
| fileName  | STRING  | The name of the file to be uploaded.                         |
| uploadURL | STRING  | The generated pre-<br>authenticated URL to upload a<br>file. |
| fileId    | INTEGER | The unique File Identifier.                                  |

#### Response JSON Sample

```
{
    "payload": {
        "uploadURL": "https://objectstorage.us-
phoenix-1.oraclecloud.com/p/bdSI-
hzigiAoUU0lyEKnuk0YGS05L172gt_woZAgqNFYmUFQeexV3BDfT097mhBI/n/
oraclegbudevcorp/b/fsgbu_pbsm_cndevcorp_ftpqa101231-prd_default/o/
default/2023-01-31/jfr/f9ce031f-4a42-471d-b4da-d0577f3eca15",
        "createUser": "user1",
        "stripeName": "default",
        "fileId": 5025,
        "createDate": "2023-01-31T09:14:16",
        "token": "",
        "status": "success"
}
```

### 3.3.4.1.3 Viewing List of Uploaded Files

Run the following cURL command to generate and view all the files that are uploaded using PAR URL.

#### **Syntax**

```
curl -k --location --request GET 'https://<hostname>/<TENANT-ID>/utils-
service/v1/listfiles stripeName=default' \
--header 'locale: en-US' \
--header 'ofs_remote_user: <user id>' \
--header 'ofs_tenant_id: < TENANT-ID >' \
--header 'ofs_workspace_id: WS001' \
--header "Authorization: Bearer <TOKEN>'
```

### **Example**

```
curl -k --location --request GET 'https://dc.pbsmcloud.us-phoenix-1.ocs.oc-test.com/aaitestdev1001-prd/utils-service/v1/listfiles?stripeName=default' \
```

```
--header 'locale: en-US' \
--header 'ofs_remote_user: cneadmin' \
--header 'ofs_tenant_id: aaitestdev1001-prd' \
--header 'ofs_workspace_id: WS001' \
--header "Authorization: Bearer ${TOKEN}"
```

#### Response

### 3.3.4.2 Generating PAR URL For File Download

You can use this REST API to generate the PAR URL for File Download. See the following sections for information on how to perform the post operation.

### 3.3.4.2.1 Calling the API to Generate PAR URL for File Download Using File ID

To call the API, follow these steps:

- 1. Open a relevant tool, such as via the cURL command.
- 2. Prepare a cURL command with the authentication token and other details. For more information, refer to the following code.

### **Syntax**

```
curl -k --location --request GET ' 'https://<hostname>/<TENANT-ID> /utils-
service/v1/file/downloadfile/<file id>' \
--header 'ofs_remote_user: <userid>' \
--header 'locale: en-US' \
--header 'ofs_tenant_id: < TENANT-ID> ' \
--header 'ofs_workspace_id: WS001' \
--header "Authorization: Bearer <TOKEN>"
```

#### **Example**

```
curl -k --location --request GET 'https://<hostname>/<TENANT-ID>/utils-
service/v1/file/downloadfile/9916' \
--header 'ofs_remote_user: cneadmin' \
--header 'locale: en-US' \
--header 'ofs_tenant_id: aaitestdev1001-prd' \
--header 'ofs_workspace_id: WS001' \
--header "Authorization: Bearer ${TOKEN}"
```

#### Response

```
{"payload":{"downloadURL":"https://objectstorage.us-phoenix-1.oraclecloud.com/p/gTxxzhqLEea40r2TRkBqTqHxt JogVFa9G 0wtN8NYy op0Zk4lvKGDxxeXGhLq7/n/
```

```
oraclegbudevcorp/b/fsgbu_pbsm_cndevcorp_aaitestdev1001-prd_default/o/default/2023-01-31/fae/2d63d2fe-2090-4fb7-a4c8-9940d22987db?
httpResponseContentDisposition=ATTACHMENT%3B%20filename%3DIdcs_log3.txt"}}
```

### 3.3.4.2.2 Calling the API to Generate PAR URL for File Download Using File Name

To call the API, follow these steps:

- 1. Open a relevant tool, such as via the cURL command.
- Prepare a cURL command with the authentication token and other details. For more information refer to the following code.

#### **Syntax**

```
curl -k --location --request GET < 'https://<hostname>/<TENANT-ID>/
utils-service/v1/file/download?fileName=<file
name>&stripeName=default&prefix=' \
    --header 'ofs_remote_user: <userid>' \
    --header 'locale: en-US' \
    --header 'ofs_tenant_id: <TENANT-ID>' \
    --header 'ofs_workspace_id: WS001' \
    --header "Authorization: Bearer <TOKEN>"
```

#### **Example**

```
curl -k --location --request GET 'https://<hostname>/<TENANT-ID>/
utils-service/v1/file/download?
fileName=test3GB.xml&stripeName=default&prefix=' \
    --header 'ofs_remote_user: cneadmin' \
    --header 'locale: en-US' \
    --header 'ofs_tenant_id: aaitestdev1001-prd' \
    --header 'ofs_workspace_id: WS001' \
    --header "Authorization: Bearer ${TOKEN}"
```

#### Response

```
{"payload":{"downloadURL":"https://objectstorage.us-phoenix-1.oraclecloud.com/p/8R68eVcQAxQjNjK__S04MZjS-v4BqEbWSILvu0w40kJNrzfKeCB8vWBwugW5XvsK/n/oraclegbudevcorp/b/fsgbu_pbsm_cndevcorp_aaitestdev1001-prd_default/o/default/2023-01-20/rnz/6c023e75-09e2-4265-815e-32cedcd2415e?httpResponseContentDisposition=ATTACHMENT%3B%20filename%3Dtest3GB.xml"}}
```

### 3.4 Data Maintenance Interface

Data Maintenance Interface (DMI) helps to design a Data Form in a user-specified format. Further, it allows to perform maintenance activities using the Designed Form.

Topics:

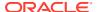

- Data Maintenance Interface
- Data View

### 3.4.1 Data Maintenance Interface

Data Maintenance Interface (DMI) helps to design a Data Form in a user-specified format. Further, it allows to perform maintenance activities using the Designed Form.

#### **Designer View**

The Designer allows the user to design a form to maintain the underlying data.

#### **Data View**

This allows the user to maintain the data either through the form that has been defined or do a bulk upload using the excel upload mechanism. A strong data governance process is enabled through an approval workflow of the data maintained.

#### **Related Topics**

- Process of DMI Windows
- User Role Mapping and Access Rights
- Access the Data Maintenance Interface
- Form Designer Summary Page
- Creating New Forms in Form Designer
- Approving and Rejecting New Form Definitions
- Managing Form Definitions

### 3.4.1.1 Process of DMI Windows

The DMI Process starts with a user creating forms in the Form Designer. After the creation of forms, a user with Authorization Privileges authorizes the forms. The Authorized Forms are then used by users to enter data into the database.

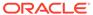

Create Forms

Form Authorization

Users with Form Authorization privileges authorize created forms

Data Maintenance

Users enter data into the database

Figure 3-18 DMI Process Flowchart

3.4.1.2 User Role Mapping and Access Rights

User access to the DMI UI and the ability to perform functions in it is dependent on the mapping of the user profile to the roles and the access rights assigned.

To access the DMI features, you must be mapped to the following roles:

**Table 3-14 User Role Mapping for Data Maintainence Interface** 

| Role Code      | Role Name              | Functionality                                                                        |
|----------------|------------------------|--------------------------------------------------------------------------------------|
| DMIDSGNREAD    | Data Designer Read     | Assign this role to the user to access the Configure View menu from Navigation Tree. |
|                |                        | NOTE: The mapping of this role does not allow view, edit, and add actions.           |
| DMIDSGNAUTH    | Data Designer Auth     | Assign this role to the user to Authorize, Excel Upload, and Designer Summary.       |
| DMIDSGNREJ     | Data Designer Reject   | Assign this role to the user to Reject, Excel Upload, and Designer Summary.          |
| DMIDGNFORM     | Data Designer Form     | Assign this role to the user to Create Designer Form Definition.                     |
| DMIDGNTEMPLATE | Data Designer Template | Assign this role to the user to Create Excel upload Definition.                      |

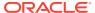

Table 3-14 (Cont.) User Role Mapping for Data Maintainence Interface

| Role Code    | Role Name            | Functionality                                                                                   |
|--------------|----------------------|-------------------------------------------------------------------------------------------------|
| DMIDSGNDEL   | Data Designer Delete | Assign this role to the user to Delete, Excel upload, and Designer Summary.                     |
| DMIDGNVIEW   | Data Designer View   | Assign this role to the user to Create View Definition.                                         |
| DMIDSGNWRITE | Data Designer Write  | Assign this role to the user to Add, Edit and Copy all kinds of definitions in Designer screen. |
| DMIDATAREAD  | Data Entry Read      | Assign this role to the user to access the Data View menu from the Navigation Tree.             |
|              |                      | NOTE: The mapping of this role does not allow view, edit, and add actions.                      |
| DMIDATAALL   | Data All Summary     | Assign this role to view the list of all Component Records in Data Entry Screen.                |
| DMIDATAWRTE  | Data Entry Write     | Assign this role to the user to Add, Edit Records in Data Entry Screen.                         |
| DMIDATADEL   | Data Entry Delete    | Assign this role to the user to<br>Delete a Record Summary<br>Data Entry Screen                 |
| DMIDATAAUTH  | Data Entry Auth      | Assign this role to Authorize a Record Summary in Data Entry Screen.                            |
| DMIDATAREJ   | Data Entry Reject    | Assign this role to Reject a Record Summary in Data Entry Screen.                               |
| DMIDGNAUTO   | Enable Auto Approve  | The user mapped to this function will have access to create Auto Approved Forms                 |

#### Note:

All the DMI roles are mapped to a single group, Data Maintenance admin group. If a user is mapped to this group all the DMI roles are automatically assigned to the user

## 3.4.1.3 Access the Data Maintenance Interface

To access the Data Maintenance Interface (DMI), proceed with the following steps:

- 1. Login to your Oracle Cloud account, with the required credentials to access DMI.
- Select an application, to access the DMI for that application.
   For example, to access DMI for CFECS, select Cash Flow Engine Cloud Service (CFECS).

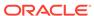

#### Note:

The navigation steps vary for different applications. Refer to the respective application documentation for accessing Data Maintainence Interface.

3. Click Data Management Tools and click Data Management Interface.

The Navigation List is displayed.

- **4.** Click one of the following menu items to access the respective windows:
  - Designer View
  - Data View

## 3.4.1.4 Form Designer Summary Page

You can create forms from the Form Designer View. The forms in the application are created with details configured for data maintenance and require authorization for use after creation.

To view the Forms Designer page, follow these steps:

- 1. Click Data Maintenance Interface.
- 2. Click **Designer View**, in the DMI navigation list.

The Form Definitions Summary page comprising the list of Form definitions is displayed. The following details are included the Summary page.

**Table 3-15 Field Description** 

| Field       | Description                                                                                                    |
|-------------|----------------------------------------------------------------------------------------------------|
| Name        | The unique name of the Form Definition.                                                                                                    |
| Status      | <ul> <li>The processing status of the form definition.</li> <li>The various processing statuses are:</li> <li>Draft – when the form is under development and is yet to be submitted for approval.</li> <li>Waiting for Approval – When the approval is pending.</li> <li>Approved – When the form definition is approved.</li> </ul>                                  |
| Туре        | <ul> <li>The form definition type:         <ul> <li>Data Exporter – creates form based on an entity table.</li> </ul> </li> <li>Excel Upload – creates form based on uploaded Excel Sheet.</li> <li>View – Creates form based on Database views.</li> <li>Designer – creates the form based on the entities, attributes and rulesets provided by the user.</li> </ul> |
| Description | The Form Definition description.                                                                                                    |
| Created By  | The username of the logged in User who created the form.                                                                                                    |

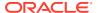

It has a Search tile to search for forms and a Forms tile that shows a list of existing forms in the application. You can sort the Form definition based on Name, Description and Created By fields.

To filter and view Form definitions with a specific processing status, click the respective status name in the top of the page.

You can also add, edit, view, and delete forms, from the Forms Definitions Summary page, based on the assigned roles and privileges. For more information, refer User Role Mapping and Access Rights.

#### **Related Topics**

- Creating Forms Using Data Exporter
   Forms created using Data Exporter are used to export table data to CSV or JSON format.
- Creating Forms Using Excel Upload
- Creating Forms Using View
- Creating Forms Using Designer

#### 3.4.1.5 Accessing Information in Summary Page

A Form definition Summary Page contains a list of existing Form definitions. You can search, filter, and customize the view to access the required data.

#### 3.4.1.5.1 Searching a Summary Page

Search for forms in the application from this pane. The search pane is common to all the windows in DMI and shows at the top. Enter search terms in the **Form Name** or **Form Code** field, or use a combination of both the fields. Click **Search**. The search result is displayed in the Forms pane. Click **Cancel**, to clear the search criteria and view all the form records.

Select the required records, to view data, and edit or delete records.

#### 3.4.1.5.2 Sorting a Summary Page

You can sort the Definitions list using **Name**, **Description** and **Created By** fields. You can also sort the page in ascending/descending order.

## 3.4.1.5.3 Setting Number of Records Per Page

At the bottom of the page, you can enter the number of entries that are available on a single page in the Records box. By default, this value is set to 10.

You can increase or decrease the number of entries that are displayed using the up and down arrows.

To access a particular page, enter the page number in the Page Box located at the bottom of the page.

To navigate between pages, use the following buttons:

- Use the First Page ( ) to view the entries in the First page.
- Use the Previous Page ( ) to view the entries in the Previous page.
- Use the Next page ( ) to view the entries in the Next page.

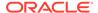

Use the Last page (<sup>>></sup>) to view the entries in the Last page.

## 3.4.1.6 Creating New Forms in Form Designer

Form creation involves selecting entities, displaying columns with attributes on the form, and if required, selecting authorization of data. Security settings provide for the creation of specific-user access for the forms and authorization.

To add a form, follow these steps:

- 1. In the DMI Summary page, click Add.
  - The **Create Forms Definition page** is displayed.
- 2. Enter/select the following details.

**Table 3-16 Field Description** 

| Field       | Description                                                                                                    |
|-------------|----------------------------------------------------------------------------------------------------|
| Туре        | Select the Definition Type:  Data Exporter – creates form based on an entity table.  Excel Upload – creates form based on uploaded excel sheet.  View – Creates form based on Database views.  Designer – creates the form based on the entities, attributes and rulesets provided by the user. |
| Code        | The application generates a unique value for Form Code and does not require any input.                                                                                                    |
| Name        | Enter the name of the form in Form Name. You can enter between 3 to 100 characters. Only alphabets, numbers, spaces, and underscores are allowed.                                                                                                    |
| Description | The Form Definition description. You can enter between 3 to 100 characters. Only alphabets, numbers, spaces, and underscores are allowed                                                                                                    |
| Created By  | The username of the logged in User who created the form.                                                                                                    |

3. Click **Apply** to create a new Form definition or **Close** to cancel the Form creation process.

The **New Form Configuration page** is displayed based on the selected input type.

For more information about each form creation method, refer to the respective sections:

#### **Related Topics**

- Creating Forms Using Data Exporter
   Forms created using Data Exporter are used to export table data to CSV or JSON format.
- Creating Forms Using Excel Upload

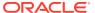

- · Creating Forms Using View
- Creating Forms Using Designer

#### 3.4.1.6.1 Creating Forms Using Data Exporter

Forms created using Data Exporter are used to export table data to CSV or JSON format.

You can also include filters and Dynamic placeholders to view and export specific set of data.

- 1. Select **Data Exporter** in Create New Form Definition page.
- 2. Enter the following details:
  - **Source** Select one of the following input sources for the new form definition.
    - Table
    - View
  - **Code** The application generates a unique value for Form Code and does not require any input.
  - **Name** The name of the form in Form Name. You can enter between 3 to 100 characters. Only alphabets, numbers, spaces, and underscores are allowed.
  - **Description** The Form Definition description. You can enter between 3 to 100 characters. Only alphabets, numbers, spaces, and underscores are allowed.
  - Created By The username of the logged in User who created the form.
- 3. Click **Apply** to proceed with the Form creation.

Click **Close** to return to the Form Designer Summary Page.

The **Table selection** tab is displayed.

4. Select the Table from the drop-down list and click **Apply**.

The **Attributes tab** is displayed.

5. Click the drop-down arrow corresponding to the table in the **Entity Name** field.

The source attributes from the table and the mapped attributes from the Excel file are displayed.

If the selected table has Child tables, the Child tables that you select from the Mapped Entities tab are also displayed in the **Attributes** tab. You can configure the attributes for the master table and its child tables.

- 6. Click **Filter** to apply filters to the form data. For more information, refer Creating Data Filters for New Form Definitions.
- 7. Select Participate in Data Security if you want to configure a specific condition. The condition that you configure is applicable when a user performs the data entry for the table records for each approved Forms Definition from the Data Entry Page. For more information, refer Enabling Data Security for New Form Definitions.
- 8. Click **Select columns** to view only specific columns.
- 9. Click **Data Preview** to preview the form data.
- 10. Select Auto Approve if you do not want to the Forms Definition through the PMF workflow. When you select this option, the Forms Definition is automatically approved from Forms Definition Summary Page and is available for Data Entry. A user with the required role can then perform the data entry without the need for an approval process. For more information, see Enabling Data Security for New Form Definitions.

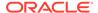

- 11. Click Save as Draft if you want to save the Forms Definition in draft format.
- 12. Click **Submit** if you want to submit the Forms Definition for approval.

#### 3.4.1.6.2 Creating Forms Using Excel Upload

Excel Upload Definition Type creates new forms based on the uploaded Excel file that has column names as per the table in the application data source. You can also modify the mapping for the attributes while you create the Forms Definition. When the Forms Definition that you create using the Excel option is approved from the Forms Definition Summary Page, users with the necessary role and permission can perform Data Entry for the records updated by the Excel file.

- 1. Select **Excel Upload** in Create New Form Definition pane.
- 2. Select **Auto Map Entities**, to auto map the attributes in the Excel file with the attributes in the Entity Table.
- 3. Enter the following details:

**Table 3-17 Field Description** 

| Field       | Description                                                                                                    |
|-------------|----------------------------------------------------------------------------------------------------|
| Code        | The application generates a unique value for Form Code and does not require any input.                                                      |
| Name        | The name of the form in Form Name. You can enter between 3 to 100 characters. Only alphabets, numbers, spaces, and underscores are allowed. |
| Description | The Form Definition description. You can enter between 3 to 100 characters. Only alphabets, numbers, spaces, and underscores are allowed.   |
| Created By  | The username of the logged in User who created the form.                                                                                    |

4. Click Apply.

The **File Upload tab** is displayed.

5. Enter the following details. a name and description for the excel template in the Template Name, and Description Fields.

Table 3-18 Field Description

| Field       | Description                                                                                                    |
|-------------|----------------------------------------------------------------------------------------------------|
| Name        | nter the name of the form in Form Name. You can enter between 3 to 100 characters. Only alphabets, numbers, spaces, and underscores are allowed. |
| Description | The Form Definition description. You can enter between 3 to 100 characters. Only alphabets, numbers, spaces, and underscores are allowed.        |
| Created By  | The username of the logged in User who created the form.                                                                                         |

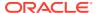

6. Click **Drag and Drop** and select the excel file to update the required table.

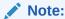

You can also drag and drop the required excel file in the Drag and Drop Field.

The excel file is uploaded and a confirmation box is displayed.

The **Mapped Entities Tab** is displayed.

7. Enter the name of the table that you want to modify in the Primary Entity Field.

If the table has Child tables, the Child tables also get displayed in the **Mapped Entities** tab. You can select the required child tables for which data should be input during data entry.

- 8. Select **Enable Bulk Authorization** if you want to enable the bulk authorization of all the records when you edit an approved Form from Data Entry.
- Click Apply. To update the data in the mapped attribute tab, you have click Apply every time you update the Mapped entities.

The **Mapped Attributes Tab** is displayed.

10. Click the drop-down arrow corresponding to the table in the Entity Name.

The source attributes from the table and the mapped attributes from the Excel file are displayed.

If the selected table has Child tables, the Child tables that you select from the Mapped Entities tab are also displayed in the Attributes tab. You can configure the attributes for the master table and its child tables here.

- 11. Click the required mapping in the **Override Mapping Column** and enter the required attribute name if you want to change the default mapping.
- 12. Click Select Columns to select the columns for bulk update, during Data entry.
- 13. Select Participate in Data Security if you want to configure a specific condition. The condition that you configure is applicable when a user performs the data entry for the table records for each approved Forms Definition from the Data Entry Page. For more information, refer Enabling Data Security for New Form Definitions.
- 14. Click Filter to apply filters to the form definition.

This filters the data based on specified filter conditions. For more information, refer Creating Data Filters for New Form Definitions.

- **15.** Click **User Security** to select the user or user groups who can perform data entry to maintain the data in the table. For more information about adding user security, refer to Enabling User Security for New Form Definitions.
- 16. Click Data Preview to preview the form data.
- 17. Select **Auto Approve** if you do not want to the Forms Definition through the PMF workflow. When you select this option, the Forms Definition is automatically approved from Forms Definition Summary page and is available for Data Entry. A user with the required role can then perform the data entry without the need for an approval process. For more information, see User Role Mapping and Access Rights.
- 18. Click **Save as Draft** if you want to save the Forms Definition in draft format. The form is added to the summary page with Draft status.

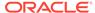

19. Click **Submit** if you want to submit the Forms Definition for approval. For more information refer to Approving and Rejecting New Form Definitions. After approval/ auto approval, the form is added to the Form Definition Summary page.

#### 3.4.1.6.3 Creating Forms Using View

View Definition Type creates new forms based on Database views. You can also download the Database data in CSV format.

- 1. Select **View** Option in Create New Form Definition pane.
- 2. Enter the following details:

**Table 3-19 Field Description** 

| Field       | Description                                                                                                    |
|-------------|----------------------------------------------------------------------------------------------------|
| Code        | The application generates a unique value for Form Code and does not require any input.                                                            |
| Name        | Enter the name of the form in Form Name. You can enter between 3 to 100 characters. Only alphabets, numbers, spaces, and underscores are allowed. |
| Description | The Form Definition description. You can enter between 3 to 100 characters. Only alphabets, numbers, spaces, and underscores are allowed.         |
| Created By  | The username of the logged in User who created the form.                                                                                          |

3. Click Apply.

The View Selection tab is displayed.

4. Click Apply.

The Attribute Selection Tab is displayed.

5. Click the drop-down arrow in the **View Name** field.

The source attributes from the table and the mapped attributes from the Excel file are displayed. If the selected table has Child tables, the Child tables that you select from the Mapped Entities tab are also displayed in the Attributes tab.

6. Click the check-box next to an Attribute Name , to include the Attribute in the Form definition.

To remove the attribute from the form definition, uncheck the selection.

7. Click **Filter** to apply filters to the form definition.

For more information, refer Creating Attribute Filters for New Form Definitions.

8. Click Apply.

The **Data Preview Tab** is displayed. You can view the sample form based on the selected view, attributes and filter conditions.

- 9. Click **Download CSV** to download the preview data.
- 10. Click Save as Draft if you want to save the Forms Definition in draft format.
- **11.** Click **Submit** if you want to submit the Forms Definition for approval.

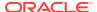

#### 3.4.1.6.4 Creating Forms Using Designer

You can use the Designer option to create a Forms Definition and select the table and attributes that you want to modify. When the Forms Definition that you create using the Designer option is approved from the Forms Definition Summary Page, you can enter the values for the table records in the approved Forms Definition from Data Entry.

To create a Forms Definition by using the Designer option, perform the following steps:

- 1. Select **Designer** in Create New Form Definition page.
- 2. Enter the following details:

Table 3-20 Field Description

| Field       | Description                                                                                                    |
|-------------|----------------------------------------------------------------------------------------------------|
| Code        | The application generates a unique value for Form Code and does not require any input.                                                      |
| Name        | The name of the form in Form Name. You can enter between 3 to 100 characters. Only alphabets, numbers, spaces, and underscores are allowed. |
| Description | The Form Definition description. You can enter between 3 to 100 characters. Only alphabets, numbers, spaces, and underscores are allowed.   |
| Created By  | The username of the logged in User who created the form.                                                                                    |

3. Click Apply.

The **Entities tab** is displayed.

4. Select the table that you want to modify in the **Primary Entity** Field.

If the selected table have child tables, the child tables is also displayed. You can select the required Child tables for which you wish to input the data during data entry.

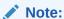

You can select up to four Child tables only for each Master table.

- Select Enable Bulk Authorization, if you want to enable the bulk authorization of records while performing data entry.
- 6. Click Apply.

The **Attributes tab** is displayed.

7. Click the drop-down arrow corresponding to the table in the Entity Name field.

The attributes in the entity table are displayed.

If your table has Child tables, the Child tables that you select from the Entities tab also gets displayed in the Attributes tab.

- Select the attributes for which you want to modify the data from the Attribute Name field.
- Select Participate in Data Security if you want to configure a specific condition. The condition that you configure is applicable when a user performs the data entry for the

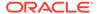

table records for each approved Forms Definition from the Data Entry Page. For more information, refer Enabling Data Security for New Form Definitions.

**10.** Click **Filter** to apply filters to the form definition.

For more information, refer Creating Attribute Filters for New Form Definitions.

- 11. Click **Select Columns** to search and select specific columns.
- 12. Click Apply.

The **Ruleset Tab** is displayed. This tab enables you to give permission to add data during data entry for those attributes that are set to Editable mode. The key fields that cannot be modified are set to Read-only mode.

Attributes that you select from the Child tables are also displayed in the Ruleset tab.

- **13.** Select the checkbox corresponding to **Allow Add column** for the attributes that you want to modify.
- 14. Click **User Security** to select the user or user groups who can perform data entry to maintain the data in the table. For more information about adding user security, refer to Enabling User Security for New Form Definitions.
- **15.** Select **Auto Approve** if you do not want to the Forms Definition through the PMF workflow. When you select this option, the Forms Definition is automatically approved from Forms Definition Summary Page and is available for Data Entry.

A user with the required role can then perform the data entry without the need for an approval process. For more information, see Enabling Data Security for New Form Definitions.

16. 16. Click Save as Draft if you want to save the Forms Definition in draft format. Click Submit if you want to submit the Forms Definition for approval.

#### 3.4.1.6.5 Creating Data Filters for New Form Definitions

Complete the following steps if you want to add filters to the Forms Definition:

1. Click Launch Filter Condition.

The Filter Condition pane is displayed.

- 2. Enter/ select the following details.
  - Column Select the column from the applying the filter.
  - Condition Select one of the following filter conditions, to filter the column data.
    - = Equal to
    - IN <Verify>Validates the filter condition and return True or False.
    - <> Not equal to
    - < Lesser than</p>
    - <= Lesser than or equal to</p>
    - > Greater than
    - >= Greater than or equal to
    - IS <TBD>

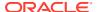

- Type Select one of the following filter types.
  - Static Select Static, to enter a value and execute the filter using only one value.
     You cannot change the value at a later point.
  - Dynamic Select Dynamic, to change the filter value when needed.
     After setting the filter type to Dynamic, select the Placeholder and set one of the default seeded values, to process the filter.

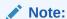

Only values that are already seeded in the Database table, are displayed in the Placeholder drop-down list.

Filter Value - Select/enter the filter value.

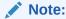

For Language Placeholder the default locale language is displayed and cannot be modified.

Click Add. to add a new Filter expression. You can add multiple Filter expressions to the same filter.

The filter is added to the list of filters.

Mouse-over the place holder filter, to view more details about the filter.

4. Click **Validate** to verify the filter condition is valid.

A confirmation is message is displayed, if the filter is valid.

5. Click Apply.

The filter is displayed in the Filter Condition Field.

- 6. Click **Reset**, to clear all the filter expressions and create a new expression.
- 7. Click **Delete** to delete an existing filter expression.
- 8. Click **Edit** to modify a filter expression. After editing the expression, click **Validate**, to verify if the condition is valid.
- 9. Click **Apply** to add the filter expression to the form definition.

#### 3.4.1.6.6 Enabling Data Security for New Form Definitions

Data security conditions allows you to apply certain filters when a user performs the data entry for the table records for each approved Forms Definition from the Data Entry page.

For example, consider that you configure the condition <code>COUNTRY\_NAME = 'INDIA'</code> for the reference table <code>DIM\_COUNTRY</code>. When a user performs the data entry for this Forms Definition from the Forms Definition - Summary Page and enters a country name other than 'INDIA', the record gets rejected by the application when another user approves this record.

Complete the following steps to configure Data Security for the Forms Definition:

1. Select the check box next to the **Attribute Name**, in the **Participate in Data Security** Column.

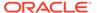

Note:

Data Security information must be configured for each attribute name, separately.

2. Click Data Security.

The **Data Security page** is displayed.

- 3. Select the table based on which you want to build your condition from the Reference Table drop-down list.
- 4. Build your expression by selecting the required column, condition, and filter value.
- 5. Click Apply.

#### 3.4.1.6.7 Enabling User Security for New Form Definitions

The User Security option helps you to select the users/user groups who can add, edit, delete and/or authorize data entry.

1. Click **User Security** to select the user or user groups who can perform data entry to maintain the data in the table.

The **User Security** page is displayed.

Enter the required user group or user to assign permissions from the Map Users / Groups Field.

When you select the user group or user, the permissions for each approved Forms Definition are displayed. These permissions are the actions that the selected user group or user can perform while performing Data Entry.

Table 3-21 Permissions in the Map Users / Groups Pane

| Option        | Description                                                                                        |
|---------------|----------------------------------------------------------------------------------------------------|
| Add /Edit     | Add or modify records in an approved Forms Definition                                              |
| Delete        | Delete records in an approved Forms<br>Definition                                                  |
| Authorize     | Authorize the records in an approved Forms Definition                                              |
| Duration From | Optional. Select the start date for which the permissions are available to the user or user group. |
| Duration To   | Optional. Select the end date for which the permissions are available to the user or user group.   |

The User Security Configuration is complete.

Note:

If you select a user group for User Security, you can view the users mapped to that group by clicking the **Users** icon.

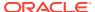

## 3.4.1.7 Approving and Rejecting New Form Definitions

You can validate and approve the new Forms Definition if you have the required role assigned to you.

If the configuration in the Forms Definition is incorrect, you can reject the Forms Definition. The rejected Forms Definition changes into Draft status. You can then request the required user to edit the Forms Definition and submit it for approval again.

You can also view, copy, and edit each Forms Definition from the Forms Definition – Summary page by clicking Menu. These actions are available based on the roles assigned to you. For more information, refer User Role Mapping and Access Rights.

#### 3.4.1.7.1 Approving a Forms Definition

You can approve new forms based on the assigned roles. For more information about the roles, refer. User Role Mapping and Access Rights.

To approve a Forms Definition, perform the following steps:

1. In the Designer View, click **Menu** in the Forms Definition that is in Awaiting status, and then click **Approve**.

The **Configure page** is displayed.

- Click Approve and then enter the required description for the approval in the Comments field.
- 3. Click Submit.

The Forms Definition is approved and is displayed in the **Data Entry page** as a new entry.

#### 3.4.1.7.2 Rejecting a Forms Definition

You can reject new forms based on the assigned roles. For more information about the roles, refer. User Role Mapping and Access Rights.

To reject a Forms Definition, perform the following steps:

 In the Designer View, click Menu in the Forms Definition that is in Awaiting status, and then click Reject.

The **Configure page** is displayed.

- 2. Click **Reject** and then enter the required description for the approval in the Comments field.
- 3. Click Submit.

The Forms Definition is rejected, moved to draft status. The form definition is displayed in Forms Definition Summary page. You can then edit the Forms Definition in draft status and submit it for approval again.

For more information on editing a Forms Definition, see Editing Form Definitions.

## 3.4.1.8 Managing Form Definitions

You can view, edit, copy, and delete the existing Form Definitions from the Form Definition Summary Page, based on the assigned roles. For more information, refer to User Role Mapping and Access Rights.

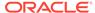

In the Summary Page, highlight a specific Definition and click **Action**. The following options are displayed:

Table 3-22 Action Details

| Action  | Description                                                                                                    |
|---------|----------------------------------------------------------------------------------------------------|
| View    | View the <b>Member details</b> for a specific Member Definition.                                                                                            |
| Edit    | Edit the <b>Member details</b> of a form definition.                                                                                                    |
| Сору    | Copy the Member Definition Details and create another Member Definition by changing Alphanumeric Code, Numeric Code and Name.                               |
| Upload  | Upload a new Excel sheet for an Excel upload form definition. You need to delete the attached excel sheet before uploading the new data.                    |
| Delete  |                                                                                                    |
| Approve | If you have the required role, you can approve a new Form that is in Awaiting Approval status. For more information, refer to Approving a Forms Definition. |
| Reject  | If you have the required role, you can approve a new Form that is in Awaiting Approval status. For more information, refer to Rejecting a Forms Definition. |

#### 3.4.1.8.1 Viewing Form Definitions

To view a form definition, you will require specific roles. For more information about Roles, refer User Role Mapping and Access Rights.

You can view the details of an individual Form Definition, using the following procedure:

- 1. Highlight the Form Definition and click **Action**.
- 2. Click View.

The Form Definition page is displayed.

#### 3.4.1.8.2 Editing Form Definitions

Editing form details requires specific assigned roles. For more information about the roles, refer User Role Mapping and Access Rights. Forms that are already approved cannot be edited.

You can edit individual Definition Details, using the following procedure:

- 1. Highlight the Definition and click the Action button
- 2. Click Edit.

The **Form Definition page** is displayed with the details.

3. Edit the required information and click Save.

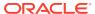

#### 3.4.1.8.3 Copying Form Definitions

You can copy form details, based on the assigned roles. For more information about the roles, refer. User Role Mapping and Access Rights.

You can copy individual Definition Details, to recreate another new Definition, using the following procedure:

- Highlight the Definition and click Action.
- 2. Click Copy.

The Form Definition Page is displayed with the Details.

Edit the unique information and modify details like entity table, attribute filters, user and data security details and click Save.

#### 3.4.1.8.4 Re-Uploading Form Definitions

You can upload a new Excel Sheet based on the assigned roles.

For more information about the roles, refer. User Role Mapping and Access Rights.. You can change the Excel Sheet attached to an Excel Upload form Definition, using the following procedure:

- Highlight the Definition and click Action.
- 2. Click Upload.

The **Definition page** is displayed with the details.

- 3. In the Entities tab, click **Remove**, to delete the existing Excel sheet.
- 4. Click **Drag and Drop** and select the new Excel sheet to be uploaded.

#### 3.4.1.8.5 Deleting Form Definitions

You can only delete the form definitions that are in Draft status, you can delete a form based on the assigned roles. For more information about the roles, refer. User Role Mapping and Access Rights.

Highlight the draft form definition and click **Delete**.

#### 3.4.2 Data View

The Data View feature of Data Maintenance Interface (DMI) enables you to maintain or modify the table data by using the Forms Definition that is created and approved from Forms Definition Summary page. For more information on Forms Definitions, see Creating Forms Definition.

If the approved Forms Definition is created by using the designer option, a user with the necessary role can add or modify the records in the table as per the configuration in the Forms Definition. These records are then sent to another user with the necessary permission for final approval.

If the approved Forms Definition is created by using an Excel file, a user with the necessary permission can verify and approve the records that are modified with the values from the Excel file. If the records modified by the Excel file are incorrect, the user can reject the records. The rejected record can be modified by a different user with the necessary role and

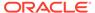

can be sent for the final approval again. The Forms Definitions that are created by using an Excel file are labeled with an Excel icon in Data Entry.

## 3.4.2.1 Viewing Data Entry

You can view records based on the assigned roles. For more information about the roles, refer. User Role Mapping and Access Rights.

Complete the following steps to view Data entry:

- 1. Login to your Oracle Cloud account, with the required credentials to access DMI.
- 2. Select an application, to access the DMI for that application.

For example, to access DMI for CFECS, select **Cash Flow Engine Cloud Service** (CFECS).

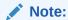

The navigation steps vary for different applications. Refer to the respective application documentation for accessing Data Maintainence Interface.

3. Click Data Management Tools and click Data Management Interface.

The Navigation List is displayed.

4. Click Data View.

The **Data Entry page** is displayed. All the approved forms are displayed in the Data Entry page. Forms in Draft and Awaiting Approval status can be accessed from the Designer View page.

## 3.4.2.2 Data Entry – Forms Created Using Designer

If the Forms Definition is created by using the designer option, the user with the necessary role can enter the values for the table records as per the configuration in the Forms Definition. This user can also add or delete records. These records are then submitted for approval to another user with the necessary role. For more information, refer to User Role Mapping and Access Rights.

Complete the following procedure, to update/delete data in the table records:

- 1. Click Menu button in the required Forms Definition from the Data Entry Page.
- 2. Click Edit.

The Entity Details Page is displayed.

The records are classified based on the following Status:

- Draft Records that are created but not submitted. In Draft state, you can add, new rows or delete/edit an existing row submit for Auto-approval.
- Ready Records that are approved. You can only edit the records.

For adding/deleting records and editing existing draft or Ready records, refer to the following sections:

#### **Related Topics**

Adding/Editing a Draft Record

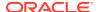

#### Deleting Draft Records

## 3.4.2.2.1 Adding/Editing a Draft Record

To Add or Edit a draft record, follow these steps:

1. Select **Draft** from the Status drop-down list.

The entity records with Draft status are displayed.

2. To add a new record, click Add.

A new entry with Draft Status is added to Entity details page. This entry is empty. Edit the record to add the attribute details.

3. To edit a record, click **Edit** next to the record.

The **Edit page** is displayed.

4. Enter the values in the attributes that you want to modify and click **OK**.

You can repeat the steps for all the records for which the data needs to be entered.

Click the modified record in draft status, and then click Submit for Approval or Submit with Auto Approval.

If the record is submitted with Auto approval, it is approved instantaneously.

If the record is submitted for approval, is sent for approval, and is changed to **Awaiting status**. A user with the necessary role can approve these records. For more information, see Approving and Rejecting Records after Data Entry.

After Approval, the status is changed from Draft to Ready. Refer Editing Approved Records, to edit the records in Ready Status.

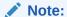

If the user has configured the Participate In Data Security option while creating a Forms Definition, you must enter the value as per the configured condition. If you enter a value that does not meet the condition, then the record is rejected by the application and the approval gets failed. You can view the details of the rejection by using the Audit trail option for each record. For information on the Participate In Data Security option, see Enabling Data Security for New Form Definitions.

#### 3.4.2.2.2 Deleting Draft Records

You can delete the records in Draft status. If the record is approved and moved to Ready status, it cannot be deleted.

1. Select **Draft** from the Status drop-down list.

The entity records with Draft status are displayed for entering data are displayed.

2. Select a record and click **Delete**.

To delete multiple records, select all the required records and click **Delete**.

To bulk delete all the records, select the Check box on the Header. All the records are selected. Then, click **Delete**.

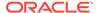

#### 3.4.2.2.3 Editing Approved Records

The Approved records are set to Ready Status. When you edit the record, it is moved to Draft Status.

1. Select **Ready** from the Status drop-down list.

The entity records with Ready status are displayed for entering data are displayed.

2. To edit a record, click **Edit** next to the record.

An edit pane is displayed.

- Update the values for the attributes that you want to modify and click OK.
- Enter a valid reason for modification.

You can repeat the steps for all the records for which the data needs to be entered.

Click the modified record in draft status, and then click Submit for Approval or Submit with Auto Approval.

To submit multiple records, select all the required records and click **Submit**.

To bulk submit all the records, select the Check box on the Header. All the records are selected. Then, click **Submit**.

If the record is submitted with Auto approval, it is approved instantaneously. The record is sent for approval and is changed to Awaiting status. A user with the necessary role can approve these records. For more information, see Approving and Rejecting Records after Data Entry.

# 3.4.2.3 Forms Created Using Excel Upload

When a Forms Definition created using an Excel file is approved from Forms Definition Summary Page, the table records in the selected table are updated using the data in the Excel file. These records are in Awaiting status for the approved Forms Definition in Data Entry. You can verify the records modified by the Excel file records and approve them if you are assigned to the necessary role. If the records modified by the Excel file are incorrect, you can reject the records. The status of the rejected records is changed to Draft. A user with the necessary role can edit the records in draft status and submit them for approval again.

- To approve records, see Approving a Record.
- To reject records, see Rejecting a Record.
- To edit a record in draft status, see Editing a Rejected Record.

## 3.4.2.4 Approving and Rejecting Records

A user with the necessary role can approve or reject the edited records. For more information, refer to User Role Mapping and Access Rights.

## 3.4.2.4.1 Approving Draft Records

To approve records that are in the Draft status, perform the following steps:

1. In the Entity Details page, select Draft from the Status drop-down list.

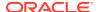

The entity records with Draft status are displayed.

2. Select the required record.

You can select multiple records, to perform bulk Approval. Bulk Approval is enabled only if Bulk Authorization is activated during Form Creation.

3. Enter the required comment in the Comments Field, and then click **Approve**.

The record is approved successfully with the values from the Excel file.

#### 3.4.2.4.2 Rejecting a Record

To reject a record in Awaiting status, perform the following steps:

- Click Menu button in the required Forms Definition from the Data Reporting Data Entry page.
- 2. Click Edit.

The Entity Details page is displayed. The records that are waiting for the final approval are displayed here.

Select the required record, and then click **Reject**.

You can select multiple records to perform bulk rejection. Bulk rejection is enabled only if Bulk Authorization is activated during Form Creation.

Enter the required comment in the Comments field, and then click Reject.

The record is rejected, and the status is changed to **Draft**. A user with the necessary role can now edit the record.

#### 3.4.2.4.3 Editing a Rejected Record

You can edit the records that are in draft status and send them approval to the user with the necessary role.

To edit a record, perform the following steps:

- 1. Select **Draft** from the Status drop-down list.
- 2. Click **Edit** in the record that you want to edit.

The Edit pane is displayed.

- 3. Modify the required attributes, and click **OK**.
- Select the record and then click Send for Approval.

The modified record is now moved to **Awaiting** status. A user with the necessary role can approve the record.

#### Note:

If the user has configured the Participate In Data Security option while creating a Forms Definition, you must enter the value as per the configured condition. If an incorrect value is entered, the record gets rejected by the application and the approval is failed. You can view the details of the rejection by using the Audit Trail option for each record. For information on the Participate In Data Security option, see Enabling Data Security for New Form Definitions.

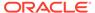

## 3.4.2.5 Exporting Forms Creating Using Data Exporter - View Option

After creating Forms using View as the source, you can export or download the reports to CSV or JSON format.

Complete the following steps to export or download a report.

- 1. Login to your Oracle Cloud account, with the required credentials to access Data Management Interface (DMI)s.
- 2. Select an application, to access the DMI for that application.

For example, to access DMI for CFECS, select **Cash Flow Engine Cloud Service** (CFECS).

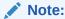

The navigation steps vary for different applications. Refer to the respective application documentation for accessing Data Maintenance Interface.

3. Click Data Management Tools and click Data Management Interface.

The Navigation List is displayed.

4. Click Data View.

The **Data Entry page** is displayed.

- 5. Click **Action** next to the form to be exported and click **Export**.
- 6. Use one of the following options to export or download the report.
  - Exporting Forms Created using Data Exporter View Option Without Placeholder
  - Exporting Forms Created using Data Exporter View Option With Placeholder

# 3.4.2.5.1 Exporting Forms Creating Using Data Exporter - View Option - Without Placeholder

When you create forms using Data Exporter option, you can export the report to .CSV format.

Complete the following steps to export forms created using Data Exporter (View) option and Static Filter type. Forms created with static filter type do not have placeholders.

- 1. Click **Action** next to the form to be exported and click **Export**.
  - The **Data View** page with the **View** details associated with the form, is displayed.
- Click Attribute Selection tab, to review the values and the filters and modify if required. You can also use the default values for export.
  - You can also change the filter type to **Dynamic** and assign a placehoder.
- 3. Click **Data Preview**, to view the form based on the selected table, columns and the set filter attributes.

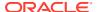

- 4. Click **Export CSV** to export the report in CSV format.
- After the confirmation, click **Download Report**, to save the exported report to your local directory.

#### 3.4.2.5.2 Exporting Forms Creating Using Data Exporter - View Option - With Placeholder

Forms created using Data Export option can be exported as a .CSV file or a JSON file.

Complete the following steps to export Data Export forms:

- 1. Click **Action** next to the form to be exported and click **Export**.
  - The **Data View** page with the **View** details associated with the form, is displayed.
- 2. Click **Attribute Selection** tab, to review the values and the filters and modify if required. You can also use the default values for export.
  - You can also change the filter type to **Static**. Then, the existing placehoder filter condition will be deleted.
- 3. Click **Data Preview**, to view the form based on the selected table, columns and the set filter attributes.
- 4. Click **Export CSV** to export the report in CSV format.
- After the confirmation, click **Download Report**, to save the exported report to your local directory.

#### 3.4.2.6 Exporting Forms Creating Using Data Exporter - Table Option

Forms created using Data Export option can be exported as a .CSV file or a JSON file.

Complete the following steps to export or download a report.

- Login to your Oracle Cloud account, with the required credentials to access Data Management Interface (DMI)s.
- 2. Select an application, to access the DMI for that application.

For example, to access DMI for CFECS, select **Cash Flow Engine Cloud Service (CFECS)**.

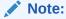

The navigation steps vary for different applications. Refer to the respective application documentation for accessing Data Maintenance Interface.

- 3. Click Data Management Tools and click Data Management Interface.
  - The **Navigation List** is displayed.
- 4. Click Data View.

The **Data Entry page** is displayed.

- 5. Click **Action** next to the form to be exported and click **Export**.
- **6.** Use one of the following options to export or download the report.
  - Exporting Forms Created using Data Exporter Table Option Without Placeholder
  - Exporting Forms Created using Data Exporter Table Option With Placeholder

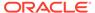

# 3.4.2.6.1 Exporting Forms Creating Using Data Exporter - Table Option - Without Placeholder

When you create forms using Data Exporter option, you can export the report to .CSV or .JSON format.

Complete the following steps to export forms created using Data Exporter (Table) option and Static Filter type. Forms created with static filter type do not have placeholders.

1. Click **Action** next to the form to be exported and click **Export**.

The **Data View** page with the **Table** details associated with the form, is displayed.

Click Attribute Selection tab, to review the values and the filters and modify if required. You can also use the default values for export.

You can also change the filter type to **Dynamic** and assign a placehoder.

- 3. Click **Data Preview**, to view the form based on the selected table, columns and the set filter attributes.
- **4.** To export the report, complete one of the following steps:
  - Click Export CSV to export the report in CSV format.
  - Select the File Format as CSV or JSON and click Export.

A confirmation message is displayed after the export is completed, and the **Data Entry Summary** is displayed.

5. To download an exported report, click **Action** and click **Status**.

The **Data Exporter Status** page with the list of all the reports that are exported is displayed.

- Click **Download**, to save the report to the local directory.
- Click **Download Link**, to copy the link. You can paste the link in a Web browser and download the CSV report to the local directory.
- Click **Delete** to delete the exported report.

#### 3.4.2.6.2 Exporting Forms Creating Using Data Exporter

Forms created using Data Export option can be exported as a .CSV file or a JSON file.

Complete the following steps to export Data Export forms:

1. Click **Action** next to the form to be exported and click **Export**.

The Export Page with the default values is displayed.

- 2. Click **Apply** to proceed with the export.
- 3. In the Generate Report Confirmation pop-up,
  - Click Yes to use the default values for the report.
  - Click No to change the default values.
     The Data View page with the View details associated with the form, is displayed.
- Click Attribute Selection tab, to review the values and the filters and modify if required. You can also use the default values for export.

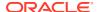

You can also change the filter type to **Static**. Then, the existing placehoder filter condition will be deleted.

- 5. Click **Data Preview**, to view the form based on the selected table, columns and the set filter attributes.
- **6.** To export the report, complete one of the following steps:
  - Click Export CSV to export the report in CSV format.
  - Select the File Format as CSV or JSON and click Export.

A confirmation message is displayed after the export is completed, and the **Data Entry Summary** is displayed.

7. To download an exported report, click **Action** and click **Status**.

The **Data Exporter Status** page with the list of all the reports that are exported is displayed.

- Click **Download**, to save the report to the local directory.
- Click **Download Link**, to copy the link. You can paste the link in a Web browser and download the CSV report to the local directory.
- Click **Delete** to delete the exported report.

#### 3.4.2.7 Audit Trail

The Audit Trail option for each record enables you to view the history of changes made to that record.

# 3.5 Data Quality Framework

Data Quality Framework consists of a scalable rule-based engine which uses a single-pass integration process to standardize, match, and duplicate information across global data.

#### Topics:

- Introduction to Data Quality Framework
- Roles and Functions for Managing DQ Framework
- Data Quality Rules
- Data Quality Groups
- · Adding a DQ Check Task
- Execution Summary

## 3.5.1 Introduction to Data Quality Framework

Data Quality Framework consists of a scalable rule-based engine which uses a single-pass integration process to standardize, match, and duplicate information across global data.

Data Quality Framework within the Infrastructure system facilitates you to define rules and execute them to query, validate, and correct the transformed data existing in an environment. This framework includes the following components:

Data Quality Rules - Data Quality Rules allows you to create a DQ (Data Quality)
definition and perform Data Quality checks using Single column and Multi-column
checks.

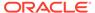

 Data Quality Groups - Data Quality Groups facilitates you to logically group the defined DQ definitions.

# 3.5.2 Roles and Functions for Managing DQ Framework

The following roles and function are required to create, view and manage the Rules and Groups in DQ Framework.

| Role                                 | Action                           |
|--------------------------------------|----------------------------------|
| DQACC - DQ Access                    | Data Quality Rule Access Role    |
| DQADVND - DQ Advanced                | Data Quality Rule Advanced Role  |
| <b>DQAUTH</b> - DQ Authorize         | Data Quality Rule Authorize Role |
| DQAUTOAUTHR - DQ Auto Authorize Rulw | Data Quality Auto Authorize Rule |
| DQREAD - DQ Read                     | Data Quality Rule Read-only Role |
| DQWRITE - DQ Write                   | Data Quality Rule Write Role     |

| Functions                                           | Action                                          |
|-----------------------------------------------------|-------------------------------------------------|
| DQ_SUMM - Data Quality Rule Summary                 | Access DQ Rule Summary                          |
| <b>DQ_GP_EXEC</b> - Execute Data Quality Group      | Execute DQ Rule Group                           |
| DQ_GP_ADD - Add Data Quality Group                  | Add DQ group                                    |
| DQ_ADD - Add Data Quality Rule                      | Add DQ Rule                                     |
| DQ_EDT - Data Quality Edit Rule                     | Edit DQ Rule                                    |
| <b>DQ_VIW</b> - Data Quality View Rule              | View DQ Rule                                    |
| <b>DQ_GP_VIW</b> - Data Quality View Rule Group     | View DQ Rule Group                              |
| DQ_GP_DEL - Data Quality Delete Rule                | Delete DQ Rule Group                            |
| Group                                               |                                                 |
| DQ_DEL - Data Quality Delete Rule                   | Delete DQ Rule                                  |
| <b>DQ_AUTH</b> - Data Quality Authorisation Rule    | Authorize DQ Rule                               |
| DQ_GP_EDT - Data Quality Edit Rule Group            | Edit DQ Rule Group                              |
| DQ_GP_ADD -Data Quality Add Rule Group              | Add DQ Rule Group                               |
| <b>DQAUTOAUTH</b> - Data Quality Auto Authorize     | Save the Rule/Group in authorized state         |
| DQ_PURGE - DQ Rule Purge                            | Purge the DQ Rule                               |
| <b>DQ_GP_SUMM</b> - Data Quality Group Summary      | Access DQ Group Summary                         |
| <b>DQ_GP_EXEC</b> - Data Quality Execute Rule Group | Execute DQ Rule                                 |
| DQ_GP_PURGE - DQ Group Purge                        | Purge the DQ Group                              |
| DQ_GP_AUTH - DQ Group Authorisation                 | Authorize DQ Group                              |
| DQ_EXE_SUMMARY- DQ Execution Summary                | Access DQ Execution Summary                     |
| DQ_EXE_ASSIGN - DQ Execution<br>Assignment          | Enable Data correction in the execution summary |

# 3.5.3 Data Quality Rules

Data Quality Rules allows you to create a DQ (Data Quality) definition using data quality checks based on single column or multiple columns of a single base table. The defined Data Quality Rules can be logically grouped and executed together.

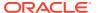

#### 3.5.3.1 Data Check Definitions

Data Check definitions included the Data Quality Rules help in performing data quality check and correction.

You can include the following Data quality checks in the DQ Rule.

- Single Column Check You can set the Check Type to Single Column Check during DQ Rule creation. This check will perform Data Quality Check on only one column selected during Rule creation. For more details about the various Single column Checks, refer to Single Column Data Check Definitions.
- Multi Column Check -You can set the Check Type to Multi Column Check during DQ
  Rule creation. This check will perform Data Quality Check on one or more columns of a
  single base table, selected during Rule creation. For more details about the various Multicolumn Checks, refer to Multi Column Data Check Definitions.

#### 3.5.3.1.1 Single Column Data Check Definitions

Single Column Data Checks help to perform data quality check on only one column selected during DQ Rule creation.

You can include the following Data Quality checks in the DQ Rule, if the check type is set to Single Column Check.

- Range Check Range Check identifies if the base column data falls outside a specified range of Minimum and Maximum value. Range check can be enabled only if the base column has date or number value.
  - Select the check-box to enable the Range check.
  - Set the warning level to Severity, Warning or Information.
  - If the selected Base Column is of **Date** type, select Minimum and Maximum date range. If the selected base column is of **Number** type, enter the Range value. You can specify numeric, decimal, and negative values for number Data type.
  - Check the Inclusive check-box, to include the specified date/value during the data check.
  - Click Edit to add specific filter expressions, as additional conditions. For more information, refer to Creating Expressions.
  - Select the **Assignment** option. The Assignment option is enabled only if Warning/ Information is selected as the Warning level.
    - \* Select the Assignment Type from the drop-down list. For more information, see Assignment Types.
    - \* Specify the **Assignment Value**.
    - \* Select the Message Severity as 1 or 2 from the drop-down list.
    - \* Select a pre-defined Message to be displayed from the drop-down list. To enter a specific message other than the listed pre-defined messages, select Custom Message, in the Message drop-box and enter the required Custom Message.
- **Null Value Check** -Null Value Check checks identifies if there is any null value in the selected column.
  - Select the check-box to enable the Null Value check.

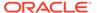

- Set the warning level to Severity, Warning or Information.
- Click Edit to add specific filter expressions, as additional conditions.
- Select the **Assignment** option. The Assignment option is enabled only if Warning/Information is selected as the Warning level.
  - \* Select the Assignment Type from the drop-down list. For more information, see Assignment Types.
  - Specify the Assignment Value.
  - \* Select the Message Severity as 1 or 2 from the drop-down list.
  - \* Select a pre-defined Message to be displayed from the drop-down list.

    To enter a specific message other than the listed pre-defined messages, select **Custom Message**, in the Message drop-box and enter the required **Custom Message**.
- Blank Value Check -Null Value Check checks identifies if there is any entry in the selected column is blank.
  - Select the check-box to enable the Blank Value check.
  - Set the warning level to Severity, Warning or Information.
  - Click Edit to add specific filter expressions, as additional conditions.
  - Select the **Assignment** option. The Assignment option is enabled only if Warning/Information is selected as the Warning level.
    - \* Select the Assignment Type from the drop-down list. For more information, see Assignment Types.
    - \* Specify the **Assignment Value**.
    - \* Select the Message Severity as 1 or 2 from the drop-down list.
    - \* Select a pre-defined Message to be displayed from the drop-down list.

      To enter a specific message other than the listed pre-defined messages, select **Custom Message**, in the Message drop-box and enter the required **Custom Message**.
- Data Length Check -Data Length Check checks for the length of the base column data using a minimum and maximum value and identifies if it falls outside the specified range.
  - Select the check-box to enable the Data Length check.
  - Set the warning level to Severity. Warning or Information.
  - Enter the Minimum and maximum values for validation.
  - Click Edit to add specific filter expressions, as additional conditions.
- Duplicate Check Duplicate Check can be used when a combination of column is unique and identifies all the duplicate data of the base table in terms of the columns selected for the duplicate check.
  - Select the check-box to enable the Duplicate Check.
  - Set the warning level to Severity, Warning or Information.
  - Click Edit to add specific filter expressions, as additional conditions.
  - Click Edit and select the required column to be added to the Column List, for duplicate check validation.

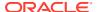

Custom Check/Business Check- Custom Check/Business Check is a valid SQL query
to identify the data with the query specified as the Custom/business SQL. You can define
the SQL, but the Select clause of the query has to follow the order as specified in the
template of the Custom Check panel.

Sample Template: "SELECT 'N\_COUNTRY\_SKEY' PKNAMES, N\_COUNTRY\_SKEY PK1, null
PK2, null PK3, null PK4, null PK5, null PK6, null PK7, null PK8,
V\_COUNTRY\_DESC ERRORCOL FROM DIM\_COUNTRY WHERE N\_COUNTRY\_SKEY >50"

- Select the check-box to enable the Custom Check.
- Set the warning level to Severity, Warning or Information.
- Enter the SQL Query to perform the custom check.
- Column Reference/Specific Value Check Column Reference / Specific Value Check compares the base column data with another column of the base table or with a specified direct value using the list of pre-defined operators.
  - Select the check-box to enable the Column Reference check.
  - Set the warning level to Severity, Warning or Information. Column reference check can be enabled only if the base column has date or number value.
  - Select the Mathematical Operator from the drop-down list.
  - Select the Filter Type as one of the following:
    - \* Select **Specific Value** and specify the Value. You can specify numeric, decimal, and negative values for number Data type.
    - \* Select **Another Column** and select Column Name from the drop-down list.
  - Click Edit to add specific filter expressions, as additional conditions.
  - Select the **Assignment** option. The Assignment option is enabled only if Warning/ Information is selected as the Warning level.
    - \* Select the Assignment Type from the drop-down list. For more information, see Assignment Types.
    - \* Specify the **Assignment Value**.
    - \* Select the Message Severity as 1 or 2 from the drop-down list.
    - \* Select a pre-defined Message to be displayed from the drop-down list. To enter a specific message other than the listed pre-defined messages, select Custom Message, in the Message drop-box and enter the required Custom Message.
- **List of Value** List of Value Check verifies the values where a dimension / master table is not present. This check identifies if the base column data is not matching with any value or code specified in a list of values.
  - Select the check-box to enable the List of Value check.
  - Set the warning level to Severity, Warning or Information.
  - Select Input Values and specify the List of Values. You can specify numeric or String values.
  - Click Edit to add specific filter expressions, as additional conditions.
  - Select the **Assignment** option. The Assignment option is enabled only if Warning/ Information is selected as the Warning level.

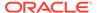

- \* Select the Assignment Type from the drop-down list. For more information, see Assignment Types.
- Specify the Assignment Value.
- \* Select the Message Severity as 1 or 2 from the drop-down list.
- \* Select a pre-defined Message to be displayed from the drop-down list.

  To enter a specific message other than the listed pre-defined messages, select **Custom Message**, in the Message drop-box and enter the required **Custom Message**.
- Referential Integrity Check Referential Integrity Check identifies all base column data which has not been referenced by the selected column of the referenced table. Here, the reference table and columns are user specified.
  - Select the check-box to enable the Referential Integrity Check.
  - Set the warning level to Severity, Warning or Information. Column reference check can be enabled only if the base column has date or number value.
  - Select the **Table** (Referential Integrity Check dimension table) from the dropdown list. The base table selected under the Select grid is excluded from the drop-down list.
  - Select the Column from the drop-down list. The list displays those columns that have the same Data Type as that of the Base Column selected under Select grid.
  - Select the Is Composite Key check-box if the base column is part of a Composite Key.
  - Click Edit to add specific filter expressions, as additional conditions.

#### 3.5.3.1.2 Multi Column Data Check Definitions

Multi Column Data Check definitions help in data quality checks and correction of one or more columns of a single table, selected during Rule creation.

## 3.5.3.1.3 Assignment Types

To populate the Assignment Type details, select any of the below Assignment Type option from the dropdown list and do the following:

- **No Assignment** This assignment is selected by default and does not have any target column update, but the message details are pushed.
- Direct Value Enter the Assigned Value. You can specify number, date or string values, as required.
- Another Column Select the required Column as Assigned Value from the dropdown list.
- Expression Specify the required expression in the Specify Expression Page. For more information, refer to Creating Expressions.

## 3.5.3.2 Creating Expressions

You can define an expression in the Expression Builder to combine two selected tables.

The expression builder includes the following sections:

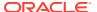

- Entities consists of the Entities folder with the list of tables that you selected from the Entity Groups folder. Double-click the Entities folder to view the selected dimension tables (Product and Segment tables).
- Functions The 2 types of functions are,
  - Database Functions consists of functions that are specific to databases.
  - User Defined Functions use these functions along with Operators to specify the ioin condition.
- Operators Consists of the function operators categorized into folders. The various types of operators are,
  - Arithmetic +, -, %, \* and /
  - Comparison '=', '!=', '< >', '>', '<', >=, <=,'IN', 'NOT IN', 'ANY', 'BETWEEN', 'LIKE', 'IS NULL', and 'IS NOT NULL'.</li>
  - Logical 'NOT', 'AND' and 'OR'
  - Set UNION, UNION ALL, INTERSECT and MINUS
  - Other The Other operators are 'PRIOR', '(+)', '(' and ')'.

To specify the join condition:

- 1. Select the **Entity** of the fact table to which you want join the dimension entities.
- 2. Select a **Function** depending on the database type.
- 3. Select the **Operator** you want to use for the join condition.
- 4. Select the **Second Entity** from the Entities pane that you want to join with the first entity. You can also select more than one table and link to the fact table.

The defined expression is displayed in the Expression pane. Click **Reset** to reset the values.

5. Click OK.

The defined expression is validated as per the selected table and entity definition and on successful validation, it is added to the DQ Rule.

## 3.5.3.3 DQ Rules Summary

The Data Quality Rule Summary page contains the list of user-defined Data Quality Rules with details such as Name, Status, Folder, Is Executed, Version, Is Grouped, Check Type and Base table.

Refer to the following procedure to view DQ Rules Summary and the relevant details:

Click Data Quality Rules, to access the Data Quality Rules Summary.

The Data Quality Rules Summary page with the following details is displayed.

- Name The Unique Identifier Name of the Data Quality Rule.
- **Status** The Approval status of the specific rule.
  - Approval The Rule is approved and ready for execution. The approved rules can be grouped further for execution.
  - Pending for Approval The rule requires approval and can be executed only after approval.

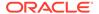

- Draft A defined rule is set toDraft status until it is submitted for approval by the creator.
- Rejected The rejected rules are sent back to the creator with the Approver comments.
- Folder The folder associated with the rule.
- Version The current active version of the rule.

  When a new definition is created, it will be saved as version 1 and once it is authorized, it will be in Active status. After you modify any DQ Rule and save, it will be saved with version as highest available version +1. For example, if you modify a DQ Rule of version 2 and the highest version available is 4, after you save the definition, its version becomes 5. Only the latest version will be in Active status.
- Check Type Select one of the following check types:
  - Single Column Check define conditions based on individual checks on a single column. For more information, refer to Single Column Data Check Definitions.
  - Multi Column Check define conditions based on multiple columns of a single base table. These checks are not pre-defined and can be specified (user-defined) as required. For more information, refer to Multi Column Data Check Definitions.
- Base Table The base table within the environment, associated with the rule.
- Created By The login name of the user who created the rule.
- Created Date The rule creation date.
- Action Click Action, to view, approve, reject edit, or delete the rule.

To search for a particular rule, enter the first few letters of the rule name in the Search column.

You can also sort the rule summary based on the Status, Folder name, check type, record status, Rule name and Select table.

To sort the Summary based on the Status, click **Status** in the Search bar, and select the required status.

## 3.5.3.4 Creating DQ Rule

You can create a Data Quality Rule Definition by specifying the DQ Definition details along with the entity details and the type of data quality check to be performed on the selected base table. You can also define the required search conditions to query and correct the transformed data.

- To create a DQ Rule, click Add Rule on the DQ Rules Summary.
  - The Data Quality Rules page with DQ Group Details and DQ Rules Mapping tab is displayed.
- 2. Click **Start**, to enter the following basic details for the new DQ Rule.
  - Name The unique identifier name for the rule.
     The name should start with alphabet and should not be more than 50 characters.

**Blank space ()**, **Underscore (\_)** and **Hyphen (-)** are allowed as special characters.

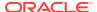

- Description The description/details for the rule.
   The description should start with alphabet and should not be more than 250 characters.
- Folder Select the folder present in the current environment, to be associated with the rule.
- **Check Type** Select one of the following check types for the rule.
  - Single Column Select Single column to perform data quality check only on one column. For more information, refer to Single Column Data Check Definitions.
  - Multi-Column Select Multi-Column to perform data quality check on more than one column in a single table. For more information, refer to Multi Column Data Check Definitions.
- Access-type Select one of the following Access types.
  - Read-only only the creator can edit the rule. Other users can only view the rule.
  - Read-Write all users can view, modify any fields (including Access Type), and also delete the DQ Rule.
- Check **Auto DQ Group Required** option, to create a new DQ group, for this Rule. The new group will be associated only with the created DQ rule. The group name will be set as <DQ\_Rule\_Name\_group>, and this group will have only Read-only access.
- Check **Auto Assignment**, to execute the rule, and also perform the assignment.

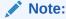

The Auto Assignment is applicable only to the Auto DQ Group.

- Click Continue to proceed with the Entity Selection page.
- 3. Enter/select the following entities:
  - Table Select the basic table on which the rule is executed.
  - If the rule is a single-column rule, select the Base Column, to be included for the rule execution. Base column will not be present for Multi-Column rule.
     You can search table and columns based on their physical and logical names, using the toggle button.
  - Select the Identifier Columns required to execute the rule.
     The default primary key fields present in the selected entity table are automatically added as identifier columns. They cannot be deleted.
    - To select multiple columns, click Edit.
    - Select the required columns from the Available Members pane and move them to Selected Members pane.
  - Click Edit, to include the filter expression.
     The Specify Expression page is displayed. For more information refer to Creating Expressions.
    - Select the entities to be included in the filter expression and click **OK**.
- 4. Click Continue, to proceed with the Data Check Definitions.
- 5. Select the required Data Check Definitions, to validate the data.

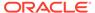

Enter/select the required information for each Data Check Definition. For more information about each Data check type, refer to Data Check Definitions.

6. Click **Submit**, to submit the new DQ Rule for approval.

The DQ Rule is saved with the status **Pending for Approval**, in the Rules Summary and a confirmation message is displayed.

While creating the DQ Rule, you can also click **Save As Draft**, to save the new incomplete DQ Rule at any point of time and resume the process at a later point. A confirmation message is displayed, after the draft is saved successfully.

The new Rule added to the DQ Rules Summary, and is set to **Draft** Status in the DQ Rules Summary.

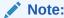

If the user has **DQAUTOAUTH** Role assigned, the Rule will be autoapproved.

## 3.5.3.5 Editing DQ Rules

You can update all the definition details except for the Definition Name, Check Type, Table, and the Base Column selected.

You can only edit the DQ rules that are set to **Draft, Approved** and **Rejected** status. You cannot edit the rules that are set to **Pending for Approval** status.

To edit the required Data Quality Rule definition details:

- Click Action adjacent to the DQ Rule to be modified.
- Click Edit, to modify the DQ Rule.
- Click Start to edit the DQ Rule Details.
- Modify the description and click Continue to proceed with editing the Entity Selection details.

You can also click **Save as Draft**, to save the changes and proceed with Submission later.

- Modify the Filter expression and click Continue to proceed to Data Check Definitions page.
- **6.** Add/remove the data checks required during rule execution and click **Submit**, to submit the modified rule for approval.

The rule is updated and added to the DQ Rules Summary. A confirmation message is displayed.

The Rule is set to **Pending for Approval** state.

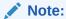

If the user has **DQAUTOAUTH** Role assigned, the Rule will be autoapproved.

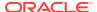

## 3.5.3.6 Approving/Rejecting a Data Quality Rule

An authorizer can approve a user-defined Data Quality Rule definition or reject an inappropriate DQ Definition listed within the Data Quality Rule Summary.

You should be mapped to DQ Authorizer function role to approve or reject a DQ Definition.

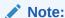

You can only approve those DQ Rules that are set to **Pending for Approval** status. If the user has **DQAUTOAUTH** Role assigned, the DQ rule will be auto-approved.

To view a Data Quality rule, and approve/ reject Data Quality rule:

- 1. Click **Action** adjacent to the DQ Rule to be approved/rejected.
- Click Preview, to view the DQ Rule.All the details pertaining to the selected rule is displayed.
- 3. Click Approve/Reject, after reviewing the rule.
- 4. Enter valid reason for approval or rejection.
- Click Approve/Reject.

The DQ Rule is approved/rejected and a confirmation message is displayed.

#### 3.5.3.6.1 Bulk Approving/Rejecting Data Quality Rules

An authorizer can approve multiple user-defined Data Quality Rule definitions or reject an inappropriate DQ Definition listed within the Data Quality Rule Summary.

You should be mapped to DQ Authorizer function role to approve or reject a DQ Definition.

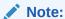

You can only approve those DQ Rules that are set to **Pending for Approval** status. If the user has **DQAUTOAUTH** Role assigned, the DQ rule will be auto-approved.

#### Note:

When you initiate bulk approval/rejection, all the selected rules are approved/rejected based on the user input. If you want to stop the approval/rejection of one specific rule, cancel the whole process and restart again.

To view several Data Quality rules, and approve/ reject them:

Filter Rule Summary, to view only the rules with Pending For Approval Status.
 All the rules that need be approved/rejected are displayed.

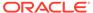

2. Select the rules for approval/rejection.

You can select all the rules displayed in a page, by clicking the check box next to the **Name** header. To select all the rules in the Summary, with **Pending** Status, select **Click All Rules in Summary** link.

3. Click View Details, to view the Rule details of all the selected rules.

All the rule details, and base table for the selected rules are displayed. Review the details and add appropriate comments and click **OK**.

You can also **Proceed without Viewing** the details.

4. Click Approve/Reject.

The selected DQ Rules are approved/rejected and a confirmation message is displayed.

## 3.5.3.7 Deleting a Data Quality Rule

You can remove the Data Quality Rule definition(s) that are not grouped in the Data Quality Framework. A grouped and non-executed Data Quality Rule definition can still be deleted by unmapping the same from all the associated group(s).

To delete a DQ Rule:

- 1. Click **Action** adjacent to the DQ Rule to be approved/rejected.
- 2. Click Delete, to delete the DQ Rule.

The selected rule is set to **Pending for Approval** status and is deleted after approval.

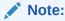

If the user has **DQAUTOAUTH** Role assigned, the Rule will be auto-deleted.

## 3.5.3.8 Purging a Data Quality Rule

You can delete a Data Quality Rule definition permanently from the setup.

You can purge only those DQ Rules that are deleted after approval.

To delete a DQ Rule:

- 1. Click Action adjacent to the deleted DQ Rule.
- 2. Click **Purge**, to delete the DQ Rule from the setup.

The selected rule is is deleted permanently after confirmation.

## 3.5.4 Data Quality Groups

Data Quality Groups facilitates you to logically group the defined DQ Definitions .

DQ Group Definitions can be executed through Scheduler Services. For more information, refer to Adding a DQ Check Task .

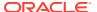

## 3.5.4.1 DQ Groups Summary

The Data Quality Groups Summary displays the list of user-defined Data Quality Groups with the other details such as Name, Folder, Creation Date, Created By, Last Modification Date, Last Modified By, Last Run Date, and Last Run Status. .

You can create and execute DQ Group definitions and view, modify, copy, refresh, or delete DQ Group definitions within the Data Quality Groups Summary.

Click Data Quality Groups, to access the Data Quality Groups Summary.

The Data Quality Rules Summary with the following details is displayed.

- Name The Unique Identifier Name of the Data Quality Group.
- Status The Approval status of the specific group.
  - Approval The group is approved and ready for execution.
  - Pending for Approval The group requires approval and can be executed only after approval.
  - Draft A defined group is set to Draft status until it is submitted for approval by the creator.
  - Rejected The rejected rules are sent back to the user with the Approver comments.
- Version The current active version of the group.
  When a new definition is created, it will be saved as version 1 and once it is authorized, it will be in Active status. After you modify any DQ Group and save, it will be saved with version as highest available version +1. For example, if you modify a DQ Group of version 2 and the highest version available is 4, after you save the definition, its version becomes 5. Only the latest version will be in Active status.
- Folder The folder associated with the group.
- Created Date The group creation date.
- Created By The login name of the user who created the Group.
- Last Run Date The last date on which the DQ Group was executed.
- Last Run Status The last execution state if the specific DQ Group.
  - Success The last execution of the selected DQ Group was completed successfully.
  - Failed The last execution did not complete.
  - NA The DQ Group was not executed.
- Action Click Action, to view, approve, reject edit, or delete the group.

To search for a particular group, enter the first few letters of the group name in the Search column.

You can also sort the groups summary based on the Status, Folder name, record status and group name.

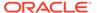

## 3.5.4.2 Creating DQ Groups

You can create a DQ Group definition by defining the DQ Definition details and mapping the required DQ Rules which are authorized and approved within the system.

The DQ Group definition is flexible and purpose driven. Groups can be created for different subject areas such as Credit and Market or it can be application specific like Basel II, Economic capital.

- To create a DQ Group, click Add Group in the DQ Group Summary.
   The Data Quality Group page with DQ group Details and DQ Rules Mapping tab is displayed.
- 2. Click **Start**, to enter the following basic details for the new DQ Group.
  - Name The unique identifier name for the groups.
     The name should start with alphabet and should not be more than 50 characters.

Blank space (), Underscore (\_) and Hyphen (-) are allowed as special characters.

- Folder Select the folder present in the current environment, to be associated with the group.
- Description The description/details for the group.
   The description should start with alphabet and should not be more than 250 characters.
- Check Auto Assignment, to execute the group, and also perform the assignment.
- 3. Click **Continue** to proceed with the Data Rules Mapping page.

The list of available rules are displayed in the Data Rules Mapping page.

- 4. Select the Rules to be added to the new DQ Group.
- 5. Click **Submit**, to submit the new DQ Group for approval.

The DQ Groups is saved with the status **Pending for Approval**,in the Group Summary and a confirmation message is displayed.

While creating the DQ Group, you can also click **Save As Draft**, to save the new incomplete DQ Group at any point of time and resume the process at a later point. A confirmation message is displayed, after the draft is saved successfully.

The new Group added to the DQ Groups Summary, and is set to **Draft** Status in the DQ Groups Summary.

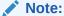

If the user has **DQAUTOAUTH** Role assigned, they can save and approve the DQ Group, immediatly after creating it.

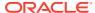

### 3.5.4.3 Editing DQ Groups

You can modify all the details of a saved Data Quality Group Definition, except the Group name.

To edit the required Data Quality Group Definition details:

- 1. Click **Action** adjacent to the DQ Group to be modified.
- 2. Click **Edit**, to modify the DQ Group.
- 3. Click Start to edit the DQ Group Details.
- 4. (Optional). Modify the description and click **Continue** to proceed with adding/deleting the rules associated with the DQ Group.
- 5. Add/remove the DQ Rules associated with the DQ Groups and click **Submit**, to submit the modified group for approval.

The group is updated and added to the DQ Groups Summary. A confirmation message is displayed.

The Group is set to **Pending for Approval** state.

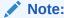

If the user has **DQAUTOAUTH** Role assigned, they can save and approve the DQ Group, immediatly after creating it.

### 3.5.4.4 Approving/Rejecting a Data Quality Group

An authorizer can approve a user-defined Data Quality Group definition for further execution or reject an inappropriate DQ Definition listed within the Data Quality Rule Summary.

You should be mapped to DO Authorizer function role to approve or reject a DO Definition.

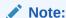

You can only approve those DQ Rules that are set to **Pending for Approval** status. If the user has **DQAUTOAUTH** Role assigned, they can save and approve the DQ Group, immediatly after creating it.

To view a Data Quality Group, and approve/ reject it:

- Click Action adjacent to the DQ Groups to be approved/rejected.
- 2. Click **Preview**, to view the DO Groups.

All the details pertaining to the selected rule is displayed.

- 3. Click Approve/Reject, after reviewing the groups.
- 4. Enter valid reason for approval or rejection.
- 5. Click Approve/Reject.
- 6. The DQ Group is approved/rejected and a confirmation message is displayed.

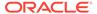

### 3.5.4.4.1 Bulk Approving/Rejecting Data Quality Groups

An authorizer can approve multiple user-defined Data Quality Groups or reject an inappropriate DQ Groups listed within the Data Quality Group Summary.

You should be mapped to DQ Authorizer function role to approve or reject a DQ Definition.

### Note:

You can only approve those DQ Groups that are set to **Pending for Approval** status.

If the user has **DQAUTOAUTH** Role assigned, the DQ group will be autoapproved.

### Note:

When you initiate bulk approval/rejection, all the selected groups are approved/rejected based on the user input. If you want to stop the approval/rejection of one specific group, cancel the whole process and restart again.

To view several Data Quality groups, and approve/ reject them:

 Filter Group Summary, to view only the groups with Pending For Approval Status.

All the groups that need be approved/rejected are displayed.

2. Select the groups for approval/rejection.

You can select all the groups displayed in a page, by clicking the check box next to the **Name** header. To select all the groups in the Summary, with **Pending** Status, select **Click All Groups in Summary** link.

3. Click View Details, to view the Group details of all the selected Groups.

All the group details, and base table for the selected groups are displayed. Review the details and add appropriate comments and click **OK**.

You can also **Proceed without Viewing** the details.

4. Click Approve/Reject.

The selected DQ groups are approved/rejected and a confirmation message is displayed.

### 3.5.4.5 Deleting a Data Quality Group

You can remove the Data Quality Group definition(s) that are not grouped in the Data Quality Framework. A grouped and non-executed Data Quality Rule definition can still be deleted by unmapping the same from all the associated group(s).

To delete a DQ Group:

1. Click Action adjacent to the DQ Group.

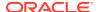

2. Click **Delete**, to delete the DQ Group.

The selected group is deleted after confirmation.

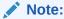

If the user has **DQAUTOAUTH** Role assigned, the Group will be auto-deleted.

## 3.5.4.6 Purging a Data Quality Group

You can delete a Data Quality Group definition permanently from the setup.

To delete a DQ Group:

- 1. Click Action adjacent to the deleted DQ Group.
- 2. Click Purge, to delete the DQ Group from the setup.

The selected Group is is deleted permanently after confirmation.

# 3.5.5 Adding a DQ Check Task

You can add a new DQ check Task in the Scheduler Services and add the task to a Batch Definition, for execution.

For more information about adding a task to the Batch and about Scheduler Services, refer to Scheduler Services Documentation.

To add new task using the Define Tasks page in Scheduler Services, perform the following steps:

- 1. Click **Define Tasks** from the Header panel.
- 2. Select the **Batch**, to add new task.
- 3. Click Add, to add a new DQ task in the Create Task page.
  - Complete all the generic details in the Create Task Page. For more information refer to Create Task Using Scheduler Services.
  - Select the Task Type as DQ Task.
  - Select the Group to perform the DQ check.
  - Enter the **Threshold** percentage for the maximum number of errors permissible during the DQ check. By default this value is set to 100.
  - Set Fail If Threshold Breaches to TRUE, to abort the job and not include the failure records in the DQ table, when the DQ check errors are more than the set threshold value.

If the **Fail If Threshold Breaches** is set to **FALSE**, the job will proceed further and the failure records will be inserted in the DQ Result tables.

- Enter the **Additional Parameters** required for the Run DQ Rule filtering criteria for execution in the pattern: Key#Data type#Value; Key#Data type#Value; and so on.
- 4. Click **Save** to add the new DQ task to the selected Batch.

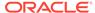

# 3.5.6 Execution Summary

The Execution Summary provides the consolidated list of executed DQ batches, for the last 30 days .

You can also view the consolidated details related to the total number of records analysed, total number of passed records and the pass percentage and total number of error records and their percentage. The number of error records categorized based on the Data checks is also displayed as a pie chart.

To view the Execution Summary Details:

Click Execution Summary, to access the consolidated Execution Summary.

The Execution Summary page with the following details is displayed.

- Batch ID The Unique Identifier Name of the particular Batch in which the DQ group is added for Data Quality Check.
- Process Instance ID The unique identifier of the execution process.
- DQ Group The DQ group associated with the Batch for Data Quality check.
- DQ Group Desc The DQ group description.
- FICMIS Date FICMIS Date refers to the date with which the data for the execution would be filtered. In case the specified MIS date is not present in the target table, execution completes with the message **No Records found**.
- Execution Date The last execution date of the Batch.
- Scanned Records The total number of records scanned for Data Quality check.
- Erroneous Records The total number of records that failed the Data Quality check.
- Execution Status The DQ Batch execution status.
- Assignment Status The current Assignment status of the DQ Batch.
- Action Click Action, to view the Run Details of the DQ Batch.

To search for a particular Batch, enter the first few letters of the Batch name in the Search column.

You can also sort the Execution summary based on the Execution Date, FICMIS Date, Execution status and Group Name, Assignment Status, Batch Id and Process Instance ID.

# 3.5.6.1 Viewing Run Details

Execution Details page provides the information related to the Data Quality Rule and the Data Quality Check executed during a Batch Execution.

You can also view the consolidated details related to the total number of records analysed, total number of passed records and the pass percentage and total number of erro records and their percentage.

The number of error records categorized based on the Data checks is also displayed as a pie chart.

Click Action adjacent to the specific Batch.

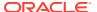

2. Click View Run Details, to access the Run details of the particular Batch execution.

The Run details of the selected Batch is displayed with the following information.

- Rule The Rule name of the executed DQ Rule.
- Entity The Table entity associated with the Rule.
- Column The column associated for Data Quality check
- Check Type The type of check performed on the Data.
- Consolidated Records Scanned The total number of records scanned.
- Error Records The total number of erroneous records.
- **Assignment Type** The assignment type set during the DQ rule creation.
- 3. Generate and download the report, and perform assignment action based on the report.

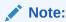

To perform assignment, you must have the **DQ\_EXE\_ASSIGN** role assigned.

After the assignment process is completed, the Assignment status of the particular DQ Batch is set to **Success**.

## 3.6 Data Verification

The Data Verification UI helps you to verify the data that is loaded from the source systems to the Cloud Service's stage and processing tables, make minor corrections/adjustment to the data, and add new data directly into the tables. This UI allows you to add one record at a time and is not recommended for high volume additions as entering data is a lengthy process.

To open the Data Verification screen, from the LHS menu, select **Data Management Tool**, and then select **Data Verification**.

Figure 3-19 Data Verification Dashboard

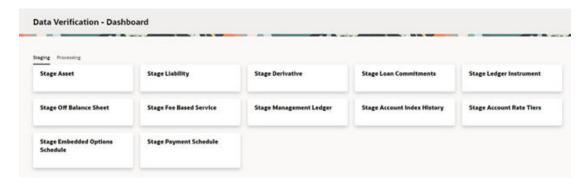

This screen displays two tabs namely Staging and Processing. The Staging tab displays the tables that are in the staging level where you can select a table, see the data, carry out corrections, or add new data. The Processing tab displays the tables that are at the processing level and you can do all the actions similar to Staging tables.

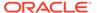

When you select a table, a new window is displayed with a grid where you can see the selected columns.

Figure 3-20 Data Verification – Stage Asset (sample Staging table)

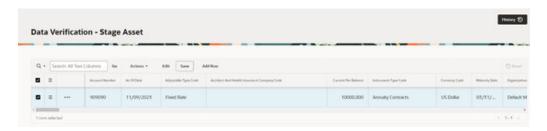

#### **Users and Roles**

The following roles and functions are required to use the Data Verification UI, edits the data, and add data to the Stage and Processing tables.

Table 3-23 Roles and Role Names

| Role        | Role Name                 |
|-------------|---------------------------|
| RLGADMACC   | Data Management Access    |
| RLGADMWRITE | Data Management Write     |
| RLGADMREAD  | Data Management Read Only |
| RLGADMPASRN | Data Management PA Access |

The access to the users can be restricted up to table level because all the users need not have access to all the tables.

#### Add a New Record

To add a new record to a selected stage/processing table, click **Add Row**. Enter/populate the mandatory and the relevant columns and then click Save. When you click **Add Row**, you must enter the mandatory key columns first, and then click ellipsis (...) icon. After this your can click the ellipsis (...) icon to open the Edit Table window, fill the relevant details and then save the details.

#### Delete a Row

To delete a row, select the row and click the hamburger icon to collapse the menu where you can select **Delete Row**.

### **Duplicate a Row**

You can select a row and click **Duplicate Row** from the hamburger menu. This creates duplicate row with the same values in the Data Verification - <Table> screen.

#### **Edit a Record**

To edit a record, select a row from the Data Verification window. There are two ways in which you can edit the columns from the table.

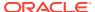

- Select a row from the Data Verification grid and click the Edit button. This enables the
  columns that are exposed. You can double-click the entry to edit. Editing the key columns
  in the table is restricted.
- Select a row from the Data Verification grid and click the ellipsis (...) icon, and then click
   Edit. This opens the Edit Table window. This window displays all the columns from the
   table. The columns are categorized based on their nature and displayed in different tabs.
   You can select the relevant columns and edit. After you update the relevant details, click
   Save.

Figure 3-21 Sample Edit Table

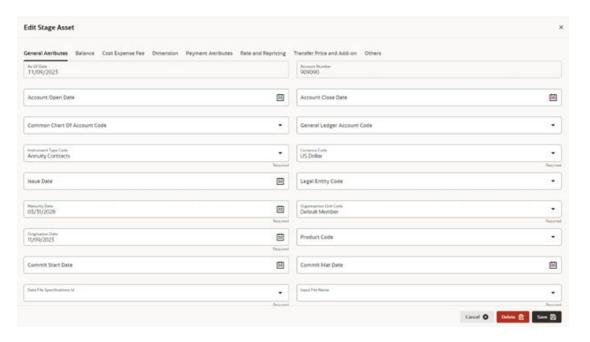

#### **Actions Menu**

The Actions menu displays a list of actions that you can perform on a selected record. Few actions are explained below:

- Columns: This displays the Columns window where you reorder the displayed columns, remove form display columns that you don't want to be displayed. If you don't want to display a particular column, select the check-box against the column name, and then click Save.
- Filter: This helps you to set a criterion to search a particular record.
   You can also set a filter by selecting the Search button on the top-left-corner of the grid.
   This collapses list of all the columns in the selected table. You can select a column and filter the records based on it.
- Data: Displays sorting options.
- Format: From here, you can set the number of rows per page to be displayed.
- Report: This option allows you to generate and save a report.

### **View History**

This option displays the changes carried out on a selected record. To see the history on a record, select the record, click the ellipsis (...) icon, and then select View History. This

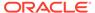

displays the history of updates on the selected record with details such as Column Name, New Value, Old Value, Updated Date, and Updated By.

Figure 3-22 History at Record Level

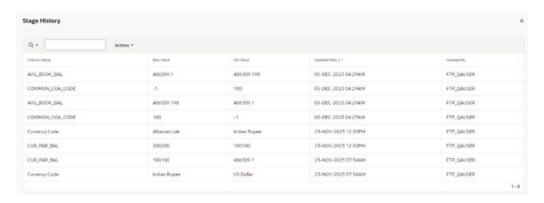

To navigate back to the Dashboard or the selected table's Data Verification screen, you can click on the O logo at the right-bottom corner, and then select Dashboard on the next screen. You can also type the table name for a quick search.

To see the history of all the records on a particular table, select the record and click the History button on the top right-hand corner of the screen. This displays all the updates done on the all the records in the table. A sample screen of the history on the table is as follows:

Figure 3-23 History at Table Level

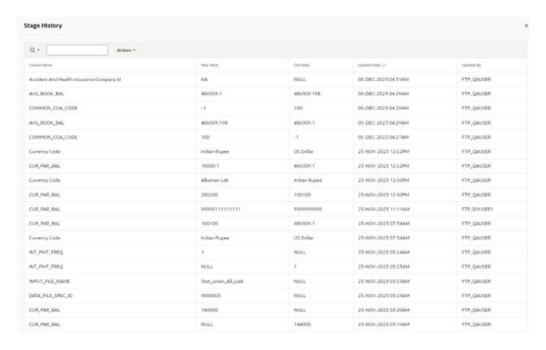

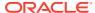

4

# On-prem to SaaS Migration

You can migrate data and metadata from a Source on-premise instance to a Target Profitability and Balance Sheet Management Cloud Service.

#### Topics:

- Introduction to On-prem to SaaS Migration
- Part 1 Metadata Migration
- Part 2 Data Migration
- Pre-mapped Dimensions for Migration
- Deprecated Columns in Data Tables

# 4.1 Introduction

Introduction to On-Premise to SaaS migration

You can migrate data and metadata from a Source on-premise instance to a Target Profitability and Balance Sheet Management Cloud Service.

This migration comprises:

- Metadata Migration to migrate the supported metadata (Configuration, Rules and Processes).
- Data Migration to Migrate Data from Supported tables.

# 4.1.1 Supported Applications

List of Supported Applications

Currently, this migration utility supports Oracle Financial Services Profitability Management and Funds Transfer Pricing.

In future, Oracle will support Oracle Financial Services Asset Liability Management.

# 4.1.2 Supported Data Tables

List of Supported Data Tables

Table 4-1 Supported Data Tables

| Table Type | Source Name          | Target Table Name       |
|------------|----------------------|-------------------------|
| Instrument | FSI_D_BORROWINGS     | FSI_D_LIABILITY         |
| Instrument | FSI_D_LOAN_CONTRACTS | FSI_D_ASSET             |
| Instrument | FSI_D_OTHER_SERVICES | FSI_D_FEE_BASED_SERVICE |
| Instrument | FSI_D_TERM_DEPOSITS  | FSI_D_LIABILITY         |

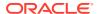

Table 4-1 (Cont.) Supported Data Tables

| Table Type                | Source Name                      | Target Table Name             |
|---------------------------|----------------------------------|-------------------------------|
| Instrument                | FSI_D_TRUSTS                     | FSI_D_FEE_BASED_SERVICE       |
| Instrument                | FSI_D_INVESTMENTS                | FSI_D_ASSET                   |
| Instrument                | FSI_D_MUTUAL_FUNDS               | FSI_D_FEE_BASED_SERVICE       |
| Instrument                | FSI_D_ANNUITY_CONTRACTS          | FSI_D_LIABILITY               |
| Instrument                | FSI_D_CREDIT_CARDS               | FSI_D_ASSET                   |
| Instrument                | FSI_D_MM_CONTRACTS               | FSI_D_ASSET                   |
| Instrument                | FSI_D_ASSET_BACK_SEC             | FSI_D_ASSET                   |
| Instrument                | FSI_D_CREDIT_LINES               | FSI_D_ASSET                   |
| Instrument                | FSI_D_LEDGER_STAT_INSTRUME<br>NT | FSI_D_LEDGER_INSTRUMENT       |
| Instrument                | FSI_D_MORTGAGES                  | FSI_D_ASSET                   |
| Instrument                | FSI_D_RETIREMENT_ACCOUNTS        | FSI_D_LIABILITY               |
| Instrument                | FSI_D_GUARANTEES                 | FSI_D_OFF_BALANCE_SHEET       |
| Instrument                | FSI_D_MERCHANT_CARDS             | FSI_D_FEE_BASED_SERVICE       |
| Instrument                | FSI_D_ACCOUNT_RATE_TIERS         | FSI_D_ACCOUNT_RATE_TIERS      |
| Instrument                | FSI_D_BREAK_FUNDING_CHARG<br>ES  | FSI_D_BREAK_FUNDING_CHARG ES  |
| Instrument                | FSI_D_LEASES                     | FSI_D_ASSET                   |
| Transaction Profitability | FSI_D_OTHER_SERVICES_TXNS        | FSI_D_FEE_BASED_SERVICE_TX NS |
| Transaction Profitability | FSI_D_MERCHANT_CARDS_TXN<br>S    | FSI_D_FEE_BASED_SERVICE_TX NS |
| Transaction Profitability | FSI_D_MUTUAL_FUNDS_TXNS          | FSI_D_FEE_BASED_SERVICE_TX NS |
| Transaction Profitability | FSI_D_RETIREMENT_ACCTS_TX NS     | FSI_D_LIABILITY_TXNS          |
| Transaction Profitability | FSI_D_INVESTMENTS_TXNS           | FSI_D_ASSET_TXNS              |
| Transaction Profitability | FSI_D_BORROWINGS_TXNS            | FSI_D_LIABILITY_TXNS          |
| Transaction Profitability | FSI_D_GUARANTEES_TXNS            | FSI_D_OFF_BALANCE_SHEET_TX NS |
| Transaction Profitability | FSI_D_LEASES_TXNS                | FSI_D_ASSET_TXNS              |
| Transaction Profitability | FSI_D_ANNUITY_TXNS               | FSI_D_LIABILITY_TXNS          |
| Transaction Profitability | FSI_D_MORTGAGES_TXNS             | FSI_D_ASSET_TXNS              |
| Transaction Profitability | FSI_D_CASA_TXNS                  | FSI_D_LIABILITY_TXNS          |
| Transaction Profitability | FSI_D_LOAN_CONTRACTS_TXNS        | FSI_D_ASSET_TXNS              |
| Transaction Profitability | FSI_D_MORTGAGE_BACK_SEC_T<br>XNS | FSI_D_ASSET_TXNS              |
| Transaction Profitability | FSI_D_TRUSTS_TXNS                | FSI_D_FEE_BASED_SERVICE_TX NS |
| Transaction Profitability | FSI_D_TERM_DEPOSITS_TXNS         | FSI_D_LIABILITY_TXNS          |
| Transaction Profitability | FSI_D_CREDIT_LINES_TXNS          | FSI_D_ASSET_TXNS              |
| Transaction Profitability | FSI_D_CREDIT_CARDS_TXNS          | FSI_D_ASSET_TXNS              |
| Transaction Profitability | FSI_D_MM_CONTRACTS_TXNS          | FSI_D_ASSET_TXNS              |
| Derivative Instruments    | FSI_D_FORWARD_RATE_AGMTS         | FSI_D_DERIVATIVE              |

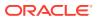

Table 4-1 (Cont.) Supported Data Tables

| Table Type             | Source Name                     | Target Table Name            |
|------------------------|---------------------------------|------------------------------|
| Derivative Instruments | FSI_D_FX_SWAPS                  | FSI_D_DERIVATIVE             |
| Derivative Instruments | FSI_D_SWAPS                     | FSI_D_DERIVATIVE             |
| Derivative Instruments | FSI_D_FUTURES                   | FSI_D_DERIVATIVE             |
| Derivative Instruments | FSI_D_CAPFLOORS                 | FSI_D_DERIVATIVE             |
| Derivative Instruments | FSI_D_FX_CONTRACTS              | FSI_D_DERIVATIVE             |
| Rate Card Products     | FSI_D_PM_GENERATED_INSTRM<br>TS | FSI_D_PM_GENERATED_INSTRM TS |
| Commitments            | FSI_D_LOAN_COMMITMENTS          | FSI_D_LOAN_COMMITMENTS       |
| Interest rate curve    | FSI_IRC_RATE_HIST               | FSI_IRC_RATE_HIST            |
| Payment Schedule       | FSI_D_PAYMENT_SCHEDULE          | FSI_D_PAYMENT_SCHEDULE       |
| Exchange Rate          | FSI_EXCHANGE_RATE_HIST          | FSI_EXCHANGE_RATE_HIST       |
| Volatility Curves      | FSI_IRC_VOLATILITY_RATE_HIST    | FSI_IRC_VOLATILITY_RATE_HIST |
| Economic Indicators    | FSI_ECO_IND_HIST_RATES          | FSI_ECO_IND_HIST_RATES       |
| Ledger Class           | FSI_D_MANAGEMENT_LEDGER         | FSI_D_MANAGEMENT_LEDGER      |

# 4.1.3 Supported Migration Object Types

List of Supported Migration Object Types

The supported Migration object types are:

### **Common Objects**

- Attribute Filter
- Currency
- Currency Rates
- Data Filter
- Dimensions Members and Attributes
- Expressions
- Group Filter
- Hierarchies
- Hierarchy Filter
- Holiday Calendar
- Interest Rate Curve

### **PFT**

- Allocation Model
- Allocation Specification
- Static table Driver

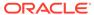

#### **FTP**

- Add-on Rate Rule
- Standard Process

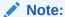

Prepayment Rule and Alternate Rule must be migrated manually.

Transfer Pricing Rule

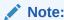

Replicating Portfolio must be migrated manually.

# 4.2 Metadata Migration

Introduction about Metadata Migration

Metadata migration utility helps to migrate business configurations, rules and assumptions from an on-premise OFSAA environment to SaaS environment. This helps to reduce the migration time and also complete the migration efficiently.

### 4.2.1 On-Premise Tasks

On-Premise to SaaS Migration involves configuring Map Dimensions and Map tables, and creating and exporting metadata and data objects in the Source/On-Premise setup.

Complete the following tasks in the sequential order, in the On-Premise/Source setup:

- 1. Prerequisites
- 2. SaaS Migration Planner Configuration Tasks
- 3. SaaS Migration Planner Export Tasks

### 4.2.1.1 Prerequisites

Prerequisites for On-Premise environment

### **User Groups**

Ensure that the users are assigned to the following appropriate user groups:

- **Object Export Administrator**-View, edit and delete Map Dimensions, Map Tables and Object definitions.
- Object Export Analyst-View the details of Map Dimensions, Map tables and Object definitions.

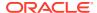

#### **On-Premise Environment Specific Prerequisites**

- The source/On-Premise environment hosting the licensed and supported OFSAA Applications, must be on v8.1.2.0.0 or later.
- Optional (Recommended). If the Licensed Applications are installed on different OFSAA Instances, merge all the instances existing in the same information domain into a single OFSAA Instance. This will ensure that there are no duplicate Object IDs across various source instances, during migration. For assistance, contact Oracle Support.
- Apply the patch 35922951

### 4.2.1.2 Accessing Map Dimensions and Map Tables

Use the Configuration window to define and manage the Map Dimensions and Map tables.

To access the **Configuration window**:

- Login to the On-Premise setup with valid credentials. Ensure that you have the User Groups assigned to perform On-Premise to SaaS Migration.
- 2. In the LHS Navigation list, click Common Object Maintainance > Object Administration > SaaS Migration Planner > Configuration.

The list of pre-existing (seeded and manually created) Dimension Mappings and Instrument Mappings, are displayed. Access the following tabs to create and manage Dimension Mappings and Instrument Mappings.

- Map Dimensions Tab
- Map tables Tab

### 4.2.1.2.1 Map Dimensions

Map Dimensions tab includes the list of existing Dimension Mappings.

Ensure that you have the User Groups assigned to perform On-Premise to SaaS Migration.

To access the Map Dimensions tab from the Configuration window :

1. Click Map Dimensions.

All the Dimension Mappings created in the specific environment are displayed with the following details:

- Source Dimension-The dimension present in the Source/On-Premise setup.
- Target Dimension-The Target dimension mapped to a specific Source dimension.
- Key Dimensions-Indicates if the selected Target Dimension is a key dimension.
- Export Dimension-Indicates the Export Status of the specific Dimension.
- **Mapping Type**-Indicates if the selected Dimension Mapping is a SystemDimension Mapping or a Custom Dimension Mapping.
  - System Pre-seeded Dimension Mappings.
  - Custom-Created by the user. For more information, refer to Adding a new Dimension Mapping.
- Action
  - View-View the details of a specific Dimension Mapping.

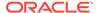

- Edit-Modify the Source and Target Dimension and also the Export
  Dimension status. For a system Dimension Mapping, you can only change
  the Export Dimension status. The Source and the Target dimensions are
  non-editable.
- Delete-Delete the selected Dimension Mapping. You cannot delete a System Dimension Mapping.
- 2. To search for a specific entry, enter a keyword in the **Search box**.

Click **Search Settings**, to filter the search columns. The specified search criteria are displayed in the Search box, based on the set filter.

### 4.2.1.2.1.1 Adding a New Dimension Mapping

Create a Dimension mapping to link a source dimension present in the On-Premise setup, to a target dimension in the SaaS setup.

Ensure that you have the User Groups assigned to perform On-Premise to SaaS Migration.

To add a new Dimension mapping:

- 1. Click Add, in the Configuration window.
- 2. Select the following Details, in the **Add Dimension Mapping** pop-up window:
  - Source Dimension-Select the Source Dimension in the On-Premise environment.
  - Target Dimension-Select the Target Dimension in the SaaS environment.
  - Export Flag-Select Yes to export the Mapped Dimension.

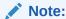

For a complete list of exportable Pre-seeded Dimensions, refer Premapped Dimensions for Migration.

3. Click Save.

The new mapping is added to the Dimension Mappings Summary.

### 4.2.1.2.2 Map Tables

Map tables tab includes the list of existing Instrument Mappings.

Ensure that you have the User Groups assigned to perform On-Premise to SaaS Migration.

To access the Map tables tab from the Configuration window:

1. Click Map tables.

All the Instrument Mappings created in that environment are displayed with the following details:

- Table Type-The table type.
- **Source Table**-The table present in the Source/On-Premise setup.
- Target Table-The Target table mapped to a specific Source Dimension.

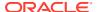

- Mapping Type-Indicates if the selected table is a System or a Custom table.
  - System-Pre-seeded table.
  - Custom-Created by the user. For more information, refer to Adding new Instrument Mapping.
- Mapped Columns Count-The number of columns mapped in the selected table and the total number of columns.
- Action
  - View-View the details of a specific Instrument Mapping.
  - Edit-Modify the Source and Target table. For a System Instrument Mapping, the Source and the Target tables are non-editable.
  - Delete-Delete the selected Instrument Mapping. You cannot delete a Pre-seeded Instrument Mapping
- 2. To search for a specific entry, enter a keyword in the **Search box**.

Click **Search Settings**, to filter the search columns. The specified search criteria are displayed in the Search box, based on the set filter.

### 4.2.1.2.2.1 Adding a New Instrument Mapping

To migrate the tables from On-Premise to SaaS environment, map the source's table and columns to the respective table and columns of the destination.

Ensure that you have the User Groups assigned to perform On-Premise to SaaS Migration.

To add a new Instrument mapping,

- 1. Click Add.
- 2. Select the following details, in the **Table Mapping** pane.
  - Table Type Table classification.
  - Source Table Instrument and ledger tables in the On-Premise setup.
  - Target Table Instrument and ledger tables in the SaaS setup.

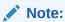

The seeded tables are already mapped and can't be changed.

3. Select the Source and Target columns, in the **Column Mapping** pane.

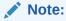

You can modify the source and column mapping only for custom table mappings.

Click **Search Settings**, to filter the search columns. The specified search criteria are displayed in the Search box, based on the set filter.

Click **Show Unmapped Rows**, to view the rows that require mapping.

4. Click **Save** to create a new Instrument Mapping.

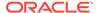

The new mapping is added to the Instrument Mappings Summary.

### 4.2.1.3 Export Definitions

Create and configure Export Definitions from Export screen.

To access the Export Definition Summary:

- 1. Log in to the On-Premise setup with valid credentials. Ensure that you have the User Groups assigned to perform On-Premise to SaaS Migration.
- In the LHS Navigation list, click Common Object Maintenance > Object Administration > SaaS Migration Planner > Export, to access the SaaS Migration Planner-Export window.

The **Export Object Summary** screen includes the export object definitions, with the following details:

- Name-The Export Definition name.
- Application-The application associated with the Export Definition.
- Export Status-The migration status of the Export Definition.
  - Export Completed
  - Archive to be refreshed
  - Export has not started
- Created By-The login name of the user who created this object migration.
- Creation Date-Export Definition creation date.
- Last Exported On-The Last Exported Date.
- Action
  - View-View the details of a specific Export Definition.
  - Edit-Modify the Name and the Object types.
  - Create/Refresh Archive-Refresh the archived file for a Exported Object.
  - Download Archive-Download the archive file for an ExportedDefinition to a Local Directory. Import this archive file to your SaaS environment, for importing the Metadata objects.
  - View Log-View the Export log details.
  - Delete Delete the selected Export Definition.

### 4.2.1.3.1 Creating a New Export Definition

An Export definition includes multiple objects of different object types that you can migrate from the On-Premise to SaaS environment.

Ensure that you have the User Groups assigned to perform On-Premise to SaaS Migration.

To create a new export definition:

- 1. Click Add.
- Select/enter the following Export Definition details.
  - Name The unique identifier for the Export definition.

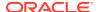

The special characters -  $\sim$  '!@#%^\*()+=|:;\"<>'?/ are not allowed.

- Application The application for adding the object types to the definition.
   The object types included in the application are listed in the Object Types pane.
- **Description** The detailed description of the export definition.
- 3. Include the required Object Types to the export definition.

When you add an object type, all the dependent objects in the hierarchy are also included. But, when you remove an object type, you must remove the dependent objects manually.

You can add/remove all the objects associated with the listed object types. To add/remove objects for a specific object type, click **Action** and select the required option.

- Add all Objects
- View and Select Objects
- Remove all Objects
- 4. Click **Save** to create a new Export definition.

The new definition is added to the Export definition Summary.

### 4.2.2 SaaS Tasks

Add the archived file from the Local Directory and import the metadata objects to the SaaS environment.

To download the Archive Files to Target (SaaS) environment:

- 1. Prerequisites
- 2. Accessing Import Summary page
- 3. Import Archive file
- 4. Import Meta data Objects
- 5. Verify import status

### 4.2.2.1 Prerequisites

Prerequisites for Target (SaaS) environment

#### **User Groups**

Ensure that the users are assigned to **Onprem Migration Admin** Group.

## 4.2.2.2 Accessing Import Summary

All the archive files added to the SaaS environment are displayed.

To access the Import Summary:

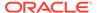

- Login to the SaaS environment with valid credentials. Ensure that you are assigned to Onprem Migration Admin group, to trigger the On-Premise to SaaS Migration.
- 2. In the LHS Navigation list, click Operation and Processes > Object Administration > Import Legacy Object.

All the archives created in the specific environment are displayed with the following details:

- Name-The Export Definition Name.
- Version-The version of a specific export definition. When the same archive file
  is downloaded more than once a new version is created and added to the
  Import Summary page.
- Status-The import status of a export definition.
  - Ready to Import
  - Ongoing
  - Completed
  - Cancelled
- Import Initiated On-The date and time at which the import began.
- **Import Completed On-**The date and time at which the import was completed.
- Action
  - Details-View the details of a specific Export Definition archive.
- **3.** To search for a specific entry, enter a keyword in the **Search box**.

Click **Search Settings**, to filter the search columns. The specified search criteria are displayed in the Search box, based on the set filter.

### 4.2.2.3 Importing Archive File

Import the archive file from the Local Directory, to import the Metadata objects to the SaaS environment.

Ensure that you are assigned to **Onprem Migration Admin** group, to trigger the On-Premise to SaaS Migration..

To download archive file, from the Import Summary page:

- 1. Click Import New Archive, to access the Import New pane.
- Click Browse and select the archive file required for Metadata Import, from theLocal Directory.
- 3. Click **Upload**.

The archive file is included to the list of archives, in the Import Summary page.

### 4.2.2.4 Importing Metadata Objects

Import Metadata Objects, using the archive files added to the SaaS environment.

To import the Metadata Objects, from the **Import Summary**.

1. Click **Action** and **Details**, adjacent to the archive, to access the **Object Details**.

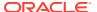

The list of Object Types included are listed with the following information:

- Object Type
- # of Objects
- # of Imported
- # of Failed
- # of Skipped
- Status
- Details
- 2. You can perform the following tasks in the Object Details pane:
  - Click **Details**, to view the Import Status of a specific Object Type.
  - Click Cancel All in the Object Details pane, to abort the import of all the objects.
- 3. After importing all the objects, click **Complete**, to update the status of the specific Object Type in the Import Summary.

### 4.2.2.5 Import Status

All the Metadata Objects included in archive, under a specific object type are displayed.

To view the import status of the Metadata Objects:

1. In the Object Details pane, click **Details**, to view the Import Status of a specific Object Type.

All the objects included in the archive, under a specific object type are listed.

- Source Definition Code
- Source Definition Name
- Import Status
- Destination Definition Code
- Retry
- Skip
- To filter and view the objects based on the Import status, select one of the following Filter options:
  - Not Started
  - Ongoing
  - Completed
  - Failed
  - Skipped
- 3. Enable Overwrite object if already Exist, to replace an object with the same Source Definition Name.
- 4. You can perform the following tasks:
  - To import all the objects, click Start Import.
  - To restart the import of an object with **Failed**status, click **Retry** adjacent to that object.

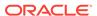

- To retry the import of all the objects, click Restart all Import.
- To skip the import of an object with Failedstatus, click Skip adjacent to that object.
- To skip the import of all the objects, click Skip all Import.

# 4.3 Data Migration

Data Object Migration involves moving all the user details, seeded and custom tables, from On-premise to SaaS environment.

Complete the following tasks sequentially, for a successful Data Migration:

- 1. Complete the Prerequisites
- 2. Update the Properties file with the required user, table and column details, and filter conditions.
- **3.** Export/re-export the data from On-premise environment.
- 4. Import the data to SaaS environment.

# 4.3.1 Prerequisites

Prerequisites for exporting and importing Data Objects.

### **Prerequisites for Export**

Complete the following tasks before exporting the Data Objects from the On-Premise environment:

 Create a Physical Directory in the Database Server with sufficiently large disk space to hold the exported data files (.CSV files), in the UNIX environment.
 Example: mkdir '/home/ofsa export dir'

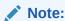

Using  ${\tt CHMOD}$  command, give Write permission to Oracle Processes , for the new physical directory.

Example:chmod -R 777 /home/ofsa\_export\_dir

- Log in to the Database with SYS Privileges and execute the following tasks in SQLPLUS command.
  - Create a Database Directory pointing to the Physical Directory.
     Example: create or replace directory OFSA\_EXPORT\_DIR as '/home/ofsa\_export\_dir'.
  - Grant the INFODOM-SCHEMA-USER write permissions to OFSA\_EXPORT\_DIR.
    Example Grant Read, WRITE ON DIRECTORY OFSA\_EXPORT\_DIR TO <INFODOM-SCHEMA-USER>;

#### **Prerequisites for Import**

After exporting the data from the On-Premise environment, complete the following tasks:

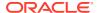

Note:

The following steps are required only if the physical directory is not a shared mount.

 Archive all the generated CTL and CSV files and the archive file name should be ofsa\_export\_dir.zip.

Example - zip -r ofsa\_export\_dir.zip ofsa\_export\_dir

 Move generated ofsa\_export\_dir.zip from Database Server to \$FIC\_HOME/utility/ Data Export to SaaS/data dumps directory in the On-Premise environment.

# 4.3.2 Properties Files

Properties file used in the On-Premise to SaaS migration contain the user input details. You can also configure the tables to be exported.

The OFSAA Administrator must update all the required details in the following properties file, before initiating the migration.

- 1. user-input.properties
- pbsm\_export\_table.properties
- 3. pbsm\_export\_table\_filter.properties

### 4.3.2.1 User-input.properties

The User-input.properties file is located in conf directory. The properties details are:

**Table 4-2 Properties File Details** 

| Field Name                   | Details                                                                                                    |  |
|------------------------------|----------------------------------------------------------------------------------------------------|--|
| INFODOM                      | Information domain name of the On-premise environment.                                                                                |  |
| DB_SERVER_DIRECTORY_NAME     | Database server directory created using the SQLPLUS command. For more information refer to , Prerequisites.                           |  |
| IDCS_URL                     | Identity Cloud Service URL. Contact your IDCS administrator for details.                                                              |  |
| SAAS_USERNAME                | SaaS UI Login user name                                                                                                    |  |
| SAAS_ENCODED_PASSWORD        | SaaS UI login user password encoded in base-64.                                                                                       |  |
| ENCODED_CLIENT_ID_AND_SECRET | Client ID:Client Secret encoded in base-64. Contact your IDCS administrator for details.                                              |  |
| SAAS_APPLICATION_HOST_URL    | URL to access SaaS UI                                                                                                    |  |
| TENANT_ID                    | SaaS tenant ID. Contact your IDCS administrator for details.                                                                          |  |
| SERVICE_ID                   | One of the following SaaS Service IDs:  OFS_PFT - Profitability Management Cloud Service  OFS_FTP - Fund Transfer Price Cloud Service |  |

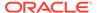

Table 4-2 (Cont.) Properties File Details

| Field Name            | Details                                                                                                    |
|-----------------------|----------------------------------------------------------------------------------------------------|
| EXPORT_DIRECTORY_PATH | (Optional). The mount point location detail available in APP server.  If EXPORT_DIRECTORY_PATH is not used, comment the option. |
| ENABLE_CONCURRENCY    | Export and import multiple tables, simultaneously.                                                                              |

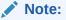

Ensure that the export and import are not performed, simultaneously.

## 4.3.2.2 pbsm\_export\_table.properties

The pbsm\_export\_table.properties includes all the Seeded tables to be exported. You can add the Custom table to be exported to the SaaS environment.

The pbsm\_export\_table.properties file is located in <\FIC\_HOME>//utility/Data Export to SaaS/conf directory.

Modify the following details:

- Custom tables-Add the custom tables to be exported.
- **Export Flag**-Set to **Y**, to export the table. The Export Flag for all the Seeded tables are set to **Y**, by default.

### **Example**

- FSI\_D\_BORROWINGS = Y
- FSI\_D\_ANNUITY\_CONTRACTS = Y
- FSI D CASA = N

# 4.3.2.3 pbsm\_export\_table\_filter.properties

The pbsm\_export\_table\_filter.properties enables to configure the Filter Criteria required for data export.

Using the Properties file, you can configure the Filter Criteria for both Seeded and Custom tables.

This file is located in <\$FIC HOME>//utility/Data Export to SaaS/conf directory.

Modify the required filter criteria, before exporting the data.

#### **Example**

FSI\_D\_BORROWINGS = AS\_OF\_DATE = TO\_DATE('21-Jun-2022','DD-MON-YYYY')

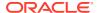

• FSI\_D\_ANNUITY\_CONTRACTS = AS\_OF\_DATE = TO\_DATE('21-Jun-2022','DD-MON-YYYY')
AND LEGAL\_ENTITY\_ID = 1

# 4.3.3 Migration Execution Scripts

Execute the specific Shell Scripts, to migrate the data objects from On-Premise to SaaS environment.

Execute the following scripts, for Data Migration:

- 1. Export-data.sh
- 2. Re-export-data.sh
- 3. Import-data.sh
- 4. finalize.sh
- generate-report.sh

### 4.3.3.1 Export-data.sh

Execute export-data.sh script, to validate and generate the data export .csv and .ctl files.

export-data.sh is located in <\FIC\_HOME>/utility/Data\_Export\_to\_SaaS/bin directory. Using export-data.sh script, you can migrate the data only once. To export a particular combination multiple times, execute re-export-data.sh.

**Example**: ./export-data.sh

### 4.3.3.2 Re-export-data.sh

Execute re-export-data.sh script, to validate and regenerate the data export .csv and .ctl files

re-export-data.sh is located in FIC\_HOME>/utility/Data\_Export\_to\_SaaS/bin directory.
Using re-export-data.sh script, you can migrate the data, multiple times.

**Example**: ./re-export-data.sh

### 4.3.3.3 Import-data.sh

Execute import-data.sh script, to move data into the Target SaaS environment.

import-data.sh is located in <\$FIC HOME>/utility/Data Export to SaaS/bin directory.

**Example**:./import-data.sh

### 4.3.3.4 finalize sh

Execute finalize.sh script, to apply the transformations to the data loaded into the Target SaaS environment.

finalize.sh is located in FIC\_HOME>/utility/Data\_Export\_to\_SaaS/bin directory.

Syntax: ./finalize.sh <Start Date DDMMYYYY> <End Date DDMMYYYY>

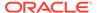

### Note:

- The start date and end date are optional parameters.
- To transform the data for a specific time period, ensure to enter both the start and end date.
- If you provide only one date, it is considered as the start date.

**Example**: ./finalize.sh 01122023 31122023

### **Transformations Post Data Migration**

Executing finalize.sh triggers the following data transformations.

Table 4-3 Transformations post data migration

| SaaS/Target Table                                                                                                    | SaaS-Column    | Transformations Post Data Migration                                                                                                    |
|----------------------------------------------------------------------------------------------------|----------------|----------------------------------------------------------------------------------------------------|
| FSI_D_ASSET, FSI_D_LIABILITY, FSI_D_FEE_BASED_ SERVICE, FSI_D_DERIVATIVE, FSI_D_LEDGER_INS TRUMENT, FSI_D_LOAN_COMMI TMENTS, FSI_D_OFF_BALANC E_SHEET, FSI_D_ACCOUNT_R ATE_TIERS, FSI_D_BREAK_FUN DING_CHARGES, FSI_D_PM_GENERA TED_INSTRMTS | AMRT_TYPE_CD   | <ul> <li>If AMRT_TYPE_CD is between 1000 and 69999, the corresponding value is set to 20</li> <li>If AMRT_TYPE_CD is between 70000 and 99999, the corresponding value is set to 10</li> <li>If AMRT_TYPE_CD is either 400 or 500, the corresponding value is set to 100</li> <li>In all other scenarios, the AMRT_TYPE_CD value is retained</li> </ul> |
| FSI_D_ASSET, FSI_D_LIABILITY, FSI_D_FEE_BASED_ SERVICE, FSI_D_DERIVATIVE, FSI_D_LEDGER_INS TRUMENT, FSI_D_LOAN_COMMI TMENTS, FSI_D_OFF_BALANC E_SHEET, FSI_D_ACCOUNT_R ATE_TIERS, FSI_D_BREAK_FUN DING_CHARGES, FSI_D_PM_GENERA TED_INSTRMTS | PMT_PATTERN_CD | If AMRT_TYPE_CD is between 1000 and 69999, the PMT_PATTERN_CD value is set to the AMRT_TYPE_CD value. In all other scenarios, it is set to NULL.                                                                                                    |

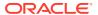

Table 4-3 (Cont.) Transformations post data migration

| SaaS/Target Table                                                                                                    | SaaS-Column           | Transformations Post Data Migration                                                                                                    |
|----------------------------------------------------------------------------------------------------|-----------------------|----------------------------------------------------------------------------------------------------|
| FSI_D_ASSET, FSI_D_LIABILITY, FSI_D_FEE_BASED_ SERVICE, FSI_D_DERIVATIVE, FSI_D_LEDGER_INS TRUMENT, FSI_D_LOAN_COMMI TMENTS, FSI_D_OFF_BALANC E_SHEET, FSI_D_ACCOUNT_R ATE_TIERS, FSI_D_BREAK_FUN DING_CHARGES, FSI_D_PM_GENERA TED_INSTRMTS | BEHAVIOUR_PATTE RN_CD | If AMRT_TYPE_CD is between 70000 and 99999, the BEHAVIOUR_PATTERN_CD is set to the AMRT_TYPE_CD value. Otherwise, it is set to NULL.                                                                                                    |
| FSI_D_ASSET, FSI_D_LIABILITY, FSI_D_FEE_BASED_ SERVICE, FSI_D_DERIVATIVE, FSI_D_LEDGER_INS TRUMENT, FSI_D_LOAN_COMMI TMENTS, FSI_D_OFF_BALANC E_SHEET, FSI_D_ACCOUNT_R ATE_TIERS, FSI_D_BREAK_FUN DING_CHARGES, FSI_D_PM_GENERA TED_INSTRMTS | ADJUSTABLE_TYPE _CD   | <ul> <li>If ADJUSTABLE_TYPE_CD is 30, the corresponding value is set to 50</li> <li>If ADJUSTABLE_TYPE_CD &gt;= 500, the corresponding value is set to 10</li> <li>In all other cases, the value of ADJUSTABLE_TYPE_CD is retained</li> </ul> |
| FSI_D_ASSET, FSI_D_LIABILITY, FSI_D_FEE_BASED_ SERVICE, FSI_D_DERIVATIVE, FSI_D_LEDGER_INS TRUMENT, FSI_D_LOAN_COMMI TMENTS, FSI_D_OFF_BALANC E_SHEET, FSI_D_ACCOUNT_R ATE_TIERS, FSI_D_BREAK_FUN DING_CHARGES, FSI_D_PM_GENERA TED_INSTRMTS | REPRICE_PATTERN_CD    | If ADJUSTABLE_TYPE_CD is >= 500, then the REPRICE_PATTERN_CD is set to the ADJUSTABLE_TYPE_CD value. In all other cases, it is set to NULL.                                                                                                   |

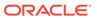

Table 4-3 (Cont.) Transformations post data migration

| SaaS/Target Table                                                                                                    | SaaS-Column              | Transformations Post Data Migration                                                                                                    |
|----------------------------------------------------------------------------------------------------|--------------------------|----------------------------------------------------------------------------------------------------|
| FSI_D_ASSET, FSI_D_LIABILITY, FSI_D_FEE_BASED_ SERVICE, FSI_D_DERIVATIVE, FSI_D_LEDGER_INS TRUMENT, FSI_D_LOAN_COMMI TMENTS, FSI_D_OFF_BALANC E_SHEET, FSI_D_ACCOUNT_R ATE_TIERS, FSI_D_BREAK_FUN DING_CHARGES, FSI_D_PM_GENERA TED_INSTRMTS | COMPOUNDING_BA<br>SIS_CD | If COMPOUNDING_BASIS_CD is either 200 or 999, the corresponding value is set to 160. Otherwise, the value of COMPOUNDING_BASIS_CD is retained.                   |
| FSI_D_ASSET,<br>FSI_D_LIABILITY                                                                                                    | OPTION_EXPIRY_DA<br>TE   | The OPTION_EXPIRY_DATE column in the target table is updated with the values from the OPTION_EXPIRY_DATE column in the FSI_D_EMBEDDED_OPTIONS_SCH table.         |
| FSI_D_ASSET,<br>FSI_D_LIABILITY                                                                                                    | STRIKE_VALUE             | The <b>STRIKE_VALUE</b> column in the target table is updated with the values from the <b>STRIKE_VALUE</b> column in the FSI_D_EMBEDDED_OPTIONS_SCH table.       |
| FSI_D_ASSET,<br>FSI_D_LIABILITY                                                                                                    | STRIKE_IRC_CD            | The STRIKE_IRC_CD column in the target table is updated with the values from the STRIKE_IRC_CD column in the FSI_D_EMBEDDED_OPTIONS table.                       |
| FSI_D_ASSET,<br>FSI_D_LIABILITY                                                                                                    | EXERCISE_TYPE_C D        | The <b>EXERCISE_TYPE_CD</b> column in the target table is updated with the values from the <b>EXERCISE_TYPE_CD</b> column in the FSI_D_EMBEDDED_OPTIONS table.   |
| FSI_D_ASSET,<br>FSI_D_LIABILITY                                                                                                    | RATE_LOOKUP_CD           | The RATE_LOOKUP_CD column in the target table is updated with the values from the RATE_LOOKUP_CD column in the FSI_D_EMBEDDED_OPTIONS table.                     |
| FSI_D_ASSET,<br>FSI_D_LIABILITY                                                                                                    | STRIKE_TYPE_CD           | The <b>STRIKE_TYPE_CD</b> column in the target table is updated with the values from the <b>STRIKE_TYPE_CD</b> column in the FSI_D_EMBEDDED_OPTIONS table.       |
| FSI_D_ASSET,<br>FSI_D_LIABILITY                                                                                                    | OPTION_TYPE_CD           | The <b>OPTION_TYPE_CD</b> column in the target table is updated with the values from the <b>OPTION_TYPE_CD</b> column in the FSI_D_EMBEDDED_OPTIONS table.       |
| FSI_D_ASSET,<br>FSI_D_LIABILITY                                                                                                    | OPTION_START_DAT<br>E    | The <b>OPTION_START_DATE</b> column in the target table is updated with the values from the <b>OPTION_START_DATE</b> column in the FSI_D_EMBEDDED_OPTIONS table. |

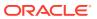

Table 4-3 (Cont.) Transformations post data migration

| SaaS/Target Table                | SaaS-Column  | Transformations Post Data Migration                                                                                                    |
|----------------------------------|--------------|----------------------------------------------------------------------------------------------------|
| FSI_D_ASSET,<br>FSI_D_FEE_BASED_ | ACCOUNT_TYPE | <b>ACCOUNT_TYPE</b> is searched sequentially in the following tables and the value is updated.                                                                                                    |
| SERVICE,<br>FSI_D_LEDGER_INS     |              | 1. Product                                                                                                    |
| TRUMENT,<br>FSI_D_LOAN_COMMI     |              | 2. Common COA                                                                                                    |
| TMENTS,                          |              | 3. General Ledger                                                                                                    |
| FSI_D_OFF_BALANC<br>E_SHEET      |              | If <b>ACCOUNT_TYPE</b> is not present in any of the above mentioned tables, it is set to 100.                                                                                                    |
| FSI_D_LIABILITY                  | ACCOUNT_TYPE | <b>ACCOUNT_TYPE</b> is searched sequentially in the following tables and the value is updated.                                                                                                    |
|                                  |              | 1. Product                                                                                                    |
|                                  |              | 2. Common COA                                                                                                    |
|                                  |              | 3. General Ledger                                                                                                    |
|                                  |              | If <b>ACCOUNT_TYPE</b> is not present in any of the above mentioned tables, it is set to 300.                                                                                                    |
| FSI_D_DERIVATIVE                 | ACCOUNT_TYPE | For the given LEG_TYPE values, the following ACCOUNT_TYPE values are configured.  If LEG_TYPE is 1, set ACCOUNT_TYPE as 310  If LEG_TYPE is 2, set ACCOUNT_TYPE as 110  In all other cases, set ACCOUNT_TYPE as 800 |

# 4.3.3.5 generate-report.sh

Execute generate-report.sh script, to to generate a HTML report containing list of all the exported and imported table details.

generate-report.sh is located in <\$FIC\_HOME>/utility/Data\_Export\_to\_SaaS/bin
directory.

The final HTML reports are saved to  $\ensuremath{\texttt{FIC\_HOME}}\xspace \ensuremath{\texttt{-}}\xspace \ensuremath{\texttt{ME}}\xspace \ensuremath{\texttt{-}}\xspace \ensuremath{\texttt{-}}\xspace$ 

Example: ./generate-report.sh

# 4.4 Pre-Mapped Dimensions for Migration

Pre-mapped dimensions with associated On-Premise and SaaS Dimension tables.

Table 4-4 Migratable Pre-Seeded Dimensions

| Dimension                           | On-Premise Dimension Table     | SaaS Dimension Table           |
|-------------------------------------|--------------------------------|--------------------------------|
| Accidental Health Insurance Company | FSI_ACCID_HEALTH_INS_CO_C<br>D | FSI_ACCID_HEALTH_INS_CO_C<br>D |

Table 4-4 (Cont.) Migratable Pre-Seeded Dimensions

| Dimension                        | On-Premise Dimension Table        | SaaS Dimension Table              |
|----------------------------------|-----------------------------------|-----------------------------------|
| Account Group                    | FSI_ACCOUNT_GROUP_CD              | FSI_ACCOUNT_GROUP_CD              |
| Account Officer                  | FSI_ACCOUNT_OFFICER_CD            | FSI_ACCOUNT_OFFICER_CD            |
| Account Type                     | FSI_ACCOUNT_TYPE_CD               | FSI_ACCOUNT_TYPE_CD               |
| Accrual Basis                    | FSI_ACCRUAL_BASIS_CD              | FSI_ACCRUAL_BASIS_CD              |
| Adjustable Type                  | FSI_ADJUSTABLE_TYPE_CD_V          | FSI_ADJUSTABLE_TYPE_CD_V          |
| Adjustment Type Code             | FSI_ADJUSTMENT_TYPE_CD            | FSI_ADJUSTMENT_TYPE_CD            |
| Advice Type                      | FSI_ADVICE_TYPE_CD                | FSI_ADVICE_TYPE_CD                |
| Agent Bank                       | FSI_AGENT_BANK_CD                 | FSI_AGENT_BANK_CD                 |
| Aggregate Method                 | FSI_AGGREGATE_METHOD_CD           | FSI_AGGREGATE_METHOD_CD           |
| Amortization Method              | FSI_AMORT_METHOD_CD               | FSI_AMORT_METHOD_CD               |
| Amortization Type                | FSI_AMORTIZATION_TYPE_CD_<br>V    | FSI_AMORTIZATION_TYPE_CD_<br>V    |
| Annual Fee                       | FSI_ANNUAL_FEE_CD                 | FSI_ANNUAL_FEE_CD                 |
| Application Analyst              | FSI_APPLICATION_ANALYST_CD        | FSI_APPLICATION_ANALYST_CD        |
| Authorization Device Type        | FSI_AUTH_DEVICE_TYPE_CD           | FSI_AUTH_DEVICE_TYPE_CD           |
| Autopay Instruction Type         | FSI_AUTOPAY_INSTR_TYPE_CD         | FSI_AUTOPAY_INSTR_TYPE_CD         |
| Balance Type                     | FSI_BALANCE_TYPE_CD               | FSI_BALANCE_TYPE_CD               |
| Bank                             | FSI_BANK_CD                       | FSI_BANK_CD                       |
| Branch                           | FSI_BRANCH_CD                     | DIM_BRANCH_B                      |
| Behavior Subtype Code            | FSI_BEHAVIOUR_SUB_TYPE_C<br>D     | FSI_BEHAVIOUR_SUB_TYPE_C D        |
| Behavior Type Code               | FSI_BEHAVIOUR_TYPE_CD             | FSI_BEHAVIOUR_TYPE_CD             |
| Billing Method                   | FSI_BILLING_METHOD_CD             | FSI_BILLING_METHOD_CD             |
| Break Identification Code        | FSI_BREAKAGE_TYPE_CD              | FSI_BREAKAGE_TYPE_CD              |
| Calendar Rolling Convention Code | FSI_CAL_ROLLING_CONVENTIO<br>N_CD | FSI_CAL_ROLLING_CONVENTIO<br>N_CD |
| Cash Flow Code                   | FSI_CASH_FLOW_TYPE_CD             | FSI_CASH_FLOW_TYPE_CD             |
| Channel                          | FSI_DISTRIBUTION_CHANNEL_<br>CD   | FSI_CHANNEL_CD                    |
| Chargeoff Reason                 | FSI_CHARGE_OFF_REASON_C<br>D      | FSI_CHARGE_OFF_REASON_C<br>D      |
| Collateral                       | FSI_COLLATERAL_CD                 | FSI_COLLATERAL_CD                 |
| Commit Option Type               | FSI_COMMIT_OPTION_TYPE_C D        | FSI_COMMIT_OPTION_TYPE_C D        |
| Commitment Type                  | FSI_COMMITMENT_TYPE_CD            | FSI_COMMITMENT_TYPE_CD            |
| Common Chart of Accounts         | DIM_COMMON_COA_B                  | DIM_COMMON_COA_B                  |
| Compounding Basis Code           | FSI_COMPOUND_BASIS_CD             | FSI_COMPOUND_BASIS_CD             |
| Consolidation Code               | FSI_CONSOLIDATION_CD              | FSI_CONSOLIDATION_CD              |
| Corporate Agreement              | FSI_CORPORATE_AGREEMENT _CD       | FSI_CORPORATE_AGREEMENT _CD       |
| Country                          | DIM_COUNTRY_B                     | FSI_COUNTRY_CD                    |
| Credit Life Insurance<br>Company | FSI_CREDIT_LIFE_INS_CO_CD         | FSI_CREDIT_LIFE_INS_CO_CD         |
| Credit Rating                    | FSI_CREDIT_RATING_CD              | FSI_CREDIT_RATING_CD              |
|                                  |                                   |                                   |

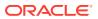

Table 4-4 (Cont.) Migratable Pre-Seeded Dimensions

| Dimension                            | On-Premise Dimension Table      | SaaS Dimension Table            |
|--------------------------------------|---------------------------------|---------------------------------|
| Credit Status                        | FSI_CREDIT_STATUS_CD            | FSI_CREDIT_STATUS_CD            |
| CWB Status                           | FSI_CWB_STATUS_CD               | FSI_CWB_STATUS_CD               |
| Data Source                          | FSI_INSTRUMENT_DATA_SOUR CE_CD  | FSI_INSTRUMENT_DATA_SOUR CE_CD  |
| Data Source Code                     | FSI_DATA_SOURCE_CD              | FSI_DATA_SOURCE_CD              |
| Direct Deposit Account Type          | FSI_DIR_DEPOS_ACCT_TYPE_C<br>D  | FSI_DIR_DEPOS_ACCT_TYPE_C D     |
| Direct Indicator Code                | FSI_DIRECT_IND_CD               | FSI_DIRECT_IND_CD               |
| Disbursement Method                  | FSI_DISBURS_METHOD_CD           | FSI_DISBURS_METHOD_CD           |
| Delinquency Status                   | FSI_DELINQUENCY_STATUS_CD       | FSI_DELINQUENCY_STATUS_CD       |
| Deposit Type                         | FSI_DEPOSIT_TYPE_CD             | FSI_DEPOSIT_TYPE_CD             |
| Documentation                        | FSI_DOCUMENTATION_CD            | FSI_DOCUMENTATION_CD            |
| Exception                            | FSI_EXCEPTION_CD                | FSI_EXCEPTION_CD                |
| Existing Borrower Code<br>Dimension  | FSI_EXIST_BORROWER_CD           | FSI_EXIST_BORROWER_CD           |
| Fiduciary Agreement                  | FSI_FIDUCIARY_AGREEMENT_C<br>D  | FSI_FIDUCIARY_AGREEMENT_C<br>D  |
| Financial Element                    | DIM_FINANCIAL_ELEMENTS_B        | DIM_FINANCIAL_ELEMENTS_B        |
| Funding Status                       | FSI_FUNDING_STATUS_CD           | FSI_FUNDING_STATUS_CD           |
| Funding Type                         | FSI_FUNDING_TYPE_CD             | FSI_FUNDING_TYPE_CD             |
| Futures Subtype Code                 | FSI_FUTURES_SUBTYPE_CD          | FSI_FUTURES_SUBTYPE_CD          |
| Futures Type Code                    | FSI_FUTURES_TYPE_CD             | FSI_FUTURES_TYPE_CD             |
| General Ledger Account               | DIM_GENERAL_LEDGER_B            | DIM_GENERAL_LEDGER_B            |
| Geographic Location                  | FSI_GEOGRAPHIC_LOC_CD           | DIM_GEOGRAPHIC_LOC_B            |
| Geographic State                     | FSI_GEOGRAPHIC_LOC_STATE_<br>CD | FSI_GEOGRAPHIC_LOC_STATE_<br>CD |
| Holiday Calc                         | FSI_HOLIDAY_CALC_OPTION_C<br>D  | FSI_HOLIDAY_CALC_OPTION_C<br>D  |
| Instrument Type                      | FSI_INSTRUMENT_TYPE_CD          | FSI_INSTRUMENT_TYPE_CD          |
| Interest Dividends Option            | FSI_INT_DIVIDENDS_OPTION_C<br>D | FSI_INT_DIVIDENDS_OPTION_C D    |
| Interest Payment Method              | FSI_INT_PAYMENT_METHOD_C<br>D   | FSI_INT_PAYMENT_METHOD_C<br>D   |
| Interest Timing Type Code            | FSI_INTEREST_TIMING_TYPE_C<br>D | FSI_INTEREST_TIMING_TYPE_C D    |
| Investor Type                        | FSI_INVESTOR_TYPE_CD            | FSI_INVESTOR_TYPE_CD            |
| IR Option Type                       | FSI_IR_OPTION_TYPE_CD           | FSI_IR_OPTION_TYPE_CD           |
| IRA Funding Status Code<br>Dimension | FSI_IRA_FUNDING_STATUS_CD       | FSI_IRA_FUNDING_STATUS_CD       |
| Issuer                               | FSI_ISSUER_CD                   | FSI_ISSUER_CD                   |
| Joint Agreement                      | FSI_JOINT_AGREEMENT_CD          | FSI_JOINT_AGREEMENT_CD          |
| Lien Position                        | FSI_LIEN_POSITION_CD            | FSI_LIEN_POSITION_CD            |
| Liquidity Class                      | FSI_LIQUIDITY_CLASS_CD          | FSI_LIQUIDITY_CLASS_CD          |
| Leg Type                             | FSI_LEG_TYPE_CD                 | FSI_LEG_TYPE_CD                 |
|                                      |                                 |                                 |

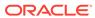

Table 4-4 (Cont.) Migratable Pre-Seeded Dimensions

| Dimension                                  | On-Premise Dimension Table        | SaaS Dimension Table              |
|--------------------------------------------|-----------------------------------|-----------------------------------|
| Legal Entity                               | DIM_LEGAL_ENTITY_B                | DIM_LEGAL_ENTITY_B                |
| Loan Type                                  | FSI_LOAN_TYPE_CD                  | FSI_LOAN_TYPE_CD                  |
| Margin Agreement                           | FSI_MARGIN_AGREEMENT_CD           | FSI_MARGIN_AGREEMENT_CD           |
| Market Segment Code                        | FSI_MARKET_SEGMENT_CD             | FSI_MARKET_SEGMENT_CD             |
| Merchant Class                             | FSI_MERCHANT_CLASS_CD             | FSI_MERCHANT_CLASS_CD             |
| Merchant Chain                             | FSI_MERCHANT_CHAIN_CD             | FSI_MERCHANT_CHAIN_CD             |
| Multiplier Code                            | FSI_MULTIPLIER_CD                 | FSI_MULTIPLIER_CD                 |
| Net Margin                                 | FSI_NET_MARGIN_CD                 | FSI_NET_MARGIN_CD                 |
| Occupancy                                  | FSI_OCCUPANCY_CD                  | FSI_OCCUPANCY_CD                  |
| Option Decision Type                       | FSI_OPTION_DECISION_TYPE_<br>CD   | FSI_OPTION_DECISION_TYPE_CD       |
| Option Exercise Code                       | FSI_OPTION_EXERCISE_CD            | FSI_OPTION_EXERCISE_CD            |
| Option Strike Type                         | FSI_OPTION_STRIKE_TYPE_CD         | FSI_OPTION_STRIKE_TYPE_CD         |
| Option Rate Lookup Type                    | FSI_OPTION_RATE_LOOKUP_C<br>D     | FSI_OPTION_RATE_LOOKUP_C<br>D     |
| Option Type Code                           | FSI_OPTION_TYPE_CD                | FSI_OPTION_TYPE_CD                |
| Organizational Unit                        | DIM_ORG_UNIT_B                    | DIM_ORG_UNIT_B                    |
| Overdraft Protection                       | FSI_OVERDRAFT_PROTECTION _CD      | FSI_OVERDRAFT_PROTECTION _CD      |
| Outside Info Source                        | FSI_OUTSIDE_INFO_SOURCE_C<br>D    | FSI_OUTSIDE_INFO_SOURCE_C<br>D    |
| Ownership Type                             | FSI_OWNERSHIP_TYPE_CD             | FSI_OWNERSHIP_TYPE_CD             |
| Parent Service                             | FSI_PARENT_SERVICE_CD             | FSI_PARENT_SERVICE_CD             |
| Pay Ahead                                  | FSI_PAY_AHEAD_CD                  | FSI_PAY_AHEAD_CD                  |
| Pay Equivalent Compounding Convention Code | FSI_PAY_EQUI_COMPOUND_CO<br>NV_CD | FSI_PAY_EQUI_COMPOUND_CO<br>NV_CD |
| Payment Type                               | FSI_PAYMENT_TYPE_CD               | FSI_PAYMENT_TYPE_CD               |
| Plan                                       | FSI_PLAN_CD                       | FSI_PLAN_CD                       |
| Pledged Status                             | FSI_PLEDGED_STATUS_CD             | FSI_PLEDGED_STATUS_CD             |
| Prev Delq Statu                            | FSI_PREV_DELQ_STATUS_CD           | FSI_PREV_DELQ_STATUS_CD           |
| Product                                    | DIM_PRODUCTS_B                    | DIM_PRODUCTS_B                    |
| Product Type Code                          | FSI_PRODUCT_TYPE_CD               | FSI_PRODUCT_TYPE_CD               |
| Property Purpose                           | FSI_PROPERTY_PURPOSE_CD           | FSI_PROPERTY_PURPOSE_CD           |
| Property Sub Type                          | FSI_PROPERTY_SUB_TYPE_CD          | FSI_PROPERTY_SUB_TYPE_CD          |
| Purpose                                    | FSI_PURPOSE_CD                    | FSI_PURPOSE_CD                    |
| Rate Change Rounding Code                  | FSI_RATE_CHG_ROUNDING_CD          | FSI_RATE_CHG_ROUNDING_CD          |
| Rate Data Source                           | FSI_RATE_DATA_SOURCE_CD           | FSI_RATE_DATA_SOURCE_CD           |
| Reason Closed                              | FSI_REASON_CLOSED_CD              | FSI_REASON_CLOSED_CD              |
| Relationship Type                          | FSI_RELATIONSHIP_TYPE_CD          | FSI_RELATIONSHIP_TYPE_CD          |
| Roll Facility                              | FSI_ROLL_FACILITY_CD              | FSI_ROLL_FACILITY_CD              |
| Rollup Signage                             | FSI_ROLLUP_SIGNAGE_CD             | FSI_ROLLUP_SIGNAGE_CD             |
| School Code                                | FSI_SCHOOL_ID_CD                  | FSI_SCHOOL_ID_CD                  |
| <u> </u>                                   |                                   |                                   |

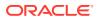

| Table 4-4 | (Cont.) Migratable Pre-Seeded Dim | ensions |
|-----------|-----------------------------------|---------|
|-----------|-----------------------------------|---------|

| Dimension                                  | On-Premise Dimension Table      | SaaS Dimension Table            |
|--------------------------------------------|---------------------------------|---------------------------------|
| Service Option                             | FSI_SERVICE_OPTION_CD           | FSI_SERVICE_OPTION_CD           |
| Service Source                             | FSI_SERVICE_SOURCE_CD           | FSI_SERVICE_SOURCE_CD           |
| Servicing Agent                            | FSI_SERVICING_AGENT_CD          | FSI_SERVICING_AGENT_CD          |
| Settlement Account Service Code            | FSI_SETTLEMENT_ACCT_SERV _CD    | FSI_SETTLEMENT_ACCT_SERV<br>_CD |
| Solicit Source                             | FSI_SOLICIT_SOURCE_CD           | FSI_SOLICIT_SOURCE_CD           |
| Standard Industrial<br>Classification Code | FSI_SIC_CD                      | FSI_SIC_CD                      |
| Student Year in School                     | FSI_STUDENT_YR_IN_SCHOOL_<br>CD | FSI_STUDENT_YR_IN_SCHOOL_<br>CD |
| Swap Class                                 | FSI_SWAP_CLASS_CD               | FSI_SWAP_CLASS_CD               |

# 4.5 Deprecated Columns in Data Tables

List of deprecated columns in Data tables

- 1. FSI\_D\_ANNUITY\_CONTRACTS
- 2. FSI\_D\_BORROWINGS
- 3. FSI\_D\_BREAK\_FUNDING\_CHARGES
- 4. FSI\_D\_CASA
- 5. FSI\_D\_CREDIT\_CARDS
- 6. FSI\_D\_CREDIT\_LINES
- 7. FSI\_D\_FUTURES
- 8. FSI\_D\_FX\_CONTRACTS
- 9. FSI\_D\_GUARANTEES
- 10. FSI\_D\_INVESTMENTS
- 11. FSI\_D\_LEASES
- 12. FSI\_D\_LEDGER\_STAT\_INSTRUMENT
- 13. FSI\_D\_LOAN\_COMMITMENTS
- 14. FSI\_D\_LOAN\_CONTRACTS
- 15. FSI\_D\_MERCHANT\_CARDS
- 16. FSI\_D\_MM\_CONTRACTS
- 17. FSI\_D\_MORTGAGES
- 18. FSI\_D\_MUTUAL\_FUNDS
- 19. FSI\_D\_OTHER\_SERVICES
- 20. FSI\_D\_RETIREMENT\_ACCOUNTS
- 21. FSI\_D\_SWAPS
- 22. FSI\_D\_TERM\_DEPOSITS

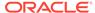

### 23. FSI\_D\_TRUSTS

# 4.5.1 FSI\_D\_ANNUITY\_CONTRACTS

List of deprecated Columns in FSI\_D\_ANNUITY\_CONTRACTS table.

- 1. AGENCY FEES
- 2. ALLOC\_EQUITY
- 3. ALLOC\_MISC\_1
- 4. ALLOC MISC 2
- 5. ALLOC\_MISC\_3
- 6. ALLOC\_MISC\_4
- 7. ALLOC\_MISC\_5
- 8. AVERAGE LIFE C
- 9. AVG\_NET\_BOOK\_BAL\_C
- 10. COMMISSION\_ON\_COLLECTION
- 11. CONVEXITY\_C
- 12. CUR\_NET\_BOOK\_BAL\_C
- 13. CUR\_NET\_PAR\_BAL\_C
- 14. CUR\_YIELD DURATION\_C
- 15. DV01 C
- 16. EBANKING EXP
- 17. MARGIN\_T\_RATE
- 18. MARKET\_VALUE\_CLEAN\_C
- 19. MODIFIED\_DURATION\_C
- 20. ORG\_NET\_BOOK\_BAL\_C
- 21. ORG\_NET\_PAR\_BAL\_C
- 22. RATE\_DECR\_YEAR
- 23. RATE\_INCR\_YEAR
- 24. TAX\_EXEMPT\_PCT

# 4.5.2 FSI\_D\_BORROWINGS

List of deprecated Columns in FSI D BORROWINGS table.

- 1. AGENCY\_FEES
- 2. ALLOC\_EQUITY
- 3. ALLOC\_MISC\_1
- 4. ALLOC\_MISC\_2
- 5. ALLOC MISC 3
- 6. ALLOC\_MISC\_4

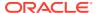

- 7. ALLOC\_MISC\_5
- 8. AVERAGE\_LIFE\_C
- 9. AVG\_NET\_BOOK\_BAL\_C
- 10. BACKUP\_LIQUID\_COST
- 11. CALL\_PRICE
- 12. COLLATERAL\_MKT\_VALUE
- 13. COLLATERAL\_NOMINAL\_VALUE
- 14. COMMISSION\_ON\_COLLECTION
- 15. CONTRIB\_AFTER\_CAPITAL\_CHG
- 16. CONVEXITY\_C
- 17. CUR\_NET\_BOOK\_BAL\_C
- 18. CUR\_NET\_PAR\_BAL\_C
- 19. CUR\_YIELD
- 20. DEPOSIT\_FLOAT
- 21. DIST\_FR\_LIFE\_CAP\_C
- 22. DRAWN\_AMT
- 23. DURATION\_C
- 24. DV01\_C
- 25. EBANKING\_EXP
- 26. GROSS\_FEE\_INCOME
- 27. MARGIN\_T\_RATE
- 28. MARKET\_RISK\_CAPITAL
- 29. MARKET\_VALUE\_CLEAN\_C
- 30. MISC\_ASSET\_CHG
- 31. MISC\_LIABILITY\_CR
- 32. MODIFIED\_DURATION\_C
- 33. NET\_FEE\_INCOME
- 34. NET\_INT\_MARGIN
- 35. OP\_RISK\_CAPITALORG\_NET\_BOOK\_BAL\_C
- 36. ORG\_NET\_PAR\_BAL\_C
- 37. RATE\_DECR\_YEAR
- 38. RATE\_INCR\_YEAR
- 39. RETURN\_ITEMS
- 40. RETURN\_ON\_EQUITY
- 41. RISK\_ADJ\_AVG\_BAL
- 42. TAX\_EXEMPT\_PCT
- 43. TOTAL\_FEES

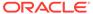

- 44. TOTAL\_TRANSACTIONS
- 45. UNDRAWN AMT

# 4.5.3 FSI\_D\_BREAK\_FUNDING\_CHARGES

List of deprecated Columns in FSI\_D\_BREAK\_FUNDING\_CHARGES table.

- ACTUAL\_HOLDING\_PERIOD
- 2. AGENCY\_FEES
- 3. ALLOC\_EQUITY
- 4. ALLOC\_MISC\_1
- 5. ALLOC\_MISC\_2
- 6. ALLOC\_MISC\_3
- 7. ALLOC MISC 4
- 8. ALLOC\_MISC\_5
- 9. APPROVED\_AMT
- 10. ARM\_BASE\_RATE
- 11. AVERAGE LIFE C
- 12. AVG\_NET\_BOOK\_BAL\_C
- 13. COMMISSION\_ON\_COLLECTION
- 14. CONTRACT AMT
- 15. CONTRIB\_AFTER\_CAPITAL\_CHG
- 16. CONVEXITY\_C
- 17. CUR\_NET\_BOOK\_BAL\_C
- 18. CUR\_NET\_PAR\_BAL\_C
- 19. CUR\_YIELD
- 20. CURRENT\_FEES
- 21. DEL\_LIFE\_TIMES
- 22. DEL\_YEAR\_TIMES
- 23. DIST\_FR\_LIFE\_CAP\_C
- 24. DURATION\_C
- **25.** DV01\_C
- 26. EBANKING EXP
- 27. GROSS\_FEE\_INCOME
- 28. MARGIN\_T\_RATE
- 29. MARKET VALUE CLEAN C
- 30. MODIFIED\_DURATION\_C
- 31. NET\_FEE\_INCOME
- 32. NET\_INT\_MARGIN

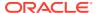

- 33. ORG\_LOAN\_TO\_VALUE
- 34. ORG\_NET\_BOOK\_BAL\_C
- 35. ORG\_NET\_PAR\_BAL\_C
- 36. ORG\_PAR\_BAL\_C
- 37. PARTICIPATION\_AMT\_SOLD
- 38. RATE\_DECR\_YEAR
- 39. RATE\_INCR\_YEAR
- 40. RESERVE\_CHARGE\_CREDIT
- 41. RETURN\_ITEMS
- 42. RETURN\_ON\_EQUITY
- 43. TAX\_EXEMPT\_PCT
- 44. TOTAL\_FEES
- 45. TOTAL\_FEES\_AT\_ORG
- 46. TOTAL\_TRANSACTIONS

# 4.5.4 FSI D CASA

List of deprecated Columns in FSI\_D\_ANNUITY\_CONTRACTS table.

- 1. AGENCY\_FEES
- 2. ALLOC EQUITY
- 3. ALLOC\_MISC\_1
- 4. ALLOC\_MISC\_2
- 5. ALLOC\_MISC\_3
- 6. ALLOC\_MISC\_4
- 7. ALLOC\_MISC\_5
- 8. ANNUAL\_ACCT\_FEE
- 9. AVERAGE\_LIFE\_C
- 10. AVG\_COLLECT\_BAL
- 11. AVG\_NET\_BOOK\_BAL\_C
- 12. CARDS\_ISSUED
- 13. COMMISSION\_ON\_COLLECTION
- 14. CONTRIB\_AFTER\_CAPITAL\_CHG
- 15. CONVEXITY\_C
- 16. CUR\_NET\_BOOK\_BAL\_C
- 17. CUR\_NET\_PAR\_BAL\_C
- 18. CUR\_OVERDRAFT\_BAL
- 19. CUR\_YIELD
- 20. CURRENT\_FEES

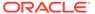

- 21. DAILY\_LIMIT
- 22. DAILY\_LIMIT\_ATM
- 23. DAILY\_LIMIT\_POS
- 24. DEPOSIT\_FLOAT
- 25. DEPOSIT\_RESERVES\_CHARGE
- 26. DURATION\_C
- 27. DV01\_C
- 28. EBANKING\_EXP
- 29. GROSS\_FEE\_INCOME
- 30. HIGH\_BAL
- 31. INTEREST\_CHARGE\_CREDIT
- 32. LAST\_DEPOSIT\_AMT
- 33. LAST\_WITHDRAW\_AMT
- 34. LOW\_BAL
- 35. MARGIN\_T\_RATE
- 36. MARKET\_RISK\_CAPITAL
- 37. MARKET\_VALUE\_CLEAN\_C
- 38. MAX\_AMT\_GUARANTEED
- 39. MISC\_ASSET\_CHG
- 40. MISC\_LIABILITY\_CR
- 41. MODIFIED\_DURATION\_C
- 42. NET\_FEE\_INCOME
- 43. NET\_INT\_MARGIN
- 44. NOT\_ON\_US\_CREDITS
- 45. NOT\_ON\_US\_DEBITS
- 46. OD\_CUR\_DAYS
- 47. OD\_LIFE\_TIMES
- 48. OD\_YEAR\_TIMES
- 49. OP\_RISK\_CAPITAL
- 50. ORG\_NET\_BOOK\_BAL\_C
- 51. ORG\_NET\_PAR\_BAL\_C
- 52. PHONE\_TRANSACTIONS
- 53. RATE\_DECR\_YEAR
- 54. RATE\_INCR\_YEAR
- 55. REQ\_VS\_COLL\_BAL\_C
- 56. REQUIRED\_BAL
- 57. RESIDUAL\_AMT\_OF\_GUARANTEE

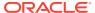

- 58. RETURN\_ITEMS
- 59. RETURN\_ON\_EQUITY
- 60. RISK\_ADJ\_AVG\_BAL
- 61. TAX\_EXEMPT\_PCT
- 62. TOTAL\_FEES
- 63. TOTAL\_TRANSACTIONS

# 4.5.5 FSI\_D\_CREDIT\_CARDS

List of deprecated Columns in FSI\_D\_CREDIT\_CARDS table.

- 1. AGENCY\_FEES
- 2. ALLOC\_EQUITY
- 3. ALLOC\_LLR
- 4. ALLOC\_LLR\_CR
- 5. ALLOC\_MISC\_1
- 6. ALLOC\_MISC\_2
- 7. ALLOC\_MISC\_3
- 8. ALLOC\_MISC\_4
- 9. ALLOC\_MISC\_5
- 10. ANNUAL\_ACCT\_FEE
- 11. AVAILABLE\_CREDIT
- 12. AVERAGE\_LIFE\_C
- 13. AVG\_NET\_BOOK\_BAL\_C
- 14. BONUS AMT
- 15. CARDS\_ISSUED
- 16. CASH\_BALANCE
- 17. CASH\_RATE
- 18. CHARGE\_OFF\_BAL
- 19. COMMISSION\_ON\_COLLECTION
- 20. CONTRIB\_AFTER\_CAPITAL\_CHG
- 21. CONVEXITY C
- 22. CREDIT\_BAL\_INT\_RATE
- 23. CREDIT\_LINE
- 24. CREDIT\_RISK\_CAPITAL
- 25. CUR CREDIT LIMIT
- 26. CUR\_NET\_BOOK\_BAL\_C
- 27. CUR\_NET\_PAR\_BAL\_C
- 28. CUR\_YIELD

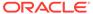

- 29. CURRENT\_FEES
- 30. CYCLE\_DAY\_OF\_MONTH
- 31. DEL\_LIFE\_TIMES
- 32. DEL\_YEAR\_TIMES
- 33. DISPUTED\_TRANSFER\_BAL
- 34. DRAWN\_AMT
- 35. DURATION\_C
- **36.** DV01\_C
- 37. EBANKING\_EXP
- 38. FINANCE\_CHARGE\_BAL
- 39. GROSS\_FEE\_INCOME
- 40. HIGH\_BAL
- 41. LARGEST\_OUTST\_BAL
- 42. LAST\_PAYMENT\_AMT
- 43. LIMIT\_USE\_RATIO\_C
- 44. MARGIN\_T\_RATE
- 45. MARKET\_RISK\_CAPITAL
- 46. MARKET\_VALUE\_CLEAN\_C
- 47. MERCHANDISE\_BAL
- 48. MERCHANDISE\_RATE
- 49. MERCHANT\_INT\_RATE
- 50. MISC\_ASSET\_CHG
- 51. MISC\_LIABILITY\_CR
- 52. MODIFIED\_DURATION\_C
- 53. NET\_FEE\_INCOME
- 54. NET\_INT\_MARGIN
- 55. OP\_RISK\_CAPITAL
- 56. ORG\_NET\_BOOK\_BAL\_C
- 57. ORG\_NET\_PAR\_BAL\_C
- 58. ORIGINAL\_CREDIT\_LINE
- 59. OVER\_LIMIT\_BAL
- 60. OVER\_LIMIT\_CURRENT\_CYCLE
- 61. OVER\_LIMIT\_LF\_TIME
- 62. PURCH\_SPECIAL\_SERV\_CHARGES
- 63. RATE\_DECR\_YEAR
- 64. RATE\_INCR\_YEAR
- 65. RESERVE\_CHARGE\_CREDIT

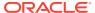

- 66. RETURN\_ITEMS
- 67. RETURN\_ON\_EQUITY
- 68. RISK\_ADJ\_AVG\_BAL
- 69. SPECIAL\_PAYMENT\_AMT
- 70. TAX\_EXEMPT\_PCT
- 71. TOTAL\_CHARGES
- 72. TOTAL\_FEES
- 73. TOTAL\_TRANSACTIONS
- 74. UNDRAWN\_AMT

## 4.5.6 FSI\_D\_CREDIT\_LINES

List of deprecated Columns in FSI\_D\_CREDIT\_LINES table.

- 1. AGENCY\_FEES
- 2. ALLOC\_EQUITY
- 3. ALLOC\_MISC\_1
- 4. ALLOC\_MISC\_2
- 5. ALLOC MISC 3
- 6. ALLOC\_MISC\_4
- 7. ALLOC MISC 5
- 8. ANNUAL\_ACCT\_FEE
- 9. AVAILABLE\_CREDIT
- 10. AVERAGE\_LIFE\_C
- 11. AVG\_NET\_BOOK\_BAL\_C
- 12. CASH\_BALANCE
- 13. CHARGE\_OFF\_BAL
- 14. COLLATERAL\_MKT\_VALUE
- 15. COLLATERAL\_NOMINAL\_VALUE
- 16. COMMISSION\_ON\_COLLECTION
- 17. CONTRIB\_AFTER\_CAPITAL\_CHG
- 18. CONVEXITY C
- 19. CREDIT\_LINE
- 20. CUR\_CREDIT\_LIMIT
- 21. CUR\_NET\_BOOK\_BAL\_C
- 22. CUR\_NET\_PAR\_BAL\_C
- 23. CUR\_YIELD
- 24. CURRENT\_FEES
- 25. CYCLE\_DAY\_OF\_MONTH

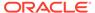

- 26. DEALER\_RES\_ORG
- 27. DEALER\_RES\_UNEARN
- 28. DEL\_LIFE\_TIMES
- 29. DEL\_YEAR\_TIMES
- 30. DISPUTED\_TRANSFER\_BAL
- 31. DRAWN\_AMT
- 32. DURATION\_C
- 33. DV01\_C
- 34. EBANKING\_EXP
- 35. FINANCE\_CHARGE\_BAL
- 36. GROSS\_FEE\_INCOME
- 37. HIGH\_BAL
- 38. INITIAL\_DIRCT\_COST
- 39. LARGEST\_OUTST\_BAL
- 40. LAST\_PAYMENT\_AMT
- 41. LIMIT\_USE\_RATIO\_C
- 42. LOW\_BAL
- 43. MARGIN\_T\_RATE
- 44. MARKET\_VALUE\_CLEAN\_C
- 45. MERCHANDISE\_BAL
- 46. MERCHANDISE\_RATE
- 47. MODIFIED\_DURATION\_C
- 48. NET\_FEE\_INCOME
- 49. NET\_INT\_MARGIN
- 50. NOTCH1\_DOWNGRADE\_CF\_IMPACT
- 51. NOTCH10\_DOWNGRADE\_CF\_IMPACT
- 52. NOTCH2\_DOWNGRADE\_CF\_IMPACT
- 53. NOTCH3\_DOWNGRADE\_CF\_IMPACT
- 54. NOTCH4\_DOWNGRADE\_CF\_IMPACT
- **55.** NOTCH5\_DOWNGRADE\_CF\_IMPACT
- 56. NOTCH6\_DOWNGRADE\_CF\_IMPACT
- 57. NOTCH7\_DOWNGRADE\_CF\_IMPACT
- 58. NOTCH8\_DOWNGRADE\_CF\_IMPACT
- 59. NOTCH9\_DOWNGRADE\_CF\_IMPACT
- 60. NTNL\_PRIN\_AMT
- 61. ORG\_INTEREST\_AMT
- 62. ORG\_LOAN\_TO\_VALUE

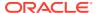

- 63. ORG\_NET\_BOOK\_BAL\_C
- 64. ORG\_NET\_PAR\_BAL\_C
- 65. ORIGINAL\_CREDIT\_LINE
- 66. RATE\_DECR\_YEAR
- 67. RATE\_INCR\_YEAR
- 68. RESERVE\_CHARGE\_CREDIT
- 69. RETURN\_ITEMS
- 70. RETURN\_ON\_EQUITY
- 71. TAX\_EXEMPT\_PCT
- 72. TOTAL\_CHARGES
- 73. TOTAL\_FEES
- 74. TOTAL\_FEES\_AT\_ORG
- 75. TOTAL\_TRANSACTIONS
- 76. UNDRAWN\_AMT

## 4.5.7 FSI D FUTURES

List of deprecated Columns in FSI\_D\_FUTURES table.

- 1. AGENCY\_FEES
- 2. ALLOC EQUITY
- 3. ALLOC\_MISC\_1
- 4. ALLOC\_MISC\_2
- 5. ALLOC\_MISC\_3
- 6. ALLOC\_MISC\_4
- 7. ALLOC\_MISC\_5
- 8. AVERAGE\_LIFE\_C
- 9. COMMISSION\_ON\_COLLECTION
- 10. CONTRACT\_MULTIPLIER
- 11. CONTRACT\_ORG\_PRICE
- 12. CONTRACT\_PRICE
- 13. CONVERSION FACTOR
- 14. CONVEXITY\_C
- 15. CUR\_YIELD
- 16. DURATION\_C
- **17.** DV01\_C
- 18. EBANKING EXP
- 19. MARKET\_VALUE\_CLEAN\_C
- 20. MODIFIED\_DURATION\_C

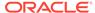

- 21. NO\_OF\_CONTRACTS
- 22. YTM\_UNDERLYING\_RATE

# 4.5.8 FSI\_D\_FX\_CONTRACTS

List of deprecated Columns in FSI\_D\_FX\_CONTRACTS table.

- 1. AGENCY\_FEES
- 2. ALLOC\_EQUITY
- 3. ALLOC\_MISC\_1
- 4. ALLOC\_MISC\_2
- 5. ALLOC\_MISC\_3
- 6. ALLOC\_MISC\_4
- 7. ALLOC MISC 5
- 8. AVERAGE\_LIFE\_C
- 9. AVG\_DAILY\_COLL\_REQD
- 10. AVG\_NET\_BOOK\_BAL\_C
- 11. AVG\_PEAK\_INTRADAY\_COLL\_USED
- 12. COLLATERAL\_MKT\_VALUE
- 13. COLLATERAL\_NOMINAL\_VALUE
- 14. COMMISSION FEES
- 15. COMMISSION\_ON\_COLLECTION
- 16. CONTRIB\_AFTER\_CAPITAL\_CHG
- 17. CONVEXITY\_C
- 18. CUR NET BOOK BAL C
- 19. CUR\_NET\_PAR\_BAL\_C
- 20. CUR\_YIELD
- 21. DURATION\_C
- 22. DV01\_C
- 23. EBANKING EXP
- 24. GROSS\_FEE\_INCOME
- 25. MARGIN T RATE
- 26. MARKET\_VALUE\_CLEAN\_C
- 27. MODIFIED\_DURATION\_C
- 28. NET\_FEE\_INCOME
- 29. ORG NET BOOK BAL C
- 30. ORG\_NET\_PAR\_BAL\_C
- 31. TAX\_EXEMPT\_PCT
- 32. TOTAL\_FEES

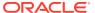

#### 33. TOTAL\_TRANSACTIONS

# 4.5.9 FSI\_D\_GUARANTEES

List of deprecated Columns in FSI\_D\_GUARANTEES table.

- AGENCY\_FEES
- 2. ALLOC\_EQUITY
- 3. ALLOC\_MISC\_1
- 4. ALLOC MISC 2
- 5. ALLOC\_MISC\_3
- 6. ALLOC\_MISC\_4
- 7. ALLOC\_MISC\_5
- 8. AVERAGE LIFE C
- 9. AVG\_NET\_BOOK\_BAL\_C
- 10. COMMISSION\_ON\_COLLECTION
- 11. CONVEXITY\_C
- 12. CUR\_NET\_BOOK\_BAL\_C
- 13. CUR\_NET\_PAR\_BAL\_C
- 14. CUR\_YIELD
- 15. DRAWN AMT
- 16. DURATION C
- 17. DV01\_C
- 18. EBANKING\_EXP
- 19. GUARANTEE AMT
- 20. MARGIN\_T\_RATE
- 21. MARKET\_VALUE\_CLEAN\_C
- 22. MODIFIED\_DURATION\_C
- 23. ORG\_NET\_BOOK\_BAL\_C
- 24. ORG\_NET\_PAR\_BAL\_C
- 25. RATE\_DECR\_YEAR
- 26. RATE\_INCR\_YEAR
- 27. TAX\_EXEMPT\_PCT
- 28. UNDRAWN\_AMT

## 4.5.10 FSI\_D\_INVESTMENTS

List of deprecated Columns in FSI\_D\_INVESTMENTS table.

- AGENCY FEES
- 2. ALLOC\_EQUITY

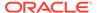

- 3. ALLOC\_MISC\_1
- 4. ALLOC\_MISC\_2
- 5. ALLOC\_MISC\_3
- 6. ALLOC\_MISC\_4
- 7. ALLOC\_MISC\_5
- 8. AVERAGE\_LIFE\_C
- 9. AVG\_DAILY\_COLL\_REQD
- 10. AVG\_NET\_BOOK\_BAL\_C
- 11. AVG\_PEAK\_INTRADAY\_COLL\_USED
- 12. COMMISSION\_FEES
- 13. COMMISSION\_ON\_COLLECTION
- 14. COMMISSIONS\_RATE
- 15. CONTRIB\_AFTER\_CAPITAL\_CHG
- 16. CONVEXITY\_C
- 17. CUR\_NET\_BOOK\_BAL\_C
- 18. CUR\_NET\_PAR\_BAL\_C
- 19. CUR\_YIELD
- 20. DISCOUNT\_PCT\_BOND\_TRANS
- 21. DISCOUNT\_PCT\_STOCK\_TRANS
- 22. DURATION\_C
- 23. DV01\_C
- 24. EBANKING\_EXP
- 25. GROSS\_FEE\_INCOME
- 26. LOAN\_VALUE
- 27. MARGIN\_T\_RATE
- 28. MARKET\_PRICE
- 29. MARKET\_VALUE\_CLEAN\_C
- 30. MISC\_ASSET\_CHG
- 31. MISC\_LIABILITY\_CR
- 32. MKT\_VS\_BOOK\_BAL\_C
- 33. MODIFIED\_DURATION\_C
- 34. MTM\_VALUE
- 35. NET\_FEE\_INCOME
- 36. NET\_INT\_MARGIN
- 37. NOMINAL\_VALUE
- 38. OP\_RISK\_CAPITAL
- 39. ORG\_NET\_BOOK\_BAL\_C

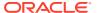

- 40. ORG\_NET\_PAR\_BAL\_C
- 41. PURCHASE\_PRICE
- 42. RATE\_DECR\_YEAR
- 43. RATE\_INCR\_YEAR
- 44. RESERVE\_CHARGE\_CREDIT
- 45. RETURN\_ITEMS
- 46. RETURN\_ON\_EQUITY
- 47. SHARE\_VALUE
- 48. SHARES
- 49. TAX\_EXEMPT\_PCT
- 50. TOTAL\_FEES
- 51. TOTAL\_TRANSACTIONS
- 52. UNENCUMBERED\_AMT
- 53. VOLUME\_OF\_INSTRUMENTS

## 4.5.11 FSI\_D\_LEASES

List of deprecated Columns in FSI\_D\_LEASES table.

- 1. AGENCY\_FEES
- 2. ALLOC\_EQUITY
- 3. ALLOC\_MISC\_1
- 4. ALLOC\_MISC\_2
- 5. ALLOC\_MISC\_3
- 6. ALLOC\_MISC\_4
- 7. ALLOC\_MISC\_5
- 8. AVERAGE\_LIFE\_C
- 9. AVG\_NET\_BOOK\_BAL\_C
- 10. COLLATERAL\_MKT\_VALUE
- 11. COLLATERAL\_NOMINAL\_VALUE
- 12. COMMISSION\_ON\_COLLECTION
- 13. CONTRACT\_AMT
- 14. CONTRIB\_AFTER\_CAPITAL\_CHG
- 15. CONVEXITY\_C
- 16. CUR\_NET\_BOOK\_BAL\_C
- 17. CUR\_NET\_PAR\_BAL\_C
- 18. CUR\_YIELD
- 19. CURRENT\_FEES
- 20. DEALER\_RES\_ORG

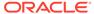

- 21. DEALER\_RES\_UNEARN
- 22. DEL\_LIFE\_TIMES
- 23. DEL\_YEAR\_TIMES
- 24. DISPOSED\_ASSSETS
- 25. DURATION\_C
- 26. DV01\_C
- 27. EBANKING\_EXP
- 28. GROSS\_FEE\_INCOME
- 29. INITIAL\_DIRCT\_COST
- 30. INVENTORIED\_ASSETS
- 31. MARGIN\_T\_RATE
- 32. MARKET\_VALUE\_CLEAN\_C
- 33. MODIFIED\_DURATION\_C
- 34. NET\_FEE\_INCOME
- 35. NET\_INT\_MARGIN
- 36. NUM\_ASSETS
- 37. ORG\_INTEREST\_AMT
- 38. ORG\_LOAN\_TO\_VALUE
- 39. ORG\_NET\_BOOK\_BAL\_C
- 40. ORG\_NET\_PAR\_BAL\_C
- 41. RATE\_DECR\_YEAR
- 42. RATE\_INCR\_YEAR
- 43. RESERVE\_CHARGE\_CREDIT
- 44. RESIDUAL\_VALUE\_RISK
- 45. RETURN\_ITEMS
- 46. RETURN\_ON\_EQUITY
- 47. TAX\_EXEMPT\_PCT
- 48. TOTAL\_FEES
- 49. TOTAL\_FEES\_AT\_ORG
- 50. TOTAL\_TRANSACTIONS

### 4.5.12 FSI D LEDGER STAT INSTRUMENT

List of deprecated Columns in FSI\_D\_LEDGER\_STAT\_INSTRUMENT table.

- 1. AGENCY FEES
- 2. ALLOC\_EQUITY
- 3. ALLOC\_MISC\_1
- 4. ALLOC\_MISC\_2

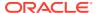

- 5. ALLOC\_MISC\_3
- 6. ALLOC\_MISC\_4
- 7. ALLOC\_MISC\_5
- 8. AVERAGE\_LIFE\_C
- 9. AVG\_NET\_BOOK\_BAL\_C
- 10. COMMISSION\_ON\_COLLECTION
- 11. CONVEXITY\_C
- 12. CUR\_NET\_BOOK\_BAL\_C
- 13. CUR\_NET\_PAR\_BAL\_C
- 14. CUR\_YIELD
- 15. DURATION\_C
- **16.** DV01\_C
- 17. EBANKING\_EXP
- 18. MARGIN\_T\_RATE
- 19. MARKET\_VALUE\_CLEAN\_C
- 20. MODIFIED\_DURATION\_C
- 21. ORG\_NET\_BOOK\_BAL\_C
- 22. ORG\_NET\_PAR\_BAL\_C
- 23. RATE\_DECR\_YEAR
- 24. RATE\_INCR\_YEAR
- 25. TAX\_EXEMPT\_PCT

# 4.5.13 FSI\_D\_LOAN\_COMMITMENTS

List of deprecated Columns in FSI\_D\_LOAN\_COMMITMENTS table.

- AGENCY\_FEES
- 2. ALLOC\_EQUITY
- 3. ALLOC\_MISC\_1
- 4. ALLOC\_MISC\_2
- 5. ALLOC\_MISC\_3
- 6. ALLOC\_MISC\_4
- 7. ALLOC\_MISC\_5
- 8. AVERAGE\_LIFE\_C
- 9. COMMISSION\_ON\_COLLECTION
- 10. CONVEXITY C
- 11. CUR\_NET\_PAR\_BAL\_C
- 12. CUR\_YIELD
- 13. DURATION\_C

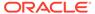

- 14. DV01\_C
- 15. EBANKING\_EXP
- 16. MARGIN\_T\_RATE
- 17. MARKET\_VALUE\_CLEAN\_C
- 18. MODIFIED\_DURATION\_C

## 4.5.14 FSI\_D\_LOAN\_CONTRACTS

List of deprecated Columns in FSI\_D\_LOAN\_CONTRACTS table.

- 1. ACCIDENT\_HEALTH\_PREMIUM
- 2. AGENCY\_FEES
- 3. ALLOC\_EQUITY
- 4. ALLOC\_LLR
- 5. ALLOC\_LLR\_CR
- 6. ALLOC\_MISC\_1
- 7. ALLOC\_MISC\_2
- 8. ALLOC\_MISC\_3
- 9. ALLOC\_MISC\_4
- 10. ALLOC\_MISC\_5
- 11. AVERAGE LIFE C
- 12. AVG\_NET\_BOOK\_BAL\_C
- 13. BACKUP\_LIQUID\_COST
- 14. CALL\_PRICE
- 15. COLLATERAL MKT VALUE
- 16. COLLATERAL\_NOMINAL\_VALUE
- 17. COMMISSION\_ON\_COLLECTION
- 18. COMMIT\_UTIL\_PCT\_C
- 19. CONTRACT\_AMT
- 20. CONTRIB\_AFTER\_CAPITAL\_CHG
- 21. CONVEXITY\_C
- 22. CREDIT\_LIFE\_INS\_PREM
- 23. CREDIT\_RISK\_CAPITAL
- 24. CUR\_NET\_BOOK\_BAL\_C
- 25. CUR\_NET\_PAR\_BAL\_C
- 26. CUR\_YIELD
- 27. CURRENT\_FEES
- 28. DEALER\_RES\_ORG
- 29. DEALER\_RES\_UNEARN

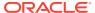

- 30. DEL\_LIFE\_TIMES
- 31. DEL\_YEAR\_TIMES
- 32. DIST\_FR\_LIFE\_CAP\_C
- 33. DRAWN\_AMT
- 34. DURATION\_C
- 35. DV01\_C
- 36. EBANKING\_EXP
- 37. GROSS\_FEE\_INCOME
- 38. INITIAL\_DIRCT\_COST
- 39. INTEREST\_CHARGE\_CREDIT
- 40. INTEREST\_OVERDUE
- 41. MARGIN\_T\_RATE
- 42. MARKET\_RISK\_CAPITAL
- 43. MARKET\_VALUE\_CLEAN\_C
- 44. MISC\_ASSET\_CHG
- 45. MISC\_LIABILITY\_CR
- 46. MODIFIED\_DURATION\_C
- 47. NET\_FEE\_INCOME
- 48. NET\_INT\_MARGIN
- 49. NOTCH1\_DOWNGRADE\_CF\_IMPACT
- 50. NOTCH10\_DOWNGRADE\_CF\_IMPACT
- 51. NOTCH2\_DOWNGRADE\_CF\_IMPACT
- 52. NOTCH3\_DOWNGRADE\_CF\_IMPACT
- 53. NOTCH4\_DOWNGRADE\_CF\_IMPACT
- 54. NOTCH5\_DOWNGRADE\_CF\_IMPACT
- 55. NOTCH6\_DOWNGRADE\_CF\_IMPACT
- 56. NOTCH7\_DOWNGRADE\_CF\_IMPACT
- 57. NOTCH8\_DOWNGRADE\_CF\_IMPACT
- 58. NOTCH9\_DOWNGRADE\_CF\_IMPACT
- 59. OP\_RISK\_CAPITAL
- 60. ORG\_INTEREST\_AMT
- 61. ORG\_LOAN\_TO\_VALUE
- 62. ORG\_NET\_BOOK\_BAL\_C
- 63. ORG\_NET\_PAR\_BAL\_C
- 64. PARTICIPATION\_AMT\_SOLD
- 65. PRIME\_RATE
- 66. RATE\_DECR\_YEAR

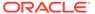

- 67. RATE\_INCR\_YEAR
- 68. RESERVE\_CHARGE\_CREDIT
- 69. RETURN\_ITEMS
- 70. RETURN\_ON\_EQUITY
- 71. RISK\_ADJ\_AVG\_BAL
- 72. TAX\_EXEMPT\_PCT
- 73. TOTAL\_FEES
- 74. TOTAL\_FEES\_AT\_ORG
- 75. TOTAL\_TRANSACTIONS
- 76. UNDRAWN\_AMT

# 4.5.15 FSI\_D\_MERCHANT\_CARDS

List of deprecated Columns in FSI\_D\_MERCHANT\_CARDS table.

- 1. AGENCY\_FEES
- 2. ALLOC\_EQUITY
- 3. ALLOC\_MISC\_1
- 4. ALLOC\_MISC\_2
- 5. ALLOC\_MISC\_3
- 6. ALLOC MISC 4
- 7. ALLOC\_MISC\_5
- 8. AUTHORIZATION\_FEES
- 9. AVAILABLE\_CREDIT
- 10. AVERAGE LIFE C
- 11. AVG\_NET\_BOOK\_BAL\_C
- 12. AVG\_TICKET\_BAL
- 13. BONUS\_AMT
- 14. CASH\_BALANCE
- 15. CASH\_RATE
- 16. CHARGE\_OFF\_BAL
- 17. CHARGEBACK\_EXP
- 18. COMMISSION\_ON\_COLLECTION
- 19. CONTRIB\_AFTER\_CAPITAL\_CHG
- 20. CONVEXITY\_C
- 21. CORRECTION FEES
- 22. CREDIT\_BAL\_INT\_RATE
- 23. CUR\_CREDIT\_LIMIT
- 24. CUR\_NET\_BOOK\_BAL\_C

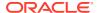

- 25. CUR\_NET\_PAR\_BAL\_C
- 26. CUR\_YIELD
- 27. CURRENT\_FEES
- 28. CYCLE\_DAY\_OF\_MONTH
- 29. DEL\_LIFE\_TIMES
- 30. DEL\_YEAR\_TIMES
- 31. DISCOUNT\_RATE
- 32. DISCOUNTED\_FEES
- 33. DURATION\_C
- **34.** DV01\_C
- 35. EBANKING\_EXP
- 36. FINANCE\_CHARGE\_BAL
- 37. FLOAT\_DAYS\_YTD
- 38. FLOAT\_MGMT\_FEES
- 39. GROSS\_FEE\_INCOME
- 40. LARGEST\_OUTST\_BAL
- 41. LAST\_PAYMENT\_AMT
- 42. LIMIT\_USE\_RATIO\_C
- 43. MARGIN\_T\_RATE
- 44. MARKET\_VALUE\_CLEAN\_C
- 45. MEMBER\_DUES
- 46. MERCHANDISE\_BAL
- 47. MERCHANDISE\_RATE
- 48. MERCHANT\_CHARGES
- 49. MODIFIED\_DURATION\_C
- 50. NET\_FEE\_INCOME
- 51. NET\_INT\_MARGIN
- 52. ORG\_NET\_BOOK\_BAL\_C
- 53. ORG\_NET\_PAR\_BAL\_C
- 54. ORIGINAL\_CREDIT\_LINE
- 55. OTHER\_EXP
- 56. OVER\_LIMIT\_BAL
- 57. OVER\_LIMIT\_CURRENT\_CYCLE
- 58. OVER\_LIMIT\_LF\_TIME
- 59. RATE\_DECR\_YEAR
- 60. RATE\_INCR\_YEAR
- 61. RESERVE\_CHARGE\_CREDIT

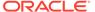

- 62. RETURN\_ITEMS
- 63. RETURN\_ON\_EQUITY
- 64. TAX\_EXEMPT\_PCT
- 65. TOTAL\_CHARGES
- 66. TOTAL\_FEES
- 67. TOTAL\_TRANSACTIONS
- 68. VOLUME\_REBATE\_AMT
- 69. WARNING\_BULLETINS\_EXP

## 4.5.16 FSI\_D\_MM\_CONTRACTS

List of deprecated Columns in FSI\_D\_MM\_CONTRACTS table.

- AGENCY FEES
- 2. ALLOC\_EQUITY
- 3. ALLOC\_MISC\_1
- 4. ALLOC\_MISC\_2
- 5. ALLOC\_MISC\_3
- 6. ALLOC\_MISC\_4
- 7. ALLOC\_MISC\_5
- 8. AVERAGE LIFE C
- 9. AVG\_DAILY\_COLL\_REQD
- 10. AVG\_NET\_BOOK\_BAL\_C
- 11. AVG\_PEAK\_INTRADAY\_COLL\_USED
- 12. COLLATERAL\_MKT\_VALUE
- 13. COLLATERAL\_NOMINAL\_VALUE
- 14. COMMISSION\_FEES
- 15. COMMISSION\_ON\_COLLECTION
- 16. COMMISSIONS\_RATE
- 17. CONTRACT\_QUANTITY
- 18. CONTRIB\_AFTER\_CAPITAL\_CHG
- 19. CONVEXITY C
- 20. CUR\_NET\_BOOK\_BAL\_C
- 21. CUR\_NET\_PAR\_BAL\_C
- 22. CUR\_YIELD
- 23. DISCOUNT PCT BOND TRANS
- 24. DISCOUNT\_PCT\_STOCK\_TRANS
- 25. DURATION\_C
- 26. DV01\_C

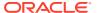

- 27. EBANKING\_EXP
- 28. GROSS\_FEE\_INCOME
- 29. LOAN\_VALUE
- 30. MARGIN\_AMOUNT
- 31. MARGIN\_T\_RATE
- 32. MARKET\_PRICE
- 33. MARKET\_VALUE\_CLEAN\_C
- 34. MKT\_VS\_BOOK\_BAL\_C
- 35. MODIFIED\_DURATION\_C
- 36. MTM\_VALUE
- 37. NET\_FEE\_INCOME
- 38. NET\_INT\_MARGIN
- 39. NOMINAL\_VALUE
- 40. ORG\_NET\_BOOK\_BAL\_C
- 41. ORG\_NET\_PAR\_BAL\_C
- 42. PURCHASE\_PRICE
- 43. RATE\_DECR\_YEAR
- 44. RATE\_INCR\_YEAR
- 45. RESERVE\_CHARGE\_CREDIT
- 46. RETURN\_ITEMS
- 47. RETURN\_ON\_EQUITY
- 48. SHARE\_VALUE
- 49. SHARES
- 50. TAX\_EXEMPT\_PCT
- 51. TOTAL\_FEES
- 52. TOTAL\_TRANSACTIONS
- 53. UNENCUMBERED\_AMT

## 4.5.17 FSI\_D\_MORTGAGES

List of deprecated Columns in  $FSI_D_MORTGAGES$  table.

- AGENCY\_FEES
- 2. ALLOC\_EQUITY
- 3. ALLOC\_LLR
- 4. ALLOC\_LLR\_CR
- 5. ALLOC\_MISC\_1
- 6. ALLOC\_MISC\_2
- 7. ALLOC\_MISC\_3

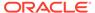

- 8. ALLOC\_MISC\_4
- 9. ALLOC\_MISC\_5
- 10. APPROVED\_AMT
- 11. ARM\_BASE\_RATE
- 12. AVERAGE\_LIFE\_C
- 13. AVG\_NET\_BOOK\_BAL\_C
- 14. COLLATERAL\_MKT\_VALUE
- 15. COLLATERAL\_NOMINAL\_VALUE
- 16. COMMISSION\_ON\_COLLECTION
- 17. CONTRACT\_AMT
- 18. CONTRIB\_AFTER\_CAPITAL\_CHG
- 19. CONVEXITY\_C
- 20. CREDIT\_RISK\_CAPITAL
- 21. CUR\_MIN\_PMT
- 22. CUR\_NET\_BOOK\_BAL\_C
- 23. CUR\_NET\_PAR\_BAL\_C
- 24. CUR\_YIELD
- 25. CURRENT\_FEES
- 26. DEL\_LIFE\_TIMES
- 27. DEL\_YEAR\_TIMES
- 28. DIST\_FR\_LIFE\_CAP\_C
- 29. DRAWN\_AMT
- 30. DURATION\_C
- **31.** DV01\_C
- 32. EBANKING\_EXP
- 33. FIRST\_RESET\_AGE
- 34. GROSS\_FEE\_INCOME
- 35. MARGIN\_T\_RATE
- 36. MARKET\_RISK\_CAPITAL
- 37. MARKET\_VALUE\_CLEAN\_C
- 38. MISC\_ASSET\_CHG
- 39. MISC\_LIABILITY\_CR
- 40. MODIFIED\_DURATION\_C
- 41. MORT\_INS\_AMT
- 42. MORT\_INS\_CUTOFF
- 43. MORT\_INS\_PREMIUM
- 44. NET\_FEE\_INCOME

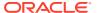

- 45. NET\_INT\_MARGIN
- 46. OP\_RISK\_CAPITAL
- 47. ORG\_CUST\_LTV
- 48. ORG\_LOAN\_TO\_VALUE
- 49. ORG\_NET\_BOOK\_BAL\_C
- 50. ORG\_NET\_PAR\_BAL\_C
- 51. PARTICIPATION\_AMT\_SOLD
- 52. PREPAY\_INDEX\_TERM
- 53. RATE\_DECR\_YEAR
- 54. RATE\_INCR\_YEAR
- 55. RESERVE\_CHARGE\_CREDIT
- 56. RETURN\_ITEMS
- 57. RETURN\_ON\_EQUITY
- 58. RISK\_ADJ\_AVG\_BAL
- 59. TAX\_EXEMPT\_PCT
- 60. TOTAL\_FEES
- 61. TOTAL\_FEES\_AT\_ORG
- 62. TOTAL\_TRANSACTIONS

## 4.5.18 FSI\_D\_MUTUAL\_FUNDS

List of deprecated Columns in FSI\_D\_MUTUAL\_FUNDS table.

- 1. AGENCY\_FEES
- 2. ALLOC\_EQUITY
- 3. ALLOC\_MISC\_1
- 4. ALLOC\_MISC\_2
- 5. ALLOC\_MISC\_3
- 6. ALLOC\_MISC\_4
- 7. ALLOC\_MISC\_5
- 8. AVERAGE\_LIFE\_C
- 9. AVG\_NET\_BOOK\_BAL\_C
- 10. COMMISSION\_FEES
- 11. COMMISSION\_ON\_COLLECTION
- 12. COMMISSIONS\_RATE
- 13. CONTRACT QUANTITY
- 14. CONTRIB\_AFTER\_CAPITAL\_CHG
- 15. CONVEXITY\_C
- 16. CUR\_NET\_BOOK\_BAL\_C

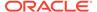

- 17. CUR\_NET\_PAR\_BAL\_C
- 18. CUR\_YIELD
- 19. DISCOUNT\_PCT\_BOND\_TRANS
- 20. DISCOUNT\_PCT\_STOCK\_TRANS
- 21. DURATION\_C
- 22. DV01\_C
- 23. EBANKING\_EXP
- 24. GROSS\_FEE\_INCOME
- 25. LOAN\_VALUE
- 26. MARGIN\_AMOUNT
- 27. MARGIN\_T\_RATE
- 28. MARKET\_PRICE
- 29. MARKET\_VALUE\_CLEAN\_C
- 30. MKT\_VS\_BOOK\_BAL\_C
- 31. MODIFIED\_DURATION\_C
- 32. MTM\_VALUE
- 33. NET\_FEE\_INCOME
- 34. NET\_INT\_MARGIN
- 35. ORG\_NET\_BOOK\_BAL\_C
- 36. ORG\_NET\_PAR\_BAL\_C
- 37. PURCHASE\_PRICE
- 38. RATE\_DECR\_YEAR
- 39. RATE\_INCR\_YEAR
- 40. RESERVE\_CHARGE\_CREDIT
- 41. RETURN\_ITEMS
- 42. RETURN\_ON\_EQUITY
- 43. SHARE\_VALUE
- 44. SHARES
- 45. TAX\_EXEMPT\_PCT
- 46. TOTAL\_FEES
- 47. TOTAL\_TRANSACTIONS

## 4.5.19 FSI\_D\_OTHER\_SERVICES

List of deprecated Columns in FSI\_D\_OTHER\_SERVICES table.

- 1. AGENCY\_FEES
- 2. ALLOC\_EQUITY
- 3. ALLOC\_MISC\_1

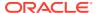

- 4. ALLOC\_MISC\_2
- 5. ALLOC\_MISC\_3
- 6. ALLOC\_MISC\_4
- 7. ALLOC\_MISC\_5
- 8. AVERAGE\_LIFE\_C
- 9. AVG\_NET\_BOOK\_BAL\_C
- 10. COMMISSION\_ON\_COLLECTION
- 11. CONTRIB\_AFTER\_CAPITAL\_CHG
- 12. CONVEXITY\_C
- 13. CUR\_NET\_BOOK\_BAL\_C
- 14. CUR\_NET\_PAR\_BAL\_C
- 15. CUR\_YIELD
- 16. CURRENT\_FEES
- 17. DURATION\_C
- **18.** DV01\_C
- 19. EBANKING\_EXP
- 20. GROSS\_FEE\_INCOME
- 21. MARGIN\_T\_RATE
- 22. MARKET\_VALUE\_CLEAN\_C
- 23. MISC\_ASSET\_CHG
- 24. MISC\_LIABILITY\_CR
- 25. MODIFIED\_DURATION\_C
- 26. NET\_FEE\_INCOME
- 27. NET\_INT\_MARGIN
- 28. OP\_RISK\_CAPITAL
- 29. ORG\_NET\_BOOK\_BAL\_C
- 30. ORG\_NET\_PAR\_BAL\_C
- 31. RATE\_DECR\_YEAR
- 32. RATE\_INCR\_YEAR
- 33. RETURN\_ITEMS
- 34. RETURN\_ON\_EQUITY
- 35. SAFE\_DEPOSIT\_BOX\_FEE
- 36. TAX\_EXEMPT\_PCT
- 37. TOTAL\_FEES
- 38. TOTAL\_TRANSACTIONS

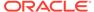

## 4.5.20 FSI\_D\_RETIREMENT\_ACCOUNTS

List of deprecated Columns in FSI\_D\_RETIREMENT\_ACCOUNTS table.

- 1. AGENCY\_FEES
- 2. ALLOC\_EQUITY
- 3. ALLOC\_MISC\_1
- 4. ALLOC\_MISC\_2
- 5. ALLOC\_MISC\_3
- 6. ALLOC\_MISC\_4
- 7. ALLOC\_MISC\_5
- 8. AVERAGE\_LIFE\_C
- 9. AVG\_NET\_BOOK\_BAL\_C
- 10. COMMISSION\_ON\_COLLECTION
- 11. CONTRIB\_AFTER\_CAPITAL\_CHG
- 12. CONVEXITY C
- 13. CUR\_NET\_BOOK\_BAL\_C
- 14. CUR\_NET\_PAR\_BAL\_C
- 15. CUR\_YIELD
- 16. CURRENT FEES
- 17. DEPOSIT\_RESERVES\_CHARGE
- 18. DURATION\_C
- 19. DV01\_C
- 20. EBANKING EXP
- 21. GROSS\_FEE\_INCOME
- 22. HIGH\_BAL
- 23. LAST DEPOSIT AMT
- 24. LAST\_WITHDRAW\_AMT
- 25. LOW\_BAL
- 26. MARGIN\_T\_RATE
- 27. MARKET PRICE
- 28. MARKET\_VALUE\_CLEAN\_C
- 29. MAX\_AMT\_GUARANTEED
- 30. MKT\_VS\_BOOK\_BAL\_C
- 31. MODIFIED\_DURATION\_C
- 32. NET\_FEE\_INCOME
- 33. NET\_INT\_MARGIN

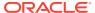

- 34. ORG\_NET\_BOOK\_BAL\_C
- 35. ORG\_NET\_PAR\_BAL\_C
- 36. PURCHASE\_PRICE
- 37. RATE\_DECR\_YEAR
- 38. RATE\_INCR\_YEAR
- 39. RESIDUAL\_AMT\_OF\_GUARANTEE
- 40. RETURN\_ITEMS
- 41. RETURN\_ON\_EQUITY
- 42. TAX\_EXEMPT\_PCT
- 43. TOTAL\_FEES
- 44. TOTAL\_TRANSACTIONS

## 4.5.21 FSI D SWAPS

List of deprecated Columns in FSI\_D\_SWAPS table.

- 1. AGENCY\_FEES
- 2. ALLOC\_EQUITY
- 3. ALLOC\_MISC\_1
- 4. ALLOC\_MISC\_2
- 5. ALLOC MISC 3
- 6. ALLOC\_MISC\_4
- 7. ALLOC\_MISC\_5
- 8. AVERAGE\_LIFE\_C
- 9. COMMISSION\_ON\_COLLECTION
- 10. CONVEXITY\_C
- 11. CUR\_YIELD
- 12. DURATION\_C
- 13. DV01\_C
- 14. EBANKING EXP
- 15. MARGIN\_T\_RATE
- 16. MARKET\_VALUE\_CLEAN\_C
- 17. MODIFIED\_DURATION\_C
- 18. RATE\_DECR\_YEAR
- 19. RATE\_INCR\_YEAR

## 4.5.22 FSI\_D\_TERM\_DEPOSITS

List of deprecated Columns in FSI\_D\_TERM\_DEPOSITS table.

1. AGENCY\_FEES

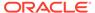

- 2. ALLOC\_EQUITY
- 3. ALLOC\_MISC\_1
- 4. ALLOC\_MISC\_2
- 5. ALLOC\_MISC\_3
- 6. ALLOC\_MISC\_4
- 7. ALLOC\_MISC\_5
- 8. AVERAGE\_LIFE\_C
- 9. AVG\_COLLECT\_BAL
- 10. AVG\_NET\_BOOK\_BAL\_C
- 11. COMMISSION\_ON\_COLLECTION
- 12. CONTRIB\_AFTER\_CAPITAL\_CHG
- 13. CONVEXITY\_C
- 14. CUR\_NET\_BOOK\_BAL\_C
- 15. CUR\_NET\_PAR\_BAL\_C
- 16. CUR\_YIELD
- 17. CURRENT\_FEES
- 18. DEPOSIT\_FLOAT
- 19. DEPOSIT\_RESERVES\_CHARGE
- 20. DURATION\_C
- 21. DV01\_C
- 22. EBANKING\_EXP
- 23. GROSS\_FEE\_INCOME
- 24. HIGH\_BAL
- 25. LAST\_DEPOSIT\_AMT
- 26. LAST\_WITHDRAW\_AMT
- 27. LOW\_BAL
- 28. MARGIN\_T\_RATE
- 29. MARKET\_RISK\_CAPITAL
- 30. MARKET\_VALUE\_CLEAN\_C
- 31. MAX\_AMT\_GUARANTEED
- 32. MISC\_ASSET\_CHG
- 33. MISC\_LIABILITY\_CR
- 34. MODIFIED\_DURATION\_C
- 35. NET\_FEE\_INCOME
- 36. NET\_INT\_MARGIN
- 37. OP\_RISK\_CAPITAL
- 38. ORG\_NET\_BOOK\_BAL\_C

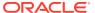

- 39. ORG\_NET\_PAR\_BAL\_C
- 40. RATE\_DECR\_YEAR
- 41. RATE\_INCR\_YEAR
- 42. REQ\_VS\_COLL\_BAL\_C
- 43. REQUIRED\_BAL
- 44. RESIDUAL\_AMT\_OF\_GUARANTEE
- 45. RETURN\_ITEMS
- 46. RETURN\_ON\_EQUITY
- 47. RISK\_ADJ\_AVG\_BAL
- 48. TAX\_EXEMPT\_PCT
- 49. TOTAL\_FEES
- 50. TOTAL\_TRANSACTIONS

## 4.5.23 FSI D TRUSTS

List of deprecated Columns in FSI\_D\_TRUSTS table.

- 1. AGENCY\_FEES
- 2. ALLOC\_EQUITY
- 3. ALLOC\_MISC\_1
- 4. ALLOC MISC 2
- 5. ALLOC\_MISC\_3
- 6. ALLOC\_MISC\_4
- 7. ALLOC\_MISC\_5
- 8. AVERAGE\_LIFE\_C
- 9. AVG\_NET\_BOOK\_BAL\_C
- 10. BONDS\_BAL
- 11. COMMISSION\_FEES
- 12. COMMISSION\_ON\_COLLECTION
- 13. CONTRIB\_AFTER\_CAPITAL\_CHG
- 14. CONVEXITY\_C
- 15. CUR\_NET\_BOOK\_BAL\_C
- 16. CUR\_NET\_PAR\_BAL\_C
- 17. CUR\_YIELD
- 18. CURRENT\_FEES
- 19. DISCOUNT PCT BOND TRANS
- 20. DISCOUNT\_PCT\_STOCK\_TRANS
- 21. DURATION\_C
- 22. DV01\_C

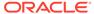

- 23. EBANKING\_EXP
- 24. EXPECTED\_BAL
- 25. EXPECTED\_BAL\_GROWTH\_PCT
- 26. FUNDS\_BAL
- 27. GROSS\_FEE\_INCOME
- 28. LOAN\_VALUE
- 29. MARGIN\_T\_RATE
- 30. MARKET\_VALUE\_CLEAN\_C
- **31.** MINIMUM\_BALANCE
- 32. MODIFIED\_DURATION\_C
- 33. NET\_FEE\_INCOME
- **34.** NET\_INT\_MARGIN
- 35. ORG\_NET\_BOOK\_BAL\_C
- 36. ORG\_NET\_PAR\_BAL\_C
- 37. OTHER\_BAL
- 38. RATE\_DECR\_YEAR
- 39. RATE\_INCR\_YEAR
- 40. RETURN\_ITEMS
- 41. RETURN\_ON\_EQUITY
- 42. STOCK\_BAL
- 43. TAX\_EXEMPT\_PCT
- 44. TOTAL\_FEES
- 45. TOTAL\_TRANSACTIONS

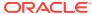

5

# **Business Rules Administration**

This chapter covers the following topics.

- Reference Data: This section explains about the baseline configurations like interest rate curves, Currencies set up, Economic indicators on which Various rules/assumptions can be defined. These configurations are referred across various modules.
- Common Rules: This section explains about rules which are common across all multiple applications in Profitability and Balance Sheet Management Cloud Service suite like ALM, PFT, and FTP.
- Profitability Management Specific Rules: This section explains about Profitability Management Cloud Service specific modules.

### 5.1 Reference Data

This section explains about the baseline configurations like Currencies set up and oarious rules/assumptions can be defined. These configurations are referred across various modules of Profitability Management Cloud Service.

#### Topics:

- Currencies: Currencies module allows you to define and maintain the currencies and currency rates.
  - Currencies: Currencies module supports the definitions and maintenance of currencies.
  - Currency Rates: Currency Rates module uses the currencies defined and activated in the Currency module to support the creation and maintenance of Historical Exchange Rates.
- 2. Dimension Management: Dimension Management facilitates you to categorize data into a single object as a Member; define levels and aggregate data to form the Hierarchies, and distinguish each member by defining the required Attributes.
  - Members: Dimension Members refer to the individual items that constitute a dimension when data is categorized into a single object such as Product, Organization, Time, and so on.
  - Attributes: Attributes refers to the distinguished properties or qualifiers that describes a Dimension Member.
  - Hierarchies: Hierarchies refer to Dimension Members that are arranged in levels, with each level representing the aggregated total of the data from the level below. One dimension type can have multiple hierarchies associated with it.

### 5.1.1 Currencies Setup

Currencies module supports the definitions and maintenance of currencies. Currency definitions are fundamental to the definition of both interest rate yield curves and currency exchange rates.

### 5.1.1.1 Currency Setup

Financial institutions transact business in more than one currency. Transacting business in multiple currencies demands functional capabilities for multi-currency accounting and currency rate management.

Currency module supports the definitions and maintenance of currencies. Currency definitions are fundamental to the definition of both interest rate yield curves and currency exchange rates. A key attribute of every yield curve is the currency with which it is associated, and currency exchange rates can only be established between defined currencies. A comprehensive list of ISO-defined currencies is provided; you can also define and add your user-defined currencies.

#### **Currency Summary**

This page is the gateway to all Currencies and related functionality. You can navigate to other pages relating to Currencies from this point.

Figure 5-1 Currency Summary

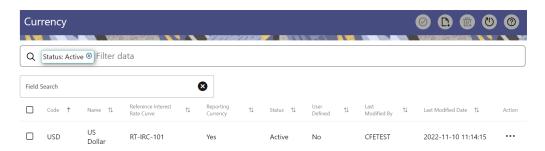

#### **Search Currency**

**Prerequisites**: Predefined Currency

To search for a Currency:

Click **Search** after entering the search criteria. The search results are displayed in a table containing all the Currencies that meet the search criteria.

Or

An alternative method to search a Currency Rule is through the **Field Search** option. This is an inline wildcard UI search that allows you to enter a search value (such as code, name, etc.) partially or fully. Rows that contain the string you are searching for are fetched and displayed in the Currency Rule Summary. Enter the **Code, Name, Status, Reporting Currency**, or **User Defined** of the Currency and click **Search**.

The Currency Rule Summary displays the following information:

Add: Click the Add icon on the page header to build a new Currency Rule.

- Code: The 3-letter ISO code of Currency
- Name: The Currency's short name.
- Reference Interest Rate Curve: Displays the Reference Interest Rate Curve of Currency

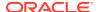

- Reporting Currency: Indicates whether currency is marked for use as Reporting Currency
- Status: Displays the Active or Inactive status of Currency.
- User Defined: Identifies any user-defined currency, that is, a currency not seeded by Cloud Service
- Action: Click this icon to view a list of actions that you can perform on the Currency Rule.
  - Multiple Delete: Enables you to select and delete one or multiple rules in the table simultaneously.
  - View/Edit: Based on the user privilege assigned, you can either only view or edit existing Currency Rules. To edit a rule, you must have Read/Write privilege.
  - Save As: You can reuse a Currency Rule by saving it under a new name thus saving time and effort in entering data multiple times; it also leads to reduced data entry errors.
  - Delete: You can delete Currency Rules that you no longer require. Note that only Currency Rule owners and those with Read/Write privileges can delete Currency Rules. A Currency Rule that has a dependency cannot be deleted.
  - Dependency Check: You can perform a dependency check to know where a
    particular Currency Rule has been used. Before deleting a rule, it is always a good
    practice to do a dependency check to ensure you are not deleting Currency Rules
    that have dependencies. . A report of all rules that utilize the selected Currency Rule
    is generated.

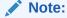

This is functionality will intended for a future release.

#### Also See:

Add a Currency

### 5.1.1.1.1 Add Currency

To add a Currency, follow these steps:

- Navigate to Reference Data and select Currency.
- 2. Click Add icon on Currency summary page. The Add Currency page is displayed.

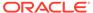

Figure 5-2 Add Currency Page

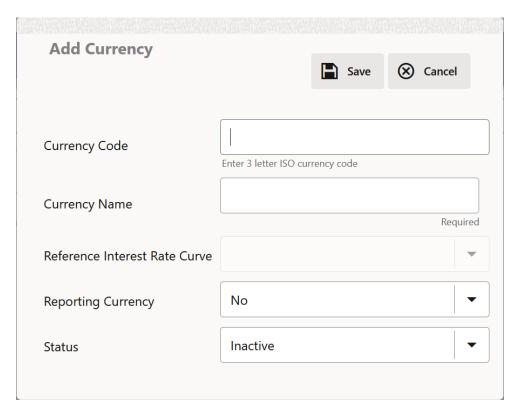

3. Enter the following details:

Table 5-1 Adding a Currency – Fields and Descriptions

| Fields                        | Description                                                                                                    |
|-------------------------------|----------------------------------------------------------------------------------------------------|
| Currency Code                 | For seeded currencies, these are ISO Currency Codes. For user-defined currencies, these can be any pure character string (no numbers) up to a length of 3 characters.                                                                                                    |
| Currency Name                 | For seeded currencies, these are ISO Currency Codes. For user-defined currencies, these can be any string up to a length of 40 characters.                                                                                                    |
| Reference Interest Rate Curve | Reference Interest Rate Curve is the Interest Rate Curve with which currency is associated for exchange rate forecasting purposes. Define multiple yield curves each of which has the same Reference Currency, but a currency can only have one Reference Interest Rate Curve. |

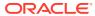

Table 5-1 (Cont.) Adding a Currency – Fields and Descriptions

| Fields             | Description                                                                                                    |
|--------------------|----------------------------------------------------------------------------------------------------|
| Reporting Currency | A reporting currency is an active currency to which balances in other currencies can be consolidated to facilitate reporting. Balances in reporting currencies can be, in turn, consolidated to the functional currency. For example, an American multinational bank might consolidate its holdings in Asian currencies to the Japanese yen (Reporting Currency) and its balances in European currencies to the Euro (Reporting Currency) after which it might consolidate these reporting currencies to the U.S. dollar (Functional Currency). |
| Status             | The status of any currency can be either Active or Inactive. You must Activate a currency before doing the followings:                                                                                                    |
|                    | <ul> <li>Define that currency as a Reference<br/>Currency for an Interest Rate curve.</li> </ul>                                                                                                    |
|                    | <ul> <li>Enter Exchange Rate data for a<br/>currency.</li> </ul>                                                                                                    |
|                    | c. Define Forecast Rates for that currency.                                                                                                    |
|                    | d. Define any other business rule like<br>Prepayment, Transfer Pricing for that<br>currency.                                                                                                    |

### Note:

- For the Oracle Financial Services Climate Change Analytics Cloud Service application, select 'Yes' for the Reporting Currency. This supports the Exchange Rate Conversion in the Currency Rate feature.
- The Reference Interest Rate Curve is not applicable for processing and analytical purposes in Oracle Financial Services Climate Change Analytics Cloud Service.
- 4. Click Save.

### 5.1.1.2 Currency Rates

Currency Rates Module uses the currencies defined and activated in the Currency Module to support the creation and maintenance of Historical Exchange Rates. In the Currency Rate Window, you can manage historical Exchange Rates between currencies.

To Currency defaults to the Initial Currency selection from the Assumption Management defaults in the Active Preferences Window. You can select another To Currency from the drop-down list that displays all Active Currencies.

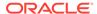

#### **Editing Exchange Rate Data**

Select the check box on the left-hand side of any row to enable the **Edit** icon. After clicking Edit, the row becomes active to edit the **Effective Date** and (or) the **Exchange Rate**. Click **Save** to save the changes.

#### **Viewing Exchange Rate Data**

By default, both the Floating Currency Rates Pane and the Fixed Currency Rates Pane display the most recent month of historical Exchange Rate Data. You can control the amount of data displayed by selecting a different value from the **Effective Date Range** drop-down list in the **Currency Selection** Window.

From Date and To Date can also be modified to view relevant Currency Rates.

#### **Deleting Exchange Rate Data**

Select one or more check boxes on the left-hand side of any row to enable the **Delete** icon. After clicking Delete, a confirmation message is displayed. Click **Ok**.

### 5.1.1.2.1 Adding Exchange Rate Data

Based on the Rate Types, you can add the following Exchange Rate Data:

#### Floating Rates

Floating Exchange Rates, such as those between the US Dollar (USD), the Pound Sterling (GBP), the Japanese Yen (JPY), and the Euro (EUR), are market-driven and can change from day-to-day, hour-to-hour, or minute-to-minute.

#### Fixed Rates

Some countries, especially smaller countries or countries that have experienced significant inflation in the recent past, can wish to "peg" their currency to a larger, more stable currency such as the US Dollar, Japanese Yen, or Euro.

Figure 5-3 Currency Rates

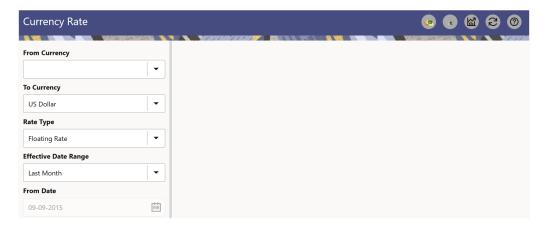

#### **Adding Floating Rate Data**

To add the Exchange Rate Data, follow these steps:

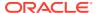

- 1. Select a From Currency.
- Select a To Currency.
- Select Rate Type as Floating Rate (default selection is Floating Rate).
- 4. The RHS pane is displayed as Floating Currency Rates.
- 5. Select Effective Date Range to enter the values in From Date and To Date fields.
- 6. Select the Rate Provider.
- 7. Currency Rate Pane initially displays a single blank row followed by the most recent month's Exchange Rate data (if any such Exchange Rate Data already exists). To enter a single new Exchange Rate Data Point, enter data into the blank row.

**Table 5-2 Floating Currency Rates** 

| Fields         | Description                                                                                                    |
|----------------|----------------------------------------------------------------------------------------------------|
| Effective Date | Directly enter a date or select the Calendar icon to choose an effective date for your new Exchange Rate data point.                   |
|                | Rate Management Stores the Historical Exchange Rate Data. You cannot enter Exchange Rate data for dates greater than the current date. |
| Exchange Rate  | This must be entered as 1 unit of From Currency are converted to n unit of To Currency.                                                |
| Status         | Status is a read-only display that is updated after the Currency Rates Validation has been run.                                        |
| Data Origin    | The Data Origin is displayed read-only and indicates whether the rates were input through the UI or the Data Loader.                   |

- 8. Click Save.
- Click Add to add additional blank rows to enter the additional Effective Dates and Exchange Rates. After adding the multiple new Exchange Rates, click Save.

#### **Adding Fixed Rate Data**

To add the Exchange Rate Data, follow these steps:

- 1. Select a From Currency.
- 2. Select a **To Currency**.
- Select Rate Type as Fixed Rate.
- After selecting a To Currency value, the RHS pane is displayed as Fixed Currency Rates.
- 5. Select **Effective Date Range** to enter the values in From Date and To Date fields.
- 6. Select the Rate Provider.
- 7. Currency Rate Pane initially displays a single blank row followed by the most recent month's Exchange Rate Data (if any such Exchange Rate Data already exists). To enter a single new Exchange Rate Data Point, enter data into the blank row.

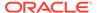

Table 5-3 Fixed Currency Rates

| Fields                 | Description                                                                                                    |
|------------------------|----------------------------------------------------------------------------------------------------|
| Effective From Date    | Directly enter a date or select the Calendar icon to choose a starting effective date for your new Exchange Rate Data Point. |
| Effective To Date      | Directly enter a date or select the Calendar icon to choose a ending effective date for your new Exchange Rate Data Point.   |
| Currency Exchange Rate | This must be entered as 1 unit of From Currency are converted to n unit of To Currency.                                      |
| Status                 | Status is a read-only display that is updated after the Currency Rates Validation has been run.                              |
| Data Origin            | The Data Origin is displayed read-only and indicates whether the rates were input through the UI or the Data Loader.         |

- 8. Click Save.
- Click Add to add additional blank rows to enter the additional Effective Start and End Dates and Exchange Rates. After adding the multiple new Exchange Rates, click Save.

### 5.1.1.2.2 Currency Exchange Rate Validation

Exchange Rate Validation has the following features:

- Movement of historical Exchange Rates to the Currency Direct Access Table.
- Calculation of inverse Exchange Rates for Reporting Currencies.
- Calculation of triangulated Exchange Rates where possible.

#### **Features of Exchange Rate Validation**

The goal of Exchange Rate Validation is to ensure that Exchange Rates from all active currencies to all reporting currencies are available for processing. Some of these rates can come from the validated direct input, others are calculated based on relationships with other rates. To support triangulation, all fixed Exchange Rates are available for all currencies that make up an exchange that needs to be triangulated. Also, a direct Exchange Rate between each Child Currency and each reporting currency is calculated and supplied to support quick access to Exchange Rates. If a Child currency is a Reporting Currency, then Exchange Rates are calculated for all currencies having an exchange relationship with the Parent Currency.

#### Validating Exchange Rate Relationships

You must run the Exchange Rate Validation Process after adding or modifying Exchange Rate Data. Run the process immediately or schedule one or more to be run in the future.

Each Exchange Rate has one of the following statuses:

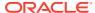

Table 5-4 Details of Exchange Rates

| Fields            | Description                                                       |
|-------------------|-------------------------------------------------------------------|
| Not Yet Validated | The Exchange Rate has been input or loaded but not yet validated. |
| Valid             | The Exchange Rate has been validated.                             |
| Invalid           | The Exchange Rate has violated one or more acceptance rules.      |

Only Exchange Rates in valid status are available for processing and they are not subject to future validation unless you edit them. The Rate Validation Status is displayed in the Currency Rates Window of the Rate Management.

#### **Exchange Rate Validation Criteria**

In the Rate Validation Process, all Exchange Rate relationships in the database are examined for compliance with the following criteria. Error messages and warnings are displayed if one or more criteria are not met.

- If a currency is defined as a Child in a fixed exchange relationship then it must not be in any floating (standard) Exchange Rate Relationship at the same time. Consequently, all floating Exchange Rates to or from the Child Currency must be defined through the Parent Currency. If this criterion is not met then the following message is displayed: Invalid fixed relationship—Child Currency exists in a standard Exchange Rate within the same time period.
- A Child Currency within a fixed relationship must not be a Child Currency in any other Fixed Relationship during the same time period. If this criterion is not met then the following message is displayed: Invalid fixed relationship—Child Currency already exists in a fixed relationship for the same time period.
- A Circular Relationship must not exist. In other words, a Child Currency cannot link back to its Parent in any other fixed rate Relationship within the same time period. If it does, then the following message is displayed: Invalid fixed relationship creates a circular relationship with other fixed Exchange Rates.
- Regarding new Floating (standard) Exchange Rates, from and To currencies must not
  exist as Child Currencies within any Fixed Exchange Rate Relationships. If this criterion
  is not met then the following message is displayed: From/To/Both currency(ies) in the
  new Exchange Rate already exist in a fixed relationship for the same time period.
- If any Exchange Rate is equal to 0, then a warning message is displayed. Generally speaking, 0 is a valid value. You can use it, for example, to designate an Exchange Rate with a currency of a country that no longer exists.

If two Exchange Rate Relationships fail to meet these criteria then both of them will be labeled Invalid. (Exception, if one of the relationships is already in Valid status, then the other one will be labeled Invalid.) For example, if a currency is defined as a Child in a Fixed Rate Relationship and is also defined as being in a Floating Relationship at the same time, then both Fixed and Floating Rates for that currency will be labeled Invalid.

If there are both direct and Inverse Floating Exchange Rates defined for any two currencies (in other words, one currency is both a To and a From Currency in relation to the other), then both relationships will be marked valid.

#### **Running an Exchange Rate Validation**

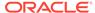

You can run a validation immediately or schedule one or more for later. The Validation Status is displayed in the **Currency Rates** window.

You can execute the Exchange Rate validation using the Currency Rates Validation option.

To execute the Exchange Rate Validation, follow these steps:

- Click **Currency Rates** Validation.
- 2. To execute Exchange Rate validation from the Currency Rates window, the following options are available:
  - **Specify Dates:** After selecting this option, a Select Dates Pane is displayed to enter or verify the Start Date and End parameters. These dates will be passed to the batch for execution.
  - **Start Date:** This defaults to the date of last rate validation.
  - **End Date:** This defaults to the current date.
  - **Validate For All Dates:** Select this option to validate all the rates irrespective of dates.

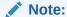

This option will replace all of the validated Exchange Rate History and can be a time-consuming process depending on the amount of history available to be processed.

#### 5.1.1.2.3 Download

The Download functionality is used to download the Historical Exchange Rates.

### 5.1.1.2.4 Importing Currency Rates

To import the Currency Rate, follow these steps:

- 1. Navigate to the Currency Rate page.
- 2. Select **Upload Data**.
- 3. Select the type of Rate as **Floating** or **Fixed**.
- 4. Click the **Drag and Drop** option to select the file.

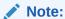

The excel file, you are uploading should be in a specific format. You can download the template using the Download Template option. The Templates for Fixed and Floating Rate Types.

Currency rates UI bulk upload supports only YYYY-MM-DD date format

5. Click Upload.

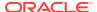

## 5.1.2 Dimension Management

Dimension Management facilitates you to categorize data into a single object as a Member; define levels and aggregate data to form the Hierarchies, and distinguish each member by defining the required Attributes.

The roles mapped to Dimension Management are as follows:

- Dimension Advanced
- Dimension Authorization
- Dimension Read Only
- Dimension Write

## 5.1.2.1 Object Security

Object Security helps to secure data and also to decide what each user can access. You can apply Object Security to various object definitions like Hierarchy definitions, Filters, Expressions and Migration definitions.

You can assign specific user roles and functions to user groups, to implement Object Security. To assign user roles and functions, Seeded User Groups and Seeded User Roles are mapped to the User Groups. If you are using the Seeded User Groups, the security to access objects depends on the associated User Groups.

Map your User Group to the folder in case of public or shared folder, for creating/editing/copying/removing an object in Dimension Management module. You should also be the owner of the folder in case of Private Folder. Additionally, the WRITE role should be mapped to your User Group.

To access the link and the Summary page, map your User Group to ACCESS role. You can view all objects created in Public Folders - Shared Folders to which you are mapped and Private Folders for which you are the owner.

## 5.1.2.2 Components of Dimension Management

You can create and manage the following Object Definitions using from Dimension Management:

- Members
- Attributes
- Hierarchy

## **5.1.2.3** Members

Dimension Members refer to the individual items that constitute a dimension when data is categorized into a single object such as Product, Organization, Time, and so on. Members are available within Dimension Management section.

### 5.1.2.3.1 Member Summary Page

The list of created member definitions are displayed in the Member Summary.

To access the Member Summary page, complete the following procedure.

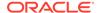

- 1. From the left menu, click Common Object Maintenance.
- Select Dimension Management and select Member.The Member Summary page containing the following details is displayed.
  - Alphanumeric Code- The Alphanumeric Code assigned to a Member.
  - Numeric Code- The Numeric Code assigned to a Member.
  - Name- The Unique Member Name.
  - Is Leaf- The Leaf node status of the Member Definition.
    - Yes- The member is set as a Leaf node in any hierarchy and Child cannot be added to this node.
    - No- The member is a not a Leaf and can have Child nodes.
  - Action- Click to View, Edit, Copy or Delete a Member Definition.

## 5.1.2.3.2 Creating Member Definitions

You can add new Member Definitions from the Member Summary page.

To create a Member Definition in the Members page:

- 1. To create a Member definition, click the **Add** in the Member Summary page. The Add Member Definition page is displayed.
- 2. Enter the following **Member Details** as described in the following table:
  - **Dimension** Select the Dimension to be associated with the new Member.
  - Alphanumeric Code- The Alphanumeric Code to be assigned to the new Member Definition.
    - You can enter up to 100 characters. We recommend using only Underscore ("\_") as a special character.
  - Numeric Code- The Numeric Code to be assigned to the new Member Definition. You can enter the value between 0 and 999,999,999 manually or click Generate, to auto-generate a unique code.
     If you enter the value manually, it is assigned after validation.
  - Name- The unique Member Definition Name.
    You can enter up to 100 characters. All characters are allowed except " & ' and
  - Description- A brief description about the Member Definition.
    You can enter up to 100 characters. All characters are allowed except " & ' and " ' "
  - Is Leaf- Check this option if the member is a Leaf of another member. By default, it is set to Yes.
    - Yes- The member can be used as a Leaf node in any hierarchy and Child cannot be added to this node.
    - No-The Member is not set as a Leaf and can have Child nodes.

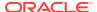

#### Note:

If a Member is set as a Non-Leaf and is associated with Child nodes, it cannot be set as a Leaf again.

• **Enabled**- This field is set to **Yes** by default and can be edited only after the Member is created. To edit a Member, refer Editing Member Definition Details.

### Note:

You can change the option to **No** only when the particular member is not used in any hierarchy. The disabled members will not be displayed in Hierarchy Rules, or utilities which are based on Hierarchies, such as Hierarchy Filters and Hierarchical Assumption Browsers used in applications.

- Copy Attribute Assignment- Attach an existing attribute to this new Member Definition.
- Click Copy Attribute Assignment, to access the Attributes page associated with the selected Dimension.

This is an optional field.

Click **Search** to locate a specific Member based on Alphanumeric Code, Numeric Code, Name, Description, Enabled status, Is Leaf status, Attribute Name, or Attribute Value. You can also enter any of these parameters as Keywords in the Search field and click **Search**.

- Locate the Attribute to be copied and click Move and select Copy, located under Actions.
- Click Save, to create the new Member definition and view it the Member Summary.
   Click Save and Add New, to create the new member definition and proceed with adding another definition.

### 5.1.2.3.3 Managing Member Definitions

You can View, Edit, Copy, and Delete the existing Member Definitions from the Member Summary page.

In the Members Summary page, highlight a specific Member Definition and click the **Action**. The following Options are displayed:

- View- View the Member Details for a specific Member Definition.
- Edit- Edit the Member Details for a specific Member Definition.
- **Copy** Copy the Member Definition Details and create another Member Definition by changing Alphanumeric Code, Numeric Code and Name.
- Delete- Delete the Member Definition Details.

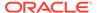

### 5.1.2.3.3.1 Viewing Member Definition Details

You can view the details of an individual Member Definition, from Member Summary page.

To view a Member Definition, the Read Only Role should be mapped to your User Group.

You can view the details of an individual Member Definition, using the following procedure:

- 1. Highlight the Member Definition and click the **Action**.
- 2. Click the View button.

The Member Definition page is displayed with the details Dimension, Alphanumeric Code, Numeric Code, Name, Is Leaf and Enabled status.

#### 5.1.2.3.3.2 Editing Member Definition Details

To edit the existing Member Definition details, the Write role should be mapped to your User Group.

You can edit individual Member Definition Details, using the following procedure:

- 1. Highlight the Member Definition and click the **Action**.
- 2. Click the **Edit** button.

The Member Definition page is displayed with the details Dimension, Alphanumeric Code, Numeric Code, Name, Is Leaf and Enabled status.

Edit the required information and click Save.

#### 5.1.2.3.3.3 Copying Member Definition Details

To copy the Member Definition Details, the Write role should be mapped to your User Group.

You can copy individual Member Definition Details, to recreate another new Member Definition, using the following procedure:

- 1. Highlight the Member Definition and click the **Action**.
- 2. Click the **Copy** button.

The **Member Definition Page** is displayed with the details Dimension, Alphanumeric Code, Numeric Code, Name, Is Leaf and Enabled status.

Edit the unique information such as Name, Alphanumeric Code, Numeric Code and click **Save**.

#### 5.1.2.3.3.4 Deleting Member Definition Details

To delete a Member Definition, the Write role should be mapped to your User Group.

You can delete individual Member Definition Details, using the following procedure:

- 1. Highlight the Member Definition and click the **Action**.
- 2. Click the **Delete** button.

The Member Definition is deleted after confirmation.

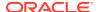

### 5.1.2.4 Attributes

Attributes refers to the distinguished properties or qualifiers that describes a Dimension Member. Attributes are applicable to key dimensions only.

## 5.1.2.4.1 Attribute Summary Page

The list of created Attribute Definitions are displayed in the Attribute Summary page.

To access the Attribute Summary page, complete the following procedure:

- 1. From the left menu, click Common Object Maintenance.
- 2. Select Dimension Management and select **Attribute**.

The **Attribute Summary page** containing the following details is displayed.

The Attribute Summary page provides the list of Member Definitions with the following details:

| Field     | Description                                                                                                    |
|-----------|----------------------------------------------------------------------------------------------------|
| Code      | The Numeric Code assigned to the Attribute Definition.                                                               |
| Name      | The unique Attribute Definition Name.                                                                                |
| Data Type | The Data Type associated with the Attribute.                                                                         |
|           | The Data Type is set to Date, Dimension, Number or String.                                                           |
| Required  | <ul> <li>Yes – Attribute Value is mandatory for the<br/>Dimension Member.</li> </ul>                                 |
|           | <ul> <li>No- The Attribute Value is optional for the<br/>Dimension Member.</li> </ul>                                |
| Seeded    | <ul> <li>Yes- This Attribute is seeded by the service.</li> <li>No- The Attribute is created by the user.</li> </ul> |
| Action    | Click to View, Edit, Copy or Delete an Attribute Definition.                                                         |

### 5.1.2.4.1.1 Navigating Attribute Summary Page

To access records in a Summary page, you can search, sort and navigate to multiple pages.

## 5.1.2.4.2 Creating Attribute Definition

To create a new Attribute for a dimension, complete the following steps:

1. Click the **Add** in the Attribute Summary page.

The Add Attribute Definition page is displayed.

2. Enter the Attribute Details as described in the following table:

| Field             | Description                                                          |
|-------------------|----------------------------------------------------------------------|
| Attribute Details |                                                                      |
| Dimension         | Select the Dimension for which the new Attribute is getting created. |

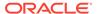

| Field                    | Description                                                                                                    |
|--------------------------|----------------------------------------------------------------------------------------------------|
| Numeric Code             | The Numeric Code to be assigned to the new Attribute Definition.                                                                                                    |
|                          | You can enter the value manually or click <b>Generate</b> , to auto-generate a unique code.                                                                                                    |
|                          | If you enter the value manually, the system will verify if the value is unique and assigns it.                                                                                                    |
|                          | You can enter any number between 0 and 999,999,999.                                                                                                    |
| Name                     | The unique Attribute Definition Name.                                                                                                    |
|                          | You can enter up to 100 characters. All characters are allowed except " & ' and " ' ".                                                                                                    |
| Alphanumeric Field Value | The name of physical column name that will be used to store attribute value in the Report Dimension Table.                                                                                                    |
|                          | You can enter up to 100 characters. We recommend using only Underscore ("_") as a special character.                                                                                                    |
| Description              | A brief description about the Attribute Definition.                                                                                                    |
|                          | You can enter up to 100 characters. All characters are allowed except " & ' $+$ @ and $\sim$ .                                                                                                    |
| Attribute Properties     |                                                                                                    |
| Data Type                | Select the Data Type as Date, Dimension, Number, or String from the drop-down list.                                                                                                    |
|                          | If Number is selected as the Data Type:                                                                                                    |
|                          | Enter a Scale value >= 0. If it is left as 0, values for this attribute will be limited to Integers. If you wish to enable decimal entries for this attribute, the maximum Scale Value must be > 0 and <= the scale defined for NUMBER in the dimension's underlying attribute table. |
|                          | The maximum value of the NUMBER is set to 22.                                                                                                    |
| Dimension                | Select the Dimension to be associated with the new Attribute Definition.                                                                                                    |
|                          | This field is enabled only if the Data Type is set to Dimension.                                                                                                    |

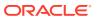

| Field              | Description                                                                                                    |
|--------------------|----------------------------------------------------------------------------------------------------|
| Default Value      | The Default Value is set based on the selected Data Type. The Default Value is mandatory if this attribute is set as a Required Attribute.                                                                                                    |
|                    | <ul> <li>If Dimension is set as the Data Type, select the Default Value from the drop-down list of members mapped to the selected Dimension.</li> <li>If NUMBER is selected as the Data Type, enter a Numeric Value in the Default Value field, and it must be consistent with the Scale you have defined.</li> <li>If DATE is selected as the Data Type: Click button to select a valid date as the Default Value from the calendar.</li> <li>If STRING is selected as the Data Type: Enter the Alphanumeric Value in the Default Value field.</li> <li>The Maximum characters allowed in Default Value field for String Data Type is 1000.</li> </ul> |
| Required Attribute | <ul> <li>Yes - This Attribute is mandatory for the associated Dimension Members.</li> <li>No - This is an optional Attribute for the associated Dimension Members.</li> <li>This field is disabled in Add and Edit Modes if any members already exist for the Dimension on which this attribute is defined.</li> </ul>                                                                                                    |
| Seeded Value       | <ul> <li>Yes – This is selected only when the attribute is seeded out of box by the Cloud Service.</li> <li>No – Always select this when you are creating a new attribute.</li> </ul>                                                                                                    |

#### 3. Click Save.

## 5.1.2.4.3 Managing Attribute Definitions

You can view, edit, copy and delete the existing Attribute Definitions from the Summary page.

In the Attribute Summary page, highlight a specific Attribute Definition and click the **Action**. The following Options are displayed:

| Field  | Description                                                                                                    |
|--------|----------------------------------------------------------------------------------------------------|
| View   | View the <b>details</b> for a selected Attribute.                                                                                                    |
| Edit   | Edit the selected Attribute.                                                                                                    |
| Сору   | Copy the Attribute Definition Details and create another Attribute Definition by changing the unique values like Alphanumeric Field Value, Numeric Code and Name. |
| Delete | Delete the selected Attribute.                                                                                                    |

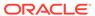

### 5.1.2.4.3.1 Viewing Attribute Definition

You can view individual Attribute Definition Details at any given point. The Read Only role should be mapped to your User Group.

To view the existing Attribute Definition details in the Attribute page:

- 1. Highlight the Attribute Definition and click **Action**.
- 2. Click View .

The **Attribute Definition** Page is displayed with the details Code, Name, Data Type, Required and Seeded status.

### 5.1.2.4.3.2 Modifying Attribute Definition

Modify the Name, Description, or Default Value fields of an Attribute Definition. The Write role should be mapped to your User Group.

To modify an existing Attribute Definition in the Attributes summary:

- 1. Highlight the Attribute Definition and click **Action**.
- 2. Click **Edit**, to access the Attribute Definition page.

Edit the required information and click **Save**. You can view the updates in the Attributes summary.

### 5.1.2.4.3.3 Copying Attribute Definition

The Copy Attribute Definition facilitates you to quickly create a new Attribute Definition based on the existing attributes or by updating the values of the required attributes.

To copy an existing Attribute Definition, the Write role should be mapped to your User Group.

Refer to the following steps, to copy an Attribute Definition.

- 1. Highlight the Attribute Definition and click **Action**.
- 2. Click Copy.

The Attribute Definition page is displayed with the details: Code, Name, Data Type, Required and Seeded status.

Edit the unique information such as Name, Alphanumeric Field Value, Numeric Code and click **Save**.

### 5.1.2.4.3.4 Deleting Attribute Definition

You can remove the Attribute Definitions which are not required in the system by deleting from the Attributes Summary.

To delete an attribute definition, he Write role should be mapped to your User Group.

- 1. Highlight the Attribute Definition and click the **Menu** button.
- 2. Click the Delete button.

The Attribute Definition is deleted after confirmation.

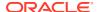

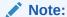

You cannot delete a definition if any dependency like Attribute, Hierarchy or Filter is attached to it. Detach the dependency before deleting the definition.

## 5.1.2.5 Hierarchy

Hierarchies refer to Dimension Members that are arranged in levels, with each level representing the aggregated total of the data from the level below. One dimension type can have multiple hierarchies associated with it. Hierarchies are available within the Dimension Management section.

A Default Hierarchy definition is required to support BI Users to perform multidimensional analysis, in the BI reporting. The hierarchy name of a default hierarchy definitions are suffixed with the term **System Hierarchy**. You can only view the details of the default hierarchy, from the Hierarchy Summary page. All orphan members under their corresponding default hierarchy, are automatically updated, when they are added/deleted to/from the system.

### 5.1.2.5.1 Hierarchy Summary Page

The list of created Hierarchy definitions are displayed in the Hierarchy Summary.

To access the Hierarchy Summary page, complete the following procedure:

- 1. From the left menu, click Common Object Maintenance.
- 2. Select Dimension Management and select **Hierarchy**.

The Hierarchy Summary page provides the list of Member Definitions with the following details:

| Field       | Description                                                                               |
|-------------|-------------------------------------------------------------------------------------------|
| Name        | The unique Hierarchy Name.                                                                |
|             | Note:  The name of a default hierarchy is always suffixed with the term System Hierarchy. |
| Description | The brief description about the Hierarchy.                                                |
| Folder      | The folder in which the Hierarchy is stored.                                              |
| Dimension   | The Dimension associated with the Hierarchy.                                              |
| Tag         | Tags are labels that help to simplify the data search and locate the required details.    |
| Action      | Click to View, Edit, Copy or Delete a Hierarchy Definition.                               |

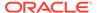

## 5.1.2.5.1.1 Navigating Hierarchy Summary Page

To access records in a Summary page, you can search, sort and navigate to multiple pages.

## 5.1.2.5.2 Creating Hierarchy Definitions

To create a Hierarchy Definition in the Hierarchy Summary page, complete the following steps:

1. To create a Hierarchy definition, click **Add** in the Hierarchy Summary page. The **Add Hierarchy Definition** page is displayed.

Enter the **Hierarchy Details** as described in the following table:

**Table 5-5** Field Description

| Field              | Description                                                                                                    |
|--------------------|----------------------------------------------------------------------------------------------------|
| Basic Details      |                                                                                                    |
| Name               | The unique Hierarchy Definition Name.                                                                              |
|                    | Note:  You can enter up to 100 characters. All characters are allowed except " & ' and " ' ".                      |
| Description        | A brief description about the Hierarchy Definition.                                                                |
|                    | You can enter up to 100 characters. All characters are allowed except " & ' + @ and ~.                             |
| Hierarchy Sub Type | By default, the sub type is set to <b>Member</b> based and cannot be changed.                                      |
| Folder             | Select the Folder in which the Hierarchy is to be stored.                                                          |
| Based On           |                                                                                                    |
| Dimension          | Select the Dimension to be associated with the new Hierarchy Definition.                                           |
| Start Date         | The date from which this Hierarchy will be activated. By default the Start Date is set to the current System Date. |
| Data Grid          |                                                                                                    |

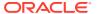

Table 5-5 (Cont.) Field Description

| Field          | Description                                                                                                    |
|----------------|----------------------------------------------------------------------------------------------------|
| Hierarchy View | The Members associated with the selected Dimension are displayed.                                                                       |
|                | You can sort this list in Ascending/ Descending order, expand or collapse the list to view in details and search for a specific Member. |
|                | You can focus on a Member to view the Member Properties.                                                                                |
|                | You can add a Child or add a Sibling to an existing Member in the Data Grid.                                                            |
| Search Results | The search results based on the specific keyword entered to search a Member is populated.                                               |

### To Add a Child to the Hierarchy:

- a. Right-click in the Hierarchy View tab.
- b. Select Add Child option and the Add Member Page are displayed.
- c. Select the required Member and click Move, to move the Member to the Selected Members panel. To select multiple members, press CTRL and select the members. The selected members are added to the Selected Members pane.
  - Click Move All to move all Members listed in the Show Members pane, to the Selected Members pane. Click Fetch from DB to select all nodes/ members in the server.
  - Select a member and Click Remove to deselect a Member. To remove multiple members, press CTRL and select the members.
  - To remove all the members from the Selected Members pane, click Remove all.
  - You can click Search button for the required member using Alphanumeric Code, Numeric Code, Name, Description, Attribute Name, or Attribute Value. Enter the search criteria and Click Search, in the Search Panel.
  - You can also click **Search** button to toggle the display of Numeric Code left, right, or name and click button to display Alphanumeric Code left, right, or name.
- d. Click OK. The selected Member is displayed as Child under Data Grid panel in the Hierarchy View tab.

### 2. To add a Sibling to the Child in the Hierarchy Definition:

- Right-click on the Child and select the option Add Sibling.
   The Add Sibling Page is displayed.
- b. Select the required Members and Move, to move the Member to the Selected Members panel.
  - The Member is displayed in the **Selected Members** panel.
- c. Click OK. The selected Member is added as Sibling below the Parent under Data Grid Panel in the Hierarchy View Tab.

#### 3. To add a Leaf under a Parent/Child or Sibling:

Right-click the Parent or Child and select Add Leaf.
 The Add Member Page is displayed.

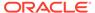

- **b.** Select the required Members and click **Move**, to move the Member to the Selected Members panel.
  - The Member is displayed in the **Selected Members** panel.
- c. Click **OK**. The selected Member is displayed as Leaf below the Parent or Sibling under **Show Hierarchy** Panel in the Hierarchy View Tab.

#### 4. To define Level Properties:

- a. Right-click the Parent or Child and select **Level Properties**. The details are displayed in the Member Properties Panel.
- **b.** Enter the valid **Name** and **Description** in the respective fields.
- c. Click **OK** and the Levels defined are displayed in the drop-down in **Initial Level Display** field in **Data Grid** in **Hierarchy View** Tab.

#### 5. To cut and paste Child or Sibling:

- a. Right-click on any node and select Cut.
- b. Right-click on any node and Paste as Child or Paste as Sibling.

#### 6. To Delete/Undelete

- Right-click on the node to be deleted and select **Delete Node**.
   The node deleted is struck out.
- **b.** Right-click and select **UnDelete** to cancel deletion of the node.
- 7. To view the Member Properties and Member Attributes of a node in the **Hierarchy View** Panel:
  - a. Click on a Member.

The properties such as Alphanumeric Code, Numeric Code, Name, Description, Enabled, Is Leaf, Created By, Creation Date, Last Modified By, Last Modification Date, Attribute, and Value of the selected Member are displayed in the Member Properties and Member Attributes Grids.

In the Hierarchies page you can also:

- Click Collapse or Expand, to collapse or expand a branch.
- Click Focus or Unfocus, to focus or unfocus a selected node except the Root Node.
- Click Sort to sort the list in ascending or descending order.

#### 8. Click Save.

The new Hierarchy Definition is created successfully.

#### 5.1.2.5.2.1 Audit Info

The Audit Info section provides details such as Created By and Modified By Users, Creation and Modification Date, and Authorized By user Details. You can add additional information as comments and tags. Tags are labels that help to simplify the data search and locate the required details.

## 5.1.2.5.3 Managing Hierarchy Definitions

You can View, Edit, Copy, and Delete the existing Hierarchy Definitions from the Hierarchy Summary page.

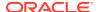

In the Hierarchy Summary page, highlight a specific Hierarchy Definition and click **Action**. The following options are displayed:

| Field  | Description                                                                                                    |
|--------|----------------------------------------------------------------------------------------------------|
| View   | View the <b>Hierarchy Details</b> for a specific Member Definition.                                                                           |
| Edit   | Edit the <b>Hierarchy Details</b> for a specific Member Definition.                                                                           |
| Сору   | Copy the Hierarchy Definition details and create another Hierarchy Definition by changing the unique values like Name, Description and so on. |
| Delete | Edit the Hierarchy Definition Details.                                                                                                    |

### 5.1.2.5.3.1 Viewing Hierarchy Definition Details

You can view the details of an individual Hierarchy Definition, using the following procedure:

- 1. Highlight the Hierarchy Definition and click **Action (three dots)**.
- Click View.

The Hierarchy Definition page is displayed with the details Name, Description, Folder, Dimension, Start Date and Hierarchy View details.

#### 5.1.2.5.3.2 Editing Hierarchy Definition Details

You can edit individual Hierarchy Definition Details at any given point.

To edit the existing Hierarchy Definition Details:

- 1. Highlight the Hierarchy Definition and click the **Action (three dots)**.
- 2. Click Edit.

The Hierarchy Definition Page is displayed with the details Name, Description, Folder, Dimension, Start Date and Hierarchy View details.

Edit the required information and click Save.

### 5.1.2.5.3.3 Copying Hierarchy Definition Details

You can copy individual Hierarchy Definition Details, to recreate another new Member Definition. To copy the Member Definition Details:

- 1. Highlight the Hierarchy Definition and click **Action**.
- 2. Click Copy.

The Hierarchy Definition page is displayed with the details Name, Description, Folder, Dimension, Start Date and Hierarchy View details.

Edit the unique information such as Name, Description, Folder, Dimension, Start Date and Hierarchy View details and click **Save**.

#### 5.1.2.5.3.4 Deleting Hierarchy Definition Details

To delete a Hierarchy Definition:

- 1. Highlight the Hierarchy Definition and click **Action**.
- 2. Click Delete.

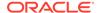

The Hierarchy Definition is deleted after confirmation.

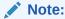

You cannot delete a definition if any dependency like Attribute, Hierarchy or Filter is attached to it. Detach the dependency before deleting the definition

## 5.1.2.6 Viewing Data in a Summary Page

A Summary page will contain a list of definitions associated with a specific Dimension Data, Filters, Batch or Schedules.

You can search, filter and customize the view to access the required data faster.

## 5.1.2.6.1 Searching Summary

Search for a specific Definition based on the following criteria. Select/Enter one or more unique values/tag or Leaf and Enabled status associated with the definition and click **Search**.

### 5.1.2.6.2 Sorting a Summary Page

Sort the list of definitions, to view a specific definition, in a definition Summary.

To sort the various Definitions list:

- Sort By: Group the based on the following fields:
  - Member Summary Dimension, Name, Alphanumeric Code, Numeric Code, Enabled and Is Leaf Status, Attribute Name (if the selected Dimension has Dimension Type Attribute) and Attribute Value.
  - Attribute Summary Branch, Name, Code and Data Type.
  - Hierarchy Summary Dimension, Name, Tag and Folders.
  - Filter Summary Name, Folder and Filter Type.
- Sort Order: Sort the Complete list in Ascending/Descending order.

### 5.1.2.6.3 Setting Number of Records per Page

Customize the number of records per page, to access the required record easily.

At the bottom of the page, you can enter the number of entries that are available on a single page in the **Records** box. By default, this value is set to 8. You can increase or decrease the number of entries that are displayed using the up and down arrows.

To access a particular page, enter that page number in the Page Box located at the bottom of the page.

To navigate between pages:

- Use First page to view the entries in the first page.
- Use the Previous page, to view the entries in the previous page.

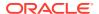

- Use the Next page, to view the entries in the next page.
- Use the **Last page**, to view the entries in the last page.

## 5.2 Common Rules

This section explains about rules which are common across all multiple applications in Profitability and Balance Sheet Management Cloud Service suite like ALM, PFT, and FTP.

#### Topics:

- **1.** Preferences: This section covers the procedures to set the Global Preferences, Application Preferences, and User Preferences Settings.
- 2. Management Ledger Configuration: This section covers the procedure to define the Functional Currency and the Fiscal Year Start Month for each registered Management Ledger Table.
- 3. Filters: Filters allow you to select data using the defined expressions.
- **4.** Expressions: An Expression is a user-defined tool that supplements other IDs and enables to manipulate data flexibly.

## 5.2.1 Preferences

This section discusses the procedure to set the Global Preference Settings, Application Preference Settings, and User Preference Settings.

#### Topics:

- Select Preferences
- User Preferences
- Application Preferences
- Global Preferences

### 5.2.1.1 Select Preferences

To configure the User Preferences, perform the following steps:

- 1. From the LHS Menu, navigate to **Maintenance**, and select **Preferences** to display the Application Preference Screen.
- 2. Select the user from Show Preferences for the drop-down list. This has the following options:
  - All User: If you have Administrator Privileges, you can define preferences for the All User Group and their individual account, which may be the same or different from the All User Settings. The Administrator can also designate the All User Preferences as Editable or Non-Editable on a row-by-row basis. If the individual preference is selected, as is Editable, then End Users can update or override the Administrator's default value for their own individual account. If the Is Editable box is deselected, then End Users cannot change the default for their individual account.
  - **End-User**: If you do not have Administrator Privileges, then certain preference items are pre-set by the Administrator and you may not be allowed to change the value. All Application Preference Settings are displayed, regardless of the access privilege.

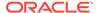

## 5.2.1.2 User Preferences

User Preferences Parameters are used to configure the User Settings.

To update the User Preferences, perform the following steps:

- 1. From the LHS Menu, navigate to **Maintenance** and select **Preferences**.
- 2. Click the **User** tab and enter following values in as described in following table.

Table 5-6 User Preference settings for PFT Application

| Parameter                               | Description                                                                                                    |
|-----------------------------------------|----------------------------------------------------------------------------------------------------|
| Parameters - General                    |                                                                                                    |
| As of Date                              | All processes reference this date at Runtime to determine the data to include in the process. The As-of-Date value you set in Application Preferences applies to interactive job execution (that is, when you choose to execute a rule directly from a Summary Window). For Batch Processing, the As-of-Date is derived from the Information Date. The As-of-Date is also referenced by some assumptions Ul's to display relevant information therein. |
| Show Execution Parameters               | If this option is selected, a pop-up window is displayed whenever you execute a process interactively from a Summary Screen. Within this pop-up window, you may confirm or modify your Run Execution Parameters (Asof-Date and Legal Entity).                                                                                                    |
| Legal Entity                            | Similar to As-of-Date, all processes reference Legal Entity at Runtime to determine the data to include in the process. The value of the Legal Entity you set in Application Preferences applies to interactive job execution (that is, when you choose to execute a process directly from a Summary Window) and Batch Processing.                                                                                                    |
|                                         | NOTE: Legal Entity is designed to support implementations that require multi-entity or multi-tenant functionality. If your implementation does not require this functionality, you may utilize the Default Legal Entity in all your processes.                                                                                                    |
|                                         | Default implies -1 code.  The Default Value for the Legal Entity Dimension Column in the instrument data is -1.                                                                                                    |
| Processing – Application Specific Param | eters                                                                                                    |
| Enable UNDO for Selected Allocations    | Set this value to Yes to enable UNDO functionality for individual allocation rules. For details, see Allocation Execution History.                                                                                                    |
| Enable Mass UNDO                        | Set this value to Yes to enable Mass UNDO functionality. For details, see Allocation Execution History.                                                                                                    |

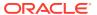

Table 5-6 (Cont.) User Preference settings for PFT Application

| Parameter                                  | Description                                                                                                    |
|--------------------------------------------|----------------------------------------------------------------------------------------------------|
| Enable UNDO for Selected Batches           | Set this value to Yes to enable UNDO for selected batches. For details, see Allocation Execution History.                                                                                                    |
| Enable UNDO for Selected Allocation Models | Set this value to Yes to enable UNDO for selected allocation models. For details, see Allocation Execution History.                                                                                                    |
| Enable UNDO for Ledger Load                | Set this value to Yes to enable UNDO for selected ledger loads. For details, see Ledger Load History.                                                                                                    |
| Scenario Values                            | The Application Preference setting for the Scenario Dimension allows you to run the same rules for different scenarios, such as Actuals, Budget, and so on. These values are inherited by rules that specify Use Application Preferences in their Sources, Drivers, or Outputs. For more details, see the Allocation Specification chapter.                                                                                                    |
|                                            | <ul> <li>Scenario for Source: When an Allocation Rule's Source is configured as Use Application Preferences in the Allocation Source Section, the value used by the rule in its Source is the one specified in Application Preferences.</li> <li>Scenario for Driver: When an Allocation Rule's Driver is configured as Use Application Preferences in the Allocation Source Section, the value used by the Allocation Rule in its Driver is the one specified in Application Preferences.</li> <li>Scenario for Output: When an Allocation Rule's Output (applicable to both Debit and/or Credit) is configured as Use Application Preferences in the Dimension Section, the value used by the Allocation Rule is the one specified in Application Preferences.</li> </ul> |
| Assumption Management Defaults             |                                                                                                    |
| Folder Name                                | This parameter allows you to define the default folder selection. The folder selection for all rule types is defaulted to this selection within the Summary Page search window and when creating a new rule. This selection acts as the Starting Value for convenience only and users can change to any other available value at their discretion.                                                                                                    |
| Access Type                                | This parameter allows you to set the default access type. Selections include Read / Write and Read Only. This selection acts as the Starting Value for convenience only and users can change at their discretion.                                                                                                    |

3. Click **Save** to confirm the changes. Or

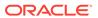

Click **Restore to Default** to reset the Custom Configuration.

## 5.2.1.3 Application Preferences

Application Preferences Parameters are used to configure the Settings at the application level.

To update the Application Preferences, perform the following steps:

- 1. Navigate to **Profitability Management** and select **Preferences**.
- 2. Click the **Application** tab and enter following values:
  - Maximum circular allocation iterations: This value governs the maximum number of circular iterations within a Circular Allocation Model. Its purpose is to ensure that circular models terminate without going into an infinite loop.
- 3. Click **Save** to confirm the changes.

Click **Reset to Default** to reset the Custom Configuration.

### 5.2.1.4 Global Preferences

To set the Global Preferences, perform the following steps:

- 1. From the LHS Menu, navigate to **Maintenance**, select **Preferences**, and **Global Parameters**.
- Enter following values as described in the following table.
   Is Editable status is disabled since individual users are not expected to modify the following parameters.

Table 5-7 Global Preferences

| Parameter   | Description                               |
|-------------|-------------------------------------------|
| Date Format | Select one value from the following list: |
|             | <ul> <li>dd-MMM-yy</li> </ul>             |
|             | <ul> <li>yyyy/MM/dd</li> </ul>            |
|             | <ul> <li>MM/dd/yyyy</li> </ul>            |
|             | <ul> <li>dd.MM.yyyy</li> </ul>            |
|             | <ul> <li>MM-dd-yyyy</li> </ul>            |
|             | <ul> <li>yyyy.MM.dd</li> </ul>            |
|             | <ul> <li>yyyy/MMM/dd</li> </ul>           |
|             | <ul> <li>dd-MMM-yyyy</li> </ul>           |
|             | <ul> <li>dd/MMM/yyyy</li> </ul>           |
|             | <ul> <li>yyyy.MMM.dd</li> </ul>           |
|             | <ul> <li>dd/MM/yyyy</li> </ul>            |
|             | <ul> <li>MM.dd.yyyy</li> </ul>            |
|             | <ul> <li>dd-MM-yyyy</li> </ul>            |
|             | <ul> <li>yyyy-MM-dd</li> </ul>            |
|             | <ul> <li>dd.MMM.yyyy</li> </ul>           |
|             | <ul> <li>yyyy-MMM-dd</li> </ul>           |

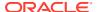

Table 5-7 (Cont.) Global Preferences

| Parameter                     | Description                                                                                                    |
|-------------------------------|----------------------------------------------------------------------------------------------------|
| Pagination Count              | Pagination Records determine how many rows are displayed on summary and other screens. If you select Pagination Records to be 25 records, then any screen displaying results in a tabular format displays a maximum of 25 records. |
| Group Company Legal Hierarchy | This displays list of Legal Entity hierarchies that are configured in Dimension Management. Select one hierarchy that must be used to identify the internal (part of the same financial group) customers of the institutions.      |
| Currency Rate Provider        | This displays list of providers of Currency Exchange Rate. Value "Default" is seeded and selected as default.                                                                                                    |
|                               | If you load Exchange Rates from more than one source like Reuters and Bloomberg then select one which you want the engine to use during processing.                                                                                |
|                               | Members of dimension Rate Data Source are displayed in the drop-down list.                                                                                                    |

3. Click **Save** to confirm the changes.

Click Restore to Default to reset the Custom Configuration.

## 5.2.2 Management Ledger Configuration

This screen enables you to define the Functional Currency and the Fiscal Year Start Month for each registered Management Ledger Table.

To configure the Management Ledger:

 From the LHS menu , select Maintenance, and then select Management Ledger Configuration.

This UI displays the details for each registered Management Ledger. You can modify the Functional Currency and the Start Month Information for each registered Management Ledger Table, but cannot delete the details for an activated Management Leger Table.

By default, the UI displays a single row corresponding to the OOTB Regular Management Ledger Table (FSI\_D\_MANAGEMENT\_LEDGER). As and when any Placeholder Management Ledger Table is registered, the UI displays an additional row corresponding to the Registered Management Ledger. On registering and activating of all the Management Ledger Tables, the UI displays six rows pertaining to – one row for the OOTB Management Ledger Table and five rows for the registered five placeholder Management Ledger Tables.

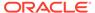

Figure 5-4 Management Ledger Configuration

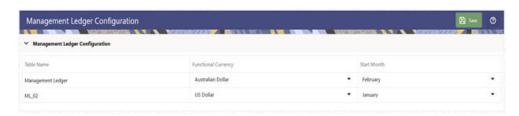

#### 2. Select the following details:

• **Functional Currency**: This field allows to select the functional currency that is applicable to the ledger table.

Accounts and Instruments can be defined across various currencies, but to consolidate the accounts at multiple hierarchy Levels, across units, a common currency is required which you can set here. This currency can be the currency used in the primary economic environment where an entity operates, or in other words, the main currency used by a business unit.

The default value of Functional Currency for any Management Ledger table is set as 'US Dollar'.

- Start Month: The field is used to select the start month of the fiscal year. The
  default value of Start Month for any Management Ledger table is set as
  'January'.
- Table Name: This field displays the logical name of the Management Ledger table for which you want to input the details. The physical name of the Management Ledger table is displayed in a toolkit on mouse-hover over the logical name of the table.
- 3. Click Save.

## 5.2.3 Filters

Filters allow you to view and select data using the defined expressions.

## 5.2.3.1 Filter Definition Types

Filter definitions are created based on the different object types.

The following filter definition types are supported:

- Attribute Filter filters based on one or more Dimension Type Attributes. For each attribute, you can select one or more values.
- Data element filter -filters the columns based on specific data constraint. These
  filters are used within other rule types such as Allocation Rules, Transfer Pricing
  Rules, Asset and Liability Management Rules.
- Group filter combined filter containing multiple Data element filters logically connected using the AND operator.
- Hierarchy filter filters using Rollup Nodes within a Hierarchy and exclude or include data within an OFSAA Rule.

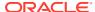

## 5.2.3.2 Accessing Filter Feature

The **Filters Summary Page** shows the list of available filters.

To access the Filter Summary page, click Maintenance and select Filter.

The Filter Summary Page provides the list of already created Filter definitions with the following details.

- **Name** The unique Filter Name. You can mouse-over the filter name to view more details such as the description of the filter.
- Folder The folder in which the Filter Definition is stored.
- **Filter Type** One of the following Filter Types associated with the Filter Definition. The filter type is selected based on the type of the object that needs to filtered.
  - Attribute Filter
  - Data element filter
  - Group filter
  - Hierarchy filter
- Modified By The login name of the User who has modified the Filter Definition.
- Modification Date The date of modification.
- Action Using Action (three dots), you can perform the following tasks on a selected filter definition.
  - View View the details of selected filter definition.
  - Edit Edit a filter definition.
  - Copy Copy a filter definition.
  - Delete Delete a filter definition.
  - View SQL View the SQL statement for a filter definition.
  - Check Dependency Check the dependent objects associated with the filter definition.

## 5.2.3.2.1 Searching Summary

You can search for a specific Definition based on the following criteria. Select/Enter one or more unique values/tag associated with the definition and click **Search**.

- Name Enter unique filter name, to search for a specific definition based on the entered name,
- Folder Select a specific folder to view the definitions stored in that folder.
- Filter Type Select the Filter type, to view all the definitions associated with it.
- Description Enter one or more keywords, to view the definitions containing those keywords.

## 5.2.3.2.2 Sorting a Summary Page

Sorting helps to view/group the filter definitions sequentially based on the selected criteria

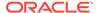

You can sort/group the Definitions based on the following parameters:

- Filter Type
- Folder
- Name

## 5.2.3.3 Creating Filter Definitions

To create a Filter definition, complete the following steps:

- To create a Filter Definition, click the Add in the Filter Summary.
   The Add Filter Definition Page with the following details is displayed.
  - Name The unique Filter Definition Name.

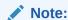

You can enter up to 120 characters. All allowed characters are blank space (), Underscore (\_),comma (,), dot (.) and " hyphen (-).

- Folder Select the Folder, to save the Filter definition.
- **Description** A brief description about the Filter Definition.

## Note:

You can enter up to 250 characters. All characters are allowed except " & ", "+ ", "@" and "~".

- Read-Only Select this option to give other users the access to only view the Filter Definition.
- **Filter Type** Select one of the following filter types, based on the type of the object that needs to filtered. For more information about creating a filter based on the filter type refer, to the respective sections.
  - Attribute Filter
  - Data Element filter
  - Group filter
  - Hierarchy filter
- 2. After including all the filters, Click **Save**.

The new Filter Definition is created successfully and added to the Filter Summary.

## 5.2.3.3.1 Defining an Attribute Filter

Attribute Filters are created using defined Attributes. Attribute filters facilitates you to filter on one or more Dimension Type Attributes.

For each attribute, you can select one or more values.

1. Select the Filter Type as **Attribute**.

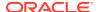

- 2. Select the required **Dimension** from the drop-down list.
- 3. Select the associated Attribute from the drop-down list.

Only those attributes associated with the selected Dimension are displayed.

- 4. In the **Attributes Value** pane, click **Search**. The list of attribute values associated with the selected Attribute are displayed.
- 5. Click the **Action** adjacent to the attribute to be added and click **Copy**.

The selected Attribute value is added the **Attribute Values** pane.

**6.** After adding the required filters, click **Save**, to add the Filter definition to the Filter Summary page.

The filter definition is added and a confirmation message is displayed.

To Delete a Filter, highlight the filter and click **Delete**.

To view the SQL Query for a filter, highlight the filter and click View SQL.

## 5.2.3.3.2 Defining a Data Element Filter

Data Element Filter is a stored rule that expresses a set of constraints.

Data Element Filters can access most instrument columns and most columns in the Management Ledger. Data Element Filters are used within other rule types such as Allocation Rules, Transfer Pricing Rules, Asset and Liability Management Rules.

Only columns that match the data type of your Data Element selection are displayed in the drop-down list. For example, Balances between 10,000 and 20,000 Accounts opened in the current month Loans with amortization terms greater than 20 years.

Refer to the following steps, to create a Data Element filter:

- 1. Select the required database table from the **Table Name** drop-down list.
- 2. Select one or more columns from the **Column Name** to be included in the filter for viewing specific values.

The columns that are present in the selected Database table are only listed.

3. Select the **Data Element** from the drop-down list.

The Data elements are listed as a combination of the selected Database table and the selected column

- **4.** Select one of the following Filter Methods to be applied to each data element, add the filter conditions based on the selected method.
  - Specific Values Filter
  - Ranges Filter
  - Another Element Filter
  - Expressions Filter
- After adding the required filters, click Save, to add the Filter definition to the Filter Summary page.

The filter definition is added and a confirmation message is displayed.

To Delete a Filter, highlight the filter and click **Delete**.

To view the SQL Query for a filter, highlight the filter and click View SQL.

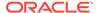

### 5.2.3.3.2.1 Specific Values Filter

You can match a selected database column to a specified value or values, using the Specific Value filter.

You may either include or exclude Specific Values, to view the data.

To create a specific value filter, proceed with the following steps, after selecting the Database table name, column name and the Data element.

- Select Specific Values in the Filter Methods.
- 2. Enter the required filter value in the Values column.
  - When comparing Specific Values for a date type column, select the date using the Calendar control.
  - When comparing Specific Values for a character type column, enter only Character strings.
- 3. To add another row click **Add** (Plus sign) on the right hand side corner of the **Specific Values** pane. Repeat the previous step, to enter multiple values.
- 4. To include or exclude the specific values, in the results:
  - To view the results containing the entered specific value, select the value and select **Include**. Click **Add** to add the expression to the filter condition.
  - To view the results without the entered specific value, select the value and select Exclude. Click Add to add the expression to the filter condition.
- To delete a value, select the value by clicking the check-box adjacent to the value. Click **Delete**.
- To view the SQL statement for the specific value, select the value and click View SQL.

#### 5.2.3.3.2.2 Ranges Filter

You can match a selected database column to a specified range/ranges of values or to ranges of values.

You may either include or exclude Specific Values, to view the data.

To create a Ranges filter, proceed with the following steps, after selecting the Database table name, column name and the Data element.

- 1. Select **Ranges** in the Filter Methods.
- 2. Refer to the following steps, and create a range or multiple ranges, view require data.

You can use Ranges for data types - Term, Frequency, Leaf, Code, Identity, Date, Numeric and Varchar.

- a. Select the **From Operator** (> or >=), to include the lower limit of the range.
- **b.** Enter the **Value From** which the Range begins.
- c. Select the **To Operator** (< or <=), to indicate whether to include the specified value in the higher limit of the range.
- **d.** Enter the **Value To**, to include the higher limit of that range.

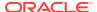

- 3. To include or exclude the specific range, in the results:
  - To view the results containing the entered specific range, select the range and select Include. Click Add to add the range to the filter condition.
  - To view the results without the entered specific range, select the range and select Exclude. Click Add to add the range to the filter condition.
- To delete a range, select the range by clicking the check-box adjacent to the value. Click Delete.
- To view the SQL statement for the specific range, select the range and click View SQL.

#### 5.2.3.3.2.3 Creating Another Element Filter

You can match a selected database column to another database column.

When creating an Another Data Element Filter Method, you may only compare a column to other columns that you have already selected (the Data Element drop-down list box will only contain columns that you have already selected).

.

To create an Another Element filter, proceed with the following steps, after selecting the Database table name, column name and the Data element.

- Select Another Element in the Filter Methods.
- 2. Select a **Table Column**, that needs to be compared with the Data Element Column.
- 3. Select one of the following mathematical operators for comparison.
  - = Equal to
  - <> = Not equal to
  - < Lesser than</li>
  - > Greater than
  - <= Lesser than or equal to</li>
  - >= Greater than or equal to
- 4. Select a **Data Element**, that needs to be compared with the Table Column.
- 5. Click **Add** to add the expression to the filter condition.

To edit an existing Another Element Filter entry, select the entry listed in the **Filter Condition** pane. Modify the expression in the Another Element Pane and click **Update**.

#### 5.2.3.3.2.4 Expressions Filter

Expressions filters help to include calculated conditions in filters.

To create an Expression filter, proceed with the following steps, after selecting the Database table name, column name and the Data element.

Refer to the following steps, to create a Expressions filter:

- Select Expressions in the Filter Methods.
- 2. Refer to the following steps, to include an expression and filter the data based on the calculated output.
  - a. Select one of the **Operator** (> or >=), to process the data in the specific column.

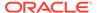

- = Equal to
- <> Not equal to
- < Lesser than</li>
- > Greater than
- <= Lesser than or equal to</li>
- >= Greater than or equal to
- **b.** Select the **Expression** for comparing the data in the selected table column.
- 3. Click **Add** to add the expression to the filter condition.

To edit an existing Expression Filter entry, select the entry listed in the **Filter Condition** pane. Modify the expression in the Expressions pane and click **Update**.

- To delete a range, select the range by clicking the check-box adjacent to the value. Click **Delete**.
- To view the SQL statement for the specific range, select the range and click View SQL.

### 5.2.3.3.3 Defining Group Filter

Group Filters can be used to combine multiple Data Element Filters with a logical "AND".

For each attribute, you can select one or more values.

- 1. Select the Filter Type as **Group**.
- Select the checkbox(s) adjacent to the required Data Element Filters in the Available Filters pane, and click Move Selected Available Filters to Selected Filters, to move them to Selected Filters pane.

To select all the filters, click Select All.

To search for a specific filter, enter the few letters from the filter name, and click the **Search** 

- To remove a filter from the Selected Filters pane, select the filter and click Move Selected Filters to Available Filters. Click Select All to move all the selected filters.
- **4.** After adding the required filters, click **Save**, to add the Filter definition to the Filter Summary page.

The filter definition is added and a confirmation message is displayed.

## 5.2.3.3.4 Defining Hierarchy Filter

Hierarchy Filter allows you to utilize Rollup Nodes within a Hierarchy to help you exclude (filter out) or include data within an OFSAA Rule.

For each attribute, you can select one or more values.

- 1. Select the Filter Type as **Hierarchy**.
- 2. Select the required **Dimension** from the drop-down list.
- 3. Select the required **Folder** from which you want to select the Hierarchy.

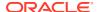

- 4. Select the **Hierarchy** from the list of Hierarchies displayed based on the selected Folder.
- 5. Click **Launch Hierarchy Browser**, access the Hierarchy Browser and select/unselect the Child/Sibling Members to be included in the Filter.

For more information about Hierarchy browser, refer Hierarchy Browser .

**6.** After adding the required filters, click **Save**, to add the Filter definition to the Filter Summary page.

The filter definition is added and a confirmation message is displayed.

#### 5.2.3.3.4.1 Hierarchy Browser

The Hierarchy Browser contains the list of available Members associated with the selected Hierarchy.

You can view the list of available members and the child nodes associated with the members, in the **Show Hierarchy** tab.

• To select a Member, click the check-box adjacent to the member.

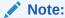

When a Member is selected, all the associated child members are also included in the Hierarchy filter. To include only a specific child member, expand the node and selected the required child member.

- To search for a specific member, click Search. Enter the keyword in the Search Value and click Search adjacent to the Search box.
  - The searched members are displayed in the **Search Results** tab.
- You can view a selected tree member in a flat list, in the Show Members tab.
- To navigate through the list of available members.
  - Click Expand/Collapse to expand/collapse all the nodes. You can also click Node next to a member, to expand or collapse a Member node.
  - Click Sort Ascending/Descending, to view the list Members in alphabetical order.
  - In Search Results tab, click Focus/Unfocus, to select/deselect any specific node.

## 5.2.3.4 Managing Filter Definitions

You can view, edit, copy, delete and view SQL for the existing Filter Definitions from the Filter Summary.

In the Filter Summary Page, highlight a specific Filter Definition and click the **Action** (three dots). The following Options are displayed.

- View View the details of selected filter definition.
- Edit Edit a filter definition.
- Copy Copy a filter definition
- Delete Delete a filter definition.
- View SQL View the SQL statement for a filter definition.
- Check Dependency Check the dependent objects associated with the filter definition.

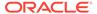

### 5.2.3.4.1 Viewing Filter Definition Details

You can view the details of an individual Filter Definition, using the following procedure:

- 1. Highlight the Filter Definition and click **Action** (three dots).
- 2. Click View .

The Filter Definition page is displayed with the details such as Name, Description, Folder, Filter Type, Filter Conditions and Audit Info.

### 5.2.3.4.2 Editing Filter Definition Details

You can edit individual Filter Definition details at any given point. To edit the existing Filter Definition details:

- 1. Highlight the Filter Definition and click **Action** (three dots).
- 2. Click Edit.

The Filter Definition Page is displayed with the details: Name, Description, Folder, Filter Type, Filter Conditions and Audit Info. Edit the required information and click **Save**.

## 5.2.3.4.3 Copying Filter Definition Details

You can copy individual Filter Definition Details, to recreate another new Member Definition. To copy the Member Definition Details as follows:

- 1. Highlight the Filter Definition and click **Action** (three dots ).
- Click Copy button.

The Filter Definition Page is displayed with the details Name, Description, Folder, Filter Type and Filter Conditions.

Edit the unique information such as Name, Description, Folder, Filter Type and Filter Conditions, and click **Save**.

## 5.2.3.4.4 Deleting Filter Details

To delete a Filter Definition:

- 1. Highlight the Filter Definition and click **Action** (three dots).
- 2. Click Delete.

The Filter Definition is deleted after confirmation.

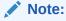

You cannot delete a definition if any dependency like Attribute, Hierarchy or Filter is attached to it. Detach the dependency before deleting the definition.

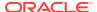

## 5.2.3.4.5 Checking Dependencies

To check the dependencies of a Filter Definition from the Filters Summary:

- 1. Click **Action** adjacent to the filter definition.
- 2. Click the Check Dependency.

The list of Dependent Objects is displayed with Object ID, Name, and ID Type of the dependent Objects.

### 5.2.3.4.6 View SQL

To view SQL of a Filter Definition, perform the following steps:

- 1. Highlight the Filter Definition and click **Action** .
- 2. Click the View SQL button.

The SQL statement of Filter Definition is displayed.

## 5.2.4 About Expressions

An Expression is a user-defined tool that supplements other IDs and enables to manipulate data flexibly.

Expressions help you to perform the following tasks, easily.

- Specify a calculated column that the Oracle Financial Services Analytical Application derives from other columns in the database.
- Calculate assignments in data correction.
- Create calculated conditions in data and relationship filters.

### 5.2.4.1 Roles and Functions

The following table lists the role codes and function codes required to use the expressions editor. Based on the role that you are mapped to, you can access read, modify or authorize Expression definitions.

Table 5-8 Roles and Functions

| Role Code  | Function Code |
|------------|---------------|
| EXPR_WRITE | EXPR_ADD      |
| EXPR_ADV   | EXPR_AUTH     |
| EXPR_MAINT | EXPR_SUMM     |
| EXPR_OPER  | EXPR_MOD      |
| EXPR_AUTH  | EXPR_VIEW     |
|            | EXPR_DEL      |
|            | EXPR_COPY     |

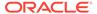

## 5.2.4.2 Expressions Summary Page

The **Expression Summary** page displays the list of pre-defined Expressions with other details such as the Expression Name, Folder Name, Return Date, Created By and Creation Date.

You can also search for a specific Expression definition based on Folder Name, Expression Name, and Return Type.

## 5.2.4.3 Adding Expression Definition

This option allows you to add an expression definition using columns, operators, functions and constants.

To create a new Expression from the Expressions Summary page:

- Click Actions and select Add in the Expressions summary page.
   The Add Expression page is displayed.
- 2. Enter the unique Expression Name.

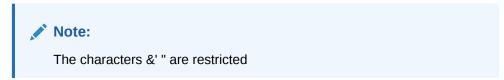

**3.** Enter the **Description** for the new expression.

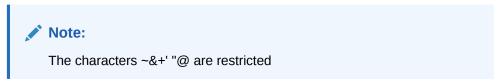

- 4. Enable the Access Type if the other users can view and edit the expressions. By default, the Access Type is set to Read Only and the users can only view the expressions.
- 5. Select the **Folder Name** t from the drop-down list.

The new expression is associated with the selected folder. The folders are displayed based on the role and the access level of the logged in user. The folder names are displayed as sorted in alphabetical order in the dropdown menu.

- Select the **Table** to process using the new Expression. Tables are limited to Instrument tables, Virtual Portfolio table, Transaction Summary tables and PFT Lookup tables.
- 7. Enter the expression to process the data based on the selected table. Refer to the following rules while adding/editing an expression.

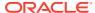

### Note:

- You can edit and navigate within the expression editor only using the keyboard.
- To select functions, columns and other entries, from the drop-down list, always use the mouse.
- To add a column, select the Column option. Enter wildcard search or part of the
  column name and click Search Columns. The columns present in the selected table
  are displayed in drop-down list. Single click on the column name in the list to include
  the column in the Expression editor.
- To add a Function, select the **Function** option. Navigate to the required function
  using the mouse and click to include it in the expression editor. To include value or
  arguments within the function, focus your pointer to the required position, using the
  Keyboard. Select the required value using the mouse. You can include a column or
  constants as arguments.
- To include numerical values in the expression, select Constants option, enter the number in the textbox and click the + button.
- To add numerical operators (+, -, \* and /), select the **Operator** option. Navigate to the required operator and click to include it in the expression editor.
- To delete an entry in the Expressions editor, position the pointer at the required entry and press Backspace key. You can click Reset to clear the expression editor completely.

8. After entering the required expression, click the **Check mark** button to validate the expression add it to the Expression tile.

## 5.2.4.4 Managing Expressions

You can view, edit, copy, delete and view SQL for the existing expressions Definitions from the Expressions Summary Page.

- In the Expressions Summary Page, highlight a specific Expression Definition and click **Action**. The following Options are displayed.
  - View View the Expression Details for a specific Expression Definition.
  - Edit Edit the Expression Details for a specific Expression Definition.
  - **Copy** Copy the Expression Definition details and create another Definition by changing the unique values like Name and Description.
  - Delete Delete the selected Expression definition.
  - View SQL View the SQL statement for the selected expression.
  - **Check Dependencies** View the list of dependencies associated with the selected Expression definition.

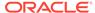

# 5.3 Application Specific Rules

This section explains about the Funds Transfer Pricing Cloud Service specific modules which are particularly referenced for transfer pricing calculations.

#### Topics:

- Allocation Specification: This topic covers the Allocation Specification feature of Profitability Management Cloud Service.
- 2. Allocation Models: An Allocation Model consists of a list of individual allocation rules that can be executed as a single unit.
- 3. Execution History: The Execution History screen displays the historical executions of Allocation Rules/Models and Management Ledger loads.
- Ledger Load History: Ledger Load History allows you to review the Runtime History of a Management ledger Load.
- **5.** Static Table Driver: Static Table Drivers are declared as drivers in the Driver process tab for allocation rules of the type Static Driver Table.
- Lookup Table: Lookup Tables are user-defined database tables that are created to hold user data to match Instrument level measures or attributes and thereby deduce a return factor.
- 7. Lookup Table Driver: Lookup Table Driver rules are used in conjunction with Allocation rules (of the Lookup Driver Table type) to match Instrument level data with data from user-defined lookup tables.

# 5.3.1 Allocation Specification

Profitability and Balance Sheet Management (PBSM) Cloud Service's Allocation Specification Documentation covers the following topics:

To open the Allocation Specification summary screen, select **Profitability Management** from the LHS menu, select **Rule Specification**, and then select **Allocation Specification**.

When you navigate to the Allocation Specification summary screen for the first time, the Allocations stored within your current default folder are presented in a summary table.

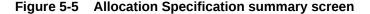

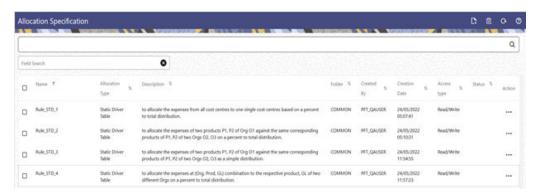

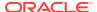

The title bar of the summary screen displays several actions for the user. They are:

- Add: Click Add to build a new Allocation Rule. The Add icon is disabled if any rows in the table are selected.
- Multiple Delete: Select one or more rules in the table and then click Delete at the top
  right of the Summary Page to delete more than one rule at the same time.
- Refresh: Click Refresh to refresh the summary page.
- Help: Click Help to view the Allocation Specification help page.

The Allocation Specification summary can be divided under two sections – the Search section and the summary table.

There are two search options provided to search the Allocation Specifications on the summary screen.

To search the Allocation Rules, perform the following steps:

- 1. Click the **Search** icon on the Search pane to display the Criteria window.
- Enter the Allocation Rule Name, Description, Folder, or the Allocation Type and click Search to display the Allocation Rules that match the criteria.
- Click Cancel to remove the filter criteria on the Search window and refresh the window.
- 4. Click **Search** after entering the search criteria. The screen displays the search results that meet the search criteria in a table containing all the Allocation Rules.
- 5. The other method to search an Allocation Rule is using the Field Search option. The field search is an inline wildcard search that allows you to enter value partially or fully and the rows that match the entered string in any of its column is fetched in the summary table.

#### **Allocation Specification Summary Table**

In this section of the UI, a table containing all the Allocation Rules are alreadt created or the Rules that meet your search criteria with the following details:

- Name: Displays the Allocation Rule's short name. Hovering over an Allocation Name displays the Allocation Rule's Object\_ID and the Object\_Code.
- Allocation Type: Displays an Allocation Rule's Type. The following rule types are supported:
  - Constant
  - Static Driver
  - Leaf
  - Field
  - Dynamic Driver
  - Static Driver Table
  - Lookup Driver Table
- Description: Displays the Allocation Rule's long name.
- Folder: Displays the folder in which the rule is created.
- Created By: Displays the name of the user who created an Allocation Rule.
- Creation Date: Displays the date and time at which an Allocation Rule was created.

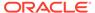

- Access Type: Displays the "Read/Write" or "Read Only" property of an Allocation Rule. The creator of a rule only may change its access type.
- Status: Before executing an Allocation Rule for the first time, the status is blank.
   After executing an Allocation Rule, the appropriate status of the rule is displayed among Ongoing, Success, or Failed.
   For a successful or a failed execution, the Log Viewer screen can be invoked by clicking on the status of a rule. The Log Viewer screen displays the logs/messages for the execution.
- Action: Displays the list of the following actions that can be performed on the rule.
  - View: Click the View icon to view the contents of an Allocation Specification Rule on a Read-Only basis in the Allocation Specification detail screen in view mode.
  - Edit: Click the Edit icon to modify a previously saved Allocation Specification Rule in the Allocation Specification detail screen in edit mode.
  - Run: Click Run to execute the selected Allocation Specification Rule. When you Run, the Run Execution Parameters window opens up to show the process name being executed and take user input of Run Time Parameters the As-of-Date and the Legal Entity. The As-of-Date can be reset in the User Preferences for Profitability Management.
  - Save As: Click on this option to create a copy of an existing Allocation
     Specification rule. The Save As pop-up window allows you to enter the Name,
     Description, Folder, and Access Type Details for the copy rule.
  - Delete: Click Delete to delete the rules you have selected.
  - Check Dependencies: This button is to check for any dependency of the selected object with other objects in the application. On click of this action, the Dependent Information window is displayed with the Object Name, Object Type, Object Subtype and the Version of the dependent objects. The 'Higher Order Dependency' states if the selected object has an upstream objects dependency and is to be treated as the actual dependency of the selected object. While, the 'Lower Order Dependency' displays the downstream objects dependency of the selected object. If an object has a Higher Order Dependency then the object cannot be deleted without removing the dependency first.

You may select or de-select all of the Allocation Rules in the summary table by clicking on the check-box in the upper left-hand corner of the summary table directly to the left of the Name Column Header.

### 5.3.1.1 Detail Screen

Click on **Add** from the Title bar of Summary Screen or Edit/View an Allocation Rule from Summary to launch into the Allocation Specification Detail Screen.

#### **Navigation in Detail screen**

The Allocation Specification Detail Screen is composed of six Process Tabs that are described in the following sections. The appearance of the Detail Screen depends on the Tab that is active, which in turn is dependent on the Allocation Type selected for the Rule.

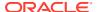

Allocation Specification

Process Tabs

Operator

Operator

Operator

Order

Initial Definition

Rule Name

Rule Description

Rule Description

Advantage

Operator

Rule Dynamic Driver

Allocation Type

Dynamic Driver

Operator

Operator

Operator

Operator

Operator

Operator

Only

Read Only

Read Only

Read Only

Read Only

Read Only

Read Only

Operator

Operator

Operator

Operator

Operator

Operator

Operator

Operator

Operator

Operator

Operator

Operator

Operator

Operator

Operator

Operator

Operator

Operator

Operator

Operator

Operator

Operator

Operator

Operator

Operator

Operator

Operator

Operator

Operator

Operator

Operator

Operator

Operator

Operator

Operator

Operator

Operator

Operator

Operator

Operator

Operator

Operator

Operator

Operator

Operator

Operator

Operator

Operator

Operator

Operator

Operator

Operator

Operator

Operator

Operator

Operator

Operator

Operator

Operator

Operator

Operator

Operator

Operator

Operator

Operator

Operator

Operator

Operator

Operator

Operator

Operator

Operator

Operator

Operator

Operator

Operator

Operator

Operator

Operator

Operator

Operator

Operator

Operator

Operator

Operator

Operator

Operator

Operator

Operator

Operator

Operator

Operator

Operator

Operator

Operator

Operator

Operator

Operator

Operator

Operator

Operator

Operator

Operator

Operator

Operator

Operator

Operator

Operator

Operator

Operator

Operator

Operator

Operator

Operator

Operator

Operator

Operator

Operator

Operator

Operator

Operator

Operator

Operator

Operator

Operator

Operator

Operator

Operator

Operator

Operator

Operator

Operator

Operator

Operator

Operator

Operator

Operator

Operator

Operator

Operator

Operator

Operator

Operator

Operator

Operator

Operator

Operator

Operator

Operator

Operator

Operator

Operator

Operator

Operator

Operator

Operator

Operator

Operator

Operator

Operator

Operator

Operator

Operator

Operator

Operator

Operator

Operator

Operator

Operator

Opera

Figure 5-6 Allocation Specification Detail Screen in New Mode

### 5.3.1.1.1 Process Tabs Pane

The Process Tabs Pane is arranged in a linear train fashion with each button or step representing one process. The button icon is blank when the tab is not defined and turns green when the definition is complete. A tab that is undergoing modification turns black.

Each of the six Process Tabs is designed to create, edit, or view different components of an Allocation's Specification. You may navigate from one tab to any other tab at any time. The six Process Tabs are as follows:

- Initial Definition
- Source
- Operator
- Driver
- Outputs
- Review

### 5.3.1.1.2 Initial Definition Process Tab

The Detail Screen launches itself into the first tab called the Initial Definition Process Tab. The Initial Definition Tab is organized under two panes.

The Initial Definition pane allows user to specify the Rule Name, Rule Description, Folder, and the Access Type of an Allocation Rule.

The Allocation Type pane allows you to specify the Allocation Type of the Allocation Rule.

#### **Initial Definition Pane**

Specify the Allocation Rule Name and Description, select a Folder in which the Allocation Rule is to be stored, and specify whether you want the Allocation Rule to be **Read/Write** or **Read Only** (Access Type). Naming your Allocation Rule is required before it is saved. Default values for Folder and Access Type are stored in Application Preferences for Profitability Management Cloud Service. It also hosts the toggle button of Variable Rule.

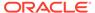

Figure 5-7 Initial Definition Pane

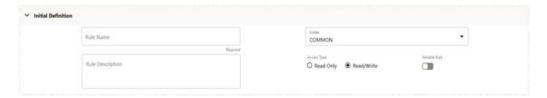

#### Variable Rule

Legal Entity is an optional Run-time Parameter. If the Disable Legal Entity check box in the Application Preferences Screen is checked, then the Legal Entity will no longer be a Run-time Parameter.

If Legal Entity is disabled, then you must select a value for the Legal Entity Dimension in all applicable tabs while defining a Variable Allocation Rule in the Allocation Specification Screen.

Figure 5-8 Initial Definition Pane with Variable Rule selected

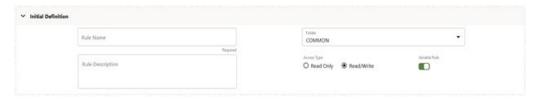

For already defined Variable Allocation Rules, edit the Allocations, and modify the value of the Legal Entity Dimension in all applicable tabs in the Allocation Specification Screen. The value of Legal Entity is used when your Rule Execution is specified within your Batch Definition (for Batch Processes) or is obtained from your Profitability Management Cloud Service Application Preferences (for interactive executions launched from a Summary Screen). If this check-box is not selected on the Initial Definition Process Tab, then you must specify a value for Legal Entity in your Allocation Rule's Source, Driver, and Outputs.

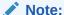

Legal Entity is designed to support implementations that require Multi-Entity or Multi-Tenant functionality. If your implementation does not require this functionality, you may utilize the Default Legal Entity in all your processes and you may declare all your Allocation Rules to be Variable.

#### **Allocation Type Pane**

When you initially build an Allocation Rule, you must select its Allocation Type. After an Allocation Rule is saved, you may no longer change its type. After you have chosen an Allocation Type on the Initial Definition Process Tab, the appearance of subsequent Process Tabs depends upon the Allocation Type you have chosen.

The available rule types are as follows:

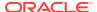

- Constant
- Static Driver
- Leaf
- Field
- Dynamic Driver
- Static Driver Table

### **Allocation Types**

The following list describes the Allocation Types:

- Constant: A Constant Allocation Rule creates a simple balanced transaction consisting
  of one debit and one credit. You may optionally specify either one debit or one credit (at a
  minimum, you must supply at least one debit or one credit). The Constant Rule Type only
  operates against the Management Ledger. For Constant Allocation Rules, the Operator
  and Driver Process Tabs are disabled; specify a fixed amount in the Source Tab and debit
  and/or credit in the Outputs Process Tab.
- Static Driver: The Static Driver Method enables you to perform simple factor calculations against a set of source balances. The source balances can be drawn from the Management Ledger Table, Instrument Tables, or Transaction Summary Tables. For Static Driver Rules, the Driver Process Tab is disabled. For this kind of rule, define where to get your Source Data on the Source Process Tab, a Static Driver Amount on the Operator Process Tab, and the resulting debits and/or credits on the Outputs Process Tab.
- **Leaf**: Leaf type Allocations are used only against the Management Ledger Table. They are used to operate between two sets of rows that differ in a single Dimension.
- **Field**: A Field type Allocation is used to multiply two columns within a single row in an Instrument Table update Allocation Rule.
- Dynamic Driver: Dynamic Driver Allocation Rules aggregate or distribute balances using Dynamic Data (Business Resident Driver Data) such as Headcount, Square Footage, or Instrument-Level Balances. Dynamic Driver Data is not limited to statistics sourced as part of your ETL load to the OFSAA Data Model. Dynamic Driver Data can be "captured" or developed within an Allocation Rule. For example, balances by product within each Cost Center can normally be obtained from your Instrument Data. You can build Allocation Rules to aggregate these statistics from your Instrument-Level Data and post them to your Management Ledger for use in subsequent rules, or you can write an Allocation that develops this set of driver data by querying your Instrument Data at Runtime. The Driver Data obtained from your instruments is not limited to balances. Examples of Instrument Level Dynamic Drivers you might use in Allocation Rules include:
  - The number of accounts by product by Cost Center by year of origination.
  - The number of loan payments processed by the loan processing center by month.
  - ATM transaction counts by region by month.

Uniform Method: The most common Distribution Methods for the Dynamic Driver type of allocation are:

- Percent-to-Total
- Force to 100%
- Simple Method

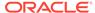

Dynamic Driver Allocation Rules and Methods are described in detail in the Driver Process Tab and Output Process Tab sections.

• Static Driver Table: Static Driver Table Allocation Rules offer functionality similar to Dynamic Driver Allocation Rules but use Driver Data that is stored in a Profitability Management Rule type called Static Table Driver. For more information on how to build and use Static Table Driver Rules, see Static Table Drivers.

#### **Definitions of Static and Dynamic Drivers**

Most Allocation Rules distribute, or aggregate balances using the Driver Data and can be used in the following ways:

- Expense Allocations as a function of Square Footage occupied or Headcount.
- Aggregation of Instrument Balances to the Management Ledger.
- Reclassification of Management Ledger Balances to Dimensions not found in the original General Ledger Data.

Drivers can be stored as components of your overall Allocation Model, or they can be stored as facts within your Business Data. Headcount and Square Footage Statistics, for example, are frequently stored as memo accounts within your General Ledger. When you load the OFSAA Management Ledger Table with your General Ledger Data, those Headcount and Square Footage statistics can be utilized as drivers within your Allocation Rules. These kinds of Business-Data Resident Drivers are referred to as Dynamic Drivers.

In some other cases, you will embed your Driver Data into an Allocation Rule or into a Driver Table that the Allocation Engine supports. These kinds of drivers are referred to as Static Drivers. The Profitability Management Cloud Service supports the following types:

- Static Driver
- Static Driver Table

Dynamic Drivers often have many advantages over Static Drivers. An Allocation Rule that uses a Static Driver takes the same value or values every time you use it in a rule, but an Allocation Rule that uses a Dynamic Driver may have different driver sets from day to day or month-to-month. Additionally, you must normally pre-compute your Static Drivers and Dynamic Drivers that are generated at Run time. Dynamic Drivers, frequently used in full cost-Absorption Allocation Models, are generated by other Allocation Rules.

Static Drivers sometimes have advantages over Dynamic Drivers. For example, you may have pre-computed unit costs that you wish to use to drive your allocations to generate Partial Absorption Costing.

### 5.3.1.1.3 Source Process Tab

The Source Process Tab is to be used to specify an Allocation Rule's Data Source.

For a Constant Type Allocation Rule, you need to specify an amount as follows:

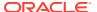

Figure 5-9 Allocation Specification Source Process Tab

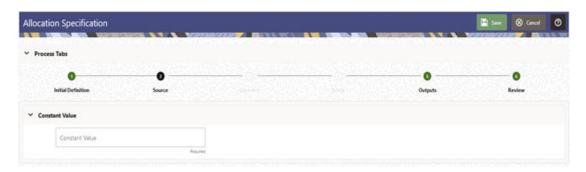

For all other types of Allocation Rule, the Source Process Tab contains the Source Definition Pane, the Source Dimension Container, and Other Filters Pane.

Figure 5-10 Source Process Tab for all rule types except Constant type

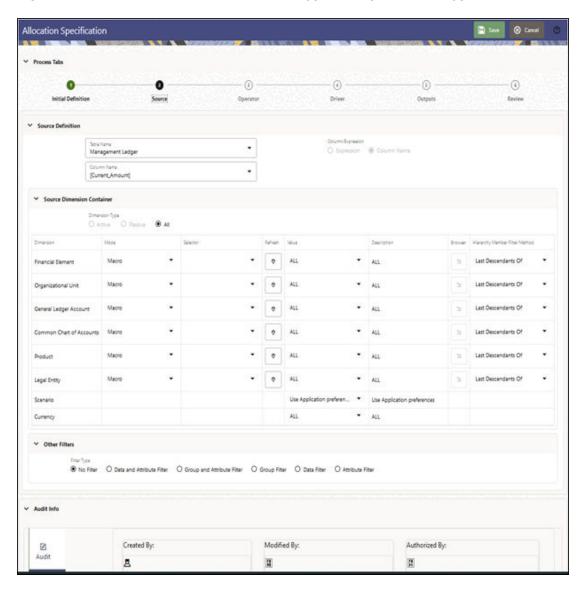

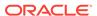

#### 5.3.1.1.3.1 Source Definition Pane

The Source Definition Pane is the parent pane of the Source process tab and hosts two sub sections of – the Source Dimension Container and the Other Filters. This parent pane allows the user to select a Source Table and then select either a Column from the selected table or an Expression on the selected table, that serves the Source Data for the Allocation Rule.

Figure 5-11 Source Definition Pane

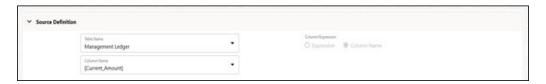

#### 5.3.1.1.3.1.1 Management Ledger Source

This section describes using the Management Ledger as the Source in Allocation Rules.

The Management Ledger is a Seeded Table of a new Management Ledger Class of Tables (see the Data Model Extension Guide for details on adding User-Defined Dimensions to the Management Ledger or for defining new User-Defined Management Ledger Tables.)

When your Source is the Management Ledger Table, use the <Current Amount> macro as your column name. The Management Ledger Table is the default table for new Allocation Rules (except for the Constant type), and <Current Amount> is the default column. The <Current Amount> macro selects the current month from your Management Ledger based on your As-of-Date and Fiscal Year definitions. If your As-of-Date is set to any day in March, <Current Amount> is interpreted as Fiscal Month 3. If your fiscal year begins in April, your March data is stored in the Management Ledger under Fiscal Month 12, since March is the last month in your Fiscal Year.

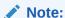

Allocation Rules that aggregate instrument-level data to the Management Ledger Table maintain literal As-of-Dates when posting to the Management Ledger, but when data is retrieved from the Management Ledger Table (such as in Allocation Sources or Allocation Drivers), it is consolidated into a month-to-date balance. For example, if you perform daily instrument-level Funds Transfer Pricing and if you use an Allocation Rule to aggregate daily Funds Transfer Pricing Charges or Credits from the instrument level to the Management Ledger, each day's charges and credits are posted to the Management Ledger by As-of-Date (by business date). Allocation Rules that reference these Management Ledger balances, however, combine the daily postings to obtain month-to-date balances. Similarly, all outputs at the Management Ledger level are inherently month-to-date balances.

When your Source is the Management Ledger table, the following macros are supported:

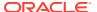

- <Last\_Mo\_Amount>
- <Months Ago Amt>
- <Current Amount>
- <YTD Amount>
- <Months\_Ago\_YTD\_Amt>
- <Last\_Mo\_YTD\_Amt>

<Last Mo\_Amount> selects month-to-date balances from the month before your As-of-Date. <Months\_Ago\_Amount> selects month-to-date balance as of a designated number of months ago. For example, with a typical January to December fiscal year, if today's As-of-Date is March 31, 2015 (Fiscal Month = 3, Fiscal Year = 2015) then in the Enter Months field, enter 6 months ago. This corresponds to September 2014 (Fiscal Month = 9, Fiscal Year = 2014). The month range for entering Months is from -99 to 999.

### Note:

When you select any of these macros, the Entered\_Balance column in the Management Ledger Table is selected.

#### 5.3.1.1.3.1.2 Instrument or Transaction Summary Source

When your Source is an Instrument or Transaction Summary Table, you may choose any valid measure in the table. Valid measures include only rates, balances, and numeric statistics such as activity counts.

### 5.3.1.1.3.2 Source Dimension Container

The Source Dimension Container is used to provide dimensional constraints on your Source Data. For any Dimension, you may constrain your Source Data by selecting a leaf member, a roll-up node member within a Hierarchy, or a Hierarchy Filter. As and when a placeholder KPD is registered, the registered KPD appears in the dimension list in the order of the dimension number.

The Source Dimension Container is table that lists the OOTB and custom dimensions available for the rule, as follows:

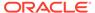

Source Dimension Container

| Dimension | Special Parameter | Security | Security | Security | Security | Security | Security | Security | Security | Security | Security | Security | Security | Security | Security | Security | Security | Security | Security | Security | Security | Security | Security | Security | Security | Security | Security | Security | Security | Security | Security | Security | Security | Security | Security | Security | Security | Security | Security | Security | Security | Security | Security | Security | Security | Security | Security | Security | Security | Security | Security | Security | Security | Security | Security | Security | Security | Security | Security | Security | Security | Security | Security | Security | Security | Security | Security | Security | Security | Security | Security | Security | Security | Security | Security | Security | Security | Security | Security | Security | Security | Security | Security | Security | Security | Security | Security | Security | Security | Security | Security | Security | Security | Security | Security | Security | Security | Security | Security | Security | Security | Security | Security | Security | Security | Security | Security | Security | Security | Security | Security | Security | Security | Security | Security | Security | Security | Security | Security | Security | Security | Security | Security | Security | Security | Security | Security | Security | Security | Security | Security | Security | Security | Security | Security | Security | Security | Security | Security | Security | Security | Security | Security | Security | Security | Security | Security | Security | Security | Security | Security | Security | Security | Security | Security | Security | Security | Security | Security | Security | Security | Security | Security | Security | Security | Security | Security | Security | Security | Security | Security | Security | Security | Security | Security | Security | Security | Security | Security | Security | Security | Secu

Figure 5-12 Source Dimension Container

The Dimension Container starts with the Dimension Type radio button selection that displays the active, passive or all dimensions available for the allocation rule, through the options of Active, Passive and All respectively.

A Passive dimension is a dimension that the user has not applied any constraint to, and it comes with default Mode of 'Macro' and default Value as 'ALL'.

Similarly, on the other hand, an Active dimension is a dimension that the user has applied a constraint to, and its Mode is not 'Macro' and Value is not 'ALL'.

The Dimension column holds the Key Processing Dimensions for the Source Definition.

The separation of dimensions into shorter Active and Passive list was introduced to solve the problem of a long list of dimensions to choose from while in Edit mode. The dimensions list would be long when all the placeholder KPDs are registered, and user would need to search through the list to find the KPD he/she wants to apply constraint to.

In New mode, the Dimension Type radio button is defaulted as All while the other buttons are disabled.

In Edit mode, the Dimension Type is defaulted as Active and only the dimensions for which a constraint has been applied, is displayed under the Active set. All the dimensions for which a which a constraint has not been applied, in shown in the Passive set which can be viewed through changing the radio button to Passive. User can apply constraint to any dimension in the Passive set and the dimension comes to the Active set, that can be observed by changing the radio button to get the current Active set. In Edit mode, the All option is disabled.

In View mode, the allocation UI defaults to Active, and the user can toggle between the two sets of Active and passive to view the constraint applied or not applied dimensions.

#### 5.3.1.1.3.2.1 Mode Selection for a Dimension

The Source Dimension Container grid contains a column called Mode that corresponds to the different modes of defining constraint to a dimension. The Mode displays a drop-down containing four modes – Macro, Leaf, Node and Hierarchy Filter.

The default mode for all dimensions is **Macro** and the default value for all dimensions is **ALL**. ALL means no constraint is applied to the dimension.

Leaf Mode must be used when you want to input a Leaf Value for a dimension. Once you select the Leaf Mode, the Value column drop-down is populated with all the leaf members available for the selected dimension. You can choose a member from the list of Leaf Members in the Value drop-down, or can type-ahead the required leaf member name in the Value Text Box. This free text type-ahead feature comes with Autosuggestion that creates a Dynamic List of values in the drop-down, matching the input string. If the Type-Ahead string does not match with a value from the drop-down list, the string will not be accepted.

**Node Mode** is to be used when you want to input a node value for a dimension. Once you select the Node mode, two things happen. First, the Selector Column drop-down is populated with all the Hierarchies available for that dimension and and the first Hierarchy in ascending alphabetical order of Hierarchy Name is selected as default in the Selector column. Second, the Value column drop-down is populated with all the node members applicable for the Hierarchy selected in the Selector column. This means the Value column drop-down displays all the node members available for the first Hierarchy (in ascending alphabetical order of Hierarchy Name) in the Selector.

#### Note:

If no hierarchy can be found for the dimension you have selected, the Selector column will be blank.

The Selector values appear as Folder name, hyphen and Hierarchy name for each of the hierarchies available for that dimension. The Folder name gives the name of the folder in which the displayed hierarchy is stored. You need to select one hierarchy from the Selector drop-down. This facilitates node member population in Value column dropdown, that are particular to that hierarchy. You can choose a member from the list of node members available in the Value drop-down, or type the required node member name in the Value text box. This free text type-ahead feature comes with Autosuggestion that creates a Dynamic List of values in the drop-down, matching the input string. If the type-ahead string does not match with a value from the drop-down list, the string will not be accepted.

**Hierarchy Filter** Mode is to be used when the user wants to apply a Hierarchy Filter constraint on a dimension. Hierarchy Filter mode works in similar fashion as that of Node mode. Once you select the Hierarchy Filter mode, the **Selector** Column drop-down is populated with all the available Hierarchies for that Dimension.

#### Note:

If no hierarchy can be found for the dimension you have selected, the Selector column will be blank.

The Selector values appear as Folder name, hyphen and Hierarchy name for each of the hierarchies available for that dimension. The Folder name gives the name of the folder in which the displayed hierarchy is stored. You need to select one hierarchy from the Selector drop-down. This facilitates Hierarchy Filter population in Value column dropdown, that are particular to that hierarchy.

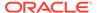

#### Note:

If no Hierarchy Filter can be found for the Hierarchy you have selected, the Value column will be blank.

You can choose a hierarchy filter from the list of hierarchy filters available in the Value drop-down or can type-ahead the hierarchy filter in the Value text box. This free text type-ahead feature comes with Autosuggestion that creates a Dynamic List of values in the drop-down, matching the input string. If the type-ahead string does not match with a value from the drop-down list, the string will not be accepted.

The **Selector** is used for the Node mode and the Hierarchy Filter mode where selection of the Hierarchy is essential before selecting the node member or the hierarchy filter.

The **Refresh** button can be alternatively used to refresh and load the members in the Value column dropdown if the user faces performance issues with normal operation.

The **Value** column displays the value of a Macro, Leaf Member, Node Member, or a Hierarchy Filter. The member/filter value appears as Member Name, Hyphen and Member ID. You can choose a value from the list of values (that are essentially members and filters) in the Value drop-down, or can type-ahead the required member/filter in the Value text box. This free text type-ahead feature comes with Autosuggestion that creates a dynamic List of values in the drop-down, matching the input string. If the type-ahead string does not match with a value from the drop-down list, the string will not be accepted.

The **Description** Column displays the description of the member/filter selected in the Value column. The description includes information on the Dimension, Folder where the hierarchy is stored, the level of the member in the hierarchy, the member's name, and the member ID.

Next comes the column that hosts the Hierarchy Browser Widget, clicking on which invokes the **Hierarchy Browser**. The Hierarchy Browser functionality differs across the various modes of constraint selection. The following section discusses more details.

The last column, the Hierarchy Member Filter Method is discussed in the next section, along with the Hierarchy Browser.

Source Scenario: For Allocation Rules that Source Data from the Management Ledger-level, you must select a Source Scenario from the Allocation Source Pane. The default for new Allocation Rules is <Use Application Preferences>. When you use this default value, the Scenario (also called Consolidation Code) is determined by the value that is set in Application Preferences for Profitability Management Cloud Service for the user who is running the rule. If you do not select <Use Application Preferences>, you must select a Defined Dimension Member Value (for example, Actual, Budget, Forecast, and Forecast Prior). These values are provided with the data model, but you may add additional Dimension Members in the Consolidation Code Dimension.

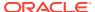

Table 5-9 Examples of using the Source Tab

| Desired Data                                                                                                    | Constraint                                                                                                    |
|----------------------------------------------------------------------------------------------------|----------------------------------------------------------------------------------------------------|
| Get all expenses for all GL Accounts within a specific Cost Center.                                                                                        | Single-leaf constraint on Organizational Unit plus single-leaf constraint on Financial Element 457 – Non-Interest Expense.                        |
| Get all current mortgage balances for adjustable rate products originated in the past year.                                                                | Hierarchy member constraint on the Product dimension plus a Data Filter constraint.                                                               |
| Get all initial General Ledger balances and all allocated balances for a specified set of Cost Centers for one GL Account.                                 | Single leaf constraint on General Ledger Account plus a Hierarchy member constraint on Organizational Unit.                                       |
| Get ending balances for all balance sheet assets for the North, South, and East divisions (but not the West division except for the South-West subregion). | Single leaf constraint on Financial Element plus Hierarchy member constraint on the GL Account dimension plus an Organizational Hierarchy Filter. |

The dimensions listed in the Allocation Source Pane are limited to your Key Processing Dimensions. The seeded Key Processing Dimensions for all OFS Analytical Applications are:

- Financial Element
- Organizational Unit
- General Ledger Account
- Common Chart of Accounts
- Legal Entity Product

#### 5.3.1.1.3.2.2 Hierarchy Browser on the Source Tab

We have learnt from the previous section how to define Dimension Constraints through user inputs, either through selection from drop-down or through free text type-ahead. The other way of Constraint Application is through the Hierarchy Browser.

The Hierarchy Browser Widget is enabled for the two modes of Leaf and Node. The widget is disabled for the Macro Mode and the Hierarchy Filter Mode.

To select a Constraint, click on the Hierarchy Browser icon in the column adjacent to the Description column in the Source Dimension Container table, next to the Dimension you want to constrain.

#### 5.3.1.1.3.2.2.1 Hierarchy Browser for Leaf Mode

When in Leaf Mode, the Browser opens to show the List view of all Leaf Members available for the selected Dimension, in the List View Tab. The members appear as Member name, hyphen, Member ID. You can select a Single-Leaf Member by directly clicking on the Member.

The browser has only two action buttons – Search and Sort. You can search by clicking the Search icon and auto wild card search with search criteria as 'contains' is applied on the Member ID and the Member Name that tries to match with the input string in the Search box. The Search results are displayed in the Search Results Tab.

The Sort function helps to sort the members in alphabetical order or Member Name. The Ascending or the Descending order of Sort action is as per user click and happens alternatively. Alternate member selection: You can select a Leaf Member from the Search Results Tab from among the search results.

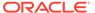

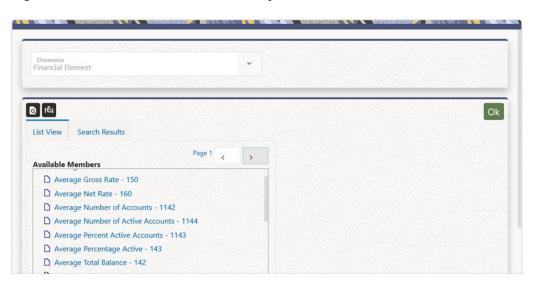

Figure 5-13 Financial Element Hierarchy Browser – List View Tab

#### 5.3.1.1.3.2.2.2 Hierarchy Browser for Node Mode

When in Node Mode, the browser opens to show the Hierarchy view of the selected Dimension Hierarchy, in the Hierarchy View Tab. The Hierarchy View displays the list of all the Node and Leaf Members for the Hierarchy. The members appear as Member Name, Hyphen, and Member ID. You can select a Single-Node Member by directly clicking on the Member. The Leaf Members are disabled for user selection.

The browser has four action buttons – Search, Sort, Expand All/Collapse All, and Focus/Unfocus. You can search by clicking the Search icon and Auto Wild Card Search with Search Criteria as 'contains' is applied on the Member ID and the Member Name that tries to match with the input string in the search box. The Search results are displayed in the Search Results Tab.

The Sort function works on a selected node that has Child Members under it. It sorts only the immediate level child members (of the selected node member) into ascending or descending alphabetical order of Member Name. The Ascending or the Descending order of Sort action is as per the user click and happens alternatively. The default Sort order of members is as per the display order of members in the hierarchy definition.

The Expand-All/Collapse-All function works on a selected node that has Child Members under it. The function expands or collapses the selected node until the level of the Leaf Members under the selected node.

The Focus/Unfocus functions to focus a searched Member (from the Search Results tab) into the Hierarchy View with the position of the Member in the Hierarchy. When you click for the first time on Focus, the next click does not unfocus the focussed Member from the Hierarchy View back in the Search Results tab. Focus is on the first click on the icon, and the next click does an unfocus of the focussed Member from the Hierarchy View back in the Search Results tab.

The Hierarchy View Tab or the Search Results Tab gives a full parentage information, on mouse hover, of each of its members starting from the root node until the mouse-hovered member.

Pagination is applicable only for a selected Node Member that has children spanning across multiple pages. On mouse-click of such Member, a pagination capability is

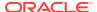

displayed on the top right corner of the Available Members box. You can navigate across the pages to view the Members displayed in other pages.

Alternate Member Selection: You can select a node member from the Search Results Tab from among the search results.

Figure 5-14 Product Hierarchy Browser

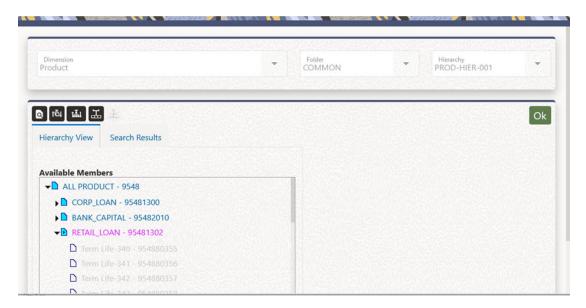

#### 5.3.1.1.3.2.2.3 Hierarchy Member Filter Method

When the Source Table is Management Ledger and the Allocation Type is either Static Driver or Dynamic Driver, you can select a Hierarchy Member with additional options. You can select the Hierarchy Member by selecting any of the four "Hierarchy Member Filter Method":

- 1. Node Only
- 2. Last Descendants Of
- 3. Descendants Of
- 4. Node and Descendants Of

This selection is applied at the per-dimension level of the Source Dimensions, meaning you have the liberty to select the "Nodes Only" filter method for the General Ledger Dimension while applying a "Last Descendants Of" Filter Method on the Organization Unit Dimension.

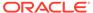

### Note:

Caution should be used when posting node-level outputs from allocation rules. It is only intended to be used to temporarily post node-level results. If you build rules that output node-level results, you should plan to have follow on allocation rules to distribute those node-level results down to the leaf level.

A sample use case might include initial generation of node-level Cost Pools before subsequent rules distribute the node-level Cost Pools down to more granular, leaf-level Cost Pools.

You can query the results of node-level data, but results expressed along a hierarchy are always derived from rolling up level-level data so data posted at the node-level will not be included in any reporting results.

The Data Loader Service that loads the data from Staging to Management Ledger supports loading data to any kind of member in the Management Ledger – Leaf-Level members or Node Level members, rendering the user to select any of the two kinds of the member from the UI.

- If you choose the Hierarchy Member Filter Method as "Nodes Only", only the Node Member is selected in the filter.
- If you choose the Hierarchy Member Filter Method as "Last Descendants Of", only the Leaf Members of the Hierarchy rolling up to the selected Node are selected in the filter.
- If you choose the Hierarchy Member Filter Method as "Node and Descendants Of
  ", all the Descendant Nodes and Leaves of the selected Node in the Hierarchy
  including the selected Node itself, are selected in the filter.
- If you choose the Hierarchy Member Filter Method as "Descendants Of ", all the Descendant Nodes and Leaves of the selected Node in the Hierarchy but excluding the selected Node itself are selected.

#### 5.3.1.1.3.3 Other Filters Pane

You may optionally select a Data Filter, a Group Filter, an Attribute Filter, or a combination filter between a 'Data and Attribute Filter' and a 'Group and Attribute Filter' to further constrain your Source Data.

Figure 5-15 Other Filters Pane

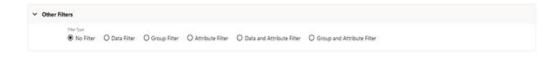

Data Filter or Data Element Filter is a stored rule that expresses a set of constraints on table columns. You can build a data filter on regular columns of instrument tables, management ledger tables, transaction summary tables, the portfolio table, or a lookup table or on any registered placeholder column.

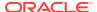

We can combine different data filters with a logical AND condition and we call this new filter as the Group Filter. A group filter applies the conditions of all the individual data filters, over the dataset it is applied on.

Attribute filters are used to filter records based on one or more dimension type Attributes. An attribute filters the records for which the dimension members satisfy the given attribute conditions.

A Hierarchy filter can be used to filter members from a dimension hierarchy. Applying this filter, it filters the records that contain the members specified in the hierarchy filter.

### 5.3.1.1.4 Operator Process Tab

The Operator Process Tab allows you to specify how the Source data and Driver Data interact to create results.

- Operator Process Tab for Constant Rules: No Driver is necessary to specify a
  Constant Rule. Both the Operator Process Tab and the Driver Process Tab are disabled
  for the Constant Rule type.
- Operator Process Tab for Static Driver Rules: For Static Driver Rules, the Driver Process Tab is disabled, but the Operator Process Tab is enabled to allow you to specify a Static Driver Balance. Static Amounts are entered into the Factor Operator Pane.

Figure 5-16 Allocation Specification - Operator Process Tab

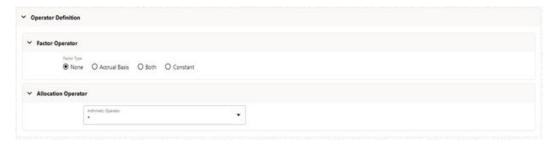

 Operator Process Tab for All Other Rule Types: For all other Rule Types, the Operator Process Tab offers both a Factor Operator and an Allocation Operator. The Allocation Operator links the Allocation Rule's Source Data with its Driver data. The Factor Operators may be interposed between the Source and Driver.

#### **Factor Operator Pane**

Factor Operators may be used to either:

- To store static driver amounts and/or accrual basis macros for Static Driver Rule types.
- To interject constant values and/or accrual basis macros between allocation Sources and Drivers for Leaf, Field, Dynamic Driver, Static Driver Table, or Lookup Driver Table rule types.

The Factor Operator allows you to modify Source Data by adding, subtracting, multiplying, or dividing Source Data by a Constant Amount, an Accrual Basis Macro, or both.

#### **Examples of Usage of the Factor Operator**

Instrument-level Rate Times Balance Allocations commonly use the "Both" type Factor Operator in which the first-factor operator is "times <accrual-basis> macro" and the second-factor operator is "divided by 100" when posting to a monthly income or expense balance. If

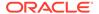

you were to choose a 30/360 accrual basis factor, you could equally well specify your factor operator as "divide by 1200".

Instrument-level Rate Times Balance Allocations can also utilize actual instrument-level accrual bases instead of applying the same Accrual Basis to every calculation.

In a Percent Distribution Allocation such as "distribute all Human Resource expense to all Cost Centers as a function of headcount", you may sometimes want to distribute less than 100% of total expense. In this example, your Source Data would be "all Human Resource Expense", your Driver Data would be "headcount by Cost Center" on a percent-to-total basis, and your Factor Operator would be whatever percentage of the total expense you are choosing to allocate.

#### **Allocation Operator Pane**

For all Allocation Types except Constant and Static Driver, the Allocation Operator links the Allocation Rule's Source Data with its Driver Data. The most common form of linkage is multiplication, but both multiplication and division are supported. For some Allocation Types, addition and subtraction are also supported.

#### 5.3.1.1.5 Driver Process Tab

The Driver Process Tab allows you to specify a set of Driver Data that is combined with Source Data to create Allocation Outputs. How the Source Data and the Driver Data interact is a function of the type of Allocation Rule you are using and the nature of the Operator you have specified.

The Driver Process Tab is enabled for the following Allocation Types:

- Leaf
- Field
- Dynamic Driver
- Static Driver Table

The Panes displayed on the Driver Process Tab vary according to the different types of Rules.

#### 5.3.1.1.5.1 Leaf

For a Leaf Allocation Type, the Driver Process Tab comprises of the Driver Definition Pane and the Leaf Driver Pane.

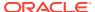

Figure 5-17 Allocation Specification Driver Process Tab

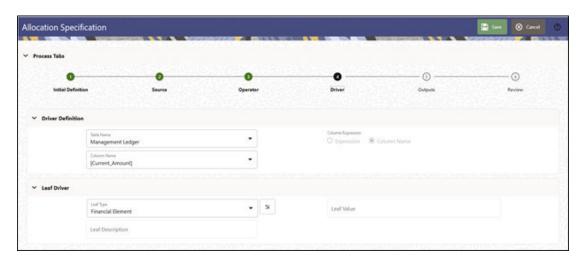

The Driver Definition Pane lets you choose the Driver Table and the Driver Column to serve as the source of your Driver Data.

The Leaf Driver Pane is only displayed for the Leaf Allocation Type. This Pane is to be used to specify the Leaf Driver Dimension and the Leaf Value of the Dimension that you want to use. You can select the Leaf Value by invoking the Hierarchy Browser Widget.

This Hierarchy Browser is identical to the Source Process Tab Browser used in Leaf Mode.

Figure 5-18 Financial Element Hierarchy Browser

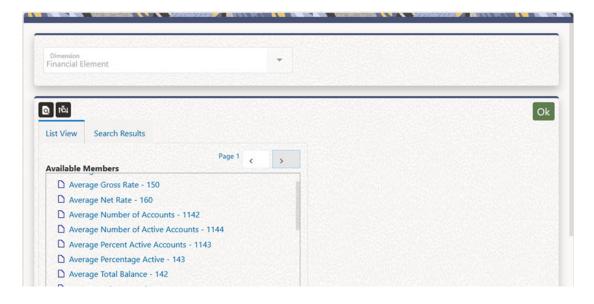

#### 5.3.1.1.5.2 Field

For a Field Allocation Type, the Driver Process Tab displays the Driver Definition Pane that lets you choose the Driver Table and the Driver Column to serve as the source of your Driver Data.

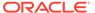

Figure 5-19 Driver Process Tab - Driver Definition

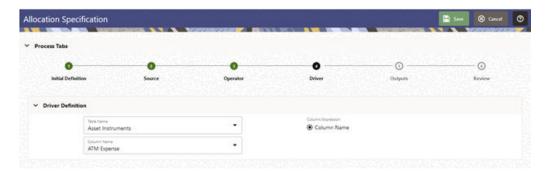

### 5.3.1.1.5.3 Dynamic Driver

For a Dynamic Driver Allocation Type, the Driver Process Tab displays the Driver Definition Pane, the Distribution Type Pane, the Driver Dimension Container and Other Filters Pane.

#### 5.3.1.1.5.3.1 Driver Definition Pane

The Driver Definition Pane lets you choose the Driver Table and the Driver Column to serve as the source of your Driver Data.

Figure 5-20 Driver Definition Pane

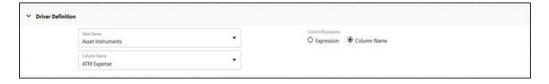

#### 5.3.1.1.5.3.2 Distribution Type Pane

The Distribution Type Pane is displayed only for the Dynamic Driver Allocation Type. This Pane allows you to select the Simple, Percent Distribution, or Uniform Distribution Method for a Dynamic Driver Allocation. By default, the Distribution Type is selected as Percent Distribution.

Figure 5-21 Distribution Driver Pane

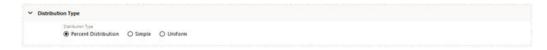

Percent Distribution Method: The most common distribution method is Percent Distribution (sometimes referred to as Force to 100%). The use cases include Expense Allocations as a function of a driver set that has not been normalized and is converted to percentages of the total Driver Set. For example, if you want to distribute some expense balance to Departments 1, 2, and 3, and if Departments 1, 2, and 3 have headcounts of 100, 200, and 700, you choose the Percent Distribution method to allocate 10% (100/1,000) to Department 1, 20% (200/1,000) to Department 2, and 70% (700/1,000) to Department 3.

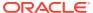

- Simple Method: Use the Simple Distribution Method in cases where your Dynamic
   Drivers are stored as percentages. You might also use the Simple Distribution Method if
   your Allocation Source Data were activity counts and your Driver Data represented unit
   costs.
- Uniform Method: Use the Uniform Distribution Method in cases where you want to allocate equal shares of your Source Data for each destination in your driver set regardless of driver amount. Continuing with the above headcount example, you may want to allocate equal shares of 10% of the total Human Resource department expense to any department having a non-zero headcount. In this case, you need to use Human Resource department expenses as your allocation source, specify a Factor Operator of 10%, specify your "Headcount by Cost Center" statistic set as Driver, and select the Uniform Distribution Method. Statistical Driver Sets are frequently stored in the Management Ledger under user-defined Financial Elements.

#### 5.3.1.1.5.3.3 Driver Dimension Container

The Driver Dimension Container is used to provide Dimensional Constraints on your Driver Data. For any dimension, you may constrain your source data by selecting a leaf member, a roll-up node member within a Hierarchy, or a Hierarchy Filter. As and when a placeholder KPD is registered, the registered KPD appears in the dimension list in the order of the dimension number.

The Driver Dimension Container is table that lists the OOTB and custom dimensions available for the rule follows:

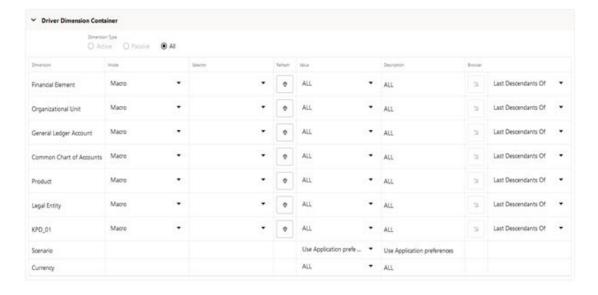

Figure 5-22 Driver Dimension Container

The Dimension Container starts with the Dimension Type radio button selection that displays the active, passive or all dimensions available for the allocation rule, through the options of Active. Passive and All respectively.

A Passive dimension is a dimension that the user has not applied any constraint to, and it comes with default Mode of 'Macro' and default Value as 'ALL'.

Similarly, on the other hand, an Active dimension is a dimension that the user has applied a constraint to, and its Mode is not 'Macro' and Value is not 'ALL'.

The Dimension column holds the Key Processing Dimensions for the Driver Definition.

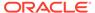

The separation of dimensions into shorter Active and Passive list was introduced to solve the problem of a long list of dimensions to choose from while in Edit mode. The dimensions list would be long when all the placeholder KPDs are registered, and user would need to search through the list to find the KPD he/she wants to apply constraint to.

In New mode, the Dimension Type radio button is defaulted as All while the other buttons are disabled.

In Edit mode, the Dimension Type is defaulted as Active and only the dimensions for which a constraint has been applied, is displayed under the Active set. All the dimensions for which a which a constraint has not been applied, in shown in the Passive set which can be viewed through changing the radio button to Passive. User can apply constraint to any dimension in the Passive set and the dimension comes to the Active set, that can be observed by changing the radio button to get the current Active set. In Edit mode, the All option is disabled.

In View mode, the allocation UI defaults to Active, and the user can toggle between the two sets of Active and passive to view the constraint applied or not applied dimensions.

#### 5.3.1.1.5.3.3.1 Mode Selection for a Dimension

The **Selector** is used for the Node mode and the Hierarchy Filter mode where selection of the Hierarchy is essential before selecting the node member or the hierarchy filter.

The **Refresh** button can be alternatively used to refresh and load the members in the Value column dropdown if the user faces performance issues with normal operation.

The **Value** column displays the value of a Macro, Leaf Member, Node Member, or a Hierarchy Filter. The Member/Filter Value appears as Member Name, Hyphen, and Member ID. You can choose a value from the list of values (that are essentially members and filters) in the Value drop-down, or can type-ahead the required member/filter in the Value text box. This free text type-ahead feature comes with Autosuggestion that creates a Dynamic List of values in the drop-down, matching the user input string. If the type-ahead string does not match with a value from the drop-down list, the string will not be accepted.

The **Description** column displays the description of the member/filter selected in the Value column. The description includes information on the Dimension and the Folder where the hierarchy is stored, the level of the Member in the Hierarchy, the Member Name, and the Member ID.

Next comes the column that hosts the Hierarchy Browser Widget, clicking on which invokes the **Hierarchy Browser**. The Hierarchy Browser functionality differs across the various modes of constraint selection. This is discussed in detail in the following section. The last column, Hierarchy Member Filter Method is also discussed in the next section, along with the Hierarchy Browser.

**Driver Scenario**: For Dynamic Driver Allocation Rules that obtain their driver data from the Management Ledger-level, you must also select a Driver scenario. The default for new Allocation Rules is <Use Application Preferences>. When you use this default value, the Scenario (also called Consolidation Code) is determined by the value that is set in Application Preferences for Profitability Management for the user who is running the rule. If you do not select <Use Application Preferences>, you must select a defined dimension member value (for example, Actual, Budget, Forecast, Forecast Prior). These values are provided with the data model, but you may add additional dimension members in the Consolidation Code dimension.

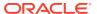

#### 5.3.1.1.5.3.4 Hierarchy Browser on the Driver Tab

We have learnt from the previous section how to define Dimension Constraints through user inputs, either through selection from drop-down or through free text type-ahead. The other way of Constraint Application is through the Hierarchy Browser.

The Hierarchy Browser Widget is enabled for the two modes of Leaf and Node. The widget is disabled for the Macro Mode and the Hierarchy Filter Mode.

To select a Constraint, click on the Hierarchy Browser icon in the column adjacent to the Description Column in the Source Dimension Container Table, next to the Dimension you wish to constrain.

#### 5.3.1.1.5.3.4.1 Hierarchy Browser for Leaf Mode

When in Leaf Mode, the Browser opens to show the List view of all the Leaf Members available for the selected Dimension, in the List View Tab. The Members appear as Member Name, Hyphen, and Member ID. You can select a single Leaf Member by directly clicking on the Member.

The browser has only two action buttons – Search and Sort. User can search by clicking the Search icon and auto wild card search with search criteria as 'contains' is applied on the Member ID and the Member Name that tries to match with the user input string in the search box. The Search results are displayed in the Search Results Tab.

The Sort function helps to sort the Members in alphabetical order or Member Name. The ascending or the descending order of Sort action is as per user click and happens alternatively.

Alternate Member Selection: You can select a Leaf Member from the Search Results Tab from among the search results.

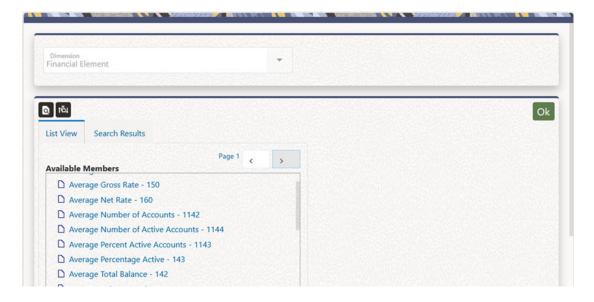

Figure 5-23 Financial Element Hierarchy Browser

#### 5.3.1.1.5.3.4.2 Hierarchy Browser for Node Mode

When in Node Mode, the Browser opens to show the Hierarchy View of the selected Dimension Hierarchy in the Hierarchy View Tab. The Hierarchy View displays the list of all the Node and Leaf Members for the Hierarchy. The Members appear as Member Name, Hyphen,

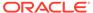

and Member ID. You can select a Single Node Member by directly clicking on the Member. The Leaf Members are disabled for user selection.

The browser has four action buttons – **Search**, **Sort**, **Expand All/Collapse All**, and **Focus/Unfocus**.

- **Search**: You can search by clicking the Search icon and auto wild card search with search criteria as 'contains' is applied on the Member ID and the Member Name that tries to match with the input string in the search box. The Search results are displayed in the Search Results Tab.
- Sort: The Sort function works on a selected Node that has Child Members under it. It sorts only the immediate-level Child Members (of the selected Node Member) into ascending or descending alphabetical order of Member Name. The ascending or the descending order of Sort action is as per user click and happens alternatively. The default Sort order of Members is as per the display order of Members in the Hierarchy Definition.
- Expand-All/Collapse-All: The Expand-All/Collapse-All function works on a selected Node that has Child Members under it. The function expands or collapses the selected Node until the level of the Leaf Members under the selected node.
- Focus/Unfocus: The Focus/Unfocus functions to focus a searched Member (from the Search Results Tab) into the Hierarchy View with the position of the Member in the Hierarchy. Focus is on the first user click on the icon, and the next click does an unfocus of the focussed member from the Hierarchy View back in the Search Results Tab.

The Hierarchy View Tab or the Search Results Tab gives a full Parentage Information, on mouse hover, of each of its members starting from the root node until the mouse-hovered Member.

Pagination is applicable only for a selected Node Member that has Children spanning across multiple pages. On mouse-click of such Member, a pagination capability is displayed on the top right corner of the Available Members box. User can navigate across pages to view Members displayed in other pages.

**Alternate Member Selection**: You can select a Node Member from the Search Results Tab from among the search results.

Figure 5-24 Product Hierarchy Browser

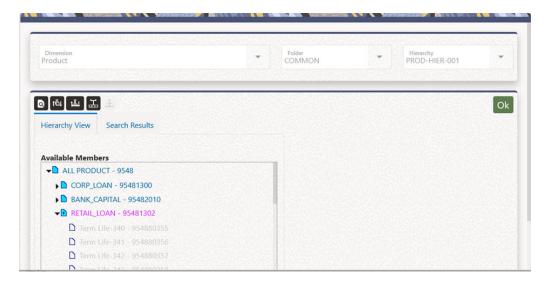

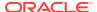

#### 5.3.1.1.5.3.4.3 Hierarchy Member Filter Method

When the Driver Table is Management Ledger and the Allocation Type is either Static Driver or Dynamic Driver, you are provided with additional options to select a Hierarchy Member. You can select any of the four Hierarchy Members "Hierarchy Member Filter Method" from the following:

- 1. **Node Only**: Only the Node Member is selected in the filter.
- 2. Last Descendants Of: Only the Leaf Members of the Hierarchy rolling up to the selected node are selected in the filter.
- 3. **Descendants Of**: All the Descendant Nodes and leaves of the selected node in the hierarchy including the selected node itself are selected in the filter.
- **4. Node and Descendants Of**: All the Descendant Nodes and leaves of the selected node in the hierarchy but excluding the selected node itself is selected.

This selection is applied at the per-Dimension Level of the Driver Dimensions, meaning you have the liberty to select the "Nodes Only" filter method for the General Ledger Dimension while applying a "Last Descendants Of" filter method on the Organization Unit Dimension.

The Data Loader service that loads the data from Staging to Management Ledger supports loading data to any kind of member in the Management Ledger – Leaf-Level Members or Node Level Members, rendering you to select any of the two kinds of a member from the UI.

#### 5.3.1.1.5.3.5 Other Filters Pane

You may optionally select a Data Filter, a Group Filter, an Attribute Filter, or a combination filter between a 'Data and Attribute Filter' and a 'Group and Attribute Filter' to further constrain your Source Data.

Figure 5-25 Other Filters Pane

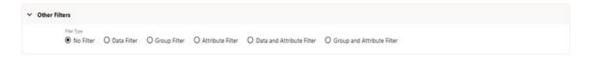

Data Filter or Data Element Filter is a stored rule that expresses a set of constraints on table columns. You can build a data filter on regular columns of instrument tables, management ledger tables, transaction summary tables, the portfolio table, or a lookup table or on any registered placeholder column.

We can combine different data filters with a logical AND condition and we call this new filter as the Group Filter. A group filter applies the conditions of all the individual data filters, over the dataset it is applied on.

Attribute filters are used to filter records based on one or more dimension type Attributes. An attribute filter filters the records for which the dimension members satisfy the given attribute conditions.

A Hierarchy filter can be used to filter members from a dimension hierarchy. Applying this filter, it filters the records that contain the members specified in the hierarchy filter.

#### 5.3.1.1.5.4 Static Table Driver

For a Static Driver Table Allocation Type, the Driver Process Tab displays the Folder to select your Static Table Driver Rule. By default, the Distribution Type of the Static Table Driver is set to Force to 100%.

Figure 5-26 Driver Process Tab - Static Table Driver Pane

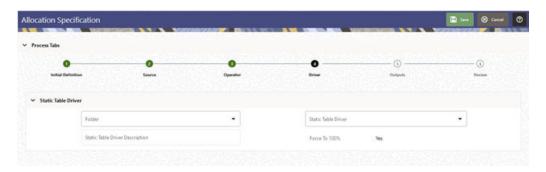

After you have chosen a Static Table Driver Rule, a View control is added to the Static Table Driver Title Bar. Click the **View Control** to view a read-only version of the Static Table Driver Rule you have chosen.

#### 5.3.1.1.5.5 Embedded Objects in Source and Driver

In an allocation rule, there are a number of embedded objects that are used, namely filters, expressions and table drivers. The Allocation Specification Detail screen provides view, edit and create option for these embedded objects. This means, the user does not need to navigate to the embedded object detail screen from LHS menu for viewing, editing or creating an object to be used for an allocation rule, but can open the object detail screen in new/edit/view mode directly from the Allocation Specification Detail screen.

The embedded objects that can be opened in this manner from the Allocation Detail screen are:

- Data filters
- Attribute filters
- Group filters
- Expressions
- Satic Table drivers
- Lookup Table drivers

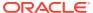

Allocation Specification

Process Tabs

Operators

Operators

Operators

Operators

Operators

Operators

Operators

Operators

Operators

Operators

Operators

Operators

Operators

Operators

Operators

Operators

Operators

Operators

Operators

Operators

Operators

Operators

Operators

Operators

Operators

Operators

Operators

Operators

Operators

Operators

Operators

Operators

Operators

Operators

Operators

Operators

Operators

Operators

Operators

Operators

Operators

Operators

Operators

Operators

Operators

Operators

Operators

Operators

Operators

Operators

Operators

Operators

Operators

Operators

Operators

Operators

Operators

Operators

Operators

Operators

Operators

Operators

Operators

Operators

Operators

Operators

Operators

Operators

Operators

Operators

Operators

Operators

Operators

Operators

Operators

Operators

Operators

Operators

Operators

Operators

Operators

Operators

Operators

Operators

Operators

Operators

Operators

Operators

Operators

Operators

Operators

Operators

Operators

Operators

Operators

Operators

Operators

Operators

Operators

Operators

Operators

Operators

Operators

Operators

Operators

Operators

Operators

Operators

Operators

Operators

Operators

Operators

Operators

Operators

Operators

Operators

Operators

Operators

Operators

Operators

Operators

Operators

Operators

Operators

Operators

Operators

Operators

Operators

Operators

Operators

Operators

Operators

Operators

Operators

Operators

Operators

Operators

Operators

Operators

Operators

Operators

Operators

Operators

Operators

Operators

Operators

Operators

Operators

Operators

Operators

Operators

Operators

Operators

Operators

Operators

Operators

Operators

Operators

Operators

Operators

Operators

Operators

Operators

Operators

Operators

Operators

Operators

Operators

Operators

Operators

Operators

Operators

Operators

Operators

Operators

Operators

Operators

Operators

Operators

Operators

Operators

Operators

Oper

Figure 5-27 New/Edit/View option for Expressions in an Allocation Rule

Users will find a three dot meatballs menu icon adjacent to an embedded object dropdown, clicking which will display the options of New, View and Edit in a dropdown to choose from. User can select the required action to open the object detail screen in the selected mode.

## 5.3.1.1.6 Outputs Process Tab

The Outputs Process Tab allows you to specify where the outputs of an Allocation Rule are written. When the output generates to the Management Ledger Table, the allocation engine creates Management Ledger debits and/or credits. When the output generates to Instrument or Transaction Summary Tables, the Allocation Engine updates Target Columns.

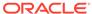

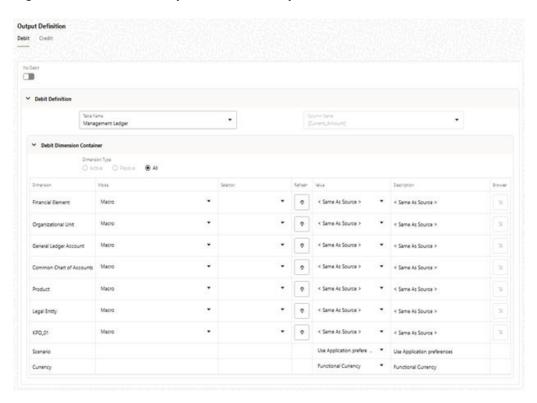

Figure 5-28 Allocation Specification – Output Process Tab

### 5.3.1.1.6.1 Source-Driver Relationship Pane

The Source-Driver Relationship Pane appears in the Outputs Tab only when the Allocation Type is set as Leaf Allocation in the Initial Definition Tab.

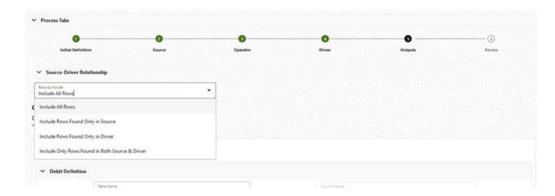

Figure 5-29 Outputs Process Tab - Source-Driver Relationship

The following options are available:

- **Include All Rows**: When you select this option, the output includes all the rows that are available in both Driver and Source.
- **Include Rows Found Only in Source**: When you select this option, the output includes the rows that are available only in Source.

- **Include Rows Found Only in Driver**: When you select this option, the output includes the rows that are available only in Driver.
- **Include Only Rows Found in Both Source & Driver**: When you select this option, the output fetches the rows from both Source and Driver based on defined condition(s).

### 5.3.1.1.6.2 Output Definition

The Output Definition Tab is divided under two Tabs – the Debit and Credit tabs. The Debit Tab and the Credit Tab are similar in design and contain the Debit or Credit Definition Pane and the Debit/Credit Dimension Container.

Within the Outputs Process Tab, the Debit/Credit tabs allow you to navigate back and forth between a rule's Debit Definition and its Credit Definition. You may also use the Debit/Credit Tabs to suppress the output of either Debits or Credits, but you may not suppress the output of both Debits and Credits.

#### 5.3.1.1.6.2.1 Debit/Credit Definition Pane

The Debit/Credit Definition is Pane allows you to input the Output Table and/or the Output Column.

• When Output is Management Ledger-level: When posting Allocation Results to the Management Ledger-level, the Profitability Management Allocation Engine generates a balanced accounting transaction consisting of multiple debits and credits. One debit or credit is generated, or you may generate thousands of debits and credits. When the output table is Management Ledger, Hierarchy Node Members can be selected in Output [Debit and Credit] tabs only for Static Driver and Dynamic Driver Allocation Types. Other allocation Types do not support Hierarchy Node Member Selection in Output.

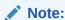

For more information on usage of node member outputs in Allocation Rules, see the Hierarchy Member Filter Methods section.

Figure 5-30 Debit Definition Pane when Output table is Management Ledger

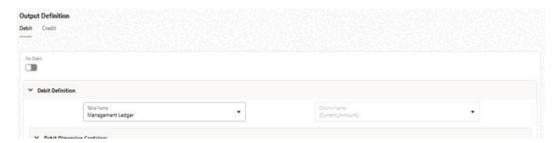

• When the Output Table is Instrument Level: When using an Allocation Rule to update an Instrument or Transaction Summary Table, the Profitability Management Allocation Engine updates your chosen output column for each Instrument-Level Account found in your Source and for which a matching Driver is found. When the output is generated to the Instrument or Transaction Summary Tables, you may choose to either Replace or Increment your Target Column Values. The default behavior for Allocation Rules built is Replace.

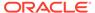

Figure 5-31 Debit Definition Pane when Output table is Instrument

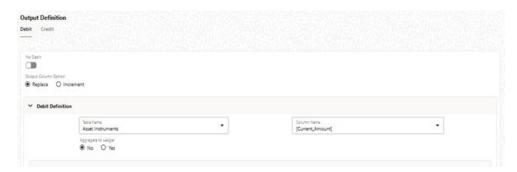

Output Table and Output Column Specification: To specify the output table and column for the Allocation Rule, use the following rules:

- You may only output to < Current Amount > when posting allocation results to the Management Ledger-level.
- For Constant and Leaf type rules, you may only output to the Management Ledger-level.
- For Field type rules, you may only output to an Instrument or Transaction Summary Table.

#### 5.3.1.1.6.2.2 Aggregate to Ledger

For Allocation Rules that update an Instrument or Transaction Summary Table, you can aggregate your results and post them to the Management Ledger level.

For Allocation Rules that update an Instrument or Transaction Summary Tables, you can aggregate your results and post them to the Management Ledger, or Ledger Stat Table. To do this, select the Aggregate to Ledger option as Yes and select Ledger Stat or Management Ledger from the Ledger Table Name drop-down list.

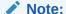

In Profitability Management Cloud Service, Lookup Driver Table Type Allocation Rules can send the output to the Management Ledger-level.

#### 5.3.1.1.6.2.3 Debit/Credit Dimension Container Pane

The Debit/Credit Dimension Container Pane is displayed for every Allocation Type.

The Dimension Container is used to provide dimensional constraints on your Output data. For any Dimension, you may constrain your Source Data by selecting a Leaf Member, a Roll-Up Member within a Hierarchy, or a Hierarchy Filter.

The Dimension Container includes a table that lists the Dimensions, and the Output Scenario as follows:

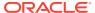

 Debit Dimension Contains O Patrick . . . All Macro < Same As Source > Financial Blement < Same As Source > Macro « Same As Source > < Same As Source > General Ledger Account < Same As Source > < Same As Source > < Same As Source > Common Chart of Accounts « Same As Source > Product < Same As Source > < Same As Source > Legal Entity « Same As Source > KPD\_01 < Same As Source > Functional Currency Currency Functional Currency

Figure 5-32 Debit/Credit Dimension Container

The Dimension Container starts with the Dimension Type radio button selection that displays the active, passive or all dimensions available for the allocation rule, through the options of Active, Passive and All respectively.

A Passive dimension is a dimension that the user has not applied any constraint to, and it comes with default Mode of 'Macro' and default Value as 'Same as Source'.

Similarly, on the other hand, an Active dimension is a dimension that the user has applied a constraint to, and its Mode is not 'Macro' and Value is not 'Same as Source'.

The Dimension column holds the Key Processing Dimensions for the Output Definition.

The separation of dimensions into shorter Active and Passive list was introduced to solve the problem of a long list of dimensions to choose from while in Edit mode. The dimensions list would be long when all the placeholder KPDs are registered, and user would need to search through the list to find the KPD he wants to apply constraint to.

In New mode, the Dimension Type radio button is defaulted as All while the other buttons are disabled.

In Edit mode, the Dimension Type is defaulted as Active and only the dimensions for which a constraint has been applied, is displayed under the Active set. All the dimensions for which a which a constraint has not been applied, in shown in the Passive set which can be viewed through changing the radio button to Passive. User can apply constraint to any dimension in the Passive set and the dimension comes to the Active set, that can be observed by changing the radio button to get the current Active set. In Edit mode, the All option is disabled.

In View mode, the allocation UI defaults to Active, and the user can toggle between the two sets of Active and passive to view the constraint applied or not applied dimensions.

The design and operation on the fields in the Output Dimension Container is similar to the Source or Driver Dimension Container. For more information, see <u>Driver Dimension Container</u>.

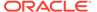

There is, however, some differences of Output Dimension Container in comparison to the Source or Driver Dimension Containers.

The Output Dimension Container table ends with the column hosting the Hierarchy Browser Widget. It does not contain the Hierarchy Member Filter Method Column.

The modes applicable to Output Dimension Container are – Macro, Leaf and Node. Hierarchy Filter mode is not applicable for Output. When the Output table is Management Ledger, the modes of Macro, Leaf, and Node are applicable. When the output table is not Management Ledger, only the modes of Macro and Leaf are applicable.

The default mode for all Dimensions is Macro and the default value for each Dimension is <Same As Source>. The other macros applicable to Output Dimensions are <Same As Driver>, <Match Source & Driver> and <Same As Table>.

You can choose a specific Dimension Member Value for any Dimension for both debits and credits for any Allocation Type.

**Output Scenario**: For Allocation Rules posting to the Management Ledger-level, you must select an Output Scenario. The default for new Allocation Rules is <Use Application Preferences>. When you use this default value, the Scenario (also called Consolidation Code) is determined by the value that is set in Application Preferences for Profitability Management Cloud Service for the user who is running the rule. If you do not select <Use Application Preferences>, you must select a defined Dimension Member Value (For example, Actual, Budget, Forecast, and Forecast Prior). These values are provided with the Data Model, but you may add additional Dimension Members in the Consolidation Code Dimension.

#### 5.3.1.1.6.2.4 Specific Leaf Value versus <Same as Source> Macro

For Allocation Rules posting to the Management Ledger-level, <Same as Source> for a particular Dimension means that for that Dimension, the values found in Source records are passed directly to Output records. For example, you might want to allocate 100% of the expenses from one department to a second department. In your original General Ledger data, expenses for the Source Cost Center can be posted under hundreds of different General Ledger accounts. In this example, you might specify your Credit Output (expense allocation offset) as follows:

- Same as Source> for the Organizational Unit Dimension.
- Same as Source> for the General Ledger Account Dimension.

In this way, your Allocation Rule generates a credit to the original department for every original expense balance. If the Source Department contained balances under 81 different General Ledger Accounts, the Allocation Rule would generate 81 Credit Records.

Specify your Debit Output as:

- Target Department (leaf value) for the Organizational Unit Dimension.
- Allocated Expense (leaf value) for the General Ledger Account Dimension.

In this example, Allocated Expense is a user-defined General Ledger Account. Define this Dimension Member in a reserved range of accounts for use in your Profitability Management model. Note that only one debit row is created in this scenario.

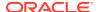

#### Note:

When you choose to output to a specific Leaf Value, you may not output to a node value. The output generating to node values is not supported.

#### Other Output Macros: Other output macros include:

- <Same as Driver>
- <Match Source & Driver>
- <Same as Table>
- Constant Allocation Type: For Constant type Allocations, specify a target leaf value for each processing Dimension for both debit and credit. You may optionally suppress either the Debit or the Credit.
- Static Driver Allocation Type: For Static Driver Allocations, choose either a specific Dimension Member Value or the <Same as Source> macro for each processing Dimension.
- **Leaf Allocation Type**: For Leaf Allocations, choose either a specific Dimension Member value or the <Same as Source> macro for each processing Dimension.
- **Field Allocation Type**: For Field Allocations, choose either a specific Dimension Member Value or the <Same as Source> macro for each processing Dimension.
- **Dynamic Driver Allocation Type**: For Dynamic Driver Allocations, for each processing Dimensions choose either a specific Dimension member value or from the following:
  - <Same as Source>
  - <Same as Driver>
  - <Match Source & Driver>

At least one Dimension in either your Debit or Credit specification must be either <Same as Driver> or <Match Source & Driver>.

- Same as Driver Macro: The <Same as Driver> macro is used when you want your outputs to inherit values from your Driver Data. For example, building an Allocation Rule to distribute some kind of processing expense to branches using "Number of Checks Processed per Branch" as your driver statistic set. In this example, your statistics "drive" your processing expense to branches, therefore, you must specify <Same as Driver> in the Organizational Unit Dimension of your Debit definition. Since this is an expense allocation, you might want to construct a Credit definition using <Same as Source> in every Dimension.
- Match Source & Driver Macro: The <Match Source & Driver> macro is used when you want to distribute data to one Dimension while holding another Dimension constant. For example, you might want to build an Allocation Rule that allocates a Human Resource expense cost pool as a function of headcount, but that also allocates an Occupancy Expense cost pool as a function of square footage occupied. If your destinations are Cost Centers, then you can store your statistic sets one for headcount and one for square footage on a per Cost Center per Cost Pool basis. In this example, you would use <Match Source & Driver> on the Cost Pool dimension and <Same as Driver> on the Organizational Unit Dimension. This causes the rule engine to create two sets of Debits to Cost Centers:
  - Debits from the Human Resource expense Cost Pool using the headcount statistics.

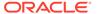

- Debits from the Occupancy expense Cost Pool using the square footage occupied statistics.
- Static Driver Table Allocation Type: For Static Driver Table allocations, for each
  of the Processing Dimensions, choose either a specific Leaf Value or choose from
  the following:
  - <Same as Source>
  - <Same as Table>

Factor Type None

When you choose <Same as Table> for a Dimension, you indicate the Allocation Engine that the rule to inherit its destination Dimension Member values from the Static Table Driver.

 Lookup Driver Table Allocation Type: For Lookup Driver Table Allocations, choose either a specific Leaf Value or the <Same as Source> macro for each processing Dimension.

#### 5.3.1.1.7 Review Process Tab

The Review Process Tab displays a single-page, printable report of an Allocation Rule's specification.

The review tab shows the Dimension Values for source and debit/credit output.

✓ Process Tabs 0 Folse COMMON Access Type Read/White Source Definition → Source Dimension Container Financial Element Last Descendants Of Organizational Unit ALL Last Descendants Of ALL General Ledger Account Common Chart of Accounts ALL ALL Last Descendants Of Product Legal Entity ALL ALL KPO\_01 ALL Filter Type No Filter

Figure 5-33 Allocation Specification Definition - Review Process Tab

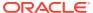

→ Allocation Operator Arithmetic Operator → Driver Definition Driver Management Ledger ((Current\_Amount)) Driver Dimension Container Mode Financial Element Organizational Unit Macro ALL ALL Last Descendants Of General Ledger Account Macro ALL ALL Last Descendants Of Common Chart of Accounts Macro ALL ALL Last Descendants Of ALL ALL Last Descendants Of Legal Entity Macro ALL ALL Last Descendants Of KPD.01 ALL Last Descendants Of Macro ALL Scenario Use Application preferences Use Application preferences → Other Filters Fitter Type No Fitter Output Definition → Debit Dimension Container Financial Birment Macro < Same As Source > < Same As Source > General Ledger Account < Same As Source > < Same As Source > Common Chart of Accounts < Same As Source > < Same As Source > Macro Product Macro < Same As Source > « Same As Source > < Same As Source > < Same As Source > yen or e Same de Source à o tama de Croma h

Figure 5-34 Allocation Specification Definition - Review Process Tab

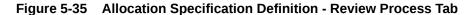

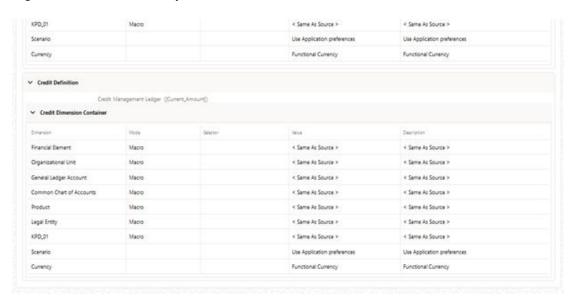

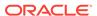

# 5.3.1.2 Enhancements added to Allocation Specifiation

To help the user to create functionally valid rules, we have added a set of UI validations in the Allocation Detail screen.

#### Limitation of using at most two tables per allocation rule

An allocation rule should functionally have at most two tables in its definition across Source, Driver, Debit, Credit. A rule is rendered ambiguous when we define more than 2 tables in its definition and the rule execution does not produce results.

A UI validation has been added on Save of the rule, restricting saving if the rule definition uses more than two tables.

Similarly, an allocation rule containing more than one management ledger table is not functionally valid and the application does not allow allocations to run across multiple management ledger tables. In cases where more than one management ledger table is used in the definition, the rule does not get saved and throws error.

#### Allocation Rule limitation on Output Dimensional constraints

This limitation is applicable only when the Output (Debit/Credit) table of an allocation rule is a Non-Management Ledger table, like an Instrument table or a Transaction Summary table.

When the Output table is a Non-Management Ledger table, the allocation engine updates only the value of the output column for a set of rows.

Earlier, two modes of selecting output dimensions was allowed – Macro and Leaf.

The problem with leaf selection is, the user can select any leaf member from the dropdown, that may not exist in the table, and even if exists in the table may not satisfy any output table row when further dimensions are selected in leaf mode. In such cases, no output rows will be selected for engine processing, resulting to no allocation output.

The user thus needs to go through the process of knowing the exact dimension values to be used for output selection. Altenatively, if the user chooses to use macros like <Same as Source> or <Same as Driver>, the user need not worry about the exact dimension value to be used as the engine takes the values from the table and the rows concerned.

Thus, when the output table is an Instrument table or a Transaction Summary table, the redundant Leaf mode of selecting output dimensions, has been removed, and the default mode for selecting output dimensions is Macro.

#### **Allocation Rule limitation on Output Macros**

This limitation is applicable only when the Output (Debit/Credit) table of an allocation rule is a Non-Management Ledger table, like an Instrument table or a Transaction Summary table, and we have discussed the default mode for selecting output dimensions in such cases to be Macro.

When the Output table in debit/credit tab is the same as the driver table, the macros dropdown excludes <Same as Source> from the list of available macros for the debit/ credit tab.

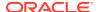

This is because, when the output table is same as the driver table, we have either of the two cases:

- The source table is the same as that used in output and driver. Here, applying <Same as Source> in output would have the same impact as applying <Same as Driver>. Thus existence of both the macros is redundant.
- The source table is different than that used in output and driver. Here, using <Same as Source> in output carries the risk that the check is not satisfied as the underlying tables are different and in that case, the macro <Same as Source> does not hold any meaning. We need to remember that we are discussing cases when the output table is Non-Management Ledger table, for which the engine only updates the output column.

Similarly, when the Output table in debit/credit tab is the same as the source table, the macros dropdown excludes <Same as Driver> from the list of available macros for the debit/ credit tab.

# 5.3.1.3 Allocation Examples

The Static Driver Allocation Rules are explained in the following sections:

- From Management Ledger to Management Ledger
- · From Instrument to Management Ledger
- From Instrument to Instrument
- From Transaction Summary to Management Ledger
- From Transaction Summary to Instrument
- From Transaction Summary to Transaction Summary
- Examples of Leaf Allocations
- Examples of Field Allocations
- Examples of Dynamic Allocations
- Aggregation to the Management Ledger
- Instrument to Instrument
- Management Ledger to Instrument

### 5.3.1.3.1 From Management Ledger to Management Ledger

For Static Driver Allocation Rules, Management Ledger-to-Management Ledger is a common use case. Allocate 15% of the occupancy expense from one Cost Center to another Cost Center. In this example, the Static Driver is 15%.

Create a cost pool by aggregating 25% of the expense found under a select group of General Ledger accounts for a Region or a Division or a Department, or a single Cost Center. In this kind of aggregation, the static driver is 25%.

Transfer 100% of loan assets from all loan origination centers within a region to a regional holding center. In this example, the static driver is 1.

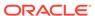

#### Note:

While such allocations are relatively common when you have a series of such allocations utilize Static Driver Table Rules. Using a Static Driver Table Rule, you can accomplish with a single Rule what might otherwise require dozens or even hundreds of Static Driver Allocation Rules.

### 5.3.1.3.2 From Instrument to Management Ledger

The Instrument-to-Management Ledger is a very common use case. Such allocations are inherently aggregative, that is multiple rows from the instrument source map to each row posted to the Management Ledger.

You may aggregate your instrument-level principal balances (current book balances) to the Management Ledger to either enrich your ledger with a dimensionality that is present in your Instrument Data but not present in your initial Financial Accounting Data. For example, General Ledgers normally have more constrained dimensionality than is available in your Instrument Data. Each row of your Instrument Data may designate an owning Cost Center, a General Ledger corresponding to the Instrument's principal balance, its Product, its Customer Segment, and so on. Your General Ledger, however, may only have Dimensions corresponding to Cost Center and GL Account. In this case, although the Management Ledger Table includes columns for Product and Customer Segment, every row from your source General Ledger System populates a single value for these Dimensions as Not Applicable or N/A.

The following example demonstrates how to use a Static Driver Allocation Rule to reclassify the Management Ledger Data using Data from the Liability Instrument Table. Build a Static Driver Allocation Rule as follows:

- 1. Set the Source to Current Par Balance for the Liability Instrument Table.
- 2. Set the Allocation Operator to multiply by 1.
- 3. Credit Management Ledger for Financial Element 100 (Ending Balance) using <Same as Source> for every Dimension.
- 4. Debit Management Ledger for Financial Element 100 (Ending Balance) using <Same as Source> for the GL Account and Organizational Unit Dimensions; set every other Key Processing Dimension to N/A.

#### Note:

When allocating debit balances, you must post them using the Debit Output Tab; offsets to these debits should be posted using the Credit Output Tab. Conversely, when allocating credit balances, you must post them using the Credit Output Tab; offsets to these credits should be posted using the Debit Output Tab.

This allocation effectively eliminates your original balances and replaces them with "enriched" data which is the data that is aligned to the Product and Customer Segment, Organizational Unit, and General Ledger Account. For more information about the aggregation rule, especially, when there are any variances between the sum of your Instrument Level Balances and your initial General Ledger Balances, see the Examples of Dynamic Allocations Section.

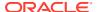

Another general use case for aggregating Instrument-level Data to the Management Ledger concerns is summarizing Funds Transfer Pricing results. An example of the Liability Instrument table is as follows:

- 5. Set the Source to Transfer Pricing Charge/Credit for the Liability Instrument Table.
- 6. Set the Allocation Operator to multiply by 1.
- 7. Credit Management Ledger for Financial Element 450 (Transfer Pricing Charge/Credit) using <Same as Source> for every dimension.
- 8. Debit Management Ledger for Financial Element 450 (Transfer Pricing Charge/Credit) using <Same as Source> for every dimension except for Organizational Unit; for the Organizational Unit dimension, post to the Funding Center.

Here, the Funding Center is a Shadow Cost Center established to house all the transfer pricing offsets. The Funding Center acts as an interest rate risk management center. For a typical bank whose weighted asset duration exceeds its weighted liability duration, the Funding Center is usually a profit center (at least in a normal upward sloping yield curve environment).

#### 5.3.1.3.3 From Instrument to Instrument

Instrument-to-Instrument is a common use case.

- For each Instrument, calculate and update a Target Column as a fixed relationship to some other column. For example, calculate a loan loss reserve as a fixed percentage of the current balance of each mortgage loan.
- For each Instrument, calculate a rate times a balance and multiply it by an accrual basis factor and divide it by 100 to update a revenue or expense column. This allocation uses Expression as a Source where the expression contained a Rate Time Balance Calculation. The Static Driver would consist of (1) an accrual basis macro and (2) and factor of 0.01.

### 5.3.1.3.4 From Transaction Summary to Management Ledger

Transaction Summary-to-Management Ledger is a common use case.

 Aggregate Transaction Summary level costs to the Management Ledger; post results to a user-defined Financial Element.

### 5.3.1.3.5 From Transaction Summary to Instrument

Transaction Summary-to-Instrument is a common use case.

Aggregate Transaction Summary level costs to an associated Instrument Table Column. For example, you may record activity level volumes and costs in your Liability Transaction Summary Table. You may want to aggregate a group of ATM-related activities such as ATM Withdrawal Expense, ATM Inquiry Expense, ATM Transfer Expense, ATM Deposit Expense, and Other ATM Expense to an Instrument Column in the Liability Instrument Table called ATM Expense.

### 5.3.1.3.6 From Transaction Summary to Transaction Summary

Transaction Summary-to-Transaction Summary is an infrequent use case.

 Multiply Liability Transaction Summary volumes by a fixed unit cost and post the result to Liability Transaction Summary costs.

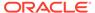

- Another reason that Transaction Summary-to-Transaction Summary is an
  infrequent use case is that customers often have unit cost data for their activities
  that allow them to multiply their Volumes times Unit Costs to populate the both the
  Volume & Cost columns within their ETL that is used to initially load Transaction
  Summary tables.
- Because Transaction Summary Tables commonly store activity volumes, you are
  more likely to build this kind of rule using Static Table Driver Rules that contain unit
  costs for many activities. To complete your Volume \* Unit Cost process, one Static
  Driver Table Allocation Rule could take the place of dozens or hundreds of Static
  Driver Allocation Rules.

# 5.3.1.3.7 Examples of Leaf Allocations

Leaf Allocations only support the Management Ledger-to-Management Ledger use case. Leaf Allocations are used to compare a Source set of Management Ledger Balances to a Driver set of Management Ledger balances to create an Output set of Management Ledger Balances.

In this type of rule, the Allocation Engine attempts to match each Source row to a Driver row where the two rows share the same values for every Key Processing Dimension. For example, in an implementation in which there are seven Key Processing Dimensions, for each Source row, the Engine attempts to find a Driver row that matches the Source row in six dimensions, but which differs in one dimension. The one dimension in which Source and Driver rows must differ is the dimension chosen in the Driver as the "Leaf" dimension.

- Example 1: You divide a set of Management Ledger Transfer Pricing Charge/ Credit balances (stored under Financial Element 450) by a set of Management Ledger Average Balances (stored under Financial Element 140) to generate a third set of Management Ledger Weighted Average Transfer Rates (stored under Financial Element 170). In this case, constrain your Source data to Financial Element 450; for your Driver, you specify Financial Element as your Leaf Dimension and you select Financial Element 140. For your output, choose a Financial Element of 170.
- Example 2: You subtract a set of "Aggregated Instrument Level Ending Balances" (stored under a user-defined Financial Element such as 10100) from a set of "original General Ledger ending balances" (stored under Financial Element 100) to generate a set of variances between your General Ledger data and your Instrument data. These variance records might be stored under a second user-defined Financial Element such as 20100.

# 5.3.1.3.8 Examples of Field Allocations

In the Instrument Table context, Field Allocations perform Arithmetic Operations on different columns within the same row of data. For example, you might use a Field Allocation Rule to multiply Instrument-level balance times a rate times an accrual basis factor to update a Rate-related income or expense column. Such an Allocation could update a single row or millions of rows depending on your filtering criteria.

In the Management Ledger context, Field Allocations are rarely used. When they are used, Field Allocations perform Arithmetic Operations on different columns within the same "logical" row of data. For example, to generate a result set of rows in the Management Ledger that represent changes in asset values from month-to-month, build a Field Allocation that used the < Current Amount > macro for all Management Ledger asset balances as your Source and that subtracted the < Last Month Amount >

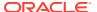

in the Driver. In this example, you would suppress the Credit output and write the Debit output to a user-defined Financial Element. If your Source Financial Element were 100 (Ending Balance), post your results to a user-defined Financial Element whose name was Month-Over-Month Change.

# 5.3.1.3.9 Examples of Dynamic Allocations

Management Ledger Reclassification Using Instrument Level Driver Data.

### 5.3.1.3.9.1 Example #1

Commonly, General Ledger constitutes a starting point for building up Management Ledger. One way of enriching your Management Ledger is to exploit your Instrument level data to distribute balances to additional dimensions that are not present in your book-of-record General Ledger.

For this example, assume that your General Ledger Data is aligned in the Organizational Unit and GL Account Dimensions but is not aligned to the Product Dimension. For example:

- Your General Ledger records principal balances for Commercial Loans and Consumer Loans under 2 GL accounts for Branch 1 and Branch 2.
- Your Asset Instrument table contains thousands of loan records for the same 2 GL
   Accounts (Commercial Loans and Consumer Loans) for Branch 1 and Branch 2 for two
   different products.

Table 5-10 Summary of the Balances for Example 1

| Table                | <b>GL Account</b>  | Branch | Product      | Balance | # of Loans |
|----------------------|--------------------|--------|--------------|---------|------------|
| Management<br>Ledger | Commercial<br>Loan | 1      | _            | \$1,000 | _          |
| Management<br>Ledger | Commercial<br>Loan | 2      | _            | \$2,000 | _          |
| Management<br>Ledger | Consumer<br>Loan   | 1      | _            | \$3,000 | _          |
| Management<br>Ledger | Consumer<br>Loan   | 2      | _            | \$4,000 | _          |
| Asset<br>Instrument  | Commercial<br>Loan | 1      | Land         | \$600   | 214        |
| Asset<br>Instrument  | Commercial<br>Loan | 1      | Construction | \$400   | 659        |
| Asset<br>Instrument  | Commercial<br>Loan | 2      | Land         | \$1,400 | 814        |
| Asset<br>Instrument  | Commercial<br>Loan | 2      | Construction | \$600   | 907        |
| Asset<br>Instrument  | Consumer<br>Loan   | 1      | Auto         | \$2,100 | 273        |
| Asset<br>Instrument  | Consumer<br>Loan   | 1      | Personal     | \$900   | 622        |
| Asset<br>Instrument  | Consumer<br>Loan   | 2      | Auto         | \$2,600 | 861        |
| Asset<br>Instrument  | Consumer<br>Loan   | 2      | Personal     | \$1,400 | 590        |

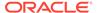

Note that the Instrument balances and General Ledger balances reconcile perfectly. For example, the 214 Land loans and 659 Construction Loans under Branch 1 have balances totaling \$1,000 that reconcile with the General Ledger balance of \$1,000 for Commercial Loans under Branch 1.

To product align the Management Ledger:

- Build a Dynamic Driver Allocation Rule where the Source filters on the Management Ledger for the < Current Amount > macro for the Asset branch of your GL Hierarchy for Financial Element 100 (Ending Balance). Instead of utilizing a Rollup Node to filter on assets, construct a Data Element Filter for the Commercial Loans and Consumer Loans GL accounts. For this reason, only the Financial Element constraint is truly required.
- 2. Set the Allocation Operator to Multiply.
- 3. Set the Dynamic Driver to utilize Current Par Balance from your Asset Instrument Table. Set the Driver's Distribution Type to Percent Distribution. No dimensional constraints or other filters are necessary.
- 4. Set the Credit Output to Management Ledger (Note: when posting outputs to Management Ledger, you must output to the < Current Amount > macro). Set < Same as Source > for each Key Processing Dimension.
- 5. Set the Debit Output to Management Ledger; use < Match Source & Driver > for the GL Account and Organizational Unit dimensions, < Match Driver > for the Product dimension, and < Same as Source > for all other Key Processing Dimensions.

Written in this fashion, the Allocation Rule will (1) generate credit records that exactly offset the original ledger (debit) balances and (2) aggregate the instrument ending balances on a per GL Account, per Organization Unit, per Product basis and post the results to Management Ledger.

Table 5-11 Summary of the Management Ledger Rows before and after the Allocation Run

| Row Type     | <b>GL Account</b> | Branch | Product      | Balance   |
|--------------|-------------------|--------|--------------|-----------|
| Initial Load | Commercial Loan   | 1      | _            | \$1,000   |
| Initial Load | Commercial Loan   | 2      | _            | \$2,000   |
| Initial Load | Consumer Loan     | 1      | _            | \$3,000   |
| Initial Load | Consumer Loan     | 2      | _            | \$4,000   |
| Credit       | Commercial Loan   | 1      | _            | (\$1,000) |
| Credit       | Commercial Loan   | 2      | _            | (\$2,000) |
| Credit       | Consumer Loan     | 1      | _            | (\$3,000) |
| Credit       | Consumer Loan     | 2      | _            | (\$4,000) |
| Debit        | Commercial Loan   | 1      | Land         | \$600     |
| Debit        | Commercial Loan   | 1      | Construction | \$400     |
| Debit        | Commercial Loan   | 2      | Land         | \$1,400   |
| Debit        | Commercial Loan   | 2      | Construction | \$600     |
| Debit        | Consumer Loan     | 1      | Auto         | \$2,100   |
| Debit        | Consumer Loan     | 1      | Personal     | \$900     |
| Debit        | Consumer Loan     | 2      | Auto         | \$2,600   |
| Debit        | Consumer Loan     | 2      | Personal     | \$1,400   |

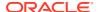

### Note the following:

- The original Ledger balances are exactly offset by the Allocation's Credit Records.
- The Allocation Rule produces a balanced accounting transaction- a set of Debit and Credit records that sum to zero.
- The Allocation Rule's Debit records effectively "product align" the Management Ledger.

Also, note that it was not necessary to supply any kind of GL Account or Organizational Unit filter in the Allocation's Source specification. The reason that doing so is not strictly speaking required is that your rule is written to < Match Source & Driver > in the GL Account and Organizational Unit dimensions. Since only 2 GL Accounts (Commercial Loans and Consumer Loans) and 2 Organizational Units (Branch 1 and Branch 2) are found in the driver data (the instrument records), the Source is effectively constrained to these values even if you do not explicitly filter on them in the Source specification.

### 5.3.1.3.9.2 Example #2

The same results from Example #1 above can be obtained from a Static Driver Rule:

- Source = Instrument ending loan balances.
- Allocation Operator = "times 1.00".
- Debit = < Same as Source > for all dimensions.
- Credit = < Same as Source > for Organization Unit and GL Account and N/A for Product.

Table 5-12 Summary of the Instrument Data that does not reconcile to the General Ledger data

| Table                | GL Account         | Branch | Product      | Balance | # of Loans |
|----------------------|--------------------|--------|--------------|---------|------------|
| Management<br>Ledger | Commercial<br>Loan | 1      | _            | \$1,000 | _          |
| Management<br>Ledger | Commercial<br>Loan | 2      | _            | \$2,000 | _          |
| Management<br>Ledger | Consumer<br>Loan   | 1      | _            | \$3,000 | _          |
| Management<br>Ledger | Consumer<br>Loan   | 2      | _            | \$4,000 | _          |
| Asset<br>Instrument  | Commercial<br>Loan | 1      | Land         | \$603   | 214        |
| Asset<br>Instrument  | Commercial<br>Loan | 1      | Construction | \$399   | 659        |
| Asset<br>Instrument  | Commercial<br>Loan | 2      | Land         | \$1,401 | 814        |
| Asset<br>Instrument  | Commercial<br>Loan | 2      | Construction | \$604   | 907        |
| Asset<br>Instrument  | Consumer<br>Loan   | 1      | Auto         | \$2,106 | 273        |
| Asset<br>Instrument  | Consumer<br>Loan   | 1      | Personal     | \$903   | 622        |
| Asset<br>Instrument  | Consumer<br>Loan   | 2      | Auto         | \$2,597 | 861        |
| Asset<br>Instrument  | Consumer<br>Loan   | 2      | Personal     | \$1,399 | 590        |

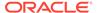

Note that total Commercial Loans under Branch #1 is now \$1,002 whereas the Ledger Balance is only 1,000. A simple Static Driver Allocation that aggregated these balances to the Management Ledger would create one credit record for \$1,002 and two debit records totaling \$1,002. This would leave a net "unaligned" balance of \$2. The Dynamic Driver Allocation, however, would still create a single credit record for Commercial Loans under Branch 1 in the Management Ledger for \$1,000; and it would still create two debit records for Commercial Loans under Branch 1 totaling \$1,000.

Table 5-13 Summary of Data Dynamic Driver Allocation creates an Example #2

| Row Type     | GL Account      | Branch | Product      | Balance    |
|--------------|-----------------|--------|--------------|------------|
| Initial Load | Commercial Loan | 1      | _            | \$1,000    |
| Initial Load | Commercial Loan | 2      | _            | \$2,000    |
| Initial Load | Consumer Loan   | 1      | _            | \$3,000    |
| Initial Load | Consumer Loan   | 2      | _            | \$4,000    |
| Credit       | Commercial Loan | 1      | _            | (\$1,000)  |
| Credit       | Commercial Loan | 2      | _            | (\$2,000)  |
| Credit       | Consumer Loan   | 1      | _            | (\$3,000)  |
| Credit       | Consumer Loan   | 2      | _            | (\$4,000)  |
| Debit        | Commercial Loan | 1      | Land         | \$601.80   |
| Debit        | Commercial Loan | 1      | Construction | \$398.20   |
| Debit        | Commercial Loan | 2      | Land         | \$1,397.51 |
| Debit        | Commercial Loan | 2      | Construction | \$602.49   |
| Debit        | Consumer Loan   | 1      | Auto         | \$2,099.70 |
| Debit        | Consumer Loan   | 1      | Personal     | \$900.30   |
| Debit        | Consumer Loan   | 2      | Auto         | \$2,599.60 |
| Debit        | Consumer Loan   | 2      | Personal     | \$1,400.40 |

### 5.3.1.3.9.3 Management Ledger Allocations Using Statistics

The Management Ledger Allocation using statistics covers the following:

- Percent Distribution: Examples #1 and #2 above utilize the Instrument-level statistics as Driver Data for rules whose Source is the Management Ledger and that generates an output to the Management Ledger. It is also possible to use the Management Ledger as a Source, the Management Ledger as the source of Driver data, and the Management Ledger as your output target. Two examples of percentage distribution are:
  - Distributing Human Resource expenses to Cost Centers as a function of (Management Ledger Resident) headcount statistics.
  - Distributing Occupancy expenses to Cost Centers as a function of (Management Ledger resident) square footage statistics (space occupied by the target Cost Centers).
- Uniform: See the Uniform Method Section for an example of the Uniform allocation method.
- **Simple**: Your Institution might obtain volumetric statistics for different kinds of activities either from your source systems or as memo accounts within your General Ledger. If you have such activity counts stored within your Management Ledger, you could build Allocation Rules to develop Cost Pools. Subsequently, build other rules to develop unit costs for each of your activities. For example,

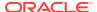

beyond general marketing expense, your Institution might track advertising expense for Time Deposits under a single General Ledger account and record "Number of CD's Sold" for each Time Deposit product under a General Ledger memo account (likely stored in Management Ledger under Financial Element 10,000: Statistic). In this case, build a Dynamic Driver Allocation Rule that used the "Time Deposit Advertising Expense" GL Account as its Source. Divided by the "Number of CD's Sold" on a Percent to Total basis, and that debited a new, user-defined Financial Element 10,100: CD Acquisition Unit Costs (for this Allocation, set your debit GL Account and Org Unit and all other Key Processing Dimension Values to a dummy value meaning of which was "N/A" or "Not Applicable"). In creating these unit costs, use instrument-level data to obtain your "Number of CD's Sold" statistic. To accomplish this, your driver would look to the Record Count column (the Record Count column contains the number "1") of the Time Deposit table (FSI-D-TERM-DEPOSITS). This would include a Data Element Filter that isolated new accounts; and a Hierarchy Filter on the Product Dimension that included only the relevant Time Deposits Products.

Under either approach, your result set is a series of unit costs by Product for acquiring new CDs. In this example, we assumed that the only costs included in acquiring new Time Deposits were the advertising costs directly related to Time Deposit products. More realistically, you might first build a series of Allocation Rules that created a cost pool for this expense category; or you might have to build a more complex Source expression to capture all of the relevant costs dynamically. Moreover, your Institution might capture these unit costs within your General Ledger or might develop these costs in an external model. The following example demonstrates how to utilize unit costs using a Dynamic Driver Allocation Rule under the "Simple" method. Having acquired (or developed) your unit cost statistics, build a Dynamic Driver Allocation Rule as follows:

- Source: Record Count (1) from the Time Deposits Table.
- Allocation Operator: Multiplication.
- Driver: CD Acquisition Unit Costs under Financial Element 10,100 using the Simple Method.
- Debit Outputs: A user-defined Acquisition Costs column within the Time Deposits Table; set the Product Dimension to < Match Source & Driver >; set all other Key Processing Dimensions to < Same as Source >.
- Credit Outputs: None

Written in this fashion, the Allocation Engine reads each record, matches it to the appropriate unit cost for the record's Product, and updates the record with that appropriate unit cost.

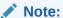

You could set the Credit Output to the aggregate total allocated costs to offset the Management Ledger GL Account or Cost Pool containing the original costs.

In achieving the objective of distributing activity-based costs, it is not strictly necessary to either build cost pools or unit costs. You might be able to simply define your cost pool dynamically within an Allocation Rule and allocate those costs directly to your instruments on a Percent to Total basis using appropriate instrument-level drivers (in this example, number of new accounts).

One reason to take the more complicated path of developing unit costs is to be able to more readily report directly on those unit costs, or that you have obtained those unit costs from an independent cost study or an external Activity Based Costing Application.

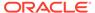

You may decide that burdening new Time Deposits with their entire Acquisition Cost based on:

- In the month in which there were originated,
- The current month's advertising costs were not economically "fair" or realistic.

To develop unit costs reflecting the average of your YTD or "rolling 12" advertising expense; allocate not only to new accounts but to all Time Deposit accounts. Choosing either of these methods complicates the task of reconciling your total account level profitability back to your General Ledger but choosing Economic allocation methods for allocating expenses to the account level is common.

## 5.3.1.3.9.4 From Management Ledger to Instrument

As seen in Example #1 and Example #2 above, Dynamic Driver Allocation Rules can also update balance or rate columns at the Instrument level. The following example uses the Management Ledger as a Source while using an Instrument column as Driver to post to the Instrument level.

In this example, your objective is to distribute Item Processing expenses from your Management Ledger to individual Customer Account Records. If each of your individual Customer Account records for every demand Deposit Account carried a statistic called Number of Items Processed, that statistic would make an excellent Percent Distribution driver for item processing expense; your target column for such a rule would be a user-defined Instrument column called Item Processing Expense. For this rule, you would likely utilize < Match Driver > for each Key Processing Dimension in your Output. Note that Instrument-level allocations can only alter the target balance or rate column. Instrument level allocations cannot alter Key Processing Dimension Values; the Instrument-level Key Processing Dimensions can only be used as lookup keys. If you use either < Same as Source > or < Match Source & Driver > on one dimension, your rule is forced to exclude any Instrument rows that did not match your Management Ledger for the dimension in which you chose < Match Source & Driver >.

### 5.3.1.3.9.5 Transaction Summary Tables

Each row within an Instrument Table describes a unique Customer Account or position at a point in time. Instrument rows are "wide" or "horizontal", that is, they contain potentially hundreds of columns containing Attributes or Measures. By contrast, Transaction Summary Tables (each Instrument Table has a corresponding Transaction Summary Table) also describe unique Customer accounts or positions at a point in time, but they include one or more (meaningful) dimensions in their primary keys that are not populated in the corresponding Instrument Table. In this sense, Instrument Tables and Transaction Summary Tables have a parent-child relationship; each row in an Instrument Table may have one or more child rows in its corresponding Transaction Summary Table; parent and child records share the same business date and "account identifier" (ID-NUMBER), but the "child" records vary in the "differentiating" dimension or dimensions. Each child row in a Transaction Summary Table contains only two fact columns: Volume & Cost (you may, however, customize your Transaction Summary Tables). Unlike Instrument Tables, Transaction Summary Tables are "tall" or "vertical".

Transaction Summary Tables as vertical expressions of Instrument Tables. Each numeric measure within an Instrument row could be expressed as a single row within a Transaction Summary Table. Used in this fashion, define a Transaction Summary Table to have the same primary key as its parent Instrument Table with the addition of one additional Key Processing Dimension called "Measure Name". In this case, each member in the Measure Name dimension would correspond to a column in the parent

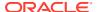

instrument table. Note that Key Processing Dimensions are present in all the Business Fact Tables (Instrument Tables, Transaction Summary Tables, and the Management Ledger). When you actively utilize a Key Processing Dimension within a Transaction Summary Table, you typically do not "actively" use that dimension at the instrument level (that is, the value in the Instrument Table would be "N/A"). Although this is not how Transaction Summary Tables are intended to be used, it may help in understanding their structure.

Another way of conceptualizing Transaction Summary Tables is as follows. At the Instrument level, the value of General Ledger account for a given row is meant to express the principal balance General Ledger account for that row. When you aggregate all instrument-level current book balances, the resulting total balance should reconcile to your General Ledger principal balance. You may, however, want to reconcile balances other than simply principal balances. You might wish to reconcile average book balances, par balances, deferred balances, interest income or expense balances, accrued interest receivable or payable balances, or fee balances. To accomplish this, you might store all your balances in Instrument records but store selected balances in child Transaction Summary Tables under their respective General Ledger accounts that will reconcile back to your General Ledger.

Table 5-14 Mortgage Instrument Record (hundreds of additional columns not depicted

| Loan # | As-of-Date | GL Account                    | Book<br>Balance | Par Balance | Interest<br>Income | Fee Income |
|--------|------------|-------------------------------|-----------------|-------------|--------------------|------------|
| 1      | Jan 2011   | Mortgages,<br>Book<br>Balance | 100,000         | 99,734      | 713                | 14         |

Table 5-15 Associated Transaction Summary Child Records for Selected Balance

| Loan # | As-of-Date | GL Account                 | Balance |
|--------|------------|----------------------------|---------|
| 1      | Jan 2011   | Mortgages, Book<br>Balance | 100,000 |
| 1      | Jan 2011   | Mortgages, Par Balance     | 99,734  |
| 1      | Jan 2011   | Mortgages, Interest Income | 713     |
| 1      | Jan 2011   | Mortgages, Fee Income      | 14      |

These examples explain the basic structure of Transaction Summary Tables. The primary purpose of Transaction Summary Tables is to support bottom-up profitability models. For example, the "differentiator" between an Instrument Table and its child Transaction Summary Table might be a user-defined Key Processing Dimension called Transaction or Activity. If your source systems can provide account level volume statistics for different kinds of activities, you might develop unit costs for each activity to calculate account-level costs for each activity. For example, you can collect the following account level statistics (counts over time, typically over a month) from your source systems:

- ATM Inquiries
- ATM Withdrawals
- ATM Deposits
- ATM Transfers, In-Network
- ATM Transfers, Out of Network

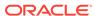

- Other ATM Transactions
- Direct Deposits (Electronic)
- E-Banking Auto-transfers
- E-Banking Bill Pay
- E-Banking Transfers, In Network
- E-Banking Transfers, Out of Network
- Teller Inquiries
- Teller Withdrawals
- Teller Deposits
- Teller Transfers
- Checks Processed
- Overdrafts Processed
- Paper Statements Processed

You could store these volume and cost statistics using user-defined columns within the Liability Instrument table. The listing of such activities and costs might number in the dozens or even in the hundreds, and each activity would require its own extended Cost (typically populated in "rate times volume allocations" or directly via the ETL process). Moreover, when you have a large number of such activities, many activities might have a count of zero resulting in wasted storage in your instrument columns. Finally, if your list of activities changes over time, you would have to restructure how you use user-defined instrument table columns corresponding to activities & costs you no longer use.

Alternatively, you could store these volume & cost statistics in the Liability Transaction Summary Table utilizing a user-defined Key Processing Dimension called Activity to differentiate child records from parent records. The dimension members within the Activity dimension would correspond to your list of activities.

There are many other advantages to this Transaction Summary approach. First, since your Activity dimension would be a Key Processing Dimension, you could construct an Activity Hierarchy. The Activity Hierarchy might be useful in a reporting context, but more importantly, higher-level rollup points within your Activity Hierarchy are likely to be much more stable than individual activities (leaf members within the Activity dimension). For example, you may wish to construct an account-level profitability model for demand deposits in which you want to calculate and report on higher-level cost elements that have a channel orientation such as ATM Expense, Branch Expense, and E-Banking Expense. You might choose to store your volumes and compute your costs for each (leaf level) activity at the Transaction Summary level and then construct Instrument level columns for ATM Expense, Branch Expense, and E-Banking Expense. Using unit costs, you can construct Allocation Rules to compute your Transaction Summary level costs. Subsequently, you can use other Allocation Rules to roll up your Transaction Summary levels costs to target columns within your Instrument table that correspond to rollup points in your Activity Hierarchy.

Using this approach, you do not pay any storage penalty if many activities frequently have a zero count for any given account (you do not have wasted Instrument columns that have zero counts and zero costs, and Transaction Summary rows only exist for non-zero counts). Also, note that if you add new activities, you need only construct a new Activity member and update your Activity Hierarchy to indicate its rollup point. No

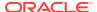

further maintenance is required in either terms or your data model or your Allocation Rules.

### 5.3.1.3.9.6 Updating Transaction Summary Tables

To update a Transaction Summary Table with unit costs held in your Management Ledger, perform the following steps:

Construct an Allocation Rule that uses the Volume column of your Transaction Summary Table as its Source, that uses the Management Ledger statistics as your driver (using the Simple method), and that debits the Cost Column in your Transaction Summary Table. In the debit specification, use < Match Source & Driver > for the Activity dimension and < Same as Source > for every other Key Processing Dimension. The (Management Ledger resident) unit cost drivers are stored under a user-defined Financial Element (one unit cost for each Activity).

### Note:

For each Activity, you might have different unit costs for different products. If the statistics were stored under a single Financial Element, but varied by Activity and by Product, you can construct your cost to < Match Source & Driver > for both Activity and Product.

The sample list of Activities used in this discussion has a Channel orientation. You might wish to construct a smaller list of more fundamental Activities that vary by channel. For example, the list of activities presented above could be re-expressed as follows:

- Inquiries
- Debits Processed
- Credits Processed
- Other Transactions
- Reversals Processed
- · Statements Processed

Under this smaller set of Activities, you could choose to store your unit costs in Management Ledger by Activity and by Channel (another user-defined Key Processing Dimension). In this scenario, you would define your Transaction Summary Table to utilize both Activity and Channel to differentiate it from its parent Instrument Table.

Note that this example uses a Dynamic Driver Allocation Rule to update the Transaction Summary Table. In this example and the examples of updates to Instrument Tables, you could also use Static Driver Table Allocation Rules. Even if your unit costs are the same from month-to-month, they generally need to be stored for every month in Management Ledger (although you can store your unit costs under a fixed month, for example, January, and then hard code your Allocation Rules to "always use the January balance"). For additional examples of using Static Driver Table Allocation Rules, see the Static Table Drivers section.

## 5.3.1.3.9.7 Updating Instrument Tables from Transaction Summary Tables

After you have run your Allocation Rule to update the Cost Column in the Transaction Summary Table, run other Allocation Rules to aggregate costs to the Instrument level. You need one Allocation Rule for each instrument-level target column, but each of these aggregation allocations is structurally very similar. For example, to aggregate the costs

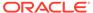

associated with each of the ATM-related activity-based cost in your Transaction Summary Table, build a Static Driver Allocation Rule that uses the Transaction Summary Table's Cost Column as your Source, that multiplies by 1.00 in the Allocation Operator, and that debits the ATM Expense column in your target Instrument Table. The Source specification also utilizes the ATM Expense rollup point within your Activity Hierarchy. Each subsequent allocation would have the same structure but would vary its hierarchy rollup point filter in its Source specification and its Instrument Target column in its Debit specification.

Examples of Static Driver Table Allocations: For more information, see Using Static Table Drivers in Static Table Drivers section.

## 5.3.1.3.10 Aggregation to the Management Ledger

Allocation rules can be written to aggregate one column from an instrument table to the Management Ledger Table. Common aggregations include ending or average balances or interest income or transfer charges or credits to specific Financial Elements in the Management Ledger table. Frequently, there may also be other non-interest income or non-interest expense columns that you may want to aggregate to the Management Ledger Table. For any column to be aggregated, the operation is functionally identical for the Asset Instrument table and for the Liability Instrument table (as well as for any other instrument table).

### 5.3.1.3.11 Instrument to Instrument

Another common rule type performs column-wise calculations such as rate x balance x accrual basis factor that is again identical for different Instrument Tables.

# 5.3.1.3.12 Management Ledger to Instrument

Another common rule type allocates from Management Ledger to the Instrument Level.

# 5.3.2 Allocation Models

An Allocation Model consists of a list of individual allocation rules that can be executed as a single unit. Oracle Financial Services Profitability Management Cloud Service supports only the Standard type of Allocation Model construction.

- Standard Model: A Standard Allocation Model consists of a list of individual
  allocation rules that run sequentially and that can be executed as a single unit of
  work. Standard Allocation Models are useful to assemble a logical grouping of
  allocation rules into a single executable rule.
- Circular Model: A Circular Allocation Model is similar to a Standard Allocation Model, but includes two lists of allocation rules: a list of "circular" rules and a list of "sweep" rules. The list of circular rules executes first; generally, the circular list runs multiple times. Each rule within the circular list of rules runs sequentially. After the circular list has run one or more times, each of the sweep rules also runs sequentially, but the list of sweep rules only runs once.

The primary purpose of the Circular Allocation Model is to process allocation scenarios in which the allocation rules can Source data that result from previous allocations and that send data back to Sources that had previously been eliminated. One common example of this kind of situation occurs in a center-to-center type of allocation rule that involves providers of shared services. For example, a block of allocation rules can be designed to push expenses from a

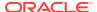

series of providers of shared services such as IT, Finance, HR, Payroll, Accounting, Treasury, and so on to a downstream series of direct support centers and profit centers. An issue that you can encounter here is that HR allocates most of its expense to direct support centers and to profit centers, but also allocates some of its expense to other providers of shared services such as Payroll or Accounting. These centers, in turn, might allocate some of their expense back to HR when the first allocation had already cleared all of the expenses from the HR center.

To open the Allocation Model summary page, from the LHS menu, select **Operations And Processes**, and select **Allocation Model**.

When you navigate to the Allocation Model summary page, the Allocation Models stored within your current Default Folder are displayed in a summary table. The Allocation Model Specification summary page has two panes: Search and Allocation Model Specification.

Figure 5-36 Allocation Model summary screen

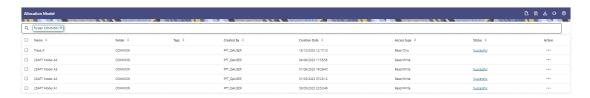

The title bar of the summary page provides several actions for the user. They are:

- Add: Click Add icon to build a new Allocation model. The Add icon is disabled if any rows
  in the table are selected.
- **Multiple Delete**: Select one or more models in the table and then click the (-) icon at the top right of the summary page to delete more than one rule at the same time.
- Download: Click to download the displayed information in the summary table in .xls format.
- **Refresh**: Click the Refresh icon to refresh the Summary Page.
- **Help**: Click Help icon to view the Allocation Model help.

The Allocation Model summary can be divided under two sections – the Search section and the Summary table.

On the summary page, enter your search criteria in the search box and click **Search**. The Allocation Model definitions meeting your search criteria are displayed.

### **Allocation Model Summary Table**

This section displays a table containing all the Allocation models that are already created or those models that meet your search criteria.

Figure 5-37 Allocation Model Summary Table

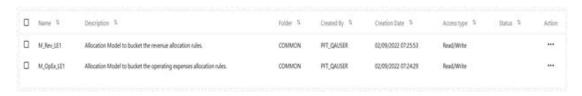

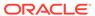

The Allocation Model Summary Table displays the following details:

- Name: Displays the Allocation model's short name. Hovering over an allocation model name displays the Allocation model's object code.
- Folder: Displays the folder in which the model has been created.
- Tags: Displays the tags associated with the rule.
- Created By: Displays the name of the user who created the allocation model.
- Creation Date: Displays the date and time at which an Allocation model was created
- Access Type: Displays the "Read/Write" or "Read Only" property of an Allocation model. Only the creator of a rule may change its Access Type.
- Status: Before executing an Allocation Model for the first time, the Status is blank.
   After executing an Allocation Model, the appropriate status of the rule is displayed among Processing, Success or Failed.
   For a successful or a failed execution, the Log Viewer screen can be invoked by clicking on the status of a rule. The Log Viewer screen displays the logs/messages for the execution.
- Action: Displays the list of following actions that can be performed on the selected model.
  - View: Click the View icon to view the contents of an Allocation model on a read-only basis as the user is launched into the Allocation Model Detail screen in view mode.
  - Edit: Click the Edit icon to modify a previously saved Allocation model as the user is launched into the Allocation Model Detail screen in edit mode.
  - Run: Click Run to execute the selected Allocation model. On click of Run, the Run Execution Parameters window opens up to show the process name being executed and take user input of run time parameters – the As of date and the legal Entity. The As-of-Date can be reset in the User Preferences for Profitability Management.
  - Save As: Click on this option to create a copy of an existing Allocation model.
     The Save As pop-up window allows you to enter the Name, Description,
     Folder, and Access Type Details for the copy model.
  - Delete: Click Delete to delete the models you have selected.

You may select or de-select all of the Allocation models in the summary table by clicking on the check-box in the upper left-hand corner of the summary table directly to the left of the Name column header.

# 5.3.2.1 Detail Screen

Click **Add** from the Title bar of summary screen or Edit/View an allocation model from summary to launch into the Allocation Model Detail screen.

### **Navigation within the Detail Screen**

When you Add, Edit, or View an Allocation Model, the Allocation Model Definition screen is displayed with the following panes:

- Allocation Model Details
- Allocation Model Type

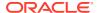

Allocation Model Container

Figure 5-38 Allocation Model Definition screen

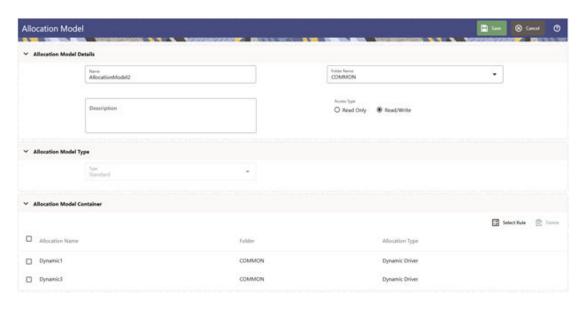

### **Allocation Models Details Pane**

The Allocation Model Details pane allows you to specify an allocation model's Name, Description, Folder and the Access Type.

Figure 5-39 Allocation Model Details Pane

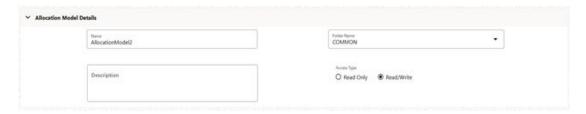

### **Allocation Model Type Pane**

The Allocation Model Type pane allows you to specify the type of the model you want to construct.

The appearance of the Allocation Model Type pane depends on whether you are building a Standard Model or a Circular Model.

- **Standard Model**: To construct a Standard Allocation Model, select Standard from the Model Type drop-down list box.
- **Circular Model**: To construct a Circular Allocation Model, select Circular from the Model Type drop-down list. By default the screen is launched with the allocation model type selected as 'Standard'.

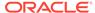

Figure 5-40 Allocation Model Type Pane-Standard is selected as default

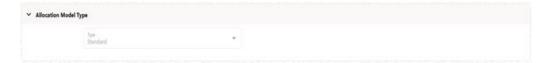

To build a Circular Model, the user needs to select the value as 'Circular' in the Allocation Model Type drop-down. The user then needs to specify the number of iterations or cycles the user wants the circular part of the Allocation Model to execute, in text field "Number of Cycles". The user needs to input positive integer values as the number of cycles.

Figure 5-41 Allocation Model Type Pane with Type selected as 'Circular'

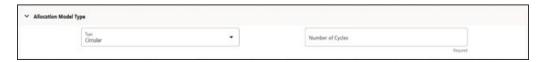

There is however, a maximum limit set for the number of cycles the user can input.

**Maximum Circular Allocation Iterations**: To omit an infinite loop of allocation rules, Allocation Models are governed by an overall limit on the maximum number of iterations or cycles that can be run before the circular part of a model completes. This maximum number of iterations is set in the User Preferences for Profitability Management.

Figure 5-42 User Preferences

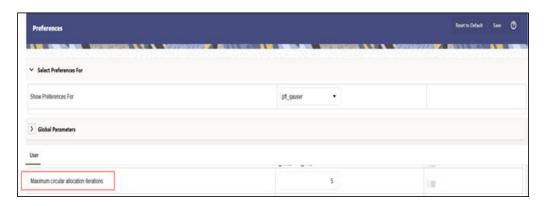

### 5.3.2.1.1 Allocation Model Container Pane

To construct a Standard Allocation Model, the Allocation Model Container pane allows a single list of allocation rules.

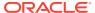

Figure 5-43 Allocation Model Container Pane for Standard Allocation Model

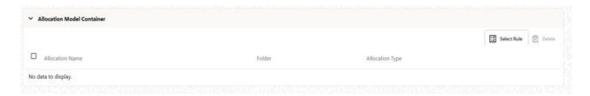

Click the **Select Rule** button or to open a pop-up window that allows you to select the rules you want to include in your model. The pop-up opens into a shuttle-box element with the list of the available Allocation Rules on the left hand side and the list of the selected Allocation Rules on the right hand side.

Figure 5-44 Allocation Rule Selection

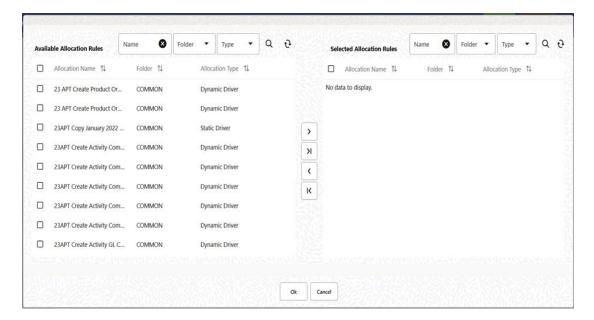

The window has search capability in each of the available and the selected lists, and the search acts as a dynamic search on the list of rules that each list contains. Search capability is provided for Allocation rule name, the folder in which an allocation rule is defined and the Type of the allocation rule.

On launch of the window, the user is directed to the allocation name search field on the available list and the user can perform a search action on available rules to be selected and shuttled into the Selected list, or can directly choose the required available rules to be shuttled into the Selected list. The window gives a feature to shuttle the rules one by one or all at once by using one of the shuttling buttons available.

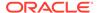

Figure 5-45 Allocation Rule Selection

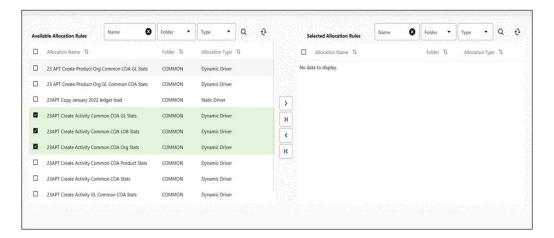

Once the rules are selected into the Selected list, the same rules do not appear in the LHS Available list. The rules arrive in the Selected list in the same order the user has dragged or selected the rules from the Available list.

The user can move one or more rule from left to right by selecting one or more rules in the LHS box and also selecting a rule in the RHS box, and clicks the 'single right arrow' shuttle button. The rules arrive in the RHS box at a position just one level up the selected rule in the RHS. If no rule is selected in the RHS, all the rules arrive at the bottom of the existing rules in the RHS.

A drag feature has been enabled in the RHS box 'Selected list' that enables user to drag up or down any rule across the RHS box and set the sequential order of the rule executions within the model. User can drag one or more rules with this feature.

Once the rules are selected, the user can press **OK** on the shuttle box window, and the Allocation Model Container section in the Detail screen is populated with the selected rules under this standard Allocation model.

Figure 5-46 Allocation Model Container (Standard) after Rules selection

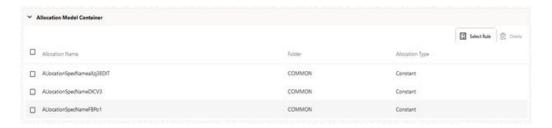

To construct a Circular Allocation Model, the Allocation Model Container pane allows two lists of Allocation Rules - the **Circular Rules** list and the **Sweep Rules** list. The selection operation of the rules in both these lists is the same as described above for rules selection in the Standard Allocation model. The **Select Rule** button opens up a pop-up window that lets the user select the rules for the model. The pop-up opens into a shuttle-box element with the list of the available Allocation Rules on the left hand side and the list of the selected Allocation Rules on the right hand side.

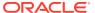

Figure 5-47 Allocation Model Container for Circular Allocation Model

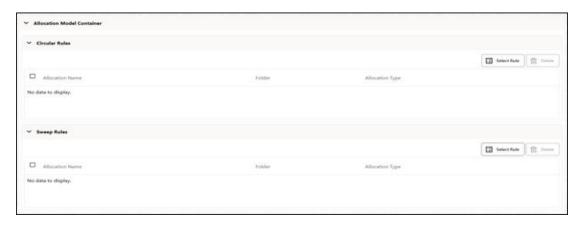

Figure 5-48 Allocation Model Container (Circular) after rules selection

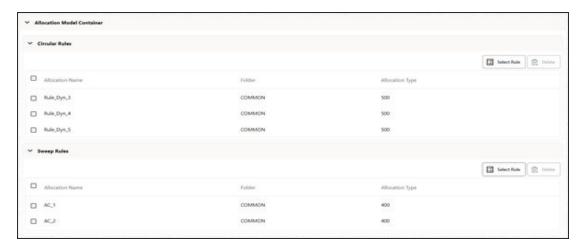

#### **Use Case of Circular Allocation Model**

The general use case for Circular Allocation Models involves sequences of center-to-center rules where your objective is to transfer a series of expense balances in which each allocation rule allocates expense from one center to a series of target centers. In this scenario, it is very common to credit back to the source using <Same as Source> in your specification for each dimension within your allocation credit specification. In a shared service's context, centers that you have cleared of the expense become the targets of allocations that come later in a sequence of allocation rules. Often, each center allocates 100% of its original expense, but by the end of the series of shared services allocations, each center has some small expense balances that have been allocated back to it from other centers. The amount of expense that backwashes to centers that have already been cleared of the expense vary in the range of 1% to 10% of the expenses originally found in each center. For example, if the center in a series of such rules ends up with 10% of its original expense after the full sequence of rules runs one time; then after running the same sequence of rules a second time, the center has 1% of its original expense remaining. After two cycles, the center has 1/10th of 1% of its original expense remaining.

The Circular Allocation Model allows you to organize lists of allocation rules that you wish to run iteratively for multiple cycles to reduce to near zero balances that were originally present.

After the remaining balances have reached an acceptable threshold, you can sweep the remaining balances from all sources with one or more additional rules that run only once.

# 5.3.3 Execution History

The Execution History screen displays the historical executions of Allocation Rules/ Models and Management Ledger loads. The screen has two tabs – Allocation Execution History and Ledger Load History- to serve the purpose applicable to the two historical views.

The Allocation Execution History screen presents a table that lists a series of allocation runs sorted by As-of-Date and by Execution End Time. You may sort on any column you choose by clicking on the column header upward/downward arrows, but the results are sorted first by As-of-Date and second by the column you have chosen.

### **Navigation in Allocation Execution History**

When you first enter the Allocation Execution History screen, your results are shown for all As-of-Date values for which an allocation was run with the Executed As of Dates displaying value "All As of Dates". You may select a different As-of-Date from a drop-down list as required.

With the 'All As of Dates' selected, the Allocation Execution History Table displays the Allocation Names sorted in descending order based on the As-of-Date and the Execution End Time.

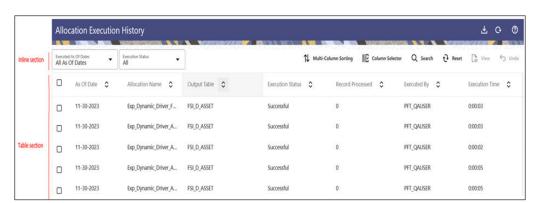

Figure 5-49 Allocation Execution History – Sections

#### **Search Section**

The Search is used to specify the search criteria that will reduce the number of rule executions that gets displayed in the Allocation Execution History table.

To search the Allocation Rules, perform the following steps:

- 1. Click **Search** on the Inline section to display the criteria window.
- Enter the Allocation Rule Name, Allocation Model Name, Batch, Executed By, Execution End Time, or Output Scenario and click Search to display the Allocation Rules that match the criteria.
- Click Cancel to remove the filter criteria on the search window and refresh the window.

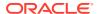

Figure 5-50 Allocation Execution History – Criteria Window

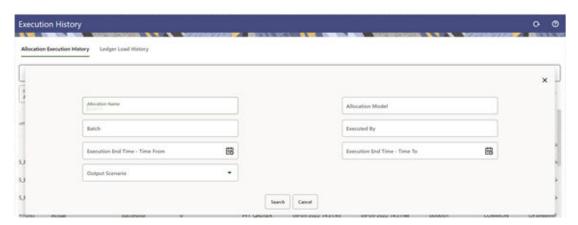

The screen displays the search results that meet the search criteria in a table containing all the Allocation Rules.

You may search based on the following parameters:

- Allocation Name: Performs a wild card search on Allocation Rule Name.
- Allocation Model: Performs a wild card search on Allocation Model Name under which different Allocation Rules are grouped together.
- Batch: Performs a wild card search on Batch Name.
- Executed By: Performs a wild card search on the logged-in username that has executed
  the rule when rule execution happened through Allocation Summary. While it performs a
  wild card search on the username that has been passed as a parameter in the batch
  when rule execution happened through batch method.
- Execution End Time: Restricts the number of rules displayed on the Allocation
   Execution History summary screen based on a user's specification of a single execution
   date and a no earlier than Execution End Time Time From and a no later than
   Execution End Time Time To.
- Output Scenario: Performs a wild card search on the Output scenario for any Allocation Rule.

# 5.3.3.1 Navigation in Allocation Execution History

When you first enter the Allocation Execution History screen, your results are shown for all As-of-Date values for which an allocation was run with the Executed As of Dates displaying value "All As of Dates". You may select a different As-of-Date from a drop-down list as required.

With the 'All As of Dates' selected, the Allocation Execution History Table displays the Allocation Names sorted in descending order based on the As-of-Date and the Execution End Time.

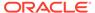

Figure 5-51 Allocation Execution History Screen

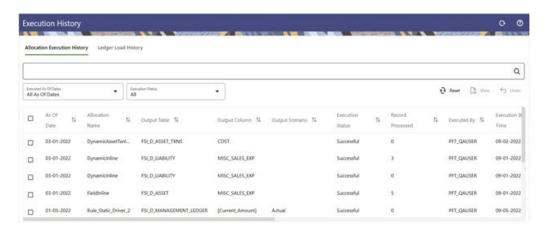

The title bar of the Screen displays several actions for the user. They are:

- Refresh: Click Refresh to refresh the Allocation Execution History Page.
- **Help**: Click Help to view the Allocation Execution History Help Page.

The Allocation Execution History screen is divided in to three sections – the Search section, the Inline section, and the Table section.

Figure 5-52 Allocation Execution History – Sections

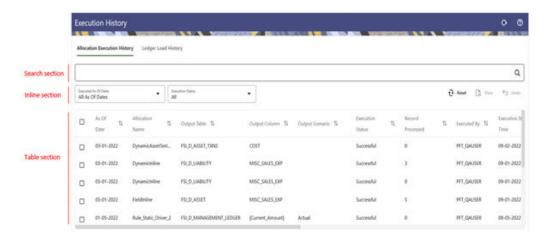

## 5.3.3.1.1 Inline Section

The Inline section contains two additional filters as follows:

- Executed As-of-Dates with default value as 'All As of Dates'.
- Execution Status with default value as 'All'.

The following statuses occur when an Allocation Execution is initiated:

**Processing:** Allocation Engine updates this status when rule execution is started.

- Successful: Allocation Engine updates this status when rule execution is successful.
- **Failed**: Allocation Engine updates this status when rule execution is failed.

An Undo operation on any Allocation Execution can lead to one of the following statuses:

- **Undo in Progress**: Undo engine updates this status when it picks up a record for Undo so that another process does not pick up the same record.
- **Undo Failed**: Undo engine updates this status when the Undo is failed.
- **Undo Rolled Back**: When one of the rules as part of a Batch or an Allocation Model, is processed for Undo and fails, the status of the rule is marked as 'Undo Failed'.

All the previous rules in the Batch/Model that were successfully processed for Undo before the point of failure, will be rolled back, and the status of those records will be updated as 'Undo Rolled Back'.

User can apply these two filters to select the execution rows he wants to see in the Allocation Execution History Table.

This section also offers several controls that allow the user to perform different functions when an Allocation Rule is selected. You can select multiple Allocation Rules at a time, but this may disable some of the icons.

The following are the controls in the Inline section:

- **Reset**: Resets the search criteria and also refreshes the Allocation Execution History table. 'Reset' applies to all fields under the Criteria Window but not to the Inline filters.
- View: On choosing a single row of the Allocation Execution History table, select View to
  drill into an audit trail for the currently selected rule. The View icon is disabled if no rows
  have been selected or if multiple rows have been selected.
   See the Allocation Execution Audit Functionality section for details.
- **Undo**: You can use this icon to UNDO or reverse one or more allocation runs. For details, see the UNDO Functionality section.

### 5.3.3.1.2 Table Section

The following columns categorize each Allocation Execution row in the table:

You can sort any of these columns by clicking on the text in the column header.

- As of Date: Displays the As-of-Date when the Allocation Rule was executed.
- Allocation Name: Displays the Allocation Rule's short name. A "mouse over" on the
  Rule's name displays the Rule's long description as well as the Identity Code generated
  or used by that allocation. You can use Identity Codes in queries against the database to
  identify rows generated by the rule.
- **Output Table**: This denotes the target table name in the database where the Allocation is either posted or updated records. For example, Management Ledger, Assets, and so on.
- **Output Column**: This denotes the target column name in the database where the Allocation is either posted or updated records.
- **Output Scenario**: This denotes the scenario value configured in the Output Configuration of the executed Allocation Rule.
- Execution Status: Denotes the status of each allocation execution. See the Inline section for more details.

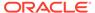

- **Record Loaded**: Displays the record count of the Allocation Execution, meaning the count of inserts or updates that has taken place.
- Executed By: Displays the username that has executed the Allocation Rule.
- Execution Start Time: Displays the date and time at which each Allocation Rule has been started.
- Execution End Time: Displays the date and time at which each Allocation Rule is completed.
- **Execution Time**: Displays the elapsed time required for each Allocation Rule to complete, shown in hours, minutes & seconds.
- Folder: Displays the name of the Folder to which the Allocation Rule belongs.
- **Batch**: Displays the Batch name under which each Allocation Rule was executed. For rules executed directly from the Allocation Specification user interface, the system automatically generates synthetic batch names.
- Allocation Model Name: Displays the allocation model name under which the Allocation Rule is grouped. The Allocation Model consists of a list of individual Allocation Rules that can be executed as a single unit.

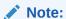

Allocation Model Name column remains blank for any Allocation Rule that was not executed from within an Allocation Model.

# 5.3.3.1.3 UNDO Functionality

For Allocations that insert data into the Management Ledger, an UNDO operation reverses the effect of that rule run by deleting the inserted rows.

Figure 5-53 Allocation Execution History - Undo

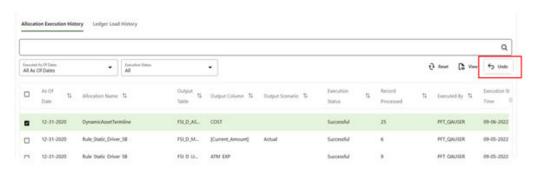

For Allocations that update data in Instrument or Transaction Summary Tables, an UNDO operation reverses the effect of that rule run by updating the output column targeted by that Allocation Run with a value of zero.

UNDOING a rule effectively removes completed allocation data from your environment, thus your management may wish to restrict your access to UNDO functionality. For details on restricting action to UNDO functionality, see User

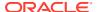

Preferences section. The UNDO icon is enabled whenever you select one or more rows from the table. Upon requesting an UNDO operation, a pop-up dialog appears offering the following UNDO options:

- Selected Allocations
- Selected Batches
- Selected Allocation Models
- Mass UNDO

Figure 5-54 Allocation Execution History - Undo Options

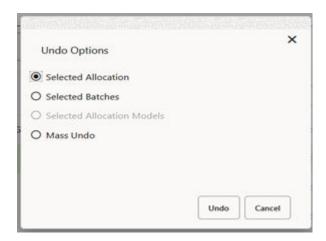

- **Selected Allocations**: Each row that you have selected from the table will be UNDONE. This functionality works only if the Enable Undo for Selected Allocations option in the User Preferences is set to Yes.
- **Selected Batches**: All rule executions that belong to any of the batches you have selected will be UNDONE. This functionality works only if the Enable Undo for Selected Batches option in the User Preferences is set to Yes.
- Selected Allocation Models: All rule executions that belong to any of the Allocation Models that you have selected will be UNDONE. This functionality works only if the Enable Undo for Selected Allocation Models option in the User Preferences is set to Yes.
- Mass UNDO: Every rule execution whose Execution End Time (a time-stamp value) is chronologically later than the earliest row that you have selected from the table will be UNDONE. This functionality works only if the Enable Mass Undo option in the User Preferences is set to Yes.

# 5.3.3.1.4 Allocation Execution Audit Functionality

When we select a single row from the Allocation Execution History table and click the View icon, a series of screens are displayed in a separate window that shows the Allocation Rule as it appeared at the time the rule was executed.

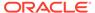

Figure 5-55 Allocation Execution History - View

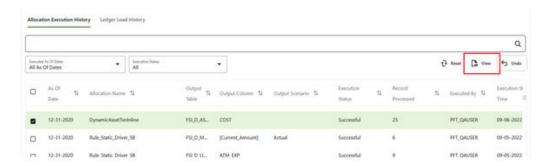

# 5.3.3.1.4.1 Inline Reports

The Audit functionality provided within the Allocation Execution History includes inline reports for Sources, Drivers, and Outputs of Allocation Rules. These inline reports are described in detail in the following sections of Source Tab, Driver Tab and Output Tab.

The View screen displays the following tabs:

- Allocation Execution Details Tab
- Source Tab
- Operator Tab
- Driver Tab
- Output Tab
- Trace Allocation Tab

### 5.3.3.1.4.1.1 Allocation Execution Details Tab

This is the first tab to be displayed when the user chooses to view a specific Allocation Run on the Allocation Execution History Summary page.

Figure 5-56 Allocation Execution Details Tab

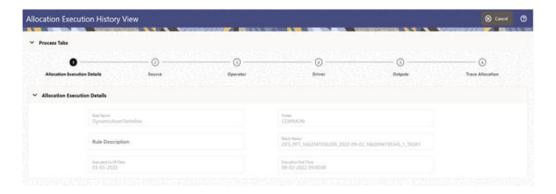

The tab displays the Allocation Rule Name, Description, Folder, Batch Name, Executed As-of-Date and Execution End Time.

5.3.3.1.4.1.2 Source Tab

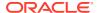

The Source tab displays the details about the Allocation's Source Specification at the time that it was run. This view-only screen also offers an inline report of the Source data generated by the Allocation Rule at the time that it was run, and enables the user the ability to trace the sources of the data that fed into the current allocation.

Figure 5-57 Source Tab

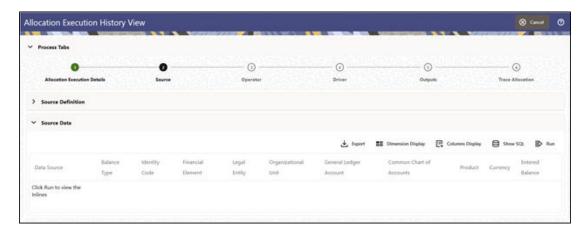

**Source Definition**: This section of the Allocation Execution History Source tab displays a read-only version of the Source Definition section of the underlying Allocation Rule's Source specification. This section is by default collapsed in the Source tab and the user can expand the section to view the source definition.

**Source Data**: This section of the screen remains empty initially and displays the message Click Run to view the Inlines. Refer to the earlier figure to view the source data section as it appears when you click on Source tab. If you wish to see an inline report for The Allocation's Source Data, you must click on the Run icon.

Figure 5-58 Source Data in Source Tab

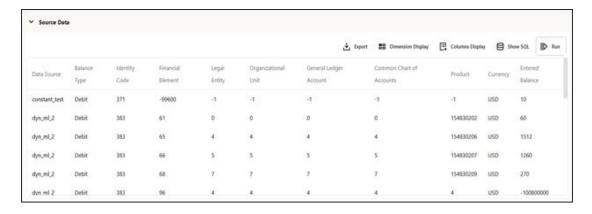

The actual source query of a rule generated by the Allocation Engine at runtime are preserved and the same query is executed to show the source inline report. The source inline will always be available (regardless of whether or not the rule has been modified since it was executed). The source inline report excludes any data generated by allocations or other processes that were run after the execution of the current rule being examined.

**Source Data Controls**: These include Run, Show SQL, Dimensions Display and Columns Display.

- Run: Select the Run icon to invoke the Source Inline Report.
- Show SQL: Select the Show SQL icon to view the query that generates the inline report. That is, it displays the Source Query that has been prepared and stored in the database while running the allocation. You may copy and paste this SQL to any query tool and execute to get the same inline report.
- Dimension Display: Clicking on this icon invokes a small dialog window that displays the choice of displaying the Dimensions as Short Names (Dimension Member ID), Long Names (Dimension Member name) or Both (both Member ID and Member Name) within your inline report.
- Columns Display: Clicking this icon opens a window that displays all the Non-Dimensional Columns of the inline. The user has the option of selecting the columns from this window that he wants to display in the inline report.
- Export: Clicking on Export, the user can export the inline source data.
- Additionally, user can trace an Allocation row that appears in the source inline through a hyperlink feature given in the Data Source column. Each of the source inline rows comes with the Data Source column value as a hyperlink clicking which takes the user to the View of the clicked Allocation row. This hyperlink is currently enabled for Allocation Rows only and not enabled for Ledger Load Rows, Instrument Load Rows, or Transaction Summary Load Rows. For Management Ledger Rows, the data source value comes with the corresponding data sources while for Instrument and Transaction Summary Load Rows, the value comes hardcoded as 'Instrument Load' and 'Transaction Summary Load' respectively.

#### 5.3.3.1.4.1.3 Operator Tab

This tab displays the Allocation's Operator specification at the time the rule was run.

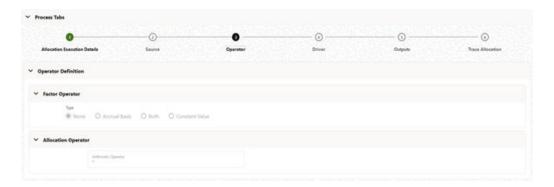

Figure 5-59 Operator Tab

### 5.3.3.1.4.1.4 Driver Tab

The Source tab displays the details about the Allocation's Driver Specification at the time that it was run. This view-only screen also offers an inline report of the Driver Data generated by the Allocation Rule at the time that it was run, and enables the user the ability to trace the sources of the data that fed into the current Allocation.

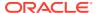

Figure 5-60 Driver Tab

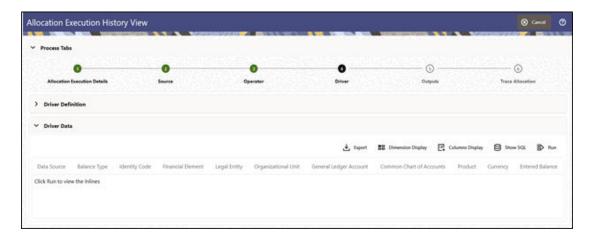

- Driver Definition: This section of the Allocation Execution History Driver tab displays a
  read-only version of the Driver Definition section of the underlying Allocation Rule's Driver
  specification. This section is by default collapsed in the Driver tab and the user can
  expand the section to view the source definition.
- Driver Data: This section of the screen remains empty initially and displays the message Click Run to view the Inlines. If you wish to see an inline report for the Allocation's Driver Data, you must click on the Run icon.

  The driver query of a rule generated by the Allocation Engine at Runtime are preserved and the same query is executed to show the Driver Inline Report. The driver inline will
  - and the same query is executed to show the Driver Inline Report. The driver inline will always be available (regardless of whether or not the rule has been modified since it was executed). The Driver Inline Report excludes any data generated by allocations or other processes that were run after the execution of the current rule being examined.
- Driver Data Controls: This includes Run, Show SQL, Dimensions Display, Columns
  Display, and Export, and they are identical to those described under the Source Data
  Controls.

### 5.3.3.1.4.1.5 Output Tab

The Outputs tab displays the details about the Allocation's Output specification at the time it was run. This view-only screen also offers an inline report of the Output data generated by the Allocation Rule at the time it was run.

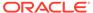

Figure 5-61 Output Tab

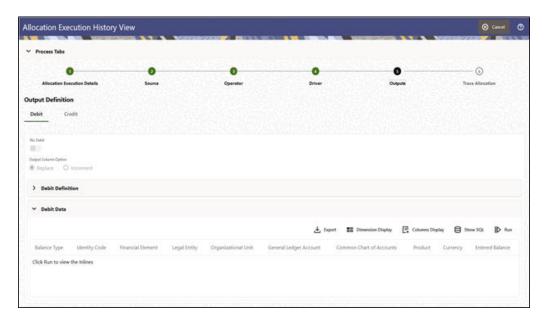

The Output Definition, just like the Output Specification in the Allocation Specification screen, displays two tabs of Debit and Credit. The Debit/Credit Definition and the Debit/Credit Data sections are identical to the Source and Driver tabs.

**Output Data Controls**: This includes Run, Show SQL, Dimensions Display, Columns Display, and Export, and they are identical to those described under the Source Data Controls.

#### 5.3.3.1.4.1.6 Trace Allocation Tab

The Trace Allocation tab displays two adjacent panes, one showing distinct Upstream Data Sources or Allocations and the other showing affected Downstream Allocations.

Each of the panes has three sections called Generation 1, Generation 2 and Generation 3. By default, the Generation 1 section is expanded and the other two generation sections are collapsed.

Here, in Upstream Allocations pane or Downstream Allocations pane, the current allocation rule is identified as Generation 0.

The UI allows allocations tracing only up to Generation 3.

If user wants to view generations before Generation 3, the user can use hyperlink to view a Generation 3 rule and view the upstream generations.

Each pane displays the allocation names, the row counts and the functional balance.

The panes also have a 'Show Balance Type' toggle button and a Balance Type Filter to further filter the data on the panes.

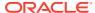

Allocation Execution History View 0 (5) Allocation Execution Details Drive Upstream Data Sources/Allocation Downstream Allocations Balance Type Filte Row Count Allocation Name Functional Balance Allocation Name Row Count Functional Balance 6 Create 1700 GL Org Stats Create 300900 GL Org Product COA ... 190289160000 1700 170000 C Create 1700 GL Org Stats 1700 170000 > Generation 2 Co Create 1700 GL Org Stats 1700 170000 > Generation 3 Create 1700 GL Org Stats 1700 170000 Create 1700 GL Org Stats Co 1700 170000 > Generation 2 > Generation 3 > Audit Info

Figure 5-62 Trace Allocation Tab

### **Upstream Data Sources/Allocations**

The pane displays all distinct Sources of data or Allocations that fed into the current Allocation run.

- Generation 1 rules are the parents to the current allocation rule.
- Generation 2 rules are the grandparents of the current allocation rule.
- Generation 3 rules are the great grandparents of the current allocation rule.

To view a Generation 2 rule, the user needs to select the Generation 1 rule for which the user wants to view the Generation 2 rules. Similarly, in order a view a Generation 3 rule, the user needs to select the Generation 2 rule for which the user wants to view the Generation 3 rules.

The user may not be able to trace non-allocation sources like initial ledger loads, initial instrument loads, initial transaction summary loads, transfer pricing rate migrations, and so on.

### **Downstream Allocations**

The pane displays all the Downstream Allocation Rules that included the outputs of the current rule run in their Source queries.

- Generation 1 rules are the children to the current allocation rule.
- Generation 2 rules are the grandchildren of the current allocation rule.
- Generation 3 rules are the great grandchildren of the current allocation rule.

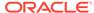

To view a Generation 2 rule, the user needs to select the Generation 1 rule for which the user wants to view the Generation 2 rules. Similarly, in order a view a Generation 3 rule, the user needs to select the Generation 2 rule for which the user wants to view the Generation 3 rules.

# 5.3.4 Ledger Load History

Ledger Load History allows you to review the Runtime History of a Management ledger Load. You may see the order in which Ledger Loads are executed, and you may select any Ledger Load row and Undo the Ledger Load.

The screen presents a table that lists the Ledger Loads sorted by As-of-Date and by Load End Time. You may sort on any column you choose by clicking on the column header upward/downward arrows, but the results are sorted first by As-of-Date and second by the Column, you have chosen.

### **Navigation in Ledger Load History**

When you first enter the Ledger Load History screen, your results are shown for all As-of-Date values for which a ledger load was executed, with the Executed As-of-Dates displaying value "All As of Dates". You may select a different As-of-Date from a drop-down list as required.

With the 'All As of Dates' selected, the Ledger Load History Table will display the load names sorted in descending order based on the As of Date and the Load End Time.

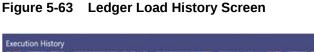

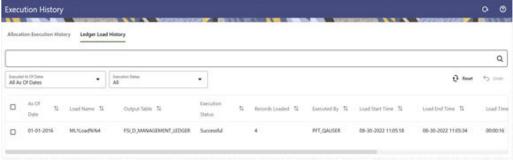

The title bar of the Screen displays several actions for the user. They are:

- Refresh: Click Refresh to refresh the Ledger Load History Page.
- Help: Click Help to view the Ledger Load History Help Page.

The Ledger Load History screen can be divided under three sections – the Search section, the Inline section and the Table section.

### 5.3.4.1 Search Section

The search pane is used to specify the search criteria that will reduce the number of Ledger Loads that are displayed in the Ledger Load History table.

To search the Ledger Loads, perform the following steps:

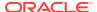

- 1. Click the **Search** icon on the Search Pane to display the Criteria Window.
- Enter the Load Name, Batch, Load End Time, or Executed By and click Search to display the Allocation Rules that match the criteria.
- 3. Click Cancel to remove the filter criteria on the Search Window and refresh the Window.
- 4. Click **Search** after entering the Search Criteria.

Figure 5-64 Ledger Load History - Criteria Window

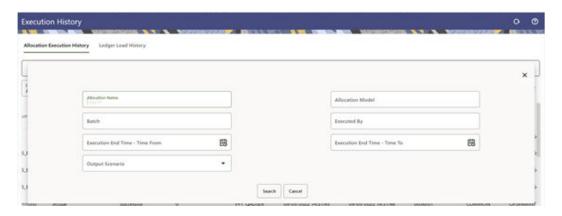

The screen displays the search results that meet the Search Criteria in a table containing all the Ledger Loads.

You may search based on the following constraints:

- **Load Name**: Performs a wild card search on Ledger Load Name. You can execute the search when you select the Search button.
- **Batch**: Performs a wild card search on Batch Name. You can execute the search when you select the Search button.
- Load End Time: Restricts the number of rules displayed on the Ledger Load History screen based on a user's specification of a Single Load Date, and a no earlier than Load End Time Time From and a no later than Load End Time Time To. You can execute the search when you select the Search button.
- Executed By: Performs a wild card search on the logged-in username that has executed the ledger Load (Management Ledger Data Loader process).

# 5.3.4.2 Inline Section

The Inline section contains two additional filters of:

- Executed As-of-Dates with default value as 'All As of Dates'.
- Execution Status with default value as 'All'.

The following status occur when a ledger load is initiated.

Successful: Ledger Load process updates this status when Ledger Load is successful.

An Undo operation on any Ledger Load can lead to one of the following statuses:

Undo Status: Status Description

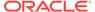

- **Undo in Progress**: Undo Engine updates this status when it picks up a record for Undo so that another process does not pick up the same record.
- **Undo Failed**: Undo Engine updates this status when the Undo is failed.

User can apply these two filters to select the Ledger Load rows he wants to see in the Ledger Load History table.

This section also offers several controls that allow the user to perform different functions when a Ledger Load is selected.

The following are the controls in the Inline section:

- Reset: Resets the search criteria and also refreshes the Ledger Load History table. 'Reset' applies to all fields under the Criteria Window but not to the Inline filters.
- Undo: You can use this icon to UNDO or reverse one or more ledger loads. For details, see the Ledger Load Undo Functionality section.

## 5.3.4.3 Table Section

The following columns categorize each Ledger Load row in the table:

You can sort any of these columns by clicking on the text in the column header.

- As of Date: Displays the As-of-Date when the Allocation Rule was executed.
- Load Name: Displays the Ledger Load name. A "mouse over" on the Load Name displays the Identity Code generated by the Load. You can use Identity Codes in queries against the database to identify rows generated by the Load.
- Output Table: This denotes the target Table Name in the database where the load has happened. The Output table is one of the Management Ledger Tables.
- **Execution Status**: Denotes the status of each Ledger Load. See the Inline section content for more details.
- **Record Loaded**: Displays the load count of the load process, meaning the count of inserts that has taken place.
- Executed By: Displays the username that has executed the Leger Load process.
- Load Start Time: Displays the date and time at which each Ledger Load has been started.
- Load End Time: Displays the date and time at which each Ledger Load is completed.
- **Load Time**: Displays the elapsed time required for each Ledger Load to complete, shown in hours, minutes & seconds.
- Batch: Displays the Batch name under which each Ledger Load was executed.

# 5.3.4.4 Ledger Load UNDO Functionality

A Ledger Load Undo operation reverses the effect of the Ledger Load process meaning it deletes the rows that were inserted into a Management Ledger as part of the Ledger Load process.

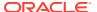

Figure 5-65 Ledger Load History - Undo

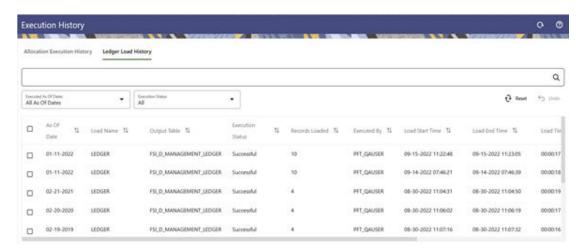

The Undo icon is enabled whenever you select one or more rows from the table.

For details on restricting action to Undo functionality, see User Preferences section. This functionality works only if the Enable Undo for Ledger Load option in the User Preferences is set to Yes.

# 5.3.5 Static Table Driver

Profitability and Balance Sheet Managerment (PBSM) Cloud Service's Static Table Drivers are declared as drivers in the Driver process tab for allocation rules of the type Static Driver Table.

For more information, see Allocation Specification.

#### **Topics:**

- Working with Exported Static Table Driver Data
- Large Cross Product Static Table Drivers
- Using Static Table Drivers

### **Navigating in the Summary Screen**

When you first navigate to the Static Table Driver Summary screen, the rules stored within your current default Folder are presented in a summary table. The Static Table Driver Summary screen has the following panes: Search and Static Table Driver.

The title bar of the summary page provides the following actions for the user:

- Add: Click Add icon to build a new Static Table Driver rule.
- **Multiple Delete**: Select one or more rules in the table and then click the (-) icon at the top right of the summary page to delete more than one rule at the same time.
- Export: Click Export to download the displayed information in the summary table in .xls format.
- Refresh: Click Refresh to refresh the summary page.

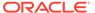

Help: Click the Help icon to view the Static Table Driver Rule help.

#### Search

To search the Static Table Drivers, perform the following steps:

- 1. Click the **Search** icon on the Search pane to collapse (display) the criteria window.
- 2. Enter the Static Table Driver **Name** or **Description** and click **Search** to display the Static Table Drivers that match the criteria.
- Click Cancel to remove the filter criteria on the search window and refresh the window.

The search results are displayed in a table containing all the Static Table Drivers that meet the search criteria.

#### Static Table Driver Pane

The Static Table Driver pane presents a table containing all Static Table Driver rules that meet your search criteria and displays the following columns.

- Name: Displays the short name of the rule.
- Folder: Displays the folder name where the rule is stored.
- Tags: Displays the tags associated with the rule.
- Created By: Displays the Name of the user who created the rule.
- Modified By: Displays the Name of the user who last modified the rule.
- Modified Date: Displays the Date and Time when the rule was modified last.
- Access Type: Displays the access type of the rule Read/Write or Read Only
  property of a Static Table Driver rule. Only the creator of a rule may change its
  Access Type.
- **Action**: Displays the list of following actions that can be performed on the selected rule.
  - View: Click View in the Action column and select View to view the contents of a Static Table Driver in read/write format.
  - Edit: Click Edit in the Action column and select Edit to edit the contents of a Static Table Driver in read/write format.
  - Save As: Click Save As in the Action column and select Save As to create a copy of an existing Static Table Driver.
  - Delete: Click Delete in the Action column and select Delete to delete an existing Static Table Driver.

You may select or deselect all the Static Table Driver rules in the summary table by clicking the check box in the upper left-hand corner of the summary table directly to the left of the Name column header.

# 5.3.5.1 Navigating in the Detail Screen

When you Add, Edit, or View a Static Table Driver rule, the Static Table Driver Detail Screen is displayed.

In addition to Name, Description, Folder, and Access Type, the definition of a Static Table Driver includes Key Leaves, a Target Leaf, and coefficients values. After a Static

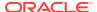

Table Driver is defined and saved, you only edit an existing rule to update your driver coefficients (you cannot delete the Key and Target dimensions).

The Audit Trail pane is a standard footer pane for every OFSAA rule type. It displays Created By, Creation Date, Last Modified By, and Modification Date on the Audit Trail tab. The User Comments tab is used to add comments to any rule, subject to a maximum of 4000 characters.

Static Table Drivers are used in conjunction with Allocation rules for the following purposes:

- To distribute balances at the Management Ledger level.
- To perform a lookup table function against instrument tables.

### Distribution with the Management Ledger-level

Static Driver Table Allocation rules that distribute balances at the management ledger-level function similarly to Dynamic Driver allocation rules.

- Key Leaves function similarly to Dynamic Driver allocation rules that utilize < Match Source & Driver >
- Target Leaves function similarly to Dynamic Driver allocation rules that utilize < Match Driver >

Instrument Level Update: Static Driver Table Allocation rules perform a lookup table function against an instrument table to match dimension values for each instrument row against the Key Leaf values you define in your Static Table Driver rule. When you find matching rows, the allocation performs an arithmetic operation combining source balance columns and a coefficient value you specify to update a result column.

### **Static Table Driver Pane**

Specify the Static Table Driver rule's Name and Description, select a Folder in which the Static Table Driver rule is to be stored, and specify whether you want the Static Table Driver rule to be "Read/Write" or "Read Only" (Access Type). Naming your Static Table Driver rule is required before you can save it. Static Table Driver rule Name does not accept Special characters (&, @, ~, +, Single quote). Default values for Folder and Access Type are stored in Application Preferences for Profitability Management.

#### Static Table Driver Definition Pane

When creating a new Static Table Driver, first define its structure. After a Static Table Driver has been defined, the maintenance is usually limited to updating driver coefficients. The most critical aspects of a Static Table Driver's structural definition are as follows:

- Key dimension
- Key Leaf values for each Key Leaf
- Target dimension
- Target Leaf values for each Target Leaf
- Defining Key Leaf values and Target Leaf values
- Static Table Driver Coefficients

You do not need to specify both a Key Leaf and a Target Leaf, but you must specify at least one of them. That is, you should select a Key or Target dimension while defining a new Static Table rule.

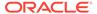

### Note:

You cannot add or delete the Key or Target dimensions after defining the Static Table Driver (edit mode). You can add or delete the dimension members.

- Key Leaves: For both Management Ledger-level and Instrument allocations, Key Leaves perform a lookup function. Rows from the Source of the Allocation rule are joined with the Key Leaf values from the Static Table Driver. If an Input Row Leaf value matches a Key Leaf value for the first Key Leaf dimension specified in the Static Table Driver, the row is checked against the second Key Leaf values, and so on. If you find a match for every Key Leaf dimension, the row is processed by the Allocation rule. Profitability Management supports a maximum of three Key Leaf dimensions.
- Target Leaf: You can use Target leaves only in allocations that distribute to the Management Ledger-level. You can view the Distribution allocations as first performing a lookup on one or more Key Leaves. When you find a match for each Key Leaf dimension, the matching input row's amount is distributed to all dimension values specified as Target Leaf values. This means that data is added to the Management Ledger for each dimension member value specified as a Target Leaf value. The leaf values specified in the Allocation rule's Debit use the < Same As Source > macro for all Key leaf dimensions and use the < Same As Table > macro for the Target Leaf dimension (very similar to the < Same as Driver > macro used in Dynamic Driver allocation rules).
- Coefficients: You must specify coefficient values for every Static Table Driver rule.
   A part of the coefficient specification process is to enter the values for each distinct combination of each of your Key Leaves and Target Leaves. Where only Key Leaves are used, you must enter values for each distinct combination of each of your Key Leaves.
  - For Static Table Drivers with a Target Leaf Dimension: For a Static Table Driver that uses a Target Leaf dimension, you must supply one coefficient value for each distinct combination of each of your Key Leaves and your Target Leaves., Static Table Drivers that use a Target Leaf dimension are only supported for Management Ledger allocation rules.
    Target Leaf coefficient values represent distribution statistics. You would typically use these statistics on a Percent-to-Total basis. Static Table Drivers support both the Percent-to-Total method and the Simple method.

Precede the definition of the Target Leaf dimension by the definition of one or more Key Leaf dimensions. Key Leaves are never required unless there is no Target Leaf defined. When Key Leaves are present, they operate as lookup keys as described above. For a Static Table Driver that uses a Target Leaf dimension, the Key leaves function analogously to the Dynamic Driver allocation function of < Match Source & Driver > and the Target Leaf functions analogously to the Dynamic Driver allocation function of < Match Driver >.

For Static Table Drivers with Key Leaf Dimensions But No Target Leaf:
 For Static Table Drivers that do not use a Target Leaf dimension, you must supply one coefficient value for each distinct combination of each of your Key Leaves. Static Table Drivers that use Key Leaves but do not use a Target Leaf can support both distributive Management Ledger allocation rules and Instrument level update rules.

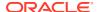

For an Instrument level update rule using a Static Table Driver, the Key Leaves function as lookup keys, and the coefficients function as arithmetic factors in updating a target column in an instrument table. For Management Ledger allocation rules, the Key Leaves function analogously to the Dynamic Driver allocation function of < Match Source & Driver >.

### 5.3.5.1.1 Creating a New Static Table Driver – Sample Workflow

This section describes a workflow for defining a Static Table Driver rule.

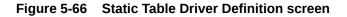

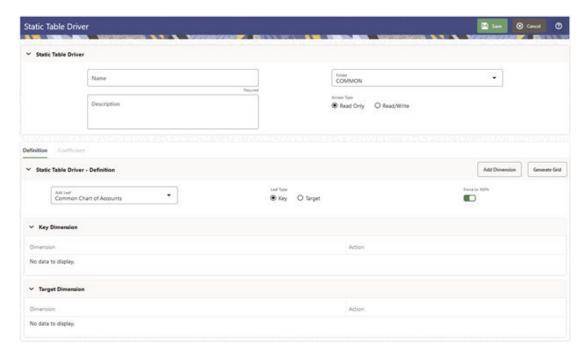

#### 5.3.5.1.1.1 Create a New Key Leaf

To define a Key Leaf dimension, perform the following steps:

- Select the **Dimension** you want to define as a Key Leaf from the Add Leaf drop-down list.
- Select the Key.
- Click Add Dimension. The Key Leaf dimension is added to the Key Dimension section.
- 4. Once a Key Leaf dimension is added, click the first icon in the Action column to invoke the Hierarchy Browser that appear adjacent to your Key Leaf Dimension. The Hierarchy Browser defaults to the List View that contains the list of all leaf members for the Key Leaf dimension you have chosen. You may scroll up and down to find the leaf member or leaf member you want. You may also search for a dimension member's name (short description) using the Search action button. Search has been revised as an inline search that implicitly comes with wildcard search. This functionality allows you to search a Dimension Member by its ID or Name. Once you have selected the Key Leaf values you want, click OK.

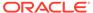

Dimension
Organizational Unit

Dimension
Organizational Unit

Dimension
Organizational Unit

Dimension
Organizational Unit

Dimension
Organizational Unit

Dimension
Organizational Unit

Dimension
Organizational Unit

Dimension
Organizational Unit

Dimension
Organizational Unit

Dimension
Organizational Unit

Dimension
Organizational Unit
Organizational Unit
Organizational Unit
Organizational Unit
Organizational Unit
Organizational Unit
Organizational Unit
Organizational Unit
Organizational Unit
Organizational Unit
Organizational Unit
Organizational Unit
Organizational Unit
Organizational Unit
Organizational Unit
Organizational Unit
Organizational Unit
Organizational Unit
Organizational Unit
Organizational Unit
Organizational Unit
Organizational Unit
Organizational Unit
Organizational Unit
Organizational Unit
Organizational Unit
Organizational Unit
Organizational Unit
Organizational Unit
Organizational Unit
Organizational Unit
Organizational Unit
Organizational Unit
Organizational Unit
Organizational Unit
Organizational Unit
Organizational Unit
Organizational Unit
Organizational Unit
Organizational Unit
Organizational Unit
Organizational Unit
Organizational Unit
Organizational Unit
Organizational Unit
Organizational Unit
Organizational Unit
Organizational Unit
Organizational Unit
Organizational Unit
Organizational Unit
Organizational Unit
Organizational Unit
Organizational Unit
Organizational Unit
Organizational Unit
Organizational Unit
Organizational Unit
Organizational Unit
Organizational Unit
Organizational Unit
Organizational Unit
Organizational Unit
Organizational Unit
Organizational Unit
Organizational Unit
Organizational Unit
Organizational Unit
Organizational Unit
Organizational Unit
Organizational Unit
Organizational Unit
Organizational Unit
Organizational Unit
Organizational Unit
Organizational Unit
Organizational Unit
Organizational Unit
Organizational Unit
Organizational Unit
Organizational Unit
Organizational Unit
Organizational Unit
Organizational Unit
Organizational Unit
Organizational Unit
Organ

Figure 5-67 Organizational Unit Hierarchy Browser

5. You may also define Key Leaf values to be rollup members within a hierarchy. To select hierarchy rollup point members, click on Hierarchy View near the top right of the browser window and then search for the hierarchy you wish to use. After the browser window displays your chosen hierarchy, navigate into the hierarchy until you have found the rollup points you want. Select the value or values you want and click OK.

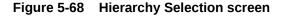

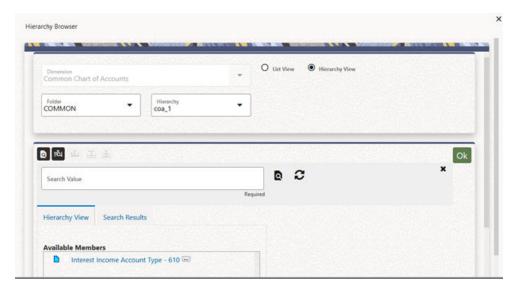

- 6. After you have clicked OK within the Hierarchy Browser window, that window closes and you are directed back to the Static Table Driver Definition tab. If you open the Hierarchy Browser of dimension, it shows the members as checked, which were already selected while defining a key leaf.
  You may now repeat this process to add a second or third Key Leaf if desired. If you do not need any additional Key Leaves, you may proceed to either of the following:
  - Adding a Target Leaf dimension.

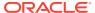

- Providing coefficients for your chosen Key Leaf value(s).
- 7. If you want to view the members selected for a Key Leaf Dimension, you can click on the second icon in the Action column that appears adjacent to your Key Leaf Dimension. This feature also gives you the facility to delete any selected member without going through the Hierarchy Browser way.

Figure 5-69 Members Browser

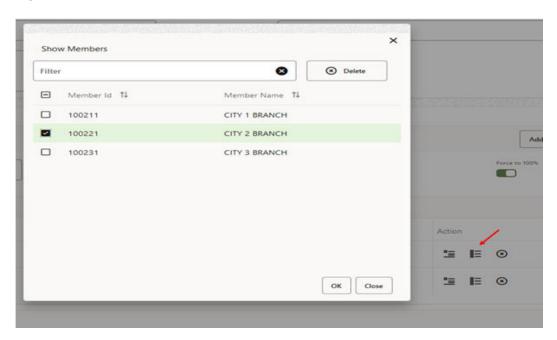

#### Note:

When you select hierarchy, rollup points, all of the members, you select must come from the same level within the underlying hierarchy. Hierarchy Filters, which may include leaves and rollup nodes from different levels within a hierarchy, are not supported in Static Table Driver rules.

Use Target Leaves only in Allocations that distribute to the Management Ledger.

### 5.3.5.1.2 Creating a New Target Leaf

Continuing with the typical setup workflow, the following narrative assumes that you have added only one Key Leaf dimension. To add a Target Leaf, perform the following steps:

- Select the Dimension you want to define as a Target Leaf from the Add Leaf drop-down list.
- Select Target.
- Click Add Dimension. The Target Leaf dimension is added under the Target Dimension section.
- 4. Click on the Hierarchy Browser icon that appears adjacent to your Target Leaf Dimension.

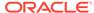

- Select the Target Leaf values (the selection process is identical to the process of selecting Key Leaf values described above) from the Hierarchy Browser and click OK.
- 6. After you have clicked OK within the Hierarchy Browser window, that window closes and you are directed back to the Static Table Driver detail screen. However, while the screen still displays your Key Leaf values under the Key Dimension section as rows, it now displays your Target Leaf values under the Target Dimension section as rows.

### 5.3.5.1.2.1 Defining Coefficient Values

Once the Key and Target Leaf dimensions have been defined, the next step is to define the coefficients for the cross product of Key and Target dimensions.

Navigate to the top right of the **Definition** tab and click **Generate Grid** to generate the matrix of the cross product.

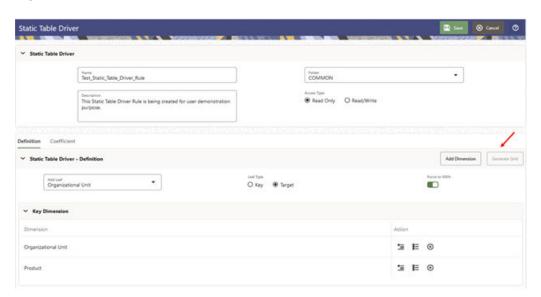

Figure 5-70 Static Table Driver – Definition Screen

After the matrix is generated, the user is automatically taken to the Coefficient tab that now displays a data entry table. Assign the coefficients to combinations of Key leaf (or node) values and Target leaf values.

You may toggle back and forth between the specification of valid combinations and the entry of coefficient values. You may also return to your Key Leaf dimension tab and modify its definition by adding or removing values. More generally, you are free to navigate at any time between any of your Key Leaf definitions, your Target Leaf definition, your "enabled combinations" definitions, and your coefficient values.

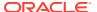

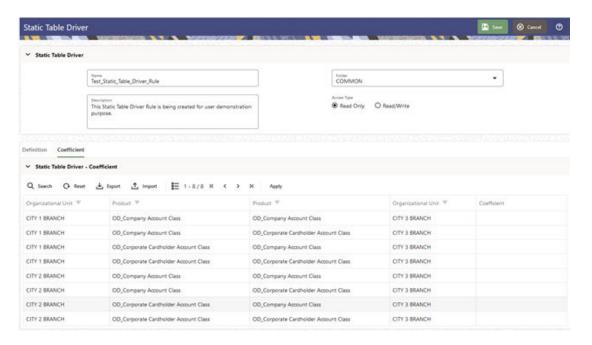

Figure 5-71 Static Table Driver - Coefficient Tab

After the coefficients are defined, click **Apply** to apply the changes. You can click on **Definition** tab to view or edit the Key Leaf and Target Leaf dimensions' definition. Once the definition is modified, the coefficient matrix needs to be re-generated by clicking **Generate Grid**.

Select **Yes** or **No** for the value of the Force to 100% allocation method (see the toggle button near the top right of the Definition tab). The default value for **Force to 100%** is **Yes**.

Static Driver Table rules are similar in many ways to Dynamic Driver rules. Select **Yes** for the value of Force to 100% when you want to perform a distribution using non-normalized statistics such as headcount, square footage of occupancy, and so on. If you are using a normalized set of driver statistics (statistics that sum to 1.00 or 100%) or if you are combining activity counts with activity rates, you need not use Force to 100%.

When you use Force to 100% in a Static Table Driver rule, balances are distributed on a percent-to-total basis within each row visible on your Coefficient data entry table.

For example, for the above coefficient values, balances are distributed from Company A to Cost Center 1 and Cost Center 2 in proportions of 10% and 90%; and balances would be distributed from Company B to Cost Center 2 and Cost Center 3 in proportions of 40% and 60%.

Click **Save** to validate and save your rule.

Click **Cancel** to close the rule without saving any changes you may have made. This control is only active when you are in Edit mode.

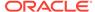

### 5.3.5.1.2.2 Excel Export

Use this feature to export your Static Table Driver data to a spreadsheet. Within the spreadsheet, you can update the coefficient values for any existing Key Target combination. Later, you can import your spreadsheet back into Profitability Management.

To export to a spreadsheet, perform the following steps:

- 1. Navigate to Coefficient tab. Click Export.
- 2. Open using Excel or save the file to the name and location of your choice.

### 5.3.5.1.2.3 Excel Import

Use the Excel import functionality for adding and editing leaf data in static table drivers.

To import a file, perform the following steps:

- 1. Navigate to Coefficient tab. Click Import to trigger a File Upload dialog.
- 2. Browse for the spreadsheet that you want to import.
- 3. Select the file and click Open.
- 4. Click Upload File.

#### 5.3.5.1.2.4 Search

The Search option allows you to search the Leaf values that have coefficient values defined on the Static Table Driver Definition page. This functionality works only if the Coefficient option is enabled. You can export this extracted list using the Export functionality.

To perform the search, perform the following steps:

- 1. Apply Filter to your required column within the Coefficient matrix. You can apply filtering to any number of columns.
- 2. Click Search.

The selected Leaf values that match the filtering conditions are displayed in the grid. You can also export this list using the Export functionality.

3. Click **Reset** to remove the filter.

**Reset**: The Reset option on the Static Table Driver Definition page removes any coefficient you may have specified, and refreshes the screen. It also allows you to reset the Search on the Static Table Driver Definition page.

Example: For other uses, you may want only a subset of all possible combinations of Key Leaf values and Target Leaf values. For example, you may wish to allocate a series of Management Ledger balances from a cost center to another cost center. If you wanted to allocate balances from Company A to Cost Centers 1 and 2; and if you wanted to allocate balances from Company B to Cost Centers 2 and 3, then the values would be as follows:

- Key Leaf dimension would be Organizational Unit
- Key Leaf values would be Company A and Company B
- Target Leaf dimension would also be an Organizational Unit

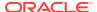

- Target Leaf values would be Cost Centers 1, 2, & 3
- Enabled combinations would be A-1, A-2, B-2, and B-3

# 5.3.5.2 Working with Exported Static Table Driver Data

During the initial set up on the Definition tab, a Static Table Driver rule has a set of possible Key 'Target combinations equal to the cross product of each of the Key and Target leaves you have defined for your rule. For example, a Static Table Driver rule having one Key leaf dimension with 10 defined members and one Target leaf dimension with defined 100 members has a total of 1,000 possible Key 'Target combinations. Of these 1,000 possible combinations, you may have defined 75, or 125, or any number coefficient values up to 1,000.

The Excel Export feature exports "active" Key 'Target combinations, which are combinations where you have already established coefficients.

The structure of your exported Static Table Driver depends on how many Key dimensions and Target dimensions are used in your rule. The following example shows an exported data from a Static Table Driver having one Key leaf dimension and one Target leaf dimension with 11 defined coefficients.

C B D E 1 FO ID COEFF FO DESC T1 ID T1 DESC 2 8100 8100 Executive Executive 3 8100 8400 Executive Facilities Managment 35 4 8100 8200 Executive **Finance Department** 60 5 8100 8300 Executive **Human Resources** 85 6 8100 8500 Executive Information Technology Unit 110 7 8400 8100 **Facilities Managment** Executive 135 8 8400 8400 **Facilities Managment Facilities Managment** 160 9 8400 8200 **Facilities Managment Finance Department** 185 10 8400 8300 **Facilities Managment Human Resources** 210 11 8400 8500 **Facilities Managment** Information Technology Unit 235 12 8200 8100 **Finance Department** Executive 260

Figure 5-72 Sample Illustration of Exported Static Table Driver Definitions

In this example, the first two columns (F0\_ID and F0\_DESC) contain the leaf identifiers and descriptions for the Key leaf dimension. For a Static Table Driver having a 2nd and 3rd Key leaf dimension, the exported spreadsheet would include ID's and descriptions for each Key leaf dimension (F0, F1, and F2 represent "from" dimensions, such as Key leaf dimensions, while T1, T2, and T3 represent your first, second, and third Target leaf dimensions).

#### **Updating Exported Static Table Driver Data**

You may update the coefficient value for any combination in the spreadsheet (yellow cells in the example above).

#### **Adding New Combinations to Exported Data**

The Import Excel functionality does not support for any new rows introduced in the Excel file, meaning the Import functionality does not support for new member combinations of existing

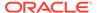

Key/Target dimensions. It supports only for the member combination already selected through the Definition facility in the UI. Any additional rows introduced in the Exported Data will be ignored during the Import.

#### Validating the Imported Data

On Import, the system validates each row in your spreadsheet. Rows failing validation will not be imported. The validation requirements are as follows:

The spreadsheet structure must match the definition of the rule to which it is being imported. This is not an important restriction because the typical workflow for maintaining a Static Driver Table in a spreadsheet begins with an Export of the rule that you want to edit.

Each Key leaf value and each Target leaf value must be part of the definition of your Static Table Driver rule. In the example above, the Key leaf value of 8200 and the Target leaf value of 8400 must be included in the initial set up of the Static Table Driver rule (on the Definition tab).

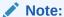

You must define a Key ' Target combination on the Static Table Driver Definition tab before you can add that combination to your spreadsheet.

### 5.3.5.3 Large Cross Product Static Table Drivers

Static Table Drivers are generally used in a distributive fashion, and the Static Table Driver user interface is engineered for this typical use case. Some features of the user interface are limited for Static Table Drivers having large numbers of Key leaf values (or node values) in conjunction with large numbers of Target leaf values. For these cases, you must maintain your large Static Table Driver rules using Excel Export/ Import functionality.

#### **Limit on Large Cross Products**

The Static Table Driver user interface is designed to allow you to specify coefficient values for any combination - or even for every combination - of your Key leaves and Target leaves. For example, a simple Static Table Driver having 50 Key Leaf values (in one Key Leaf dimension) and 100 Target Leaf values (in one Target Leaf dimension) could have as many as 5,000 "active" combinations (that is, combinations for which coefficients are defined). Typically, the number of defined combinations is a small fraction of the number of possible combinations.

The number of possible combinations is determined by the Cartesian product of the number of leaf values in each dimension in your Static Table Driver rule. For example, a Static Table Driver rule having 5,000 Key Leaf values (in one Key Leaf dimension) and 5,000 Target Leaf values (in one Target Leaf dimension) has a cross product of 25 million. The performance and response time of the Static Table Driver user interface can degrade with extremely large cross products. For this reason, the application applies a limit of 20 million on the size of the cross product. You may modify the default limit by manually updating

SETUP\_PARAMETERS\_MASTER.STATIC\_TABLEID\_TEMP\_TABLE\_CROSS\_JOIN\_LIMIT. When you are working with a Static Table Driver whose cross product exceeds the cross-join limit, the Coefficients tab of the Static Table Driver user interface

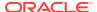

displays only the "defined" combinations, which are combinations where coefficients are previously established.

#### **Managing Large Cross Product Static Table Drivers**

To build a Static Table Driver that will have a very large cross product, follow the normal steps of building out your Key leaf (or node) values and your Target leaf values on the Static Table Driver Definition tab. If you start with a modest number of defined Key and Target leaves, the Coefficients tab operates normally, and you may save coefficients for any possible combination of Key and Target leaves that you have defined on the Definition tab. If you navigate to the Definition tab, add more Key leaves and Target leaves, and then return to the Coefficients tab, the Coefficients tab allows you to edit coefficients for any possible combination of your selected Key and Target leaves. This is applicable as long as you have not exceeded the cross-product limit. After you have added enough combinations on the Definition tab for the rule to exceed to cross-product limit, the Coefficients tab no longer shows the unmapped combinations. In this state, you can edit the coefficient values for any previously mapped combination, but you can no longer establish new combinations and coefficient values within the Coefficients tab.

### Note:

Instead of starting the build process with a modest number of Key leaves and Target leaves, you might also begin by specifying a very large number of Key and Target leaf values. If you specify enough values in the Definition tab to exceed the cross product limit, then when you initially transition to the Coefficients tab it will appear blank. Regardless of whether your Static Table Driver rule begins as a small rule and evolves into a large cross product rule or your Static Table Driver rule was "large" at the time it was defined, the Coefficients tab only displays the "defined" combinations after you have exceeded the cross- product limit.

### **Editing Existing Coefficient Values**

You can edit the coefficient value for any defined combination within the user interface. Alternatively, you can also export your data and edit coefficient values offline.

#### **Adding New Combinations and Coefficients**

To add new combinations and coefficients, perform the following steps:

- 1. Navigate to the Definition tab and add new Key & Target leaf values.
- Navigate to the Coefficient tab and export your rule to a spreadsheet.
- Add your new combinations and their coefficients to the spreadsheet.
- 4. Save and import the spreadsheet.

#### **Removing Combinations and Coefficients**

You can remove coefficients within the Coefficient tab by deleting the coefficient and saving the rule. After you have removed the coefficient for a combination of Key ' Target leaves, that combination is no longer updatable within the Coefficient tab. However, the combination remains defined (that is, you could still add a coefficient to this combination offline).

Navigate to the Definition tab to completely remove defined Key and Target leaf values, and remove the leaves that are no longer required.

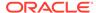

### 5.3.5.4 Using Static Table Drivers

Static Table Drivers are declared as drivers in the Driver process tab for allocation rules of the type Static Driver Table.

(For more information, see Allocation Specification)

Static Drivers Table allocation rules are similar in many ways to Dynamic Driver allocation rules. Both are used to distribute balances, but while Dynamic Driver allocation rules obtain their driver data directly from your business data, Static Driver Table allocation rules obtain their driver data from a Static Table Driver rule.

In the following example, your goal is to "product align" your Management Ledger data (your initial General Ledger data is aligned to Organizational Unit and General Ledger Account, but not to Product). You need to write allocation rules that distribute expenses within each cost center to the Product. In this example, you are focusing on expenses incurred in two rollup points within your Organizational Unit hierarchy: Mortgage Origination (a rollup point of multiple regional origination centers) and Statement Processing (a rollup point of multiple statement processing centers).

Your cost studies have told you that 55% of mortgage origination expense is attributable to your 30 Year Fixed Mortgage product, and 45% to your 15 Year Fixed product. At the same time, historical balance reports tell you that 55% of your retail deposits are Savings, and 55% are Time Deposits. On the assumption that balance ratios are a good way to distribute Statement Processing expense, you decide to use a 45-55 split.

To build this allocation, start by constructing a Static Table Driver rule that uses an Organizational Unit Key Leaf and a Product Target Leaf. Select the Mortgage Origination and Statement Processing rollup points from your organizational hierarchy for your Key Leaf values. Select the three mortgage products plus the Checking, Savings, and Time Deposits products as your Target Leaf values. Finally, enable the appropriate combinations of Key Leaf and Target Leaf and enter your coefficient values.

Next, build a new Static Driver Table allocation rule. In the Driver tab, select the Static Table Driver you just built.

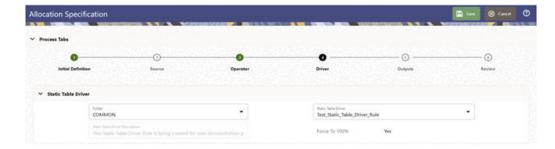

Figure 5-73 Allocation Specification Edit screen - Driver tab

In the Source tab, constrain the General Ledger Account dimension with a rollup point whose meaning is Total Non-Interest Expense. Alternatively, you may specify the Financial Element Leaf value 457 – Non-Interest Expense.

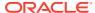

Note that you could specify an Organizational Unit constraint in your Source specification narrowing the source data down to just the Mortgage Origination and Statement Processing rollup points. Doing so is not strictly necessary as the allocation rule insists on the matching of Source cost centers, Driver cost centers, and you have already constrained the Driver cost centers in your Static Table Driver rule.

In your allocation Output Debit, specify < Same as Table > for the Organizational Unit dimension and specify < Same as Source > for every other dimension.

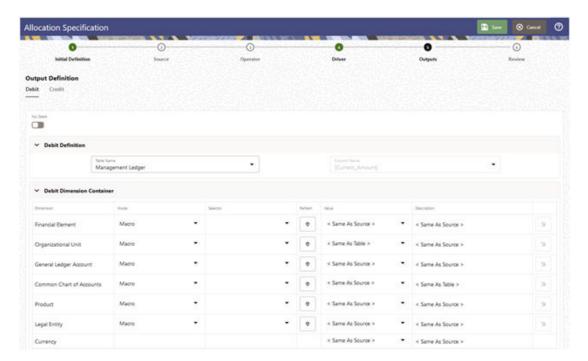

Figure 5-74 Allocation Specification Edit screen - Outputs tab

Note the similarity between the Static Driver Table allocation rule defined above and a very similar allocation built using dynamic drivers. If the statistics we used in the Static Table Driver were available from an external source that we could load every month to the data model, we could achieve the same results with a Dynamic Driver allocation rule. The Output Debits in the following table show the values you would use for the two rule types.

Table 5-16 Static Table Driver - Output Debits

| Dimension              | Dynamic Driver<br>Allocation Debit<br>Definition | Static Table Driver<br>Leaf Type | Static Driver Table<br>Allocation Debit<br>Definition |
|------------------------|--------------------------------------------------|----------------------------------|-------------------------------------------------------|
| Organizational Unit    | < Match Source and<br>Driver >                   | Key Leaf                         | < Same as Source >                                    |
| General Ledger Account | < Same as Source >                               | Not defined                      | < Same as Source >                                    |
| Product                | < Match Driver >                                 | Target Leaf                      | < Same as Table >                                     |

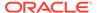

# 5.3.6 Lookup Table

Lookup Tables are user-defined database tables that are created to hold user data to match Instrument level measures or attributes and thereby deduce a return factor.

The user data is generally matched conditionally with the similar columns of a PBSMCS instrument table and a user specified value is returned that is stored under the return columns of the Lookup table.

A Lookup table by itself is a non executing component of the Profitability application. It is rendered meaning when used inside an allocation rule with the help of a Lookup Table Driver.

To open the summary page, from the LHS menu, select **Maintenance**, and then select **Lookup Table**. A summary screen is displayed showing a set of Lookup Table rules. Using search criteria, you can control the set of rules displayed. When you Add, Edit, or View a rule, it displays a detailed screen.

Figure 5-75 Lookup Table - Summary page

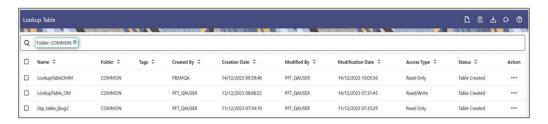

The Lookup Table summary screen has two panes: Search and Lookup Table summary table.

The title bar of the summary page provides several actions for the user. They are:

- Add: Click the Add icon to build a new Lookup Table. The Add icon is disabled if any rows in the table are selected.
- Multiple Delete: Select one or more drivers in the table and then click the Multiple
  Delete icon at the top right of the summary page to delete more than one rule at
  the same time.
- **Export**: Click Export to download the displayed information in the summary table in .xls format.
- Refresh: Click the Refresh icon to refresh the summary page.
- **Help**: Click the Help icon to view the Lookup Table help.

#### **Searching for a Lookup Table Rule**

To search the Lookup Tables, follow these steps:

- 1. Click the **Search** icon on the search pane to collapse (display) the criteria window.
- Enter the Lookup Table Name or Description and click Search to display the Lookup Tables that match the criteria.
- Click Cancel to remove the filter criteria on the search window and refresh the window.

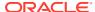

#### **Lookup Table Summary Table**

This section presents a table containing all of the Lookup Tables that meet your search criteria. The table displays the details of the already created Lookup Tables.

The Lookup Table Summary Table displays the following details:

- Name: Displays the Lookup Table's short name. Hovering over an Lookup Table name displays the Lookup Table's object code and the object ID.
- Folder: Displays the folder in which the driver rule has been created.
- Tags: Displays the tags associated with the rule.
- Created By: Displays the name of the user who created the Lookup Table rule.
- Creation Date: Displays the date and time at which an Lookup Table rule was created.
- Modified By: Displays the name of the user who last modified the Lookup Table rule.
- Modification Date: Displays the date and time at which an Lookup Table rule was last modified.
- Access Type: Displays the "Read/Write" or "Read Only" property of an Lookup Table rule. Only the creator of a rule may change its Access Type.
- **Status**: Displays the status of the Lookup table. The values that are possible as status are 'Creation in Progress', 'Table Created', 'Failed' and 'Deletion in Progress'.
- Action: Displays the following list of actions that can be performed on the Lookup Table rule.

The Action column in the Lookup Table Summary table offers the following actions based on the status of the lookup table:

- If status is 'Creation in Progress', allowed action is only View.
- 2. If status is 'Table Created', allowed actions are View, Save As, Delete, Check Dependencies and Table Data.
- 3. If status is 'Failed', allowed actions are View and Delete.
- 4. If status is 'Deletion in Progress', allowed action is only View.

The 'Creation in Progress' status results into either a **Table Created** status or a **Failed** status, based on whether the physical lookup table creation in the database is successful or failed respectively.

The following actions are available for the Lookup Table rule.

- View: Click the View icon to open the created table in view mode. View is enabled for table status in (Creation in Progress, Table Created, Deletion in Progress, Failed).
- Save As: Click on this option to create a copy of an existing Lookup Table rule. The Save As pop-up window allows you to enter the Name, Description, Folder, and Access Type details for the copy Lookup Table rule.
- Delete: Click Delete to delete the Lookup Table rules you have selected.
   Delete is enabled for table status in (Table Created, Failed).

For Failed state tables, Delete will delete the row from Summary.

Once Delete is clicked, the status of the table becomes 'Deletion in Progress' and once delete operation is successfully completed (meaning, the table is dropped successfully from the database), the corresponding lookup table row is deleted from the Summary grid.

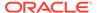

If deletion operation fails due to any reason, the table appears in the Summary but now with status='Failed'.

- Check Dependencies: This action button is to check for any dependency of the selected object with other objects in the application. Check Dependencies is enabled for table status only in (Table Created).
- Table Data: Click Table Data to invoke the Lookup Table Data screen to view, add or delete the data residing in the lookup table. This is enabled for table status only in (Table Created).

You may select or de-select all of the Lookup Table rules in the summary table by clicking on the check box in the upper left-hand corner of the summary table directly to the left of the Name column header.

### 5.3.6.1 Navigation in the Detail Screen

When you Add, Edit or View a Lookup Table rule, the Lookup Table Detail screen is displayed.

In addition to Name, Description, Folder and Access Type, the definition of a Lookup Table includes the specification of a source table and defining the lookup table columns.

Specify the Lookup Table rule's Name and Description, select a Folder in which the Lookup Table rule is to be stored, and specify whether you want the Lookup Table rule to be "Read/Write" or "Read Only" (Access Type). Naming your Lookup Table rule is required before you save it. The default values for Folder and Access Type are stored in User Preferences.

Figure 5-76 Lookup Table Details Pane

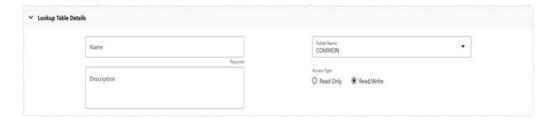

### **Lookup Table Source Selection Pane**

Select a Source table to create your Lookup Table. The source table list is limited to the instrument tables available under PBSMCS. The Source column dropdown lists all the columns available in the selected source table, except the VARCHAR domain type columns.

Click on the 'Add to Grid' button to include the selected column into the grid.

Figure 5-77 Lookup Table Source Selection Pane

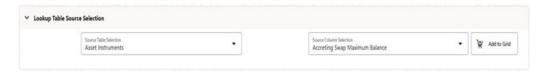

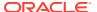

### 5.3.6.1.1 Lookup Table Grid

The Lookup Table Grid is essentially a table that displays the column type, the physical column name and the logical column name of the columns of the Lookup table.

The grid is displayed as blank in New mode while it displays the lookup table columns in View and Edit mode. The logical names of the columns are editable for user input.

The pane displays the physical database table name at the top of the grid.

The grid is populated by **Add to Grid** button available in the earlier pane.

Users can add return columns with the **Add Return Coulmn** button while any added column in the grid can be removed with the **Delete** button.

The user can feed in or view or delete lookup table data from the Lookup Table Data screen that can be invoked from the Detail screen using the **Table Data** button. The **Table Data** button is enabled only for Lookup tables in *Table Created* state and the detail screen mode being View.

Figure 5-78 Lookup Table Grid in New mode

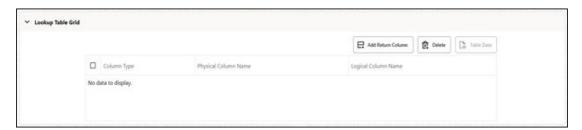

Once a instrument column has been added in the grid, the same column becomes unselectable the next time the user wants to select and add to the grid.

The Lookup Table rule supports three column types:

- Range Lookup: for all instrument non-dimension columns.
- Exact Match: for all instrument columns both dimension and non-dimension.
- Hierarchy Match: for all instrument dimension columns.

The default column type value for a non-dimension column is Exact Match, while the default column type value for a dimension column is Hierarchy Match.

Figure 5-79 Lookup Table Grid in View mode

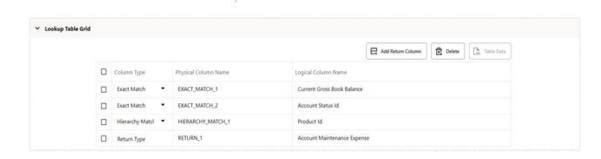

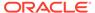

#### 5.3.6.1.2 Audit Info Pane

The Audit Trail pane is a standard footer pane for every OFSAA rule type.

The Audit Trail pane displays the following sections – Audit, Comments and Tags.

- Audit Tab: It shows the audit data for the object. The Audit tab contains details as:
  - Created By
  - Created Date
  - Modified By
  - Modified Date
  - Authorized By
  - Authorized Date
- **Comments Tab**: The Comments panel shows the existing comments for the object. Only the latest comment is editable and deletion of existing comments is not allowed. Users can also add new comments for the current object.
- Tags Tab: The Tags panel shows the tag associated with the object. The user can add new tags or remove the existing tags.

### 5.3.6.1.3 Lookup Table Column Types

A Range Lookup column type is to be used for columns that is meant to store a range of value from a minimum value to a maximum value. The minimum and the maximum values are stored in two separate Lookup columns in a Lookup column pair. The logical condition that relates to this column pair of values is: Range Lookup Minimum value =< matching instrument data <= Range Lookup Maximum value.

Range Lookups require that your lookup data do not have overlapping ranges as that would lead to ambiguous lookup values.

An Exact Match is a literal database join and is used for columns meant to store a single value that is to be related as: matching instrument data = Exact Match column value. Exact Match supports all instrument-level measures, attributes, and dimension members (numbers, dates, or strings).

A Hierarchy Match is to be used for columns that would store dimension leaf member values. A Hierarchy Match of a Lookup table Driver lets you to match on dimension member values from a source instrument table with any leaf member that belongs to a hierarchical rollup point of that leaf. Hierarchy matching supports only Key Processing dimensions.

A Lookup Table may contain one or multiple **Return Columns**. The Return columns are meant to hold the vaues that are expected to be returned in response to a match arrived with the source instrument table. The return values expected in the return columns are, in most cases, numeric values.

A Lookup table may contain any number of rows, each row having the values of the different column types used, including the return column types. A Lookup table does not hold a duplicate row.

The process to input user data into a Lookup table is to use the Lookup Table Data screen invoked through the Lookup Table Driver module. For more information, see the Lookup Table Driver section on the process to input of data . into a Lookup Table.

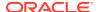

#### 5.3.6.1.4 Table Data Screen

Click on the **Table Data** button in the Lookup Table grid to invoke the 'Lookup Table Data' window that displays the lookup table columns and the data contained in the lookup table. The actual columns of the table data depend on the Lookup Table selected.

Figure 5-80 Lookup Table Data screen

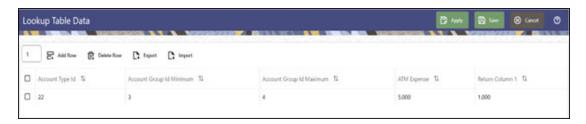

The Lookup Table Data screen allows several operations on the selected lookup table data.

- Enter the number of rows you want to add, and then click the Add icon to add the number of new rows to the Lookup table.
- Once the new rows are added, enter the values for the rows and click Save. This saves
  the values of the rows in the database for the lookup table, and then closes the screen.
- Alternatively, the you can click on Apply to save the values of the rows in the database for the lookup table but does not closes the screen.
- Click the Delete icon to delete a row(s) from the Lookup table.

Click the **Export** or **Import** icons to access the Export or Import functionality. While exporting, the data from this screen is exported as a .xls file.

### 5.3.6.1.5 Migration of Lookup Tables

### SaaS version to SaaS version migration:

The scope of migration of lookup tables is limited to tables present with status='Table Created' and the utility does not migrate lookup tables present with ('Creation in Progress', 'Deletion in Progress', 'Failed') status.

If the migration process is successful, the migrating table arrives at the target environment with status='Table Created' if the table creation in the target environment database is successful. If the table creation process has failed, the migrating table arrives at the target environment with status='Failed'.

If the migration process has failed, there appears no entry in the target environment Lookup Table Summary for the migrating lookup table rule.

Once the lookup tables are migrated, the user can proceed to migrate the Lookup Table Drivers and the Lookup Driver Table allocation rules and the Allocation Models containing any Lookup Driver allocation rule, in the same sequential order of object types.

#### Legacy (on-premise) version to SaaS version migration:

Lookup Tables are physical tables and not objects in the on-prem version and thus Lookup Tables are not in the scope of Legacy Object Migration into SaaS.

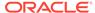

Similarly, the Legacy Migration Export utility installed in on-premise version is configured to exclude the Lookup Table Driver and the Allocation Rules of the Lookup Driver Table allocation type from the list of object types available for migration.

The SaaS users are expected to create from scratch, the Lookup Tables, the Lookup Table Drivers and the Lookup Driver Table allocation rules, in the same sequential order of object types in the target environment before proceeding to migrate the allocation models.

The Allocation Models containing Lookup Driver allocation rules are in the scope for On-prem to SaaS Migration. An allocation model will only be migrated successfully if all the rules present in the model meta data is successfully migrated into Target. An allocation model will not be migrated if any of the rules present in the model meta data are not migrated successfully into Target.

# 5.3.7 Lookup Table Driver

Lookup Table Driver rules are used in conjunction with Allocation rules (of the Lookup Driver Table type) to match Instrument level data with data from user-defined lookup tables. Each Instrument table row retrieved within the Allocation rule's Source definition is matched with your lookup table to return a lookup table factor. For each row, the resulting lookup table factor is arithmetically combined (typically multiplied) with the column specified in the Allocation rule's Source definition to update another column within the same row. A very typical use case might be the allocation of Loan Loss Reserves, Economic Loan Loss Provision, or Credit Risk Capital to each of your commercial loan instruments as a function of Product, Remaining Term to Maturity, and Credit Rating. Static Driver Table rules also support this kind of "matching", but only for key processing dimensions (only for Product in this example). Lookup Table Driver rules extend the functionality of Static Table Driver rules by allowing you to match on Instrument level measures or attributes (Remaining Term to Maturity and Credit Rating in this example).

Additional examples of how you might use a Lookup Table Driver rule include the following kinds of assignments:

- Risk equity as a function of Product (a dimension), Division (a rollup point within a dimension), Credit Score (an instrument-level attribute), and Remaining Term to Maturity (also an instrument-level attribute).
- Loan Loss Reserve or Economic Provision (expected loss) as a function of Product (a dimension), Amortization Type (an instrument-level attribute), and Loan to Value Ratio (also an instrument-level attribute).
- Account Maintenance Expense as a function of Product (a dimension) and Current Net Book Balance (an instrument-level measure).

# 5.3.7.1 Summary and Detail Screens

To open the Summary page, select **Profitability Management Cloud Service**, select **Maintenance**, and then select **Lookup Table Driver**.

A summary screen is displayed showing a set of Lookup Table Driver rules. Using search criteria, you can control the set of rules displayed. When you Add, Edit, or View a rule, it displays a detailed screen.

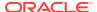

Figure 5-81 Lookup Table Driver Summary screen

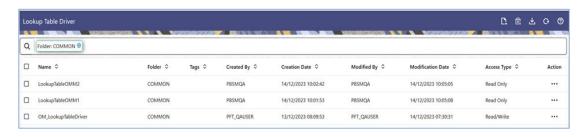

When you navigate to the Lookup Table Driver summary screen, the rules stored within your current Default Folder are presented in a summary table.

The title bar of the summary page provides several actions for the user. They are:

- Add: Click Add icon to build a new Lookup Table Driver. The Add icon is disabled if any
  rows in the table are selected.
- **Multiple Delete**: Select one or more drivers in the table and then click the (-) icon at the top right of the summary page to delete more than one rule at the same time.
- Export: Click Export to download the displayed information in the summary table in .xls format.
- Refresh: Click Refresh to refresh the summary Page.
- Help: Click Help icon to view the Lookup Table Driver help.

The Lookup Table Driver summary can be divided under two sections – the Search section and the summary table.

#### Search

To search the Lookup Table Drivers, follow these steps:

- 1. Click the **Search** icon on the Search pane to collapse (display) the criteria window.
- 2. Enter the Lookup Table Driver **Name** or **Description** and click **Search** to display the Lookup Table Drivers that match the criteria.
- 3. Click Cancel to remove the filter criteria on the search window and refresh the window.

#### **Lookup Table Driver Summary Table**

This section presents a table containing all of the Lookup Table Drivers that meet your search criteria. The table displays the details of the already created Lookup Table Drivers.

The Lookup Table Driver summary table displays the following details:

- Name: Displays the Lookup Table Driver's short name. Hovering over a Lookup Table Driver name displays the Lookup Table Driver's object code.
- **Folder**: Displays the folder in which the driver rule has been created.
- Tags: Displays the tags associated with the rule.
- Created By: Displays the name of the user who created the Lookup Table Driver rule.
- Creation Date: Displays the date and time at which an Lookup Table Driver rule was created.

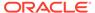

- Modified By: Displays the Name of the user who last modified the rule.
- Modified Date: Displays the Date and Time when the rule was modified last.
- Access Type: Displays the "Read/Write" or "Read Only" property of a Lookup Table Driver rule. Only the creator of a rule may change its Access Type.
- Action: Displays the list of following actions that can be performed on a selected rule.
  - View: Click the View icon to view the contents of a Lookup Table Driver rule on a read-only basis as the user is launched into the Lookup Table Driver Detail screen in view mode.
  - Edit: Click the Edit icon to modify a previously saved Lookup Table Driver as the user is launched into the Lookup Table Driver Detail screen in edit mode.
  - Save As: Click on this option to create a copy of an existing Lookup Table
     Driver rule. The Save As pop-up window allows you to enter the Name,
     Description, Folder, and Access Type Details for the copy Lookup Table Driver
     rule.
  - Delete: Click Delete to delete the Lookup Table Driver rules you have selected.
  - Check Dependencies: This action button is to check for any dependency of the selected object with other objects in the application. On click of this action, the Dependent Information window is displayed with the Object Name, Object Type, Object Subtype, and the Version of the dependent objects. The 'Higher Order Dependency' states if the selected object has an upstream objects dependency and is to be treated as the actual dependency of the selected object. While the 'Lower Order Dependency' displays the downstream objects dependency of the selected object. If an object has a Higher Order Dependency, then the object cannot be deleted without removing the dependency first.

You may select or de-select all of the Lookup Table Driver rules in the summary table by clicking on the check box in the upper left-hand corner of the summary table directly to the left of the Name column header.

### 5.3.7.1.1 Navigation in the Detail Screen

When you Add, Edit or View a Lookup Table Driver rule, the Lookup Table Driver Detail screen is displayed. In addition to Name, Description, Folder and Access Type, the definition of a Lookup Table Driver includes the specification of a source table and a lookup table, the mapping of source columns to lookup table columns, a lookup table filter or a lookup table expression (both filters and expressions are optional), and a lookup table return column.

The Audit Trail pane is a standard footer pane for every OFSAA rule type. The Audit Trail pane displays the following sections – Audit, Comments and Tags.

The Audit tab contains the audit data of an object as:

- Created By
- Created Date
- Modified By
- Modified Date

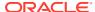

- Authorized By
- Authorized Date

The Comments tab shows the existing comments for the object. Only the latest comment is editable, and the deletion of existing comments is not allowed. Users can add new comments for the current object.

The Tags tab shows the tags associated with the object. We can add new tags or remove the existing tags.

#### **Lookup Table Driver Details Pane**

Specify the Lookup Table Driver rule's Name and Description, select a Folder in which the Lookup Table Driver rule is to be stored, and specify whether you want the Lookup Table Driver rule to be "Read/Write" or "Read Only" (Access Type). Naming your Lookup Table Driver rule is required before you save it. The default values for Folder and Access Type are stored in User Preferences.

#### **Source and Lookup Selection Pane**

Select a Source table and a Lookup table. The source table list is limited to the instrument tables under PBSMCS. The tables available in the Lookup drop-down list are limited to lookup tables that have been created through the Lookup Table user interface.

Figure 5-82 Source and Lookup Tables Pane

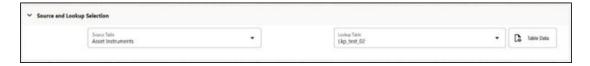

#### **Lookup Table Data Screen**

Click on the **Table Data** button in the Source and Lookup Selection pane to invoke the 'Lookup Table Data' window that displays the lookup table columns and the data contained in the lookup table. The actual columns of the Table Data depend on the Lookup Table selected.

Figure 5-83 Lookup Table Data

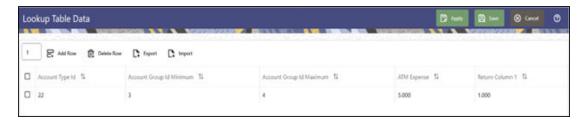

The Lookup Table Data screen allows several operations on the selected lookup table data.

- Enter the number of rows you want to add, and then click the Add icon to add the number of new rows to the Lookup table.
- Once the new rows are added, enter the values for the rows and click **Save**. This saves the values of the rows in the database for the lookup table, and then closes the screen.

- Alternatively, the user can click on Apply to save the values of the rows in the database for the lookup table but does not closes the screen.
- Click the **Delete** icon to delete a row(s) from the Lookup table.
- Click the **Export** or the **Import** icons to access the Export or Import functionality. While exporting, the data from this screen is exported as a .xls file.

#### Source - Lookup Mapping Grid

When you select a Lookup table in the Source and Lookup Selection pane, the Source – Lookup Mapping Grid responds by displaying one row for each lookup column within your selected lookup table. Thus, the number of rows in the Mapping Grid is dynamic and gets structured based on the columns present in the selected lookup table.

Lookup Table Driver rules support three types of matching:

- Range Lookup
- Exact Match
- Hierarchy Match

Figure 5-84 Source - Lookup Mapping Grid

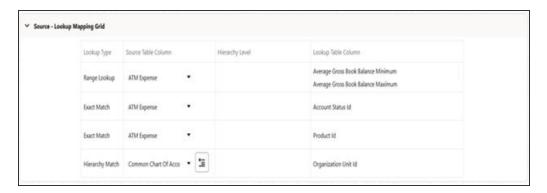

The mapping grid container has a table structure consisting of four columns. The grid maps the columns from the selected lookup table with the columns from the selected source instrument table. The column Hierarchy Level is used only for Hierarchy Match lookup type and stores the folder name containing the hierarchy, the hierarchy's name, and the hierarchy level name.

The Lookup types in the first column gets inherited from the Lookup table selected. An Exact Match displays all the columns of the source table in the second column of the grid, the Source Table Column dropdown. Similarly, a Range Lookup type displays all the columns of the source table in the Source Table Column drop-down. A Hierarchy Match displays only the dimension columns of the source table in the Source Table Column dropdown.

Range Lookup: One of the options in defining a lookup table is to define a
minimum column and a maximum column that you can employ in a "Range
Lookup" against each row of selected instrument data. For example, you may wish
to assign an Account Maintenance fee against certain checking account products
as a function of balances ranges, such as one fee amount for accounts having
balances between 0 and 1,000 and a different fee amount for balances between

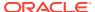

1,000 and 5,000, and a third fee amount for accounts having balances greater than 5,000.

If the lookup table you chose in the "Source and Lookup Table" pane includes range lookup columns, a Range Lookup row (this is a row whose Lookup Type is Range Lookup) is automatically generated within the Source – Lookup Mapping pane. Within this automatically generated row, select the source column that you want to compare to the Range Lookup columns from your lookup table. In the example described above, you might want to compare the Average Net Book Balance for each account with the range values from your lookup table. Range Lookup supports all instrument-level measures, attributes, and dimension members (numbers, dates, or strings).

### Note:

Range Lookups require that your lookup data not have overlapping ranges that would lead to ambiguous lookup values.

- Exact Match: An exact match is a literal database join. Exact Match supports all
  instrument-level measures, attributes, and dimension members (numbers, dates, or
  strings).
- Hierarchy Match: Similar to Static Table Drivers, Lookup Table Drivers allow you to match leaf values from a Source instrument table with any leaf member that belongs to a hierarchical rollup point of that leaf. You might have, for example, sets of driver statistics that vary by region where regions are defined as rollup points in an Organizational Unit hierarchy. If you had North, South, East, and West regions, you could store your lookup data in four regional sets. If there were 300 cost centers in the West region, by using Hierarchy Match functionality, you avoid the repetition of 299 sets of otherwise identical driver data for the West region. Hierarchy matching supports only Key Processing dimensions.

### **Lookup Table Filters Pane**

You may constrain the data within your selected lookup table by applying a Lookup Table Filter. Choose No Filter, Data Filter, or Group Filter. If you have chosen either Data Filter or Group Filter, continue by selecting a Folder and a Filter Name. Note that the Filter Name drop-down list will only display filters that apply to your chosen lookup table.

Figure 5-85 Lookup Table Filters Pane

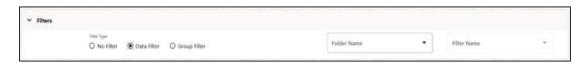

#### **Lookup Return Value**

Specify a Column or an Expression within your lookup table from which to return a value for each Lookup.

Figure 5-86 Lookup Table Return Value

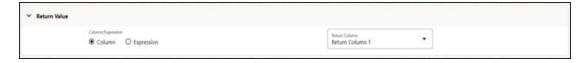

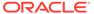

Lookup tables may contain multiple lookup columns. For example, you may define a lookup table called Risk Factors that contains return columns for Credit Risk Factor, Operating Risk Factor, Economic Loan Loss Provision Factor, and Loan Loss Reserve Factor. In this example, you could subsequently define four separate Lookup Table Driver rules to be used within four separate Allocation rules (one Lookup Table Driver rule and one Allocation rule for each defined lookup column). In this example, each of your Allocation rules might utilize the same instrument column source (as defined in each Allocation rule's Source definition), for example, Average Balance.

As another example, you might define a lookup table called Expense Factors that contains return columns for Account Maintenance Expense, Account Origination Expense, ATM Transaction Unit Cost, and Check Processing Unit Cost. In this example, you might develop four Lookup Table Driver rules and four Allocation rules. Here, you would probably utilize different Source columns within your Allocation rule definitions. For maintenance expense and origination expense, you might choose to allocate a flat amount for each account (for example, use the value of 1.00 for each account; you may accomplish this using Record Count as the Source column since the Record Count column within Instrument tables is typically set to 1). For ATM expense and Check Processing expense, you might utilize Instrument source columns of ATM Transaction Count and Number of Checks Processed.

Alternatively, the user can use an user-defined Expression as a return type for the Lookup.

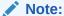

Lookup table driver supports all types of expressions as return types except any expression involving an aggregate function.

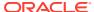

6

# **Operations**

This chapter covers the following topics:

- 1. Scheduler Services: The Scheduler Service is a service that automates behind-thescenes work that is necessary to sustain various enterprise applications and functionalities. This automation helps the applications to control unattended background jobs program execution.
- 2. Object Migration: Object Migration is the process of defining, exporting and importing objects across environments (prod and non-prod)/instances. This feature also facilitates to migrate within the same setup or different setups.

# 6.1 Scheduler Services

The Scheduler Service is a service that automates behind-the-scenes work that is necessary to sustain various enterprise applications and their operations. This automation helps the applications to control unattended background jobs program execution.

You can perform the following operations using Scheduler Services utility:

- Define Batch A Batch contains a group of background tasks that are executed together, on a specific date and time during which the resources are available for batch processing.
- Define Task A batch job is a piece of a program meant to meet specific and businesscritical functions. The program is a REST API used in a batch.
- Schedule Batch Batch jobs are scheduled to automate the tasks to be processed on a
  regular basis but don't necessarily need to occur during the day or have an employee
  interacted with the system are batch schedule. Jobs that happen on a regular basis are
  incorporated into batch schedules. You can also execute a Batch instantaneously and
  schedule batches.
- Monitor Batch Track your batch executions using a Web browser. You can access the
  real-time feedback on the status of the current encoding job and lists the jobs pending in
  the batch. You can also Cancel or Restart the service when required.
- Scheduler Service Dashboard The Scheduler Service Dashboard gives the complete status of the Executed Runs, Successful Runs, Failed Runs, Ongoing Runs, Interrupted Runs, and the Upcoming Runs.
- External Scheduler Interface: PBSM Cloud Services allows you to run your batches with an external scheduler.

# 6.1.1 Accessing Scheduler Services

Using the Scheduler Service feature, you can create and execute batches and schedules to run various tasks and also monitor them.

To access the Scheduler Service feature, from the left Navigation pane in the Service console, click **Operations and Processes > Scheduler**.

### 6.1.2 User Roles and Functions

The following roles and functions are required to use Scheduler Services, and create and manage Batches and tasks, and also use Scheduler Service Dashboard.

#### **Role Codes**

- BATCH\_READ
- BATCH\_WRITE
- BATCH ADV
- BATCH AUTH
- BATCH\_OPER
- BATCH MAINT

#### **Function Codes**

- BATCH ADD
- BATCH\_DEL
- BATCH\_MOD
- BATCH\_VIEW
- BATCH\_SCH
- BATCH\_SUMM
- BATCH\_AUTH
- BATCH PURGE
- BATCH\_MON
- BATCH\_EXEC
- BATCH\_COPY

### 6.1.3 Define Batch

A Batch contains a group of background tasks that are executed together, on a specific date and time during which the resources are available for batch processing.

Batch Groups are a set of batches that are required to be execute together. Batch groups help to process Date and time-based background tasks based on a defined period during which the resources were available for Batch Processing.

To access the **Define Batch** page, from the left Navigation pane in the application console, click **Operations and Processes > Scheduler > Define Batch**.

The **Scheduler Service Summary Page (Define Batch)** with the list of Batches and Batch Groups is displayed. You can view the following details related to each Batch/Batch Group.

- Batch ID The unique Alphanumeric Code assigned to a specific Batch.
- Name The unique Batch Name.
- Description The brief description of the Batch.

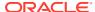

Last Modified - The last modified By User, Date and Time details.

To search for a specific Batch/Batch Group, enter the keywords in the **Search** Field and click **Search**. You can search based on the Batch/Batch group name, code and description. You can also sort the Batch/Batch group list based on Code, Name, Created Date and Last Modified Date.

You can perform the following operations to manage Batch/Batch Groups, from the **Scheduler Service Summary (Define Batch)** page.

- Create New Batch
- Create New Batch Group
- Edit a Batch
- Edit a Batch Group
- · Copy a Batch
- Copy a Batch Group
- Delete a Batch
- Delete a Batch Group

# 6.1.3.1 Creating a Batch

A Batch contains a group of background tasks that are executed together, on a specific date and time, when the resources are available for batch processing.

Refer to the following steps, to create a batch from the **Scheduler Service Summary** (**Define Batch**) page.

1. To create a new Batch, click the **Action** and click **Create**.

The Create Batch Page is displayed.

Enter the following Batch Details:

- **Code** Enter a Unique Alphanumeric Code for the new Batch. The Code name always begins with alphabets and should not contain any space. The maximum limit is 60 characters and should not contain any special characters except **Underscore** (\_).
- Batch Name Enter a unique name for the new batch.

  The Code name always begins with alphabets and should not contain any space.

  The maximum limit is 60 characters and should not contain any special characters except Underscore (\_).
- Batch Description The description/details for the batch.
   The description should start with alphabet and should not be more than 250 characters.
- Service URL Name/ Service URL Select the Service URL Name from the dropdown list.
  - You can also enter the **Service URL Name** and associated URL is displayed in the **Service URL**. You can also provide the partial URL here and the complete URL in the Task Service URL.
- 2. After entering the Batch Details, provide the following Batch Parameters.

From the Batch Parameters pane, click **Add** to add a new Batch Parameter. By default, **\$FICMISDATE\$** and **\$BATCHRUNID\$** are added as Batch Parameters.

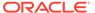

- Parameter Name A valid parameter name for the new Batch parameter.
- Parameter Value A valid Parameter Value required for Batch execution.

### Note:

Enclose the Parameter Value for a Run time with \$ symbol. For example, \$paramName\$.

To delete a Batch parameter, click **Delete** next to to that Parameter details.

- 3. Enter the following **Header Parameter** details.
  - Parameter Name A valid parameter name for the new header parameter.
  - Parameter Value A valid Parameter Value required for Batch execution.
- 4. Click Save. The new Batch is created and displayed in the Scheduler Services (Define Batch) Page.

# 6.1.3.2 Creating a Batch Group

You can create a new Batch Group in the Define Batch Page and schedule and monitor the Batch Group that you created.

To create a new Batch Group, perform the following steps:

1. To create a new Batch, click the **Action** and click **Create**.

The Create Batch Page is displayed.

Enter the following Batch Details:

- **Code** Enter a Unique Alphanumeric Code for the new Batch group. The Code name always begins with alphabets and should not contain any space. The maximum limit is 60 characters and should not contain any special characters except **Underscore** (\_).
- Batch Name Enter a unique name for the new batch group.
   The Code name always begins with alphabets and should not contain any space. The maximum limit is 60 characters and should not contain any special characters except Underscore (\_).
- Batch Description The description/details for the batch group.
   The description should start with alphabet and should not be more than 250 characters.
- 2. Select Batch Group option.
- Select the Batches to be grouped together for processing, from the drop-down list.
- 4. Click Save.

The new Batch Group is created and added to the **Scheduler Services (Define Batch)** page.

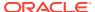

### 6.1.3.3 Editing a Batch

The **Edit Batch** option allows you to edit the Batch details such as Batch Description, Service URL Name and Service URL and also add a new Batch Parameter.

Seeded batches cannot be edited.

 In the Scheduler Services (Define Batch) Page, click Edit corresponding to the Batch you want to modify.

The Edit Batch Page is displayed.

2. Modify the required Batch details.

For more information, see Create New Batch.

3. Click Save.

The edited batch is saved and displayed in the **Scheduler Services (Define Batch)** Page.

# 6.1.3.4 Editing a Batch Group

The Edit Batch Group option allows you to edit the Batch Group details such as Batch Group Name, Added Batches, and Batch Group Description.

To modify a Batch Group, perform the following steps:

- In the Scheduler Services (Define Batch) Page, click Batch Group option to list the Batch Groups.
- 2. Click **Edit** corresponding to the Batch Group you want to modify.
- 3. Modify the required Batch Group details.

For more information, see Create New Batch Group section.

4. Click Save.

The edited Batch Group is saved and updated in the **Scheduler Services (Define Batch)**.

# 6.1.3.5 Copying a Batch

The Copy Batch option allows you to copy a Batch that you want to clone or create instances in the system from the Define Batch Window.

To copy a Batch, perform the following steps:

 In the Scheduler Services (Define Batch) Page, click Copy corresponding to the Batch that you want to copy.

The Copy Batch Page is displayed.

2. Specify the Batch details as you want to clone and copy the existing batch.

For more information, see Create New Batch section.

3. Click Save.

The copied batch is saved and displayed in the **Scheduler Services (Define Batch)** Page.

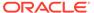

# 6.1.3.6 Copying a Batch Group

The Copy Batch group option allows you to copy a Batch group that you want to clone or create instances in the system from the Define Batch Page.

To copy a Batch Group, perform the following steps:

 In the Scheduler Services (Define Batch) Page, click Copy corresponding to the Batch group that you want to copy.

The Copy Batch group Page is displayed.

2. Specify the Batch group details as you want to clone and copy the existing batch group.

For more information, see Copy a Batch Group section.

Click Save.

The copied batch group is saved and displayed in the **Scheduler Services** (**Define Batch**) Page.

### 6.1.3.7 Deleting a Batch

The Delete Batch option allows you to delete a Batch that are no longer required in the system from the Define Batch Page.

Seeded batches cannot be deleted.

To delete a Batch, perform the following steps:

- 1. From the **Scheduler Services (Define Batch)** Page, click **Delete** corresponding to the Batch you want to delete.
- 2. Click **OK** to confirm deletion.

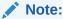

If the batch has any active schedules all the associated schedules of the batch are also deleted, after confirmation.

# 6.1.3.8 Deleting a Batch Group

The Delete Batch group option allows you to delete a Batch group that are no longer required in the system from the Define Batch page.

Seeded batches cannot be deleted.

To delete a Batch Group, perform the following steps:

- 1. From the **Scheduler Services (Define Batch)** Page, click **Delete** corresponding to the Batch group you want to delete.
- 2. Click OK to confirm deletion.

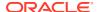

If the batch group has any active schedules all the associated schedules of the batch are also deleted, after confirmation.

### 6.1.4 Define Tasks

The Define Tasks Page provides the list of tasks associated with a specific Batch Definition. You can create new tasks, and edit or delete existing tasks.

To access the **Define Task** page, from the left Navigation pane in the Service console,

- 1. From the left menu, click Operations and Processes.
- 2. Select **Define Task**, to view the page.
- 3. Select Batch/Batch Group from the drop-down list and select the particular batch/batch group.

The list of tasks associated with the specific batch/batch group is displayed. You can view the following details related to each task.

- Task ID
- Name
- Parent Task
- Component
- Created Date
- Last Modified

To search for a specific task, enter the keywords in the **Search** Field and click **Search**. You can search based on the Task Name, code and description. You can also sort the Task list based on Name Precedence, Component, Created Date and Last Modified Date.

You can perform the following operations to manage a Task, from the **Scheduler Service Summary (Define Task)** page.

- Add a task
- Modify a task
- Define a task precedence
- Delete a task

# 6.1.4.1 Adding a Task

Adding a new task option allows you to add new tasks to a selected Batch Definition.

To add new task, perform the following steps:

- In the Scheduler Service (Define Task) select the Batch for which you want to add new task from the drop-down list.
- 2. Click Actions in page and click Add.

Add Task page is displayed.

3. Enter the details in the Add Task page:

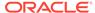

- Task Code Enter a Unique Alphanumeric Code for the new Task.
   The Code always begins with alphabets and should not contain any space.
   The maximum limit is 60 characters and should not contain any special characters except Underscore ( ).
- Task Name Enter a unique name for the new batch.
   The task name always begins with alphabets and should not contain any space. The maximum limit is 60 characters and should not contain any special characters except Underscore ( ).
- Task Description The description/details for the batch.
   The description should start with alphabet and should not be more than 250 characters. Words like Select From or Delete From should not be entered in the Description.
- Task Type Select the task type from the drop-down list.
- Batch Service URL Select the Batch Service URL from the drop-down list.
   You can also enter the Task Service URL and associated URL is displayed in
   the Service URL. You can also provide the partial URL here and the complete
   URL in the Task Service URL.
- Task Service URL Enter task service URL if it is different from Batch Service URL.
- 4. From the Task Parameters Pane, by default, all Batch Level Parameters are added and enabled as task parameters.
  - a. Enter the Parameter name in the Param Name field.
  - **b.** Enter the Parameter value in the **Param Value** field.

You can delete a parameter by clicking corresponding to the parameter.

Click Save.

# 6.1.4.2 Modifying a Task

Modifying Task option allows you to modify the details of existing tasks of a Batch Definition such as Task Description, Task Type, Batch Service URL and Task Service URL.

You can also add a new task parameter and enable or disable already existing task parameters.

To modify a Task, perform the following steps:

- 1. From the **Define Task** Page, select the Batch to modify the task details, from the drop-down list.
- Click Edit corresponding to the Task to be modified.

The **Edit Task** Page is displayed.

- 3. Modify the required Task Details.
  - For more information, see Add a task Section.
- 4. Click Save.

### 6.1.4.3 Define Task Precedence

Task Precedence indicates the execution-flow of a Batch. Task Precedence Value helps to determine the order in which the specific Tasks of a Batch are executed.

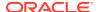

For example, consider a Batch consisting of four tasks. The first three tasks does not have a precedence defined and hence will be executed simultaneously, during the Batch Execution. However, Task 4 has a precedence value as Task 1 which indicates that, Task 4 is executed only after Task 1 has been successfully executed.

You can set Task precedence between Tasks or define to run a Task after a set of other tasks. However, multiple tasks can be executed simultaneously, and cyclical execution of tasks is not permitted. If the precedence for a Task is not set, the Task is executed immediately on Batch Execution.

To define the task precedence in the Define Task Page, perform the following steps:

 Click Add or Remove Precedence corresponding to the task for which you want to add precedence task.

The Task Precedence Mapping Window is displayed.

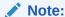

The **Task Precedence** option is disabled if a batch has only one task associated.

- a. Select the batch that you want to execute before the current task, from the Available Tasks pane and click **Play**.
- **b.** To select all the listed batches, click **Move** (Forward arrow).
- c. To remove a batch, select the task from the Selected Tasks Pane and click **Remove** (Backward arrow).
- d. To remove all the selected batches, click **Remove All** (double backward arrow).
- 2. Click **Save** to update Task Precedence in the batches.
- 3. Click **Preview** to view the Precedence information.

# 6.1.4.4 Deleting a Task

You can remove a task from a Batch Definition which are no longer required in the system by deleting it from the Define Task page.

To delete a Task, perform the following steps:

- 1. From the Define Task Page, select the Batch from the drop-down list.
- 2. Click **Delete** corresponding to the Task you want to delete.
- 3. Click **OK** in the confirmation dialog to confirm deletion.

# 6.1.5 Schedule Batch

The Schedule Batch Page facilitates you to run, schedule, re-start, and re-run the batches in the Scheduler Service. After you upload the data in the required format into the Object Storage, you must load the data into the system using the Scheduler Service. You can schedule them to run in a required pattern and view the Run Time Status of the scheduled services using the Monitor Batch Feature.

To access the **Schedule Batch** page, from the left Navigation pane in the Service console,

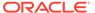

- 1. From the left menu, click **Operations and Processes**.
- 2. Select **Schedule Batch**, to view the page.
- 3. Select Batch/Batch Group from the drop-down list and select the particular batch/batch group.

The list of tasks associated with the specific batch/batch group is displayed. You can view the following details related to each task.

You can perform the following operation for the batch:

- Execute a Batch
- Schedule a Batch Daily, Weekly, Monthly, and Using Cron expression.
- Re-start a Batch
- · Re-run a Batch
- · Edit Dynamic Parameters
- Task Definition of a Batch

### 6.1.5.1 Task Definitions of a Batch

You can modify the Task Definition state in the Batch Execution Page to exclude or hold the defined task in a Batch from execution. The excluded tasks are therefore assumed to have completed execution and get excluded during the Batch Run.

While executing or scheduling a Batch from the Schedule Batch Page, you can:

- Exclude a task or include the excluded task.
- Hold a task or release the held task.

# 6.1.5.2 Execute a Batch and Batch Group

The Execute Batch option allows you to run a batch instantaneously.

To execute a Batch/Batch Group, perform the following steps:

- In the Schedule Batch page, select Batch or Bath Group to execute, from the drop-down list.
- Select the Batch /Batch Group Name from the drop-down list. For example, AMLDataLoad.
- 3. Click Execute.

The Execution Schedule Page is displayed.

- 4. Click **Exclude Tasks**, to add/remove tasks from the execution list...
- 5. Click **Hold Tasks**, to pause/release tasks during execution..
- **6.** Click **Edit Dynamic Parameters**, to modify the dynamic parameters...
- 7. Click Execute.

The Batch is executed, and the associated unique execution ID is displayed.

8. Schedule a Batch/Batch Group.

You can schedule a Batch/Batch Group to run just for Daily, Weekly, and Monthly. for scheduling the batches. You can also have a user defined schedule to schedule and run a batch, Using Cron expression.

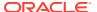

### 6.1.5.3 Schedule Once

To schedule a Batch /Batch Group to run once, perform the following steps:

- 1. Click **Schedule Batch** from the Header panel.
  - The Schedule Batch Page is displayed.
- In the Schedule Batch Page, click Schedule Once.
- 3. Select Batch or Bath Group to execute, from the drop-down list.
- Select the Batch or Batch Group Name you want to schedule for once from the dropdown list.
- 5. Enter a Schedule Name.
- 6. Select the **Start Date** on which you want to run the Batch.
- 7. Click **Run Time** and select the time at which you want to run the Batch.
- 8. Click Schedule.

### 6.1.5.4 Daily Batch Scheduling

To schedule a Batch to run daily, perform the following steps:

- 1. Click Schedule Batch from the Header panel. The Schedule Batch Page is displayed.
- 2. In the Schedule Batch Page, click Daily.
- 3. Select the Batch /Batch Group Name.
- 4. Select the Batch or Batch Name you want to schedule daily from the dro-down list.
- 5. Enter a Schedule Name.
- **6.** Select the **Start Date** from which you want to run the Batch.
- 7. Select the **End Date** till which you want to run the Batch.
- 8. Select the **Time** at which you want to run the Batch daily.
- 9. Click Schedule.

# 6.1.5.5 Weekly Batch Scheduling

To schedule a Batch to run weekly, perform the following steps:

- 1. Click **Schedule Batch** from the Header panel.
  - The Schedule Batch Page is displayed.
- 2. In the Schedule Batch Page, click Weekly.
- 3. Select the Batch /Batch Group Name.
- 4. Select the **Batch or Batch Name** you want to schedule daily from the drop-down menu.
- Enter a Schedule Name.
- 6. Select the **Start Date** from which you want to run the Batch.
- 7. Select the End Date till which you want to run the Batch.
- 8. Select the **Time** at which you want to run the Batch every week.

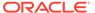

- Select the days on a week you want to run the Batch from the Select Days of the Week multi-select drop down menu.
- 10. Click Schedule.

### 6.1.5.6 Monthly Batch Scheduling

To schedule a Batch to run weekly, perform the following steps:

- 1. In the Schedule Batch Page, click Monthly.
- 2. Select the Batch /Batch Group Name.
- Select the Batch or Batch Name you want to schedule daily from the drop-down list.
- Enter a Schedule Name.
- 5. Select the **Start Date** from which you want to run the Batch.
- 6. Select the End Date till which you want to run the Batch.
- 7. Select the **Time** at which you want to run the Batch every Month.
- 8. Select the months in a year you want to run the Batch from the **Select Months of the Year** multi-select drop-down list.
- 9. Select the day of the month that you want to run the Batch from the Select Day of the Month drop down menu.
- 10. Click Schedule.

# 6.1.5.7 Schedule Cron Expression

To run a Batch in a user-defined schedule, you can have custom schedule with the help of Cron Expression.

A Cron Expression is a string comprised of six or seven fields separated by white space. Fields can contain any of the allowed values, along with various combinations of the allowed special characters for that field. For more information, click the icon next to the Cron Expression field.

To schedule a Batch based on Cron Expression, perform the following steps:

- 1. In the Schedule Batch Page, click **Cron Expression**.
- 2. Select the Batch /Batch Group.
- Select the Batch or Batch Group Name you want to schedule from the Select drop down menu.
- Enter a Schedule Name.
- 5. Enter the **Cron Expression** for your schedule.
  - For more information about the Cron Expression, click Information icon next to the Cron Expression field.
- 6. Click Schedule.

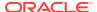

### 6.1.5.8 Re-start a Batch

You can re-start a Batch which has not been executed successfully or which has been explicitly interrupted, or cancelled, or put on hold during the execution process.

By re-starting a Batch, you can continue Batch execution directly from the point of interruption or failure and complete executing the remaining tasks.

To re-start a batch, perform the following steps:

- 1. Click **Schedule Batch** from the Header panel.
  - The Schedule Page is displayed.
- 2. From the **Schedule** Page, select Re-start tab.
- Select Batch /Batch Group.
- 4. Select the Batch or Batch Name you want to schedule daily from the drop-down list.
- Select the Batch Run ID.
- 6. Click Re-start.

### 6.1.5.9 Re-run a Batch

You can re-run a Batch which has previously been executed. Re-run Batch facilitates you to run the Batch irrespective of the previous execution state.

A new Batch Run ID is generated during the Re-run process and the Batch is executed as similar to the new Batch Run.

To re-run a batch, perform the following steps:

- Click Schedule Batch from the Header panel.
  - The Schedule Batch Page is displayed.
- 2. In the Schedule Batch Page, select Re-run tab.
- 3. Select Batch /Batch Group.
- Select the Batch or Batch group Name you want to re-run from the Select Name drop down menu.
- 5. Select the Batch Run ID.
- 6. Click Re-run.

## 6.1.5.10 Edit Dynamic Parameters

Dynamic Parameters facilitate you to modify the dynamic parameters for the batch.

You can change the Param Value from the Edit Dynamic Params Page and save the changes to the Batch. The Edit Dynamic Parameters option is available in all the tab in the Schedule Batch Page.

To edit the dynamic parameters for a batch, perform the following steps:

- In the Schedule Batch Page, click Edit Dynamic Parameters.
   The Edit Dynamic Params Page is displayed.
- 2. In the Edit Dynamic Params Page, modify the values as required.

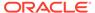

3. Click **Save**. The modified parameters are applied to the Batch.

### 6.1.6 Monitor Batch

The Monitor Batch enables you to view the status of executed Batch along with the tasks details. You can track the issues if any, on regular intervals and ensure smoother Batch Execution. A visual representation as well as tabular view of the status of each Tasks in the Batch is available.

To monitor a batch, perform the following steps:

- Click Monitor Batch from the Header panel. The Monitor Batch Page is displayed.
- Select the Batch/Batch Group from the drop-down list and then select the Batch Run ID.
- 3. Click Start Monitor.

The results are displayed in **Visualization** and **List View** tabs. Details of these tabs are as follows:

The **Visualization** tab displays the details in the form of a chart represented with the following details:

- Batch Status: Displays the batch status, the different batch status are NOT-STARTED, ON-GOING, SUCCESSFUL, FAILED, INTERRUPTED, EXCLUDED, HELD, and UNDEFINED.
- Batch Start Time: Displays the Batch Start Time details.
- Batch End Time: Displays the Batch End Time details.
- Task Details: Mouse-over the task to display its status and details.

The **List View** tab displays the details in a tabular form with the following details:

- Batch Status: Displays the batch status, the different Batch Status are NOT-STARTED, ON-GOING, SUCCESSFUL, FAILED, INTERRUPTED, EXCLUDED, HELD, and UNDEFINED.
- Batch Start Time: Displays the Batch Start Time details.
- Batch End Time: Displays the Batch End Time details.
- Task Details: Mouse-over the task to display its status and details.
- More Information: The message returned by the Rest Service.

Select **Stop Monitor**, to stop monitoring. You can also specify the Start and Stop Monitor options along with refresh interval in the Refresh every second and minute fields.

You can also setup auto refresh to automatically update the status based on the set **Refresh Interval** and **Duration**. At any point, click **Stop Monitor** to stop the auto refresh.

- By default, the refresh interval is set to 5 seconds and duration is set to 5 minutes.
- The refresh interval ranges between 5 to 60 seconds.
- The duration ranges between 5 to 180 seconds.
- 4. To restart the Batch /Batch Group, select **Restart**.

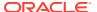

- 5. To rerun the Batch/Batch Group, select **Rerun**.
- **6.** To interrupt the Batch /Batch Group, select **Stop**.
- 7. In the Log Viewer pop-up the log information is displayed. You can click the **Download** icon to download the log or click the **Close** icon to close the log information.

### 6.1.7 Scheduler Service Dashboard

You can view and monitor the complete status of the Executed Runs, Successful Runs, Failed Runs, Ongoing Runs, Interrupted Runs, and the Upcoming Runs, from the Scheduler Service Dashboard.

To access the **Scheduler Service Dashboard** page, from the left Navigation pane in the Service console, click **Operations and Processes** > **Scheduler** > **Dashboard**.

The Scheduler Service Dashboard with the following details is displayed.

- The Executed Runs, Successful Runs, Failed Runs, Ongoing Runs, Interrupted Runs, and Upcoming Runs tabs. You can click the tabs to view the details of the Batches based on their status. For example, click **Ongoing Runs** to view the details of the batches that are currently running.
- The Batches that were executed within the last 7 or 30 days contain details such as Batch Name, Batch Run ID, and Run Time. Click 30 days to view the batches that were executed within the last 30 days. You can click the icon corresponding to a Batch to monitor it.
- The Batch Execution Summary Pane displays the count of total batches executed that
  were executed within the last 7 days, 30 days, and 120 days. You can also view the
  separate count of successful batches, failed batches, interrupted batches, on-going
  batches, and the batches which are yet to start, by hovering your mouse the batches.

## 6.1.8 External Scheduler Interface

External scheduler interface help you to execute tasks using any Command line utility such as cURL commands. You won't require the application interface to execute the tasks.

You can also integrate the Batches with external schedulers, using the external Scheduler interface.

### **Related Topics**

- Rest API Status Codes
  - Refer to the following table for Rest API Status codes and their description.
- Execution API
  - The Execution (POST) API triggers a batch or a batch group.
- Execution Status API
  - The Execution Status (POST) API provides the current run status of batch/batch group execution.
- Interrupt API
  - The Execution Status (POST) API Interrupts a batch/batch group execution.
- Restart API
  - The Restart (POST) API restarts a batch/batch group execution.
- Rerun API
  - The Rerun (POST) API helps to rerun a batch/batch group execution.

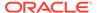

### 6.1.8.1 Rest API Status Codes

Refer to the following table for Rest API Status codes and their description.

Table 6-1 Status Codes

| Status Code | Description                                                           |
|-------------|-----------------------------------------------------------------------|
| 0           | Success                                                               |
| -1          | Failure                                                               |
| -2          | Interrupted                                                           |
| 1           | Not Started                                                           |
| 2           | Ongoing                                                               |
| 3           | Aborted                                                               |
| 4           | Excluded                                                              |
| 5           | Held                                                                  |
| -3          | Object does not exist                                                 |
| -4          | Invalid arguments passed in request/not enough params in Request body |
| -5          | Invalid request headers/request headers missing                       |
| -6          | No executable job is present.                                         |
| -7          | Job is already interrupted                                            |
| -8          | Job is not ongoing/aborted                                            |
|             |                                                                       |

## 6.1.8.2 Execution API

The Execution (POST) API triggers a batch or a batch group.

- HTTP Method POST
- **URL** /SchedulerService/rest-api/v1/external/trigger
- Header Parameters
  - ofs\_tenant\_id Tenant ID of the Application
  - ofs\_service\_id Service ID of the Application
  - ofs\_workspace\_id Workspace ID of the Application. It is defaulted to "WS001" and same should be passed each time.
  - ofs\_remote\_user Used ID of the user. This parameter should be mapped to 'BATCH EXEC' function.
  - locale locale in languageCode-countryCode format. For example, en-US.
  - Authorization: Bearer <token> Access token required to authenticate the API. If this token is not provided, 401 Unauthorized error is generated. For more information about Bearer token, refer to Generate the Access Token.
- Sample cURL Command

```
curl -i -H "ofs_service_id:<Service ID>" -H "ofs_remote_user:<User
ID>" -H
```

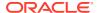

### 6.1.8.2.1 Batch Execution API

Use the Execution API to trigger a batch.

#### **Attributes**

- batchName The unique batch code
- batchType The object type. For Batch, the batch type should be set to rest.
- dynamicParamList List of run time parameters which should be overridden over actual values for this trigger. This is an optional parameter.

### **Request Body**

### **Sample Response Body**

The following Response body is a sample for Success: 200 OK. For more information about status code in the response body, refer to Rest API Status Codes.

```
{
    "severity": "info",
    "summary": "Object triggered successfully with Run Id:
B2001_2022-05-20_1653041947296_1",
    "batchRunId": "B2001_2022-05-20_1653041947296_1",
    "details": "Object triggered successfully.",
    "statusCode": "0",
    "status": "success"
}
```

### 6.1.8.2.2 Batch Group Execution API

Use the Execution API to trigger a batch group.

- Attributes
  - batchName The unique batch code
  - batchType The object type. For Batchgroup, the batch type should be set to group.

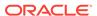

 dynamicParamList - List of run time parameters which should be overridden over actual values for this trigger. This is an optional parameter.

#### **Request Body**

### **Sample Response Body**

The following Response body is a sample for Success: 200 OK. For more information about status code in the response body, refer to Rest API Status Codes.

```
{
    "severity": "info",
    "summary": "Object triggered successfully with Run Id:
B2001_2022-05-20_1653041947296_1",
    "batchRunId": "B2001_2022-05-20_1653041947296_1",
    "details": "Object triggered successfully.",
    "statusCode": "0",
    "status": "success"
}
```

### 6.1.8.3 Execution Status API

The Execution Status (POST) API provides the current run status of batch/batch group execution.

- HTTP Method POST
- **URL** /SchedulerService/rest-api/v1/external/status
- Header Parameters
  - ofs\_tenant\_id Tenant ID of the Application
  - ofs\_service\_id Service ID of the Application
  - ofs\_workspace\_id Workspace ID of the Application. It is defaulted to "WS001" and same should be passed each time.

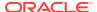

- ofs\_remote\_user Used ID of the user. This parameter should be mapped to 'BATCH\_EXEC' function.
- locale locale in languageCode-countryCode format. For example, en-US.
- Authorization: Bearer <token> Access token required to authenticate the API. If this token is not provided, 401 Unauthorized error is generated. For more information about Bearer token, refer to Generate the Access Token.

#### Sample cURL Command

### 6.1.8.3.1 Batch Execution Status API

Use the Execution Status API to view the current run status of a batch execution.

#### **Attributes**

- batchRunId Execution Id generated while triggering the object and can be obtained in the response of Execution API.
- tasks List of Task Codes. This is an optional parameter.

### **Request Body**

```
{
    "batchRunId": "<Batchrun_ID>",
}
```

### **Sample Response Body**

The following Response body is a sample for Success: 200 OK. For more information about status code in the response body, refer to Rest API Status Codes.

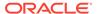

```
"batchList": [],
  "batchStatus": "FAILED",
  "status": "success",
  "statusCode": "0"
}
```

### 6.1.8.3.2 Batch Group Execution Status API

Use the Execution Status API to view the current run status of a batch group execution.

#### **Attributes**

- batchRunId Execution Id generated while triggering the object and can be obtained in the response of Execution API.
- tasks List of Task Codes. This is an optional parameter.

### **Request Body**

```
{
    "batchRunId": "<Batchrun_ID>",
}
```

#### **Sample Response Body**

The following Response body is a sample for Success: 200 OK. For more information about status code in the response body, refer to Rest API Status Codes.

```
"severity": "info",
    "batchRunId": "AbTestBG001 2023-01-27 1674798339245 1",
   "batchStatusCode": "0",
    "batchList": [
            "batchRunId": "AbTestBatch002 2023-01-27 1674798339462 1",
            "batchStatusCode": "0",
            "batchStatus": "SUCCESSFUL"
        },
            "batchRunId": "AbTestBatch003 2023-01-27 1674798339556 1",
            "batchStatusCode": "0",
            "batchStatus": "SUCCESSFUL"
   ],
   "batchStatus": "SUCCESSFUL",
   "status": "success",
   "statusCode": "0"
}
```

## 6.1.8.4 Interrupt API

The Execution Status (POST) API Interrupts a batch/batch group execution.

HTTP Method - POST

• URL - /SchedulerService/rest-api/v1/external/interrupt

#### Header Parameters

- ofs\_tenant\_id Tenant ID of the Application
- ofs\_service\_id Service ID of the Application
- ofs\_workspace\_id Workspace ID of the Application. It is defaulted to "WS001" and same should be passed each time.
- ofs\_remote\_user Used ID of the user. This parameter should be mapped to 'BATCH EXEC' function.
- locale locale in languageCode-countryCode format. For example, en-US.
- Authorization: Bearer <token> Access token required to authenticate the API. If this token is not provided, 401 Unauthorized error is generated. For more information about Bearer token, refer to Generate the Access Token.

#### Sample cURL Command

### 6.1.8.4.1 Batch Interrupt API

Use the Interrupt API to interrupt a batch execution.

#### **Attributes**

- batchName The unique batch code
- batchRunID Execution Id generated while triggering the object and can be obtained in the response of Execution API.

### **Request Body**

```
{
    "batchName": "<Batch_code>",
    "batchRunId": "<Batchrun_ID>"
}
```

### **Sample Response Body**

The following Response body is a sample for Success: 200 OK. For more information about status code in the response body, refer to Rest API Status Codes.

```
"severity": "info",
   "batchRunId": "B2001_2022-05-30_1653233511394_1",
   "details": "Execution interrupted successfully.",
   "statusCode": "0",
```

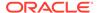

```
"status": "success"
}
```

### 6.1.8.4.2 Batch Group Interrupt API

Use the Interrupt API to interrupt a batch group execution.

#### **Attributes**

- batchName The unique batch code
- batchRunID Execution Id generated while triggering the object and can be obtained in the response of Execution API.

### **Request Body**

```
{
    "batchName": "<Batchgroup_code>",
    "batchRunId": "<Batchrun_ID>"
}
```

### Sample Response Body

The following Response body is a sample for Success: 200 OK. For more information about status code in the response body, refer to Rest API Status Codes.

```
"severity": "info",
   "batchRunId": "B2001_2022-05-30_1653233511394_1",
   "details": "Execution interrupted successfully.",
   "statusCode": "0",
   "status": "success"
}
```

### 6.1.8.5 Rerun API

The Rerun (POST) API helps to rerun a batch/batch group execution.

- HTTP Method POST
- **URL** /SchedulerService/rest-api/v1/external/rerun
- Header Parameters
  - ofs tenant id Tenant ID of the Application
  - ofs\_service\_id Service ID of the Application
  - ofs\_workspace\_id Workspace ID of the Application. It is defaulted to "WS001" and same should be passed each time.
  - ofs\_remote\_user Used ID of the user. This parameter should be mapped to 'BATCH EXEC' function.
  - locale locale in languageCode-countryCode format. For example, en-US.

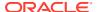

- Authorization: Bearer <token> Access token required to authenticate the API. If this token is not provided, 401 Unauthorized error is generated. For more information about Bearer token, refer to Generate the Access Token.
- Sample cURL Command

### 6.1.8.5.1 Batch Rerun API

Use the Rerun API to rerun an existing batch execution.

#### **Attributes**

- batchName The unique batch code
- batchRunID Execution Id generated while triggering the object and can be obtained in the response of Execution API.

### **Request Body**

```
{
    "batchName": "<Batch_code>",
    "batchRunId": "<Batchrun_ID>"
}
```

#### Sample Response Body

The following Response body is a sample for <code>Success</code>: 200 OK. For more information about status code in the response body, refer to Rest API Status Codes.

```
Success Scenario: 200 OK
{
    "severity": "info",
    "summary": "Object triggered successfully for rerun with Run Id:
B2001_2022-05-30_1653223084727_1",
    "batchRunId": "B2001_2022-05-30_1653223084727_1",
    "details": "Object triggered successfully.",
    "statusCode": "0",
    "status": "success"
}
```

### 6.1.8.5.2 Batch Group Rerun API

Use the Rerun API to rerun an existing batch group execution.

#### **Attributes**

batchName - The unique batch code

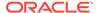

 batchRunID - Execution Id generated while triggering the object and can be obtained in the response of Execution API.

### **Request Body**

```
{
    "batchName": "<Batchgroup_code>",
    "batchRunId": "<Batchrun_ID>"
}
```

### **Sample Response Body**

The following Response body is a sample for Success: 200 OK. For more information about status code in the response body, refer to Rest API Status Codes.

```
Success Scenario: 200 OK
{
    "severity": "info",
    "summary": "Object triggered successfully for rerun with Run Id:
B2001_2022-05-30_1653223084727_1",
    "batchRunId": "B2001_2022-05-30_1653223084727_1",
    "details": "Object triggered successfully.",
    "statusCode": "0",
    "status": "success"
}
```

### 6.1.8.6 Restart API

The Restart (POST) API restarts a batch/batch group execution.

- HTTP Method POST
- **URL** /SchedulerService/rest-api/v1/external/restart
- Header Parameters
  - ofs\_tenant\_id Tenant ID of the Application
  - ofs\_service\_id Service ID of the Application
  - ofs\_workspace\_id Workspace ID of the Application. It is defaulted to "WS001" and same should be passed each time.
  - ofs\_remote\_user Used ID of the user. This parameter should be mapped to 'BATCH EXEC' function.
  - locale locale in languageCode-countryCode format. For example, en-US.
  - Authorization: Bearer <token> Access token required to authenticate the API. If this token is not provided, 401 Unauthorized error is generated. For more information about Bearer token, refer to Generate the Access Token.
- Sample cURL Command

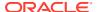

### 6.1.8.6.1 Batch Restart API

Use the Restart API to restart a batch execution.

#### **Attributes**

- batchName The unique batch code
- batchRunID Execution Id generated while triggering the object and can be obtained in the response of Execution API.

### **Request Body**

```
{
    "batchName": "<Batch_code>",
    "batchRunId": "<Batchrun_ID>"
}
```

### **Sample Response Body**

The following Response body is a sample for Success: 200 OK. For more information about status code in the response body, refer to Rest API Status Codes.

```
{
    "severity": "info",
    "summary": "Object triggered successfully for restart with Run Id:
B0001_2022-04-30_1651731208588_1",
    "batchRunId": "B0001_2022-04-30_1651731208588_1",
    "details": "Object triggered successfully.",
    "statusCode": "0",
    "status": "success"
}
```

### 6.1.8.6.2 Batch Group Restart API

Use the Restart API to restart a batch group execution.

#### **Attributes**

- batchName The unique batch code
- batchRunID Execution Id generated while triggering the object and can be obtained in the response of Execution API.

### **Request Body**

```
{
    "batchName": "<Batchgroup_code>",
    "batchRunId": "<Batchrun_ID>"
}
```

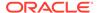

#### Sample Response Body

The following Response body is a sample for Success: 200 OK. For more information about status code in the response body, refer to Rest API Status Codes.

```
{
    "severity": "info",
    "summary": "Object triggered successfully for restart with Run Id:
B0001_2022-04-30_1651731208588_1",
    "batchRunId": "B0001_2022-04-30_1651731208588_1",
    "details": "Object triggered successfully.",
    "statusCode": "0",
    "status": "success"
}
```

# 6.2 Object Migration

Object Migration is the process of define, export and import objects across environments (prod and non-prod)/instances. This feature also facilitates to migrate within the same setup or different setups.

Objects refer to the various metadata definitions defined for various domains. You may want to migrate objects for several reasons such as manage global deployments on multiple environments or to create multiple environments so that you can separate the development, testing, and production processes.

For example, you can use the object migration feature to define PMF process object such as balance computation on your testing environment. After successful testing, you can use this feature to export the object to production/non-production environment.

You can migrate the following object types:

- **Schedule** Schedule provides the instruction to schedule the execution of defined processes. When a schedule is migrated, the associated batch is also migrated.
- **Batch** Batch is a group of jobs that are scheduled to automatically execute at a preset interval of time, without any user's intervention. When a batch is migrated, the batch and the associated pipeline information are also migrated.
- Batch\_Group A set of individual batches are consolidated to form a single Batch\_Group. When we migrate a Batch\_Group all the batches, tasks and pipeline information associated with that Batch\_Group are also migrated.
- Pipeline A pipeline is an embedded data processing engine that runs inside the
  application to filter, transform, and migrate data on-the-fly. Pipelines are a set of
  data processing elements called widgets connected in series, where the output of
  one widget is the input to the next element.
- Threshold The threshold limit associated with set variables values for scenarios in FCCM Cloud Service. These threshold values are set when scenarios are created or installed and can be changed, if required.
- Job Jobs provide set of instructions to execute Workflow Pipelines, based on the set threshold values.

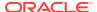

- Roles Roles are used to map functions to a defined set of groups to ensure user access system security.
- Groups Groups are used to map Roles. Specific User Groups can perform only set of functions associated with that group.
- **CM\_ADMIN** The CM\_ADMIN object type refers to all the case management related admin screens. Under this object type, you can export case management related admin metadata and settings for Business Domain, Case Actions/Statuses, Case Priority, Case Rules, Case System Parameters, Case Types, Jurisdictions and Security Mapping.

## 6.2.1 Migration Object Types

You can create Object Export and Import definitions for the following object types using Object Export/Import feature.

The Migration object types are categorized as follows:

### **Asset Liability Management**

- Standardized\_IRRBB\_Shock
- Static\_deterministic\_process
- Time\_bucket
- Dynamic\_deterministic\_process
- Forecast\_balances
- Multi\_dimensional\_balance\_sheet
- Pricing\_margin
- Product\_characteristics
- Behaviour\_pattern\_rule
- Discount methods
- Forecast\_rates
- Prepayment\_model
- Prepayment\_rules
- Transferring\_Price\_Rules

#### **Cash Flow Edits**

- Cash\_flow\_edits\_rule
- Cash\_flow\_edits

### **Cash Flow Engine**

Cashflow\_Process

#### **Common Objects**

- Batch
- Batch\_group
- Currency

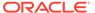

- Datamodel\_extension\_dimension
- Data\_file\_specification
- Dimensions

### Note:

Dimension definitions should be migrated before migrating the dependent object definitions. The source and the target dimension of the dependent objects should be the same.

- Expressions
- Filters
- Folder
- Hierarchy

### Note:

Dimension definitions should be migrated before migrating the Hierarchy associated with it. The Dimension should be the same in both source and target environments.

- Holiday\_calendar
- Job
- Pipeline
- Schedule
- Slowly Changing Dimensions

#### **Funds Transfer Pricing**

- Add-on Rate Rule
- Alternate\_Rate\_Output\_Mapping
- Replicating Portfolio
- Standard\_Process

### **Identity Management**

- Groups For more information, refer to Groups Summary in Admin Console.
- Roles For more information, refer to Roles Summary in Admin Console

#### **Patterns**

- Behaviour\_pattern
- Payment\_pattern
- Reprice\_pattern

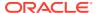

#### **Profitability Management**

- Allocation Model
- Lookup Table
- Allocation Specification
- Static\_Table

### **Profitability Analytics**

- Financial Element Mapping
- Segmentation Mapping
- Line Item Display Order
- Geography Mapping

#### **Rate Management**

- Interest Rates
- Economic indicator
- Volatility surface

## 6.2.2 Accessing Object Export and Object Import Features

Using the Object Export and Import features, you can create Export and Import Object definitions.

To access the Object Export and Import feature, from the left Navigation pane in the PBSM Console, click **Operations and Processes > Object Administration**.

- To access Object Export feature, click Export Object.
- To access Object Import feature, click Import Object.

## 6.2.3 Object Export Definitions

Object Export Definition is a collection of objects that can be exported across environments.

You can view the list of object export definitions that are already created in the **Object Export Summary**. You can also view the following details about each object definition.

- Name The unique name assigned to the collection when the export definition was created.
- Object Migration Status The export status of a specific object definition.
  - Success Indicates that the export is completed successfully.
  - Failed Indicates that the export was not successful. You can reintiate the migration of the specific object definition.
  - Saved Indicates that the object definition is created successfully and is yet to be exported.
  - In Progress -Indicates that the export is in progress. Once the export is complete, the status will change to Success/Failed.

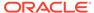

Last Modified By - The ID of the Last Modified by user who has modified the
definition.

On mouse over, the Last Modified Time and Date are displayed.

To filter the list and view specific Object Definition, use one of the following search options:

- To search for a specific Export Object Definition, type the first few letters of the
  export definition that you want to search in the Search Box and click Search. The
  search results display the names that consist of your search string in the list of
  available definitions.
- Enter the number of records to be viewed in a single page, in the **Records** box, at the bottom of the page. You can increase or decrease the number of entries that are displayed using the up and down arrows.
- You can navigate between pages in the View bar, use the navigation buttons
  present at the bottom of the page.

### 6.2.3.1 Creating Export Definitions

You can create export Meta data objects using the System Configuration tab in Admin Console.

For more information about the supported object types, refer to Migration Object Types. Refer to the following steps, to create a migration export object.

- Click Add in the Object Export Summary Page to view the Migration Definition page.
- 2. Enter the following details, in the Migration Definition page.
  - Migration Name: Enter the code of the export of objects to be migrated definition. This is a unique identifier.
  - **File Name**: The system auto-creates the file name of the objects that can be used to export the definition in the following format:
    - For Business Objects: Migration Name\_BO\_Time Stamp (MMDDYYY HHMMSS)
    - For Identity Objects: Migration Name\_IDM\_Time Stamp (MMDDYYY HHMMYY)
- 3. Click **Apply** to save the details and view the **Object Selection** Page.
- 4. Click **Add** to include Migration objects to the definition.
- 5. select the required **Object Type** from the Object Types drop-down list.
- **6.** Select the objects to be added to the Migrate Definition and click **Save**, to create a new migration object.

A confirmation message is displayed, when the definition is saved successfully. The new migration definition is listed in the Object Export Summary Page and the status is set to **Saved**.

You can also click Export, to export the object.

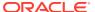

## 6.2.3.2 Editing Export Object Definitions

You can edit the Export Object definitions that are not exported and their status is **Saved** or **Failed**.

If the definitions is already exported and the status is set to **Success**, you cannot edit that definition.

To edit an Export Object definition, follow these steps.

 In the Object Export Summary page, highlight the definition and click Menu, and select Edit.

The **Object Selection** page is displayed.

- 2. Modify the following details, if required, and click **Save** to changes.
  - Select the required Object Type from the Object Types drop-down list.
  - Select the objects to be added to/deleted from the definition.
- 3. After adding/deleting all the required objects, click **Save**.

The Export definition is saved successfully and a confirmation message is displayed. The new definition is listed in the Object Export Summary page and the status is set to **Saved**.

4. If you want to Save and Export the Definition, click Export.

### 6.2.3.3 Exporting Object Definition

After creating the object definitions, you can export them for migrating between environments, using Object Migration (Export) feature.

You can export object definitions in **Saved** or **Failed** state from the object Summary page.Refer to the following steps, to export definitions.

- 1. In the Object Summary Page, highlight the migration definition and click Menu.
- 2. Select Export from the menu.

After you export, the following Export status types are displayed:

- Success Indicates that the definition is exported successfully.
- Failed Indicates that the definition was not exported. Right-click and select Export, to reintiate the export process.
- In Progress -Indicates that the export is in progress. Once the export is completed, the status will change to Success/Failed.

## 6.2.3.4 Viewing Export Object Details

Using the **View** option, you can view the list of objects and the dependancies added to an Object definition. You can also view the object details.

- 1. Highlight the Export definition and click Menu.
- 2. Select **View**. The object types, list of objects and the dependent objects added to the export definition are listed in the left pane.
- 3. Double-click an object to view the object attribute details.

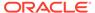

### 6.2.3.5 View Object Definition Export Log Details

View log facilitates you to view the export log information of the object definition with the migration status.

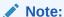

The View Log page for an object definition with status **Saved** will be empty.

To view the log details of object with migration status **Success** or **Failed**, follow these steps.

- In the Object Export Summary page, mouseover the object definition and click Menu.
- 2. Select View Log from the drop-down menu, to access the View Log page.

The migration status of the objects with following details is displayed.

- Object Migration ID The migration ID associated with the definition.
- Object Type The object type of the definition.
- Object Code The object code associated with the definition.
- Creation Date The date of creation of the definition.
- Created By The User Id of the User who created the definition.
- Status The migration status of the definition.
  - Success Indicates that the export migration was completed successfully.
  - Failed Indicates that the export migration did not complete.
  - Export Status Message The complete export status message.

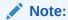

Export status message currently not supported for GL reconcilation.

3. Click **OK** to close the page, after viewing the log details.

## 6.2.3.6 Downloading Dump File

You can download the export dump file for exported definitions to a local directory, using Download Dump file option.

The downloaded export dump file can be used to upload objects to a different environment.

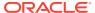

### Note:

This option is enabled, only if the definition is exported successfully and the **Migration Status** is set to **Success**.

To download a export dump file, refer to the following procedure.

- Mouseover a migrated object and select Menu.
- 2. Select **Download Dump File** from the drop-down menu, to download the associated dump file and store it to the local directory.

### 6.2.3.7 Deleting Export Object Definition

You can delete only definitions that are set to Saved or Failed status.

To delete a export object definition, follow these steps.

- In the Object Export Summary page, mouseover the definition to be deleted and click Delete.
- 2. Click **Yes** to confirm and proceed with the deletion.

## 6.2.4 Object Import Definitions

Object Import Definitions is a collection of objects that can be imported across environments. .

You can view the list of Object Import Definitions that are already created in the **Object Import Summary**. You can also view the following details about each Object definition.

- Name The unique name assigned to the collection when the Import definition was created.
- Object Migration Status The import status of a specific Object definition.
  - Success Indicates that the import is completed successfully.
  - Failed Indicates that the import was not successful. You can reintiate the migration of theSpecific Object Definition.
  - Saved Indicates that the Object Definition is created successfully and is yet to be imported.
  - In Progress -Indicates that the import is in progress. Once the import is complete, the status will change to Success/Failed.
- Last Modified By The ID of the Last Modified by user who has modified the definition. On mouse over, the Last Modified Time and Date are displayed.

To filter the list and view Specific Object Definition, use one of the following search options.

- To search for a Specific Import Object definition, type the first few letters of the Import definition that you want to search in the Search box and click **Search**. The search results display the names that consist of your search string in the list of available definitions.
- Enter the number of records to be viewed in a single page, in the **Records** box, at the bottom of the page. You can increase or decrease the number of entries that are displayed using the up and down arrows.

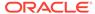

You can navigate between pages in the View bar, use the navigation buttons
present at the bottom of the page.

### 6.2.4.1 Creating Object Import Definitions

You can create Import definitions and add Import Objects using the Object Migration (Import) feature.

- Click Add in the Object Import Summary page to view the Migration Definition page.
- Enter the following details, in the Migration Definition page.
  - ID The Unique Name for the New Import Object definition.
    The migration ID should not contain any space and exceed 30 characters.
    Underscore (\_) and hyphen (-) are allowed.
  - **Dump File** -Select the .DMP file to be uploaded for creating the Import definition.

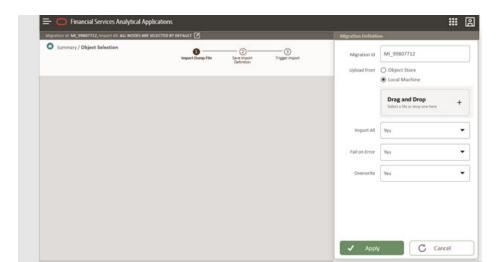

Figure 6-1 Importing Dump File

You can select the dump file using one of the following options:

- Select the option **Object Store**, to select the dump file (.DMP file) from the list of dump files available in the same environment.
- Select the option Local Machine and click Drag and Drop, to add a .DMP file, from the local directory. You can only Add Dump file that are downloaded using Download Dump file option.

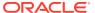

### Note:

- Uploading a dmp file either created or edited locally will generate an error.
- You can rename the .DMP file, if required. Ensure to follow the naming convention. For more information, refer to File Naming Conventions for Migrate Objects.
- Import All Select an option to import the objects that are associated with the selected object type. You can edit this option if required, in the Object Selection page.
  - Yes Imports all the objects that are included in the dump file.
  - No Imports only those objects that you can select in the Object Selection page.
- **Fail on Error** Select an option to proceed with the definition creation in case of an error. You can edit this option if required, in the **Object Selection** page.
  - Yes Stops the creation process, if error is generated.
  - No Creates the import definition even when error is generated. The object with the error is not included in the object creation.
- Overwrite Select an option to overwrite the existing definition. You can edit this option if required, in the **Object Selection** page.
  - Yes Replaces the existing Import definition.
  - No Creates a new Import definition.
- 3. Click **Apply** to save the details.

The Import definition is created and **Object Selection** page is displayed. You can add objects to this import definition.

- 4. Click **Add** to include objects to the definition.
- 5. Select the required **Object Type** from the Object Types drop-down list.

Objects that are defined in the environment with respect to the selected object type are are listed. For example, if Schedule is selected as the Object Type, all the Objects defined with respect to Schedule, in the environment are only listed.

You can also enter the first few letters of the object name in the Search Field, to narrow down the search.

- 6. Click the check box adjacent to each object, to include the objects associated with a specific object type, to the import definition.
- 7. Repeat steps 4, 5 and 6, to include objects associated with various object types.
- 8. After adding all the required objects, click **Save**.
  - The Import definition is saved successfully and a confirmation message is displayed. The new definition is listed in the Object Import Summary page and the status is set to **Saved**.
- 9. If you want to Save and Export the Definition, click Import.

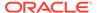

### 6.2.4.2 Editing Import Definitions

You can edit the Import definitions that are not imported and their status is **Saved** or **Failed**.

If the definitions is already imported and the status is set to **Success**, you cannot edit that definition.

To edit an Import definition, follow these steps.

 In the Object Import Summary page, highlight the definition and click Menu, and select Edit.

The **Object Selection** page is displayed.

- 2. Edit the following details, if required, and click **Save** to changes.
  - Select the required Object Type from the Object Types drop-down list.
  - Select the objects to be added to/deleted from the definition.
- 3. After adding/deleting all the required objects, click **Save**.

The import definition is saved successfully and a confirmation message is displayed. The new definition is listed in the Object Import Summary page and the status is set to **Saved**.

- Click Save to update the changes.
- 5. If you want to Save and import the Definition, click Import.

### 6.2.4.3 Importing Object Definitions

After creating the object definitions, you can export them for migrating between environments, using Object Migration (Import) feature.

You can import object definitions in **Edited** state from the object Summary page. Refer to the following steps to import Object definitions.

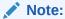

Comments and Documents attached to an Issue/Action will not be migrated.

- 1. In the Object Summary Page, mouse-over the definition and click **Menu**.
- 2. Select Import from the drop-down menu.

After you import, the following Import status types are displayed:

- Success Indicates that the definition is imported successfully.
- Failed Indicates that the definition was not imported. Right-click and select Import, to restart the import process.
- In Progress -Indicates that the import is in progress. Once the import is completed, the status will change to Success/Failed.

In case the migration fails, refer to Troubleshooting Object Migration.

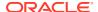

### Note:

- If a Change Request import fails, then it is recommended not to use the action created for it in the target (if any), otherwise subsequent re-import requests might fail.
- Approve the Change Request and publish, after it is imported successfully.
- After the import of segment extension
  - Creates an Issue with same name as Export Name (Issue name –
     "Issue Exportname") captured with current start and target date with
     30 days ahead.
  - Creates an Action with same name as Export Name (Action name-"Action – Exportname") captured with current start and target date with 30 days ahead.
  - Select all Dimensions exported. And action will be in submitted status.
  - After Import, Issue and action owner has to be reassigned accordingly for Approval process.

### 6.2.4.4 Viewing Import Object Details

Using the **View** option, you can view the list of objects and the dependancies added to an Object definition. You can also view the object details.

- 1. Mouseover the migration definition and click Menu.
- 2. Select **View**. The object types, list of objects and the dependent objects added to the export definition are listed in the left pane.
- 3. Double-click an object to view the object attribute details.

### 6.2.4.5 Viewing Object Import Log Details

View log facilitates you to view the log information of the object definition with the migration status.

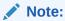

The View Log page for a definition with migration status **Saved** will be empty.

To view the log details of definition with migration status **Success** or **Failed**, follow these steps.

- In the Object Import Summary window, mouseover the migration definition and click Menu.
- 2. Select View Log from the drop-down menu, to access the View Log page.

The migration status with following details is displayed.

- Object Migration ID The migration ID associated with the import object.
- **Object Type** The object type of the import object.

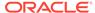

- Object Code The object code associated with the import object.
- Creation Date The date of creation of the import object.
- Created By The User Id of the User who created the import object.
- Status The import status of the specific object.
  - Success Indicates that the specific object was imported successfully.
  - Failed Indicates that the specific object was not imported.
- **Import Status Message** The complete import status message.

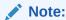

Import status message currently not supported for GL reconcilation.

3. Click **OK** to close the page, after viewing the log details.

## 6.2.4.6 Deleting Import Definition

You can delete only definitions that are set to **Saved** or **Failed** status.

To delete an import definition, follow these steps.

- In the Object Import Summary page, mouseover the definition to be deleted and click **Delete**.
- 2. Click **Yes** to confirm and proceed with the deletion.

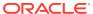

7

# Reports & Analytics

Profitability and Balance Sheet Planning Cloud Service (PBSM) Analytics User Guide describes the features and functions of PBSM's Analytics is intended for the use of Administrators, Analysts, Reporting Analysts, and Administrators.

This chapter convers the following topics:

- Profitability Management Reports & Analytics: Oracle Analytics is a scalable and secure
  Oracle Cloud Service that provides a full set of capabilities to explore and perform
  collaborative analytics for you, your workgroup, and your enterprise.
- Balance Reconciliation: Balance Reconciliation module helps you to Reconcile the selected processing/instrument/account balances against the Management Ledger. If any differences are found, you will have the flexibility to choose significant differences and create plug entries for those in the Ledger\_Instruments table.

# 7.1 Profitability Management Cloud Service Reports & Analytics

Profitability and Balance Sheet Planning Cloud Service (PBSM) Analytics User Guide describes the features and functions of PBSM's Analytics is intended for the use of Administrators, Analysts, Reporting Analysts, and Administrators.

Profitability and Balance Sheet Management (PBSM) Could Service utilizes the power of Oracle Analytics to generate the Business Intelligence Reports.

Oracle Analytics is a scalable and secure Oracle Cloud Service that provides a full set of capabilities to explore and perform collaborative analytics for you, your workgroup, and your enterprise.

With Oracle Analytics Cloud, you also get flexible Service Management capabilities, including fast setup, easy scaling and patching, and automated lifecycle management.

For more information, see the Oracle Analytics Cloud documentation.

## 7.1.1 Access Business Intelligence (BI) Reports

This section describes the steps to access the Business Intelligence (BI) Reports.

To access the Oracle Financial Services Profitability Management Cloud Service BI Reports, from the LHS Menu, select **Analytics**, and then select **Home Page**.

Figure 7-1 Analytics Home Page

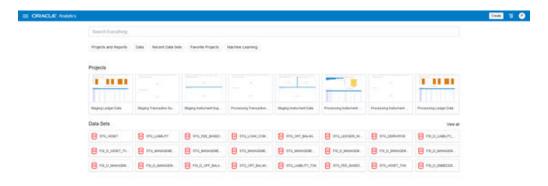

## 7.1.2 Preparing Data using SQL Query Browser

Data Sets are self-service Data Models that you build specifically for your Data Visualization and Analysis requirements.

A Data Set can be based on one Table, Spreadsheet, or a File. Alternatively, a Data Set can be a self-service Data Model that contains multiple Tables with relationships defined between the Tables.

A Data Set contains Data Source Connection Information, Tables, the Columns you specify, and the Data Enrichments, and Transformations that you apply.

For more information, see Visualizing Data and Building Reports in Oracle Analytics Cloud.

To access the SQL Query Browser and prepare Data, follow these steps:

From the LHS Menu, select Analytics, and then select SQL Query Browser.
 The SQL Query Browser allows you to use an existing Database Connector named OFSAA Analytics – Public to interact with the underlying available Database Structures.

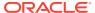

Figure 7-2 Create Data Set Screen

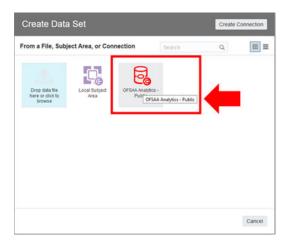

2. After selecting the Database Connector, you must select the Database Schema named OFSAA\_ANALYTICS\_PUB to proceed to the next step of Database Object Selection.

Figure 7-3 Add Data Set

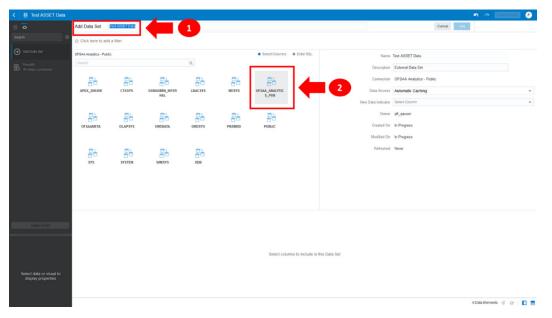

- 3. Provide a meaningful name to the Data Set, which will be generated from this process and be used for the SQL Query Analysis.
- **4.** You can search for a Database Object from the available options. You can either scroll down or search the Database Objects displayed in alphabetical order.

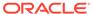

Add Data Set Institutions

Secret

Add Data Set Institutions

Concell

Add Data Set Institutions

Concell

Add Data Set Institutions

Concell

Add Data Set Institutions

Concell

Add Data Set Institutions

Concell

Add Data Set Institutions

Concell

Add Data Set Institutions

Concell

Add Data Set Institutions

Concell

Add Data Set Institutions

Concell

Add Data Set Institutions

Concell

Add Data Set Institutions

Concell

Add Data Set Institution

Concell

Add Data Set Institution

Concell

Add Data Set Institution

Concell

Add Data Set Institution

Concell

Add Data Set Institution

Concell

Add Data Set Institution

Concell

Add Data Set Institution

Concell

Add Data Set Institution

Concell

Add Data Set Institution

Concell

Add Data Set Institution

Concell

Add Data Set Institution

Concell

Add Data Set Institution

Concell

Add Data Set Institution

Concell

Add Data Set Institution

Concell

Add Data Set Institution

Concell

Add Data Set Institution

Concell

Add Data Set Institution

Concell

Add Data Set Institution

Concell

Add Data Set Institution

Concell

Add Data Set Institution

Concell

Add Data Set Institution

Concell

Add Data Set Institution

Concell

Add Data Set Institution

Concell

Add Data Set Institution

Concell

Add Data Set Institution

Concell

Add Data Set Institution

Concell

Add Data Set Institution

Concell

Add Data Set Institution

Concell

Add Data Set Institution

Concell

Add Data Set Institution

Concell

Add Data Set Institution

Concell

Add Data Set Institution

Concell

Add Data Set Institution

Concell

Add Data Set Institution

Concell

Add Data Set Institution

Concell

Add Data Set Institution

Concell

Add Data Set Institution

Concell

Add Data Set Institution

Concell

Add Data Set Institution

Concell

Add Data Set Institution

Concell

Add Data Set Institution

Concell

Add Data Set Institution

Concell

Add Data Set Institution

Concell

Add Data Set Institution

Concell

Add Data Set Institution

Concell

Add Data Set Institution

Concell

Add D

Figure 7-4 Add Data Set – Search from the List

Or

Type the Database Object Name to filter the list with Description.

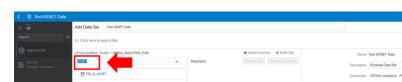

Figure 7-5 Add Data Set – Search by Name

After you select the Object that want, you can proceed to the next step.

5. You search the Columns that are available for the selected Database Object by scrolling.

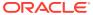

0 Data Elements 🧳 🔘 📘 🛅

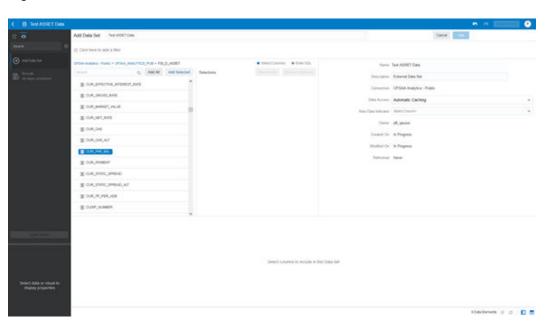

Figure 7-6 Add Data Set - Search Columns

6. Add the Database Object Column as required.

Figure 7-7 Add Data Set – Adding the Database Object Column

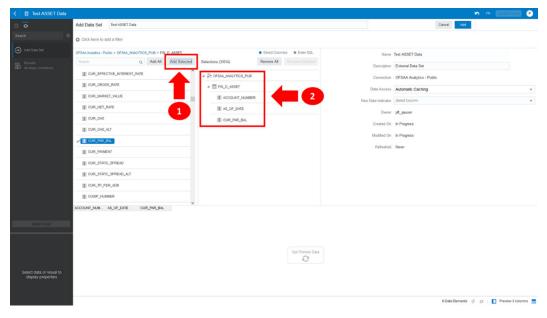

7. Click Get Preview Data to display the retrieved Data Results.

Figure 7-8 Data Results

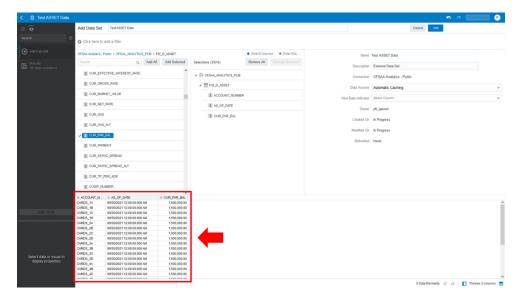

8. In addition, you can switch to the Enter SQL Pane Editor. You can change the auto-generated SQL Query at any time and click Get Preview Data to retrieve the results based on the modified SQL Query.

Figure 7-9 Data Results based on modified SQL Query

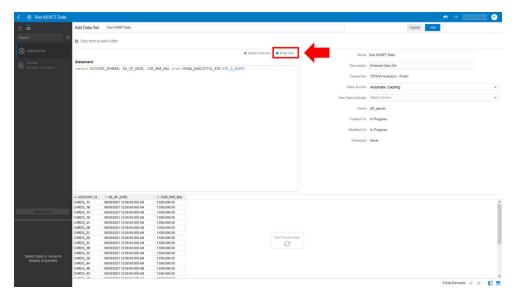

- 9. Click Add to save the SQL Data.
- 10. Click Data on the LHS Menu and click Data Sets to display the available Data Sets for usage.
- 11. Right-click on the Data Set name to display the options as shown:

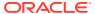

Figure 7-10 Data Set Options

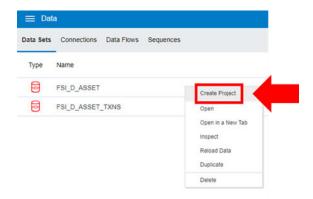

12. In the menu that is displayed, click Create Project.

# 7.1.3 Raw Data Analysis

To access the Raw Data Analysis Screen, from the LHS Menu, select Analytics, and then select Raw Data Analysis.

The following table lists the Raw Data Analysis Reports. You can select any report that you want.

Table 7-1 Raw Data Analysis Reports

| Report Name                   | Scope      | Table Layer    | Physical Table<br>List                                                                                                    | Logical Table<br>List                                                                                                    | Report<br>Canvas Name                                                                                                    |
|-------------------------------|------------|----------------|----------------------------------------------------------------------------------------------------|----------------------------------------------------------------------------------------------------|----------------------------------------------------------------------------------------------------|
| Staging<br>Instrument<br>Data | Instrument | STG<br>Staging | STG_ASSET STG_LIABILIT Y STG_DERIVATI VE STG_FEE_BA SED_SERVICE STG_LOAN_C OMMITMENTS STG_OFF_BAL ANCE_SHEET STG_LEDGER _INSTRUMENT | Stage Asset Instruments Stage Liability Instruments Stage Derivative Contracts Stage Fee Based and Other Services Stage Loan Commitments Stage Off Balance Sheet Contracts Stage Ledger Instrument | Assets Liabilities Derivative Contracts Fee Based Services Loan Commitments Off Balance Sheet Items Ledger - Instruments |

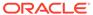

Table 7-1 (Cont.) Raw Data Analysis Reports

| Report Name                            | Scope                       | Table Layer    | Physical Table                                         | Logical Table                                                      | Report                                             |
|----------------------------------------|-----------------------------|----------------|--------------------------------------------------------|--------------------------------------------------------------------|----------------------------------------------------|
| Report Name                            | Эсоре                       | Table Layer    | List                                                   | List                                                               | Canvas Name                                        |
| Staging<br>Instrument                  | Instrument<br>Supplementary | STG<br>Staging | STG_ACCOUN<br>T_INDEX_HIST                             | •                                                                  | Account Index<br>History                           |
| Supplementary<br>Data                  |                             |                | STG_ACCOUN<br>T_RATE_TIER                              | Stage Account<br>Rate Tiers                                        | Account Rate<br>Tiers                              |
|                                        |                             |                | S<br>STG_EMBEDD<br>ED_OPTIONS_<br>SCH                  | Stage<br>Embedded<br>Options<br>Schedule                           | Embedded Options Schedule Payment                  |
|                                        |                             |                | STG_PAYMEN<br>T_SCHEDULE                               | Stage Payment<br>Schedule                                          | Schedule                                           |
| Staging Ledger<br>Data                 | Ledger                      | STG<br>Staging | STG_MANAGE<br>MENT_LEDGE<br>R<br>STG_MANAGE            | Stage<br>Management<br>Ledger<br>Stage                             | Management<br>Ledger<br>Management<br>Ledger 01    |
|                                        |                             |                | MENT_LEDGE<br>R_01<br>STG_MANAGE<br>MENT_LEDGE<br>R_02 | Placeholder Management Ledger 01 Stage Placeholder                 | Management<br>Ledger 02<br>Management<br>Ledger 03 |
|                                        |                             |                | STG_MANAGE<br>MENT_LEDGE<br>R_03                       | Management<br>Ledger 02<br>Stage                                   | Management<br>Ledger 04<br>Management<br>Ledger 05 |
|                                        |                             |                | STG_MANAGE<br>MENT_LEDGE<br>R_04                       | Placeholder<br>Management<br>Ledger 03                             | J                                                  |
|                                        |                             |                | STG_MANAGE<br>MENT_LEDGE<br>R_05                       | Stage<br>Placeholder<br>Management<br>Ledger 04                    |                                                    |
|                                        |                             |                |                                                        | Stage<br>Placeholder<br>Management<br>Ledger 05                    |                                                    |
| Staging<br>Transaction<br>Summary Data | Transaction<br>Summary      | STG<br>Staging | STG_ASSET_T<br>XN<br>STG_LIABILIT                      | Stage Asset<br>Transaction<br>Summary                              | Assets<br>Transaction<br>Summary                   |
| ,                                      |                             |                | Y_TXN<br>STG_FEE_BA<br>SED_SERVICE                     | Stage Liability<br>Transaction                                     | Liabilities<br>Transaction<br>Summary              |
|                                        |                             |                | _TXN<br>STG_OFF_BAL<br>ANCE_SHEET<br>_TXN              | Stage Fee<br>Based and<br>Other Services<br>Transaction<br>Summary | Fee Based<br>Services<br>Transaction<br>Summary    |
|                                        |                             |                |                                                        | Stage Off<br>Balance Sheet<br>Transaction<br>Summary               | Off Balance<br>Sheet<br>Transaction<br>Summary     |

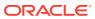

Table 7-1 (Cont.) Raw Data Analysis Reports

| Report Name                                       | Scope                       | Table Layer       | Physical Table<br>List                                                                                                    | Logical Table<br>List                                                                                                    | Report<br>Canvas Name                                                                                                    |
|---------------------------------------------------|-----------------------------|-------------------|----------------------------------------------------------------------------------------------------|----------------------------------------------------------------------------------------------------|----------------------------------------------------------------------------------------------------|
| Processing<br>Instrument<br>Data                  | Instrument                  | FSI<br>Processing | FSI_D_ASSET FSI_D_LIABILI TY FSI_D_DERIVA TIVE FSI_D_FEE_B ASED_SERVIC E FSI_D_LOAN_ COMMITMENT S FSI_D_OFF_B ALANCE_SHE ET FSI_D_LEDGE R_INSTRUME NT                                                   | Asset Instruments Liability Instruments Derivative Contracts Fee Based and Other Services Loan Commitments Off Balance Sheet Contracts Ledger Instrument | Assets Liabilities Derivative Contracts Fee Based Services Loan Commitments Off Balance Sheet Items Ledger Instruments              |
| Processing<br>Instrument<br>Supplementary<br>Data | Instrument<br>Supplementary | FSI<br>Processing | FSI_D_ACCOU<br>NT_INDEX_HI<br>ST<br>FSI_D_ACCOU<br>NT_RATE_TIE<br>RS<br>FSI_D_EMBED<br>DED_OPTION<br>S_SCH<br>FSI_D_PAYME<br>NT_SCHEDUL<br>E                                                            | Account Index<br>History<br>Account Rate<br>Tiers<br>Embedded<br>Options<br>Schedule<br>Payment<br>Schedule                                              | Account Index<br>History<br>Account Rate<br>Tiers<br>Embedded<br>Options<br>Schedule<br>Payment<br>Schedule                         |
| Processing<br>Ledger Data                         | Ledger                      | FSI<br>Processing | FSI_D_MANAG EMENT_LEDG ER FSI_D_MANAG EMENT_LEDG ER_01 FSI_D_MANAG EMENT_LEDG ER_02 FSI_D_MANAG EMENT_LEDG ER_03 FSI_D_MANAG EMENT_LEDG ER_03 FSI_D_MANAG EMENT_LEDG ER_04 FSI_D_MANAG EMENT_LEDG ER_04 | Ledger Placeholder Management Ledger 01 Placeholder Management Ledger 02 Placeholder Management Ledger 03 Placeholder Management Ledger 04 Placeholder   | Management<br>Ledger 01<br>Management<br>Ledger 02<br>Management<br>Ledger 03<br>Management<br>Ledger 04<br>Management<br>Ledger 05 |

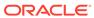

Table 7-1 (Cont.) Raw Data Analysis Reports

| Report Name                               | Scope                  | Table Layer       | Physical Table<br>List                                                         | Logical Table<br>List                                     | Report<br>Canvas Name                                      |
|-------------------------------------------|------------------------|-------------------|--------------------------------------------------------------------------------|-----------------------------------------------------------|------------------------------------------------------------|
| Processing<br>Transaction<br>Summary Data | Transaction<br>Summary | FSI<br>Processing | FSI_D_ASSET<br>_TXNS<br>FSI_D_LIABILI<br>TY_TXNS<br>FSI_D_FEE_B<br>ASED_SERVIC | Asset Transaction Summary Liability Transaction Summary   | Assets Transaction Summary Liabilities Transaction Summary |
|                                           |                        |                   | E_TXNS FSI_D_OFF_B ALANCE_SHE ET_TXNS                                          | Fee Based and<br>Other Services<br>Transaction<br>Summary | Fee Based<br>Services<br>Transaction<br>Summary            |
|                                           |                        |                   | _                                                                              | Off Balance<br>Sheet<br>Transaction<br>Summary            | Off Balance<br>Sheet<br>Transaction<br>Summary             |

## 7.1.3.1 Staging Instrument Data

You can use this report to perform the analysis on the Staging Area Tables related to Instrument Data. The report contains specifically the following Staging Database Objects:

**Table 7-2 Staging Instrument Data Reports** 

| Report Name                   | Scope      | Table Layer | Physical<br>Table List                                                                                                    | Logical Table<br>List                                                                                                    | Report<br>Canvas<br>Name                                                                                                 |
|-------------------------------|------------|-------------|----------------------------------------------------------------------------------------------------|----------------------------------------------------------------------------------------------------|----------------------------------------------------------------------------------------------------|
| Staging<br>Instrument<br>Data | Instrument | STG-Staging | STG_ASSET STG_LIABILIT Y STG_DERIVA TIVE STG_FEE_BA SED_SERVIC E STG_LOAN_ COMMITMEN TS STG_OFF_BA LANCE_SHE ET STG_LEDGE R_INSTRUME NT | Stage Asset Instruments Stage Liability Instruments Stage Derivative Contracts Stage Fee Based and Other Services Stage Loan Commitments Stage Off Balance Sheet Contracts Stage Ledger Instrument | Assets Liabilities Derivative Contracts Fee Based Services Loan Commitments Off Balance Sheet Items Ledger - Instruments |

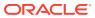

#### 7.1.3.1.1 Assets

The Assets Report provides the Analysis Capability on the Stage Asset Instrument Table.

You can use a series of Report Prompts to filter the data according to Functional Key Attributes pertaining to the Table Columns Perimeter.

The report displays the underlying data according to the following Charts' logic:

- Stage Asset Instruments Aggregated Statistics
   Aggregation for CUR\_PAR\_BAL (sum), ORG\_PAR\_BAL (sum) and CUR\_NET\_RATE
   (avg) by AS\_OF\_DATE, ISO\_CURRENCY\_CD and PRODUCT\_CODE.
  - In addition, for CUR\_NET\_RATE, the Additional Balance Weighted Rate, WAVG\_CUR\_NET\_RATE\_ASSET, is calculated as the Weighted AVG by CUR\_PAR\_BAL.
- Stage Asset Instruments Number of Records Trend Total Records Asset aggregated by AS OF DATE.
- Stage Asset Instruments
   Granular table records at ACCOUNT\_NUMBER level.

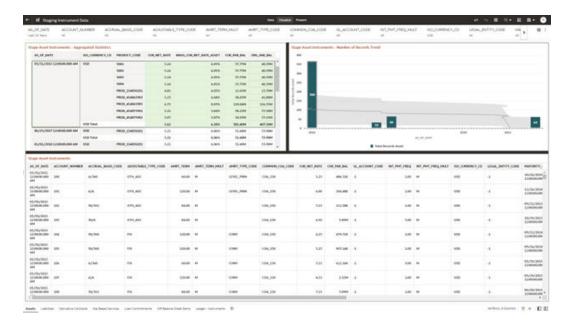

Figure 7-11 Staging Instrument Data - Assets

#### 7.1.3.1.2 Liabilities

The Liabilities Report provides the Analysis Capability on the Stage Liability Instrument Table.

You can use a series of Report Prompts to filter the data according to Functional Key Attributes pertaining to the Table Columns Perimeter.

The report displays the underlying data according to the following Charts' logic:

Stage Liability Instruments - Aggregated Statistics
 Aggregation for CUR\_PAR\_BAL (sum), ORG\_PAR\_BAL (sum) and CUR\_NET\_RATE
 (avg) by AS\_OF\_DATE, ISO\_CURRENCY\_CD and PRODUCT\_CODE.

In addition, for CUR\_NET\_RATE, the additional Balance Weighted Rate, WAVG\_CUR\_NET\_RATE\_LIABILITY, is calculated as the Weighted AVG by CUR\_PAR\_BAL.

- Stage Liability Instruments Number of Records Trend Total Records Liability aggregated by AS\_OF\_DATE.
- Stage Liability Instruments
   Granular table records at ACCOUNT NUMBER level.

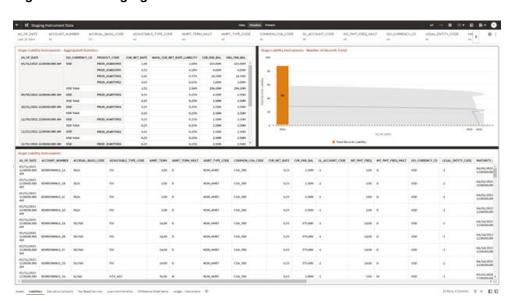

Figure 7-12 Staging Instrument Data - Liabilities

#### 7.1.3.1.3 Derivative Contracts

The Derivative Contracts Report provides the Analysis Capability on the Stage Derivative Contracts Table.

You can use a series of Report Prompts to filter the data according to Functional Key Attributes pertaining to the Table Columns Perimeter.

The report displays the underlying data according to the following Charts' logic:

- Stage Derivative Contracts (Payment) Aggregated Statistics
   Aggregation for CUR\_PAR\_BAL\_PAY (sum), ORG\_PAR\_BAL\_PAY (sum) and
   CUR\_NET\_RATE\_PAY (avg) by AS\_OF\_DATE, ISO\_CURRENCY\_CD\_PAY and
   PRODUCT\_CODE.
  - In addition, for CUR\_NET\_RATE, the additional Balance Weighted Rate, WAVG\_CUR\_NET\_RATE\_PAY\_DERIVATIVE, is calculated as the Weighted AVG by CUR\_PAR\_BAL\_PAY.
- Stage Derivative Contracts (Receive) Aggregated Statistics
   Aggregation for CUR\_PAR\_BAL\_RCV (sum), ORG\_PAR\_BAL\_RCV (sum) and
   CUR\_NET\_RATE\_RCV (avg) by AS\_OF\_DATE, ISO\_CURRENCY\_CD\_RCV and
   PRODUCT\_CODE.

In addition, for CUR\_NET\_RATE, the additional Balance Weighted Rate, WAVG\_CUR\_NET\_RATE\_RCV\_DERIVATIVE, is calculated as the Weighted AVG by CUR\_PAR\_BAL\_RCV.

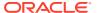

- Stage Derivative Contracts Number of Records Trend
   Total Records Derivative Contracts aggregated by AS OF DATE.
- Stage Derivative Contracts
   Granular table records at ACCOUNT\_NUMBER level.

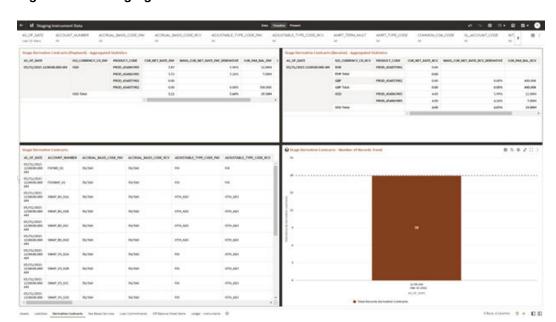

Figure 7-13 Staging Instrument Data – Derivative Contracts

#### 7.1.3.1.4 Fee Based Services

The Fee Based Services Report provides the Analysis Capability on the Stage Fee Based and Other Services Table.

You can use a series of Report Prompts to filter the data according to Functional Key Attributes pertaining to the Table Columns Perimeter.

- Stage Fee Based Services Aggregated Statistics
   Aggregation for CUR\_PAR\_BAL (sum), ORG\_PAR\_BAL (sum) and CUR\_NET\_RATE
   (avg) by AS\_OF\_DATE, ISO\_CURRENCY\_CD and PRODUCT\_CODE.
  - In addition, for CUR\_NET\_RATE, the additional Balance Weighted Rate, WAVG\_CUR\_NET\_RATE\_FEE\_BASED, is calculated as the Weighted AVG by CUR\_PAR\_BAL.
- Stage Fee Based Services Number of Records Trend Total Records Fee Based aggregated by AS\_OF\_DATE.
- Stage Fee Based Services
   Granular table records at ACCOUNT\_NUMBER level.

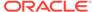

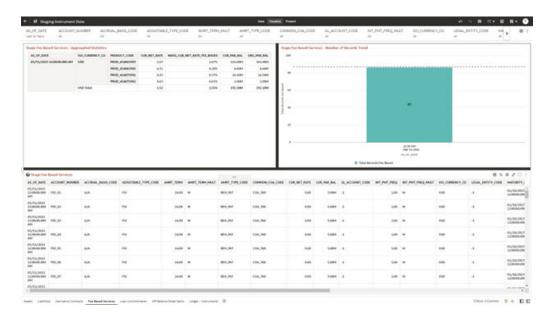

Figure 7-14 Staging Instrument Data – Fee Based Services

#### 7.1.3.1.5 Loan Commitments

The Loan Commitments Report provides the Analysis Capability on the Stage Loan Commitments Table.

You can use a series of Report Prompts to filter the data according to Functional Key Attributes pertaining to the Table Columns Perimeter.

The report displays the underlying data according to the following Charts' logic:

Stage Loan Commitments - Aggregated Statistics
 Aggregation for CUR\_PAR\_BAL (sum), ORG\_PAR\_BAL (sum) and
 CUR\_NET\_RATE (avg) by AS\_OF\_DATE, ISO\_CURRENCY\_CD and
 PRODUCT\_CODE.

In addition, for CUR\_NET\_RATE, the additional Balance Weighted Rate, WAVG\_CUR\_NET\_RATE\_LOAN\_COMMITMENTS, is calculated as the Weighted AVG by CUR\_PAR\_BAL.

- Stage Loan Commitments Number of Records Trend Total Records Loan Commitments aggregated by AS\_OF\_DATE.
- Stage Loan Commitments
   Granular table records at ACCOUNT\_NUMBER level.

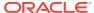

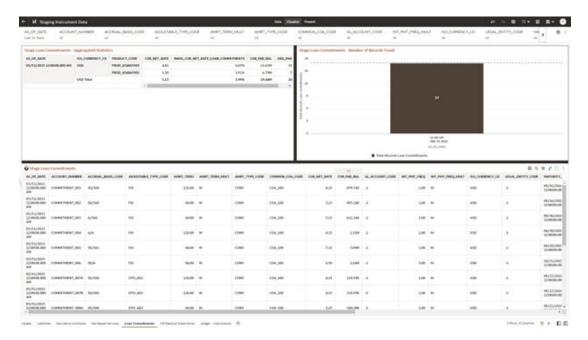

Figure 7-15 Staging Instrument Data – Loan Commitments

#### 7.1.3.1.6 Off Balance Sheet Items

The Off Balance Sheet Items Report provides the analysis capability on the Stage off Balance Sheet Contracts Table.

You can use a series of Report Prompts to filter the data according to Functional Key Attributes pertaining to the Table Columns Perimeter.

- Stage Off Balance Sheet Contracts Aggregated Statistics
   Aggregation for CUR\_PAR\_BAL (sum), ORG\_PAR\_BAL (sum) and CUR\_NET\_RATE
   (avg) by AS\_OF\_DATE, ISO\_CURRENCY\_CD and PRODUCT\_CODE.
  - In addition, for CUR\_NET\_RATE, the additional Balance Weighted Rate, WAVG\_CUR\_NET\_RATE\_OFF\_BALANCE\_SHEET, is calculated as the Weighted AVG by CUR\_PAR\_BAL.
- Stage Off Balance Sheet Contracts Number of Records Trend Total Record off Balance Sheet aggregated by AS\_OF\_DATE.
- Stage Off Balance Sheet Contracts
   Granular table records at ACCOUNT\_NUMBER level.

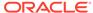

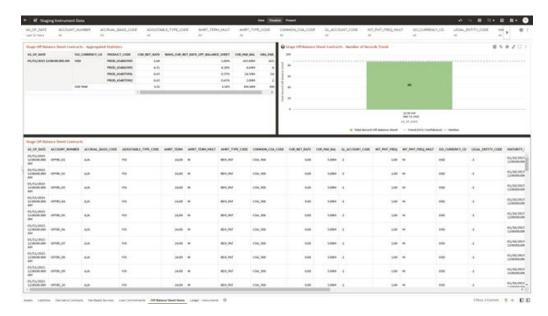

Figure 7-16 Staging Instrument Data – Off Balance Sheet Items

#### 7.1.3.1.7 Ledger - Instruments

The Ledger – Instrument Report provides the analysis capability on the Stage Ledger Instrument Table.

You can use a series of Report Prompts to filter the data according to Functional Key Attributes pertaining to the Table Columns Perimeter.

The report displays the underlying data according to the following Charts' logic:

Stage Ledger Instrument - Aggregated Statistics
 Aggregation for CUR\_PAR\_BAL (sum), ORG\_PAR\_BAL (sum) and
 CUR\_NET\_RATE (avg) by AS\_OF\_DATE, ISO\_CURRENCY\_CD and
 PRODUCT\_CODE.

In addition, for CUR\_NET\_RATE, the additional Balance Weighted Rate, WAVG\_CUR\_NET\_RATE\_LEDGER\_INSTRUMENTS, is calculated as the Weighted AVG by CUR\_PAR\_BAL.

- Stage Ledger Instrument Number of Records Trend
   Total Records Ledger Instruments aggregated by AS OF DATE.
- Stage Ledger Instrument Granular table records at ACCOUNT\_NUMBER level.

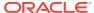

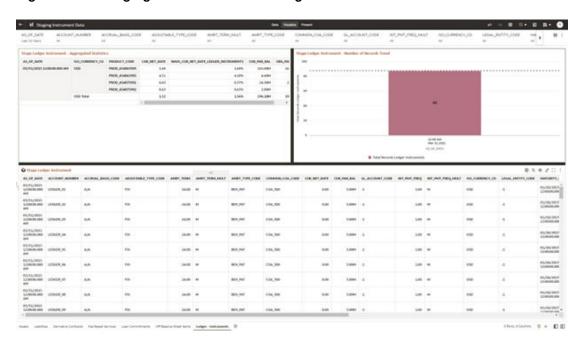

Figure 7-17 Staging Instrument Data – Ledger - Instruments

Figure 7-18 Staging Instrument Data – Ledger - Instruments

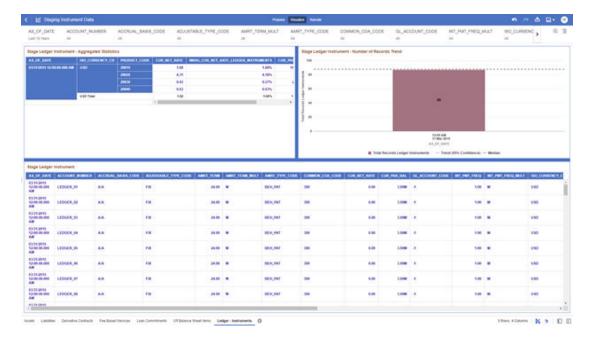

## 7.1.3.2 Staging Instrument Supplementary Data

You can use the Staging Instrument Supplementary Data Report to perform the analysis on the Staging Area Tables related to Instrument Supplementary Data. The report contains specifically the following Staging Database Objects:

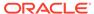

Table 7-3 Staging Instrument Data Reports

| Report Name            | Scope                      | Table Layer | Physical<br>Table List                                                                                   | Logical Table<br>List                                       | Report<br>Canvas<br>Name |
|------------------------|----------------------------|-------------|----------------------------------------------------------------------------------------------------|-------------------------------------------------------------|--------------------------|
| Staging<br>Instrument  | Instrument<br>Supplementar | STG-Staging | STG_ACCOU<br>NT_INDEX_HI                                                                                 | Stage Account<br>Index History                              | Account Index<br>History |
| Supplementar<br>y Data | у                          |             | ST<br>STG_ACCOU<br>NT_RATE_TIE<br>RS<br>STG_EMBED<br>DED_OPTION<br>S_SCH<br>STG_PAYME<br>NT_SCHEDU<br>LE | Stage Account<br>Rate Tiers<br>Stage<br>Embedded<br>Options | ,                        |

### 7.1.3.2.1 Account Index History

The Account Index History Report provides the analysis capability on the Stage Account Index History Table.

You can use a series of Report Prompts to filter the data according to Functional Key Attributes pertaining to the Table Columns Perimeter.

- Stage Account Index History Number of Records Trend
   Total Records Account Index History aggregated by AS\_OF\_DATE.
- Stage Account Index History Granular table records at ACCOUNT\_NUMBER level.

Figure 7-19 Staging Instrument Supplementary Data – Account Index History

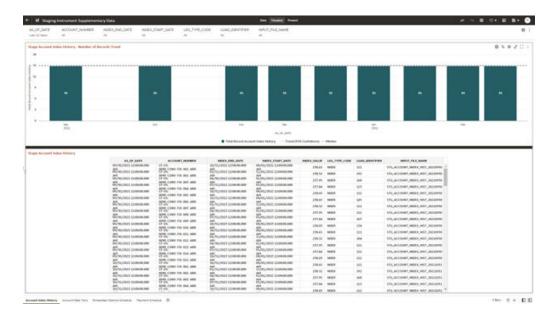

#### 7.1.3.2.2 Account Rate Tiers

The Account Rate Tiers Report provides the analysis capability on the Stage Account Rate Tiers Table.

You can use a series of Report Prompts to filter the data according to Functional Key Attributes pertaining to the Table Columns Perimeter.

The report displays the underlying data according to the following Charts' logic:

- Stage Account Rate Tiers Number of Records Trend
   Total Records Account Rate Tiers aggregated by AS OF DATE.
- Stage Account Rate Tiers
   Granular table records at ACCOUNT\_NUMBER level.

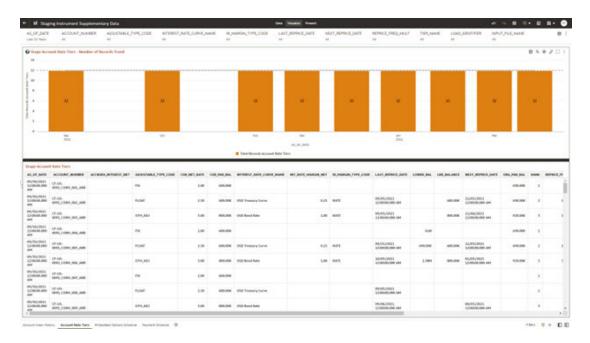

Figure 7-20 Staging Instrument Supplementary Data – Account Rate Tiers

### 7.1.3.2.3 Embedded Options Schedule

The Embedded Options Schedule Report provides the analysis capability on the Stage Embedded Options Schedule Table.

You can use a series of Report Prompts to filter the data according to Functional Key Attributes pertaining to the Table Columns Perimeter.

- Stage Embedded Options Schedule Number of Records Trend
   Total Records Embedded Options Schedule aggregated by AS OF DATE.
- Stage Embedded Options Schedule Granular table records at ACCOUNT\_NUMBER level.

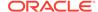

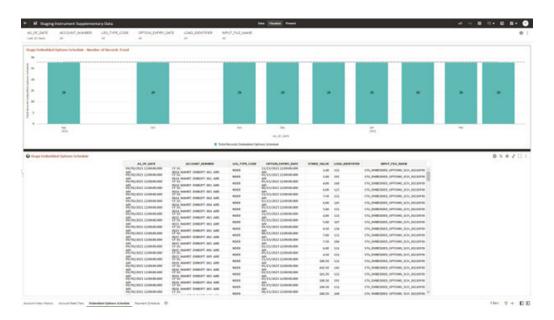

Figure 7-21 Staging Instrument Supplementary Data – Embedded Options Schedule

### 7.1.3.2.4 Payment Schedule

The Payment Schedule Report provides the analysis capability on the Stage Payment Schedule Table.

You can use a series of Report Prompts to filter the data according to Functional Key Attributes pertaining to the Table Columns Perimeter.

- Stage Payment Schedule Number of Records Trend
   Total Records Payment Schedule aggregated by AS\_OF\_DATE.
- Stage Payment Schedule Granular table records at ACCOUNT NUMBER level.

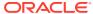

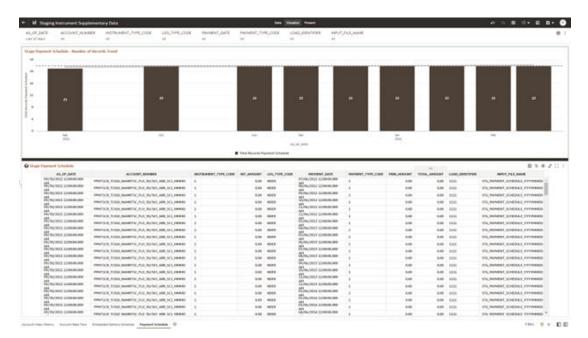

Figure 7-22 Staging Instrument Supplementary Data – Payment Schedule

# 7.1.3.3 Staging Ledger Data

You can use this report to perform the analysis on the Staging Area Tables related to Ledger Data. The report contains specifically the following Staging Database Objects:

Table 4:

Report Name Scope **Table Layer Physical Logical Table Report Table List** Canvas Name STG\_MANAG Stage Staging Ledger STG-Staging Management Ledger Data EMENT\_LED Management Ledger **GER** Ledger Management STG\_MANAG Stage Ledger 01 EMENT LED Placeholder Management GER\_01 Management Ledger 02 Ledger 01 STG\_MANAG Management EMENT\_LED Stage Ledger 03 GER\_02 Placeholder Management Management STG\_MANAG Ledger 04 Ledger 02 EMENT\_LED Management Stage GER\_03 Ledger 05 Placeholder STG MANAG Management EMENT\_LED Ledger 03 GER\_04 Stage STG\_MANAG Placeholder EMENT\_LED Management GER\_05 Ledger 04 Stage Placeholder Management Ledger 05

**Table 7-4 Staging Ledger Data Reports** 

### 7.1.3.3.1 Management Ledger

The Management Ledger Report provides the analysis capability on the Stage Management Ledger Table.

You can use a series of Report Prompts to filter the data according to Functional Key Attributes pertaining to the Table Columns Perimeter.

- Stage Management Ledger Number of Records Trend
   Total Records Management Ledger aggregated by AS OF DATE.
- Stage Management Ledger Granular table records at FINANCIAL\_ELEM\_CODE level.

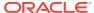

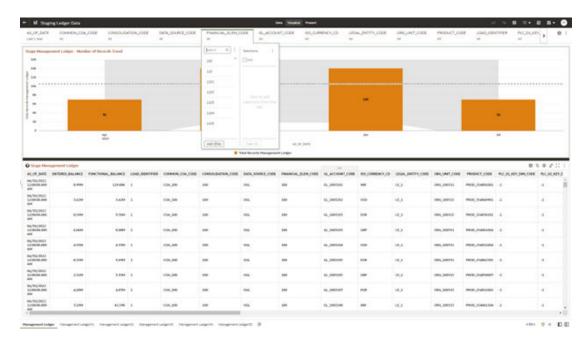

Figure 7-23 Staging Ledger Data – Management Ledger

### 7.1.3.3.2 Management Ledger01

The Management Ledger01 Report provides the analysis capability on the Stage Placeholder Management Ledger 01 table.

You can use a series of Report Prompts to filter the data according to Functional Key Attributes pertaining to the Table Columns Perimeter.

- Stage Management Ledger01 Number of Records Trend Total Records Management Ledger01 aggregated by AS\_OF\_DATE.
- Stage Management Ledger01
   Granular table records at FINANCIAL\_ELEM\_CODE level.

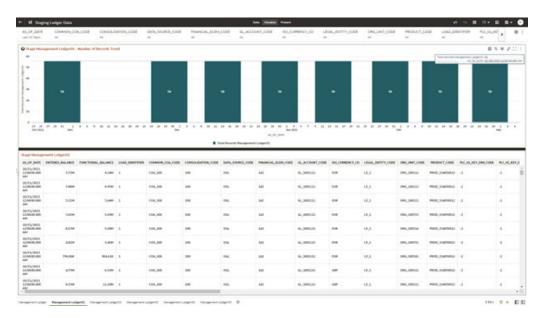

Figure 7-24 Staging Ledger Data – Management Ledger01

### 7.1.3.3.3 Management Ledger02

The Management Ledger02 Report provides the analysis capability on the Stage Placeholder Management Ledger 02 table.

You can use a series of Report Prompts to filter the data according to Functional Key Attributes pertaining to the Table Columns Perimeter.

- Stage Management Ledger02 Number of Records Trend
   Total Records Management Ledger02 aggregated by AS\_OF\_DATE.
- Stage Management Ledger02
   Granular table records at FINANCIAL\_ELEM\_CODE level.

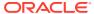

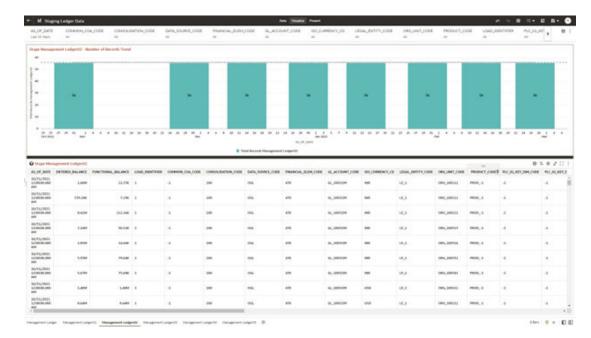

Figure 7-25 Staging Ledger Data – Management Ledger02

### 7.1.3.3.4 Management Ledger03

The Management Ledger03 Report provides the analysis capability on the Stage Placeholder Management Ledger 03 table.

You can use a series of Report Prompts to filter the data according to Functional Key Attributes pertaining to the Table Columns Perimeter.

- Stage Management Ledger03 Number of Records Trend Total Records Management Ledger03 aggregated by AS\_OF\_DATE.
- Stage Management Ledger03
   Granular table records at FINANCIAL\_ELEM\_CODE level.

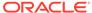

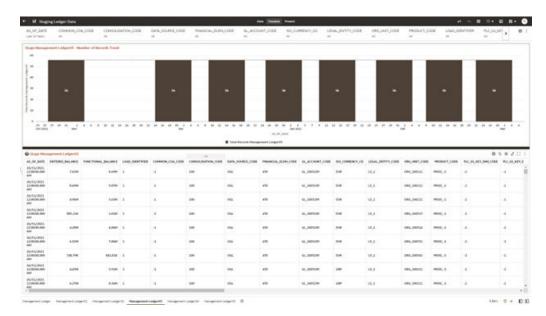

Figure 7-26 Staging Ledger Data – Management Ledger03

### 7.1.3.3.5 Management Ledger04

The Management Ledger04 Report provides the analysis capability on the Stage Placeholder Management Ledger 04 table.

You can use a series of Report Prompts to filter the data according to Functional Key Attributes pertaining to the Table Columns Perimeter.

- Stage Management Ledger04 Number of Records Trend
   Total Records Management Ledger04 aggregated by AS\_OF\_DATE.
- Stage Management Ledger04
   Granular table records at FINANCIAL\_ELEM\_CODE level.

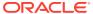

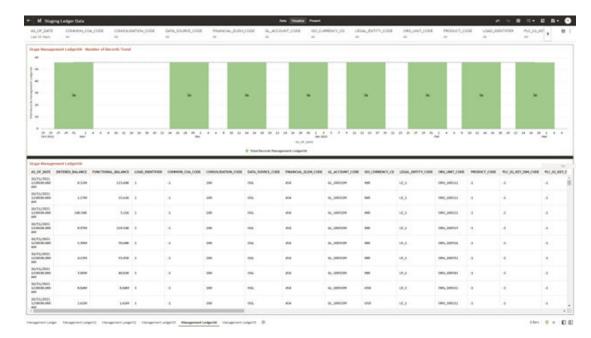

Figure 7-27 Staging Ledger Data – Management Ledger04

### 7.1.3.3.6 Management Ledger05

The Management Ledger05 Report provides the analysis capability on the Stage Placeholder Management Ledger 05 table.

You can use a series of Report Prompts to filter the data according to Functional Key Attributes pertaining to the Table Columns Perimeter.

- Stage Management Ledger05 Number of Records Trend
   Total Records Management Ledger05 aggregated by AS\_OF\_DATE.
- Stage Management Ledger05
   Granular table records at FINANCIAL\_ELEM\_CODE level.

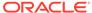

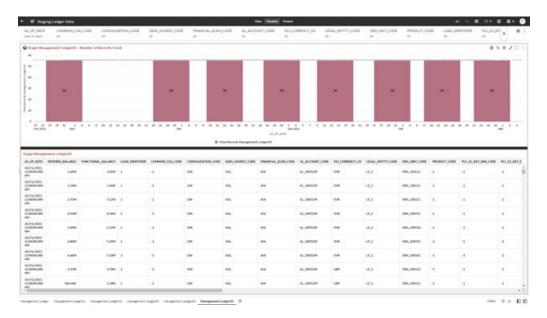

Figure 7-28 Staging Ledger Data – Management Ledger05

# 7.1.3.4 Staging Transaction Summary Data

You can use this report to perform the analysis on the Staging area tables related to Transaction Summary Data. The report contains specifically the following Staging Database Objects:

Table 7-5 Staging Ledger Data Reports

| Report Name                               | Scope                  | Table Layer | Physical<br>Table List                                                                                               | Logical Table<br>List                     | Report<br>Canvas<br>Name                                                               |
|-------------------------------------------|------------------------|-------------|----------------------------------------------------------------------------------------------------|-------------------------------------------|----------------------------------------------------------------------------------------|
| Staging<br>Transaction<br>Summary<br>Data | Transaction<br>Summary | STG-Staging | STG_ASSET_<br>TXN<br>STG_LIABILIT<br>Y_TXN<br>STG_FEE_BA<br>SED_SERVIC<br>E_TXN<br>STG_OFF_BA<br>LANCE_SHE<br>ET_TXN | Transaction<br>Summary<br>Stage Liability | Assets Transaction Summary Liabilities Transaction Summary                             |
|                                           |                        |             |                                                                                                    | Stage Fee                                 | Fee Based<br>Services<br>Transaction<br>Summary<br>Off Balance<br>Sheet<br>Transaction |

## 7.1.3.4.1 Asset Transaction Summary

This report provides the analysis capability on the Stage Assets Transaction Summary Table.

You can use a series of Report Prompts to filter the data according to Functional Key Attributes pertaining to the Table Columns Perimeter.

The report displays the underlying data according to the following Charts' logic:

- Stage Assets Transaction Summary Number of Records Trend
   Total Records Assets Transaction Summary aggregated by AS\_OF\_DATE.
- Stage Assets Transaction Summary Granular table records at ACCOUNT\_NUMBER level.

| Manager | Type | Type | Type | Type | Type | Type | Type | Type | Type | Type | Type | Type | Type | Type | Type | Type | Type | Type | Type | Type | Type | Type | Type | Type | Type | Type | Type | Type | Type | Type | Type | Type | Type | Type | Type | Type | Type | Type | Type | Type | Type | Type | Type | Type | Type | Type | Type | Type | Type | Type | Type | Type | Type | Type | Type | Type | Type | Type | Type | Type | Type | Type | Type | Type | Type | Type | Type | Type | Type | Type | Type | Type | Type | Type | Type | Type | Type | Type | Type | Type | Type | Type | Type | Type | Type | Type | Type | Type | Type | Type | Type | Type | Type | Type | Type | Type | Type | Type | Type | Type | Type | Type | Type | Type | Type | Type | Type | Type | Type | Type | Type | Type | Type | Type | Type | Type | Type | Type | Type | Type | Type | Type | Type | Type | Type | Type | Type | Type | Type | Type | Type | Type | Type | Type | Type | Type | Type | Type | Type | Type | Type | Type | Type | Type | Type | Type | Type | Type | Type | Type | Type | Type | Type | Type | Type | Type | Type | Type | Type | Type | Type | Type | Type | Type | Type | Type | Type | Type | Type | Type | Type | Type | Type | Type | Type | Type | Type | Type | Type | Type | Type | Type | Type | Type | Type | Type | Type | Type | Type | Type | Type | Type | Type | Type | Type | Type | Type | Type | Type | Type | Type | Type | Type | Type | Type | Type | Type | Type | Type | Type | Type | Type | Type | Type | Type | Type | Type | Type | Type | Type | Type | Type | Type | Type | Type | Type | Type | Type | Type | Type | Type | Type | Type | Type | Type | Type | Type | Type | Type | Type | Type | Type | Type | Type | Type | Type | Type | Type | Type | Type | Type | Type | Type | Type | Type | Type | Type | Type | Type | Type | Type | Type | Type | Type | Type | Type | Type | Type | Type | Type | Type | Type | Type | Type | Type | Type | Type | Type | Type | Type | Type | Type | Type | Type | Type | Type | Type | Type | Type | Type | Type

Figure 7-29 Staging Transaction Summary Data – Asset Transaction Summary

## 7.1.3.4.2 Liabilities Transaction Summary

The Liabilities Transaction Summary Report provides the analysis capability on the Stage Liability Transaction Summary Table.

You can use a series of Report Prompts to filter the data according to functional Key Attributes pertaining to the Table Columns Perimeter.

- Stage Liability Transaction Summary Number of Records Trend
   Total Records Liability Transaction Summary aggregated by AS\_OF\_DATE.
- Stage Liability Transaction Summary Granular table records at ACCOUNT\_NUMBER level.

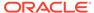

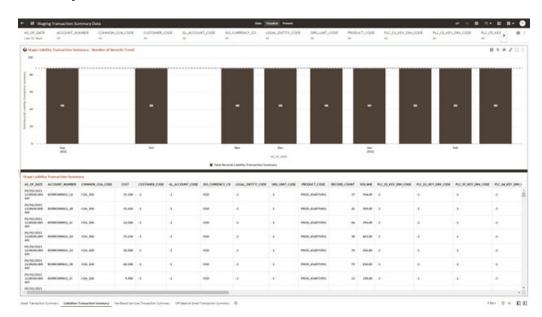

Figure 7-30 Staging Transaction Summary Data – Liabilities Transaction Summary

### 7.1.3.4.3 Fee Based Services Transaction Summary

The Fee Based Services Transaction Summary Report provides the analysis capability on the Stage Fee Based and Other Services Transaction Summary Table.

You can use a series of Report Prompts to filter the data according to Functional Key Attributes pertaining to the Table Columns Perimeter.

- Stage Fee Based Services Transaction Summary Number of Records Trend Total Records Fee Based Service Transaction aggregated by AS\_OF\_DATE.
- Stage Fee Based Services Transaction Summary Granular table records at ACCOUNT NUMBER level.

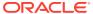

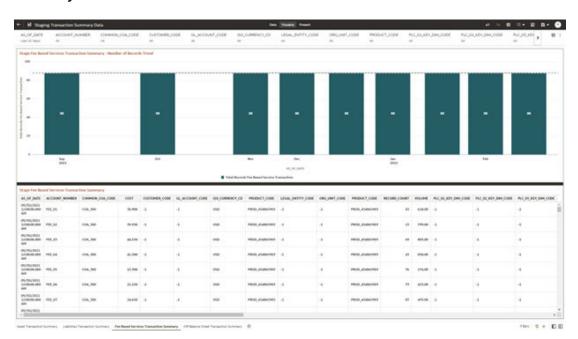

Figure 7-31 Staging Transaction Summary Data – Fee Based Services Transaction Summary

### 7.1.3.4.4 Off Balance Sheet Transaction Summary

The Off Balance Sheet Transaction Summary Report provides the analysis capability on the Stage Off Balance Sheet Transaction Summary Table.

You can use a series of Report Prompts to filter the data according to Functional Key Attributes pertaining to the Table Columns Perimeter.

- Stage Off Balance Sheet Transaction Summary Number of Records Trend
   Total Records Off Balance Sheet Transaction Summary aggregated by AS\_OF\_DATE.
- Stage Off Balance Sheet Transaction Summary Granular table records at ACCOUNT NUMBER level.

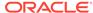

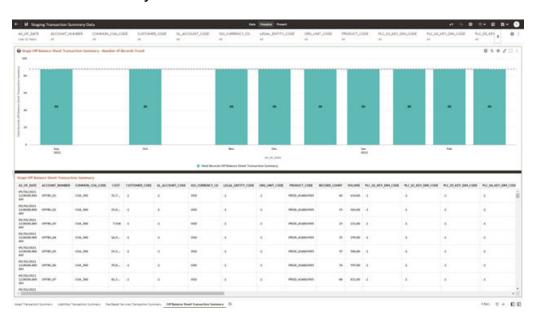

Figure 7-32 Staging Transaction Summary Data – Off Balance Sheet Transaction Summary

# 7.1.3.5 Processing Instrument Data

You can use this report to perform the analysis on the Processing Area Tables related to Instrument Data. The report contains specifically the following Processing Database Objects:

Table 5:

Table 7-6 Processing Instrument Data Reports

| Report Name                      | Scope      | Table Layer        | Physical<br>Table List                                                                                                    | Logical Table<br>List                      | Report<br>Canvas<br>Name                                                                                                 |
|----------------------------------|------------|--------------------|----------------------------------------------------------------------------------------------------|--------------------------------------------|----------------------------------------------------------------------------------------------------|
| Processing<br>Instrument<br>Data | Instrument | FSI-<br>Processing | FSI_D_ASSE<br>T<br>FSI_D_LIABIL<br>ITY<br>FSI_D_DERIV<br>ATIVE<br>FSI_D_FEE_<br>BASED_SER<br>VICE<br>FSI_D_LOAN<br>_COMMITME<br>NTS<br>FSI_D_OFF_<br>BALANCE_S<br>HEET<br>FSI_D_LEDG<br>ER_INSTRUM<br>ENT | Instruments Derivative Contracts Fee Based | Assets Liabilities Derivative Contracts Fee Based Services Loan Commitments Off Balance Sheet Items Ledger - Instruments |

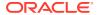

#### 7.1.3.5.1 Assets

The Assets Report provides the analysis capability on the Asset Instrument Table.

You can use a series of Report Prompts to filter the data according to Functional Key Attributes pertaining to the Table Columns Perimeter.

The report displays the underlying data according to the following Charts' logic:

- Asset Instruments Aggregated Statistics
   Aggregation for CUR\_PAR\_BAL (sum), ORG\_PAR\_BAL (sum) and CUR\_NET\_RATE
   (avg) by AS\_OF\_DATE, ISO\_CURRENCY\_CD and PRODUCT\_ID.
  - In addition, for CUR\_NET\_RATE, the additional Balance Weighted Rate, WAVG\_CUR\_NET\_RATE\_ASSET, is calculated as the Weighted AVG by CUR\_PAR\_BAL.
- Asset Instruments Number of Records Trend Total Records Asset aggregated by AS OF DATE.
- Asset Instruments
   Granular table records at ACCOUNT\_NUMBER level.

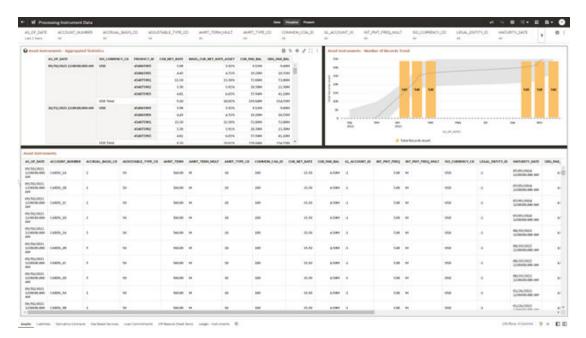

Figure 7-33 Processing Instrument Data - Assets

#### 7.1.3.5.2 Liabilities

The Liabilities Report provides the analysis capability on the Liability Instrument Table.

You can use a series of Report Prompts to filter the data according to Functional Key Attributes pertaining to the Table Columns Perimeter.

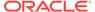

Liability Instruments - Aggregated Statistics
 Aggregation for CUR\_PAR\_BAL (sum), ORG\_PAR\_BAL (sum) and
 CUR\_NET\_RATE (avg) by AS\_OF\_DATE, ISO\_CURRENCY\_CD and
 PRODUCT\_ID.

In addition, for CUR\_NET\_RATE, the additional Balance Weighted Rate, WAVG\_CUR\_NET\_RATE\_LIABILITY, is calculated as the Weighted AVG by CUR\_PAR\_BAL.

- Liability Instruments Number of Records Trend
   Total Records Liability aggregated by AS\_OF\_DATE.
- Liability Instruments
   Granular table records at ACCOUNT\_NUMBER level.

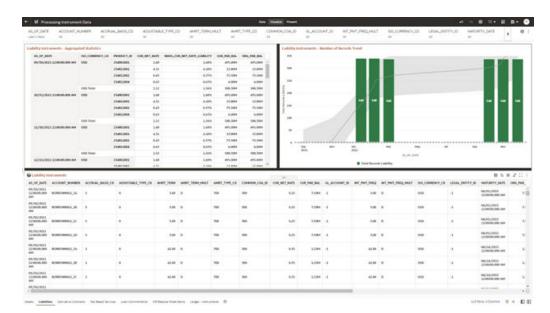

Figure 7-34 Processing Instrument Data - Liabilities

#### 7.1.3.5.3 Derivative Contracts

The Derivative Contracts Report provides the analysis capability on the Derivative Contracts Table.

You can use a series of Report Prompts to filter the data according to Functional Key Attributes pertaining to the Table Columns Perimeter.

The report displays the underlying data according to the following Charts' logic:

Derivative Contracts - Aggregated Statistics
 Aggregation for CUR\_PAR\_BAL (sum), ORG\_PAR\_BAL (sum) and
 CUR\_NET\_RATE (avg) by AS\_OF\_DATE, ISO\_CURRENCY\_CD and
 PRODUCT\_ID.

In addition, for CUR\_NET\_RATE, the additional Balance Weighted Rate, WAVG\_CUR\_NET\_RATE\_LIABILITY, is calculated as the Weighted AVG by CUR\_PAR\_BAL.

Derivative Contracts - Number of Records Trend
 Total Records Derivative Contracts aggregated by AS\_OF\_DATE.

Derivative Contracts
 Granular table records at ACCOUNT\_NUMBER level.

| Mile | Processing Season-and Dark | Mile | Processing Season-and Dark | Mile | Mile | Mile | Mile | Mile | Mile | Mile | Mile | Mile | Mile | Mile | Mile | Mile | Mile | Mile | Mile | Mile | Mile | Mile | Mile | Mile | Mile | Mile | Mile | Mile | Mile | Mile | Mile | Mile | Mile | Mile | Mile | Mile | Mile | Mile | Mile | Mile | Mile | Mile | Mile | Mile | Mile | Mile | Mile | Mile | Mile | Mile | Mile | Mile | Mile | Mile | Mile | Mile | Mile | Mile | Mile | Mile | Mile | Mile | Mile | Mile | Mile | Mile | Mile | Mile | Mile | Mile | Mile | Mile | Mile | Mile | Mile | Mile | Mile | Mile | Mile | Mile | Mile | Mile | Mile | Mile | Mile | Mile | Mile | Mile | Mile | Mile | Mile | Mile | Mile | Mile | Mile | Mile | Mile | Mile | Mile | Mile | Mile | Mile | Mile | Mile | Mile | Mile | Mile | Mile | Mile | Mile | Mile | Mile | Mile | Mile | Mile | Mile | Mile | Mile | Mile | Mile | Mile | Mile | Mile | Mile | Mile | Mile | Mile | Mile | Mile | Mile | Mile | Mile | Mile | Mile | Mile | Mile | Mile | Mile | Mile | Mile | Mile | Mile | Mile | Mile | Mile | Mile | Mile | Mile | Mile | Mile | Mile | Mile | Mile | Mile | Mile | Mile | Mile | Mile | Mile | Mile | Mile | Mile | Mile | Mile | Mile | Mile | Mile | Mile | Mile | Mile | Mile | Mile | Mile | Mile | Mile | Mile | Mile | Mile | Mile | Mile | Mile | Mile | Mile | Mile | Mile | Mile | Mile | Mile | Mile | Mile | Mile | Mile | Mile | Mile | Mile | Mile | Mile | Mile | Mile | Mile | Mile | Mile | Mile | Mile | Mile | Mile | Mile | Mile | Mile | Mile | Mile | Mile | Mile | Mile | Mile | Mile | Mile | Mile | Mile | Mile | Mile | Mile | Mile | Mile | Mile | Mile | Mile | Mile | Mile | Mile | Mile | Mile | Mile | Mile | Mile | Mile | Mile | Mile | Mile | Mile | Mile | Mile | Mile | Mile | Mile | Mile | Mile | Mile | Mile | Mile | Mile | Mile | Mile | Mile | Mile | Mile | Mile | Mile | Mile | Mile | Mile | Mile | Mile | Mile | Mile | Mile | Mile | Mile | Mile | Mile | Mile | Mile | Mile | Mile | Mile | Mile | Mile | Mile | Mile | Mile | Mile | Mile | Mile | Mile | Mile

Figure 7-35 Processing Instrument Data – Derivative Contracts

#### 7.1.3.5.4 Fee Based Services

The Fee Based Services Report provides the analysis capability on the Fee Based and Other Services Table.

You can use a series of Report Prompts to filter the data according to Functional Key Attributes pertaining to the Table Columns Perimeter.

- Fee Based Services Aggregated Statistics
   Aggregation for CUR\_PAR\_BAL (sum), ORG\_PAR\_BAL (sum) and CUR\_NET\_RATE
   (avg) by AS\_OF\_DATE, ISO\_CURRENCY\_CD and PRODUCT\_ID.
  - In addition, for CUR\_NET\_RATE, the additional Balance Weighted Rate, WAVG\_CUR\_NET\_RATE\_FEE\_BASED, is calculated as the Weighted AVG by CUR\_PAR\_BAL.
- Fee Based Services Number of Records Trend Total Records Fee Based aggregated by AS OF DATE.
- Fee Based Services
   Granular table records at ACCOUNT NUMBER level.

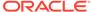

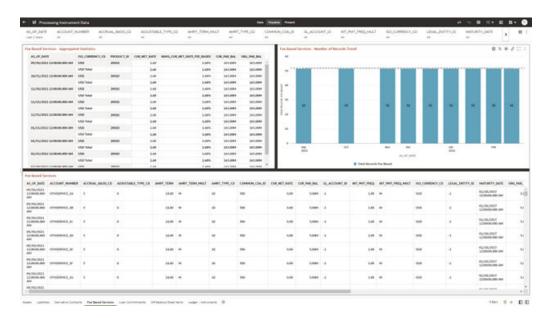

Figure 7-36 Processing Instrument Data – Fee Based Services

#### 7.1.3.5.5 Loan Commitments

The Loan Commitments Report provides the analysis capability on the Loan Commitments Table.

You can use a series of Report Prompts to filter the data according to Functional Key Attributes pertaining to the Table Columns Perimeter.

The report displays the underlying data according to the following Charts' logic:

Loan Commitments - Aggregated Statistics
 Aggregation for CUR\_PAR\_BAL (sum), ORG\_PAR\_BAL (sum) and
 CUR\_NET\_RATE (avg) by AS\_OF\_DATE, ISO\_CURRENCY\_CD and
 PRODUCT\_ID.

In addition, for CUR\_NET\_RATE, the additional Balance Weighted Rate, WAVG\_CUR\_NET\_RATE\_LOAN\_COMMITMENTS, is calculated as the Weighted AVG by CUR\_PAR\_BAL.

- Loan Commitments Number of Records Trend
   Total Records Loan Commitments aggregated by AS OF DATE.
- Loan Commitments
   Granular table records at ACCOUNT\_NUMBER level.

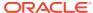

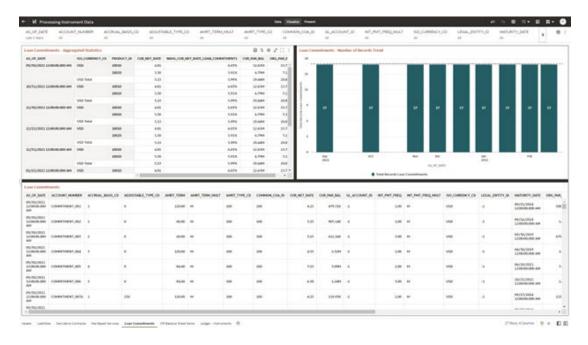

Figure 7-37 Processing Instrument Data – Loan Commitments

#### 7.1.3.5.6 Off Balance Sheet Items

The Off Balance Sheet Items Report provides the analysis capability on the Off Balance Sheet Contracts Table.

You can use a series of Report Prompts to filter the data according to Functional Key Attributes pertaining to the Table Columns Perimeter.

- Off Balance Sheet Contracts Aggregated Statistics
   Aggregation for CUR\_PAR\_BAL (sum), ORG\_PAR\_BAL (sum) and CUR\_NET\_RATE
   (avg) by AS\_OF\_DATE, ISO\_CURRENCY\_CD and PRODUCT\_ID.
  - In addition, for CUR\_NET\_RATE, the additional Balance Weighted Rate, WAVG\_CUR\_NET\_RATE\_OFF\_BALANCE\_SHEET, is calculated as the Weighted AVG by CUR\_PAR\_BAL.
- Off Balance Sheet Contracts Number of Records Trend
   Total Record Off Balance Sheet aggregated by AS\_OF\_DATE.
- Off Balance Sheet Contracts
   Granular table records at ACCOUNT\_NUMBER level.

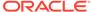

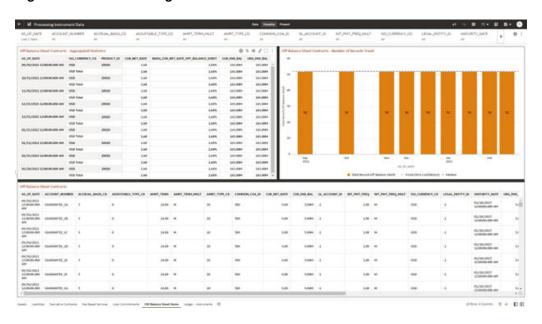

Figure 7-38 Processing Instrument Data – Off Balance Sheet Items

Figure 7-39 Processing Instrument Data – Off Balance Sheet Items

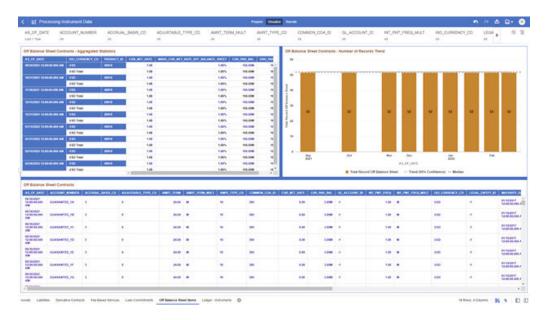

# 7.1.3.5.7 Ledger - Instruments

The Ledger – Instrument Report provides the analysis capability on the Ledger Instrument Table.

You can use a series of Report Prompts to filter the data according to functional key attributes pertaining to the table columns perimeter.

The report displays the underlying data according to the following Charts' logic:

Ledger Instrument - Aggregated Statistics

Aggregation for CUR\_PAR\_BAL (sum), ORG\_PAR\_BAL (sum) and CUR\_NET\_RATE (avg) by AS\_OF\_DATE, ISO\_CURRENCY\_CD and PRODUCT\_ID.

In addition, for CUR\_NET\_RATE, the additional Balance Weighted Rate, WAVG\_CUR\_NET\_RATE\_LEDGER\_INSTRUMENTS, is calculated as the Weighted AVG by CUR\_PAR\_BAL.

- Ledger Instrument Number of Records Trend
   Total Records Ledger Instruments aggregated by AS\_OF\_DATE.
- Ledger Instrument Granular table records at ACCOUNT\_NUMBER level.

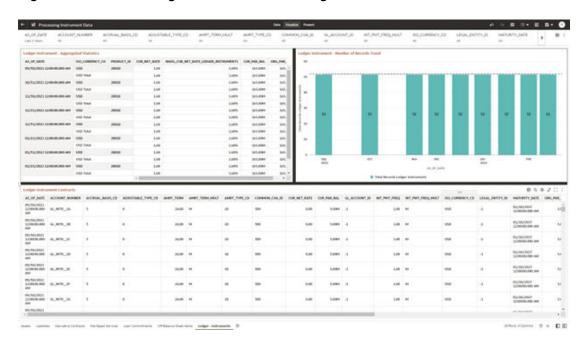

Figure 7-40 Processing Instrument Data – Ledger Instruments

## 7.1.3.6 Processing Instrument Supplementary Data

You can use this report to perform the analysis on the Processing Area Tables related to Instrument Data. The report contains specifically the below Processing Database Objects:

Table 6: Processing Instrument Supplementary Data

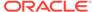

| Report Name                                        | Scope                           | Table Layer        | Physical<br>Table List                                               | Logical Table<br>List    | Report<br>Canvas<br>Name |
|----------------------------------------------------|---------------------------------|--------------------|----------------------------------------------------------------------|--------------------------|--------------------------|
| Processing<br>Instrument<br>Supplementar<br>y Data | Instrument<br>Supplementar<br>y | FSI–<br>Processing | FSI_D_ACCO<br>UNT_INDEX_<br>HIST<br>FSI_D_ACCO<br>UNT_RATE_T<br>IERS | Account Index<br>History | Account Index<br>History |
|                                                    |                                 |                    |                                                                      | Account Rate Tiers       | Account Rate Tiers       |
|                                                    |                                 |                    |                                                                      | Embedded<br>Options      | Embedded<br>Options      |
|                                                    |                                 |                    | FSI_D_EMBE<br>DDED_OPTIO<br>NS_SCH                                   | Schedule                 | Schedule                 |
|                                                    |                                 |                    |                                                                      | Payment<br>Schedule      | Payment<br>Schedule      |
|                                                    |                                 |                    | FSI_D_PAYM<br>ENT_SCHED<br>ULE                                       |                          |                          |

**Table 7-7 Processing Instrument Supplementary Data** 

### 7.1.3.6.1 Account Index History

The Account Index History Report provides the analysis capability on the Account Index History Table.

You can use a series of Report Prompts to filter the data according to Functional Key Attributes pertaining to the Table Columns Perimeter.

- Account Index History Number of Records Trend
   Total Records Account Index History aggregated by AS\_OF\_DATE.
- Account Index History
   Granular table records at ACCOUNT\_NUMBER level.

Figure 7-41 Processing Instrument Supplementary Data – Account Index History

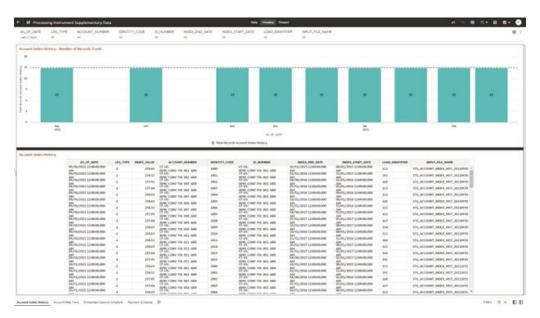

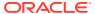

#### 7.1.3.6.2 Account Rate Tiers

The Account Rate Tiers Report provides the analysis capability on the Account Rate Tiers Table.

You can use a series of Report Prompts to filter the data according to Functional Key Attributes pertaining to the Table Columns Perimeter.

The report displays the underlying data according to the following Charts' logic:

- Account Rate Tiers Number of Records Trend
   Total Records Account Rate Tiers aggregated by AS OF DATE.
- Account Rate Tiers
   Granular table records at ACCOUNT\_NUMBER level.

Figure 7-42 Processing Instrument Supplementary Data – Account Rate Tiers

### 7.1.3.6.3 Embedded Options Schedule

The Embedded Options Schedule Report provides the analysis capability on the Embedded Options Schedule Table.

You can use a series of Report Prompts to filter the data according to Functional Key Attributes pertaining to the Table Columns Perimeter.

- Embedded Options Schedule Number of Records Trend
   Total Records Embedded Options Schedule aggregated by AS OF DATE.
- Embedded Options Schedule Granular table records at ACCOUNT\_NUMBER level.

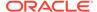

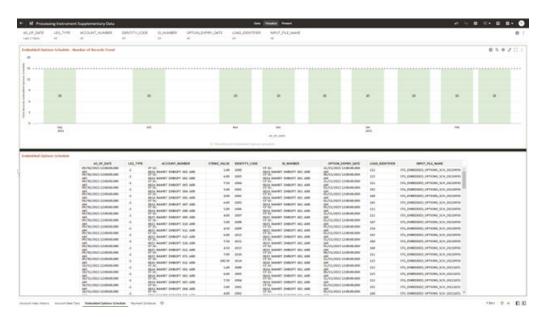

Figure 7-43 Processing Instrument Supplementary Data – Embedded Options Schedule

### 7.1.3.6.4 Payment Schedule

The Payment Schedule Report provides the analysis capability on the Payment Schedule Table.

You can use a series of Report Prompts to filter the data according to Functional Key Attributes pertaining to the Table Columns Perimeter.

- Payment Schedule Number of Records Trend
   Total Records Payment Schedule aggregated by AS\_OF\_DATE.
- Payment Schedule
   Granular table records at ACCOUNT\_NUMBER level.

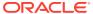

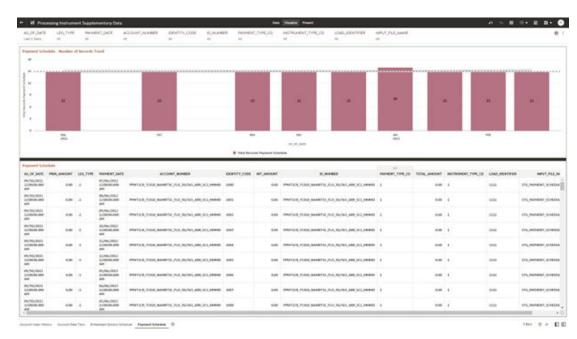

Figure 7-44 Processing Instrument Supplementary Data – Payment Schedule

# 7.1.3.7 Processing Ledger Data

You can use this report to perform analysis on the Processing Area Tables related to Ledger Data. The report contains specifically the following Staging Database Objects:

Table 7: Staging Ledger Data Reports

**Table 7-8 Staging Ledger Data Reports** 

| Report Name               | Scope  | Table Layer    | Physical Table<br>List                                                                                                    | Logical Table<br>List                                                                                                    | Report<br>Canvas Name                                                                                                    |
|---------------------------|--------|----------------|----------------------------------------------------------------------------------------------------|----------------------------------------------------------------------------------------------------|----------------------------------------------------------------------------------------------------|
| Processing<br>Ledger Data | Ledger | FSI-Processing | FSI_D_MANAG EMENT_LEDG ER FSI_D_MANAG EMENT_LEDG ER_01 FSI_D_MANAG EMENT_LEDG ER_02 FSI_D_MANAG EMENT_LEDG ER_03 FSI_D_MANAG EMENT_LEDG ER_04 FSI_D_MANAG EMENT_LEDG ER_04 FSI_D_MANAG EMENT_LEDG ER_04 FSI_D_MANAG EMENT_LEDG ER_05 | Management Ledger Placeholder Management Ledger 01 Placeholder Management Ledger 02 Placeholder Management Ledger 03 Placeholder Management Ledger 04 Placeholder Management Ledger 04 Placeholder Management Ledger 05 | Management Ledger Management Ledger 01 Management Ledger 02 Management Ledger 03 Management Ledger 04 Management Ledger 04 Management Ledger 05 |

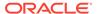

#### 7.1.3.7.1 Management Ledger

The Management Ledger Report provides the analysis capability on the Management Ledger Table.

You can use a series of Report Prompts to filter the data according to Functional Key Attributes pertaining to the Table Columns Perimeter.

The report displays the underlying data according to the following Charts' logic:

- Management Ledger Number of Records Trend
   Total Records Management Ledger aggregated by AS OF DATE.
- Management Ledger
   Granular table records at FINANCIAL\_ELEM\_ID level.

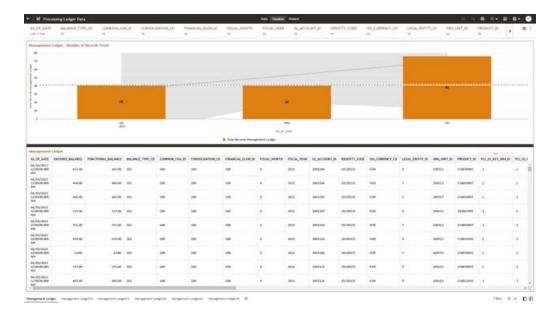

Figure 7-45 Processing Ledger Data – Management Ledger

## 7.1.3.7.2 Management Ledger01

The Management Ledger01 Report provides the analysis capability on the Placeholder Management Ledger 01 Table.

You can use a series of Report Prompts to filter the data according to Functional Key Attributes pertaining to the Table Columns Perimeter.

- Management Ledger01 Number of Records Trend
   Total Records Management Ledger01 aggregated by AS\_OF\_DATE.
- Management Ledger01
   Granular table records at FINANCIAL\_ELEM\_ID level.

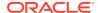

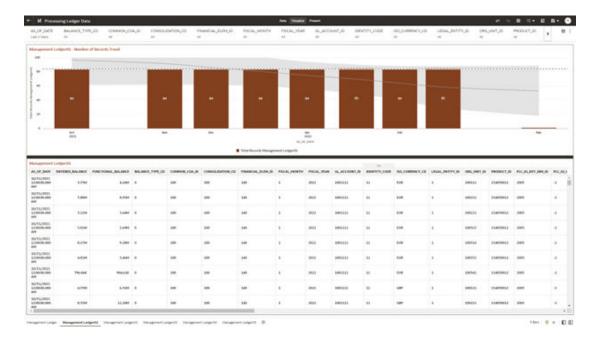

Figure 7-46 Processing Ledger Data – Management Ledger01

### 7.1.3.7.3 Management Ledger02

The Management Ledger02 Report provides the analysis capability on the Placeholder Management Ledger 02 Table.

You can use a series of Report Prompts to filter the data according to Functional Key Attributes pertaining to the Table Columns Perimeter.

- Management Ledger02 Number of Records Trend
   Total Records Management Ledger02 aggregated by AS\_OF\_DATE.
- Management Ledger02
   Granular table records at FINANCIAL\_ELEM\_ID level.

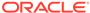

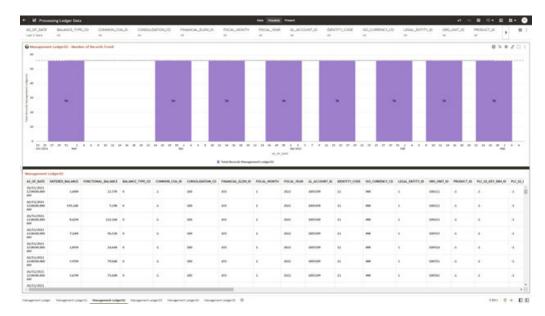

Figure 7-47 Processing Ledger Data – Management Ledger02

### 7.1.3.7.4 Management Ledger03

The Management Ledger03 Report provides the analysis capability on the Placeholder Management Ledger 03 Table.

You can use a series of Report Prompts to filter the data according to Functional Key Attributes pertaining to the Table Columns Perimeter.

- Management Ledger03 Number of Records Trend
   Total Records Management Ledger03 aggregated by AS\_OF\_DATE.
- Management Ledger03
   Granular table records at FINANCIAL\_ELEM\_ID level.

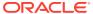

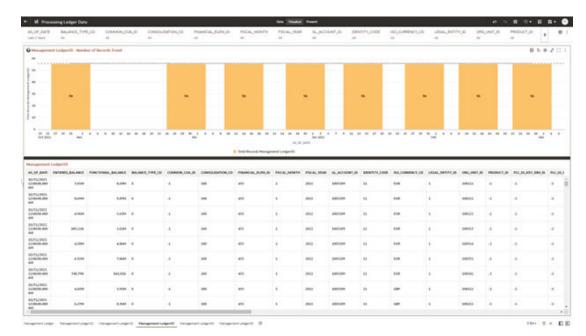

Figure 7-48 Processing Ledger Data – Management Ledger03

# 7.1.3.7.5 Management Ledger04

The Management Ledger04 Report provides the analysis capability on the Placeholder Management Ledger 04 Table.

You can use a series of Report Prompts to filter the data according to Functional Key Attributes pertaining to the Table Columns Perimeter.

- Management Ledger04 Number of Records Trend
   Total Records Management Ledger04 aggregated by AS\_OF\_DATE.
- Management Ledger04
   Granular table records at FINANCIAL\_ELEM\_ID level.

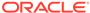

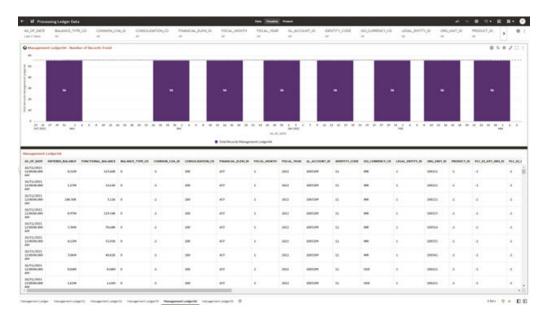

Figure 7-49 Processing Ledger Data – Management Ledger04

# 7.1.3.7.6 Management Ledger05

The Management Ledger05 Report provides the analysis capability on the Placeholder Management Ledger 05 Table.

You can use a series of Report Prompts to filter the data according to Functional Key Attributes pertaining to the Table Columns Perimeter.

- Management Ledger05 Number of Records Trend
   Total Records Management Ledger05 aggregated by AS\_OF\_DATE.
- Management Ledger05
   Granular table records at FINANCIAL ELEM ID level.

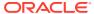

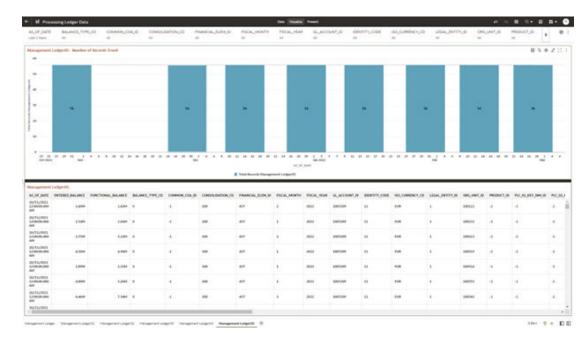

Figure 7-50 Processing Ledger Data – Management Ledger05

# 7.1.3.8 Processing Transaction Summary Data

You can use this report to perform the analysis on the Processing Area Tables related to Transaction Summary Data.

The report contains specifically the following Staging Database Objects:

Table 7-9 Staging Transaction Summary Data Reports

| Report Name                               | Scope                  | Table Layer    | Physical Table<br>List                                                                                                    | Logical Table<br>List                                                                                                    | Report<br>Canvas Name                                                                                                    |
|-------------------------------------------|------------------------|----------------|----------------------------------------------------------------------------------------------------|----------------------------------------------------------------------------------------------------|----------------------------------------------------------------------------------------------------|
| Processing<br>Transaction<br>Summary Data | Transaction<br>Summary | FSI-Processing | FSI_D_ASSET<br>_TXNS<br>FSI_D_LIABILI<br>TY_TXNS<br>FSI_D_FEE_B<br>ASED_SERVIC<br>E_TXNS<br>FSI_D_OFF_B<br>ALANCE_SHE<br>ET_TXNS | Asset Transaction Summary Liability Transaction Summary Fee Based and Other Services Transaction Summary Off Balance Sheet Transaction Summary | Assets Transaction Summary Liabilities Transaction Summary Fee Based Services Transaction Summary Off Balance Sheet Transaction Summary |

# 7.1.3.8.1 Asset Transaction Summary

The Asset Transaction Summary Report provides the analysis capability on the Assets Transaction Summary Table.

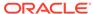

You can use a series of Report Prompts to filter the data according to Functional Key Attributes pertaining to the Table Columns Perimeter.

The report displays the underlying data according to the following Charts' logic:

- Assets Transaction Summary Number of Records Trend
   Total Record Assets Transaction Summary aggregated by AS\_OF\_DATE.
- Assets Transaction Summary Granular table records at ID\_NUMBER level.

Figure 7-51 Processing Transaction Summary Data - Asset Transaction Summary

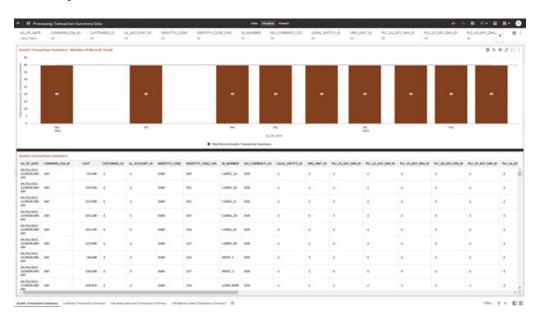

### 7.1.3.8.2 Liabilities Transaction Summary

The Liabilities Transaction Summary Report provides the analysis capability on the Liability Transaction Summary Table.

You can use a series of Report Prompts to filter the data according to Functional Key Attributes pertaining to the Table Columns Perimeter.

- Liabilities Transaction Summary Number of Records Trend
   Total Record Liability Transaction Summary aggregated by AS\_OF\_DATE.
- Liabilities Transaction Summary Granular table records at ID NUMBER level.

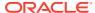

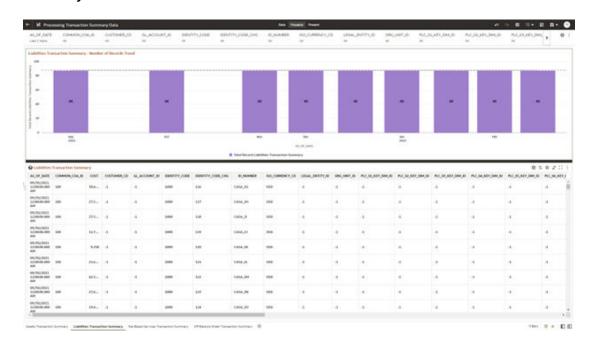

Figure 7-52 Processing Transaction Summary Data – Liabilities Transaction Summary

### 7.1.3.8.3 Fee Based Services Transaction Summary

The Fee Based Services Transaction Summary Report provides the analysis capability on the Fee Based and Other Services Transaction Summary Table.

You can use a series of Report Prompts to filter the data according to Functional Key Attributes pertaining to the Table Columns Perimeter.

- Fee Based Services Transaction Summary Number of Records Trend
   Total Record Fee Based Services Transaction Summary aggregated by AS\_OF\_DATE.
- Fee Based Services Transaction Summary Granular table records at ID\_NUMBER level.

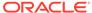

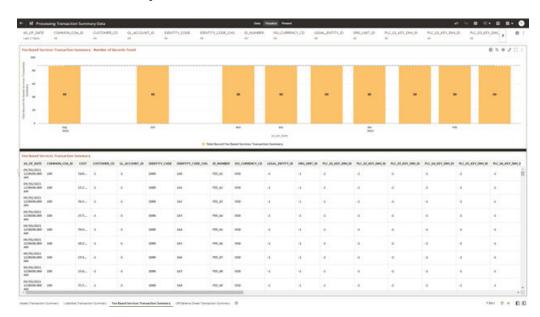

Figure 7-53 Processing Transaction Summary Data – Fee Based Services Transaction Summary

# 7.1.3.8.4 Off Balance Sheet Transaction Summary

The Off Balance Sheet Transaction Summary Report provides the analysis capability on the Off Balance Sheet Transaction Summary Table.

You can use a series of Report Prompts to filter the data according to Functional Key Attributes pertaining to the Table Columns Perimeter.

- Off Balance Sheet Transaction Summary Number of Records Trend Total Record Off Balance Sheet Transaction Summary aggregated by AS\_OF\_DATE.
- Off Balance Sheet Transaction Summary Granular table records at ID\_NUMBER level.

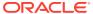

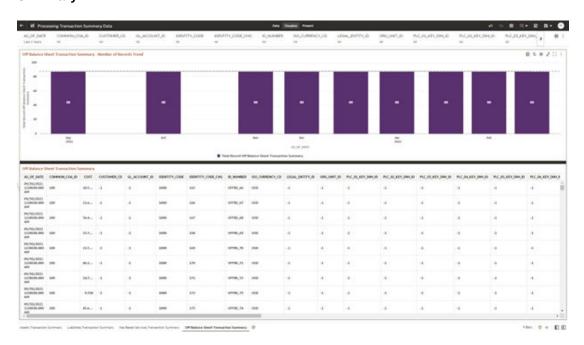

Figure 7-54 Processing Transaction Summary Data – Off Balance Sheet Transaction Summary

# 7.1.4 Operational Analysis

This topic covers the following reports:

- Dimensions Registry
- Currency Rates
- #unique\_607
- Data Quality Checks
- · File Uploads Report
- Groups and Roles Report

# 7.1.4.1 Dimensions Registry

To access the Dimensions Registry report, from the LHS menu, select **Operational Analysis**, and then select **Dimensions Registry**.

This is arranged as a set of reports catering to the analysis of the following categories:

- Financial Element
- Legal Entity
- Common COA
- GL Account
- Org Unit
- Product
- Industry

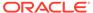

- Branch
- Geography
- IFRS9 Stage

### 7.1.4.1.1 Financial Element

Figure 7-55 Key & Standard Dimensions Registry

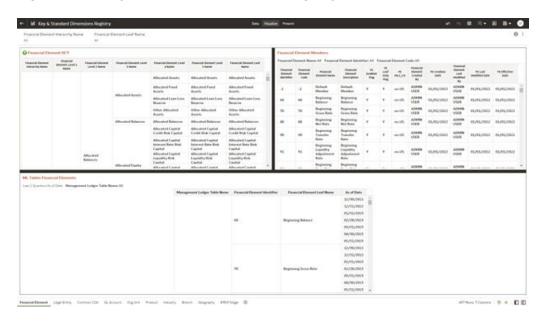

- **HCY Report**: Report displays the names of the hierarchy levels and dimensions from Level 1 to Level 5, as well as the names of the leaf nodes. More Levels can be added by the user as per user convenience.
- Member Report: Report displays the information regarding member names,
  Descriptions, and other member-related information. This Report will help the user
  in identifying the members of the dimension that are loaded in the application.
  Instrument Tables Report:- Report displays the Instrument table name and the
  corresponding Member ID and Member Name along with As of Date. Users can
  identify a particular dimension present in which instrument tables and the
  corresponding as-of-date.
- Management Ledger Tables Report: Report displays the ML table name and the
  corresponding Member ID and Member Name along with As of Date. Users can
  identify a particular dimension is present in which Management Ledger tables and
  the corresponding as-of-date.

#### **Report Filters**

The following Report Filters are available:

• Financial Element Hierarchy Name: Note that this is a mandatory filter for the group filtering on Financial Element Key Processing Dimension.

As the Application supports the creation of multiple hierarchies for the same Dimension of analysis, and to avoid displaying results from multiple Dimension Hierarchies at the same time, a mandatory driver to select "Financial Element Hierarchy Name" must be selected with only a single value simultaneously.

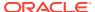

• **Financial Element Leaf Name**: You can use this filter to select the Financial Element Leaf Name that is related to the underlying Management Ledger data.

### 7.1.4.1.2 Legal Entity

The following Report Filters are available:

- Legal Entity Hierarchy Name: Note that this is a mandatory filter for the group filtering on Legal Entity Key Processing Dimension.
   As the Application supports the creation of multiple hierarchies for the same Dimension of
  - analysis, and to avoid displaying results from multiple Dimension Hierarchies at the same time, a mandatory driver to select "LE Hierarchy Name" must be selected with only a single value simultaneously.
- **Legal Entity Leaf Name**: You can use this filter to select the Legal Entity Leaf Name that is related to the underlying Management Ledger data.

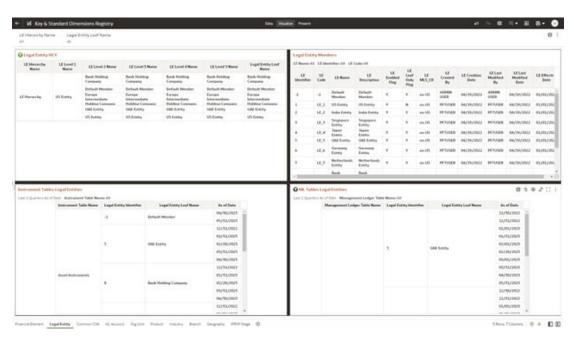

Figure 7-56 Legal Entity-Key & Standard Dimensions Registry

### 7.1.4.1.3 Common COA

- Common COA Hierarchy Name: N.B. This is a mandatory filter for the group filtering on Common COA Key Processing Dimension.
  - As the Application supports the creation of multiple hierarchies for the same Dimension of analysis, and to avoid displaying results from multiple Dimension Hierarchies at the same time, a mandatory driver to select "Common COA Hierarchy Name" must be selected with only a single value simultaneously.
- Common COA Leaf Name: You can use this filter to select the Common COA Leaf Name that is related to the underlying management ledger data.

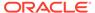

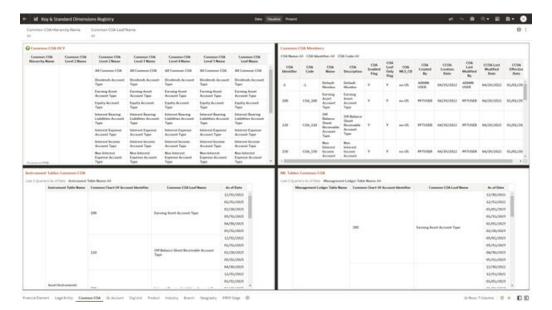

Figure 7-57 Common COA-Key and Standard Dimensions Registry

### 7.1.4.1.4 GL Account

- GL Account Hierarchy Name: Note that this is a mandatory filter for the group filtering on GL Account Key Processing Dimension.

  As the Application supports the creation of multiple hierarchies for the same Dimension of analysis, and to avoid displaying results from multiple Dimension Hierarchies at the same time, a mandatory driver to select "GL Account Hierarchy Name" must be selected with only a single value simultaneously.
- **GL Account Leaf Name**: You can use this filter to select the GL Account Leaf Name that is related to the underlying Management Ledger data.

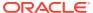

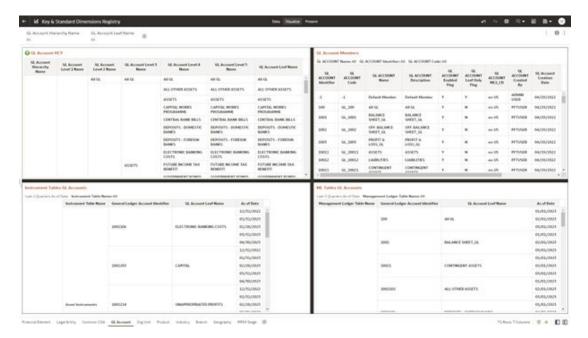

Figure 7-58 GL Account - Key and Standard Dimensions Registry

### 7.1.4.1.5 Org Unit

- **Org Hierarchy Name**: Note that this is a mandatory filter for the group filtering on Org Unit Key Processing Dimension.
  - As the Application supports the creation of multiple hierarchies for the same Dimension of analysis, and to avoid displaying results from multiple Dimension Hierarchies at the same time, a mandatory driver to select "Org Hierarchy Name" must be selected with only a single value simultaneously.
- Org Unit Leaf Name: You can use this filter to select the Org Unit Leaf Name that is related to the underlying Management Ledger data.

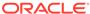

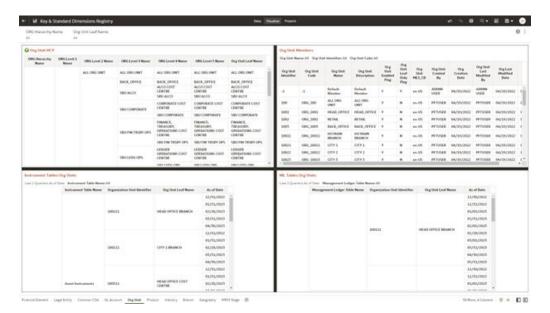

Figure 7-59 Org Unit - Key & Standard Dimensions Registry

### 7.1.4.1.6 Product

- Product Hierarchy Name: Note that this is a mandatory filter for the group filtering on Product Key Processing Dimension.
   As the Application supports the creation of multiple hierarchies for the same Dimension of analysis, and to avoid displaying results from multiple Dimension Hierarchies at the same time, a mandatory driver to select "Prod Hierarchy Name" must be selected with only a single value simultaneously.
- **Product Leaf Name**: You can use this filter to select the Prod Leaf Name that is related to the underlying Management Ledger data.

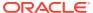

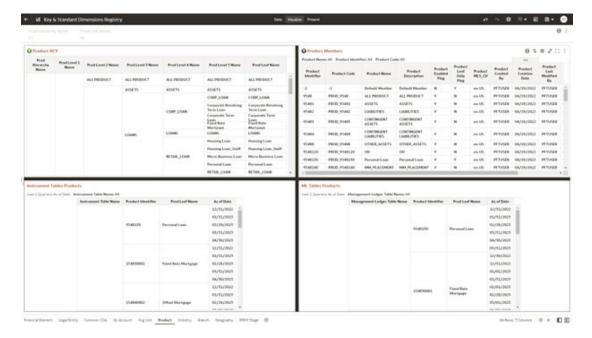

Figure 7-60 Product - Key & Standard Dimensions Registry

# 7.1.4.1.7 Industry

- Industry Hierarchy Name: As the Application supports the creation of multiple hierarchies for the same Dimension of analysis, and to avoid displaying results from multiple Dimension Hierarchies at the same time, a mandatory driver to select "Industry Hierarchy Name" must be selected with only a single value simultaneously.
- **Industry Leaf Name**: You can use this filter to select the Industry Leaf Name that is related to the underlying Industry.

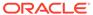

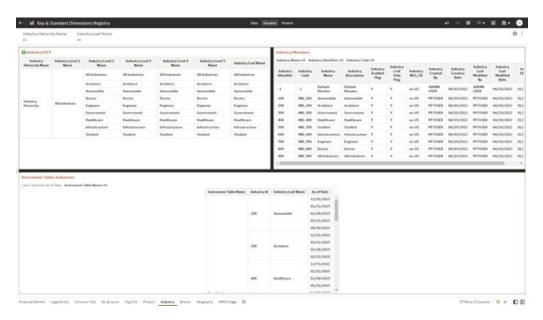

Figure 7-61 Industry - Key & Standard Dimensions Registry

### 7.1.4.1.8 Branch

- Branch Hierarchy Name: As the Application supports the creation of multiple hierarchies for the same Dimension of analysis, and to avoid displaying results from multiple Dimension Hierarchies at the same time, a mandatory driver to select "Branch Hierarchy Name" must be selected with only a single value simultaneously.
- **Branch Leaf Name**: You can use this filter to select the Branch Leaf Name that is related to the underlying Branch.

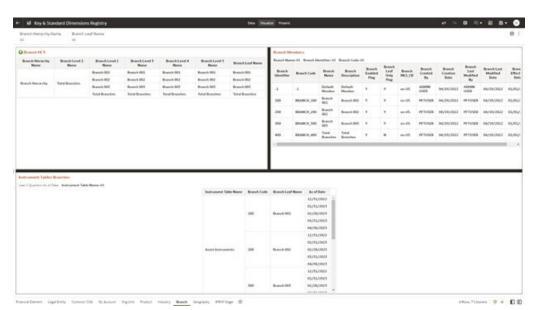

Figure 7-62 Branch - Key and Standard Dimensions Registry

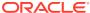

### 7.1.4.1.9 Geography

The following Report Filters are available:

- Geography Hierarchy Name: You can use this filter to select a hierarchical grouping of geography types for a country. For example, the structure Geograph states, cities, and Locations.
- **Geography Leaf Name**: You can use this filter to select the Geography Leaf Name that is related to the underlying Geograph.

Figure 7-63 Geography - Key & Standard Dimensions Registry

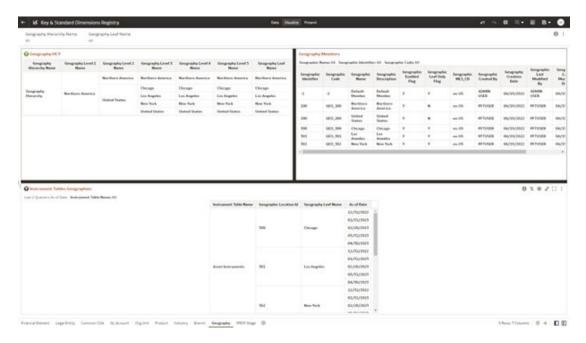

# 7.1.4.1.10 IFRS9 Stage

- **IFRS9 Stage Hierarchy Name**: IFRS 9, financial assets are classified according to the business model for managing them and their characteristics. An individual or collective basis in three stages under IFRS 9.
- **IFRS9 Stage Leaf Name**: You can use this filter to select the IFRS9 Stage Leaf Name that is related to the underlying IFRS9.

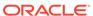

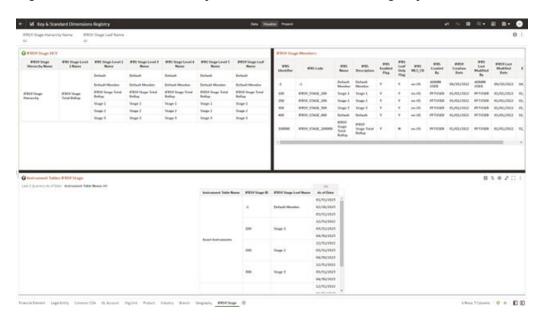

Figure 7-64 IFRS9 State - Key & Standard Dimensions Registry

# 7.1.4.2 Currency Rates

To access the Currency Rates report, from the LHS menu, select **Operational Analysis**, and then select **Currency Rates**.

Reporting Currency Rates is the currency in which an entity's financial statements or other financial documents are reported. Choosing one currency for reporting makes it easier to understand the financial documents across the board.

This is arranged as a set of reports catering to the analysis of the following categories:

- Floating Segment Rate
- Fixed Exchange Rate
- Exchange Rate

# 7.1.4.2.1 Report Filters

Figure 7-65 Report Filters

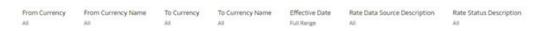

- **From Currency**: You can use this filter to select the Currency Code source corresponding to the hierarchy.
- **From Currency Name**: You can use this filter to select the Currency Name source corresponding to the hierarchy.
- **To Currency**: You can use this filter to select the Currency Code destination corresponding to the hierarchy.

- **To Currency Name**: You can use this filter to select the Currency Name destination corresponding to the hierarchy.
- **Effective Date**: You can use this filter to select a date is the specific date when an agreement outlined in the contract begins and end;
- Rate Data Source Description: You can use this filter to select the Rate Data Source Description could be Bloomberg, Calculation, etc
- Rate Status Description: You can use this filter to select Rate Data Source description could be valid, invalid, etc

### 7.1.4.2.2 Floating Segment Rate

In this canvas, the floating segment rate shows rises or falls with the rest of the market, along with a segment and conversion rate.

Front Currency Frame Contracts State 10 Contracts State 10 Contracts S

Figure 7-66 Floating Segment Rate

# 7.1.4.2.3 Fixed Exchange Rate

In this canvas, the fixed exchange rate shows rises or falls with the market.

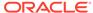

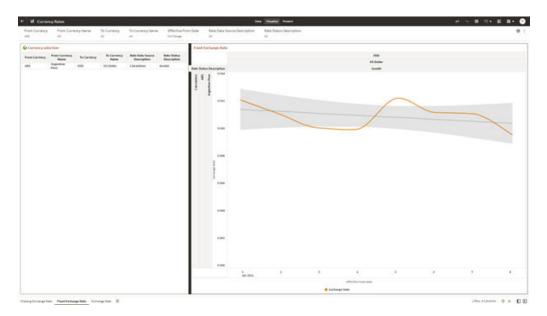

Figure 7-67 Fixed Exchange Rate

### 7.1.4.2.4 Report Filters

Figure 7-68 Exchange Rate Report Filters

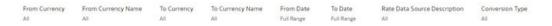

- **From Currency**: You can use this filter to select the Currency Code source corresponding to the hierarchy.
- **From Currency Name**: You can use this filter to select the Currency Name source corresponding to the hierarchy.
- To Currency: You can use this filter to select the Currency Code destination corresponding to the hierarchy.
- **To Currency Name**: You can use this filter to select the Currency Name destination corresponding to the hierarchy.
- **From Date**: You can use this filter to select a date as the specific date source to begin.
- **To Date**: You can use this filter to select a date is the specific date destination to end.
- Rate Data Source Description: You can use this filter to select the Rate Data Source Description could be Bloomberg, Calculation, etc.
- **Conversion Type**: You can use this filter to select a Conversion Type as Direct Floating, Inverse Fixed, Inverse Floating, or Non-triangulated.

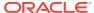

### 7.1.4.2.5 Exchange Rate

In this canvas, the Exchange rate shows Currency and spread of them.

Figure 7-69 Exchange Rate Canvas

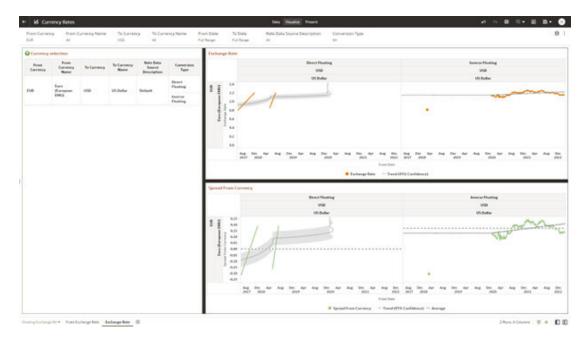

# 7.1.4.3 Data Quality Checks

To access the Data Quality Checks report, from the LHS menu, select **Operational Analysis**, and then select **Data Quality Checks**.

Data Quality Check Reports are divided into four canvases.

- DQ Check Platform Availability
- DQ Batch Executions
- DQ Results
- DQ Detail Results

### **DQ Check Platform Availability**

You can use the following filters:

- **DQ Rule Name**: Rules created in the Application
- Base Table: Base tables used in the rules
- Severity Values: Error, Warning, Info

Total Checks: Number of Checks created in the OFSAA Application.

Number of Total available checks for each Staging table: Gives the information regarding number of checks based on the various staging tables.

The following reports gives the information regarding the number of various checks created.

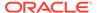

- Range Checks: Total number of Range checks defined in the system.
- Data Length Checks: Total number of Data Length checks defined in the system.
- **Column Reference Checks**: Total number of Column Reference checks defined in the system.
- **List of Values Checks**: Total number of List of values check defined in the system.
- Null Checks: Total number of Null checks defined in the system.
- Blank Checks: Total number of Blank checks defined in the system.
- Integrity Checks: Total number of Integrity checks defined in the system.
- **Duplicate Checks**: Total number of Duplicate checks defined in the system.
- Business Checks: Total number of Business checks defined in the system.

Figure 7-70 Number of Total available Checks for each Staging table

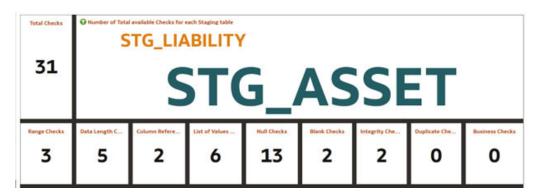

Data Quality Checks Distribution gives the distribution of checks based on the base tables.

Detail of Available quality checks in the platform gives the percentage distribution according to severity category defined on different Staging tables.

Figure 7-71 Detail Quality Checks Distribution and Detail of Available Quality Checks in the Platform

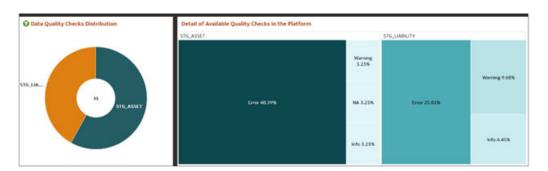

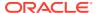

#### **DQ Batch Executions Canvas**

This canvas gives the information regarding the Batches executed on Data Quality Checks.

You can use the following filters:

- Batch Identifier: Batches executed in the system.
- Process Identifier: Process Name for the executed batch in the system.
- Fic Mis Date: Batch execution date.
- DQ Group Identifier: Data Quality Groups created in the system.
- DQ Group Description: Description of Data Quality Groups.
- DQ Check Identifier: Data Quality checks created in the system.
- DQ Check Description: Description of Data Quality checks.
- **DQ Source Table**: Base table on which Data Quality check is created.
- DQ Category Name: Data Quality check category.

**Data Quality Batch As Of Date**: This report provides details on the executed checks, including the date of execution, Batch name, and the count of scanned records and failed records against each defined check and corresponding to Data Quality Category name.

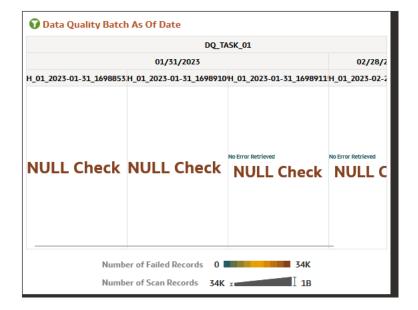

Figure 7-72 Data Quality Batch As Of Date

**Results of Data Quality Batches by Severity and Category**: This report provides details on the quantity of failed records across various batches, including the execution date and batch name according to Data Quality Category Name.

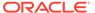

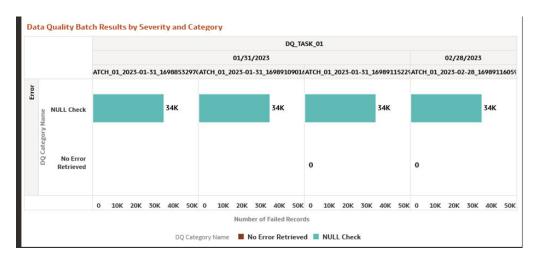

Figure 7-73 Data Quality Batch Results by Severity and Category

These tile reports display information about total number of scanned records and total number of failed records according to the last available Data Quality batch execution.

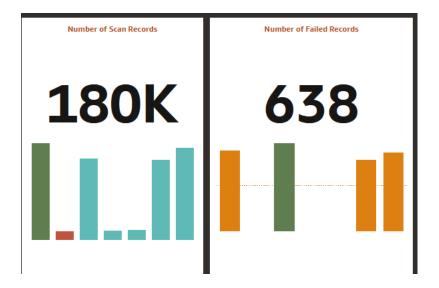

Figure 7-74 Number of Scan Records and Number of Failed Records

Results of Data Quality Batches for Scanned and Failed Records: This report presents a bar chart illustrating the total number of scanned records and total number of failed records, categorized by batch name and execution date.

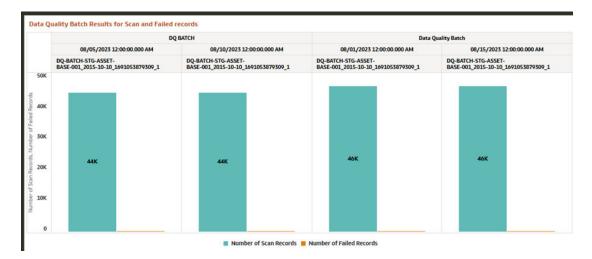

Figure 7-75 Data Quality Batch Results for Scan and Failed Records

#### **DQ** Results

You can use the following filters:

- Batch Identifier: Batches executed in the system.
- Process Identifier: Process Name for the executed batch in the system.
- Fic Mis Date: Batch execution date.
- DQ Group Identifier: Data Quality Groups created in the system.
- DQ Group Description: Description of Data Quality Groups.
- DQ Check Identifier: Data Quality checks created in the system.
- DQ Check Description: Description of Data Quality checks.
- DQ Source Table: Base table on which Data Quality check is created.
- DQ Category Name: Data Quality check category.

**Number of Records Failed by Data Quality Category Check**: This report showcases the number of failed records for each Data quality check by batch names and execution dates according to Data Quality Category Name.

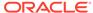

Number of Record Failed by DQ Category Check

DQ\_TASK\_01

01/31/2023

TCH\_01\_2023-01-31\_169885329:TCH\_01\_2023-01-31\_169891090:TCH\_01\_2023-01-31\_169891152:TCH\_01\_2023-02-28\_169891160:

NULL Check
No Error Retrieved

Number of Failed Records

Number of Failed Records

Number of Failed Records

Figure 7-76 Number of Record Failed by DQ Category Check

**Percentage of Record Failed by DQ Category Check**: This report gives the information regarding Percentage distribution and total number of checks by batch names and execution dates displayed by Data Quality Category Name.

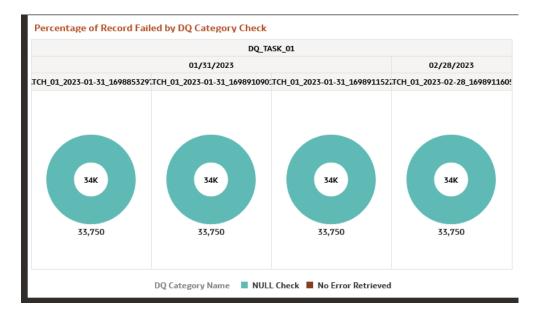

Figure 7-77 Percentage of Record Failed by DQ Category Check

**Number of Records Failed by DQ Error Value**: This report shows the information regarding number of errors along with the Data Quality Check Description separated by batch names and execution dates.

Figure 7-78 Number of Records Failed by DQ Error Value

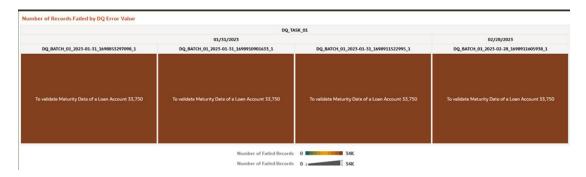

### **DQ Detail Results**

This canvas gives the detailed information regarding the Data Quality Batch information.

Figure 7-79 DQ Detail Results

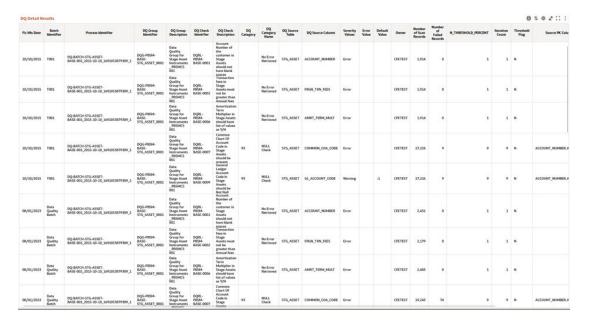

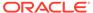

Figure 7-80 Data Action

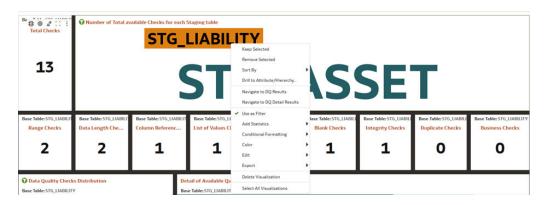

**Data Action**: A Data Action link can pass context values as parameters to other canvas. In Data Quality Reports we have two data actions namely DQ Results and DQ details results.

**DQ Results**: When user right clicks on any element and navigates to DQ Result, the selected object will get passed as a filter and pass this filter in DQ results Canvas.

**DQ Result Details**: When user right clicks on any element and navigates to DQ Result Details, the selected object will get passed as a filter and pass this filter in DQ Results Details Canvas.

# 7.1.4.4 File Uploads Report

To access the File Uploads report, from the LHS menu, select **Operational Analysis**, and then select **File Uploads**.

Figure 7-81 File Upload Report

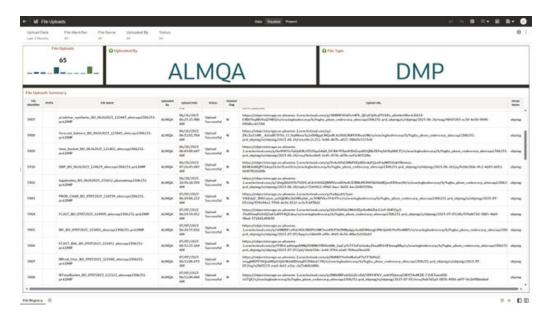

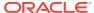

#### **Report Common Filters**

You can use a series of canvas level pinned Prompts to filter the data according to Functional Key Attributes as follows:

Figure 7-82 Canvas Prompt Filters

| Upload Date   | File Identifier | File Name | Uploaded By | Status |
|---------------|-----------------|-----------|-------------|--------|
| Last 3 Months | All             | All       | All         | All    |

The following filters are available:

- Update Date: Use this filter to select the Update Date. The selection default is Last 3
  Months.
- File Identifier: Use this filter to select a specific File Identifier.
- File Name: Use this filter to select a specific File Name.
- Upload By: Use this filter to select Upload By.

### **Canvas File Uploads**

This chart shows the total number of files uploaded based on a reporting period.

Figure 7-83 Canvas File Uploads

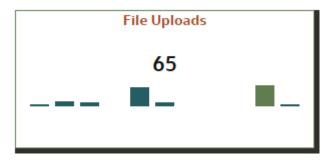

### **Canvas Uploads by**

This filter enables you to view the details of the users who have uploaded the files via the UI or batch process.

Figure 7-84 Canvas Uploads by

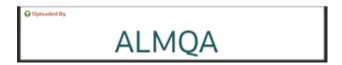

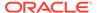

#### **Canvas File Type**

This filter the data by the file type. In this case, it's DMP, but it can be CSV, TXT, or other formats supported by the UI.

Figure 7-85 Canvas File Type

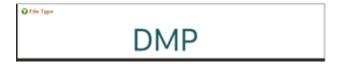

#### **Canvas Summary**

This table gives a clear view of detailed file upload information, that is displayed based on the search filters. Here, you can see the file identifier, prefix, File Name, the user who uploaded the file, Upload Data, status, Deleted Flag – which identifies if the file has been deleted, and the Upload URL.

Figure 7-86 Canvas Summary

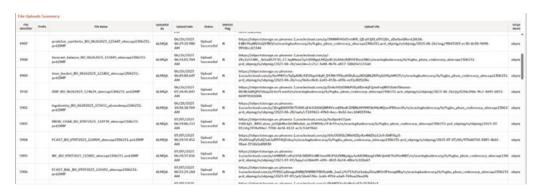

# 7.1.4.5 Groups and Roles Report

To open the Group and Users Report, from the LHS menu, select **Operational Analysis**, and then select **Groups and Roles Report**.

The Groups and Roles Report Reporting reports section is arranged as a set of canvases, classified into the following:

- · Master Registry for Groups Roles Functions
- User to Groups Mapping
- · Group to Roles Mapping
- Roles to Functions Mapping

#### **Report Common Filters**

You can use a series of canvas-level pinned Prompts to filter the data according to Functional Key Attributes as follows:

Figure 7-87 Canvas Prompt Filters for Users, Groups and Roles

 User Id
 Group Code
 Group Name
 Role Name
 Role Code
 Function Code
 Function Name

 All
 All
 All
 All
 All
 All
 All
 All

The following filters are available:

- User ID: To select/search for a specific user ID.
- Group Code: To select/search for a specific group code.
- **Group Name**: To select/search for a specific group name.
- **Role Name**: To select/search for a specific role name.
- Role Code: To select/search for a specific role code.
- Function Code: To select/search for a specific function code.
- Function Name: To select/search for a specific function name.

#### **Report Data Action**

The reports provide the capability to analyze data across canvases via a Data Action. The following are the Data Action Configuration details:

Figure 7-88 Data Action Configuration

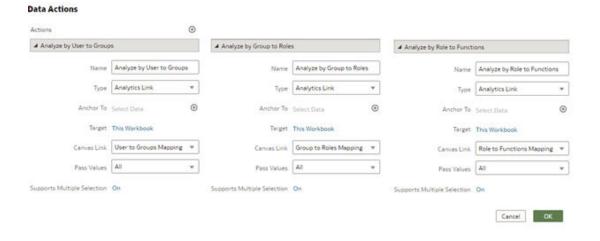

You can analyze by User to Groups, Group to Roles, or Role to Functions.

### Report Master Registry For Groups, Rules, Functions

The Master Registry for Groups-Roles-Functions, displays users mapped from the Identity Cloud Service (or IDCS) into PBSMCS applications based on the user ID, user group, and related roles and functions, which are assigned to off the shelf groups.

Note that, IDCS enables you to set up and manage users and groups, and assigns users to different user groups. You can also use the interactive charts available in the report to analyze the groups, roles, and functions for a given user.

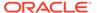

Figure 7-89 Groups and Roles

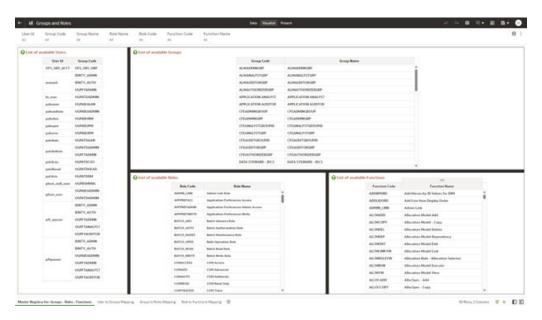

### **User Group Mapping**

In this canvas, you can view the User ID, Group Code, Group Name, and the Group Description. By using the User ID filter at top to search for a particular user, you can see the corresponding group name and description for the selected user.

Figure 7-90 User Group Mapping

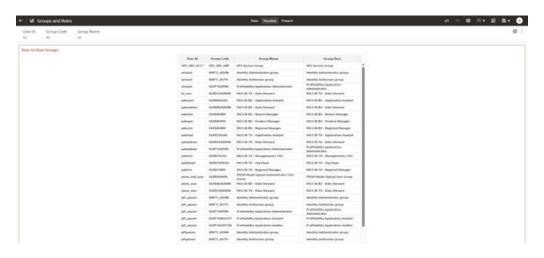

### **Group to Rules Mapping**

In this canvas, you can filter using User ID, Group Code, Group Name, Role Code, and Role Name. For example, you can filter using a particular role name to view the groups assigned to that role.

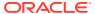

Miles Home 9 + D D

| Marie | Strong Cords | Strong Cords | Strong Cords | Strong Cords | Strong Cords | Strong Cords | Strong Cords | Strong Cords | Strong Cords | Strong Cords | Strong Cords | Strong Cords | Strong Cords | Strong Cords | Strong Cords | Strong Cords | Strong Cords | Strong Cords | Strong Cords | Strong Cords | Strong Cords | Strong Cords | Strong Cords | Strong Cords | Strong Cords | Strong Cords | Strong Cords | Strong Cords | Strong Cords | Strong Cords | Strong Cords | Strong Cords | Strong Cords | Strong Cords | Strong Cords | Strong Cords | Strong Cords | Strong Cords | Strong Cords | Strong Cords | Strong Cords | Strong Cords | Strong Cords | Strong Cords | Strong Cords | Strong Cords | Strong Cords | Strong Cords | Strong Cords | Strong Cords | Strong Cords | Strong Cords | Strong Cords | Strong Cords | Strong Cords | Strong Cords | Strong Cords | Strong Cords | Strong Cords | Strong Cords | Strong Cords | Strong Cords | Strong Cords | Strong Cords | Strong Cords | Strong Cords | Strong Cords | Strong Cords | Strong Cords | Strong Cords | Strong Cords | Strong Cords | Strong Cords | Strong Cords | Strong Cords | Strong Cords | Strong Cords | Strong Cords | Strong Cords | Strong Cords | Strong Cords | Strong Cords | Strong Cords | Strong Cords | Strong Cords | Strong Cords | Strong Cords | Strong Cords | Strong Cords | Strong Cords | Strong Cords | Strong Cords | Strong Cords | Strong Cords | Strong Cords | Strong Cords | Strong Cords | Strong Cords | Strong Cords | Strong Cords | Strong Cords | Strong Cords | Strong Cords | Strong Cords | Strong Cords | Strong Cords | Strong Cords | Strong Cords | Strong Cords | Strong Cords | Strong Cords | Strong Cords | Strong Cords | Strong Cords | Strong Cords | Strong Cords | Strong Cords | Strong Cords | Strong Cords | Strong Cords | Strong Cords | Strong Cords | Strong Cords | Strong Cords | Strong Cords | Strong Cords | Strong Cords | Strong Cords | Strong Cords | Strong Cords | Strong Cords | Strong Cords | Strong Cords | Strong Cords | Strong Cords | Strong Cord

Figure 7-91 Groups to Role Mapping

#### **Rule to Functions Mapping**

This canvas displays all the functions mapped to the roles. You can filter based on User ID, Role Code, Role Name, Function Code and Function Name. For example, you can select a particular role, to view the role name, description, and the function assigned to that role.

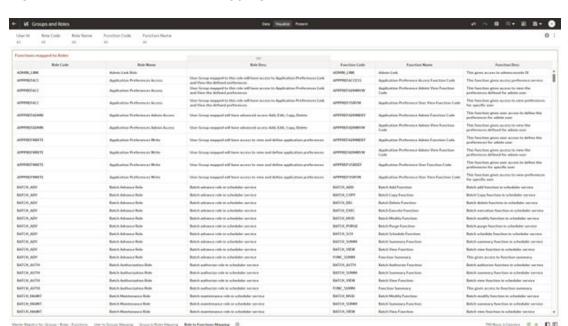

Figure 7-92 Role to Functions Mapping

into the former Moving Group to Balon Mayong. All the Publishment of the

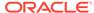

# 7.1.5 Data Insights

To access the PFT Data Insights Report, select **Analytics** from the LHS Menu, and then select **Data Insights**.

This topic discusses the PFT Data Insights.

## 7.1.5.1 PFT Data Insights

You can use the PFT Data Insights Report to perform analysis on the Direct and Indirect Incomes and Expenses. Direct Incomes and Expenses are directly traceable to the Customer Accounts, while the Indirect Incomes and Expenses need Profitability Allocations to be realized at the Customer Account level.

The Report provides you with the Trend Analysis on the Direct and Indirect Incomes and Expenses components of your Income Statement.

In addition, this Report shows you the Absolute Values and the Variation Percentage of the Metrics over the previous available periods.

The PFT Data Insights is arranged as a Set of Reports catering to analysis of the following categories:

- "1 Income & Expenses"
- "2 Non Interest Incomes"
  - "2.a Fees"
  - "2.b Charges and Commissions"
- "3 Non Interest Expenses"
  - "3.a Other Non Interest Expenses"

## 7.1.5.1.1 Report Common Filters

You can use a series of Report Prompts to filter the Data according to Functional Key Attributes as follows:

Figure 7-93 Canvas Prompt Filters for Time Dimension

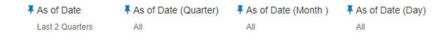

As-of-Date: The Execution Period for the Allocation Rules output results. You can
use this filter to isolate a selected timeframe for the analysis. The following
screenshot displays the possible options that this filter provides against the Time
Dimension.

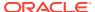

Figure 7-94 As-of-Date Selection

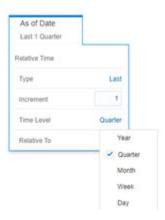

- Additional Filters for the Time Dimension as follows:
  - As-of-Date (Quarter)
  - As-of-Date (Month)
  - As-of-Date (Day)

Figure 7-95 Canvas Prompt Filters for Simple Dimensions

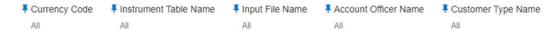

- **Currency Code**: You can use this filter to select a specific Currency Code for the underlying Instrument Tables Accounts.
- Instrument Table Name: You can use this filter to select the Source Instrument Table
  used by the Allocation Process.
- **Input File Name**: You can use this filter to select the Input File Name that has sourced the data used by the Allocation Process.
- **Account Officer Name**: You can use this filter to select the Account Officer or Account Manager for the underlying Instrument Tables Accounts.
- Customer Type Name: You can use this filter to select the Customer Type for the underlying Instrument Tables Accounts.

Figure 7-96 Canvas Prompt Filters for Legal Entity Key Processing Dimension

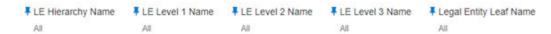

**LE Hierarchy Name**: This is a mandatory filter for the group filtering on Legal Entity Key Processing Dimension.

As the Application supports the creation of multiple Hierarchies for the same Dimension of analysis, and to avoid displaying results from multiple Dimension Hierarchies at the same time, a mandatory driver to select "LE Hierarchy Name" must be selected with only a single value simultaneously.

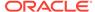

- **LE Level 1 Name**: You can use this filter to select the LE Level 1 Name pertaining to the LE Hierarchy Level 1, for rolling up the results on the underlying Legal Entity Leaf Name that is related to the underlying Instrument Tables Accounts.
- **LE Level 2 Name**: You can use this filter to select the LE Level 2 Name pertaining to the LE Hierarchy Level 2, for rolling up the results on the underlying Legal Entity Leaf Name that is related to the underlying Instrument Tables Accounts.
- **LE Level 3 Name**: You can use this filter to select the LE Level 3 Name pertaining to the LE Hierarchy Level 3, for rolling up the results on the underlying Legal Entity Leaf Name that is related to the underlying Instrument Tables Accounts.
- **Legal Entity Leaf Name**: You can use this filter to select the Legal Entity Leaf Name that is related to the underlying Instrument Tables Accounts.

# Figure 7-97 Canvas Prompt Filters for Common COA Key Processing Dimension

- T Common COA Hierarchy Name

  T Common COA Level 1 Name

  T Common COA Level 2 Name

  T Common COA Level 3 Name

  T Common COA Level 3 Name

  All

  All

  All

  All

  All

  All

  All
- Common COA Hierarchy Name: N.B. this is a mandatory filter for the group filtering on Common COA Key Processing Dimension.
   As the Application supports the creation of multiple hierarchies for the same Dimension of analysis, and to avoid displaying results from multiple Dimension Hierarchies at the same time, a mandatory driver to select "Common COA Hierarchy Name" must be selected with only a single value simultaneously.
- Common COA Level 1 Name: You can use this filter to select the Common COA Level 1 Name pertaining to the Common COA Hierarchy level 1, for rolling up the results on the underlying Common COA Leaf Name that is related to the underlying Instrument Tables Accounts.
- Common COA Level 2 Name: You can use this filter to select the Common COA Level 2 Name pertaining to the Common COA Hierarchy level 2, for rolling up the results on the underlying Common COA Leaf Name that is related to the underlying Instrument Tables Accounts.
- Common COA Level 3 Name: You can use this filter to select the Common COA Level 3 Name pertaining to the Common COA Hierarchy level 3, for rolling up the results on the underlying Common COA Leaf Name that is related to the underlying Instrument Tables Accounts.
- Common COA Leaf Name: You can use this filter to select the Common COA Leaf Name that is related to the underlying Instrument Tables Accounts.

# Figure 7-98 Canvas Prompt Filters for GL Account Key Processing Dimension

- Image: Account Hierarchy Name
   Image: Account Level 1 Name
   Image: Account Level 2 Name
   Image: Account Level 3 Name
   Image: Account Level 3 Name
   Image: Account Level 3 Name
   Image: Account Level 3 Name
   Image: Account Level 3 Name
   Image: Account Level 3 Name
   Image: Account Level 3 Name
   Image: Account Level 3 Name
   Image: Account Level 3 Name
   Image: Account Level 3 Name
   Image: Account Level 3 Name
   Image: Account Level 3 Name
   Image: Account Level 3 Name
   Image: Account Level 3 Name
   Image: Account Level 3 Name
   Image: Account Level 3 Name
   Image: Account Level 3 Name
   Image: Account Level 3 Name
   Image: Account Level 3 Name
   Image: Account Level 3 Name
   Image: Account Level 3 Name
   Image: Account Level 3 Name
   Image: Account Level 3 Name
   Image: Account Level 3 Name
   Image: Account Level 3 Name
   Image: Account Level 3 Name
   Image: Account Level 3 Name
   Image: Account Level 3 Name
   Image: Account Level 3 Name
   Image: Account Level 3 Name
   Image: Account Level 3 Name
   Image: Account Level 3 Name
   Image: Account Level 3 Name
   Image: Account Level 3 Name
   Image: Account Level 3 Name
   Image: Account Level 3 Name
   Image: Account Level 3 Name
   Image: Account Level 3 Name
   Image: Account Level 3 Name
   Image: Account Level 3 Name
   Image: Account Level 3 Name
   Image: Account Level 3 Name
   Image: Account Level 3 Name
   Image: Account Level 3 Name
   Image: Account Level 3 Name
   Image: Account Level 3 Name
   Image: Account Lev
- GL Account Hierarchy Name: N.B. this is a mandatory filter for the group filtering on GL Account Key Processing Dimension.

As the Application supports the creation of multiple hierarchies for the same Dimension of analysis, and to avoid displaying results from multiple Dimension Hierarchies at the same time, a mandatory driver to select "GL Account Hierarchy Name" must be selected with only a single value simultaneously.

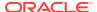

- GL Account Level 1 Name: You can use this filter to select the GL Account Level 1
   Name pertaining to the GL Account Hierarchy Level 1, for rolling up the results on the
   underlying GL Account Leaf Name that is related to the underlying Instrument Tables
   Accounts.
- GL Account Level 2 Name: You can use this filter to select the GL Account Level 2
   Name pertaining to the GL Account Hierarchy level 2, for rolling up the results on the
   underlying GL Account Leaf Name that is related to the underlying Instrument Tables
   Accounts.
- GL Account Level 3 Name: You can use this filter to select the GL Account Level 3
   Name pertaining to the GL Account Hierarchy level 3, for rolling up the results on the
   underlying GL Account Leaf Name that is related to the underlying Instrument Tables
   Accounts.
- GL Account Leaf Name: You can use this filter to select the GL Account Leaf Name that is related to the underlying Instrument Tables Accounts.

Figure 7-99 Canvas Prompt Filters for Org Unit Key Processing Dimension

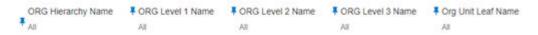

- Org Hierarchy Name: This is a mandatory filter for the group filtering on Org Unit Key Processing Dimension.
  - As the Application supports the creation of multiple hierarchies for the same Dimension of analysis, and to avoid displaying results from multiple Dimension Hierarchies at the same time, a mandatory driver to select "Org Hierarchy Name" must be selected with only a single value simultaneously.
- Org Level 1 Name: You can use this filter to select the Org Level 1 Name pertaining to the Org Unit Hierarchy Level 1, for rolling up the results on the underlying Org Unit Leaf Name that is related to the underlying Instrument Tables Accounts.
- Org Level 2 Name: You can use this filter to select the Org Level 2 Name pertaining to the Org Unit Hierarchy Level 2, for rolling up the results on the underlying Org Unit Leaf Name that is related to the underlying Instrument Tables Accounts.
- Org Level 3 Name: You can use this filter to select the Org Level 3 Name pertaining to
  the Org Unit Hierarchy Level 3, for rolling up the results on the underlying Org Unit Leaf
  Name that is related to the underlying Instrument Tables Accounts.
- Org Unit Leaf Name: You can use this filter to select the Org Unit Leaf Name that is related to the underlying Instrument Tables Accounts.

Figure 7-100 Canvas Prompt Filters for Product Key Processing Dimension

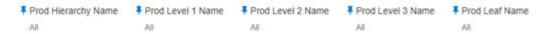

 Prod Hierarchy Name: This is a mandatory filter for the group filtering on Product key processing dimension.

As the Application supports the creation of multiple hierarchies for the same Dimension of analysis, and to avoid displaying results from multiple Dimension Hierarchies at the same time, a mandatory driver to select "Prod Hierarchy Name" must be selected with only a single value simultaneously.

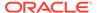

- Prod Level 1 Name: You can use this filter to select the Prod Level 1 Name
  pertaining to the Product Hierarchy Level 1, for rolling up the results on the
  underlying Prod Leaf Name that is related to the underlying Instrument Tables
  Accounts.
- Prod Level 2 Name: You can use this filter to select the Prod Level 2 Name
  pertaining to the Product Hierarchy Level 2, for rolling up the results on the
  underlying Prod Leaf Name that is related to the underlying Instrument Tables
  Accounts.
- Prod Level 3 Name: You can use this filter to select the Prod Level 3 Name
  pertaining to the Product Hierarchy Level 3, for rolling up the results on the
  underlying Prod Leaf Name that is related to the underlying Instrument Tables
  Accounts.
- Prod Leaf Name: You can use this filter to select the Prod Leaf Name that is related to the underlying Instrument Tables Accounts.

Figure 7-101 Canvas Prompt Filters for Standard Dimensions

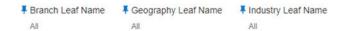

- **Branch Leaf Name**: You can use this filter to select a specific Branch value at leaf level related to the underlying Instrument Tables Accounts.
- **Geography Leaf Name**: You can use this filter to select a specific Geography value at leaf level related to the underlying Instrument Tables Accounts.
- **Industry Leaf Name**: You can use this filter to select a specific Industry value at leaf level related to the underlying Instrument Tables Accounts.

### 7.1.5.1.2 Report Data Action

The report provides the capability to look at the Allocation Measurements underlying Customer Account Details via a Data Action. The following are the Data Action Configuration details:

Figure 7-102 Data Action Configuration

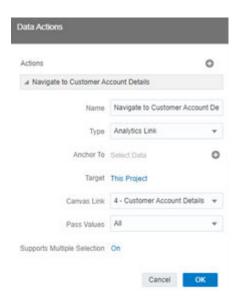

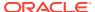

From every chart available in the Report, except for the last canvas "4 – Customer Account Detail" that provides the actual underlying Customer Account Level Results, you can select a value, and then navigate to the related Customer Account Details.

To do so, with a right-click on the Chart Selection, the Data Action option will appear for you to be able to navigate further at the Customer Account Details.

The following two screenshots are showing the procedure you have to follow. The first one shows how to perform the Data Action on a specific selection, and the second one the result of this Data Action Navigation.

# As of Clase
# As of Clase
# As of Clase
# As of Clase
# As of Clase
# As of Clase
# As of Clase
# As of Clase
# As of Clase
# As of Clase
# As of Clase
# As of Clase
# As of Clase
# As of Clase
# As of Clase
# As of Clase
# As of Clase
# As of Clase
# As of Clase
# As of Clase
# As of Clase
# As of Clase
# As of Clase
# As of Clase
# As of Clase
# As of Clase
# As of Clase
# As of Clase
# As of Clase
# As of Clase
# As of Clase
# As of Clase
# As of Clase
# As of Clase
# As of Clase
# As of Clase
# As of Clase
# As of Clase
# As of Clase
# As of Clase
# As of Clase
# As of Clase
# As of Clase
# As of Clase
# As of Clase
# As of Clase
# As of Clase
# As of Clase
# As of Clase
# As of Clase
# As of Clase
# As of Clase
# As of Clase
# As of Clase
# As of Clase
# As of Clase
# As of Clase
# As of Clase
# As of Clase
# As of Clase
# As of Clase
# As of Clase
# As of Clase
# As of Clase
# As of Clase
# As of Clase
# As of Clase
# As of Clase
# As of Clase
# As of Clase
# As of Clase
# As of Clase
# As of Clase
# As of Clase
# As of Clase
# As of Clase
# As of Clase
# As of Clase
# As of Clase
# As of Clase
# As of Clase
# As of Clase
# As of Clase
# As of Clase
# As of Clase
# As of Clase
# As of Clase
# As of Clase
# As of Clase
# As of Clase
# As of Clase
# As of Clase
# As of Clase
# As of Clase
# As of Clase
# As of Clase
# As of Clase
# As of Clase
# As of Clase
# As of Clase
# As of Clase
# As of Clase
# As of Clase
# As of Clase
# As of Clase
# As of Clase
# As of Clase
# As of Clase
# As of Clase
# As of Clase
# As of Clase
# As of Clase
# As of Clase
# As of Clase
# As of Clase
# As of Clase
# As of Clase
# As of Clase
# As of Clase
# As of Clase
# As of Clase
# As of Clase
# As of Clase
# As of Clase
# As of Clase
# As of Clase
# As of Clase
# As of Clase
# As of Clase
# As of Clase
# As of Clase
# As of Clase
# As of Clase
# As of Clase
# As of Clase
# As of Clase
# As of Clase
# As of Clase
# As of Clase
# As of Clase
# As of Clase
# As of Clase
# As of Clase
# As of Clase
# As of Clase
# As of Clase
#

Figure 7-103 Use Data Action to Navigate to Customer Account Details

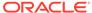

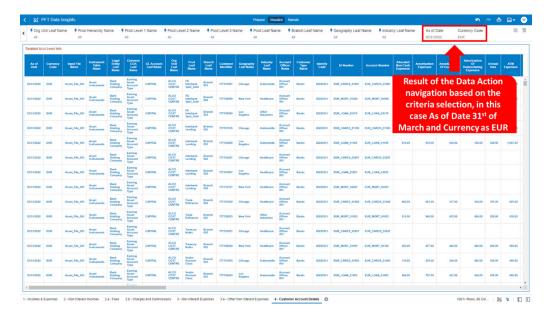

Figure 7-104 Result of Data Action Navigation

#### 7.1.5.1.3 "1 - Incomes & Expenses"

The "1 - Incomes & Expenses" Report provides a view of the descriptive analytics related to the heads of Income and Expenses.

You can use a series of Report Prompts, as previously described, to filter the data according to Key Attributes pertaining to the underlying Instrument Tables Accounts.

- Interest Income: The chart displays the absolute value for the Interest Income, as
  well as the relative percentage variation Interest Income Variation %, that is
  calculated over the previous period available Interest Income value. The results
  are displayed according to the As-of-Date and split by the Currency Code.
- Interest Expense: The chart displays the absolute value for the Interest Expense, as well as the relative percentage variation Interest Expense – Variation %, that is calculated over the previous period available Interest Expense value. The results are displayed according to the As-of-Date and split by the Currency Code.
- Non Interest Income: The chart displays the absolute value for the Non Interest Income, as well as the relative percentage variation Non Interest Income Variation %, that is calculated over the previous period available Non Interest Income value. The results are displayed according to the As-of-Date and split by the Currency Code.
- Non Interest Expense: The chart displays the absolute value for the Non Interest Expense, as well as the relative percentage variation Non Interest Expense Variation %, that is calculated over the previous period available Non Interest Expense value. The results are displayed according to the As-of-Date and split by the Currency Code.
- **TP Charge**: The chart displays the absolute value for the TP Charge, as well as the relative percentage variation TP Charge Variation %, that is calculated over

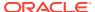

- the previous period available TP Charge value. The results are displayed according to the As-of-Date and split by the Currency Code.
- **TP Credit**: The chart displays the absolute value for the TP Credit, as well as the relative percentage variation TP Credit Variation %, that is calculated over the previous period available TP Credit value. The results are displayed according to the As-of-Date and split by the Currency Code.

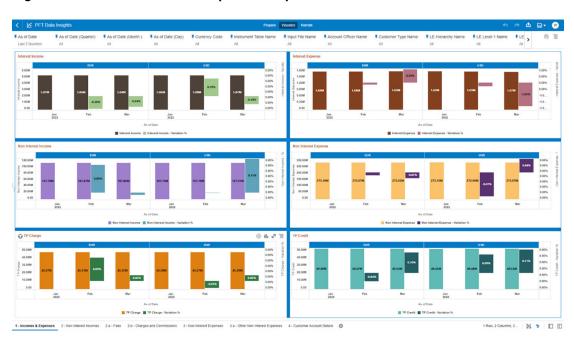

Figure 7-105 "1 - Incomes & Expenses Report"

#### 7.1.5.1.4 "2 – Non-Interest Incomes"

The "2 - Non Interest Incomes" Report provides a view of the descriptive analytics related to the heads of Non Interest Incomes.

You can use a series of Report Prompts, as previously described, to filter the data according to key attributes pertaining to the underlying Instrument Tables Accounts.

- Non Interest Income: The chart displays the absolute value for the Non Interest Income, as well as the relative percentage variation Non Interest Income Variation %, that is calculated over the previous period available Non Interest Income value. The results are displayed according to the As-of-Date and split by the Currency Code.
- Charges: The chart displays the absolute value for the Charges, as well as the relative percentage variation Charges Variation %, that is calculated over the previous period available Charges value. The results are displayed according to the As-of-Date and split by the Currency Code.
- **Commissions**: The chart displays the absolute value for the Commissions, as well as the relative percentage variation Commissions Variation %, that is calculated over the previous period available Commissions value. The results are displayed according to the As-of-Date and split by the Currency Code.

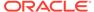

- Fees: The chart displays the absolute value for the Fees, as well as the relative percentage variation Fees Variation %, that is calculated over the previous period available Fees value. The results are displayed according to the As-of-Date and split by the Currency Code.
- Other Non Interest Income: The chart displays the absolute value for the Other Non Interest Income, as well as the relative percentage variation Other Non Interest Income Variation %, that is calculated over the previous period available Other Non Interest Income value. The results are displayed according to the As-of-Date and split by the Currency Code.

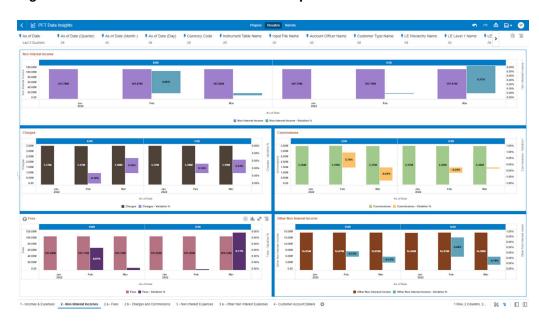

Figure 7-106 "2 - Non Interest Incomes" Report

#### 7.1.5.1.4.1 "2.a - Fees"

The "2.a – Fees" Report provides a view of the descriptive analytics related to the heads of Fees.

You can use a series of Report Prompts, as previously described, to filter the data according to key attributes pertaining to the underlying Instrument Tables Accounts.

- Annual Fees: The chart displays the absolute value for the Annual Fees, as well
  as the relative percentage variation Annual Fees Variation %, that is calculated
  over the previous period available Annual Fees value. The results are displayed
  according to the As-of-Date and split by the Currency Code.
- Balance Transfer Fees: The chart displays the absolute value for the Balance
  Transfer Fees, as well as the relative percentage variation Balance Transfer Fees

   Variation %, that is calculated over the previous period available Balance
   Transfer Fees value. The results are displayed according to the As-of-Date and split by the Currency Code.
- Cash Advance Fees: The chart displays the absolute value for the Cash Advance Fees, as well as the relative percentage variation Cash Advance Fees Variation %, that is calculated over the previous period available Cash Advance Fees value.

The results are displayed according to the As-of-Date and split by the Currency Code.

- **Commitment Fees**: The chart displays the absolute value for the Commitment Fees, as well as the relative percentage variation Commitment Fees Variation %, that is calculated over the previous period available Commitment Fees value. The results are displayed according to the As-of-Date and split by the Currency Code.
- Convenience Fees: The chart displays the absolute value for the Convenience Fees, as well as the relative percentage variation Convenience Fees Variation %, that is calculated over the previous period available Convenience Fees value. The results are displayed according to the As-of-Date and split by the Currency Code.
- Customer Service Fees: The chart displays the absolute value for the Customer Service Fees, as well as the relative percentage variation Customer Service Fees Variation %, that is calculated over the previous period available Customer Service Fees value. The results are displayed according to the As-of-Date and split by the Currency Code.
- **Early Redemption Fees**: The chart displays the absolute value for the Early Redemption Fees, as well as the relative percentage variation Early Redemption Fees Variation %, that is calculated over the previous period available Early Redemption Fees value. The results are displayed according to the As-of-Date and split by the Currency Code.
- Foreign Transaction Fees: The chart displays the absolute value for the Foreign Transaction Fees, as well as the relative percentage variation Foreign Transaction Fees Variation %, that is calculated over the previous period available Foreign Transaction Fees value. The results are displayed according to the As-of-Date and split by the Currency Code.
- Interchange Fees: The chart displays the absolute value for the Interchange Fees, as well as the relative percentage variation Interchange Fees Variation %, that is calculated over the previous period available Interchange Fees value. The results are displayed according to the As-of-Date and split by the Currency Code.
- Late Fees: The chart displays the absolute value for the Late Fees, as well as the relative percentage variation Late Fees Variation %, that is calculated over the previous period available Late Fees value. The results are displayed according to the As-of-Date and split by the Currency Code.
- Management Fees: The chart displays the absolute value for the Management Fees, as
  well as the relative percentage variation Management Fees Variation %, that is
  calculated over the previous period available Management Fees value. The results are
  displayed according to the As-of-Date and split by the Currency Code.
- **Origination Fees**: The chart displays the absolute value for the Origination Fees, as well as the relative percentage variation Origination Fees Variation %, that is calculated over the previous period available Origination Fees value. The results are displayed according to the As-of-Date and split by the Currency Code.
- Other Fees: The chart displays the absolute value for the Other Fees, as well as the relative percentage variation Other Fees Variation %, that is calculated over the previous period available Other Fees value. The results are displayed according to the As-of-Date and split by the Currency Code.
- Over Limit Fees: The chart displays the absolute value for the Over Limit Fees, as well as the relative percentage variation Over Limit Fees Variation %, that is calculated over the previous period available Over Limit Fees value. The results are displayed according to the As-of-Date and split by the Currency Code.
- Overdraft Fees: The chart displays the absolute value for the Overdraft Fees, as well as the relative percentage variation Overdraft Fees Variation %, that is calculated over the

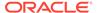

- previous period available Overdraft Fees value. The results are displayed according to the As-of-Date and split by the Currency Code.
- **Prepayment Fees**: The chart displays the absolute value for the Prepayment Fees, as well as the relative percentage variation Prepayment Fees Variation %, that is calculated over the previous period available Prepayment Fees value. The results are displayed according to the As-of-Date and split by the Currency Code.
- Processing Fees: The chart displays the absolute value for the Processing Fees, as well as the relative percentage variation Processing Fees – Variation %, that is calculated over the previous period available Processing Fees value. The results are displayed according to the As-of-Date and split by the Currency Code.
- Statement Fees: The chart displays the absolute value for the Statement Fees, as well as the relative percentage variation Statement Fees Variation %, that is calculated over the previous period available Statement Fees value. The results are displayed according to the As-of-Date and split by the Currency Code.
- **Total Waived Fees**: The chart displays the absolute value for the Total Waived Fees, as well as the relative percentage variation Total Waived Fees Variation %, that is calculated over the previous period available Total Waived Fees value. The results are displayed according to the As-of-Date and split by the Currency Code.
- Transaction Fees: The chart displays the absolute value for the Transaction Fees, as well as the relative percentage variation Transaction Fees Variation %, that is calculated over the previous period available Transaction Fees value. The results are displayed according to the As-of-Date and split by the Currency Code.

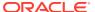

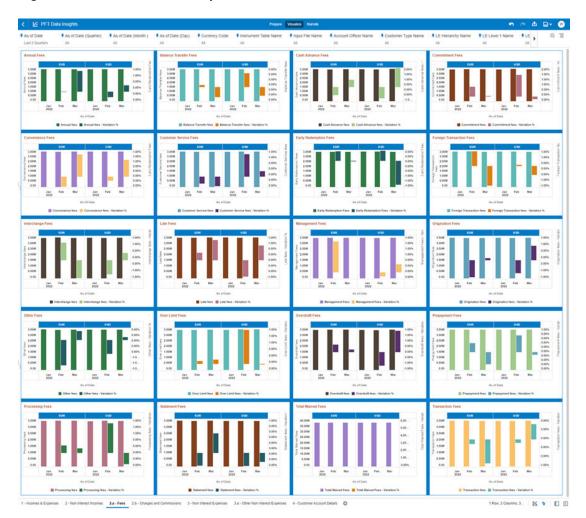

Figure 7-107 "2.a - Fees" Report

#### 7.1.5.1.4.2 "2.b - Charges and Commissions"

The "2.b - Charges and Commissions" Report provides a view of the descriptive analytics related to the heads of Charges and Commissions.

The "2.b - Charges and Commissions" Report provides a view of the descriptive analytics related to the heads of Charges and Commissions.

You can use a series of Report Prompts, as previously described, to filter the data according to key attributes pertaining to the underlying Instrument Tables Accounts.

- Charge for Central Bank Reserves: The chart displays the absolute value for the Charge for Central Bank Reserves, as well as the relative percentage variation Charge for Central Bank Reserves Variation %, that is calculated over the previous period available Charge for Central Bank Reserves value. The results are displayed according to the As-of-Date and split by the Currency Code.
- **Sales Commissions**: The chart displays the absolute value for the Sales Commissions, as well as the relative percentage variation Sales Commissions Variation %, that is

calculated over the previous period available Sales Commissions value. The results are displayed according to the As-of-Date and split by the Currency Code.

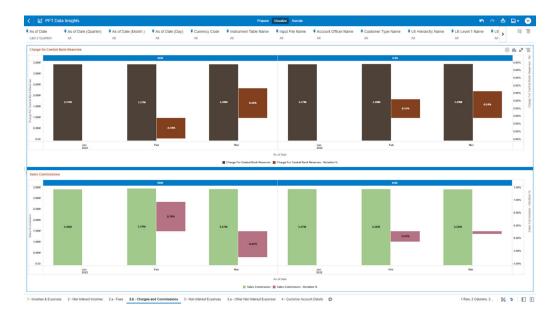

Figure 7-108 "2.b - Charges and Commissions" Report

### 7.1.5.1.5 "3 - Non Interest Expenses"

The "3 - Non Interest Expenses" Report provides a view of the descriptive analytics related to the heads of Non Interest Expenses.

You can use a series of Report Prompts, as previously described, to filter the data according to key attributes pertaining to the underlying Instrument Tables Accounts.

- Total Account Expenses: The chart displays the absolute value for the Total
  Account Expenses, as well as the relative percentage variation Total Account
  Expenses Variation %, that is calculated over the previous period available Total
  Account Expenses value. The results are displayed according to the As-of-Date
  and split by the Currency Code.
- Total Distribution Expense: The chart displays the absolute value for the Total Distribution Expense, as well as the relative percentage variation Total Distribution Expense Variation %, that is calculated over the previous period available Total Distribution Expense value. The results are displayed according to the As-of-Date and split by the Currency Code.
- Total Processing Expense: The chart displays the absolute value for the Total Processing Expense, as well as the relative percentage variation Total Processing Expense Variation %, that is calculated over the previous period available Total Processing Expense value. The results are displayed according to the As-of-Date and split by the Currency Code.
- **Total Tax Expenses**: The chart displays the absolute value for the Total Tax Expenses, as well as the relative percentage variation Total Tax Expenses Variation %, that is calculated over the previous period available Total Tax

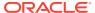

- Expenses value. The results are displayed according to the As-of-Date and split by the Currency Code.
- Total Brand Management Expenses: The chart displays the absolute value for the Total Brand Management Expenses, as well as the relative percentage variation Total Brand Management Expenses Variation %, that is calculated over the previous period available Total Brand Management Expenses value. The results are displayed according to the As-of-Date and split by the Currency Code.
- Marketing Expense: The chart displays the absolute value for the Marketing Expense, as well as the relative percentage variation Marketing Expense – Variation %, that is calculated over the previous period available Marketing Expense value. The results are displayed according to the As-of-Date and split by the Currency Code.
- Business Development Expense: The chart displays the absolute value for the Business Development Expense, as well as the relative percentage variation Business Development Expense Variation %, that is calculated over the previous period available Business Development Expense value. The results are displayed according to the As-of-Date and split by the Currency Code.
- Branch Management Expenses: The chart displays the absolute value for the Branch Management Expenses, as well as the relative percentage variation Branch Management Expenses Variation %, that is calculated over the previous period available Branch Management Expenses value. The results are displayed according to the As-of-Date and split by the Currency Code.
- Retail Operations Expense: The chart displays the absolute value for the Retail
  Operations Expense, as well as the relative percentage variation Retail Operations
  Expense Variation %, that is calculated over the previous period available Retail
  Operations Expense value. The results are displayed according to the As-of-Date and
  split by the Currency Code.
- **ATM Expenses**: The chart displays the absolute value for the ATM Expenses, as well as the relative percentage variation ATM Expenses Variation %, that is calculated over the previous period available ATM Expenses value. The results are displayed according to the As-of-Date and split by the Currency Code.
- Branch Teller Expenses: The chart displays the absolute value for the Branch Teller Expenses, as well as the relative percentage variation Branch Teller Expenses Variation %, that is calculated over the previous period available Branch Teller Expenses value. The results are displayed according to the As-of-Date and split by the Currency Code.
- Electronic Banking Expenses: The chart displays the absolute value for the Electronic Banking Expenses, as well as the relative percentage variation Electronic Banking Expenses Variation %, that is calculated over the previous period available Electronic Banking Expenses value. The results are displayed according to the As-of-Date and split by the Currency Code.
- Interchange Expense Amount: The chart displays the absolute value for the Interchange Expense Amount, as well as the relative percentage variation Interchange Expense Amount Variation %, that is calculated over the previous period available Interchange Expense Amount value. The results are displayed according to the As-of-Date and split by the Currency Code.
- Infrastructure Expense: The chart displays the absolute value for the Infrastructure Expense, as well as the relative percentage variation Infrastructure Expense Variation %, that is calculated over the previous period available Infrastructure Expense value. The results are displayed according to the As-of-Date and split by the Currency Code.

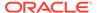

- **Fixed Expense**: The chart displays the absolute value for the Fixed Expense, as well as the relative percentage variation Fixed Expense Variation %, that is calculated over the previous period available Fixed Expense value. The results are displayed according to the As-of-Date and split by the Currency Code.
- Staff Costs: The chart displays the absolute value for the Staff Costs, as well as the relative percentage variation Staff Costs Variation %, that is calculated over the previous period available Staff Costs value. The results are displayed according to the As-of-Date and split by the Currency Code.
- Loan Processing Expenses: The chart displays the absolute value for the Loan Processing Expenses, as well as the relative percentage variation Loan Processing Expenses – Variation %, that is calculated over the previous period available Loan Processing Expenses value. The results are displayed according to the As-of-Date and split by the Currency Code.
- Loan Loss Provision: The chart displays the absolute value for the Loan Loss Provision, as well as the relative percentage variation Loan Loss Provision – Variation %, that is calculated over the previous period available Loan Loss Provision value. The results are displayed according to the As-of-Date and split by the Currency Code.
- Allocated Non-Cash Expenses: The chart displays the absolute value for the
  Allocated Non-Cash Expenses, as well as the relative percentage variation
  Allocated Non-Cash Expenses Variation %, that is calculated over the previous
  period available Allocated Non-Cash Expenses value. The results are displayed
  according to the As-of-Date and split by the Currency Code.
- Amortization Expenses: The chart displays the absolute value for the
   Amortization Expenses, as well as the relative percentage variation Amortization
   Expenses Variation %, that is calculated over the previous period available
   Amortization Expenses value. The results are displayed according to the As-of Date and split by the Currency Code.

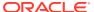

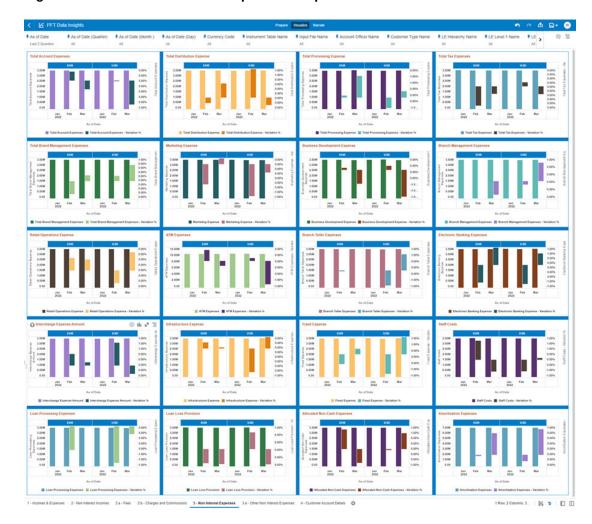

Figure 7-109 "3 - Non Interest Expenses" Report

### 7.1.5.1.5.1 "3.a - Other Non Interest Expenses"

The "3.a - Other Non Interest Expenses" Report provides a view of the descriptive analytics related to the heads of Other Non Interest Expenses.

The "3.a - Other Non Interest Expenses" Report provides a view of the descriptive analytics related to the heads of Other Non Interest Expenses.

You can use a series of Report Prompts, as previously described, to filter the data according to key attributes pertaining to the underlying Instrument Tables Accounts.

The report displays the underlying data according to the following Charts' logic:

 Other Expenses Variation% breakdown (valid for both Pivot table chart and Bar Chart)

The chart displays the relative percentage variation for the following metrics, that are calculated over the previous period available corresponding metrics values.

The results are displayed according to the As-of-Date and split by the Currency Code.

\* \* Amortization Of Goodwill - Variation %

- \* Amortization Of Restructuring Expenses Variation %
- \* Authorization Expense Variation %
- \* Batch Expense Variation %
- \* Compliance Expenses Variation %
- Data Processing Expense Variation %
- \* Float Expense Variation %
- \* Item Processing Expense Variation %
- Membership Expense Variation %
- \* Miscellaneous Business Management Expenses Variation %
- \* Miscellaneous Product Management Expenses Variation %
- \* Miscellaneous Sales Expenses Variation %
- Other Account Expenses Variation %
- \* Other Campaign Expenses Variation %
- \* Other Collection Expenses Variation %
- \* Other Non Interest Operating Expense Amount Variation %
- \* Other Processing Expense Variation %
- \* Tape Processing Expense Variation %
- Other Expenses breakdown (valid for both Pivot table chart and Bar Chart)
   The chart displays the absolute value for the following metrics.
   The results are displayed according to the As-of-Date and split by the Currency Code.
  - \* \* Amortization Of Goodwill
    - \* Amortization Of Restructuring Expenses
    - \* Authorization Expense
    - Compliance Expenses
    - Data Processing Expense
    - \* Float Expense
    - \* Item Processing Expense
    - Membership Expense
    - \* Miscellaneous Business Management Expenses
    - Miscellaneous Product Management Expenses
    - Miscellaneous Sales Expenses
    - \* Other Account Expenses
    - \* Other Campaign Expenses
    - Other Collection Expenses
    - \* Other Non Interest Operating Expense Amount
    - Other Processing Expense
    - \* Tape Processing Expense

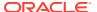

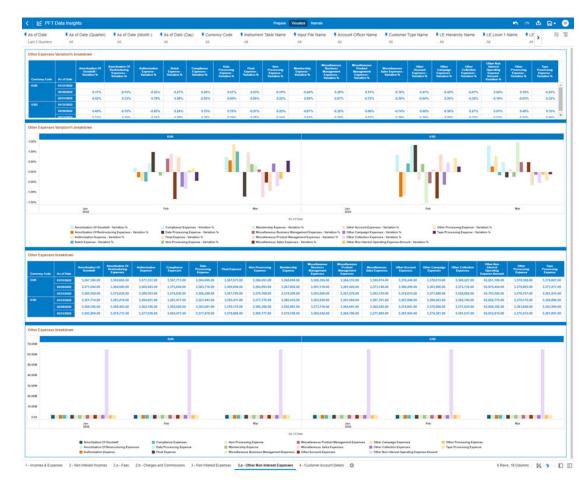

Figure 7-110 "3.a - Other Non Interest Expenses" Report

#### 7.1.5.1.6 "4 - Customer Account Details"

The "4 - Customer Account Details" Report provides a view of the underlying instrument tables Customer Accounts details.

You can use a series of Report Prompts, as previously described, to filter the data according to key attributes pertaining to the underlying Instrument Tables Accounts.

- Detailed Acct Level Info: The tabular report displays all the dimensions and the
  measures, available at the Account level granularity, that have been displayed in all the
  other previously described report categories.
   Following the granular elements available for this table chart:
  - Detailed Acct Level Info
     The tabular report displays all the dimensions and the measures, available at the Account level granularity, that have been displayed in all the other previously described report categories.
    - \* "As-of-Date", "Currency Code", "Input File Name", "Instrument Table Name", "Legal Entity Leaf Name", "Common COA Leaf Name", "GL Account Leaf Name", "Org Unit Leaf Name", "Prod Leaf Name", "Branch Leaf Name", "Customer Identifier", "Geography Leaf Name", "Industry Leaf Name", "Account Officer

Name", "Customer Type Name", "Identity Code", "Id Number", "Account Number", "Allocated Non-Cash Expenses", "Amortization Expenses", "Amortization Of Goodwill", "Amortization Of Restructuring Expenses", "Annual fees", "ATM Expenses", "Authorization Expense", "Balance Transfer fees", "Branch Management Expenses", "Branch Teller Expenses", "Cash Advance fees", "Charge For Central Bank Reserves", "Charges", "Commissions", "Commitment fees", "Compliance Expenses", "Convenience fees". "Customer Service fees". "Data Processing Expense", "Early Redemption Fees", "Electronic Banking Expense", "Fees", "Fixed Expense", "Float Expense", "Foreign Transaction fees", "Infrastructure Expense", "Interchange Expense Amount", "Interchange fees", "Interest Expense", "Interest Income", "Item Processing Expense", "Late fees", "Loan Loss Provision", "Loan Processing Expenses", "Management Fees", "Marketing Expense", "Membership Expense", "Miscellaneous Business Management Expenses", "Miscellaneous Product Management Expenses", "Miscellaneous Sales Expenses", "Non Interest Expense", "Non Interest Income", "Origination fees", "Other Account Expenses", "Other Campaign Expenses", "Other Collection Expenses", "Other fees", "Other Non Interest Income", "Other Non Interest Operating Expense Amount", "Other Processing Expense", "Over Limit fees", "Overdraft fees", "Prepayment fees", "Processing fees", "Retail Operations Expense", "Sales Commission", "Staff Costs", "Statement fees", "Tape Processing Expense", "Total Account Expenses", "Total Brand Management Expenses", "Total Distribution Expense", "Total Processing Expense", "Total Tax Expenses", "Total Waived Fees", "TP Charge", "TP Credit", "Transaction fees".

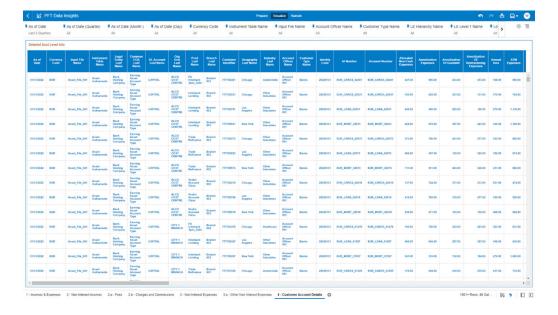

Figure 7-111 "4 - Customer Account Details" Report

# 7.1.6 Processing Analytics

To access the Processing Analytics Report, select **Analytics** from the LHS Menu, and then select **Processing Analytics**.

## 7.1.6.1 Allocation Performance Analysis

You can use the Allocation Performance Analysis Report to perform analysis on the Allocation Statistics. In particular, you can look at multiple periods for the Allocation Executions as well as concentrate the analysis focus on a single execution period.

Using this LHS link, you will be redirected to the UI with the related report, as explained in the following section.

### 7.1.6.1.1 Multi-Period Analysis

You can use the Multi-Periods Analysis Report section to analyze the Allocation Execution Performances across different periods.

You can use a series of Report Prompts to filter the data according to Functional Key Attributes as described below:

Figure 7-112 Canvas Prompt Filters

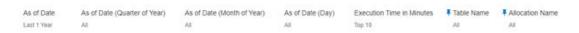

As of Date: The Execution Period for the Allocation Rules. You can use this filter to
isolate a selected timeframe for the analysis. The following screenshot displays the
possible options that this filter provides against the Time Dimension.

Figure 7-113 As-of-Date Selection

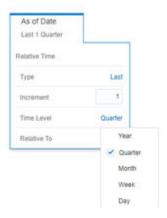

- Additional Filters for the Time Dimension as follows:
  - As of Date (Quarter of Year)
  - As of Date (Month of Year)
  - As of Date (Day)
- Execution Time in Minutes: You can use this filter to retrieve the Top/Bottom N
  Allocation rules based on their Execution Time in Minutes.

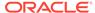

The possible filter options that you can use are selecting either "Top" or "Bottom" in the "Method" option, as well as define a selected number of occurrences (that is, assigning an integer value such as 5, 10, and so on) in the option "Count".

Figure 7-114 Execution Time in Minutes for Top/Bottom Selection

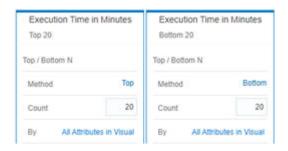

- **Table Name**: You can use this filter to select a specific Table Name (one or more) used by the Allocation Rule that has been utilized for processing.
- Allocation Name: You can use this filter to select a specific Allocation rule (one or more) used by the different process executions.

The first step is to select in the Charts List Box "Select Period 1", "Select Period 2", and "Select Period 3", the three different periods that will be used to compare across different As-of-Date the performances of the Allocation Rules executed.

The first screenshot shows how to select the First Period, and the subsequent screenshots show how to select the Second and Third Periods. <Enter a single subject here.>

Figure 7-115 Select Period 1 for the Allocation Rules Execution

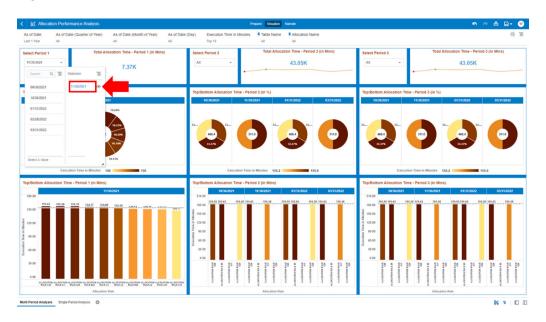

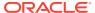

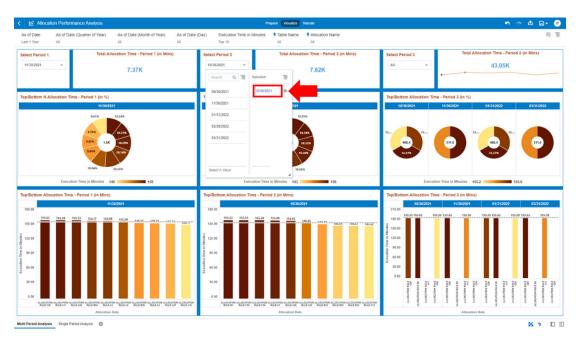

Figure 7-116 Select Period 2 for the Allocation Rules Execution

Figure 7-117 Select Period 3 for the Allocation Rules Execution

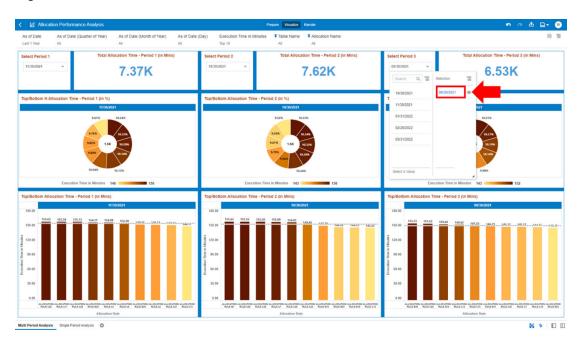

The result of the three previous selection steps is shown in the following screenshot. You can compare the multiple periods and analyze the performances across them.

The report displays the underlying data according to the following charts' logic and for the three sections Period 1, Period 2, and Period 3 (the charts description will reference only the "Period 1" as for the other periods the content will be functionally the same):

- Select Period 1 (2 or 3)
   The As-of-Date selected for the Period that you want to analyze.
- Total Allocation Time Period 1 (2 or 3) (in Mins) (Tile Chart)
   The total time spent in minutes for all the Allocation Rules executed during the selected period.
- Top/Bottom N Allocation Time Period 1 (2 or 3) (in %) (Pie Chart)
   The chart displays the N Allocation Rules, out of the Top/Bottom N selection
   (where N is related to the value used in the Report Prompts Filter selection on the
   "Execution Time in Minutes"; in the screenshot for example we have filtered "Top
   10"), sorted by the Allocation Rule Percentage Value.

The Percentage Value, is calculated based on the "Execution Time in Minutes" spent for the Allocation Rule, out of the total time spent for the Top/Bottom N Allocation Rules selected.

In the following, we see, for instance, what is the Allocation Rule that needed more time to be executed and that is the one scoring a higher percentage value out of the total time spent within the Top/Bottom N selection.

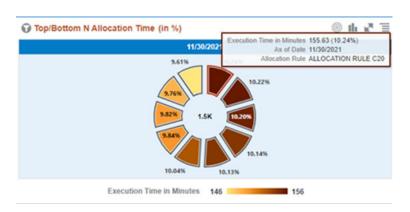

Figure 7-118 Top/Bottom N Allocation Time - Period 1 (in %)

The chart also displays the "Execution Time in Minutes" needed by the Top/Bottom N Allocation Rules (this value is visible at the center of the above pie chart screenshot and in this example is "1.5K" minutes).

Top/Bottom Allocation Time - Period 1 (2 or 3) (in Mins) – (Bar Chart)
 The chart displays the N Allocation Rules, out of the Top/Bottom N selection, sorted by the "Execution Time in Minutes" in descending order.

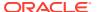

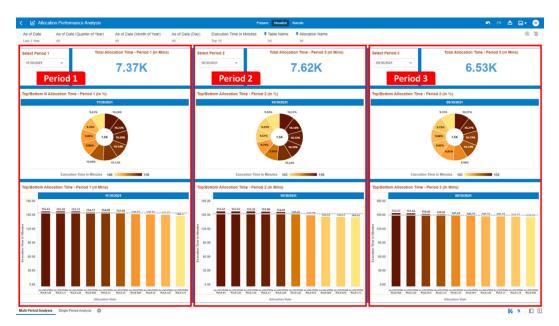

Figure 7-119 Allocation Performance Analysis – Multi Period Analysis

#### 7.1.6.1.2 Single Period Analysis

You can use this report section to analyze the Allocation Execution Performances within a Single Period.

You can use a series of Report Prompts to filter the data according to Functional Key Attributes as described (note that for this report section the "As-of-Date (Day)" filter is a mandatory filter and must be used with one selection value only at the same time):

Figure 7-120 Canvas Prompt Filters

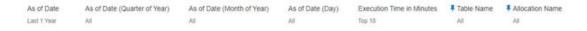

• **As of Date**: The Execution Period for the Allocation Rules. You can use this filter to isolate a selected Timeframe for the analysis. Below, see a screenshot for the possible options that this filter provides against the Time Dimension.

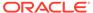

Figure 7-121 As of Date Selection

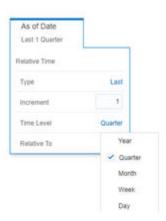

- As-of-Date (Quarter of Year)
- As of Date (Month of Year)
- As of Date (Day): One "As of Date (Day)" value only at the same time as the report section allows "Single Period Analysis" only.

Figure 7-122 As of Date (Day) Selection

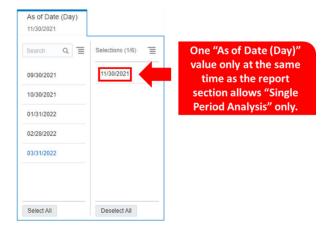

Execution Time in Minutes: You can use this filter to retrieve the Top/Bottom N
 Allocation rules based on their Execution Time in Minutes.

Below, the possible options that this filter provides such as selecting either "Top" or "Bottom" in the "Method" option as well as define a selected number of occurrences (that is, assigning an integer value such as 5, 10, and so on) in the option "Count".

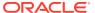

Figure 7-123 Execution Time in Minutes for Top/Bottom Selection

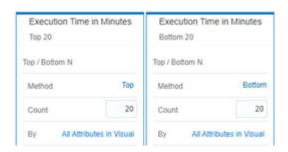

- **Table Name**: You can use this filter to select a specific Table Name (one or more) used by the Allocation Rule that has been utilized for processing.
- **Allocation Name**: You can use this filter to select a specific Allocation Rule (one or more) used by the different process executions.

The first step for you would be to select in the Report Prompt filter "As of Date (Day)", one value only to focus the analysis on a specific Execution Period.

Figure 7-124 As of Date (Day) Selection

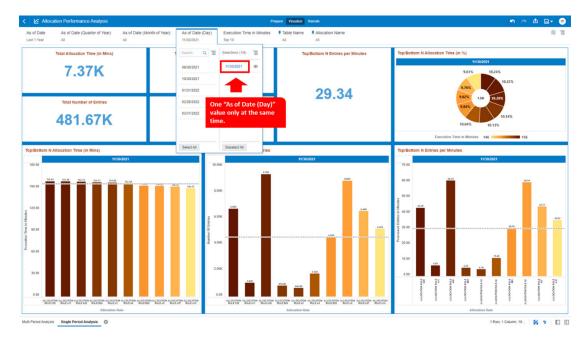

- Total Allocation Time (in Mins) (Tile Chart): The total time spent in minutes for all the Allocation Rules executed during the selected period.
- **Total Number of Entries (Tile Chart)**: The total number of entries allocated for all the Allocation Rules executed during the selected period.
- Top/Bottom N Allocation Time (in Mins) (Tile Chart): The total allocation time spent
  for the execution of the selected period. The value is calculated out of the Top/Bottom N
  selection (where N is related to the value used in the Report Prompts filter selection on
  the "Execution Time in Minutes"; in the screenshot, for example we have filtered "Top
  10").

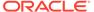

- Top/Bottom N Number of Entries (Tile Chart): The total number of entries processed for the selected period. The value is calculated out of the Top/Bottom N selection (where N is related to the value used in the Report Prompts filter selection on the "Execution Time in Minutes"; in the screenshot, for example we have filtered "Top 10").
- Top/Bottom N Entries per Minutes (Tile Chart): The ratio of processed entries per minutes (calculated as the number of entries divided the execution time in minutes). The value is calculated out of the Top/Bottom N selection (where N is related to the value used in the Report Prompts filter selection on the "Execution Time in Minutes"; in the screenshot, for example we have filtered "Top 10").
- Top/Bottom N Allocation Time (in %) (Pie Chart): The chart displays the N Allocation Rules, out of the Top/Bottom N selection (where N is related to the value used in the Report Prompts filter selection on the "Execution Time in Minutes"; in the screenshot for example we have filtered "Top 10"), sorted by the Allocation Rule percentage value.

The percentage value, is calculated based on the "Execution Time in Minutes" spent for the Allocation Rule, out of the total time spent for the Top/Bottom N Allocation Rules selected.

Below we see, for instance, what is the Allocation Rule that needed more time to be executed and that is the one scoring a higher percentage value out of the total time spent within the Top/Bottom N selection.

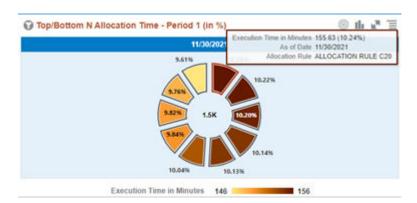

Figure 7-125 Top/Bottom N Allocation Time (in %)

In addition, the chart displays the "Execution Time in Minutes" needed by the Top/Bottom N Allocation Rules (this value is visible at the center of the above pie chart screenshot and in this example is "1.5K" minutes).

- Top/Bottom N Allocation Time (in Mins) (Bar Chart): The chart displays the N
  Allocation Rules, out of the Top/Bottom N selection, sorted by the "Execution Time
  in Minutes" in descending order.
- Top/Bottom N Number of Entries (Bar Chart): The chart displays, for the N
  Allocation Rules out of the Top/Bottom N selection, the number of processed
  entries for each of them keeping the sort by the "Execution Time in Minutes" in
  descending order.
- Top/Bottom N Entries per Minutes (Bar Chart): The chart displays, for the N Allocation Rules out of the Top/Bottom N selection, the number of processed entries per minutes (calculated as the number of entries divided the execution time

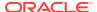

in minutes) for each of them keeping the sort by the "Execution Time in Minutes" in descending order.

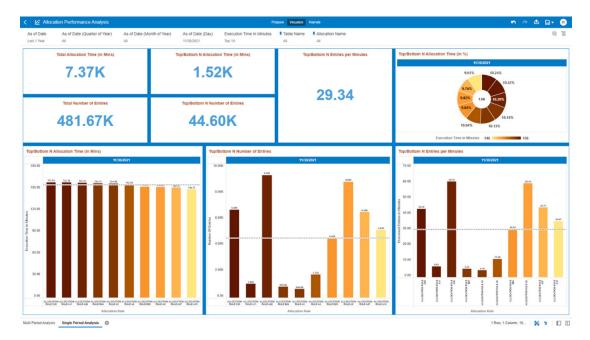

Figure 7-126 Allocation Performance Analysis – Single Period Analysis

# 7.1.7 Processed Data Insights

To access the Processed Data Insights Reports, select **Analytics** from the LHS Menu, and then select **Processed Data Insights**.

The following Reports are available for the Processed Data Insights section. You can select any report that you want.

- Ad-Hoc Data Analysis
- Financial Statement Analysis

# 7.1.7.1 Ad-hoc Data Analysis

You can use the Ad-hoc Data Analysis Report to perform ad-hoc analysis on Management Ledger data.

Using this LHS link, you will be redirected to the UI with the related report, as explained in the following section.

### 7.1.7.1.1 Report Filters

You can use a series of Report Prompts to filter the data according to Functional Key Attributes as described below:

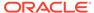

Figure 7-127 Canvas Prompt Filters for Time Dimension

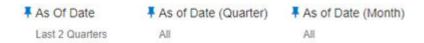

As of Date: The Execution Period for the output results. You can use this filter to
isolate a selected timeframe for the analysis. The following screenshot displays
the possible options that this filter provides against the Time Dimension.

Figure 7-128 As-of-Date Selection

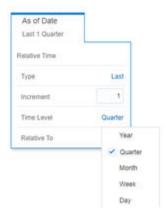

- Additional Filters for the Time Dimension as follows:
  - As of Date (Quarter)
  - As of Date (Month)

Figure 7-129 Canvas Prompt Filters for Management Ledger Key Attributes (1/2)

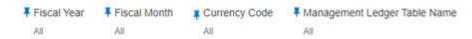

- Fiscal Year: You can use this filter to select a specific Fiscal Year derived from Asof-Date.
- **Fiscal Month**: You can use this filter to select a specific Fiscal Month derived from As-of-Date.
- Currency Code: You can use this filter to select a specific Currency Code to be applied to the underlying Management Ledger data.
- Management Ledger Table Name: You can use this filter to select the source Management Ledger table for your analysis.

Figure 7-130 Canvas Prompt Filters for Financial Element Key Processing Dimension

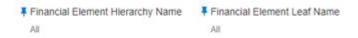

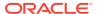

- Financial Element Hierarchy Name: Note that this is a mandatory filter for the group filtering on Financial Element Key Processing Dimension.

  As the Application supports the creation of multiple hierarchies for the same Dimension of analysis, and to avoid displaying results from multiple Dimension Hierarchies at the same time, a mandatory driver to select "Financial Element Hierarchy Name" must be selected with only a single value simultaneously.
- **Financial Element Leaf Name**: You can use this filter to select the Financial Element Leaf Name that is related to the underlying Management Ledger data.

Figure 7-131 Canvas Prompt Filters for Legal Entity Key Processing Dimension

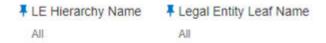

- LE Hierarchy Name: Note that this is a mandatory filter for the group filtering on Legal Entity Key Processing Dimension.
   As the Application supports the creation of multiple hierarchies for the same Dimension of analysis, and to avoid displaying results from multiple Dimension Hierarchies at the same
  - analysis, and to avoid displaying results from multiple Dimension Hierarchies at the same time, a mandatory driver to select "LE Hierarchy Name" must be selected with only a single value simultaneously.
- Legal Entity Leaf Name: You can use this filter to select the Legal Entity Leaf Name that is related to the underlying Management Ledger data.

Figure 7-132 Canvas Prompt Filters for Common COA Key Processing Dimension

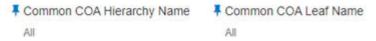

- Common COA Hierarchy Name: N.B. this is a mandatory filter for the group filtering on Common COA Key Processing Dimension.
  - As the Application supports the creation of multiple hierarchies for the same Dimension of analysis, and to avoid displaying results from multiple Dimension Hierarchies at the same time, a mandatory driver to select "Common COA Hierarchy Name" must be selected with only a single value simultaneously.
- Common COA Leaf Name: You can use this filter to select the Common COA Leaf Name that is related to the underlying management ledger data.

Figure 7-133 Canvas Prompt Filters for GL Account Key Processing Dimension

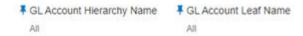

- **GL Account Hierarchy Name**: Note that this is a mandatory filter for the group filtering on GL Account Key Processing Dimension.
  - As the Application supports the creation of multiple hierarchies for the same Dimension of analysis, and to avoid displaying results from multiple Dimension Hierarchies at the same time, a mandatory driver to select "GL Account Hierarchy Name" must be selected with only a single value simultaneously.

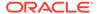

GL Account Leaf Name: You can use this filter to select the GL Account Leaf Name that is related to the underlying Management Ledger data.

Figure 7-134 Canvas Prompt Filters for Org Unit Key Processing Dimension

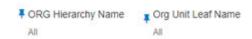

- Org Hierarchy Name: Note that this is a mandatory filter for the group filtering on Org Unit Key Processing Dimension.
  - As the Application supports the creation of multiple hierarchies for the same Dimension of analysis, and to avoid displaying results from multiple Dimension Hierarchies at the same time, a mandatory driver to select "Org Hierarchy Name" must be selected with only a single value simultaneously.
- **Org Unit Leaf Name**: You can use this filter to select the Org Unit Leaf Name that is related to the underlying Management Ledger data.

Figure 7-135 Canvas Prompt Filters for Product Key Processing Dimension

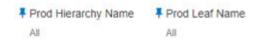

- Prod Hierarchy Name: Note that this is a mandatory filter for the group filtering on Product Key Processing Dimension.
  - As the Application supports the creation of multiple hierarchies for the same Dimension of analysis, and to avoid displaying results from multiple Dimension Hierarchies at the same time, a mandatory driver to select "Prod Hierarchy Name" must be selected with only a single value simultaneously.
- Prod Leaf Name: You can use this filter to select the Prod Leaf Name that is related to the underlying Management Ledger data.

Figure 7-136 Canvas Prompt Filters for Management Ledger Key Attributes (2/2)

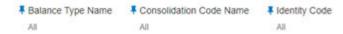

- Balance Type Name: You can use this filter to select a specific Balance type, such as Debit and Credit.
- Consolidation Code Name: You can use this filter to select a specific Consolidation type as it identifies the values for Actual, Budget, Forecast, Forecast Prior.
- Identity Code: You can use this filter to select a specific identity code to be applied to the underlying Management Ledger data.

### 7.1.7.1.2 Report Hierarchies

The Report provides you with the roll-up and drill-down capability on Management Ledger data, leveraging the available levels for the four following Hierarchies:

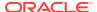

- Org Unit Entity Hierarchy
- Common COA Hierarchy
- Product Hierarchy
- GL Account Hierarchy

Following screenshot displays the four available selections for the aforementioned hierarchies.

Figure 7-137 Variable Prompt for Management Ledger Key Processing Dimension Hierarchies

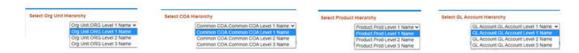

### 7.1.7.1.3 Ad-hoc Analysis

The "Ad-hoc Analysis" Report can be used to perform ad-hoc analysis on Management Ledger data.

Figure 7-138 "Ad-hoc Analysis" Report

You can use a series of Report Prompts, as previously described, to filter the data according to key attributes pertaining to the underlying Management Ledger data.

The report displays the underlying Management Ledger data according to the following Charts' logic:

Management Ledger Application Preferences
 The chart displays the application preferences values for the following parameters:

- Fiscal Period (Months): this filed is always 12 months equivalent to the number of fiscal months available in an ideal fiscal year.
- Fiscal Year Start Month: starting month of the current Fiscal Year.
- Functional Currency: the Functional Currency configured for the corresponding Management Ledger.
- Management Ledger Physical Table: name of the underlying Management Ledger physical table.
- Management Ledger Table Name: name of the Management Ledger table.
- **Select Org Unit Hierarchy**: The chart provides you with a selection capability for the desired Org Unit Hierarchical level.
- Select COA Hierarchy: The chart provides you with a selection capability for the desired Common COA Hierarchical level.
- Select Product Hierarchy: The chart provides you with a selection capability for the desired Product Hierarchical level.
- **Select GL Account Hierarchy**: The chart provides you with a selection capability for the desired GL Account Hierarchical level.
- Select Org Unit Hierarchy Node: The chart provides you with two levels of the hierarchy the selected level from the "Select Org Unit Hierarchy" as well as the Org Unit leaf nodes. You use this chart to further filter down the ML based Ad-hoc Analysis charts as well as the Select KPD Hierarchy Node charts.
- Select COA Hierarchy Node: The chart provides you with two levels of the hierarchy the selected level from the "Select COA Hierarchy" as well as the Common COA leaf nodes. You use this chart to further filter down the ML based Ad-hoc Analysis charts as well as the Select KPD Hierarchy Node charts.
- Select Product Hierarchy Node: The chart provides you with two levels of the hierarchy the selected level from the "Select Product Hierarchy" as well as the Product leaf nodes. You use this chart to further filter down the ML based Ad-hoc Analysis charts as well as the Select KPD Hierarchy Node charts.
- Select GL Account Hierarchy Node: The chart provides you with two levels of the hierarchy – the selected level from the "Select GL Account Hierarchy" as well as the GL Account leaf nodes. You use this chart to further filter down the ML based Ad-hoc Analysis charts as well as the Select KPD Hierarchy Node charts.

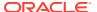

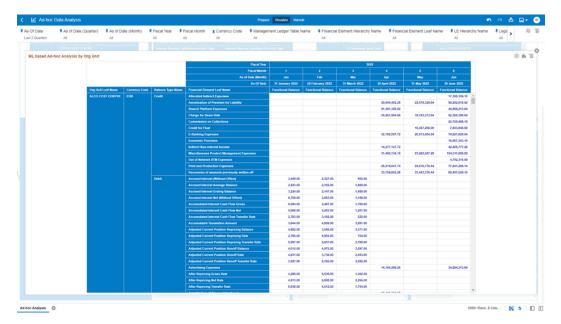

Figure 7-139 "ML based Ad-hoc Analysis by Org Unit" Chart

- ML based Ad-hoc Analysis by Org Unit: The chart displays the following underlying management ledger data elements:
  - Org Unit Leaf Name
  - Currency Code displays the account currency of the records
  - Balance Type Name
  - Financial Element Leaf Name
  - Fiscal Year
  - Fiscal Month
  - As of Date (Month)
  - As of Date
  - Functional Balance displays the balance in functional currency of the management ledger (the functional currency is available in the chart "Management Ledger Application Preferences")

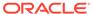

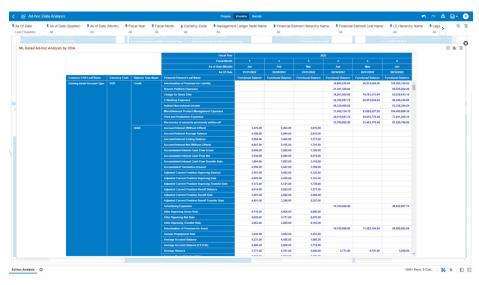

Figure 7-140 "ML based Ad-hoc Analysis by COA" Chart

- ML based Ad-hoc Analysis by COA: The chart displays the following underlying management ledger data elements:ul
  - Common COA Leaf Name
  - Currency Code displays the account currency of the records
  - Balance Type Name
  - Financial Element Leaf Name
  - Fiscal Year
  - Fiscal Month
  - As of Date (Month)
  - As of Date
  - Functional Balance displays the balance in functional currency of the management ledger (the functional currency is available in the chart "Management Ledger Application Preferences")

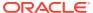

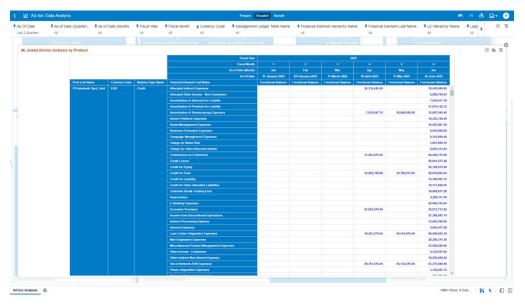

Figure 7-141 "ML based Ad-hoc Analysis by Product" Chart

- ML based Ad-hoc Analysis by Product: The chart displays the following underlying management ledger data elements:
  - Product Leaf Name
  - Currency Code displays the account currency of the records
  - Balance Type Name
  - Financial Element Leaf Name
  - Fiscal Year
  - Fiscal Month
  - As of Date (Month)
  - As of Date
  - Functional Balance displays the balance in functional currency of the management ledger (the functional currency is available in the chart "Management Ledger Application Preferences")

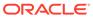

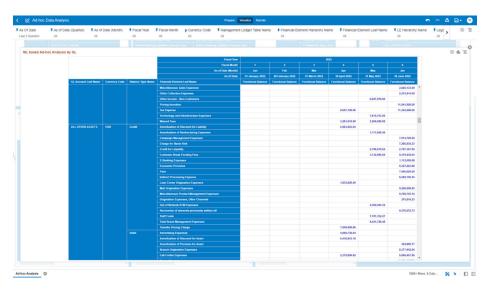

Figure 7-142 "ML based Ad-hoc Analysis by GL" Chart

- ML based Ad-hoc Analysis by GL: The chart displays the following underlying management ledger data elements:
  - GL Account Leaf Name
  - Currency Code displays the account currency of the records
  - Balance Type Name
  - Financial Element Leaf Name
  - Fiscal Year
  - Fiscal Month
  - As of Date (Month)
  - As of Date
  - Functional Balance displays the balance in functional currency of the management ledger (the functional currency is available in the chart "Management Ledger Application Preferences")

After having performed analysis on the off-the-shelf "Ad-hoc Analysis" report charts, you can use the results for further self-service analysis.

You can change the predefined off-the-shelf charts with two clicks' steps as shown in the following screenshot.

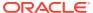

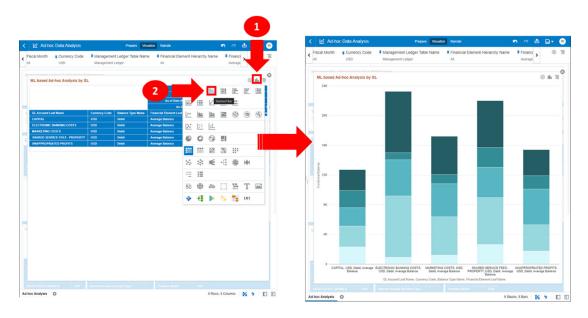

Figure 7-143 Change Chart type for Self-Service Analysis

# 7.1.7.2 Financial Statements Analysis

You can use the Financial Statements Analysis Report to perform analysis on the Financial Statement Reporting Lines derived out of the Management Ledger data.

Using this LHS link, you will be redirected to the UI with the related report, as explained in the following section.

### 7.1.7.2.1 Report Filters

You can use a series of Report Prompts to filter the data according to Functional Key Attributes as described below:

As of Date: The Execution Period for the Management Ledger data output results. You
can use this filter to isolate a selected timeframe for the analysis. The following
screenshot displays the possible options that this filter provides against the Time
Dimension.

Figure 7-144 As-of-Date Selection

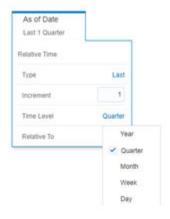

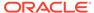

Figure 7-145 Canvas Prompt Filters for Management Ledger Key Attributes

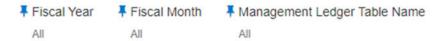

- Fiscal Year: You can use this filter to select a specific Fiscal Year derived from Asof-Date.
- Fiscal Month: You can use this filter to select a specific Fiscal Month derived from As-of-Date.
- Management Ledger Table Name: You can use this filter to select the source Management Ledger table for your analysis.

# Figure 7-146 Canvas Prompt Filters for Financial Element Key Processing Dimension

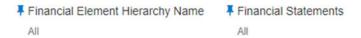

- Financial Element Hierarchy Name: Note that this is a mandatory filter for the group filtering on Financial Element Key Processing Dimension.

  As the Application supports the creation of multiple hierarchies for the same Dimension of analysis, and to avoid displaying results from multiple Dimension Hierarchies at the same time, a mandatory driver to select "Financial Element Hierarchy Name" must be selected with only a single value simultaneously.
- **Financial Statements**: You can use this filter to select the Financial Statements Reporting Line that is related to the underlying Management Ledger data.

Figure 7-147 Canvas Prompt Filters for Common COA Key Processing Dimension

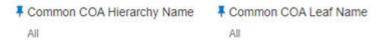

- Common COA Hierarchy Name: Note that this is a mandatory filter for the group filtering on Common COA Key Processing Dimension.
  As the Application supports the creation of multiple hierarchies for the same Dimension of analysis, and to avoid displaying results from multiple Dimension Hierarchies at the same time, a mandatory driver to select "Common COA Hierarchy Name" must be selected with only a single value simultaneously.
- Common COA Leaf Name: You can use this filter to select the Common COA Leaf Name that is related to the underlying Management Ledger data.

Figure 7-148 Canvas Prompt Filters for GL Account Key Processing Dimension

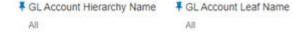

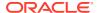

- **GL Account Hierarchy Name**: Note that this is a mandatory filter for the group filtering on GL Account Key Processing Dimension.
  - As the Application supports the creation of multiple hierarchies for the same Dimension of analysis, and to avoid displaying results from multiple Dimension Hierarchies at the same time, a mandatory driver to select "GL Account Hierarchy Name" must be selected with only a single value simultaneously.
- GL Account Leaf Name: You can use this filter to select the GL Account Leaf Name that is related to the underlying Management Ledger data.

Figure 7-149 Canvas Prompt Filters for Legal Entity Key Processing Dimension

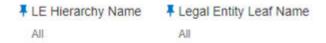

- **LE Hierarchy Name**: Note that this is a mandatory filter for the group filtering on Legal Entity Key Processing Dimension.
  - As the Application supports the creation of multiple hierarchies for the same Dimension of analysis, and to avoid displaying results from multiple Dimension Hierarchies at the same time, a mandatory driver to select "LE Hierarchy Name" must be selected with only a single value simultaneously.
- **Legal Entity Leaf Name**: You can use this filter to select the Legal Entity Leaf Name that is related to the underlying Management Ledger data.

Figure 7-150 Canvas Prompt Filters for Org Unit Key Processing Dimension

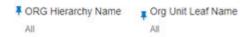

- **Org Hierarchy Name**: N.B. this is a mandatory filter for the group filtering on Org Unit Key Processing Dimension.
  - As the Application supports the creation of multiple hierarchies for the same Dimension of analysis, and to avoid displaying results from multiple Dimension Hierarchies at the same time, a mandatory driver to select "Org Hierarchy Name" must be selected with only a single value simultaneously.
- Org Unit Leaf Name: You can use this filter to select the Org Unit Leaf Name that is related to the underlying Management Ledger data.

Figure 7-151 Canvas Prompt Filters for Product Key Processing Dimension

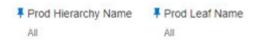

- **Prod Hierarchy Name**: N.B. this is a mandatory filter for the group filtering on Product Key Processing Dimension.
  - As the Application supports the creation of multiple hierarchies for the same Dimension of analysis, and to avoid displaying results from multiple Dimension Hierarchies at the same time, a mandatory driver to select "Prod Hierarchy Name" must be selected with only a single value simultaneously.

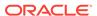

 Prod Leaf Name: You can use this filter to select the Prod Leaf Name that is related to the underlying Management Ledger data.

Figure 7-152 Canvas Prompt Filters for Management Ledger Key Attributes (2/2)

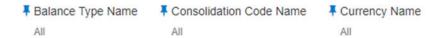

- Balance Type Name: You can use this filter to select a specific Balance type, such as Debit and Credit.
- Consolidation Code Name: You can use this filter to select a specific Consolidation type as it identifies the values for Actual, Budget, Forecast, Forecast Prior.
- **Currency Name**: You can use this filter to select a specific Currency Name to be applied to the underlying Management Ledger data.

### 7.1.7.2.2 Report Hierarchies

The Report provides you with the roll-up and drill down capability on the Financial Statement Reporting Lines derived out of the Management Ledger data, leveraging the available levels for the two following Hierarchies:

- Org Unit Entity Hierarchy
- Product Hierarchy

Following screenshot displays the two available selections for the aforementioned hierarchies.

Figure 7-153 Variable Prompt for Management Ledger Key Processing Dimension Hierarchies

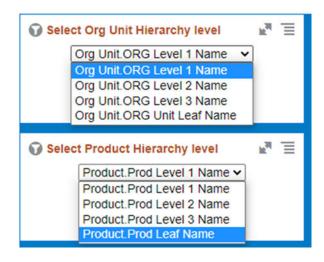

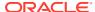

#### 7.1.7.2.3 Report Data Action

The Data Actions provide the capability to perform drill down analysis across the downstream report canvases. The drill-down is enabled through three data actions.

From every chart available in the report, you can select a combination of values, and then perform the navigation to the other report canvases.

In order to do so, with a right-click on the chart selection, the Data Action options will appear for you to be able to navigate further as described in the following mapping:

- Navigate to Financial Statements Trends the Data Action will be drilling through the "Financial Statements - Trends" canvas.
- Navigate to Financial Statements Details the Data Action will be drilling through the "Financial Statements Detail" canvas.
- Navigate to Financial Statements Org Units & Products the Data Action will be drilling through the "Financial Statements - Org Units & Products" canvas.

The following screenshot shows the Data Actions list as well as the navigation options that appears once you right click on the desired selection.

Figure 7-154 Data Action Configuration

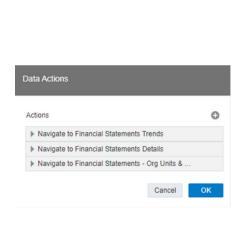

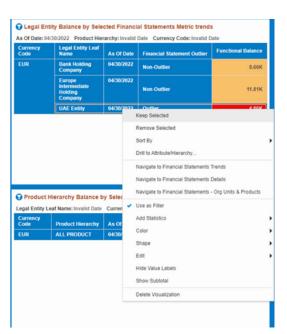

#### 7.1.7.2.4 Financial Statements - Outliers

This canvas allows you to look at the Financial Statements reporting lines outliers that are calculated using the Standard Deviation capability available off the shelf with Oracle Analytics.

The Financial data is segregated between "Outlier" and "Non-Outlier" in the report column "Financial Statement Outlier".

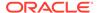

"Outlier" refers to a Financial data that lies outside the confidence interval of the deviation that we are adopting in our technique.

"Non-Outlier" would refer to a Financial data that lies inside the confidence interval of the deviation.

The outliers are calculated on the Financial Elements balance aggregated by the respective combination of KPDs, such as Legal Entity, Org Unit, and Product, against the As-of-Date available.

Figure 7-155 "Financial Statements - Outliers" Report Canvas

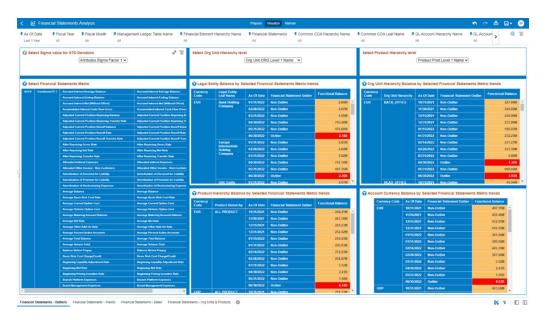

A Financial data can be identified as an outlier or a non-outlier based on the standard deviation confidence interval that we adopt.

This Confidence Interval is parametrized with the list of the Sigma values available in the report, that is, "Attributes.Sigma Factor 1", "Attributes.Sigma Factor 2", and "Attributes.Sigma Factor 3".

The Sigma Factors are integer values that range from "Attributes. Sigma Factor 1" to "Attributes. Sigma Factor 3" in the increasing order of the conservativeness or the confidence interval of the Standard Deviation.

This means will have more outliers when you perform analysis with "Attributes. Sigma Factor 1" than with the "Attributes. Sigma Factor 3".

The following screenshot shows the selection for the Sigma Factor available in the report canvas.

Figure 7-156 Sigma Factor selection for STD Deviation

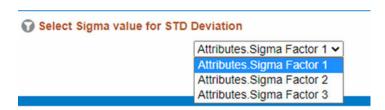

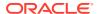

#### 7.1.7.2.4.1 Working with Financial Statement Reporting Lines

The default canvas view displays all the FE's under the "Financial Statement" canvas prompt filter, hence all the balances available in each of the canvas charts are showing the cumulative value of the balances across all the available FE's.

Therefore, to perform a correct analysis, you should select a single FE Reporting Line that you want to use for your analysis.

You can either select a single FE Reporting Line via the "Financial Statement" canvas prompt filter (option "A") or use the left-hand side "Select Financial Statements Metric" chart on the "Financial Element Leaf Name" column (option "B").

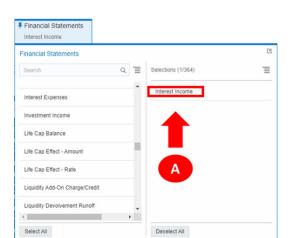

Figure 7-157 FE Reporting Line selection Option "A"

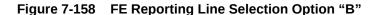

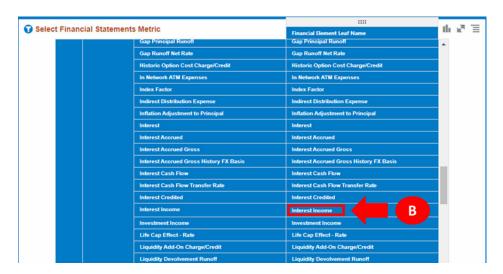

You can use a series of Report Prompts, as previously described, to filter the data according to key attributes pertaining to the underlying Management Ledger data.

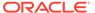

The report displays the underlying management ledger data according to the following Charts' logic:

- Select Sigma Value for STD Deviation: The chart provides you with a selection capability for the desired Sigma value to be used by the STD Deviation, the possible selection values are "Attributes. Sigma Factor 1", "Attributes. Sigma Factor 2", and "Attributes. Sigma Factor 3".
- **Select Org Unit Hierarchy level**: The chart provides you with a selection capability for the desired Org Unit Hierarchical level.
- **Select Product Hierarchy level**: The chart provides you with a selection capability for the desired Product Hierarchical level.
- Select Financial Statements Metric: The chart provides you with a selection
  capability for the desired Financial Element reporting line. The Financial Element
  Leaf Name is the actual data on which the reporting is based whereas the chart
  provides with the parent levels for ease of finding out the Financial Element Leaf
  member.

The columns displayed in the chart are the following:

- Financial Element Level 1 Name
- Financial Element Level 2 Name
- Financial Element Level 3 Name
- Financial Element Leaf Name
- Legal Entity Balance by Selected Financial Statements Metric trends: This
  chart deduces if a Financial data (that is the Functional Balance of a Financial
  Element Leaf Name) is a "Outlier" or "Non-Outlier" for a combination of As-of-Date,
  Currency (transaction currency) and Legal Entity. The columns displayed in the
  chart are the following:
  - Currency Code
  - Legal Entity Leaf Name
  - As Of Date
  - Financial Statement Outlier
  - Functional Balance
- Org Unit Hierarchy Balance by Selected Financial Statements Metric trends: This
  chart deduces if a Financial data (that is the Functional Balance of a Financial
  Element Leaf Name) is a "Outlier" or "Non-Outlier" for a combination of As-of-Date,
  Currency (transaction currency) and Org Unit (the Org Unit display is based on the
  Org Unit Hierarchy level you're analyzing).

- Currency Code
- Org Unit Hierarchy
- As Of Date
- Financial Statement Outlier
- Functional Balance
- Product Hierarchy Balance by Selected Financial Statements Metric trends: This chart deduces if a Financial data (that is the Functional Balance of a Financial Element Leaf Name) is a "Outlier" or "Non-Outlier" for a combination of As-of-Date,

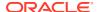

Currency (transaction currency) and Product (the Product display is based on the Product Hierarchy level you're analyzing).

The columns displayed in the chart are the following:

- Currency Code
- Product Hierarchy
- As Of Date
- Financial Statement Outlier
- Functional Balance
- Account Currency Balance by Selected Financial Statements Metric trends: This chart deduces if a Financial data (that is the Functional Balance of a Financial Element Leaf Name) is a "Outlier" or "Non-Outlier" for a combination of As-of-Date and Account Currency (transaction currency).

The columns displayed in the chart are the following:

- Currency Code
- As Of Date
- Financial Statement Outlier
- Functional Balance

#### 7.1.7.2.4.2 Use Case Flow for Outliers Analysis

You can refer this use case to best leverage the advanced analytics capabilities of the reports.

Starting from the canvas "Financial Statements – Outliers" you can perform a series of actions as following described.

1. Select your desired Sigma value on which the outlier analysis will be generated.

Figure 7-159 Sigma Value Selection

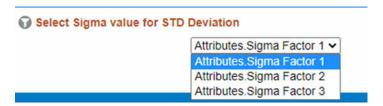

2. Select the Financial Statements, as described in the previous section Working with Financial Statement Reporting Lines.

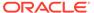

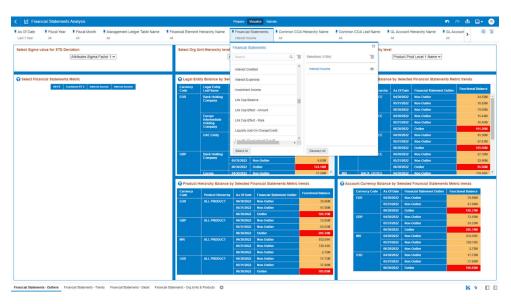

Figure 7-160 Financial Statements Selection

3. Select the Outliers and change the desired Hierarchy level for any of the available Key Processing Dimensions.

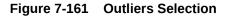

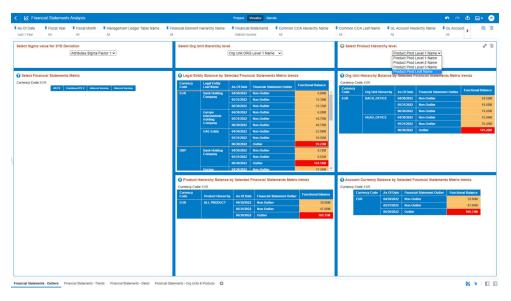

**4.** After you have selected a combination of outliers and related Dimensions, you can use the Data Actions to navigate to the other Report Canvases.

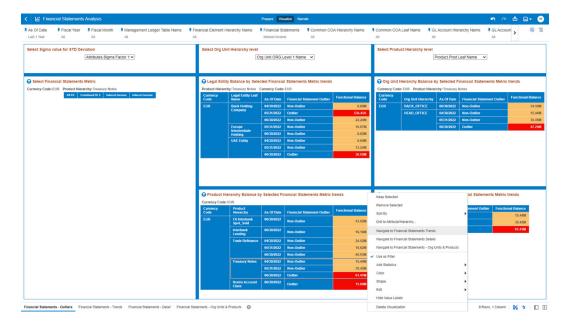

Figure 7-162 Navigation to Report Canvases

#### 7.1.7.2.5 Financial Statements - Trends

The "Financial Statements – Trends" Report describes the trend of the Financial Statements reporting lines with respect to As-of-Date.

You can use a series of Report Prompts, as previously described, to filter the data according to key attributes pertaining to the underlying Management Ledger data.

As described in the previous section Working with Financial Statement Reporting Lines, to perform a correct analysis, you should select a single FE Reporting Line that you want to use for your analysis. The report displays the underlying data according to the following Charts' logic:

- **Select Org Unit Hierarchy level**: The chart provides you with a selection capability for the desired Org Unit Hierarchical level.
- Select Product Hierarchy level: The chart provides you with a selection capability for the desired Product Hierarchical level.
- Select Financial Statements Metric: The chart provides you with a selection capability
  for the desired Financial Element reporting line. The Financial Element Leaf Name is the
  actual data on which the reporting is based whereas the chart provides with the parent
  levels for ease of finding out the Financial Element Leaf member.
   The columns displayed in the chart are the following:
  - Financial Element Level 1 Name
  - Financial Element Level 2 Name
  - Financial Element Level 3 Name
  - Financial Element Leaf Name
- Organization Unit Hierarchy: The chart provides you with two levels of the hierarchy –
  the selected level from the "Select Org Unit Hierarchy level" as well as the Org Unit leaf
  nodes. You use this chart to further filter down the "Financial Statements Trends"
  charts.

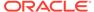

- **Product Hierarchy**: The chart provides you with two levels of the hierarchy the selected level from the "Select Product Hierarchy level" as well as the Product leaf nodes. You use this chart to further filter down the "Financial Statements Trends" charts.
- Financial Statements Line by Organization Unit and As-of-Date: The chart reports the trend analysis of the Financial Statements reporting lines with respect to As-of-Date and it is split by Currency and Org Unit (the Org Unit display is based on the Org Unit Hierarchy level you're analyzing). The columns displayed in the chart are the following:
  - The columns displayed in the chart are the following
  - Currency Code
  - Org Unit Hierarchy
  - As Of Date
  - Functional Balance
- Financial Statements Line by Product and As-of-Date: The chart reports the trend analysis of the Financial Statements reporting lines with respect to As-of-Date and it is split by Currency and Product (the Product display is based on the Product Hierarchy level you're analyzing).

The columns displayed in the chart are the following:

- Currency Code
- Product Hierarchy
- As Of Date
- Functional Balance
- Financial Statements Line by Account Currency and As-of-Date: The chart reports the trend analysis of the Financial Statements reporting lines with respect to As-of-Date and it is split further by Currency.

- Currency Code
- As Of Date
- Functional Balance

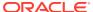

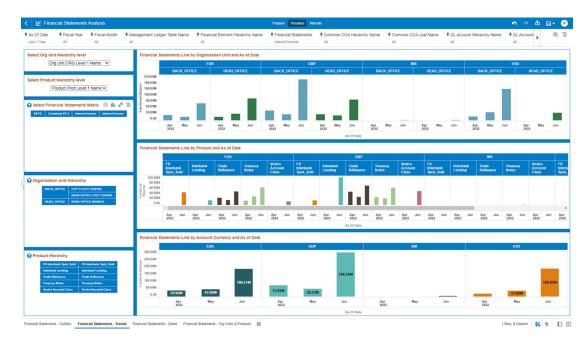

Figure 7-163 "Financial Statements – Trends" Report

### 7.1.7.2.6 Financial Statements - Detail

The "Financial Statements – Detail" Report provides the details of the Financial Statements reporting lines with respect to As-of-Date, with the possibility to analyze multiple reporting lines in the same view or to focus the analysis on one or more specific reporting lines.

You can use a series of Report Prompts, as previously described, to filter the data according to key attributes pertaining to the underlying management ledger data.

The report displays the underlying data according to the following Charts' logic:

 Financial Statements: The chart reports the detail analysis, in a tabular manner, of the Financial Statements reporting lines with respect to As-of-Date, and it is split by Currency.

- Currency Code
- Financial Element Level 1 Name
- Financial Element Level 2 Name
- Financial Element Level 3 Name
- Financial Element Leaf Name
- As Of Date
- Functional Balance
- **Financial Statements Metric Trends**: The chart reports the trend analysis of the Financial Statements reporting lines with respect to As-of-Date and it is split by Currency. The columns displayed in the chart are the following:
  - Currency Code
  - Financial Element Level 1 Name

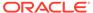

- Financial Element Level 2 Name
- Financial Element Level 3 Name
- As Of Date
- Functional Balance

Figure 7-164 "Financial Statements - Detail" Report

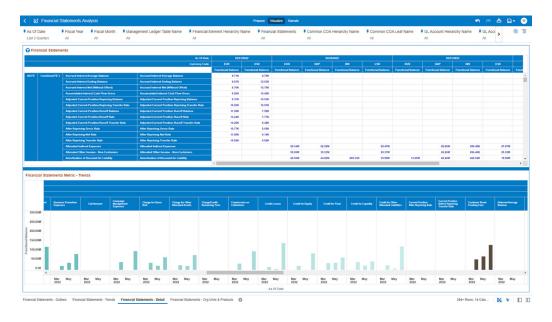

#### 7.1.7.2.7 Financial Statements - Org Units & Products

The "Financial Statements – Org Units & Products" Report ranks the top/bottom Org Units and Product based on the Financial Statements reporting lines balances with respect to As-of-Date.

As described in the previous section Working with Financial Statement Reporting Lines, to perform a correct analysis, you should select a single FE Reporting Line that you want to use for your analysis.

The report displays the underlying data according to the following Charts' logic:

- **Select Org Unit Hierarchy level**: The chart provides you with a selection capability for the desired Org Unit Hierarchical level.
- Select Product Hierarchy level: The chart provides you with a selection capability for the desired Product Hierarchical level.
- Select Financial Statements Metric: The chart provides you with a selection
  capability for the desired Financial Element reporting line. The Financial Element
  Leaf Name is the actual data on which the reporting is based whereas the chart
  provides with the parent levels for ease of finding out the Financial Element Leaf
  member.

- Financial Element Level 1 Name
- Financial Element Level 2 Name

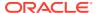

- Financial Element Level 3 Name
- Financial Element Leaf Name
- Top Organization Unit by Selected Financial Statements Metric: The chart ranks the
  top Org Units (the Org Units display is derived from the Org Unit Hierarchy level you're
  analyzing) based on the Financial Statements reporting lines balances with respect to Asof-Date and it is split by Currency. The top count has been defaulted to 5 and you can
  change the count value as required.

The columns displayed in the chart are the following:

- Currency Code
- As Of Date
- Org Unit Hierarchy
- Functional Balance
- Bottom Organization Unit by Selected Financial Statements Metric: The chart ranks the bottom Org Units (the Org Units display is derived from the Org Unit Hierarchy level you're analyzing) based on the Financial Statements reporting lines balances with respect to As-of-Date and it is split by Currency. The bottom count has been defaulted to 5 and you can change the count value as required.

The columns displayed in the chart are the following:

- Currency Code
- As Of Date
- Org Unit Hierarchy
- Functional Balance
- Top Products by Selected Financial Statements Metric: The chart ranks the top Products (the Products display is derived from the Product Hierarchy level you're analyzing) based on the Financial Statements reporting lines balances with respect to Asof-Date and it is split by Currency. The top count has been defaulted to 5 and you can change the count value as required.

The columns displayed in the chart are the following:

- Currency Code
- As Of Date
- Product Hierarchy
- Functional Balance
- Bottom Products by Selected Financial Statements Metric: The chart ranks the bottom Products (the Products display is derived from the Product Hierarchy level you're analyzing) based on the Financial Statements reporting lines balances with respect to Asof-Date and it is split by Currency. The bottom count has been defaulted to 5 and you can change the count value as required.

- Currency Code
- As Of Date
- Product Hierarchy
- Functional Balance

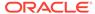

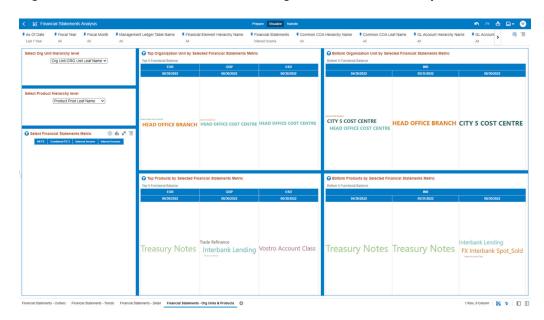

Figure 7-165 "Financial Statements - Org Units & Products" Report

# 7.2 Balance Reconciliation

The Profitability and Balanace Sheet Management Cloud Services's Balance Reconciliation module helps you to Reconcile the selected processing/instrument/ account balances against the Management Ledger. If any differences are found, you will have the flexibility to choose significant differences and create plug entries for those in the Ledger\_Instruments table.

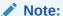

All General Ledger Accounts must mandatorily have a Reconciliation product mapped to them.

You can define the dummy attributes for the Product-Currency combinations, whichever General Ledger Account is used for Reconciliation. Default dummy attributes are auto populated based on the linked product ID and currency selected in Reconciliation dimensions.

Reconciliation is a three-step process.

- Reconciliation Definition and Default Attributes setup
- Reconciliation Report verification
- Plug entry creation and writing the Reconciliation differences back to Ledger Instruments table

To access the Balance Reconciliation module, from the LHS Menu, navigate to Analytics, and select Balance Reconciliation.

The Balance Reconciliation landing screen displays the following two cards:

Reconciliation Definition

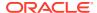

Default Attributes

Figure 7-166 Reconciliation Landing Screen

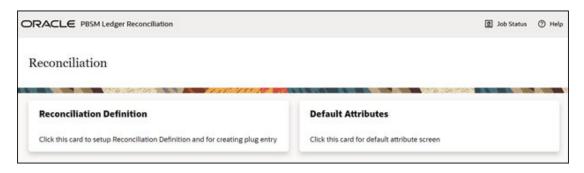

# 7.2.1 Reconciliation Definition

The Reconciliation Definition summary screen allows you to search for any definitions from the displayed list.

The Reconciliation Definition summary screen is as follows:

Figure 7-167 Reconciliation Definition Summary Screen

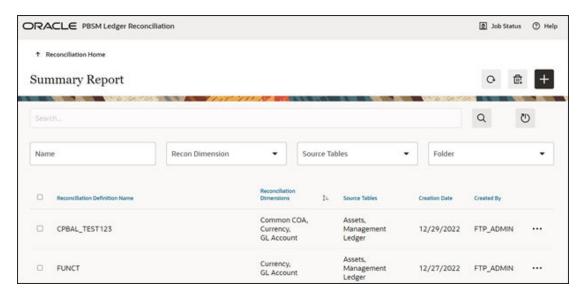

This screen displays the following definition attributes for easy identification:

- Reconciliation Definition Name
- Reconciliation Dimensions across which reconciliation is performed
- · Source Tables against which reconciliation is performed
- Creation Date
- Created By

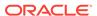

## 7.2.1.1 Adding a New Reconciliation Definition

The Create Reconciliation screen allows you to define a new Reconciliation Definition.

Figure 7-168 Create Reconciliation Definition Screen

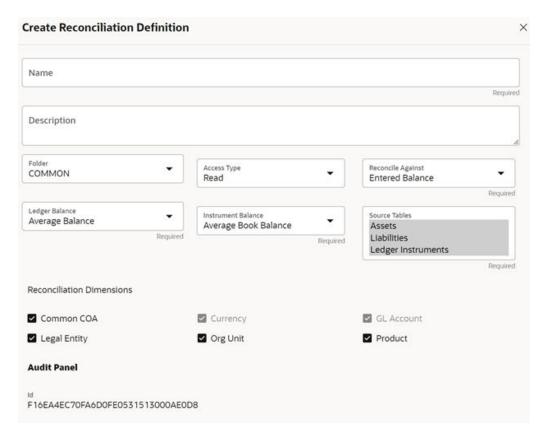

To add a new Reconciliation Definition, click the **Add** button, and populate all the required fields as follows:

Reconciliation Definition set up allows you to choose for which Instrument Table, across which Dimensions and on which Balance Type (Cur Book Bal or Cur Par Bal); you would like to perform reconciliation. For example, you can choose to reconcile against just GL Account ID and Currency or do reconciliation at much granular level by selecting the Org Unit, Legal Entity along with GL Account ID and Currency.

## 7.2.1.2 Reconciliation Balance

Management Ledger stores balance using Financial Elements, while corresponding Cur/Avg Balance can be picked directly from the dedicated columns in the Instrument Tables. So, you have an option to choose if you want to reconcile against 100 (ending balance)/140 (average balance). In the Management Ledger for FE 100, you can further select between CUR\_BOOK\_BAL/CUR\_PAR\_BAL from Instrument table. By Default, CUR\_PAR\_BAL would remain selected. You are allowed to create plug entries only when comparison is done against ending balance. For Average balance, you can only see the difference report but would not be allowed to create plug entries.

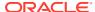

You can choose to reconcile in functional or local currency as per the selection made under 'Reconcile Against'; Functional or Entered Currency.

You can do the comparison only for Asset, Liability, or can include Ledger Instrument table also. At run time, the As-of-Date can be passed for which Balance Reconciliation will be performed.

#### 7.2.1.3 Actions Performed on Reconciliation Definition

To delete one or multiple Reconciliation Definitions, you can select the checkboxes against each one of them and press the **Delete** button.

A confirmation message will let you confirm and delete selected definitions.

You can also perform search based on following fields:

- Name
- Reconciliation Dimensions
- Source tables against which reconciliation is performed
- Folder where the reconciliation definition is stored

The following screen display the Actions menu from which the different actions that you can perform on existing Reconciliation Definitions.

Q O Name Recon Dimension Source Tables Edit Copy Common COA. Assets, Management Execute CPBAL\_TEST123 12/29/20 Currency, GL Account Ledger Execution Details Assets, Currency, FUNCT Management 12/27/2022 FTP ADMIN GL Account Ledger

Figure 7-169 Actions Icon and Different Actions

The following are the actions:

- View: Click this action button and view the definition in read only format.
- Edit: Click this action button and edit the definition.
- Copy: Click this action button and copy the definition to create another definition with similar parameters.
- **Execute**: Click this action button and perform the reconciliation as per the selected parameters.

As-of-Date is a run time parameter, you can choose for which date reconciliation needs to be performed. After clicking **Process**, the Reconciliation Difference Report will be generated as follows:

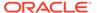

Figure 7-170 Reconciliation Report

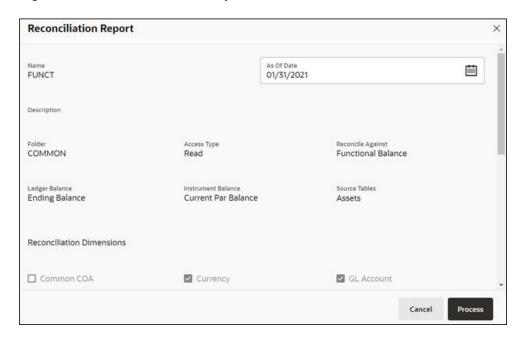

Report starts with the summary across Balance Sheet categories and difference buckets pie charts, which can help you to get an idea about the reconciliation difference in a quick glimpse.

Figure 7-171 Reconciliation Difference Report

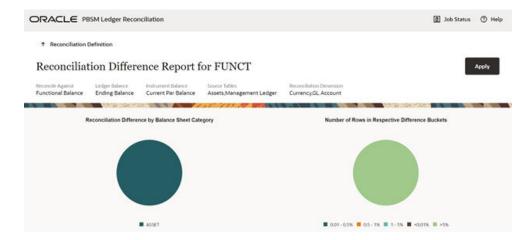

The detailed report is displayed as follows, where you can filter out insignificant difference using 'Threshold Percentage', also threshold can be applied at each row level or for whole Balance Sheet category level. If threshold is applied at Balance Sheet category level, all the rows that belong to the Balance Sheet category which is less than given percentage will be hidden from the Reconciliation Difference Report. A download button allows you to download the Reconciliation Report.

You can see difference in both percentage and absolute format.

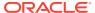

As of Date: 31 January 2021 Filter at Category Level Q 0 Category In % Diff (Against Ledger Balance) ASSET 72.0538 260.3900 row(s) 1 - 1 of 1 Assets Ledger 33,672.98 4,081.63 12.1214 10.8110 Assets Ledger 19,156,41 100.0000 ASSET SGD 0.00 -19,156,41 Liability Ledger 1,564.06 626.68 937.38 59.9324 149.5790 - 892

Figure 7-172 Differences in Percentage and Absolute Formats

As a next step to create the plug entries for filtered rows, you can click the **Apply** button in extreme right corner. Following a grid appears, along with default attributes fetched from default product attributes: if you like, you can update any of these attributes before plug entries are created for the selected difference records. You can use the **Edit** and **Save** button to edit the default product attributes like Amortization Type, Interest Rate Code, and so on. You cannot edit any Code (CD) or VARCHAR attributes. Only attributes like Number, Rates, Dates, Term can be edited. All types of balances like Org balance, Current/Average balance are same as the reconciliation difference.

After you are convinced with the entered values for all the account attributes, you can click Apply. A job will be submitted and plug entries will be created in the FSI D Ledger Instruments table. To differentiate the plug entries from the customer real accounts, Data source CD will be used, with value 3, which signifies the 'Difference balance entries due to reconciliation performed between account and ledger'.

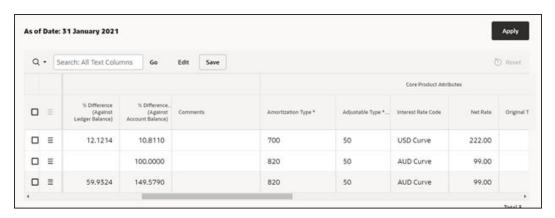

Figure 7-173 Differences in Percentage and Absolute Formats

• **Execution Details**: You can click this action button and view all the runs for a selected definition, along with the user information who has triggered the execution.

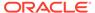

Figure 7-174 Execution Details

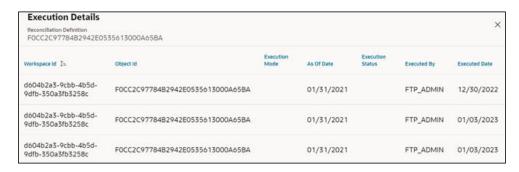

# 7.2.2 Duplicate Runs for Same As-of-Date

If for a particular As-of-Date plug entries are already created, you have an option to cancel the latest run and exit without creating any plug entries.

You can append to existing entries for same As-of-Date. This case is possible if different reconciliation definitions are being executed for different instrument tables.

You can delete all the existing plug entries for concerned As-of-Date and create all fresh entries. This case is possible if the intermediate day runs took place locally and finally at night a global run took place.

Figure 7-175 Confirm Plug Entry Creation

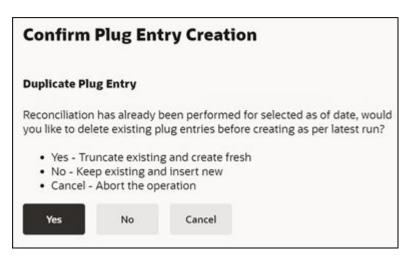

# 7.2.3 Historical Difference Report

You can open the Reconciliation Definition in **View** mode and get the Historical Difference Report using the **View Report** button.

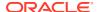

Figure 7-176 View Reconciliation Report

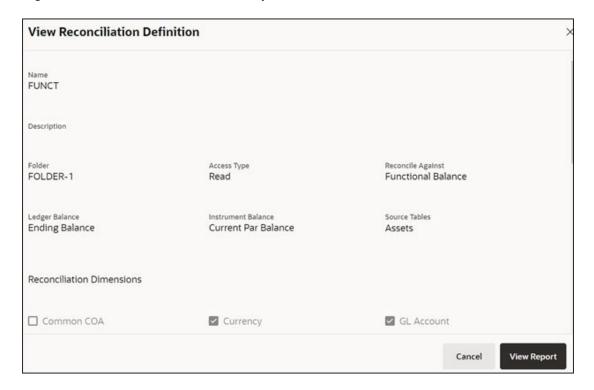

Here you can give a historical period by selecting the **From Date**, **To Date** and fetch all the reconciliation difference records along with the user comments to get the justification for plug entries creation.

Figure 7-177 Historical Differences Report for FUNCT

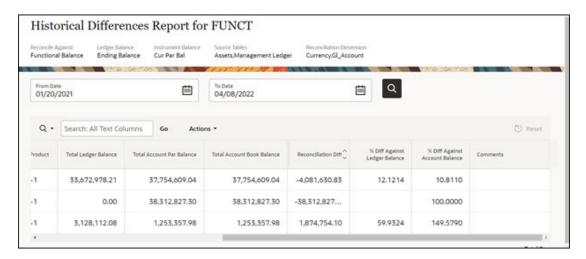

# 7.2.4 Default Attributes

The following is the Default Attribute Summary screen, where you can find all the default attributes defined for various Product-Currency combinations.

You can select one or multiple Product-Currency combinations and delete at once, by clicking the **Delete** button.

Figure 7-178 Default Attributes Summary

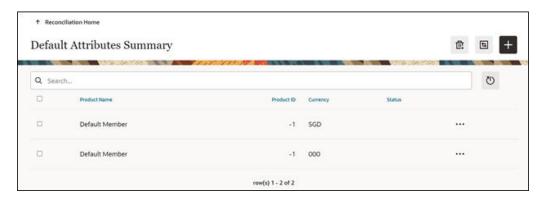

You can view/edit/copy an existing default attribute using respective button inn the Actions icon as follows.

Figure 7-179 Default Attributes Summary – Actions Column

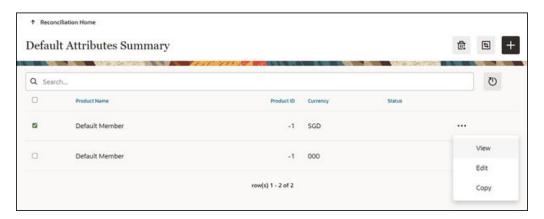

# 7.2.4.1 Creating a New Product-Currency Combination and Default Attributes

To create a new Product-Currency combination and defualt attributes for that. You can click the Add button, and a slide in pop-up will appear with three tabs:

**Core Product Attributes Tab**: Here you can select one or multiple products and one or multiple currencies and start defining core product attributes as follows:

- Amortization Type
- Adjustable Type
- Interest Rate Code
- · Net Interest Rate
- Original Term

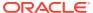

Original Term Type

Figure 7-180 Core Product Attributes

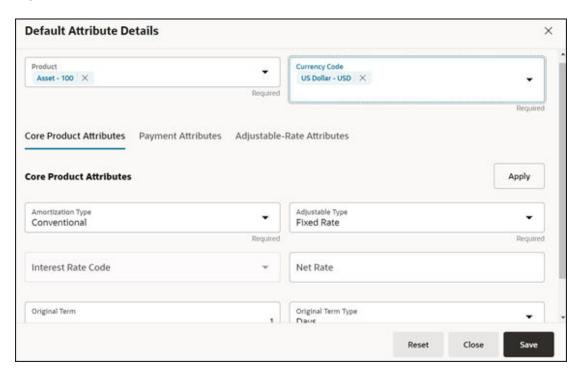

Click **Apply** and move to the Payment Attributes tab.

**Payment Attributes Tab**: To Define payment attributes, you can select this tab and start filling the following details:

- Payment Frequency
- Payment Frequency Type
- Accrual Basis
- Interest Type
- Compounding Basis
- Payment Amount
- Remaining Number of Payments

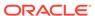

Figure 7-181 Payment Attributes

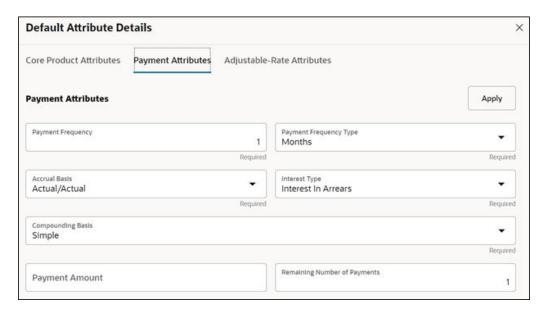

Click **Apply** and move to the Adjustable-Rate Attributes tab, which is applicable only for adjustable rate instruments:

Adjustable-Rate Attributes Tab: Here you can define following attributes:

- Repricing Frequency
- Repricing Frequency Type
- Rate Change Rounding Type
- Net Margin

Click **Apply** and then click **Save**. The Default Product Attribute for the selected Product-Currency combination is saved.

Figure 7-182 Adjustable-Rate Attributes

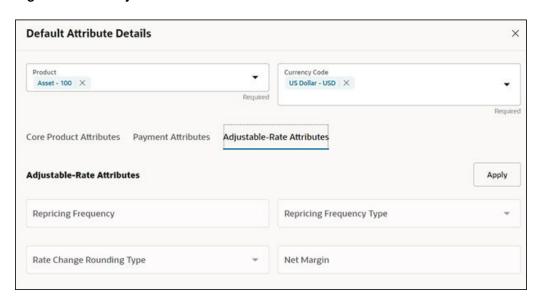

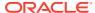

# 7.2.5 Reconciliation using Batch Process

You can do Reconciliation using the Scheduler Services.

To run the Reconcilication using Batch Process, follow these steps:

- With the Define Batch feature, it is possible to create new batches and review existing ones.
- 2. Click + to create a new batch.
- 3. In the Create Batch screen, enter the following values:
  - a. Code (spaces are not allowed in the code section).
  - b. Batch Name
  - c. Select the Service URL name as RUN CMD SERVICE.
  - d. Click Save.
- 4. In the **Define Task** screen, you can define the tasks related to a specific batch.
  - a. Navigate to Define Task.
  - **b.** Select the name of the batch that has been created for this task.
- 5. Click + to create a new task.
- 6. In the Create Task screen, enter the following values:
  - a. Task Code (Spaces are not allowed in the code section). b.
  - b. Task Name.
  - c. Select the task type as **REST**.
  - **d.** Select the component as **RUNCMD**.
  - e. Select Batch Service URL as RUN CMD SERVICE.
  - f. Click Save.
- 7. In the **Task Parameter** section, enter the following values:
  - a. Select the Code as RUN CMD RECONCILIATION.
  - b. Select the Execution Venue as **NATIVE**.
  - c. Select the Optional Parameter as THRESHOLD\_OBJECTCODE\_OPTION format.
  - d. Select the IP as localhost.

The allowed values for the Option are either 0 or 1.

- **0**: Truncate all existing data for concerned AS\_OF\_DATE/MIS\_DATE for which reconciliation batch is getting executed and insert new data.
- 1: Append data on top of existing data for concerned AS\_OF\_DATE/MIS\_DATE to ledger instrument and reconciliation difference Audit table (Table to retain comments for each plug entry).

Threshold values must be greater than or equal to zero (0), negative values are not supported. Threshold values should be expressed as "threshold >= 0" The threshold will accommodate null values, allowing all data to be inserted into the ledger instrument and reconciliation difference audit tables.

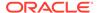

When a threshold is applied, plug entries will be created only for filtered data into the ledger instrument and reconciliation difference audit tables.

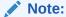

Select the appropriate object code/reconciliation definition to avoid errors in the batch process.

The optional values should be passed in the following format: "THRESHOLD OBJECTCODE OPTION"

Example 1: "\_F405734331FD795BE053D71A000AD329\_0

(Threshold is null, and object code is: F405734331FD795BE053D71A000AD329, option value is 0)

Example1: 12\_F405734331FD795BE053D71A000AD329\_1

(Threshold is 12, and object code is: F405734331FD795BE053D71A000AD329, option value is 1)

8. Schedule the batch using the **Schedule Batch** screen. Select the **Name** of the batch that has been created.

You can use the **Edit Parameters** option to review the batch parameters and make any necessary changes to initializing the batch process.

- 9. The following tasks should be performed in a manner similar to what was outlined in point number 7.
  - a. The MIS Date is used as the As of Date in the Reconciliation UI. Select the appropriate MIS Date.
  - **b.** The values in point 6 are the default values for a specific environment.
  - c. After completing the changes, click **Execute** or **Save**.
    - i. By clicking **Save**, the definition of the batch will be saved, however, the batch will not be executed.
    - ii. By clicking **Execute**, the batch will be executed.

After the batch is executed, an **Execute Status** dialog is displayed, providing information about the executed batch.

After the batch is executed, the information about the executed batch will be available in the **Monitor Batch** screen. Select the following options and check the Batch Status.

Sometimes, a batch may fail. The reason for the batch failure could be as follows:

- Entering an incorrect object code.
- Entering an incorrect option value. Only values of 0 or 1 are supported.
- Entering an incorrect threshold value. Only null or a value >= 0 are supported.

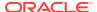

## Note:

Following roles mapping to the SKU User group should be present to enable RUNCMD listing and execution.

- RCMDREAD
- RCMDADVND

For detailed instructions for defining, executing, and monitoring a Batch, see the Scheduler Service documentation.

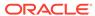

8

# **Technical Documents**

This chapter covers the following topic:

Data Requirements: This document contains detail of account, ledger, reference, and market data needed to deliver business functionality. They are required at a pre-defined granularity / format and can come from your source systems and external data providers.

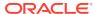